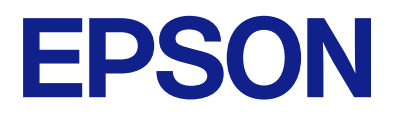

# **ES-C380W Lietotāja rokasgrāmata**

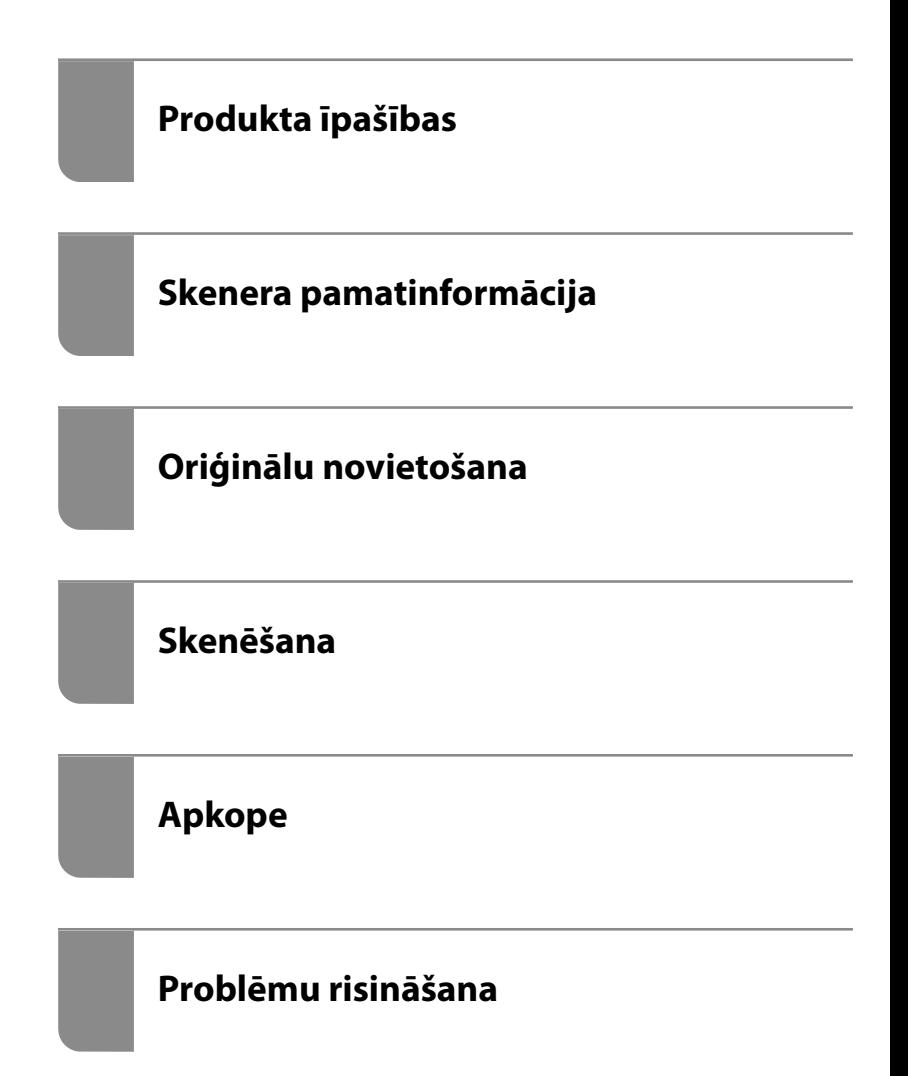

# *Satura rādītājs*

## *[Par šo rokasgrāmatu](#page-5-0)*

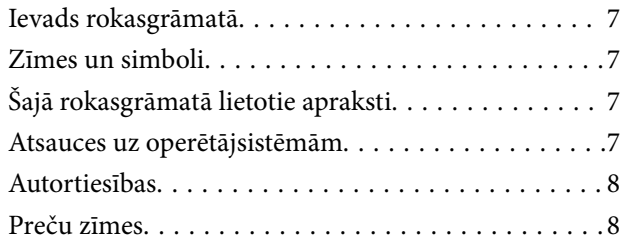

### *[Svarīgi norādījumi](#page-9-0)*

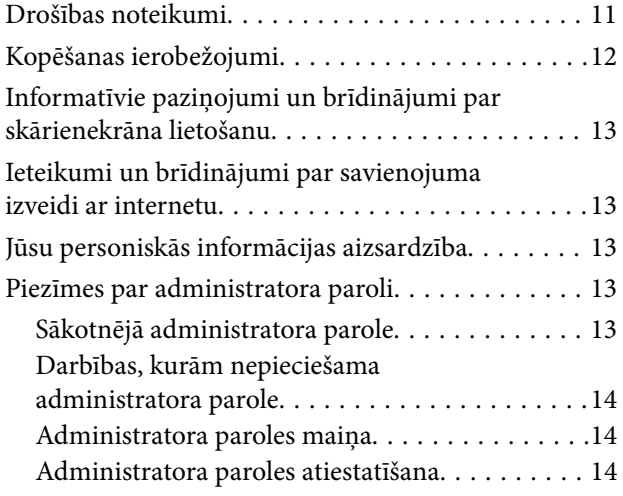

## *[Produkta īpašības](#page-14-0)*

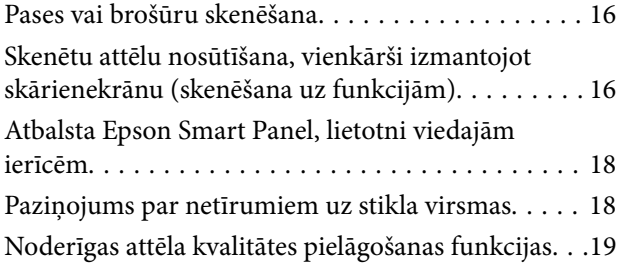

### *[Skenera pamatinformācija](#page-21-0)*

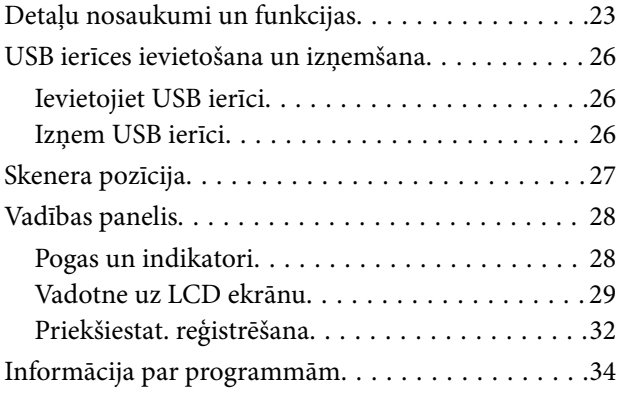

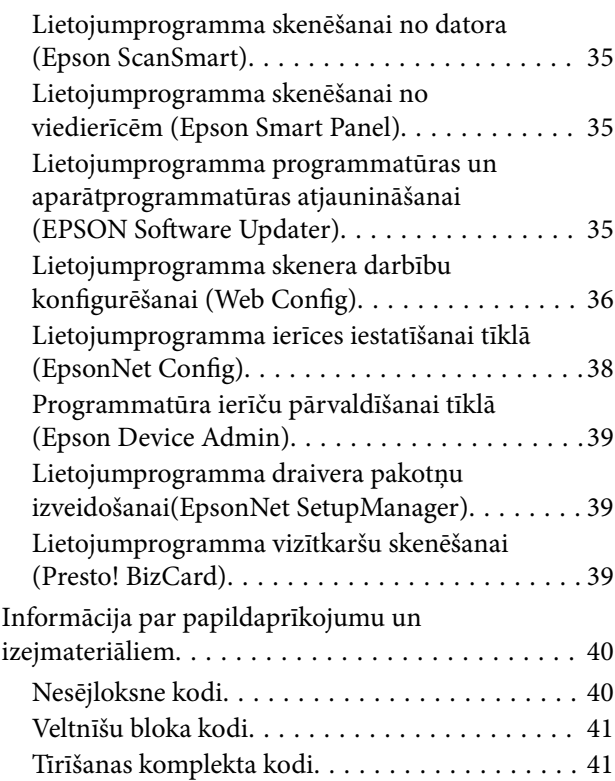

## *[Oriģinālu novietošana](#page-41-0)*

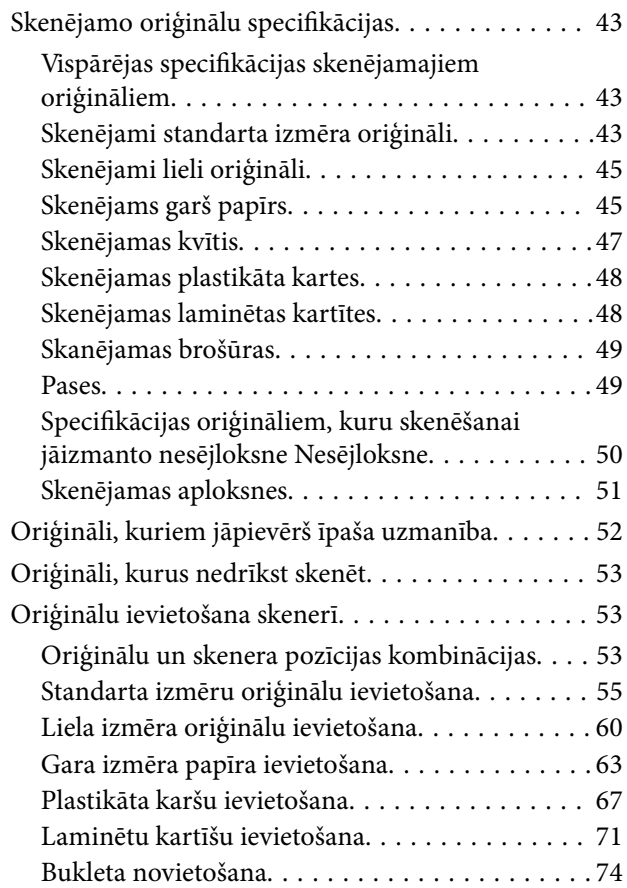

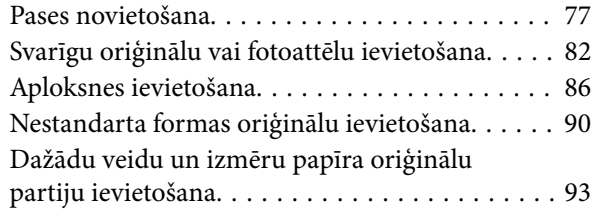

### *[Skenēšana](#page-97-0)*

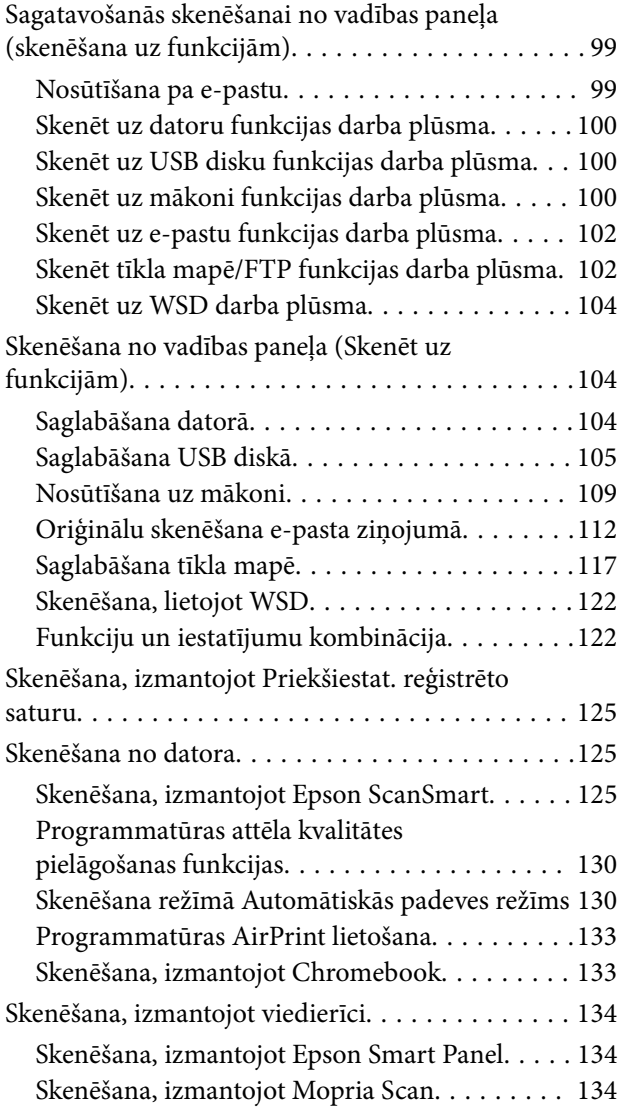

## *[Nepieciešamie skenēšanas](#page-135-0)  [iestatījumi](#page-135-0)*

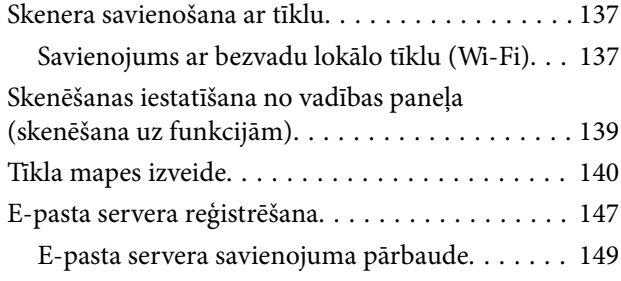

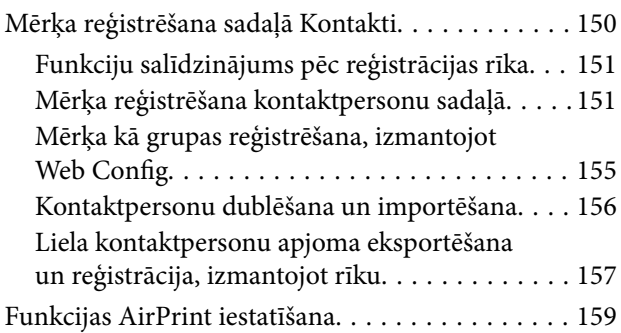

# *[Izvēļņu opcijas iestatījumiem](#page-159-0)*

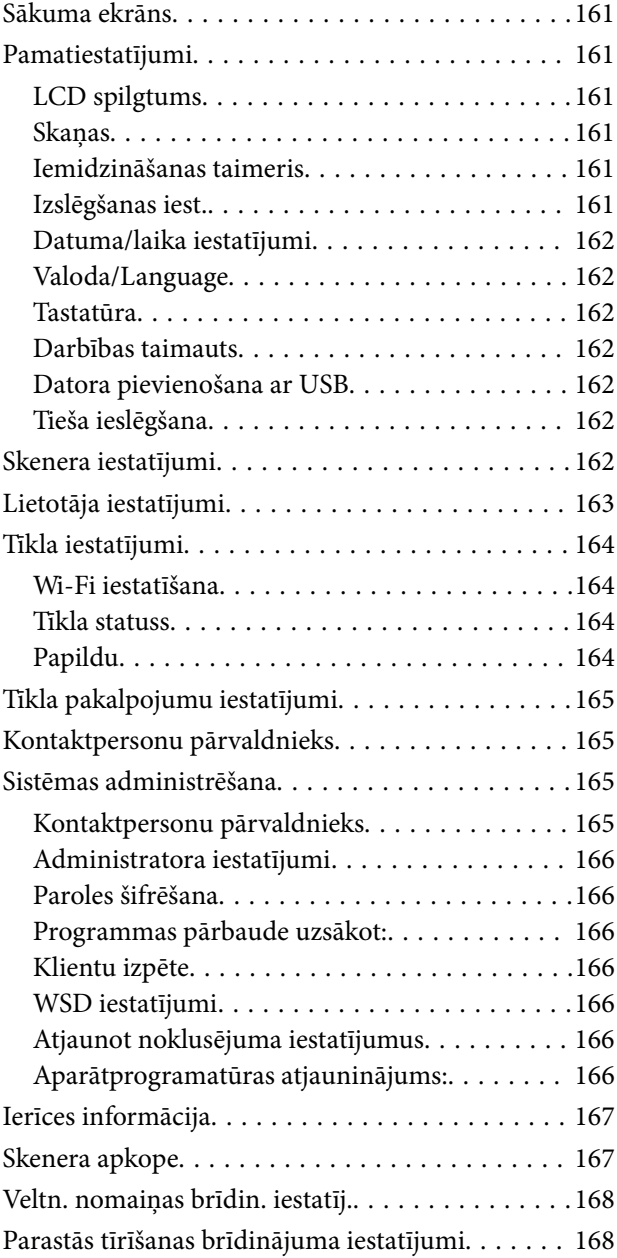

# *[Noderīgas funkcijas](#page-168-0)*

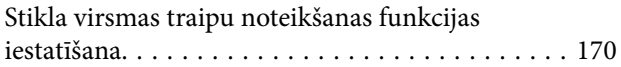

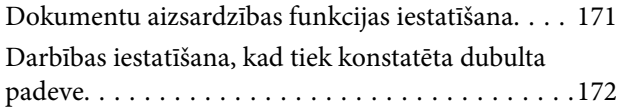

## *[Apkope](#page-173-0)*

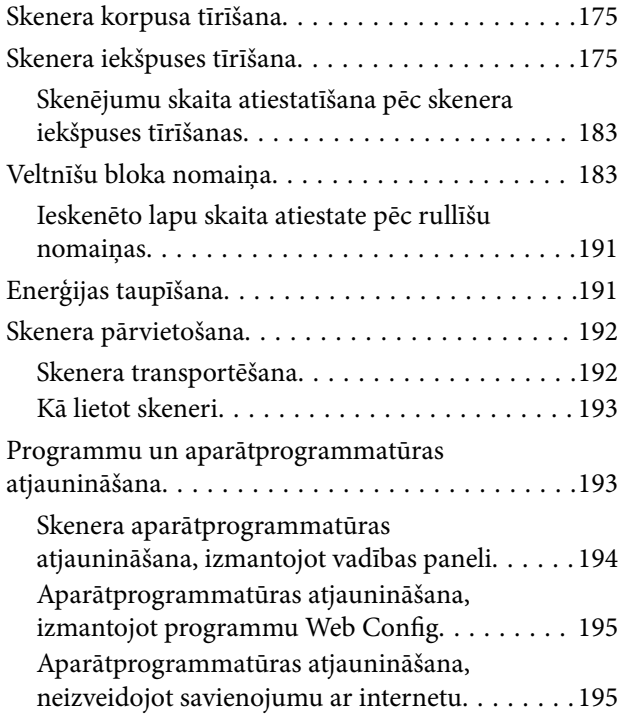

## *[Problēmu risināšana](#page-195-0)*

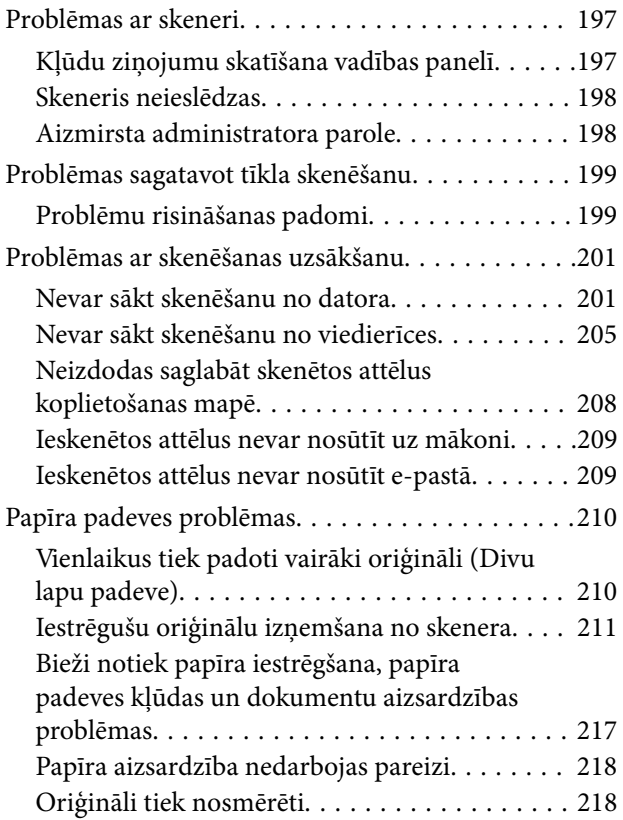

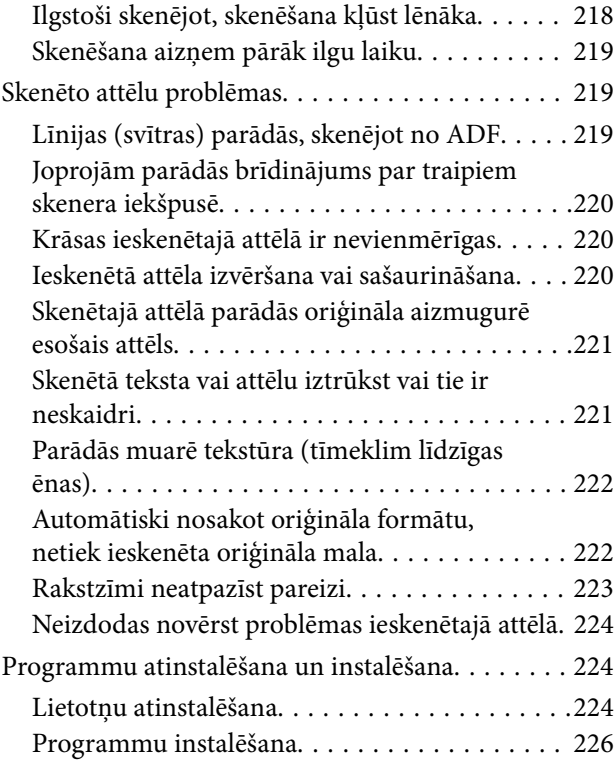

### *[Datora vai ierīču pievienošana vai](#page-226-0)  [nomaiņa](#page-226-0)*

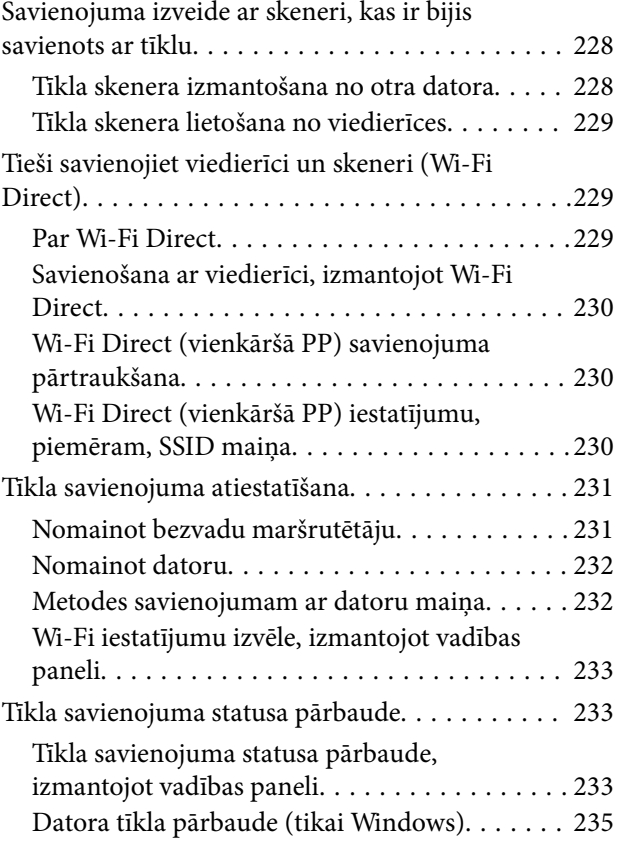

# *[Administratora informācija](#page-235-0)*

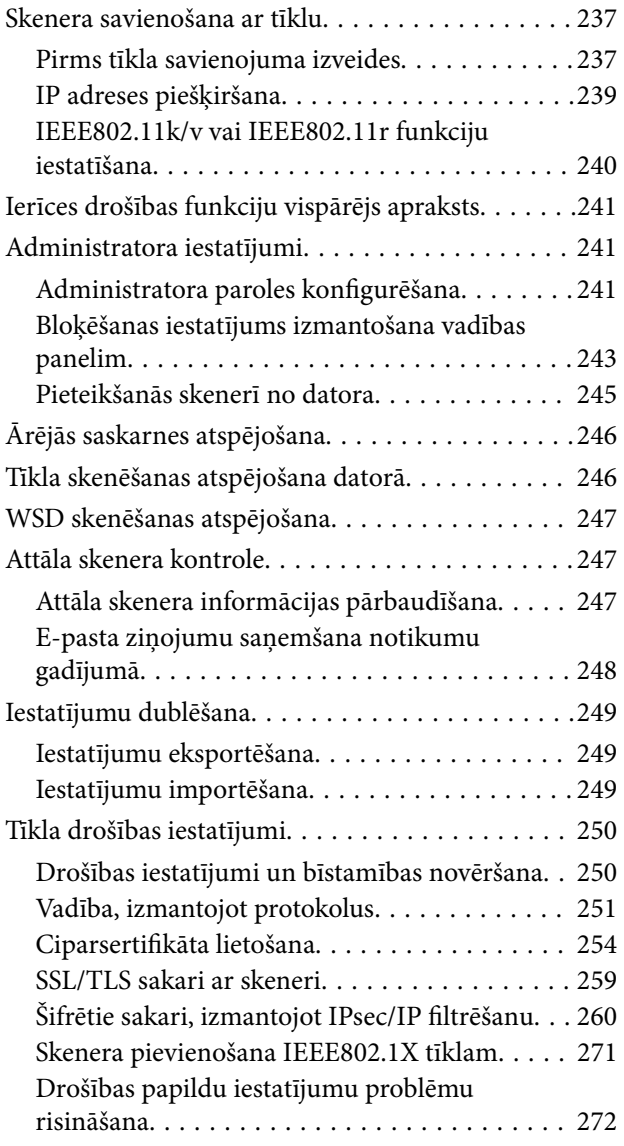

# *[Tehniskie dati](#page-279-0)*

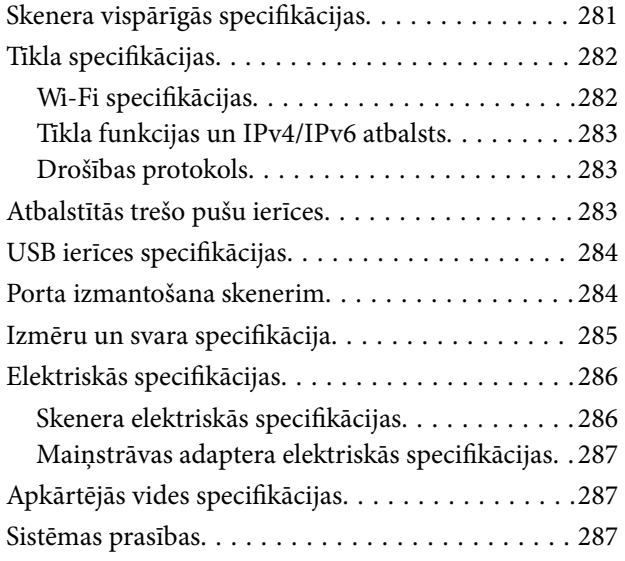

# *[Standarti un atļaujas](#page-287-0)*

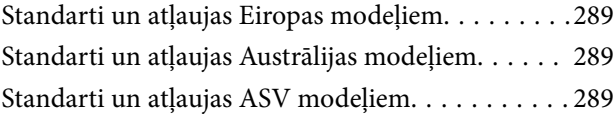

# *[Palīdzības iegūšana](#page-290-0)*

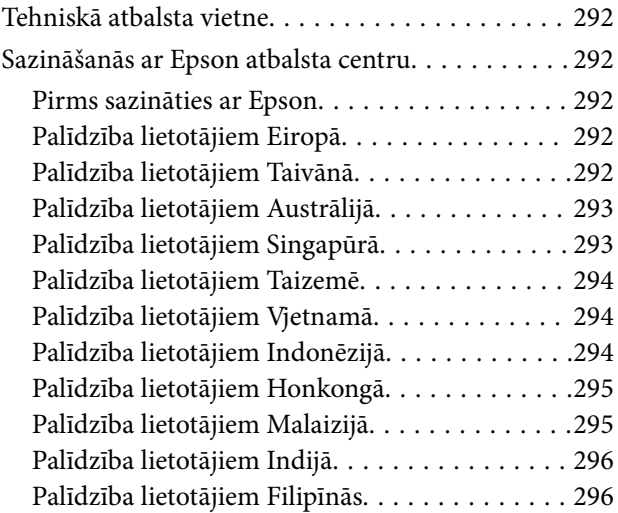

# <span id="page-5-0"></span>**Par šo rokasgrāmatu**

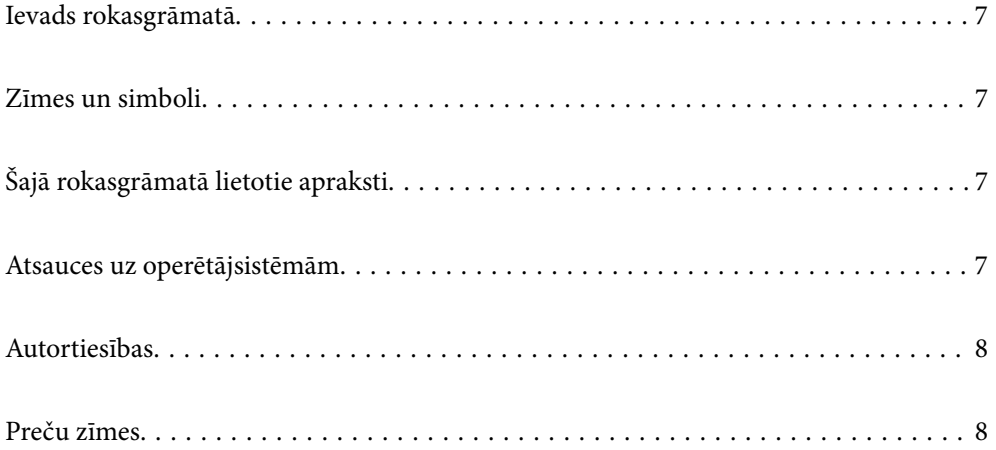

# <span id="page-6-0"></span>**Ievads rokasgrāmatā**

Šīs rokasgrāmatas jaunākās versijas ir pieejamas Epson atbalsta tīmekļa vietnē.

<http://www.epson.eu/support> (Eiropa)

<http://support.epson.net/> (ārpus Eiropas)

❏ Sāciet šeit (papīra formāts)

Sniedz informāciju par ierīces iestatīšanu un programmas instalēšanu.

❏ Lietotāja rokasgrāmata (rokasgrāmata digitālā formātā)

Sniedz norādījumus par ierīces lietošanu, apkopi un problēmu novēršanu.

Papildus iepriekšminētajām rokasgrāmatām skatiet dažādās Epson programmās iekļautās palīdzības sadaļas.

# **Zīmes un simboli**

#### !*Brīdinājums:*

Instrukcijas, kas stingri jāievēro, lai izvairītos no fiziskām traumām.

#### c*Svarīga informācija:*

Instrukcijas, kas jāievēro, lai nepieļautu aparatūras bojājumus.

#### *Piezīme:*

Sniedz papildinformāciju un informāciju uzziņām.

#### **Saistītā informācija**

 $\blacktriangleright$  Saites uz saistītajām sadaļām.

# **Šajā rokasgrāmatā lietotie apraksti**

- ❏ Lietotņu ekrānuzņēmumi iegūti no Windows 10 vai macOS High Sierra. Ekrānos redzamais saturs var atšķirties atkarībā no modeļa un situācijas.
- ❏ Šajā rokasgrāmatā izmantotie attēli paredzēti tikai atsaucei. Lai gan tie var nedaudz atšķirties no faktiskās ierīces, darba paņēmieni ir tādi paši.

# **Atsauces uz operētājsistēmām**

#### **Windows**

Šajā rokasgrāmatā tādi termini kā "Windows 11", "Windows 10", "Windows 8.1", "Windows 8", un "Windows 7" attiecas uz šādām operētājsistēmām. Ar terminu "Windows" ir apzīmētas visas versijas.

❏ Operētājsistēma Microsoft® Windows® 11

- <span id="page-7-0"></span>❏ Operētājsistēma Microsoft® Windows® 10
- ❏ Operētājsistēma Microsoft® Windows® 8.1
- ❏ Operētājsistēma Microsoft® Windows® 8
- ❏ Operētājsistēma Microsoft® Windows® 7

### **Mac OS**

Šajā rokasgrāmatā "macOS 12.x", "macOS 11.x", "macOS 10.15.x", "macOS 10.14.x", "macOS 10.13.x", "macOS 10.12.x" un "OS X 10.11.x" kopā tiek saukti "Mac OS".

# **Autortiesības**

Nevienu šīs publikācijas daļu bez iepriekšējas Seiko Epson Corporation rakstveida atļaujas nedrīkst reproducēt, uzglabāt izgūšanas sistēmā vai jebkādā formā vai izmantojot jebkādus līdzekļus — elektroniskus, mehāniskus, fotokopēšanas, ierakstīšanas vai citus — nodot citiem. Mēs neuzņemamies nekāda veida atbildību par patentu pārkāpumiem, kas saistīti ar šajā dokumentā esošo informāciju. Mēs arī neuzņemamies nekāda veida atbildību par zaudējumiem, kas var rasties, izmantojot šajā dokumentā sniegto informāciju. Šeit sniegtā informācija paredzēta tikai lietošanai ar šo Epson ierīci. Epson neuzņemas atbildību par šīs informācijas izmantošanu saistībā ar citām ierīcēm.

Seiko Epson Corporation un tās filiāles neuzņemas atbildību par šī produkta bojājumiem, zaudējumiem vai izmaksām, kas pircējam vai trešajām personām radušās negadījuma dēļ, šo produktu nepareizi lietojot, ļaunprātīgi to izmantojot vai veicot tajā neapstiprinātas izmaiņas, to remontējot vai pārveidojot, vai (izņemot ASV) nerīkojoties saskaņā ar Seiko Epson Corporation lietošanas un apkopes instrukciju.

Seiko Epson Corporation un tā filiāles neatbild par jebkādu kaitējumu vai problēmām, kas radušās jebkuru papildpiederumu vai patērējamo produktu lietošanas dēļ, kas nav Seiko Epson Corporation Oriģinālie Epson vai Epson Apstiprinātie produkti.

Seiko Epson Corporation neatbild par jebkādu kaitējumu, kas radies elektromagnētisko traucējumu ietekmē, izmantojot tos saskarnes kabeļus, kurus Seiko Epson Corporation nav apzīmējusi kā Epson Apstiprinātos produktus.

© 2023 Seiko Epson Corporation

Šīs rokasgrāmatas saturs un šī produkta specifikācijas var tikt mainītas bez iepriekšēja paziņojuma.

# **Preču zīmes**

- ❏ EPSON, EPSON EXCEED YOUR VISION, EXCEED YOUR VISION un to logotipi ir reģistrētas preču zīmes vai uzņēmuma "Seiko Epson" preču zīmes.
- ❏ Microsoft® and Windows® are registered trademarks of Microsoft Corporation.
- ❏ Apple, Mac, macOS, OS X, Bonjour, Safari, and AirPrint are trademarks of Apple Inc., registered in the U.S. and other countries.
- ❏ Use of the Works with Apple badge means that an accessory has been designed to work specifically with the technology identified in the badge and has been certified by the developer to meet Apple performance standards.
- ❏ Chrome, Chromebook, Google Play and Android are trademarks of Google LLC.
- ❏ Mopria® and the Mopria® Logo are registered and/or unregistered trademarks and service marks of Mopria Alliance, Inc. in the United States and other countries. Unauthorized use is strictly prohibited.
- ❏ Firefox is a trademark of the Mozilla Foundation in the U.S. and other countries.
- ❏ Vispārīga norāde. Citi šeit izmantotie produktu nosaukumi ir paredzēti tikai identificēšanai, un tie var būt to attiecīgo īpašnieku preču zīmes. Epson nepretendē uz jebkādām šo preču zīmju tiesībām.

# <span id="page-9-0"></span>**Svarīgi norādījumi**

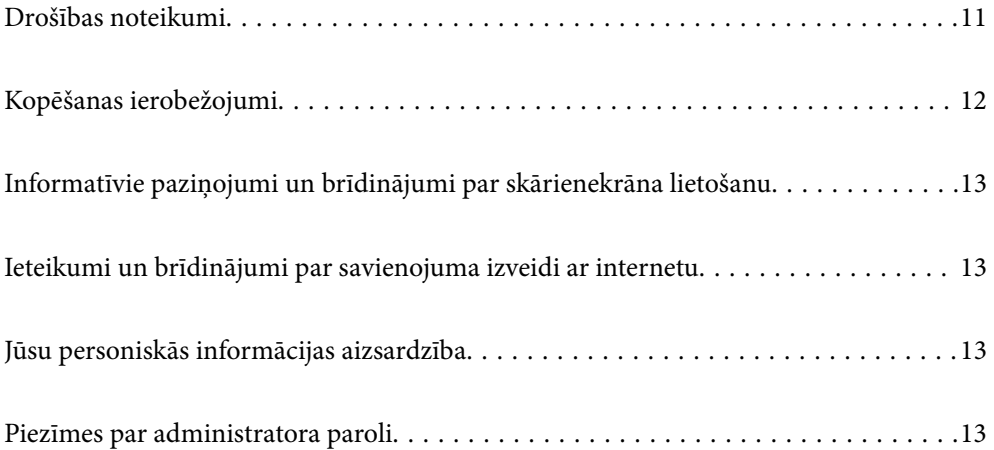

# <span id="page-10-0"></span>**Drošības noteikumi**

Izlasiet šos norādījumus, lai apgūtu drošu šīs ierīces un papildaprīkojuma lietošanu. Saglabājiet šo rokasgrāmatu, lai nākotnē to varētu izmantot uzziņām. Ievērojiet arī visus brīdinājumus un norādījumus, kas sniegti marķējumos uz ierīces un papildaprīkojuma.

❏ Daži no simboliem uz ierīces un papildaprīkojuma norāda, kā droši un pareizi lietot ierīci. Lai uzzinātu šo simbolu nozīmi, apmeklējiet turpmāk norādīto tīmekļa vietni.

<http://support.epson.net/symbols>

- ❏ Novietojiet ierīci un papildaprīkojumu uz līdzenas un stabilas virsmas, kas visos virzienos pārsniedz ierīces pamatnes izmērus. Ja novietojat ierīci un papildaprīkojumu pie sienas, atstājiet vairāk nekā 10 cm lielu atstarpi starp ierīci un sienu.
- ❏ Novietojiet ierīci un papildaprīkojumu pietiekami tuvu datoram, lai to varētu viegli sasniegt ar interfeisa kabeli. Nenovietojiet un neuzglabājiet ierīci un papildaprīkojumu, kā arī maiņstrāvas adapteri ārā, ļoti netīrās vai putekļainās vietās, ūdens vai karstuma avotu tuvumā vai vietās, kas ir pakļautas triecienu, vibrācijas, augstas temperatūras vai mitruma, tiešas saules gaismas, spēcīgu gaismas avotu, kā arī strauju temperatūras vai mitruma izmaiņu iedarbībai.
- ❏ Neizmantojiet ar mitrām rokām.
- ❏ Novietojiet ierīci un papildaprīkojumu elektrības kontaktligzdas tuvumā, kur iespējams viegli atvienot adapteri.
- ❏ Maiņstrāvas adaptera vads ir jānovieto tā, lai izvairītos no noberzumiem, iegriezumiem, nospurošanās, cilpu izveidošanās un samezglošanās. Nenovietojiet nekādus priekšmetus uz maiņstrāvas vada un nepieļaujiet, lai kāds uzbrauktu vai uzkāptu uz maiņstrāvas adaptera vai strāvas vada. Esiet īpaši uzmanīgs, lai galā vads būtu taisns.
- ❏ Izmantojiet tikai ierīces komplektā iekļauto strāvas vadu un neizmantojiet to citai aparatūrai. Izmantojot ar šo ierīci citus vadus vai izmantojot nodrošināto strāvas vadu ar citu aparatūru, var izraisīt aizdegšanos vai elektriskās strāvas triecienu.
- ❏ Izmantojiet tikai kopā ar ierīci piegādāto maiņstrāvas adapteri. Izmantojot citu adapteri, var izraisīt aizdegšanos, elektriskās strāvas triecienu vai savainojumus.
- ❏ Maiņstrāvas adapteris ir paredzēts lietošanai kopā ar ierīci, kuras komplektācijā tas ir iekļauts. Nemēģiniet to izmantot ar citām elektroniskām ierīcēm, ja tas nav norādīts.
- ❏ Lietojiet tikai tāda veida strāvas avotu, kāds ir norādīts uz maiņstrāvas adaptera marķējuma, un vienmēr nodrošiniet strāvas padevi tieši no standarta mājsaimniecības elektrības kontaktligzdas, izmantojot maiņstrāvas adapteri, kas atbilst attiecīgajiem vietējiem drošības standartiem.
- ❏ Ja šī ierīce un papildaprīkojums tiek savienoti ar datoru vai citu ierīci, izmantojot kabeli, nodrošiniet, lai savienotāji būtu vērsti pareizā virzienā. Katram savienotājam ir tikai viens pareizs virziens. Ja savienotājs tiek ievietots nepareizā stāvoklī, var sabojāt abas ar vadu savienotās ierīces.
- ❏ Neizmantojiet kontaktligzdas, kas ir vienā ķēdē ar, piemēram, kopētājiem vai gaisa kontroles sistēmām, kas regulāri ieslēdzas un izslēdzas.
- ❏ Ja ierīcei izmantojat pagarinātāju, pārliecinieties, vai pagarinātājam pievienoto ierīču kopējais nominālais strāvas patēriņš ampēros nepārsniedz kabeļa nominālu ampēros. Turklāt pārliecinieties, ka visu sienas kontaktligzdai pievienoto ierīču kopējais nomināls ampēros nepārsniedz sienas ligzdas nominālu ampēros.
- ❏ Nekad neizjauciet, nepārveidojiet un nemēģiniet remontēt maiņstrāvas adapteri, ierīci vai ierīces papildaprīkojumu, izņemot gadījumus, kas ir konkrēti izskaidroti ierīces rokasgrāmatās.
- ❏ Nevienā atverē neievietojiet nekādus priekšmetus, jo tie var pieskarties bīstama sprieguma punktiem vai izraisīt īssavienojumus. Sargieties no elektriskās strāvas triecieniem.
- ❏ Ja spraudnim radušies bojājumi, nomainiet vada komplektu vai sazinieties ar kvalificētu elektriķi. Ja spraudnī ir drošinātāji, gādājiet, lai tie tiktu nomainīti ar pareiza lieluma un nomināla drošinātājiem.
- <span id="page-11-0"></span>❏ Atvienojiet ierīci, papildaprīkojumu un maiņstrāvas adapteri no elektrotīkla un ļaujiet apkopi veikt kvalificētam servisa personālam šādos gadījumos: maiņstrāvas adapteris vai kontaktdakša ir bojāti; ierīcē, papildaprīkojumā vai maiņstrāvas adapterī iekļuvis šķidrums; ierīce vai maiņstrāvas adapteris ir nomests zemē vai korpuss ir bojāts; ierīce, papildaprīkojums vai maiņstrāvas adapteris nedarbojas normāli vai novērojamas izteiktas veiktspējas izmaiņas. (Nepielāgojiet vadības elementus, kas nav minēti lietotāja rokasgrāmatā.)
- ❏ Pirms tīrīšanas atvienojiet ierīci un maiņstrāvas adapteri no elektrotīkla. Tīriet tikai ar mitru drāniņu. Neizmantojiet šķidrus vai izsmidzināmus tīrīšanas līdzekļus, izņemot gadījumus, kas ir nepārprotami norādīti ierīces rokasgrāmatās.
- ❏ Ja ierīci ilgāku laiku neizmantosiet, noteikti atslēdziet maiņstrāvas adapteri no elektrības kontaktligzdas.
- ❏ Pēc patērējamo daļu nomaiņas utilizējiet tās pareizi, ievērojot tālāk sniegtos pašvaldības noteikumus. Neizjauciet ierīci.
- ❏ Novietojiet šo ierīci vismaz 22 cm attālumā no elektrokardiostimulatoriem. Šīs ierīces radītie radioviļņi var negatīvi ietekmēt elektrokardiostimulatoru darbību.
- ❏ Nelietojiet šo ierīci medicīnas iestādēs vai medicīnas ierīču tuvumā. Šīs ierīces radītie radioviļņi var negatīvi ietekmēt elektrisko medicīnas ierīču darbību.
- ❏ Nelietojiet šo ierīci automātiski vadītu ierīču, piemēram, automātisko durvju vai ugunsdrošības signalizācijas ierīču, tuvumā. Radioviļņi no šīs ierīces var nelabvēlīgi ietekmēt šīs iekārtas un var izraisīt nelaimes gadījumus to nepareizas darbības dēļ.
- ❏ Ja LCD ekrāns ir bojāts, sazinieties ar izplatītāju. Ja šķidro kristālu šķīdums nokļūst uz rokām, rūpīgi tās nomazgājiet ar ziepēm un ūdeni. Ja šķidro kristālu šķīdums iekļūst acīs, nekavējoties tās izskalojiet ar ūdeni. Ja pēc skalošanas joprojām ir nepatīkamas sajūtas vai redzes problēmas, nekavējoties apmeklējiet ārstu.

# **Kopēšanas ierobežojumi**

Lai lietotu ierīci atbildīgi un likumu normās, ievērojiet tālāk sniegtos ierobežojumus.

- Ar likumu aizliegts kopēt:
- ❏ banknotes, monētas, valsts vērtspapīrus, valsts obligācijas un pašvaldību vērtspapīrus;
- ❏ derīgas pastmarkas, pastkartes ar derīgām pastmarkām un citus oficiālus pasta materiālus ar derīgām pasta vērtszīmēm;
- ❏ valsts izdotas ģerboņa pastmarkas un vērtspapīrus, kas izlaisti atbilstoši tiesiskai kārtībai.
- Ievērojiet piesardzību, kopējot:
- ❏ privātus vērtspapīrus (akciju sertifikātus, tirgojamus vērtspapīrus, čekus utt.), mēneša caurlaides, koncesijas biletes utt.;
- ❏ pases, autovadītāja apliecības, transportlīdzekļu tehniskās pases, ceļu caurlaides, pārtikas talonus, biļetes utt.

#### *Piezīme:*

Šo dokumentu kopēšana varbūt arī aizliegta ar likumu.

Ar autortiesībām aizsargātu materiālu atbildīga izmantošana:

Ierīces var izmantot neatbilstoši, nepareizi kopējot ar autortiesībām aizsargātus materiālus. Ja neesat konsultējies ar juristu, izturieties atbildīgi un ievērojiet autortiesību īpašnieka tiesības, pirms publicētā materiāla kopēšanas sanemot tā atlauju.

# <span id="page-12-0"></span>**Informatīvie paziņojumi un brīdinājumi par skārienekrāna lietošanu**

- ❏ LCD ekrānā var būt daži nelieli spoži vai tumši plankumi, un tā īpašību dēļ LCD ekrānam var būt nevienmērīgs spilgtums. Tas ir normāli un nenorāda uz iespējamiem bojājumiem.
- ❏ Tīrīšanai lietojiet tikai sausu, mīkstu drānu. Neizmantojiet šķīdumus vai ķīmiskos tīrīšanas līdzekļus.
- ❏ Skārienekrāna ārējais pārsegs var saplīst, ja tas saņem spēcīgu triecienu. Ja paneļa virsma saplīst vai ieplaisā, sazinieties ar izplatītāju, kā arī nepieskarties tai un nenoņemiet saplīsušās daļas.
- ❏ Viegli pieskarieties ar pirkstu skārienekrānam. Nespiediet ar spēku un neizmantojiet nagus.
- ❏ Nelietojiet asus priekšmetus, piemēram, lodīšu pildspalvas vai smailus zīmuļus, lai veiktu darbības.
- ❏ Kondensācija skārienekrānā, ko izraisa krasas temperatūras vai mitruma izmaiņas, var pasliktināt veiktspēju.

# **Ieteikumi un brīdinājumi par savienojuma izveidi ar internetu**

Nepievienojiet šo produktu internetam tiešā veidā. Pievienojiet to tīklam, kuru aizsargā maršrutētājs vai ugunsmūris.

# **Jūsu personiskās informācijas aizsardzība**

Kad atdodat skeneri lietošanai citām personām vai utilizēšanai, izdzēsiet visu skenera atmiņā saglabāto personisko informāciju, vadības panelī atlasot turpmāk norādītās izvēlnes.

**Iestatījumi** > **Sistēmas administrēšana** > **Atjaunot noklusējuma iestatījumus** > **Visi iestatījumi**

# **Piezīmes par administratora paroli**

Šī ierīce ļauj iestatīt administratora paroli, lai novērstu, ka nepilnvarotas trešās personas piekļūst vai maina ierīces iestatījumus vai tīkla iestatījumus, kas ir saglabāti ierīcē, kad tā ir savienota ar tīklu.

Ja iestatāt administratora paroli, parole ir jāievada, kad maināt iestatījumus tādā konfigurācijas programmatūrā kā Web Config.

Skenerim ir iestatīta sākotnējā parole, bet jūs varat to mainīt uz jebkādu paroli.

## **Sākotnējā administratora parole**

Sākotnējā administratora parole mainās atkarībā no produktam piestiprinātās etiķetes. Ja produkta aizmugurē ir piestiprināta etiķete "PASSWORD", ievadiet etiķetē redzamo 8 ciparu numuru. Ja etiķete "PASSWORD" nav piestiprināta, kā administratora paroli ievadiet sērijas numuru, kas redzams produkta apakšā piestiprinātajā etiķetē.

Mēs iesakām mainīt sākotnējo administratora paroli no noklusējuma iestatījuma.

#### <span id="page-13-0"></span>*Piezīme:*

Nav iestatīts noklusējuma lietotājvārds.

### **Darbības, kurām nepieciešama administratora parole**

Ja jums tiek pieprasīts ievadīt administratora paroli, veicot tālāk norādītās darbības, ievadiet produktam iestatīto administratora paroli.

- ❏ Kad pierakstāties Web Config papildu iestatījumos
- ❏ Kad izmantojat vadības paneļa izvēlni, kuru ir bloķējis administrators
- ❏ Kad maināt ierīces iestatījumus programmā
- ❏ Kad atjaunināt ierīces aparātprogrammatūru
- ❏ Kad maināt vai atiestatāt administratora paroli

### **Administratora paroles maiņa**

To var mainīt, izmantojot produkta vadības paneli vai programmā Web Config.

Mainot paroli, jaunajai parolei jābūt 8 līdz 20 rakstzīmes garai un tajā var iekļaut tikai viena bita burtciparu rakstzīmes un simbolus.

#### **Saistītā informācija**

& ["Administratora paroles konfigurēšana" 241. lpp.](#page-240-0)

### **Administratora paroles atiestatīšana**

Varat atiestatīt administratora paroli uz sākotnējo iestatījumu, izmantojot produkta vadības paneli vai programmā Web Config. Ja aizmirsāt paroli un nevar to atiestatīt uz noklusējuma iestatījumiem, produktam ir nepieciešams remonts. Sazinieties ar vietējo izplatītāju.

#### *Piezīme:*

Atiestatot administratora paroli, tiek atiestatīts arī lietotāja vārds.

# <span id="page-14-0"></span>**Produkta īpašības**

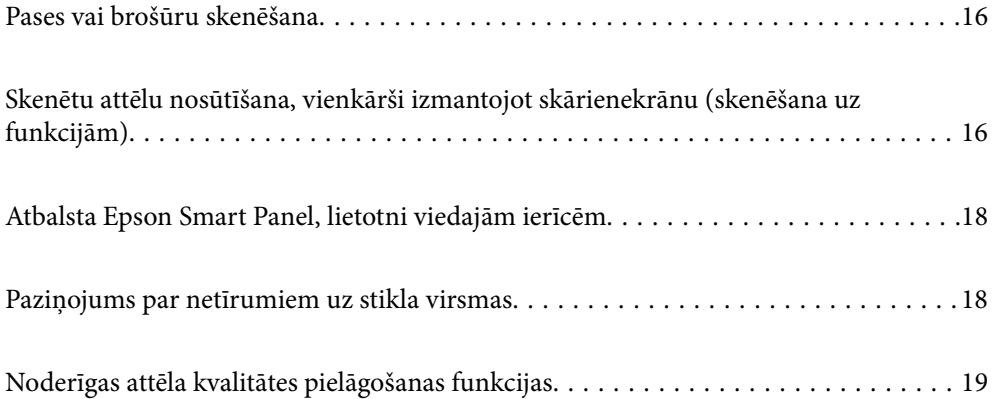

# <span id="page-15-0"></span>**Pases vai brošūru skenēšana**

Jūs varat skenēt oriģinālus, piemēram, pases vai brošūras, pārejot uz taisnā ceļa pozīciju.

Skenēšanas programmatūra ļauj saglabāt tikai pases identifikācijas lapas. (tikai operētājsistēmā Windows)

Sīkāku informāciju skatiet skenera draivera (Epson Scan 2) palīdzībā.

#### *Piezīme:*

Epson Smart Panel atbalsta tikai pasu skenēšanu.

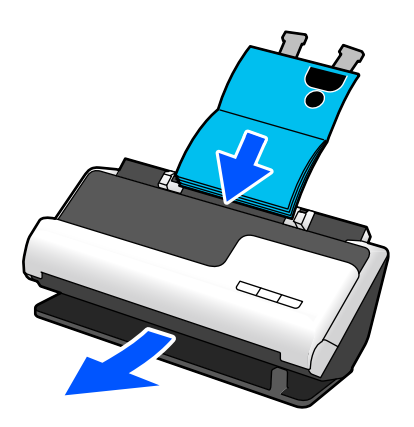

### **Saistītā informācija**

- & ["Skenera pozīcija" 27. lpp.](#page-26-0)
- $\rightarrow$  ["Pases" 49. lpp.](#page-48-0)
- & ["Skanējamas brošūras" 49. lpp.](#page-48-0)

# **Skenētu attēlu nosūtīšana, vienkārši izmantojot skārienekrānu (skenēšana uz funkcijām)**

Jūs varat skenēt, vienkārši izmantojot produkta skārienekrānu, neizmantojot datoru.

Skenēto attēlu var nosūtīt uz izvēlēto galamērķi (piemēram, tīkla mapi, e-pastu, mākoņpakalpojumu vai USB atmiņas ierīci), izmantojot skenēšanu uz funkcijām.

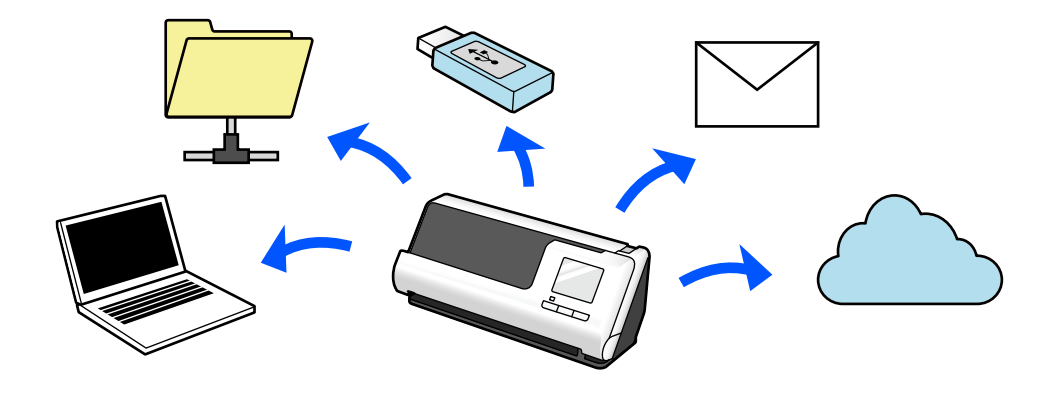

Izmantojamā funkcija ir atkarīga no skenētā attēla galamērķa.

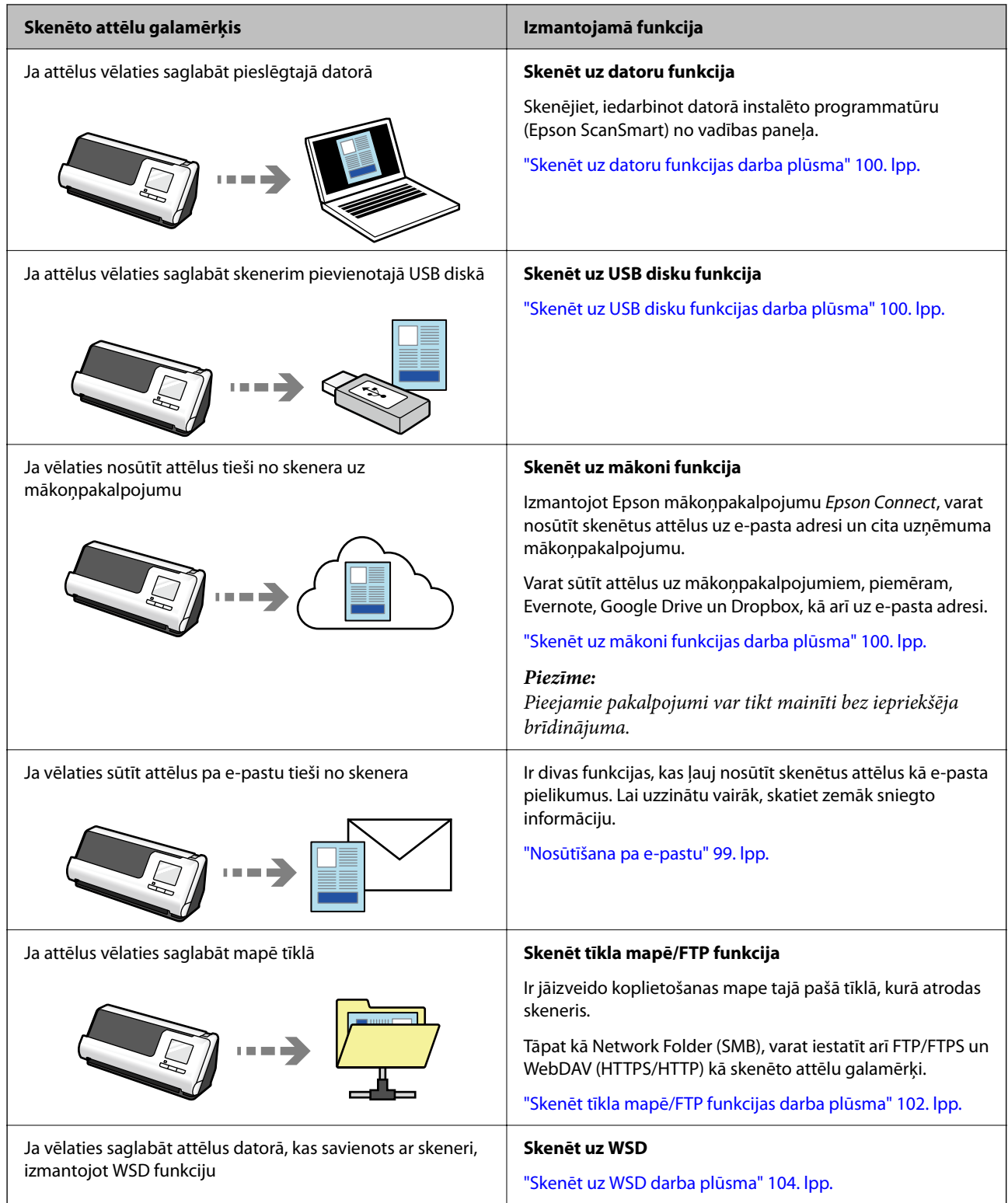

### **Saistītā informācija**

& ["Sagatavošanās skenēšanai no vadības paneļa \(skenēšana uz funkcijām\)" 99. lpp.](#page-98-0)

# <span id="page-17-0"></span>**Atbalsta Epson Smart Panel, lietotni viedajām ierīcēm**

### **Epson Smart Panel panelis intuitīvām darbībām**

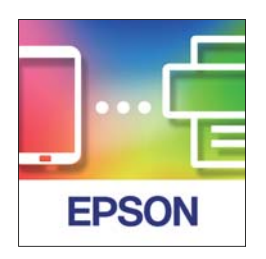

Varat veikt tālāk norādītās darbības.

- ❏ Varat skenēt no viedierīces un saglabāt skenētos rezultātus viedierīcē.
- ❏ Jūs varat viegli augšupielādēt skenētos datus mākoņpakalpojumā.
- ❏ Varat viegli veikt Wi-Fi iestatījumus, sekojot sniegtajiem norādījumiem.
- ❏ Kļūdu cēloņus un risinājumus varat pārbaudīt savā viedierīcē.

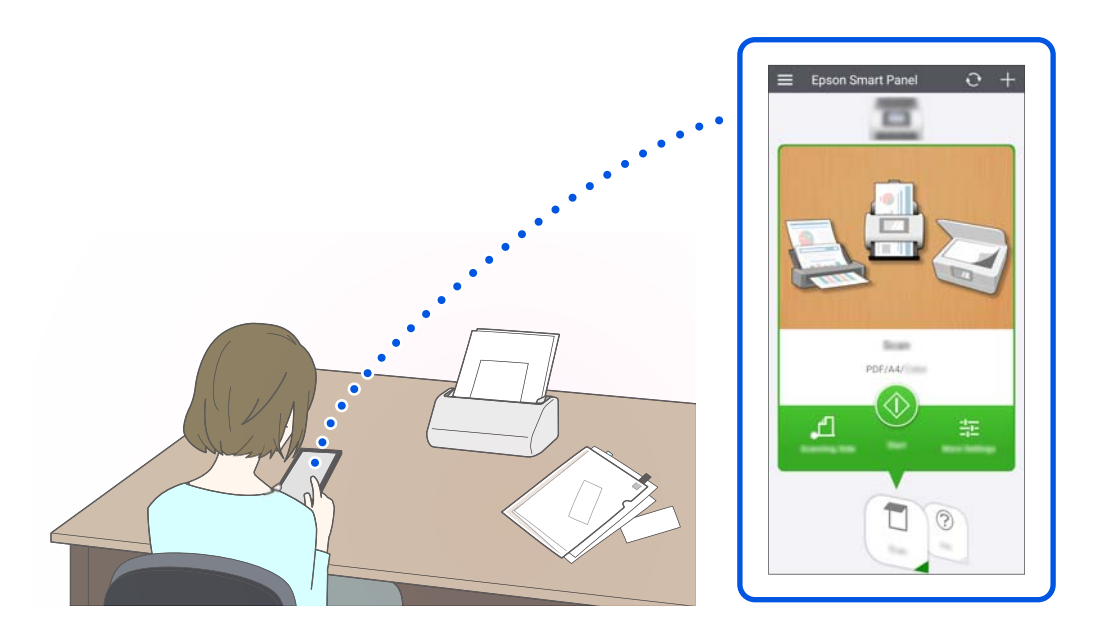

#### **Saistītā informācija**

& ["Lietojumprogramma skenēšanai no viedierīcēm \(Epson Smart Panel\)" 35. lpp.](#page-34-0)

# **Paziņojums par netīrumiem uz stikla virsmas**

Šis skeneris var noteikt netīrumus uz stikla virsmas un paziņot, ka stikla virsma jānotīra, pirms netīrumi var radīt līnijas (svītras) skenētajos attēlos.

Jūs varat pavisam viegli uzturēt stikla virsmu tīru un izvairīties no attēla kvalitātes samazināšanās.

<span id="page-18-0"></span>Šī funkcija ir atspējota pēc noklusējuma.

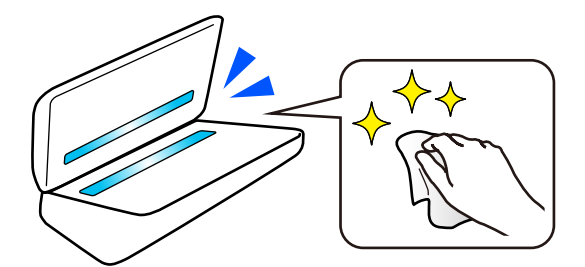

### **Saistītā informācija**

- & ["Stikla virsmas traipu noteikšanas funkcijas iestatīšana" 170. lpp.](#page-169-0)
- & ["Skenera iekšpuses tīrīšana" 175. lpp.](#page-174-0)

# **Noderīgas attēla kvalitātes pielāgošanas funkcijas**

### **Automātiska skenēšana optimālā krāsā**

Varat automātiski noteikt oriģināla krāsu un pēc tam to skenēt. Pat ja ir sajaukti krāsaini un melnbalti oriģināli, tos var automātiski skenēt optimālā krāsā (Attēla veids).

Krāsu oriģināls: skenēt, izmantojot Krāsa.

Melnbalti oriģināli ar gradāciju (pelēkie laukumi): skenēt, izmantojot Pēlēks.

Melnbalti oriģināli bez gradācijas (nav pelēku laukumu): skenēt, izmantojot Melnbalts.

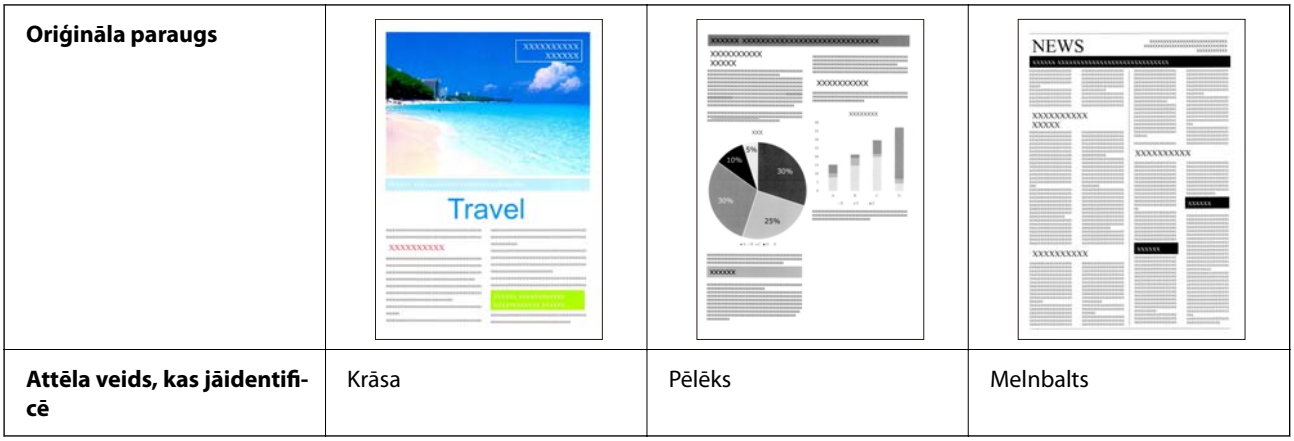

Izvēlieties **Automātiski** kā **Attēla veids** skenera draiverī (Epson Scan 2).

Skenējot no vadības paneļa, atlasiet **Krāsu/pelēktoņu/melnbalts**, **Krāsains/Melnbalts** vai **Krāsains/Pelēktoņu** kā **Attēla veids**. Attēla veids, ko var izvēlēties, atšķiras atkarībā no izmantotās funkcijas un saglabājamā faila formāta.

#### *Piezīme:*

Izmantojot Epson Smart Panel, iestatot *Attēla veids* uz *Automātiski*, attēls tiek skenēts Krāsa vai Pēlēks.

#### **Teksta uzlabošana funkcija**

Varat skaidri skenēt tekstu, kas ir grūti salasāms fona un citu faktoru dēļ. Varat uzsvērt tekstu un noņemt punktveida rakstus oriģināla fonā atbilstoši oriģinālam.

To var iestatīt **Papildu iestatījumi** cilnē > **Teksta uzlabošana** > **Iestatījumi** skenera draiverī (Epson Scan 2).

### **Skenējot Krāsa vai Pēlēks**

Ir pieejamas šādas funkcijas.

#### *Piezīme:*

Skenējot no vadības paneļa, varat izmantot tikai funkciju *Dators*.

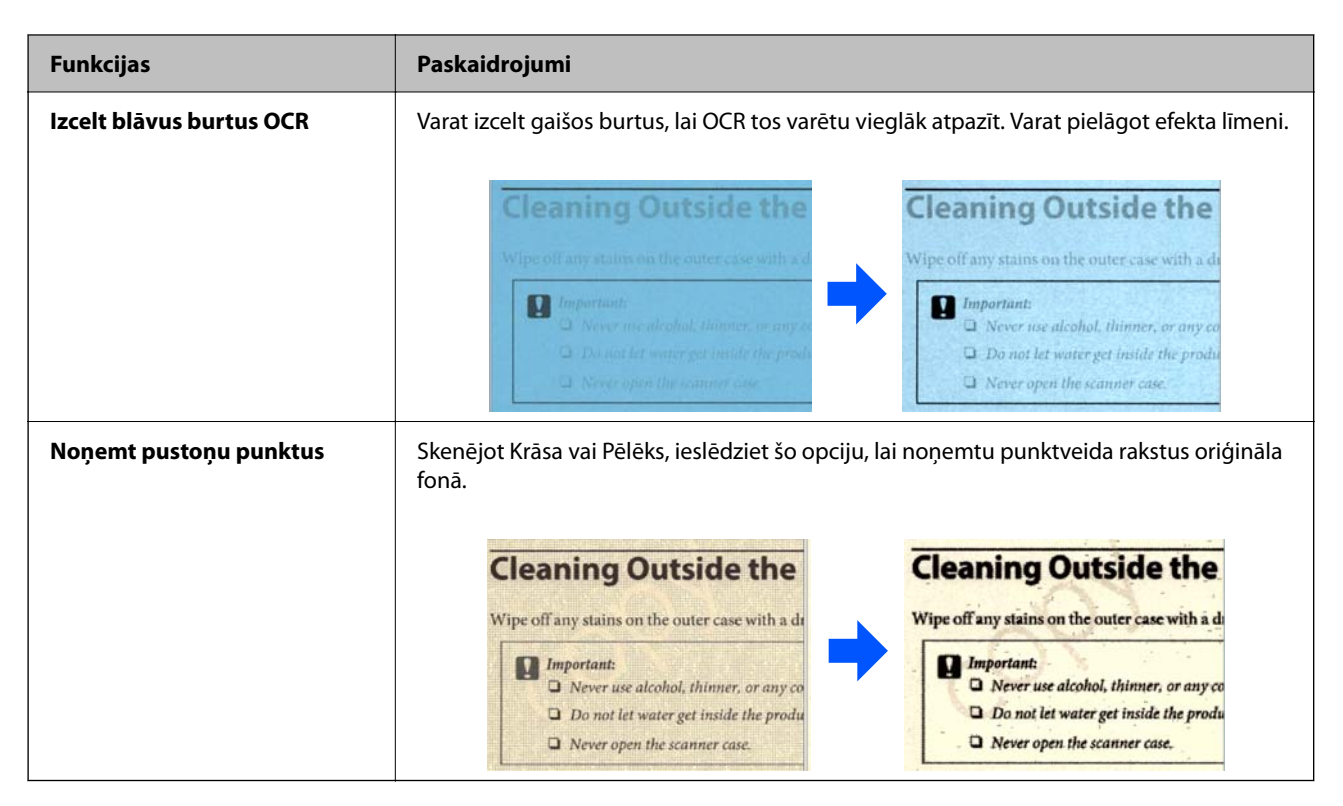

#### **Skenējot Melnbalts**

Ir pieejamas šādas funkcijas.

#### *Piezīme:*

Tās var izmantot arī, skenējot no vadības paneļa.

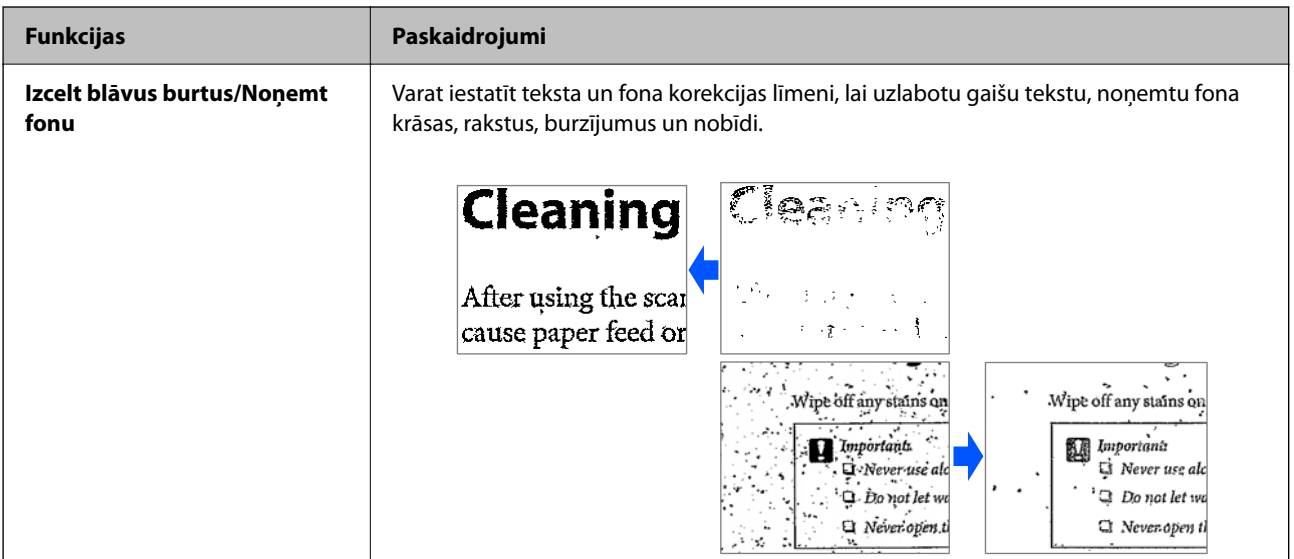

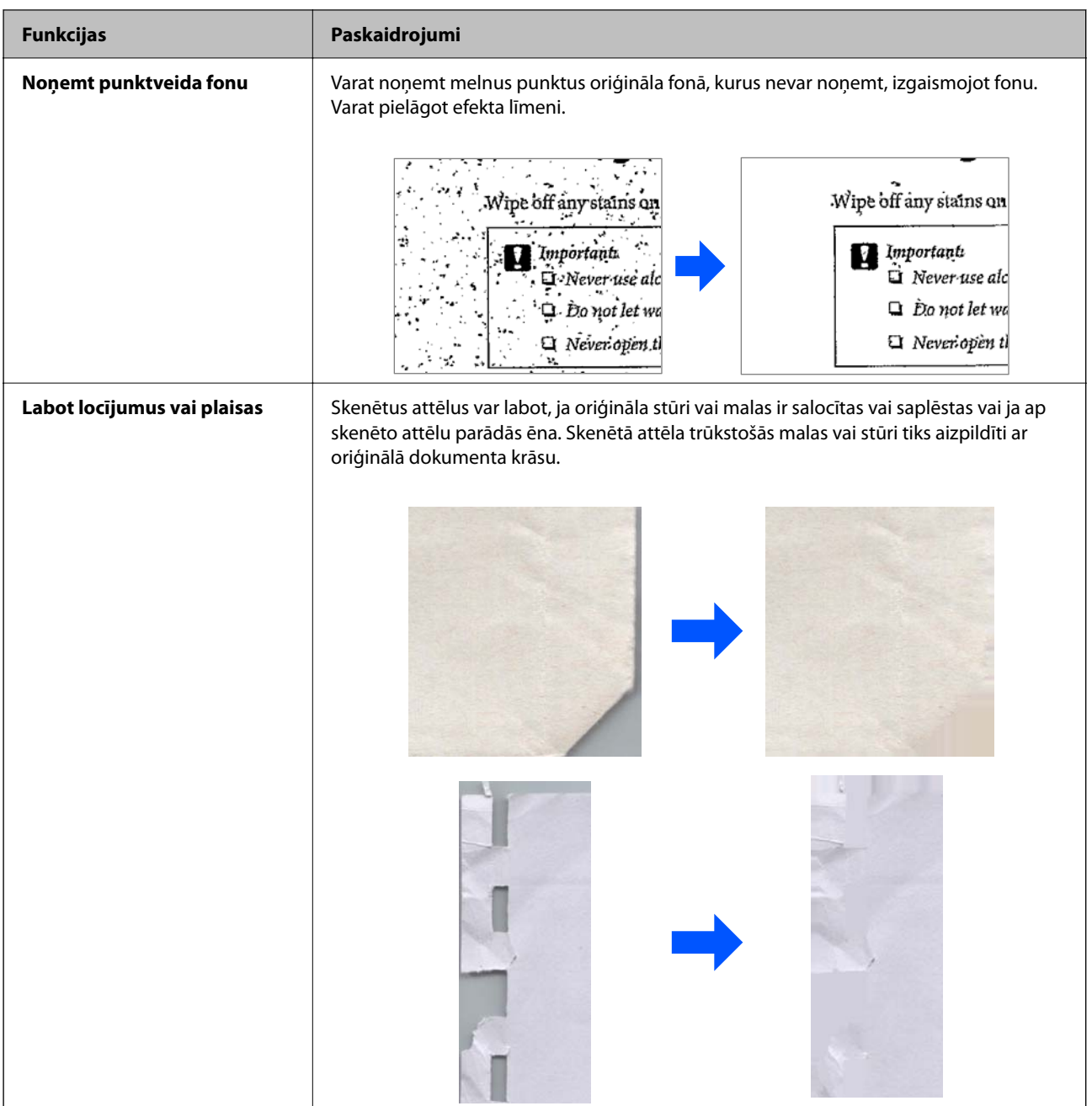

### **Saistītā informācija**

 $\blacktriangleright$  ["Programmatūras attēla kvalitātes pielāgošanas funkcijas" 130. lpp.](#page-129-0)

# <span id="page-21-0"></span>**Skenera pamatinformācija**

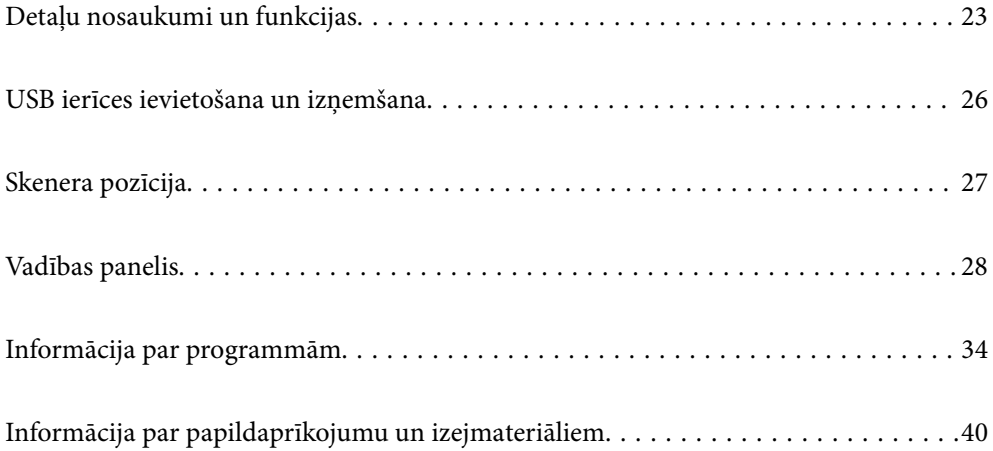

# <span id="page-22-0"></span>**Detaļu nosaukumi un funkcijas**

**Priekšpuse**

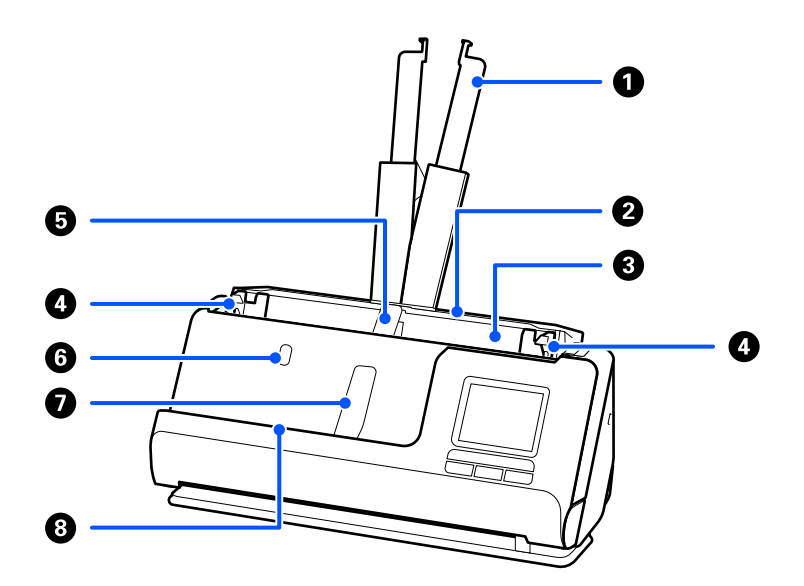

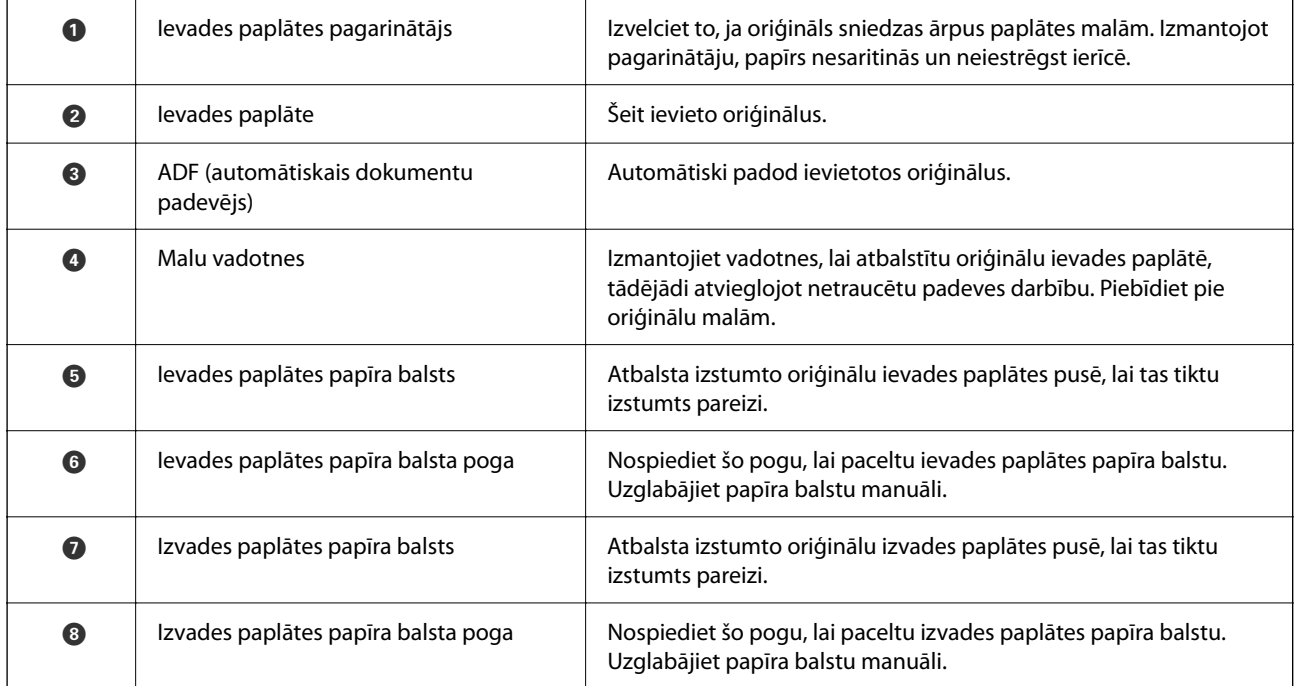

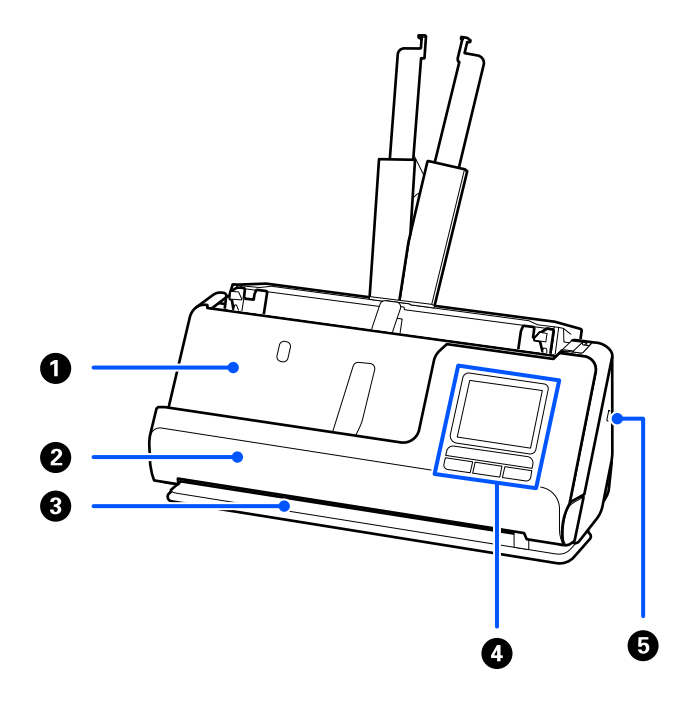

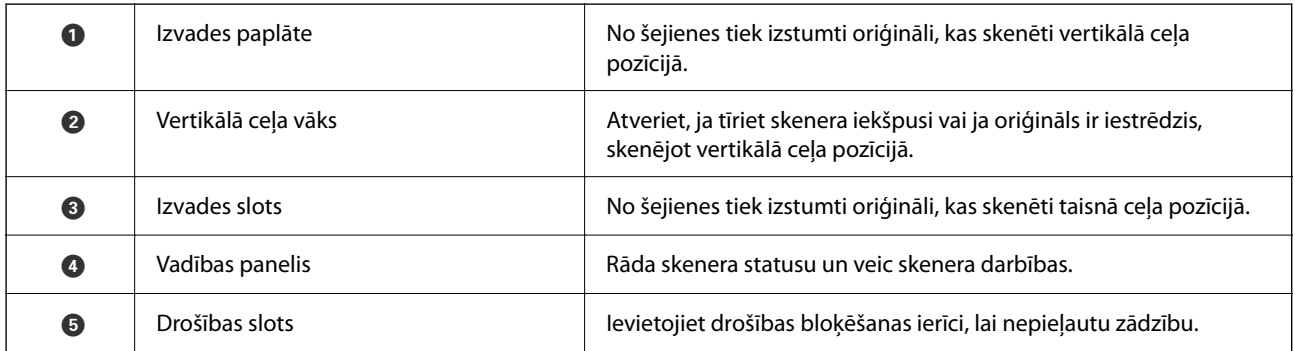

### **Sānu/aizmugures**

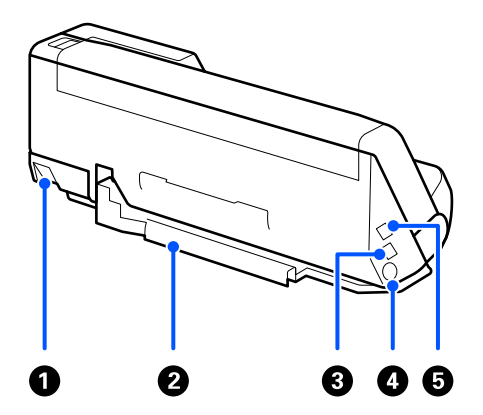

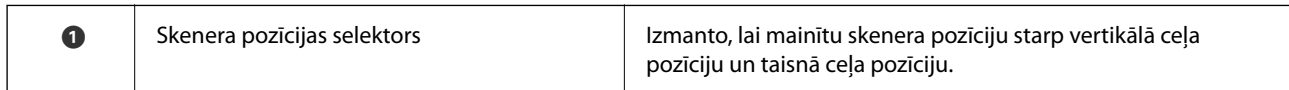

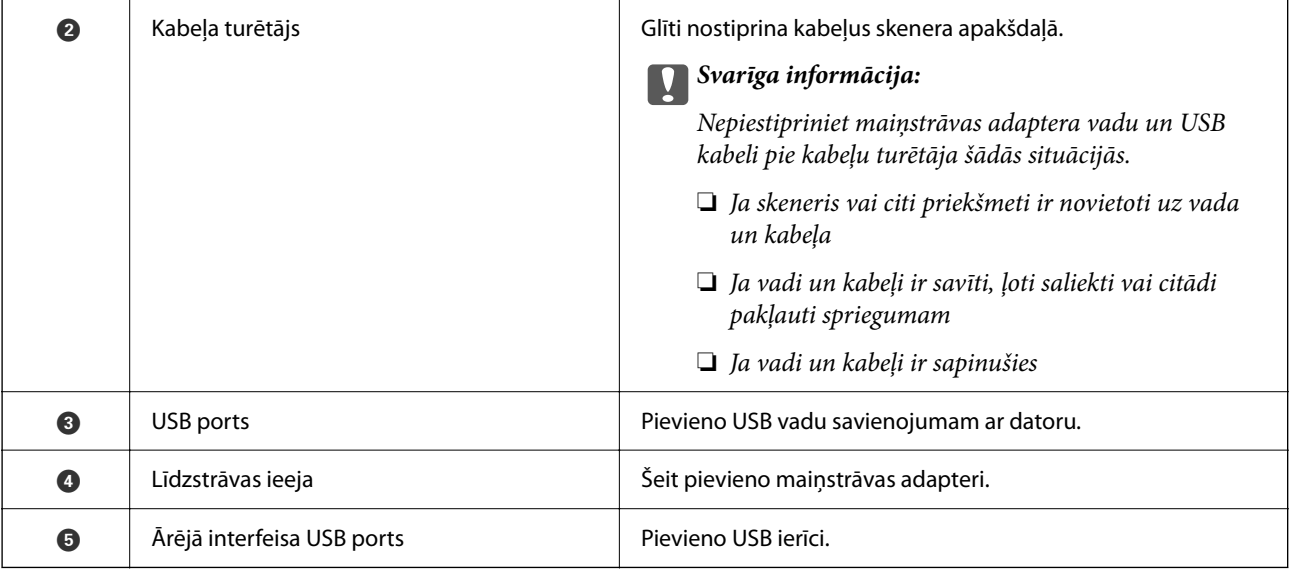

### **Iekšpuse**

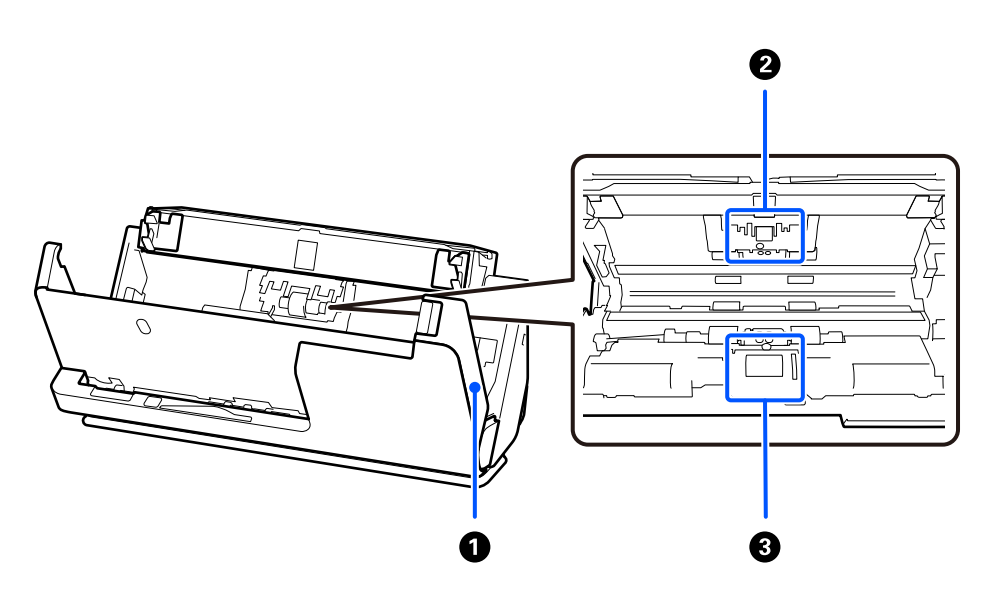

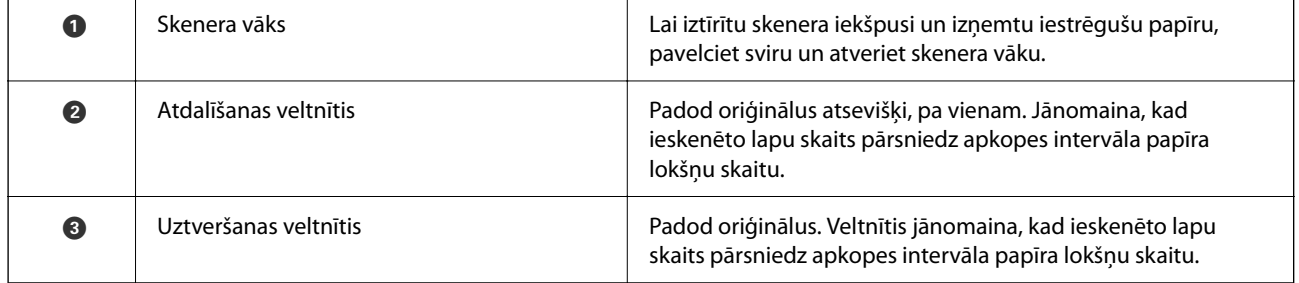

### **Saistītā informācija**

- & ["Skenera iekšpuses tīrīšana" 175. lpp.](#page-174-0)
- $\blacktriangleright$  ["Veltnīšu bloka nomaiņa" 183. lpp.](#page-182-0)

# <span id="page-25-0"></span>**USB ierīces ievietošana un izņemšana**

### **Ievietojiet USB ierīci**

Ievietojiet USB ierīci ārējās saskarnes USB portā.

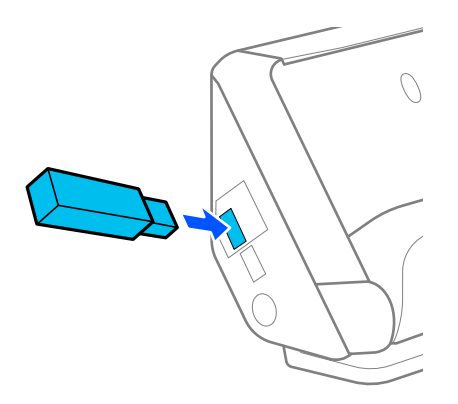

### **Saistītā informācija**

& ["Skenēt uz USB disku funkcijas darba plūsma" 100. lpp.](#page-99-0)

## **Izņem USB ierīci**

Izņemiet USB ierīci.

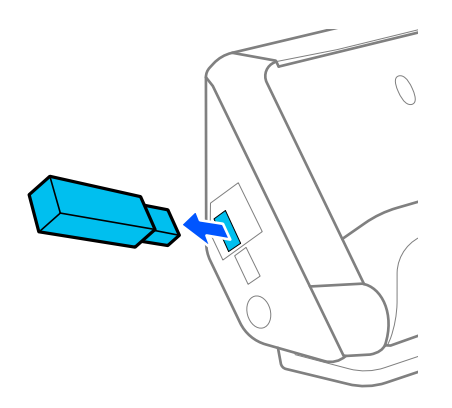

### c*Svarīga informācija:*

- ❏ Ja izņemat USB ierīci, kamēr tiek pārsūtīti dati uz skeneri, USB ierīcē esošie dati var tikt zaudēti.
- ❏ Datu pārsūtīšanas laikā vadības panelī tiek parādīts ziņojums.

Kā arī, veiciet ārējā glabāšanas ierīcē esošu datu dublēšanu citā ierīcē, ja tas nepieciešams.

Dati var tikt zaudēti vai bojāti šādos gadījumos:

- ❏ Kad tos ietekmē statiskā elektrība vai elektroniskais troksnis
- ❏ Kad tos izmanto nepareizi
- <span id="page-26-0"></span>❏ Kad tie ir nederīgi vai atjaunoti
- ❏ Kad tos bojā dabas katastrofas

# **Skenera pozīcija**

Skenera pozīciju varat mainīt atbilstoši lietojumam.

## !*Brīdinājums:*

Rīkojieties uzmanīgi, lai neiespiestu pirkstus vai kabeļus, kad maināt skenera pozīciju. Varat gūt savainojumus vai radīt bojājumus.

Lai iegūtu vairāk informācijas par skenera pozīciju un oriģinālu kombinācijām, skatiet saistītās informācijas lapu.

### **Vertikālā ceļa pozīcija**

Skenējot vairākas lapas ar standarta izmēra oriģināliem vai skenējot plānu papīru vai kvītis, pavelciet skenera pozīcijas selektoru, lai noliektu skeneri uz priekšu vertikālā ceļa pozīcijā. Kad skenēšana notiek vertikālā ceļa pozīcijā, ievades paplātē ielādētie oriģināli tiek izstumti uz izvades paplāti skenera augšdaļā.

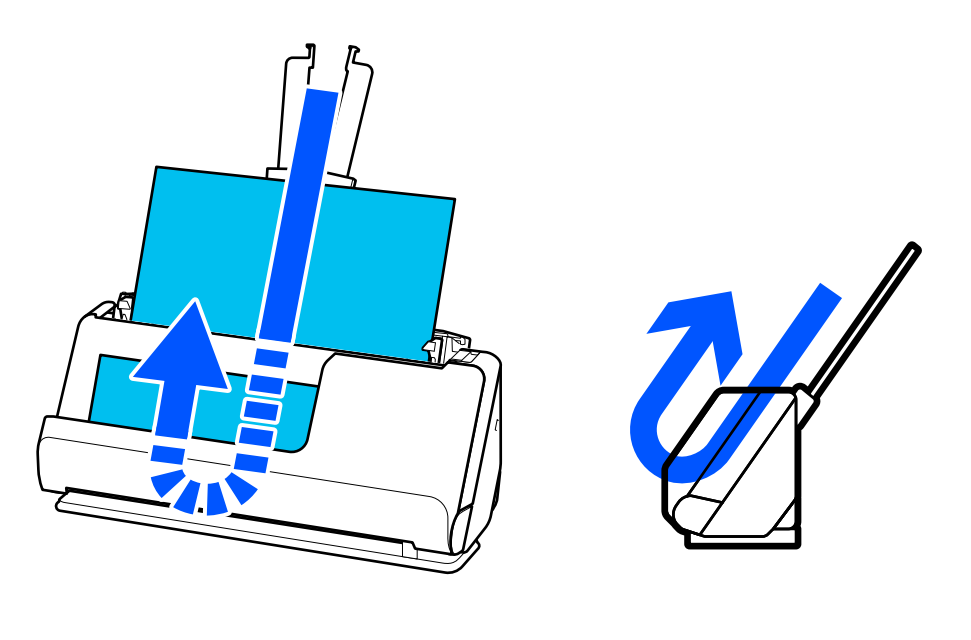

Ja vertikālā ceļa pozīcija tiek mainīta, skenera pozīcijas ikona uz vadības paneļa mainās uz  $\mathbb{Z}$ 

#### <span id="page-27-0"></span>**Taisnā ceļa pozīcija**

Skenējot biezus oriģinālus, piemēram, pases, pavelciet skenera pozīcijas selektoru, lai noliektu skeneri atpakaļ uz taisnā ceļa pozīciju. Kad skenēšana notiek taisnā ceļa pozīcijā, ievades paplātē ielādētie oriģināli tiek izstumti uz izvades paplāti skenera augšdaļā.

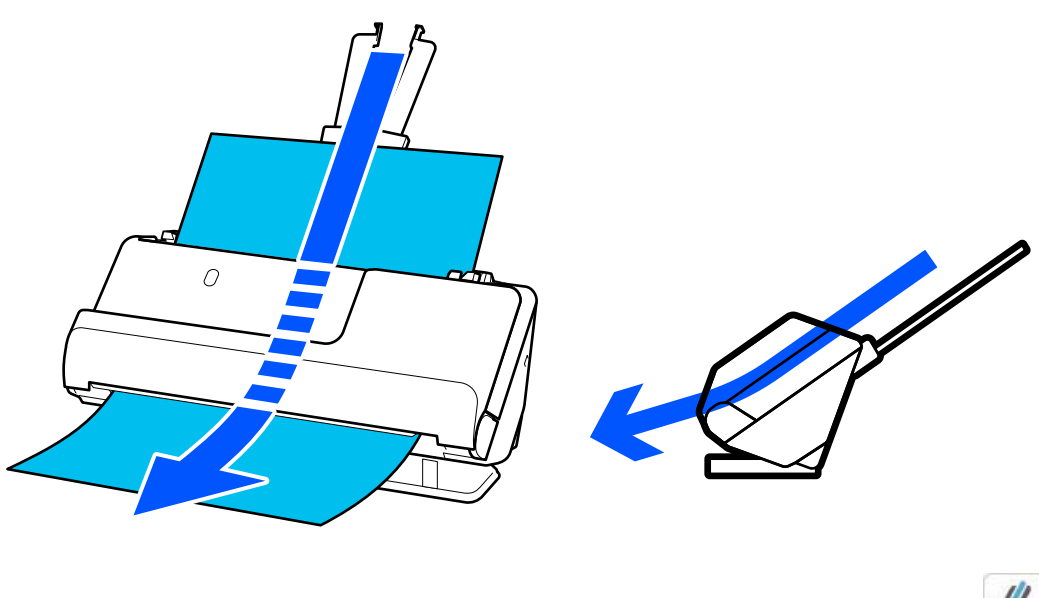

Ja taisnā ceļa pozīcija tiek mainīta, skenera pozīcijas ikona uz vadības paneļa mainās uz  $\mathcal{L}$ 

### **Saistītā informācija**

& ["Oriģinālu un skenera pozīcijas kombinācijas" 53. lpp.](#page-52-0)

# **Vadības panelis**

## **Pogas un indikatori**

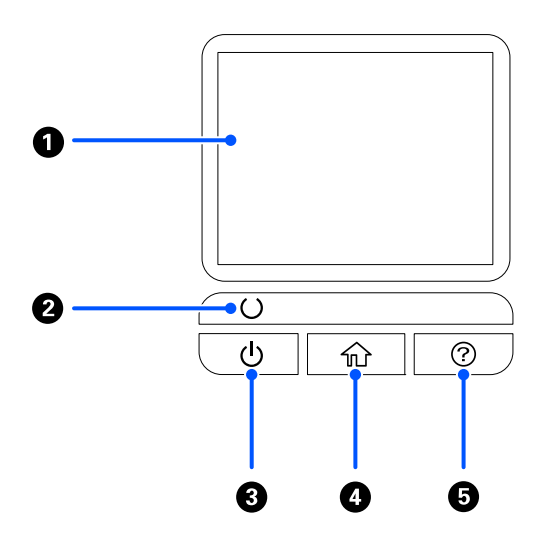

<span id="page-28-0"></span>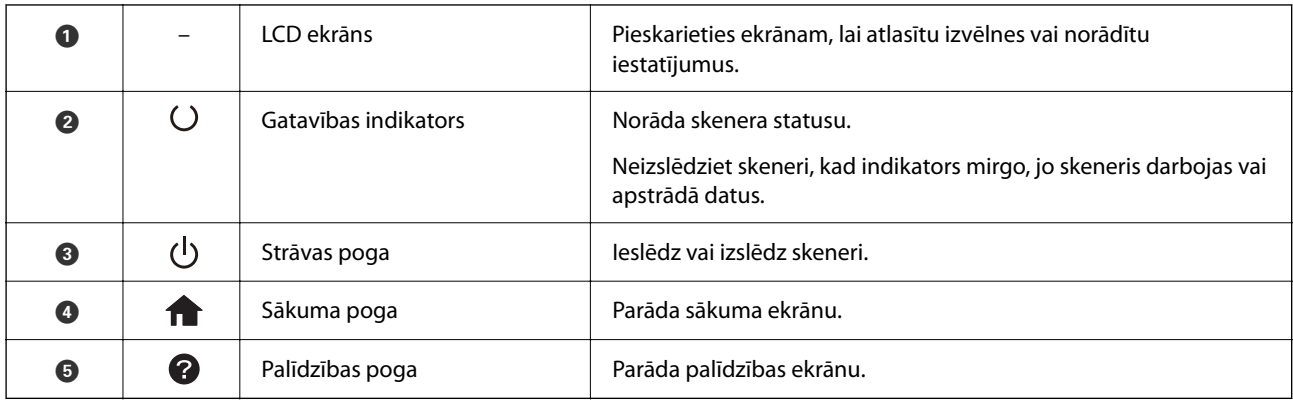

## **Vadotne uz LCD ekrānu**

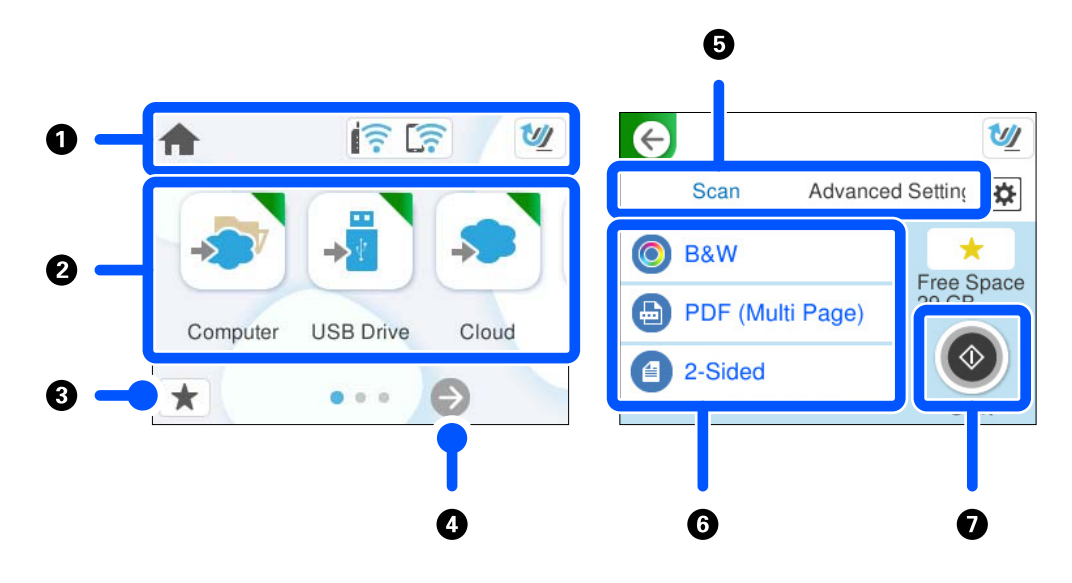

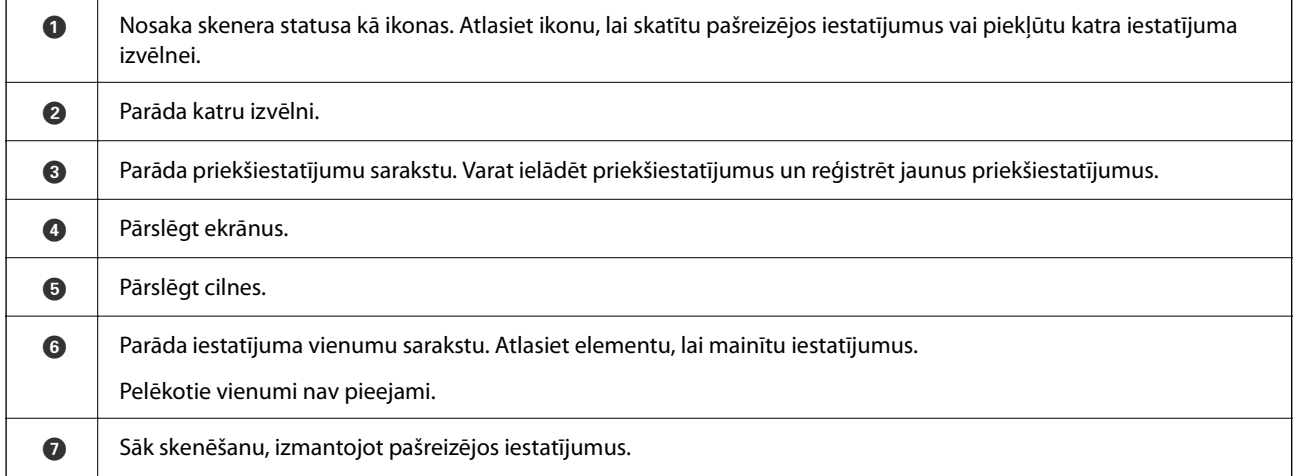

### **LCD ekrānā redzamās ikonas**

Atkarībā no skenera statusa tiek rādītas turpmāk aprakstītās ikonas.

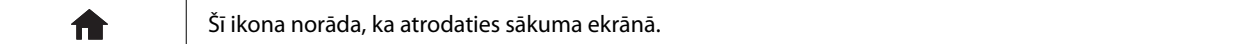

### **[Skenera pamatinformācija](#page-21-0) >** [Vadības panelis](#page-27-0) **>** [Vadotne uz LCD ekrānu](#page-28-0)

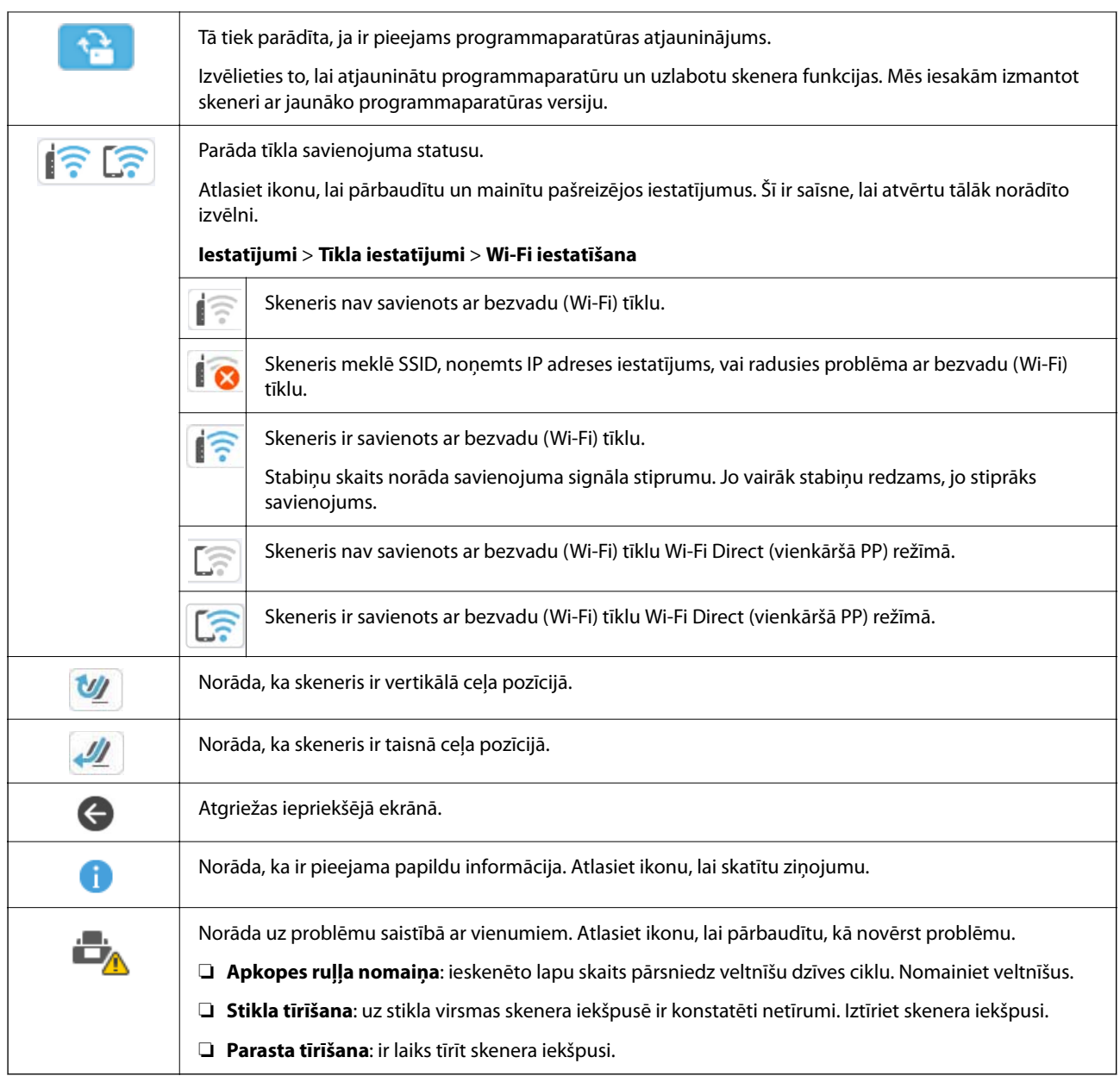

### **Skārienekrāna vadība**

Skārienekrāns ir saderīgs ar turpmāk norādītajām vadības darbībām.

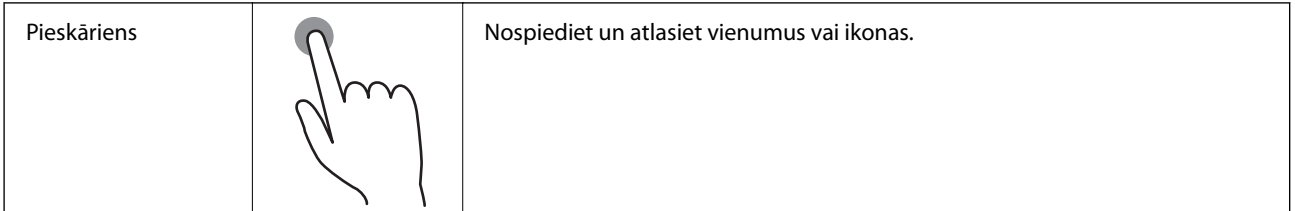

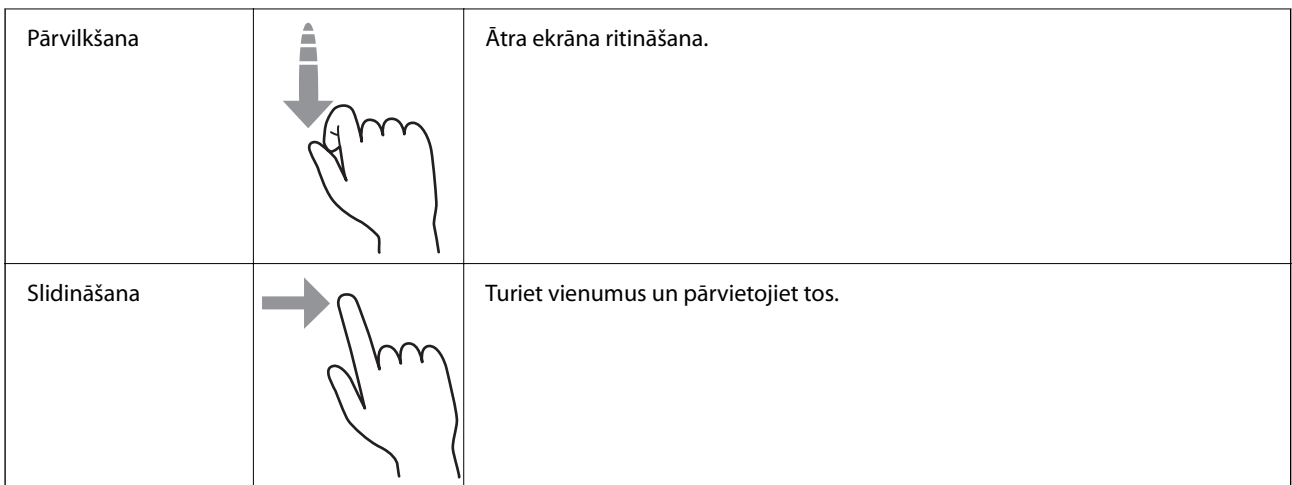

### **Rakstzīmju ievadīšana**

Reģistrējot kontaktpersonu, veicot tīkla iestatījumus un citas darbības, varat ievadīt rakstzīmes un simbolus, izmantojot ekrāna tastatūru.

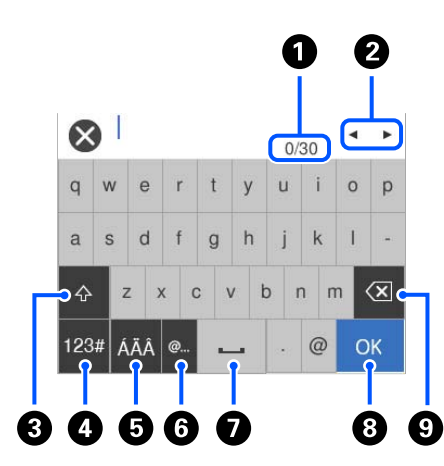

#### *Piezīme:*

Pieejamās ikonas var atšķirties atkarībā no iestatījuma vienuma.

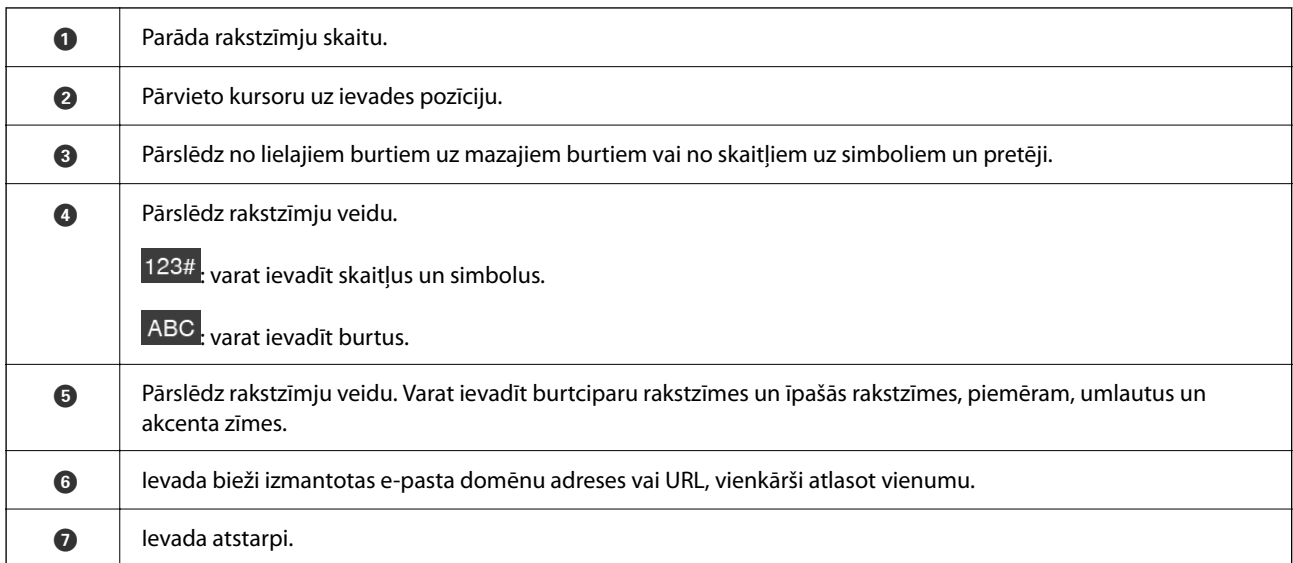

<span id="page-31-0"></span>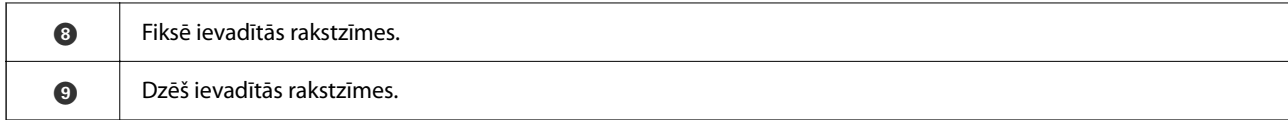

### **Animāciju skatīšana**

Vadības paneļa ekrānā var apskatīt animācijas, kā veikt tādas darbības kā oriģinālu ievietošana un apkopes veikšana.

- ❏ Nospiediet vadības paneļa pogu, lai parādītu palīdzības ekrānu. Atlasiet **Pamācība** un pēc tam atlasiet vienumus, kurus vēlaties redzēt.
- ❏ Atlasiet **Pamācība** darbību ekrāna apakšpusē: tiek parādīta kontekstjutīgā animācija. Ņemiet vērā, ka animācija ir atkarīga no skenera modeļa.

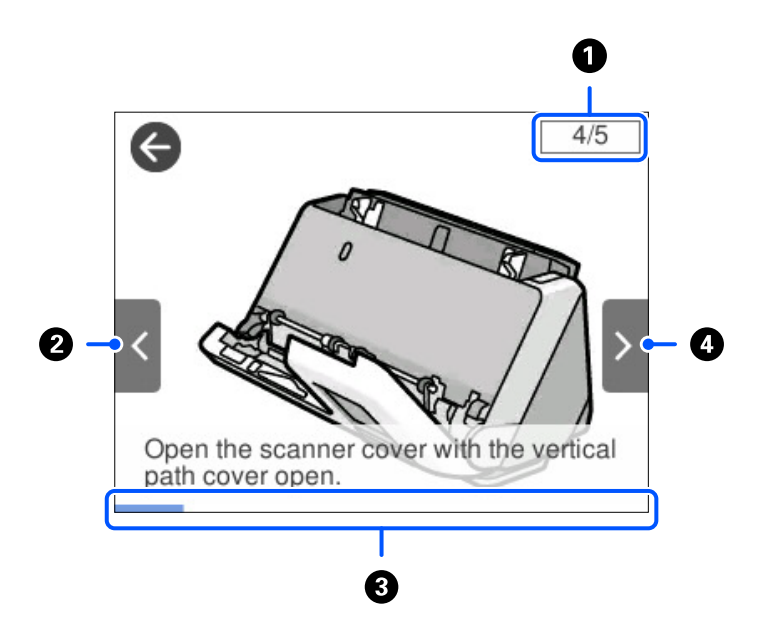

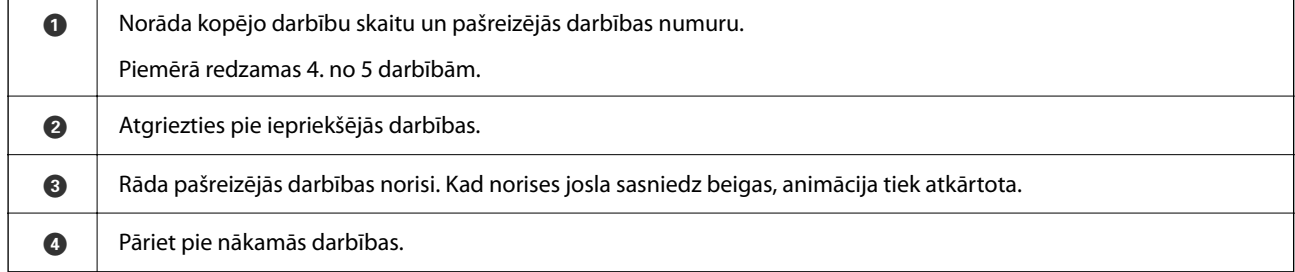

### **Priekšiestat. reģistrēšana**

Varat reģistrēt bieži lietotos skenēšanas iestatījumus kā **Priekšiestat.**. Ir iespējams reģistrēt līdz 24 priekšietstatījumus.

*Piezīme:*

- ❏ Varat reģistrēt esošos skenēšanas iestatījumus, skenēšanas iestatījumu sākuma ekrānā atlasot .
- ❏ *Presets* varat reģistrēt arī Web Config. Atlasiet cilni *Scan* > *Presets*.

1. Sākuma ekrānā vadības panelī atlasiet **Priekšiestat.**.

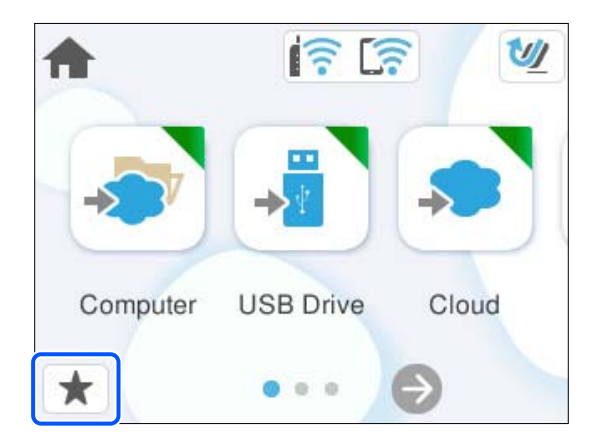

2. Atlasiet  $\bigoplus$ 

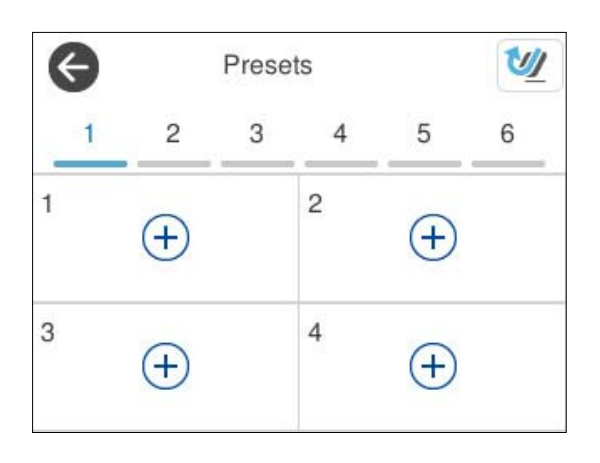

3. Atlasiet vēlamo izvēlni, lai reģistrētu sākotnējo iestatījumu.

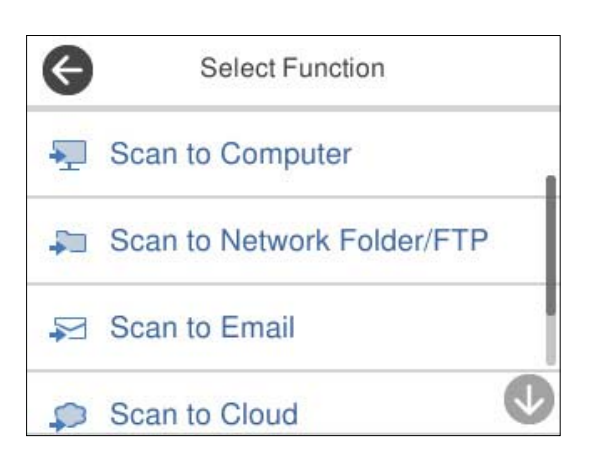

- 4. Iestatiet katru vienumu un pēc tam atlasiet  $\overrightarrow{A}$ .
- 5. Reģistrēt priekšiestatījumu.
	- ❏ **Nosaukums**: iestata nosaukumu.
	- ❏ **Iestatīt ikonu**: iestata ikonas attēlu un krāsu.

<span id="page-33-0"></span>❏ **Iestatījums Ātrā sūtīšana**: tūlīt sāk skenēšanu bez apstiprinājuma, kad ir izvēlēts priekšiestatījums.

❏ **Saturs**: pārbauda skenēšanas iestatījumus.

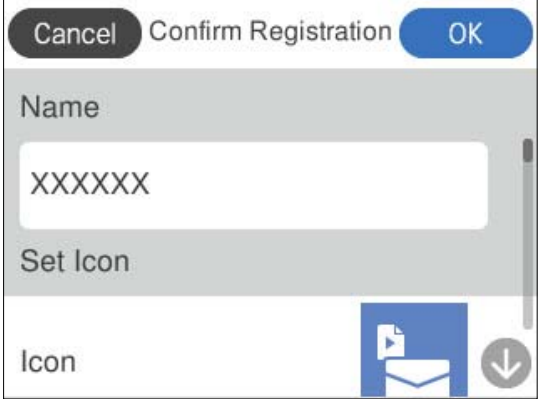

6. Atlasiet **OK**.

### **Izvēlnes Priekšiestat. apraksts**

Atlasiet > katram iestatījumam, lai mainītu reģistrēto priekšiestatījuma saturu vai lai parādītu skenēšanas iestatījumus.

#### Mainīt nosaukums:

Maina priekšiestatījuma nosaukumu.

Mainīt ikonu:

Maina priekšiestatījuma ikonas attēlu un krāsu.

Iestatījums Ātrā sūtīšana:

Nekavējoties sāk skenēšanu bez apstiprinājuma, ja izvēlēts šis priekšiestatījums.

Mainīt pozīciju:

Maina priekšiestatījumu attēlošanas kārtību.

Dzēst:

Dzēš priekšiestatījumu.

Apstiprināt detalizētu informāc.:

Tiek parādīti skenēšanas priekšiestatījumi. Priekšiestatījumu var ielādēt, atlasot **Lietot šo iestatījumu**.

# **Informācija par programmām**

Šajā sadaļā ir aprakstīti jūsu skenerim pieejamie lietojumprogrammu produkti. Jaunākās lietojumprogrammas var instalēt, apmeklējot Epson tīmekļa vietni.

### <span id="page-34-0"></span>**Lietojumprogramma skenēšanai no datora (Epson ScanSmart)**

Šī lietojumprogramma ļauj vienkārši skenēt dokumentus, un pēc tam ar vienkāršām darbībām saglabāt ieskenētos attēlus.

Detalizētu informāciju par funkciju lietošanu skatiet Epson ScanSmart palīdzības sadaļā.

#### **Palaišana operētājsistēmā Windows**

❏ Windows 11

Noklikšķiniet uz palaides pogas un atlasiet **Visas programmas** > **Epson Software** > **Epson ScanSmart**.

❏ Windows 10

Noklikšķiniet uz palaides pogas un atlasiet **Epson Software** > **Epson ScanSmart**.

❏ Windows 8.1/Windows 8

Meklēšanas viedpogā ievadiet lietojumprogrammas nosaukumu un pēc tam izvēlieties attēloto ikonu.

❏ Windows 7

Noklikšķiniet uz palaides pogas un atlasiet **Visas programmas** > **Epson Software** > **Epson ScanSmart**.

#### **Palaišana operētājsistēmā Mac OS**

Atlasiet **Aiziet!** > **Lietojumprogrammas** > **Epson Software** > **Epson ScanSmart**.

### **Lietojumprogramma skenēšanai no viedierīcēm (Epson Smart Panel)**

Epson Smart Panel ir programma, kas nodrošina iespēju skenēt dokumentus, izmantojot viedierīci, piemēram, viedtālruni vai planšeti. Ieskenētos datus var saglabāt viedierīcē vai mākoņpakalpojumā, kā arī nosūtīt tos pa epastu.

Pat ja jums nav bezvadu maršrutētāja, varat automātiski savienot viedierīces ar Wi-Fi savienojumu ar skeneri, izmantojot Wi-Fi Direct.

Varat lejupielādēt un instalēt Epson Smart Panel no App Store vai Google Play.

### **Lietojumprogramma programmatūras un aparātprogrammatūras atjaunināšanai (EPSON Software Updater)**

EPSON Software Updater ir programma, kas instalē jaunu programmatūru, atjaunina aparātprogrammatūru un rokasgrāmatas, izmantojot internetu. Ja vēlaties regulāri pārbaudīt, vai ir pieejama atjaunināšanas informācija, EPSON Software Updater automātiskās atjaunināšanas iestatījumos varat iestatīt laika intervālu atjauninājumu meklēšanai.

#### **Sākšana operētājsistēmā Windows**

❏ Windows 11

Noklikšķiniet uz pogas Sākums un atlasiet **All apps** > **Epson Software** > **EPSON Software Updater**.

❏ Windows 10

Noklikšķiniet uz pogas Sākums un atlasiet **Epson Software** > **EPSON Software Updater**.

<span id="page-35-0"></span>❏ Windows 8.1/Windows 8

Meklēšanas viedpogā ievadiet lietojumprogrammas nosaukumu un pēc tam izvēlieties attēloto ikonu.

❏ Windows 7

Noklikšķiniet uz pogas Sākums un atlasiet **Visas programmas** > **Epson Software** > **EPSON Software Updater**.

#### **Sākšana operētājsistēmā Mac OS**

Atlasiet **Aiziet!** > **Lietojumprogrammas** > **Epson Software** > **EPSON Software Updater**.

### **Lietojumprogramma skenera darbību konfigurēšanai (Web Config)**

Web Config ir programma, kas darbojas tīmekļa pārlūkprogrammās, piemēram, Microsoft Edge un Safari, datorā vai viedierīcē. Var apstiprināt skenera statusu vai mainīt tīkla pakalpojuma un skenera iestatījumus. Lai izmantotu programmu Web Config, savienojiet skeneri un datoru vai ierīci ar vienu tīklu.

Tiek atbalstītas šādas pārlūkprogrammas. Lietojiet jaunāko versiju.

Microsoft Edge, Windows Internet Explorer, Firefox, Chrome, Safari

#### *Piezīme:*

Jums var tikt pieprasīts ievadīt administratora paroli, kad izmantojat šo ierīci. Papildinformāciju par administratora paroli skatiet tālāk.

["Piezīmes par administratora paroli" 13. lpp.](#page-12-0)

#### **Saistītā informācija**

& ["Nevar piekļūt Web Config" 199. lpp.](#page-198-0)

### **Web Config palaišana tīmekļa pārlūkprogrammā**

Skenerim ir iebūvēta programmatūra Web Config (tīmekļa lapa, kurā var veikt iestatījumus). Lai piekļūtu Web Config, tīmekļa pārlūkprogrammā vienkārši ievadiet ar tīklu savienotā skenera IP adresi.

1. Pārbaudiet skenera IP adresi.

Skenera vadības panelī atlasiet **Iestatījumi** > **Tīkla iestatījumi** > **Tīkla statuss** un pēc tam atlasiet aktīvā savienojuma metodi (**Wi-Fi statuss** vai **Wi-Fi Direct statuss**), lai apstiprinātu skenera IP adresi.

IP adreses piemērs: 192.168.100.201

2. Datorā vai viedierīcē palaidiet tīmekļa pārlūkprogrammu un ievadiet skenera IP adresi adreses joslā.

Formāts: http://skenera IP adrese/

Piemērs: http://192.168.100.201/

A pārlūkprogrammā tiek parādīts brīdinājuma ekrāns, varat droši ignorēt brīdinājumu un parādīt tīmekļa lapu (Web Config). Tā kā skeneris izmanto pašparakstītu sertifikātu, lai piekļūtu HTTPS serveriem, palaižot Web Config, pārlūkprogrammā parādīsies brīdinājuma paziņojums, taču tas nenorāda uz problēmu un to var droši ignorēt. Atkarībā no jūsu pārlūkprogrammas, lai skatītu tīmekļa lapu, var būt nepieciešams noklikšķināt uz **Advanced Settings**.
Piemērs: Microsoft Edge

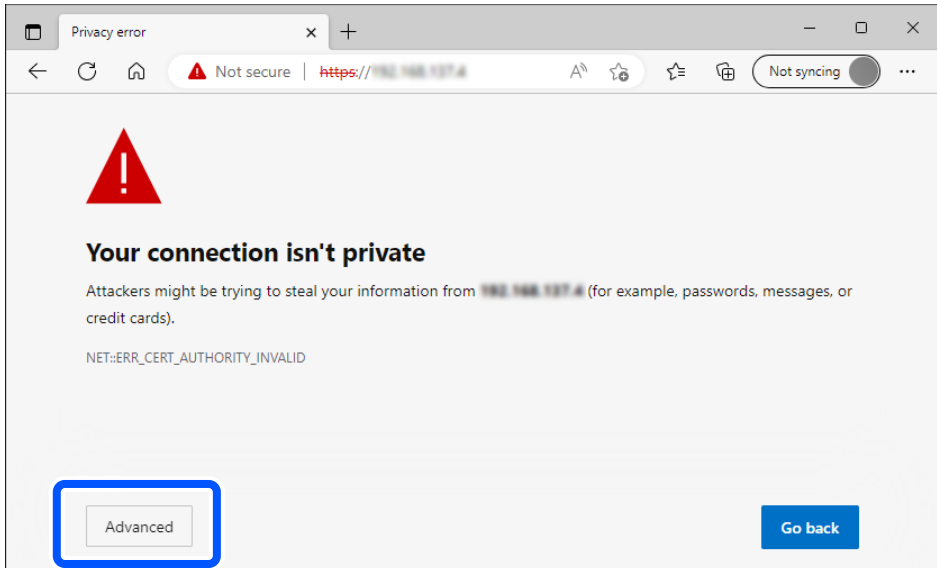

#### *Piezīme:*

- ❏ Ja brīdinājuma ekrāns netiek parādīts, pārejiet uz nākamo soli.
- ❏ IPv6 adresēm izmantojiet šādu formātu. Formāts: http://[skenera IP adrese]/ Piemērs: http://[2001:db8::1000:1]/
- 3. Lai mainītu skenera iestatījumus, ir jāpiesakās kā Web Config administratoram.

Ekrāna augšējā labajā pusē noklikšķiniet uz **Log in**. Ievadiet **User Name** un **Current password**, un pēc tam noklikšķiniet **OK**.

Tālāk sniegtas Web Config sākotnējās vērtības administratora informācijai.

·Lietotājvārds: nav (tukšs)

·Parole: atkarībā no etiķetes, kas piestiprināta produktam.

Ja produkta aizmugurē ir piestiprināta etiķete "PASSWORD", ievadiet etiķetē redzamo 8 ciparu numuru. Ja etiķete "PASSWORD" nav piestiprināta, kā administratora paroli ievadiet sērijas numuru, kas redzams produkta apakšā piestiprinātajā etiķetē.

#### *Piezīme:*

Ja ekrāna augšdaļā labajā pusē redzams *Log out*, jūs jau esat pierakstījies kā administrators.

#### **Saistītā informācija**

- & ["Galamērķa reģistrēšana \(Email\)" 151. lpp.](#page-150-0)
- & ["Galamērķa reģistrēšana \(Network Folder \(SMB\)\)" 152. lpp.](#page-151-0)
- & ["Galamērķa reģistrēšana \(FTP\)" 153. lpp.](#page-152-0)
- & ["Galamērķa reģistrēšana \(SharePoint\(WebDAV\)\)" 154. lpp.](#page-153-0)

#### **Kā palaist Web Config operētājsistēmā Windows**

Ja savienojat datoru ar skeneri, lietojot WSD, izpildiet turpmāk norādītās darbības, lai palaistu Web Config.

- 1. Datorā atveriet skenera sarakstu.
	- ❏ Windows 11

Noklikšķiniet uz palaides pogas un pēc tam atlasiet **Bluetooth un ierīces** > **Printeri un skeneri**.

❏ Windows 10

Noklikšķiniet uz palaides pogas un pēc tam sadaļā **Aparatūra un skaņa** atlasiet **Sistēma Windows** > **Vadības panelis** > **Skatīt ierīces un printerus**.

❏ Windows 8.1/Windows 8

Atlasiet **Darbvirsma** > **Iestatījumi** > **Vadības panelis** > **Skatīt ierīces un printerus** no **Aparatūra un skaņa** (vai **Aparatūra**).

❏ Windows 7

Noklikšķiniet uz palaides pogas un sadaļā **Aparatūra un skaņa** atlasiet **Vadības panelis** > **Skatīt ierīces un printerus**.

- 2. Ar peles labo pogu noklikšķiniet uz skenera un atlasiet **Rekvizīti**.
- 3. Atlasiet cilni **Tīmekļa pakalpojums** un noklikšķiniet uz URL.

Tā kā skeneris izmanto pašparakstītu sertifikātu, lai piekļūtu HTTPS serveriem, palaižot Web Config, pārlūkprogrammā parādīsies brīdinājuma paziņojums, taču tas nenorāda uz problēmu un to var droši ignorēt.

*Piezīme:*

❏ Tālāk sniegtas Web Config sākotnējās vērtības administratora informācijai.

·Lietotājvārds: nav (tukšs)

·Parole: atkarībā no etiķetes, kas piestiprināta produktam.

Ja produkta aizmugurē ir piestiprināta etiķete "PASSWORD", ievadiet etiķetē redzamo 8 ciparu numuru. Ja etiķete "PASSWORD" nav piestiprināta, kā administratora paroli ievadiet sērijas numuru, kas redzams produkta apakšā piestiprinātajā etiķetē.

❏ Ja ekrāna augšējā labajā pusē tiek parādīts *Log out*, tad jūs jau esat pieteicies kā administrators.

### **Lietojumprogramma ierīces iestatīšanai tīklā (EpsonNet Config)**

EpsonNet Config ir programma, kuru var izmantot tīkla interfeisa adrešu un protokolu iestatīšanai. Papildinformāciju skatiet EpsonNet Config lietošanas rokasgrāmatā vai lietojumprogrammas palīdzībā.

#### **Palaišana operētājsistēmā Windows**

❏ Windows 11

Noklikšķiniet uz palaides pogas un atlasiet **Visas programmas** > **EpsonNet** > **EpsonNet Config**.

❏ Windows 10

Noklikšķiniet uz sākuma pogas un pēc tam atlasiet **EpsonNet** > **EpsonNet Config**.

❏ Windows 8.1/Windows 8

Meklēšanas viedpogā ievadiet lietojumprogrammas nosaukumu un pēc tam izvēlieties attēloto ikonu.

❏ Windows 7/Windows Vista

Noklikšķiniet uz pogas Sākt, atlasiet **Visas programmas** vai **Programmas** > **EpsonNet** > **EpsonNet Config SE** > **EpsonNet Config**.

#### **Palaišana operētājsistēmā Mac OS**

**Aiziet!** > **Lietojumprogrammas** > **Epson Software** > **EpsonNet** > **EpsonNet Config SE** > **EpsonNet Config**.

### **Programmatūra ierīču pārvaldīšanai tīklā (Epson Device Admin)**

Epson Device Admin ir daudzfunkcionāla programmatūra, ar kuru pārvaldīt ierīci tiklā.

Pieejamas tālāk norādītās funkcijas.

- ❏ Kontrolējiet vai pārvaldiet līdz pat 2000 printeru vai skeneru struktūrā
- ❏ Izveidojiet detalizētu atskaiti, piemēram, par patērējamo līdzekļu vai produktu statusu
- ❏ Atjauniniet produkta aparātprogrammatūru
- ❏ Ieviesiet ierīci tīklā
- ❏ Piemērojiet vienotus iestatījumus vairākām ierīcēm.

Epson Device Admin var lejupielādēt Epson atbalsta vietnē. Plašāku informāciju skatiet dokumentācijā vai Epson Device Admin palīdzības sadaļā.

### **Lietojumprogramma draivera pakotņu izveidošanai(EpsonNet SetupManager)**

EpsonNet SetupManager ir programmatūra, kuru izmantojot, var izveidot pakotni skenera instalēšanas vienkāršošanai, piemēram, skenera draivera instalēšanai un tā tālāk. Izmantojot šo programmatūru, administrators var izveidot unikālas programmatūras pakotnes un izplatīt tās grupās.

Papildinformāciju skatiet reģionālajā Epson tīmekļa vietnē.

[http://www.epson.com](http://www.epson.com/)

### **Lietojumprogramma vizītkaršu skenēšanai (Presto! BizCard)**

Programma Presto! BizCard, ko ir izstrādājis uzņēmums NewSoft, nodrošina pilnu kontaktpersonu pārvaldības funkciju klāstu vizītkaršu pievienošanai bez teksta ievades. Izmantojiet atpazīšanas sistēmu BizCard, lai skenētu vizītkartes, rediģētu un sinhronizētu informāciju ar visbiežāk izmantoto personisko datu bāzes pārvaldības programmatūru. Varat vienkāršā veidā saglabāt un pārvaldīt savu kontaktinformāciju.

Vairāk informācijas par programmatūras un tās funkciju lietošanu skatiet programmatūras palīdzībā.

#### **Palaišana operētājsistēmā Windows**

❏ Windows 11

Noklikšķiniet uz palaides pogas un atlasiet **Visas programmas** > **NewSoft** > **Presto! BizCard**.

❏ Windows 10

Noklikšķiniet uz palaides pogas un atlasiet **NewSoft** > **Presto! BizCard**.

❏ Windows 8.1/Windows 8

Meklēšanas viedpogā ievadiet lietojumprogrammas nosaukumu un pēc tam izvēlieties attēloto ikonu.

❏ Windows 7

Noklikšķiniet uz palaides pogas un atlasiet **Visas programmas** > **NewSoft** > **Presto! BizCard**.

#### <span id="page-39-0"></span>**Palaišana operētājsistēmā Mac OS**

Atlasiet **Aiziet!** > **Lietojumprogrammas** > **Presto! BizCard**.

# **Informācija par papildaprīkojumu un izejmateriāliem**

### **Nesējloksne kodi**

Nesējloksne izmantošana ļauj skenēt nestandarta formas viegli saskrāpējamus oriģinālus vai fotoattēlus. Var ievietot tikai vienu Nesējloksne taisnā ceļa pozīcijā.

Varat skenēt pases, bet, ja vēlaties pases skenēšanas laikā pases aizsargāt, izmantojiet pases nesējloksni.

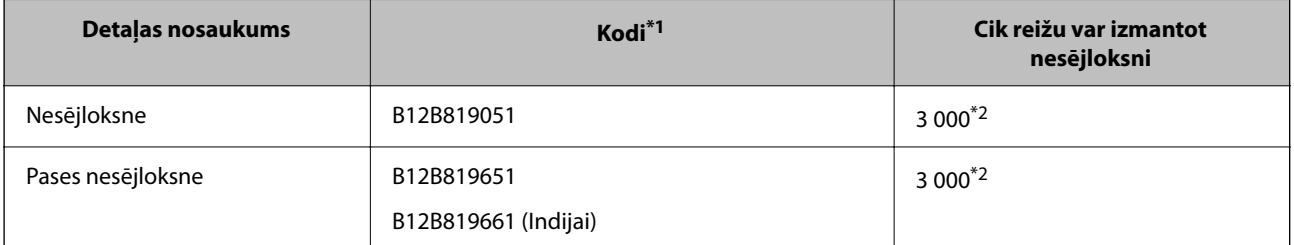

\*1 Jūs nevarat izmantot jebkuru Nesējloksne vai Pases nesējloksne, izņemot norādītos kodus.

\*2 Šis skaitlis ir nomaiņas cikla norāde. Neizmantojiet saskrāpētu Nesējloksne vai Pases nesējloksne.

#### *Piezīme:*

Jūs varat izmantot Nesējloksne/Pases nesējloksne tikai, kad skenējat, lietojot datoru, vai kad skenējat no skenera vadības paneļa, izmantojot funkciju *Dators*.

Nesējloksne/Pases nesējloksne nevar izmantot, kad skenējat no skenera vadības paneļa, lietojot šādas funkcijas:

- ❏ Tīkla mape/FTP
- $\Box$  E-pasts
- ❏ Mākonis
- ❏ USB disks

#### **Saistītā informācija**

- & ["Vispārējas specifikācijas skenējamajiem oriģināliem" 43. lpp.](#page-42-0)
- & ["Liela izmēra oriģinālu ievietošana" 60. lpp.](#page-59-0)
- & ["Bukleta novietošana" 74. lpp.](#page-73-0)
- & ["Pases novietošana" 77. lpp.](#page-76-0)
- & ["Nestandarta formas oriģinālu ievietošana" 90. lpp.](#page-89-0)

### **Veltnīšu bloka kodi**

Detaļas (uztveršanas veltnītis un atdalīšanas veltnītis) jānomaina, kad ieskenēto lapu skaits pārsniedz apkopes intervāla skaitītāja rādījumu. Ieskenēto lapu skaitu var apskatīt vadības panelī vai programmā vai Epson Scan 2 Utility.

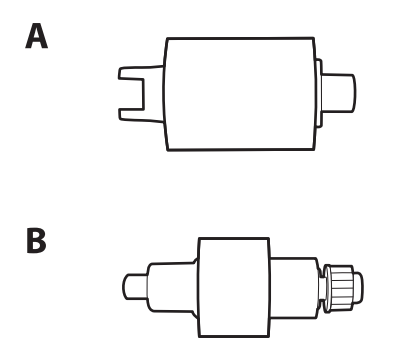

A: uztveršanas veltnītis, B: atdalīšanas veltnītis

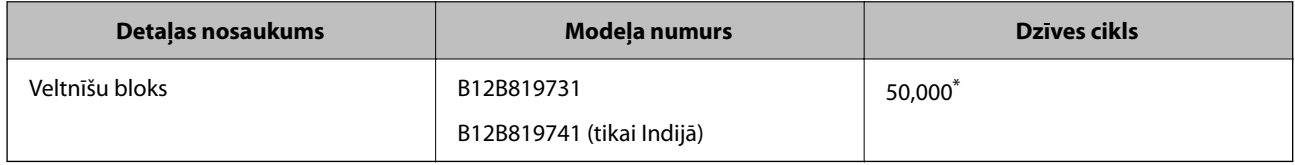

\* Šis skaitlis noteikts, secīgi skenējot un izmantojot testēšanas nolūkiem paredzētus Epson oriģinālus, un norāda, kad veicama nomaiņa. Nomaiņas cikls atšķirties atkarībā no izmantotā papīra veida, piemēram, ja izmantots papīrs, kas rada daudz papīra putekļu vai papīrs ar raupju virsmu, kas var samazināt dzīves ciklu. Nomaiņas laiks ir atkarīgs arī no skenēšanas un tīrīšanas biežuma.

#### **Saistītā informācija**

- & ["Veltnīšu bloka nomaiņa" 183. lpp.](#page-182-0)
- & ["Ieskenēto lapu skaita atiestate pēc rullīšu nomaiņas" 191. lpp.](#page-190-0)

### **Tīrīšanas komplekta kodi**

Izmantojiet skenera iekšpuses tīrīšanai. Šajā komplektā ir iekļauts tīrīšanas šķidrums un tīrīšanas drāniņa.

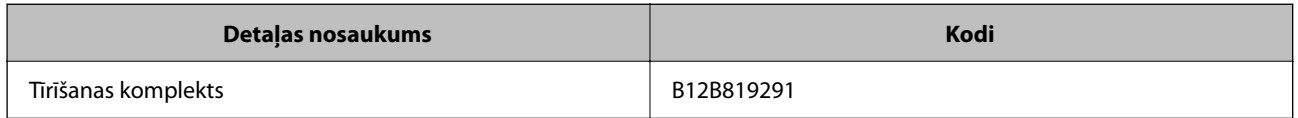

#### **Saistītā informācija**

& ["Skenera iekšpuses tīrīšana" 175. lpp.](#page-174-0)

# <span id="page-41-0"></span>**Oriģinālu novietošana**

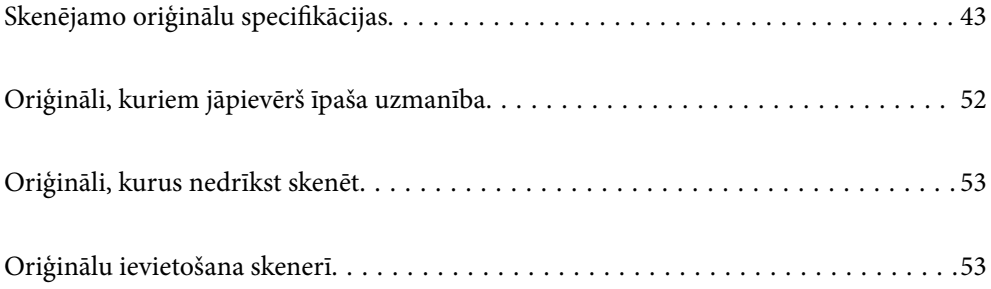

# <span id="page-42-0"></span>**Skenējamo oriģinālu specifikācijas**

Šajā sadaļā ir paskaidrotas specifikācijas un nosacījumi oriģināliem, ko var ievietot ADF.

### **Vispārējas specifikācijas skenējamajiem oriģināliem**

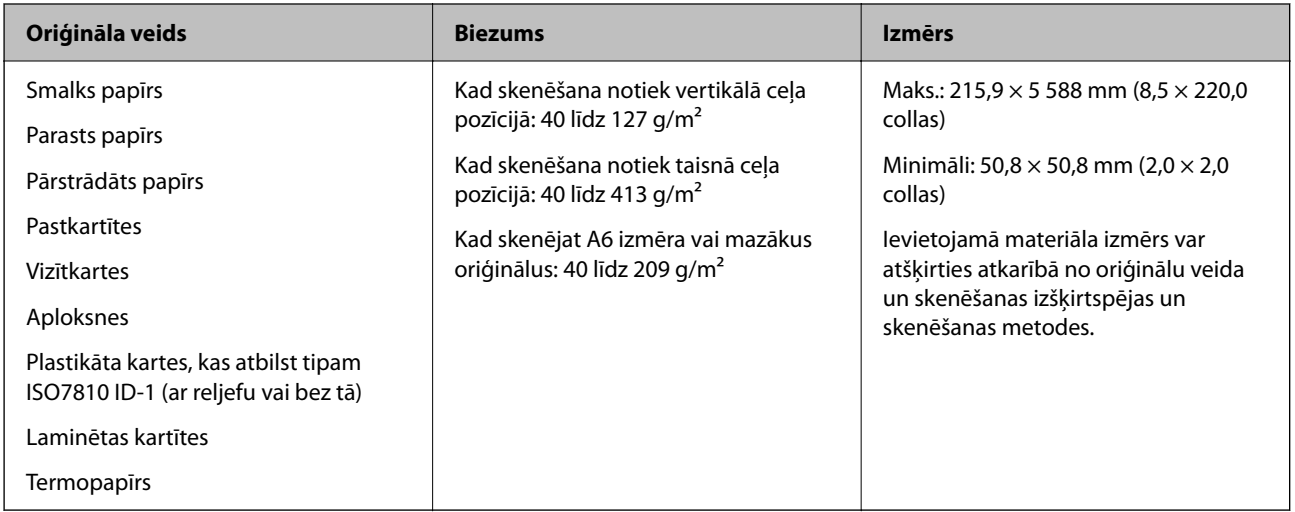

#### *Piezīme:*

- ❏ Visiem oriģināliem priekšējai malai jābūt līdzenai.
- ❏ Oriģināla priekšējās malas izliekumam jābūt turpmāk norādītajās robežās.
	- A jābūt 5 mm vai mazākam.
	- B jābūt 3 mm vai mazākam.

 $\odot$  jābūt lielākam vai vienādam ar  $\odot$ , ja  $\odot$  ir mazāks par 1 mm. Ja  $\odot$  ir lielāks par 1 mm, tam jābūt vismaz 10 reizes lielākam par B.

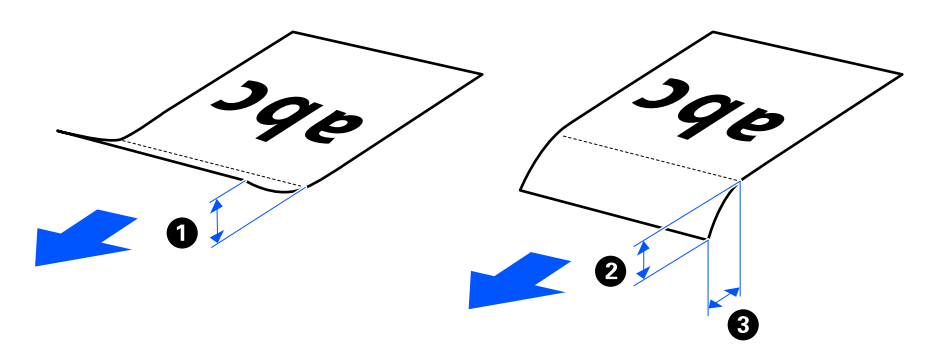

❏ Pat tad, ja oriģināls atbilst ADF ievietojamo oriģinālu specifikācijām, var gadīties, ka tas netiek padots no ADF atkarībā no papīra īpašībām vai kvalitātes. Turklāt daži oriģināli var samazināt skenēšanas kvalitāti.

### **Skenējami standarta izmēra oriģināli**

Šīs ir specifikācijas standarta izmēra oriģināliem, kurus varat skenēt.

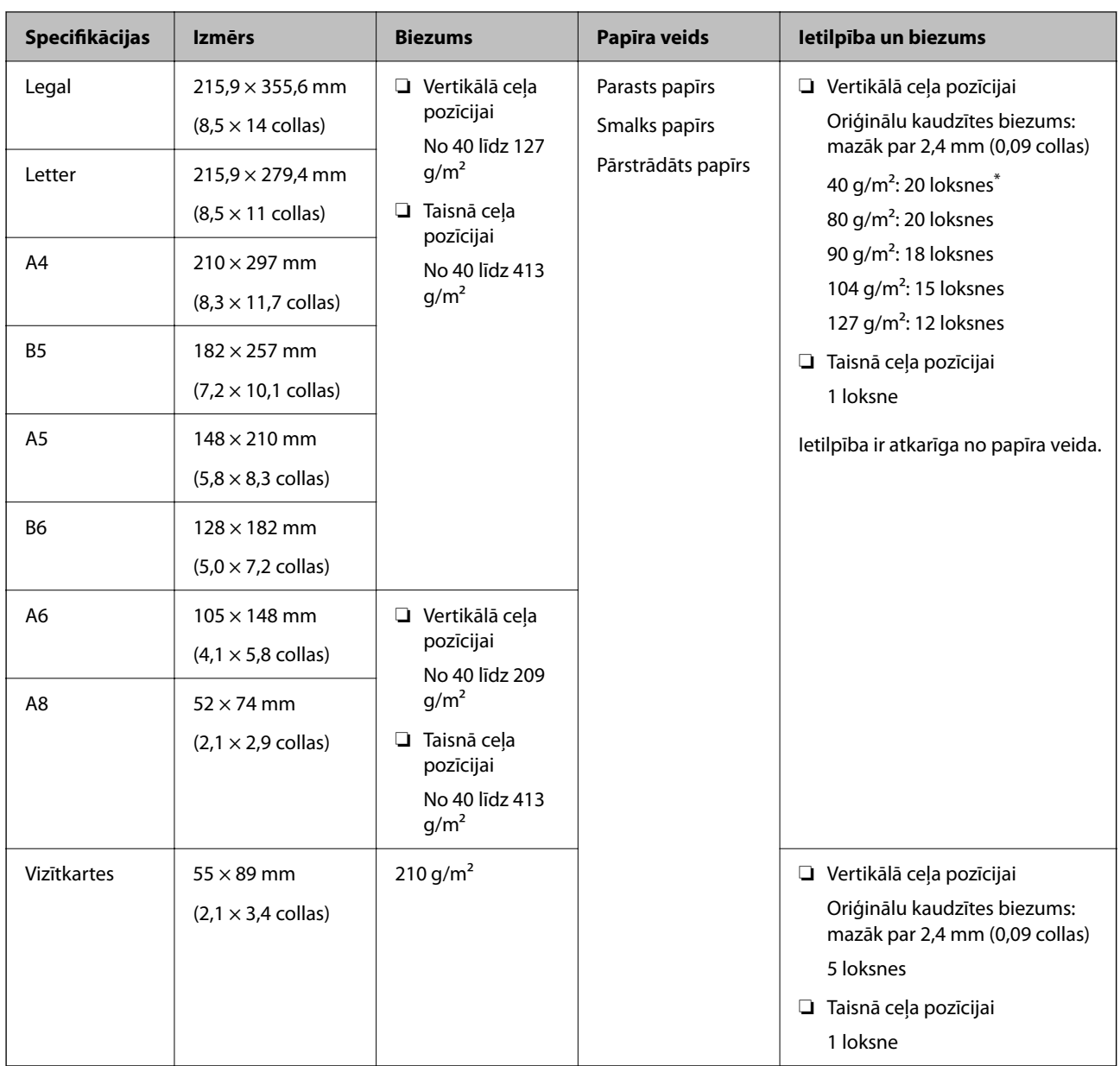

\* Skenējot plāna papīra oriģinālus, iesakām pagarināt papīra izvades atbalstu abās vietās.

#### **Skenējot standarta izmēra oriģinālus (pārbaudiet skenera novietojumu)**

❏ Skenējot standarta izmēra vienkārša papīra oriģinālus, skenējiet vertikālā ceļa pozīcijā.

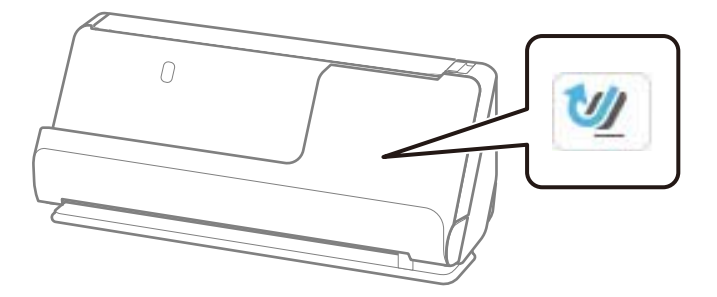

<span id="page-44-0"></span>❏ Skenējot apbalvošanas sertifikātus un citus biezus oriģinālus (oriģināli ar biezumu 127 g/m² vai vairāk), pārslēdziet skeneri taisnā ceļa pozīcijā un ievietojiet tikai vienu oriģinālu vienlaikus.

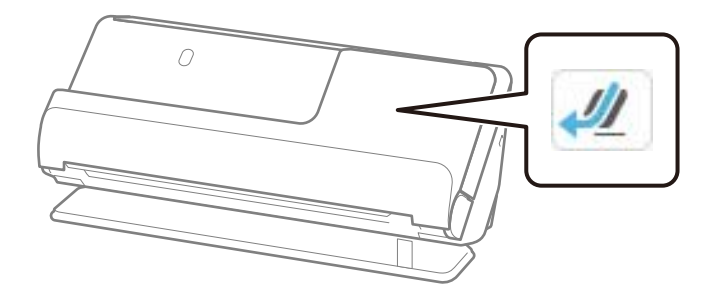

#### **Saistītā informācija**

- & ["Standarta izmēru oriģinālu ievietošana" 55. lpp.](#page-54-0)
- & ["Liela izmēra oriģinālu ievietošana" 60. lpp.](#page-59-0)

### **Skenējami lieli oriģināli**

Šīs ir specifikācijas lieliem oriģināliem, kurus varat skenēt.

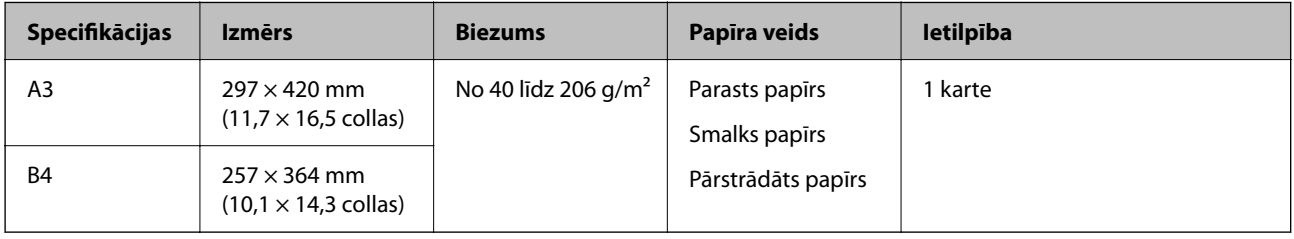

#### **Skenējot lielus oriģinālus (pārbaudiet skenera novietojumu)**

Skenējot lielus oriģinālus, skenējiet taisnā ceļa pozīcijā.

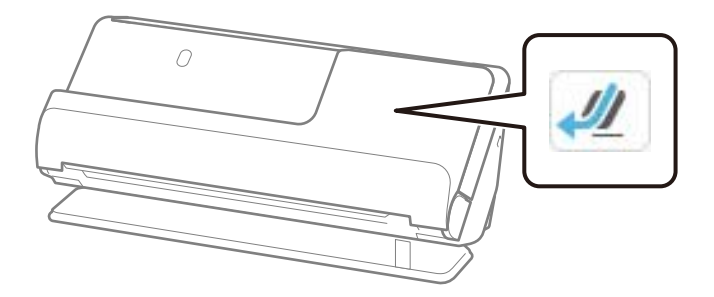

#### **Saistītā informācija**

& ["Liela izmēra oriģinālu ievietošana" 60. lpp.](#page-59-0)

### **Skenējams garš papīrs**

Šīs ir specifikācijas gara papīra oriģināliem, kurus varat skenēt.

#### <span id="page-45-0"></span>*Piezīme:*

- ❏ Skenējot garu papīru, skenēšanas ātrums tiek samazināts.
- ❏ No vadības paneļa nav iespējams skenēt garu papīru.
- ❏ Lietojot Epson Smart Panel, nevar skenēt garas papīra loksnes.

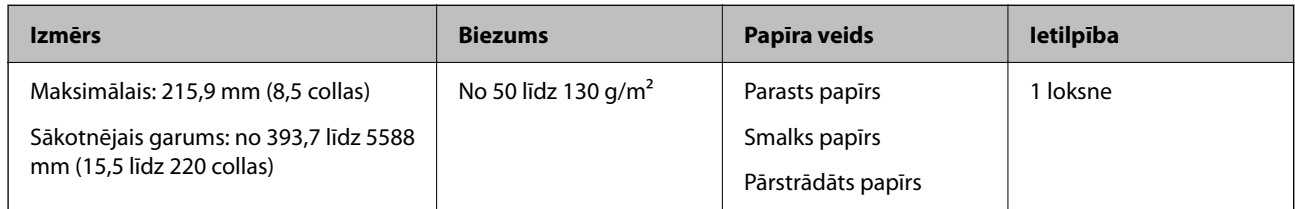

#### **Skenējot garu papīru (pārbaudiet skenera novietojumu)**

Skenējot garu papīru, skenējiet taisnā ceļa pozīcijā.

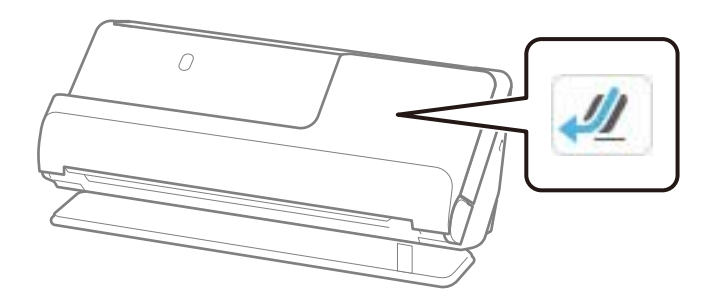

#### **Saistītā informācija**

& ["Gara izmēra papīra ievietošana" 63. lpp.](#page-62-0)

### **Maksimālais gara papīra garums**

Turpmāk parādīti sekojoši maksimālie garumi atbilstoši skenēšanas izšķirtspējai un skenēšanas metodei.

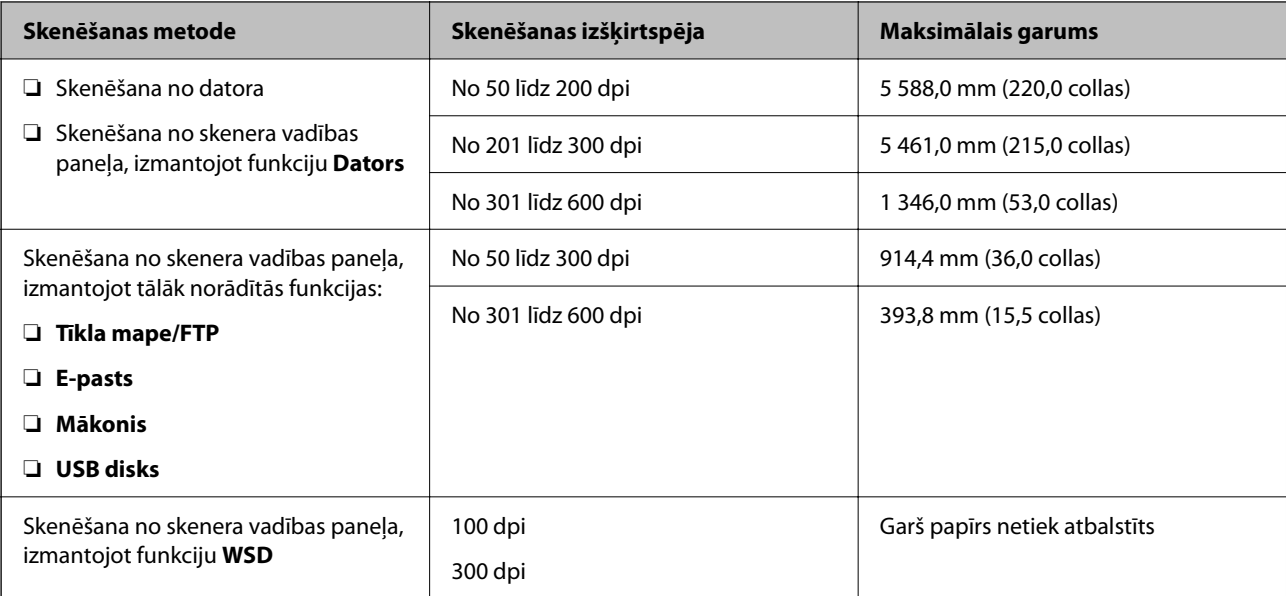

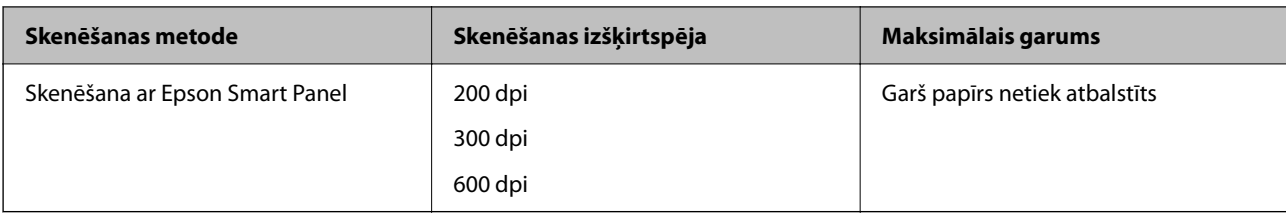

### **Skenējamas kvītis**

Šīs ir specifikācijas kvītīm, kuras varat skenēt.

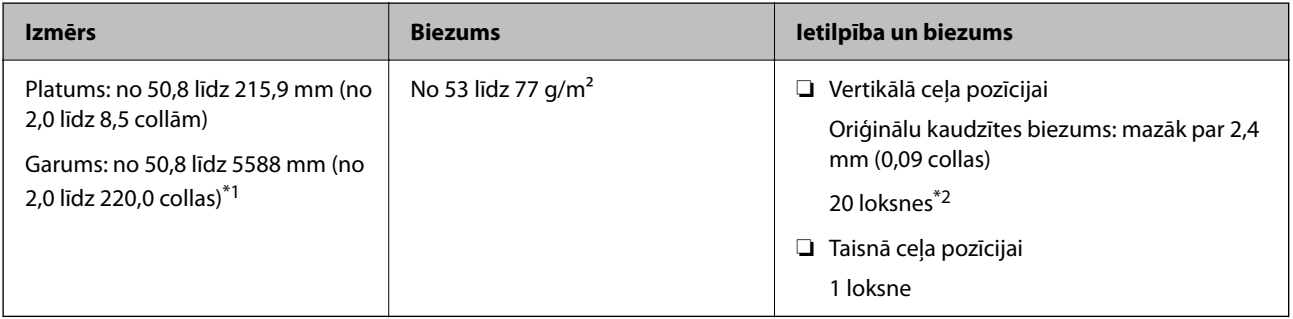

\*1 Pārslēdziet skenera novietojumu atkarībā no skenējamās kvīts garuma.

\*2 Skenējot kvītis vertikālā ceļa pozīcijā, iesakām pagarināt papīra izvades balstu abās vietās.

#### **Skenējot kvītis (pārbaudiet skenera novietojumu)**

❏ Skenējot kvītis, kas ir īsākas par 393,7 mm (15,5 collas), skenējiet vertikālā ceļa pozīcijā.

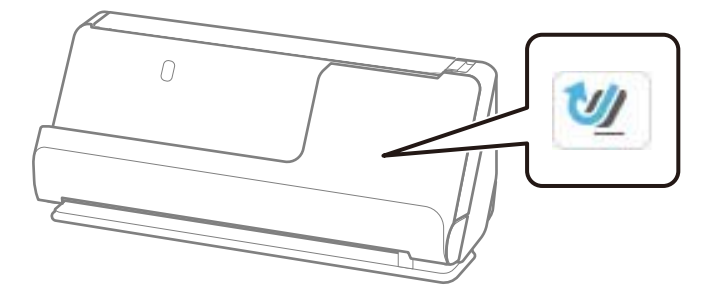

❏ Skenējot kvītis, kas garākas par 393,7 mm (15,5 collas), novietojiet skeneri taisnā ceļa pozīcijā un ielādējiet tikai vienu oriģinālu vienlaikus.

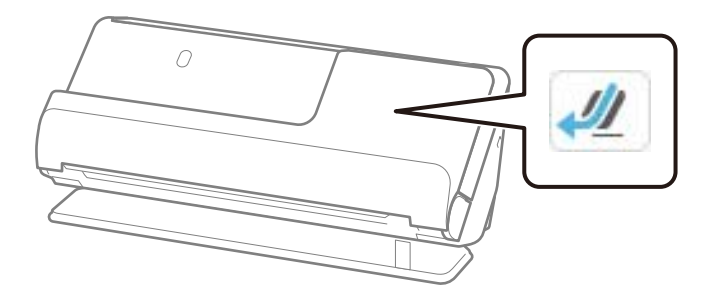

#### **Saistītā informācija**

& ["Standarta izmēru oriģinālu ievietošana" 55. lpp.](#page-54-0)

& ["Gara izmēra papīra ievietošana" 63. lpp.](#page-62-0)

### **Skenējamas plastikāta kartes**

Šīs ir specifikācijas plasikāta karšu oriģināliem, kurus varat skenēt.

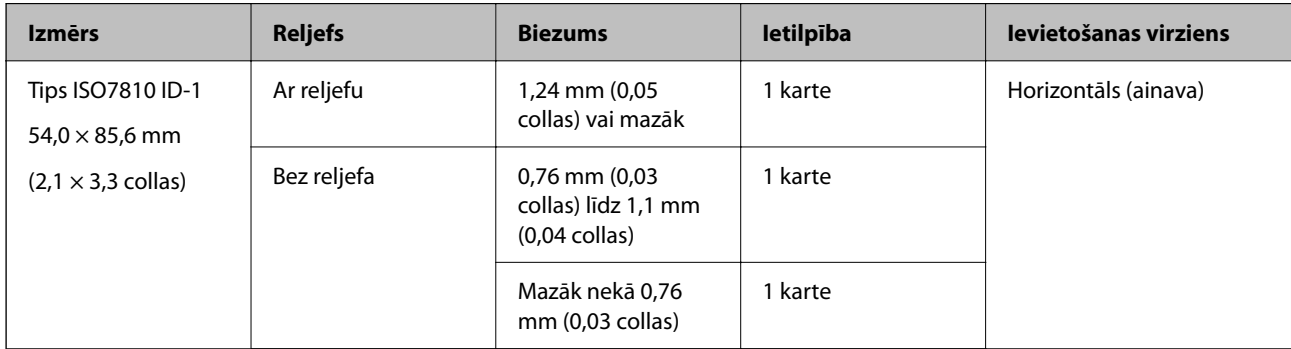

#### **Skenējot plastikāta kartes (pārbaudiet skenera novietojumu)**

Skenējot plastikāta kartes, skenējiet taisnā ceļa pozīcijā.

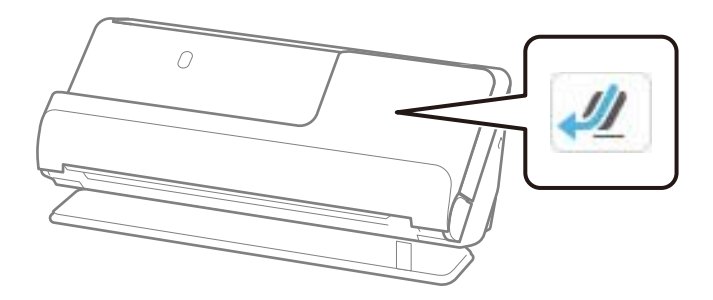

#### **Saistītā informācija**

& ["Plastikāta karšu ievietošana" 67. lpp.](#page-66-0)

### **Skenējamas laminētas kartītes**

Šīs ir specifikācijas laminētu kartīšu oriģināliem, kurus varat skenēt.

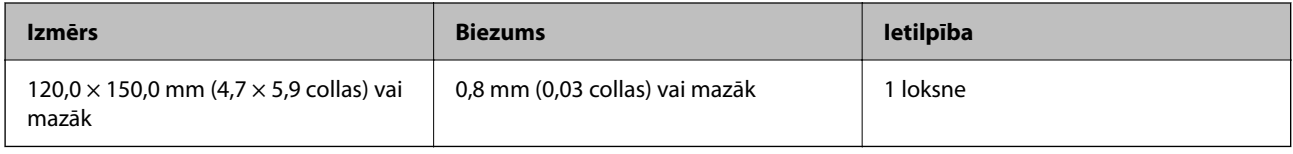

#### *Piezīme:*

Lietojot Epson Smart Panel, nevar skenēt laminētas kartītes.

#### **Skenējot laminētas kartītes (pārbaudiet skenera novietojumu)**

Skenējot laminētas kartītes, skenējiet taisnā ceļa pozīcijā.

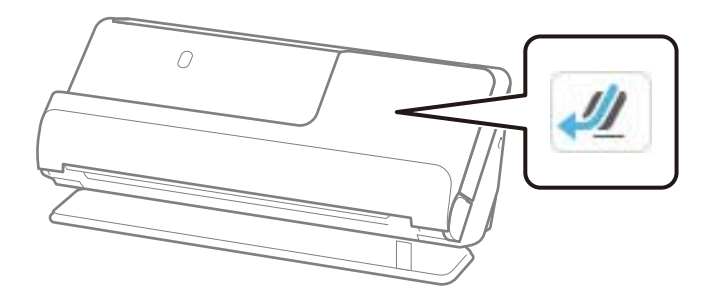

### **Skanējamas brošūras**

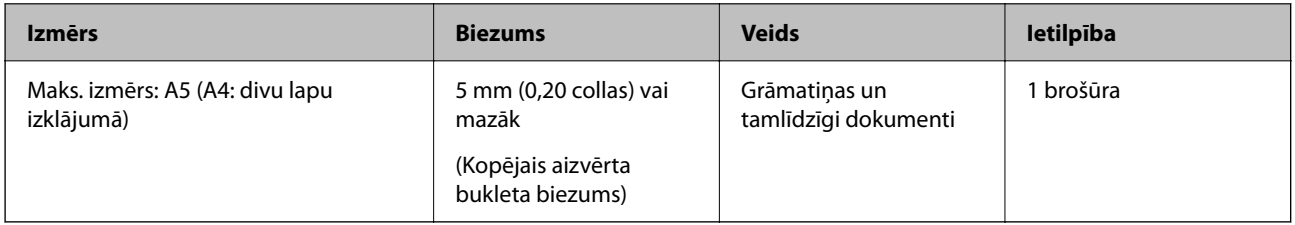

#### *Piezīme:*

Jūs nevarat skenēt brošūras, izmantojot Epson Smart Panel.

#### **Skenējot brošūras (pārbaudiet skenera novietojumu)**

Skenējot brošūras, skenējiet taisnā ceļa pozīcijā.

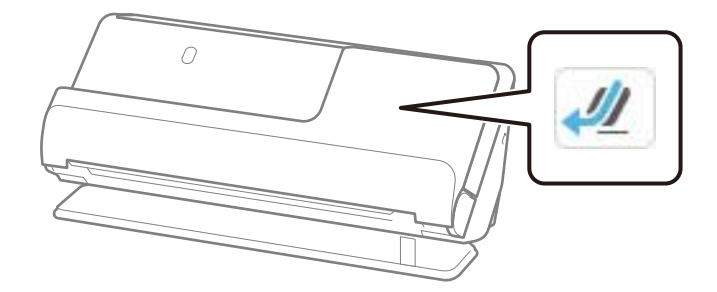

#### **Saistītā informācija**

& ["Bukleta novietošana" 74. lpp.](#page-73-0)

### **Pases**

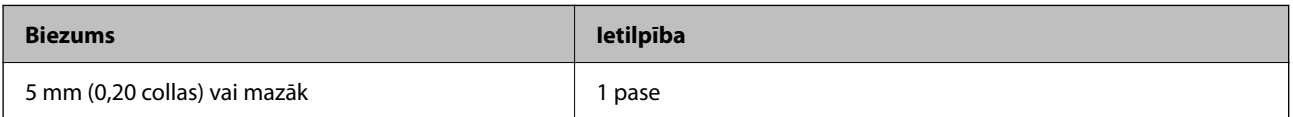

Vienlaikus var ievietot tikai vienu pasi, pat tad, ja skenēšana tiek veikta, izmantojot papildu pases nesējloksni.

#### **Skenējot pases (pārbaudiet skenera novietojumu)**

Skenējot pases, skenējiet taisnā ceļa pozīcijā.

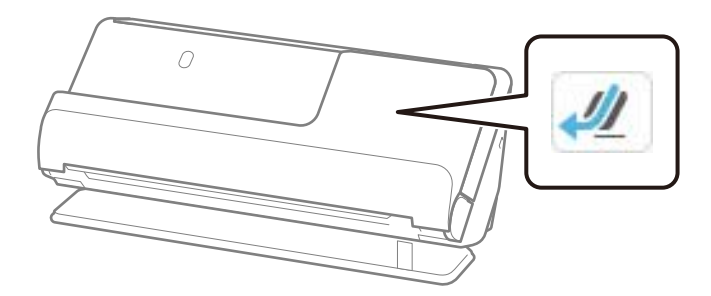

#### **Saistītā informācija**

◆ ["Pases novietošana" 77. lpp.](#page-76-0)

### **Specifikācijas oriģināliem, kuru skenēšanai jāizmanto nesējloksne Nesējloksne**

Atsevišķi iegādājamā nesējloksne Nesējloksne ir īpaša loksne, kas ir paredzēta oriģinālu padošanai cauri skenerim. Ar tās palīdzību var skenēt oriģinālus, kas ir lielāki par A4/Letter formātu, svarīgus dokumentus vai fotogrāfijas, ko nedrīkst sabojāt, plānu papīru, nestandarta formas oriģinālus utt.

Ālāk sniegts to oriģinālu saraksts, kurus var skenēt, izmantojot nesējloksni Nesējloksne.

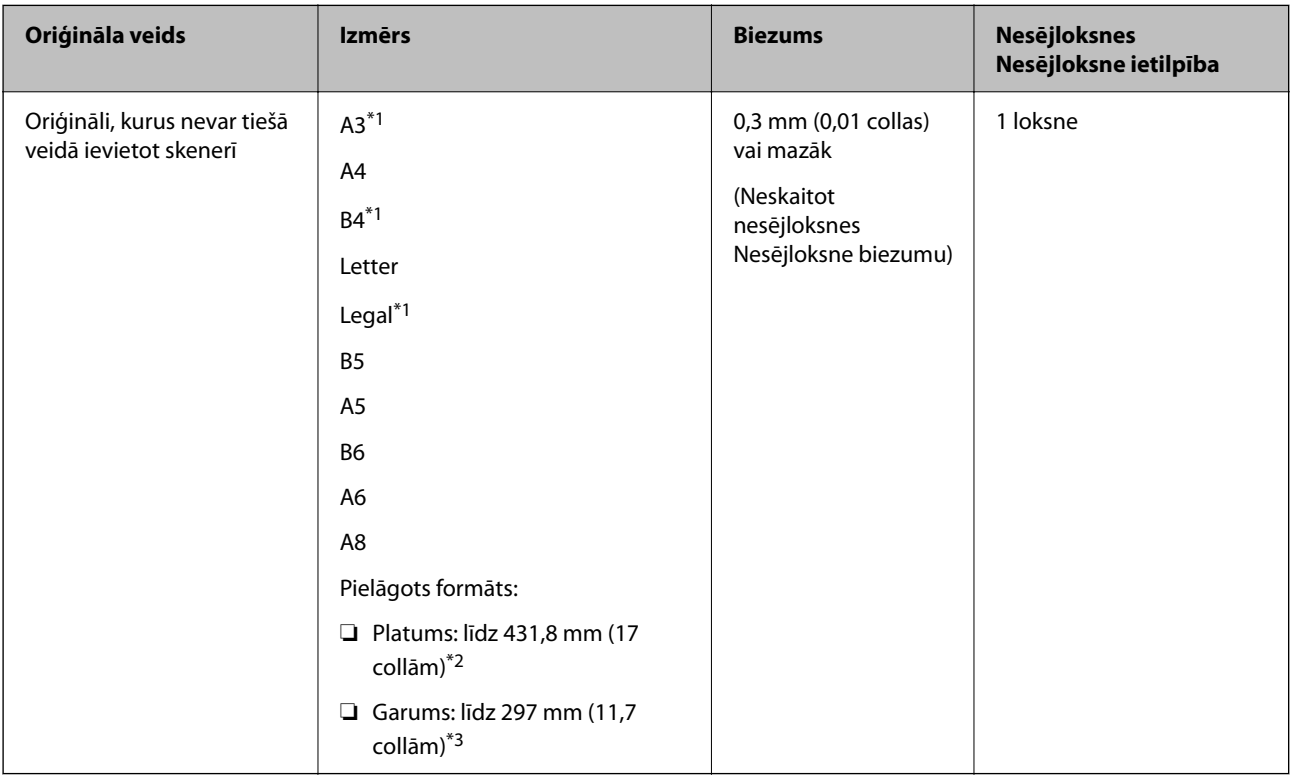

\*1 Pārlokiet uz pusēm, lai novietotu.

\*2 Oriģināli, kuri ir platāki par 215,9 mm (8,5 collām), jāpārloka uz pusēm.

\*3 Skenējot aptuveni 297 mm (11,7 collas) garu oriģinālu, oriģināla priekšējai malai jābūt novietotai nesējloksnes Nesējloksne iesiešanas daļā. Pretējā gadījumā ieskenētais attēls var būt garāks, nekā paredzēts, jo skeneris skenē nesējloksni Nesējloksne līdz galam, ja vienums **Automāt. noteikšana** izvēlēts kā **Dokumenta lielums** iestatījums lietojumprogrammā.

#### **Skenējot, izmantojot nesējloksni (pārbaudiet skenera novietojumu)**

Skenējot, izmantojot nesējloksni, skenējiet taisnā ceļa pozīcijā.

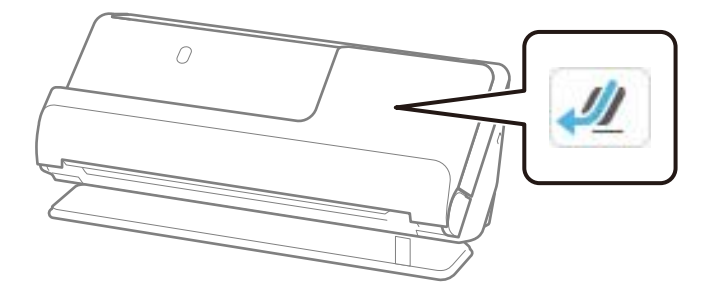

#### **Saistītā informācija**

- ◆ ["Nesējloksne kodi" 40. lpp.](#page-39-0)
- & ["Nestandarta formas oriģinālu ievietošana" 90. lpp.](#page-89-0)

### **Skenējamas aploksnes**

Šīs ir specifikācijas aploksnēm, kuras varat skenēt.

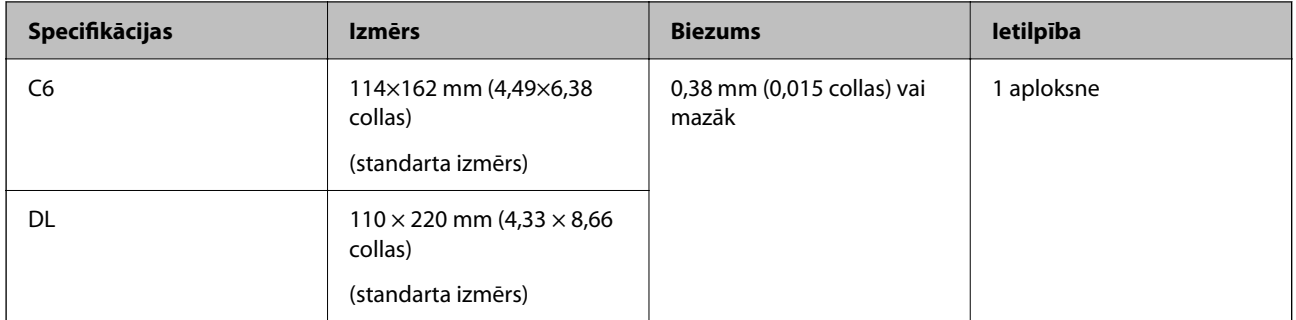

#### **Skenējot aploksnes (pārbaudiet skenera novietojumu)**

Skenējot aploksnes, skenējiet taisnā ceļa pozīcijā.

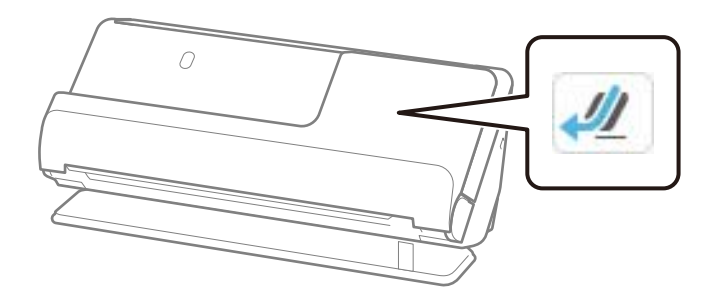

#### **Saistītā informācija**

& ["Aploksnes ievietošana" 86. lpp.](#page-85-0)

# <span id="page-51-0"></span>**Oriģināli, kuriem jāpievērš īpaša uzmanība**

Turpmāk norādīto veidu oriģināliem var rasties problēmas ar skenēšanu.

- ❏ Oriģināli ar īpaši apstrādātu virsmu, piemēram, spīdīgu papīru, termopapīru vai pārklātu papīru.
- ❏ Oriģināli ar lielu nelīdzenu virsmu, piemēram, iespiedveidlapas.
- ❏ Tikko izdrukāti oriģināli
- ❏ Oriģināli ar locījumu līnijām
- ❏ Perforēti oriģināli
- ❏ Oriģināli ar etiķetēm vai uzlīmēm
- ❏ Oglekļa papīrs un bezoglekļa papīrs
- ❏ Salocīti oriģināli
- ❏ Oriģināli ar saburzījumiem vai plīsumiem

#### c*Svarīga informācija:*

Bezoglekļa papīrs satur ķīmiskas vielas, kas var radīt skenerī esošo veltnīšu bojājumus. Ja skenējat bezoglekļa papīru, regulāri tīriet uztveršanas veltnīti un atdalīšanas veltnīti. Bezoglekļa papīra skenēšana var arī saīsināt veltnīšu dzīves ciklu ātrāk nekā parastā papīra skenēšana.

#### *Piezīme:*

- ❏ Saburzītus oriģinālus var skenēt labāk, ja pirms skenēšanas izlīdzināsiet saburzījumus.
- ❏ Lai skenētu smalkus oriģinālus vai oriģinālus, kuri viegli burzās, izmantojiet nesējloksni Nesējloksne (iegādājama atsevišķi).
- ❏ Lai skenētu oriģinālus, kurus skeneris kļūdaini nosaka kā divas lapas, pirms skenēšanas atsākšanas vadības panelī izvēlieties funkcijai *Noteikt dubultpadevi* (Divu lapu padeves noteikšanas izlaišanas funkcija) iestatījumu *Izsl* vai atlasiet *Izslēgts* pie iestatījuma *Konstatēt dubultpadevi* loga Epson Scan 2 cilnē *Pamata iestatījumi*.

Kad izmantojat Epson ScanSmart, varat atvērt ekrānu Epson Scan 2, noklikšķinot uz pogas *Iestatījumi* > *Skenera iestatījumi* cilnes > *Skenēšanas iestatījumi*.

- ❏ Etiķetēm vai uzlīmēm jābūt cieši pielīmētām oriģinālam, lai ārpusē nebūtu līmes. Skenējot oriģinālu ar etiķetēm vai uzlīmēm, kas varētu viegli atdalīties, izmantojiet nesējloksni un skenējiet oriģinālu, kad skeneris atrodas taisnā ceļa pozīcijā.
- ❏ Ja oriģināls ir salocījies, mēģiniet pirms skenēšanas to iztaisnot.
- ❏ Oriģināliem ar locījumiem pirms ielādēšanas izlīdziniet oriģinālu tā, lai locījuma augstums būtu 5 mm (0,2 collas) vai mazāks.

["Standarta izmēru oriģinālu ievietošana" 55. lpp.](#page-54-0)

#### **Saistītā informācija**

- & ["Skenera pamatinformācija" 22. lpp.](#page-21-0)
- & ["Svarīgu oriģinālu vai fotoattēlu ievietošana" 82. lpp.](#page-81-0)
- & ["Nestandarta formas oriģinālu ievietošana" 90. lpp.](#page-89-0)
- $\blacktriangleright$  ["Apkope" 174. lpp.](#page-173-0)

## <span id="page-52-0"></span>**Oriģināli, kurus nedrīkst skenēt**

Nedrīkst skenēt turpmāk norādīto veidu oriģinālus.

- ❏ Fotogrāfijas
- ❏ Brošūras
- ❏ Pases, kas ir biezākas par 5 mm vīzu dēļ vai tādēļ, ka pasei ir pievienotas papildu lapas vīzām.
- ❏ Oriģināli, kas nav no papīra (piemēram, dokumentu vāciņi, audumi un folija)
- ❏ Oriģināli ar skavām vai saspraudēm
- ❏ Oriģināli, uz kuriem ir līme
- ❏ Oriģināli ar plīsumiem
- ❏ Ļoti saburzīti vai salocīti oriģināli
- ❏ Caurspīdīgi oriģināli, piemēram, OHP plēves
- ❏ Oriģināli, kuriem otrā pusē ir kopējamais papīrs
- ❏ Oriģināli ar slapju tinti
- ❏ Oriģināli ar pielīmētām līmlapiņām

#### *Piezīme:*

- ❏ Neievadiet skenerī vērtīgas fotogrāfijas, mākslas darbus vai svarīgus dokumentus, kurus nevēlaties sabojāt. Nepareizas padeves gadījumā oriģināls var saburzīties vai tikt sabojāts. Skenējot šādus oriģinālus, jāizmanto nesējloksne Nesējloksne (iegādājama atsevišķi).
- ❏ Izmantojot Nesējloksne (iegādājama atsevišķi), var skenēt arī ieplīsušus, saburzītus vai salocītus oriģinālus.
- ❏ Biezas pases un pases ar nedaudz paplašinātu iesiešanas malu skenējiet, izmantojot pases nesējlapu (iegādājama atsevišķi).

#### **Saistītā informācija**

- & ["Svarīgu oriģinālu vai fotoattēlu ievietošana" 82. lpp.](#page-81-0)
- & ["Nestandarta formas oriģinālu ievietošana" 90. lpp.](#page-89-0)

# **Oriģinālu ievietošana skenerī**

### **Oriģinālu un skenera pozīcijas kombinācijas**

Šis izstrādājums skenēšanai izmanto divas dažādas pozīcijas atkarībā no skenējamā oriģināla.

Šajā sadaļā ir izskaidrotas skenera pozīciju un oriģinālu kombinācijas. Sīkāku informāciju par to, kā mainīt pozīciju, skatiet saistītās informācijas lapās vai dažādu veidu oriģinālu ievietošanas procedūrās.

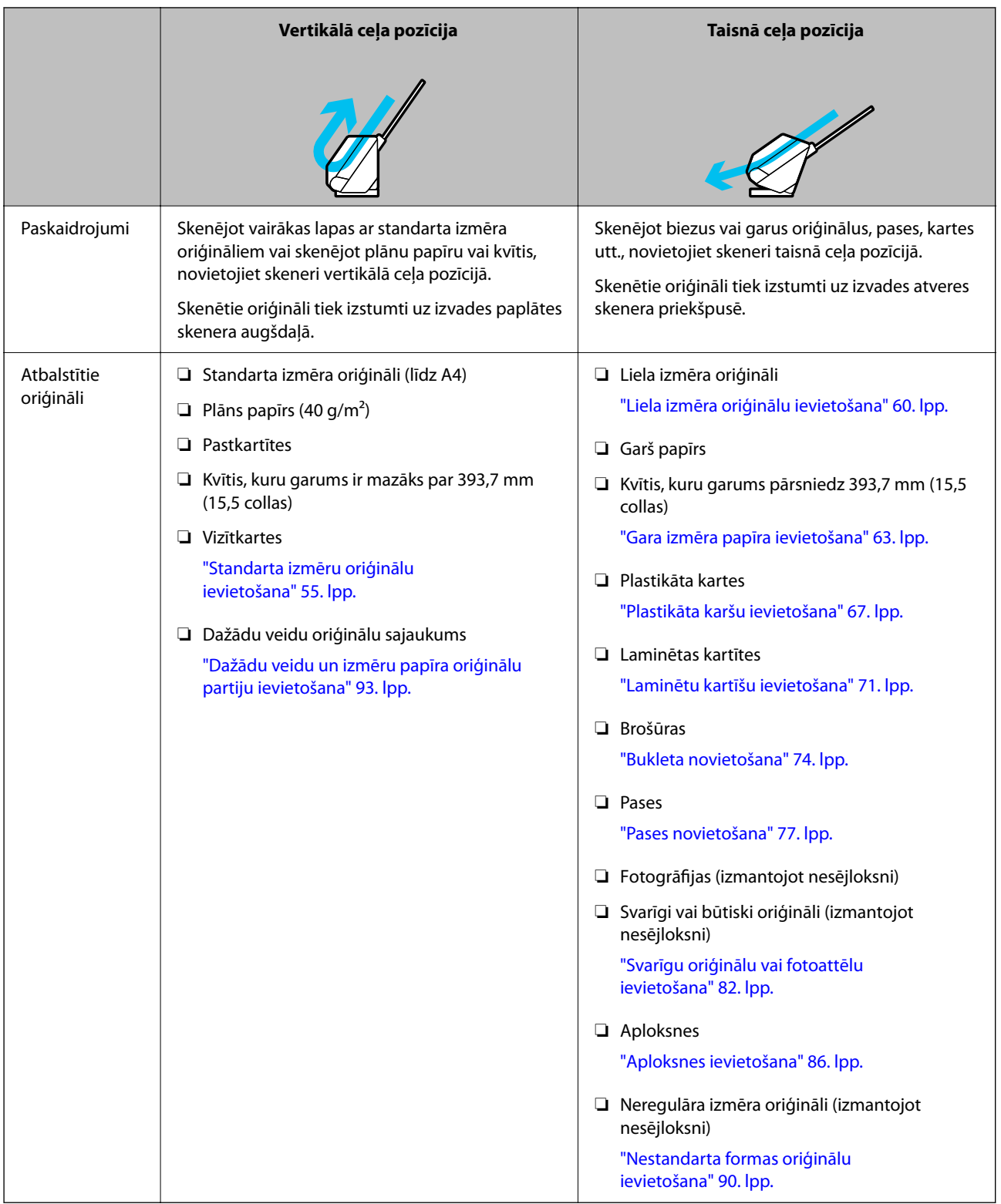

#### **Saistītā informācija**

& ["Skenera pozīcija" 27. lpp.](#page-26-0)

### <span id="page-54-0"></span>**Standarta izmēru oriģinālu ievietošana**

1. Pārliecinieties, ka skenera pozīcijas ikona ir (VIII) (vertikālā ceļa pozīcija).

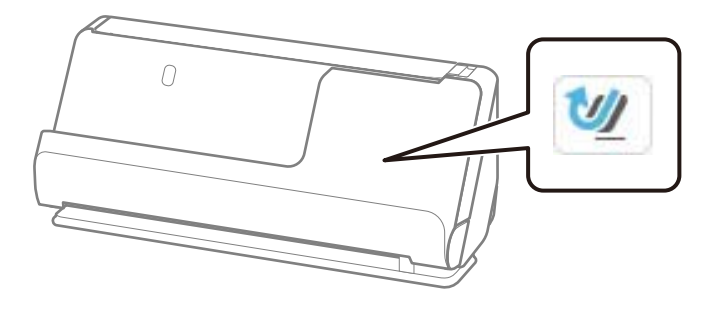

Ja tiek parādīta (taisnā ceļa pozīcija), pavelciet skenera pozīcijas selektoru, lai noliektu skeneri uz priekšu.

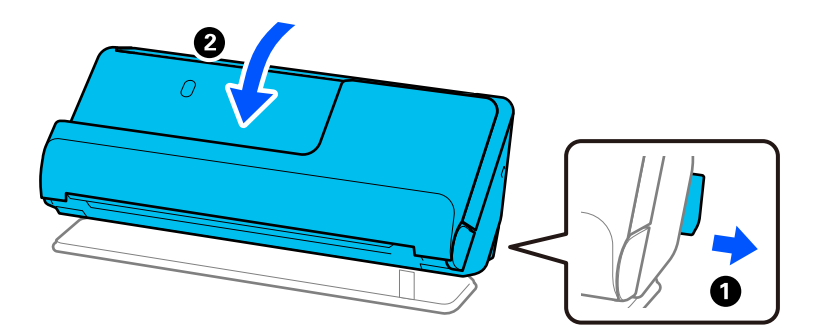

2. Atveriet ievades paplāti.

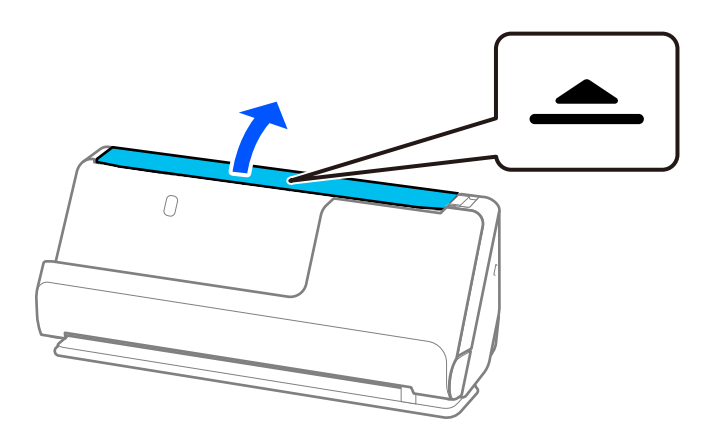

3. Paceliet ievades paplātes pagarinātāju.

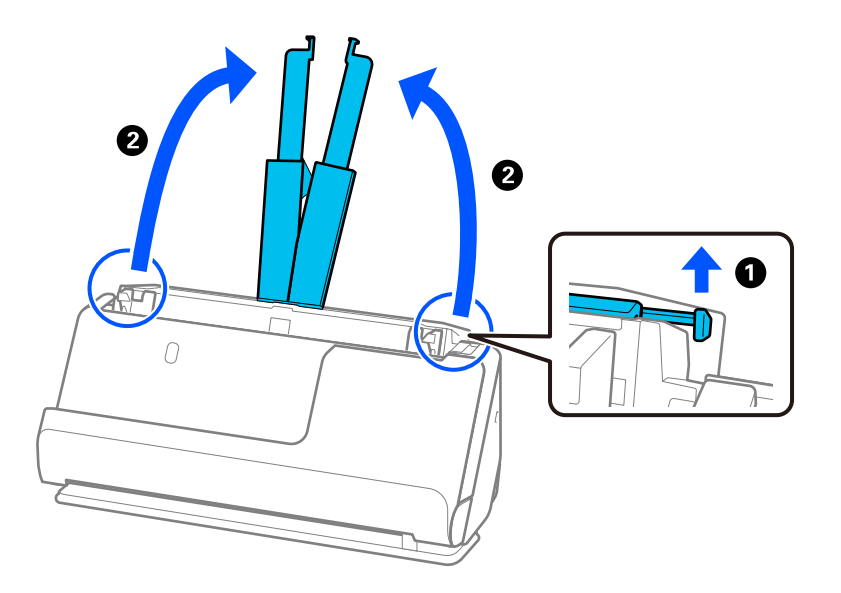

4. Pārvietojiet malu vadotnes uz ievades paplātes malām.

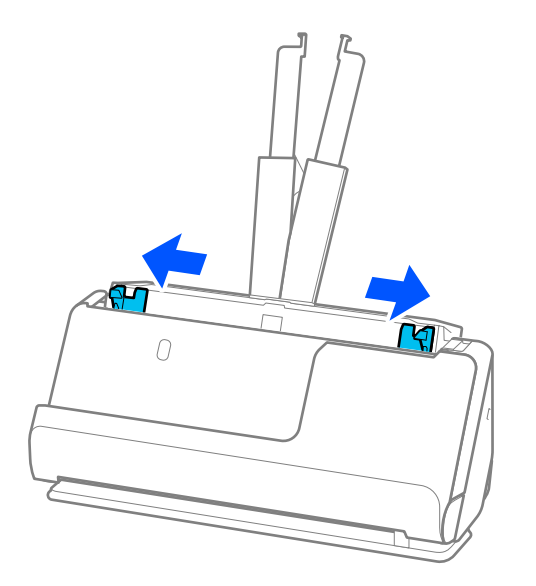

5. "Pavēdiniet" oriģinālus.

Turiet oriģinālus aiz abām malām un dažas reizes tos "pavēdiniet".

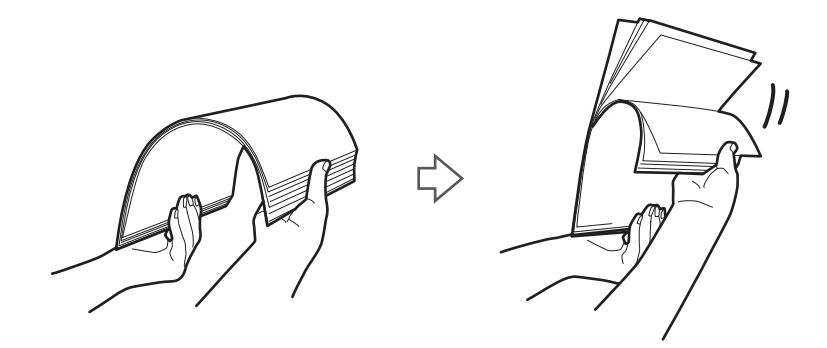

6. Izlīdziniet oriģinālu malas un ar skenējamo pusi uz augšu novietojiet priekšējās malas ķīļa formā.

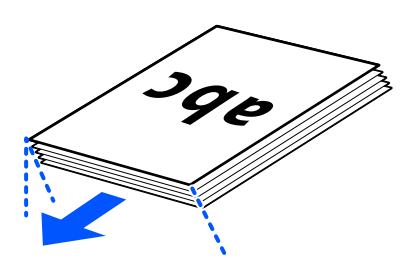

7. Ievietojiet oriģinālus ADF ievades paplātē ar apdrukāto pusi uz augšu, augšdaļu ievirzot ADF. Ievietojiet papīru ADF, līdz tas atduras.

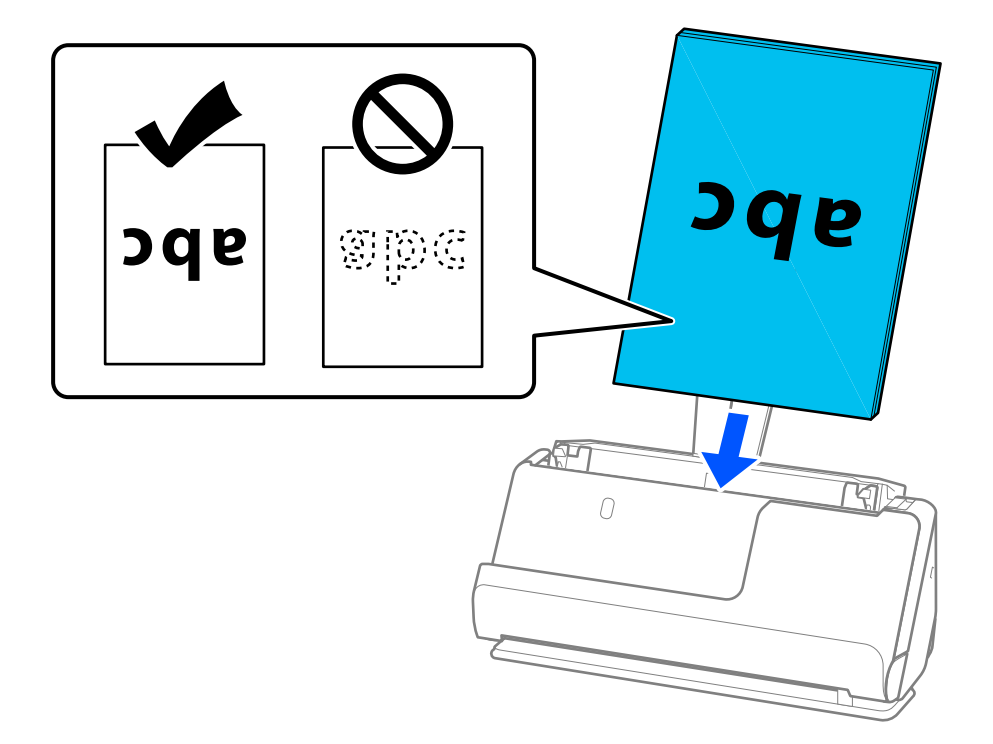

❏ Skenējot oriģinālus, kuriem ir perforācijas caurumi, piemēram, noplēšamas papīra lapas, ievietojiet oriģinālus ierīcē tā, lai caurumi būtu vērsti pa kreisi, pa labi vai uz leju. Novietojiet oriģinālus tā, lai 15 mm (0,6 collas) attālumā pa kreisi un pa labi (kopā 30 mm (1,2 collas)) no oriģinālu centra nebūtu caurumu. Tomēr var būt caurumi 30 mm (1,2 collu) attālumā no oriģināla priekšējās malas. Raugieties, lai perforācijas caurumu malas nebūtu izvirzītas vai saritinājušās.

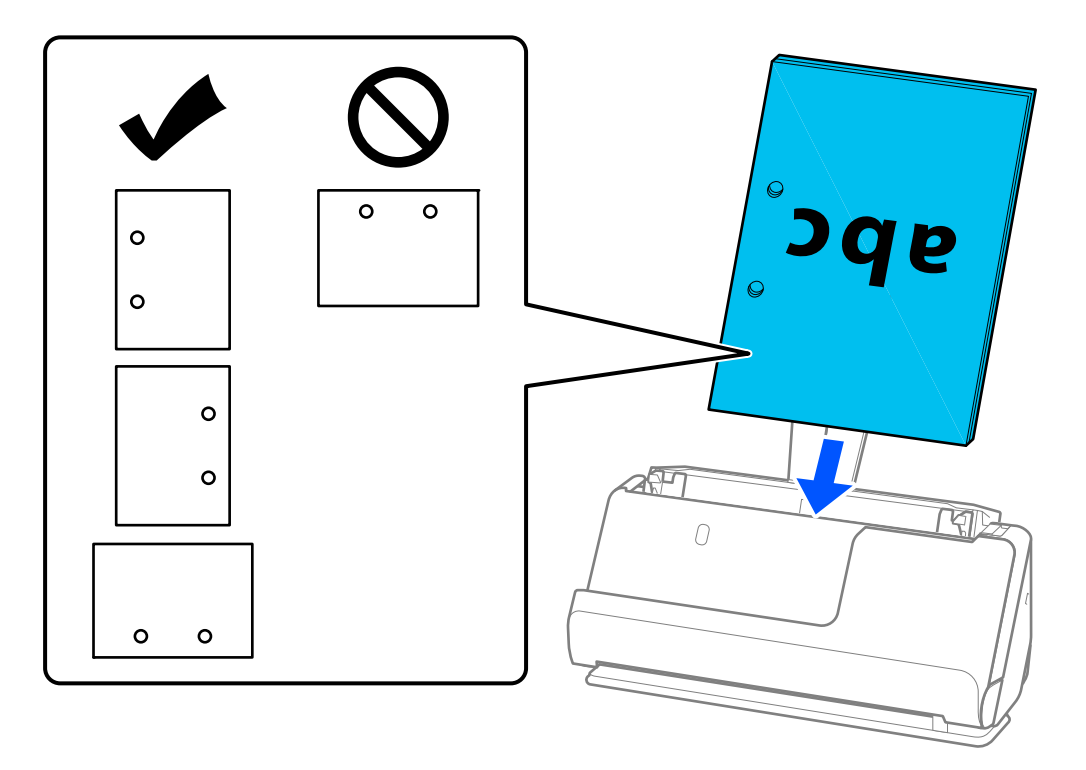

❏ Salocītos oriģinālus novietojiet tā, lai ielejveida locījums būtu skenera priekšpusē un ADF pusē. Ir iespējams ievietot līdz 10 lapām. Oriģinālus ar stingru locījuma līniju nav iespējams pareizi padot. Šādus oriģinālus pirms ielādēšanas izlīdziniet tā, lai locījuma augstums būtu 5 mm (0,2 collas) vai mazāks.

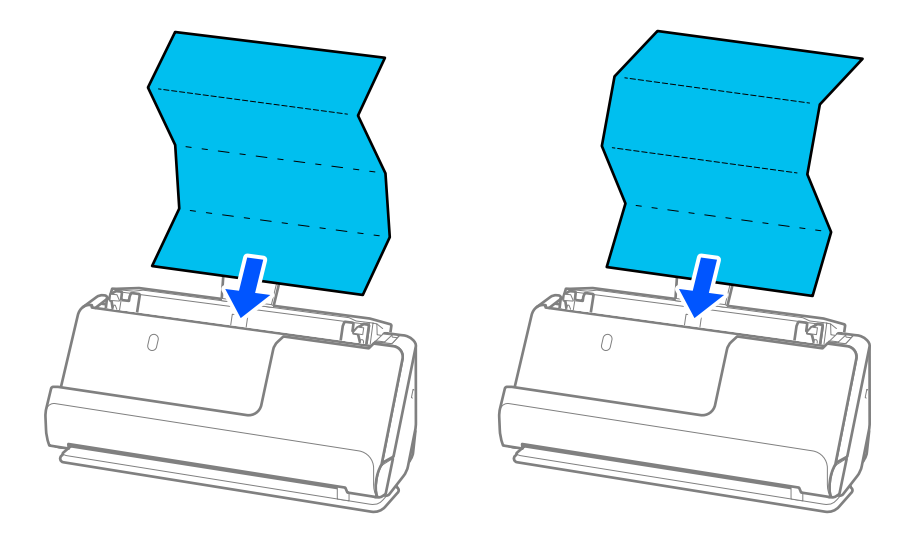

❏ Skenējot apbalvošanas sertifikātus un citus biezus oriģinālus (oriģināli ar biezumu 127 g/m² vai vairāk), pārslēdziet skeneri taisnā ceļa pozīcijā un ielādējiet tikai vienu oriģinālu vienlaikus.

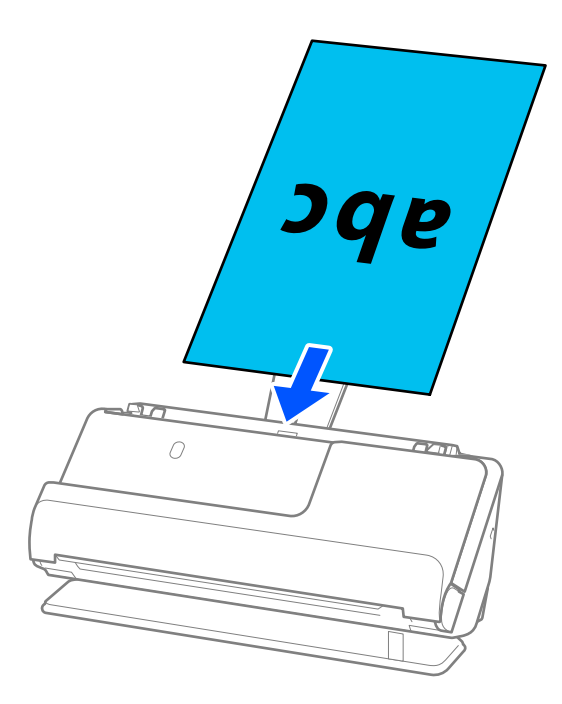

Skenera pozīciju var pārbaudīt, izmantojot skenera pozīcijas ikonu uz paneļa. Ja tiek parādīts  $\frac{1}{\sqrt{2}}$ 

skeneris ir taisnā ceļa pozīcijā. Ja **tiek parādīts, pagrieziet sviru aizmugurē**, lai noliektu skeneri atpakaļ.

Kad skenēšana notiek taisnā ceļa pozīcijā, pārliecinieties, ka skenera priekšā ir pietiekami daudz vietas izstumtajiem oriģināliem.

Tāpat, ja izstumtie oriģināli atduras pret galda virsmu, uz kuras ir novietots skeneris, un tas ietekmē skenēto attēlu, pārvietojiet skeneri uz galda malu, lai izstumtie oriģināli varētu nokrist un tos tieši uztveriet.

8. Noregulējiet malu vadotnes tā, lai tās atbilstu oriģināla malām un nerastos atstarpes. Pretējā gadījumā oriģināls var tikt padots šķībi.

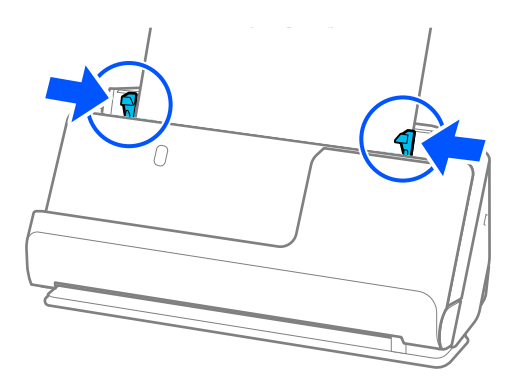

#### <span id="page-59-0"></span>*Piezīme:*

- ❏ Ja dokuments sniedzas ārpus ievades paplātes pagarinātāja, atbalstiet dokumentu ar vienu roku, lai novērstu tā izkrišanu no ADF. Arī oriģināla skenēšanas laikā ar rokām atbalstiet abus oriģināla galus, lai novērstu tā sašķiebšanos.
- ❏ Skenējot plānus papīra oriģinālus, piemēram, skrejlapas vai kvītis, vai skenējot oriģinālus, kas pēc skenēšanas mēdz savērpties, iesakām pagarināt papīra izvades atbalstu abās vietās.

Pēc oriģināla ielādēšanas nospiediet pogas (abās vietās), lai paceltu papīra izvades balstu.

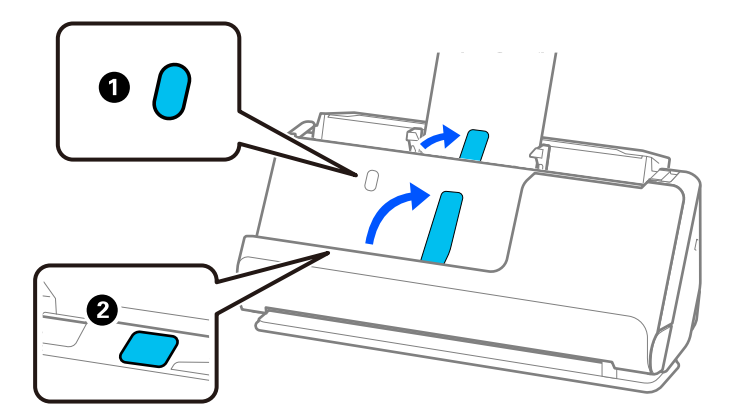

- ❏ Skenējot oriģinālus, piemēram, vizītkartes, kas pēc skenēšanas mēdz savērpties, iesakām skenēt taisnā ceļa pozīcijā un vienlaikus ielādēt tikai vienu oriģinālu.
- ❏ Ja atceļat skenēšanu oriģinālu partijas skenēšanas vidū, otrais oriģināls tiks nedaudz ievietots ADF un skenēšana tiks pārtraukta. Atveriet skenera vāku, lai to noņemtu, un pēc tam vēlreiz ievietojiet lapu kopā ar pirmo lapu un pārējiem oriģināliem.
- ❏ Atkarībā no papīra veida un vides, kurā skeneris tiek izmantots, oriģināls pēc skenēšanas var nokrist no skenera priekšpuses. Šādā situācijā ievietojiet skenerī mazāk oriģinālu, nekā norādīts oriģinālu skaits, ko var ievietot.

### **Liela izmēra oriģinālu ievietošana**

#### *Piezīme:*

❏ Izmantojiet Nesējloksne, ja skenējat saburzītus, trauslus vai vērtīgus oriģinālus.

["Svarīgu oriģinālu vai fotoattēlu ievietošana" 82. lpp.](#page-81-0)

- ❏ Pārliecinieties, ka skenera priekšpusē ir pietiekoši daudz brīvas vietas izstumtajiem oriģināliem.
- 1. Pārliecinieties, ka skenera pozīcijas ikona ir (taisnā ceļa pozīcija).

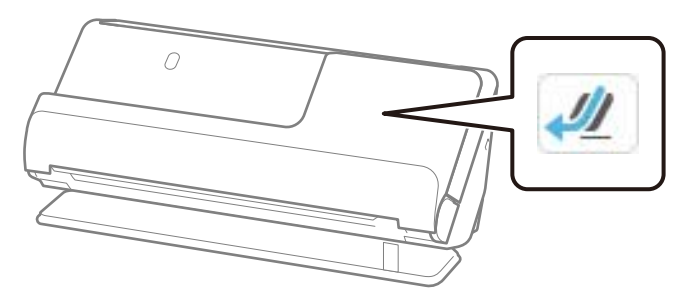

Ja tiek parādīta (vertikāla ceļa pozīcija), pavelciet skenera pozīcijas selektoru, lai noliektu skeneri atpakaļ.

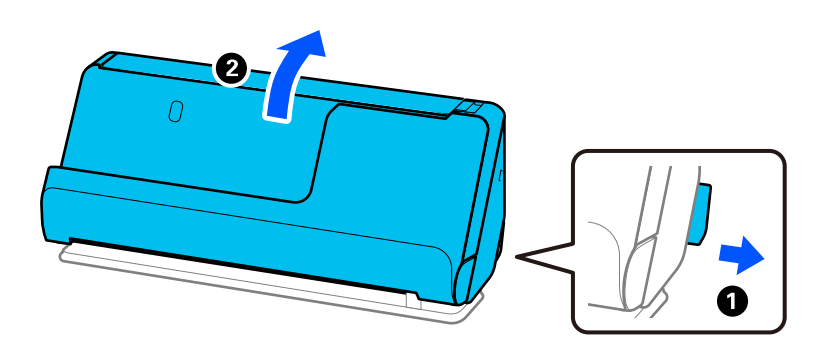

2. Atveriet ievades paplāti.

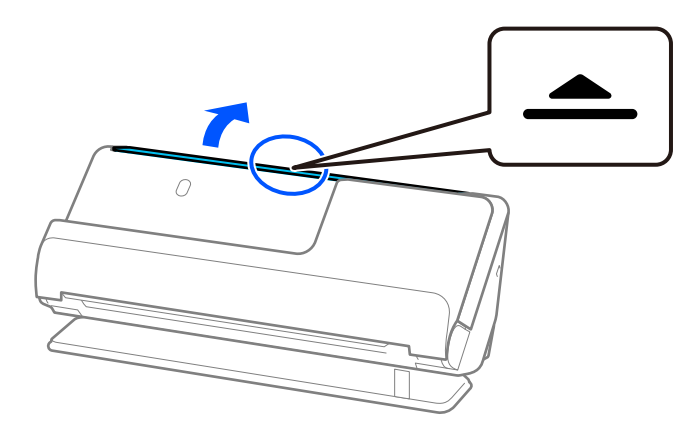

3. Paceliet ievades paplātes pagarinātāju.

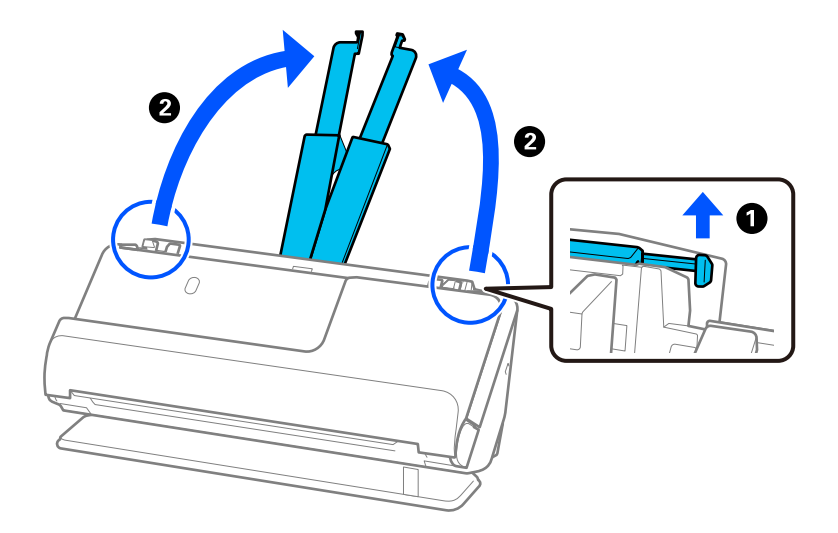

4. Pārvietojiet malu vadotnes uz ievades paplātes malām.

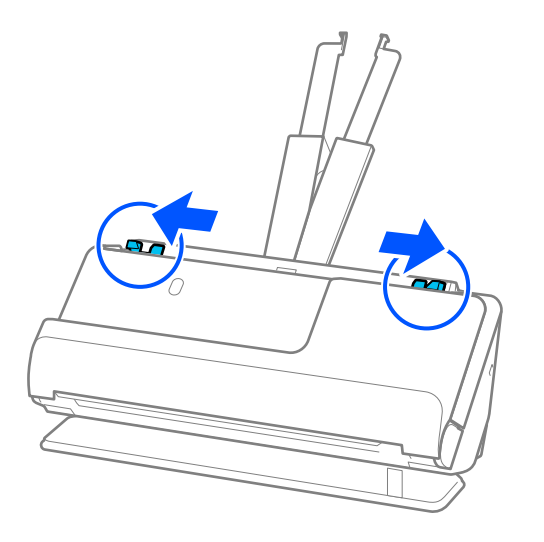

5. Pārlokiet oriģinālu uz pusēm tā, lai skenējamā puse būtu vērsta uz ārpusi.

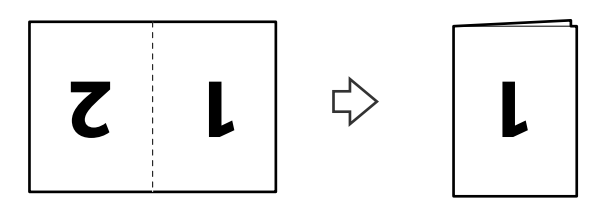

6. Ievietojiet oriģinālu ar "1" pusi uz augšu un priekšējo malu pret ADF. Ievietojiet papīru ADF, līdz tas atduras.

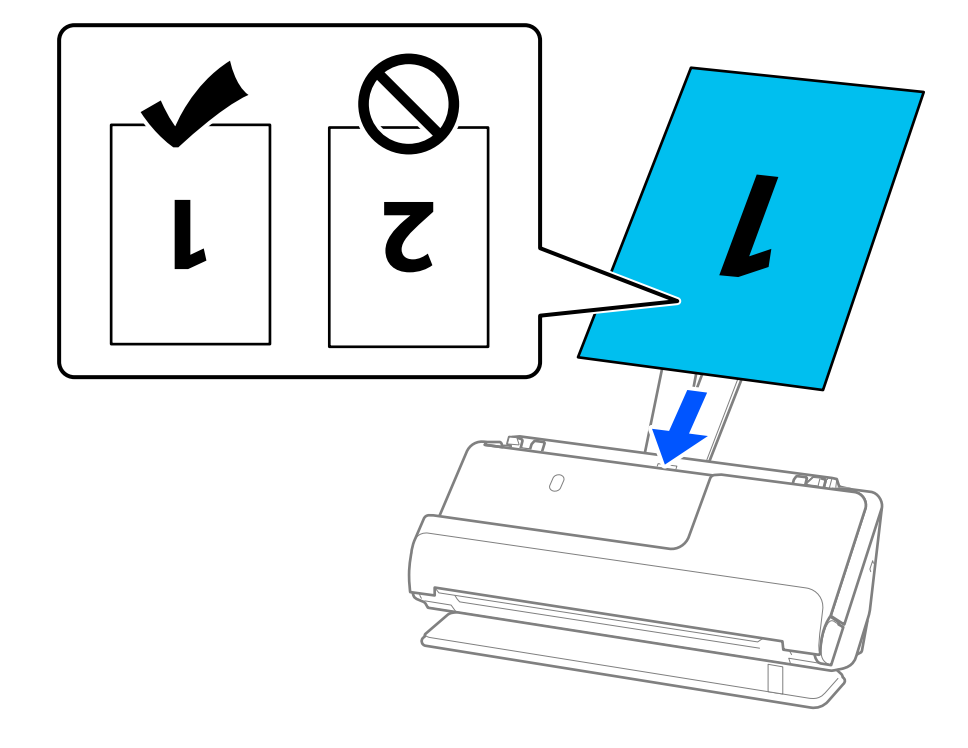

<span id="page-62-0"></span>7. Noregulējiet malu vadotnes tā, lai tās atbilstu oriģināla malām un nerastos atstarpes. Pretējā gadījumā oriģināls var tikt padots šķībi.

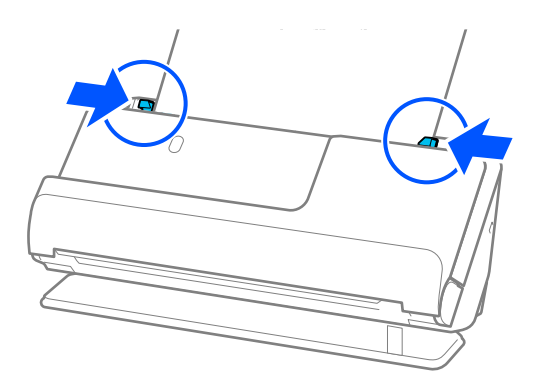

#### *Piezīme:*

Lai ieskenētu abus izmērus un tos apvienotu, iestatiet atbilstošo iestatījumu Epson Scan 2 logā.

Kad izmantojat Epson ScanSmart, varat atvērt Epson Scan 2 ekrānu, noklikšķinot uz pogas *Iestatījumi* > *Skenera iestatījumi* cilnes > *Skenēšanas iestatījumi*.

Atlasiet *Divpusēja* no *Skenējamā puse* un atlasiet *Kreisā un labā mala* no *Brošūra* logā Epson Scan 2. Skatiet detalizētu informāciju Epson Scan 2 palīdzībā.

#### **Saistītā informācija**

& ["Nesējloksne kodi" 40. lpp.](#page-39-0)

### **Gara izmēra papīra ievietošana**

#### *Piezīme:*

Pārliecinieties, ka skenera priekšpusē ir pietiekoši daudz brīvas vietas izstumtajiem oriģināliem.

1. Pārliecinieties, ka skenera pozīcijas ikona ir (taisnā ceļa pozīcija).

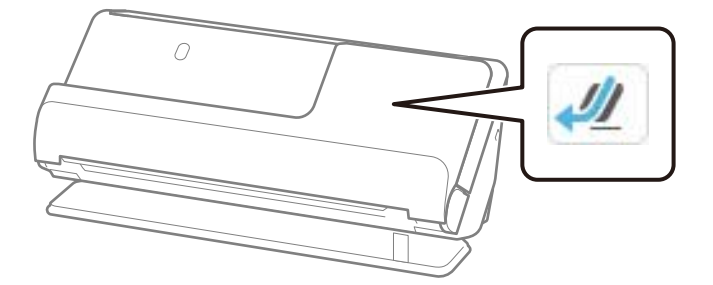

Ja tiek parādīta (vertikāla ceļa pozīcija), pavelciet skenera pozīcijas selektoru, lai noliektu skeneri atpakaļ.

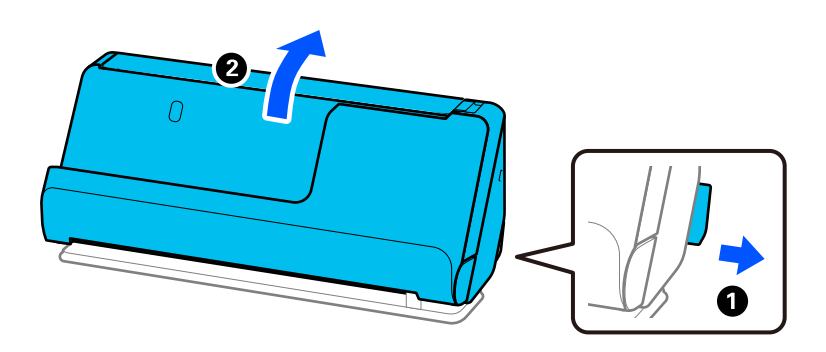

2. Atveriet ievades paplāti.

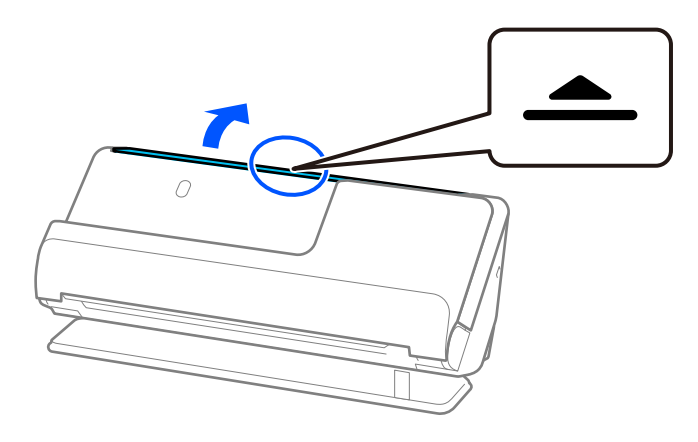

3. Paceliet ievades paplātes pagarinātāju.

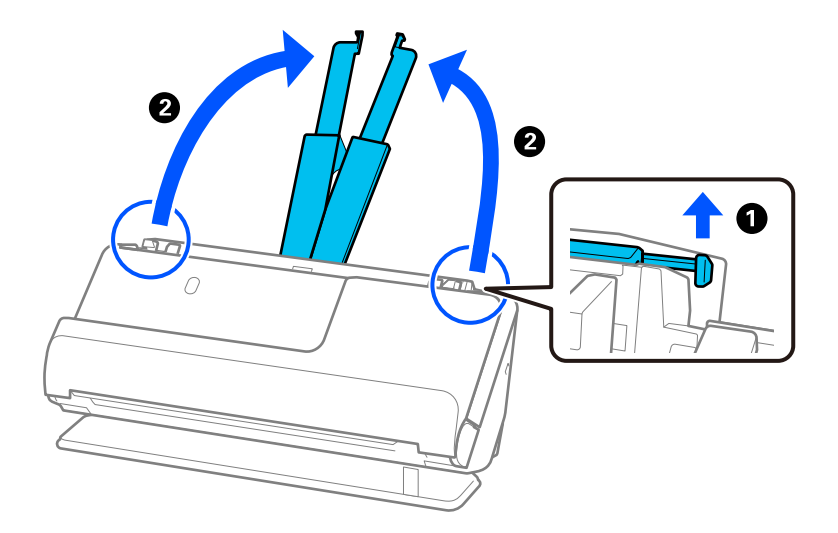

4. Pārvietojiet malu vadotnes uz ievades paplātes malām.

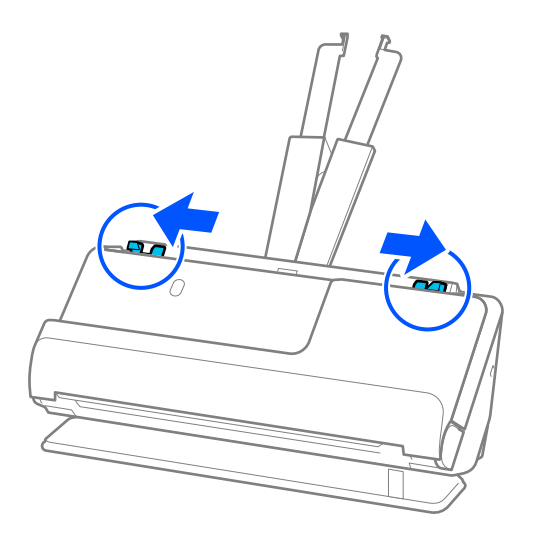

5. Ievietojiet oriģinālu tieši ievades paplātē ar apdrukāto pusi uz augšu, augšdaļu ievirzot ADF. Ievietojiet papīru ADF, līdz tas atduras.

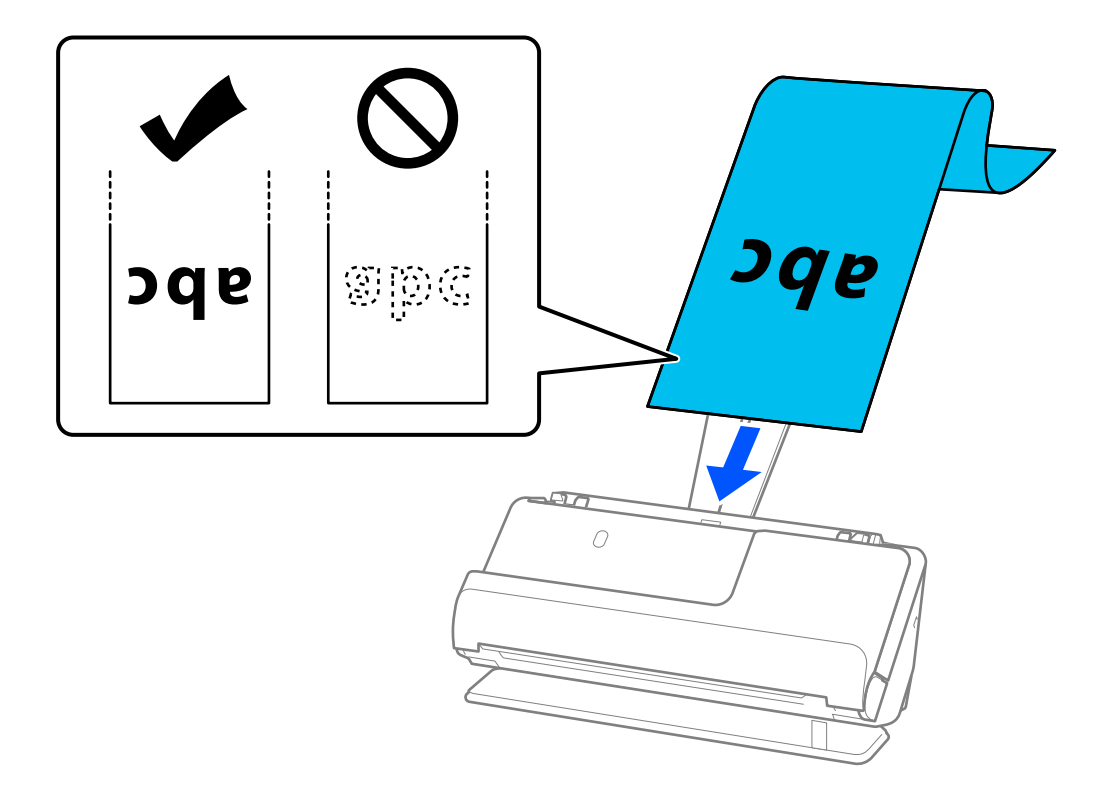

Ievietojot garu papīru, atbalstiet to ievades pusē, lai papīrs neizkrist no ADF, un izvades pusē, lai izstumtais papīrs neaizķertos un neizkrist no izvades paplātes.

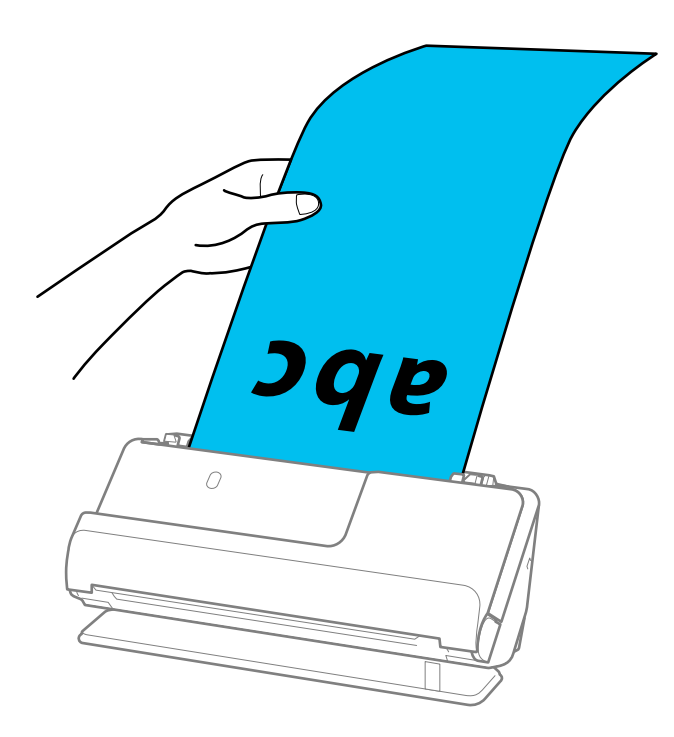

6. Noregulējiet malu vadotnes tā, lai tās atbilstu oriģināla malām un nerastos atstarpes. Ja ir kādas nepilnības, oriģināls var tikt ievadīts šķībi.

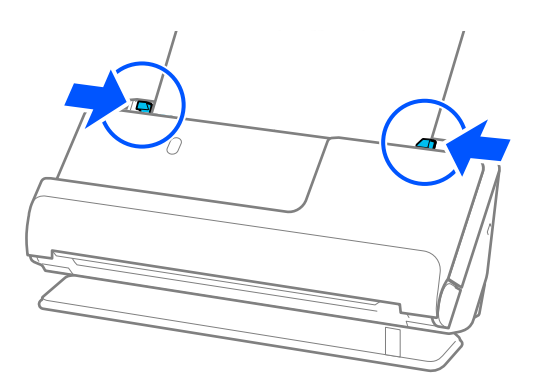

#### <span id="page-66-0"></span>*Piezīme:*

❏ Arī gara papīra skenēšanas laikā ar rokām atbalstiet abus oriģināla galus, lai novērstu tā sašķiebšanos.

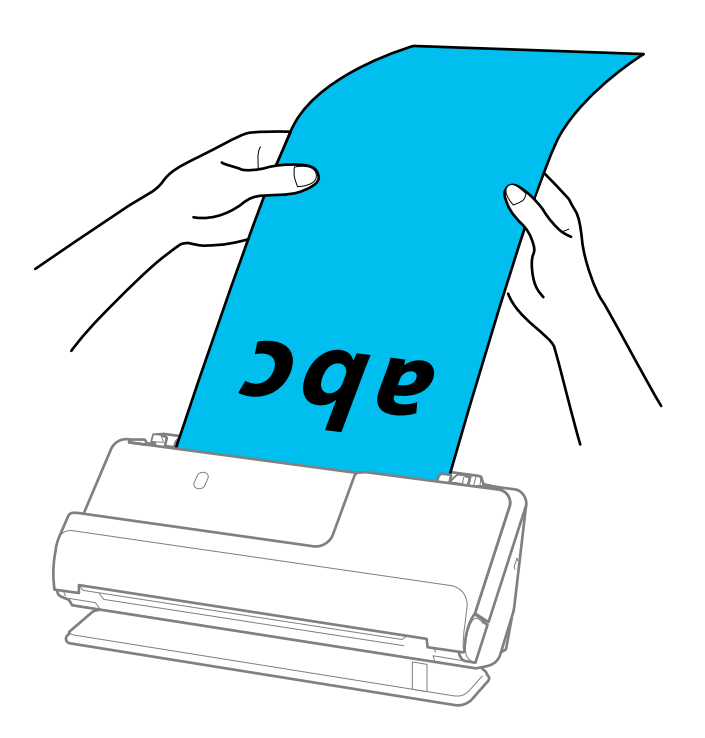

- ❏ Lai uzzinātu maksimālo garumu atkarībā no situācijas, skatiet turpmāk norādīto. ["Maksimālais gara papīra garums" 46. lpp.](#page-45-0)
- ❏ Papīra izmērs jānorāda logā Epson Scan 2.

Kad izmantojat Epson ScanSmart, varat atvērt Epson Scan 2 ekrānu, noklikšķinot uz pogas *Iestatījumi* > *Skenera iestatījumi* cilnes > *Skenēšanas iestatījumi*.

Pastāv trīs papīra izmēra norādīšanas veidi logā Epson Scan 2.

Ja papīrs garums ir 3 048,0 mm (120 collas) vai mazāk, var atlasīt opciju *Aut. noteikš.(garš dok.)*, lai noteiktu izmēru automātiski.

Ja papīra garums pārsniedz 3 048,0 mm (120 collas), jāizvēlas vienums *Pielāgot* un jāievada papīra izmērs. Ja papīrs garums ir 5 461,0 mm (215 collas) vai mazāk, papīra augstuma ievadīšanas vietā var izmantot opciju *Noteikt papīra garumu*. Ja papīra garums pārsniedz 5 461,0 mm (215 collas), jāievada papīra platums un augstums.

### **Plastikāta karšu ievietošana**

#### *Piezīme:*

Pārliecinieties, ka skenera priekšpusē ir pietiekoši daudz brīvas vietas izstumtajiem oriģināliem.

1. Pārliecinieties, ka skenera pozīcijas ikona ir (1) (taisnā ceļa pozīcija).

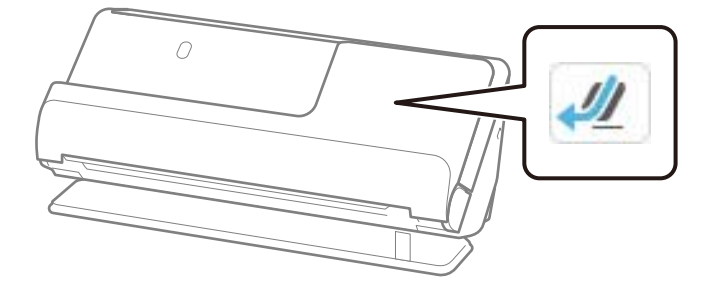

Ja tiek parādīta (vertikāla ceļa pozīcija), pavelciet skenera pozīcijas selektoru, lai noliektu skeneri atpakaļ.

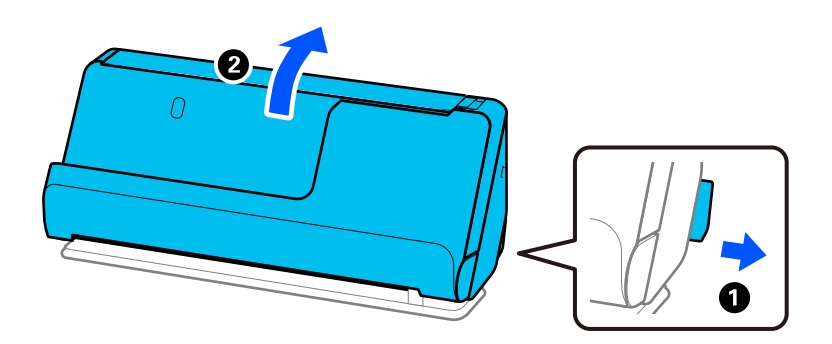

2. Atveriet ievades paplāti.

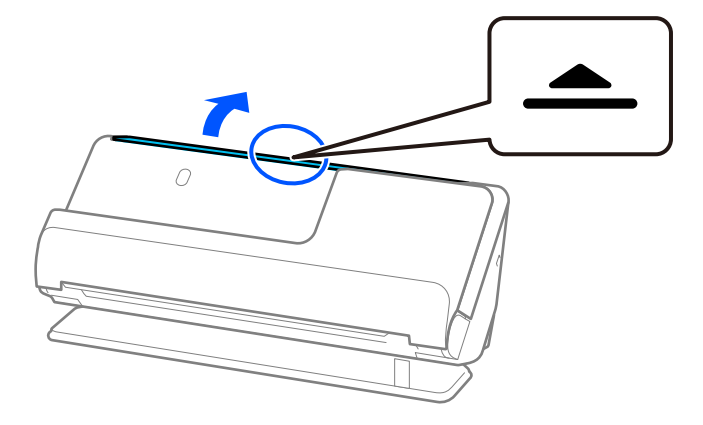

3. Paceliet ievades paplātes pagarinātāju.

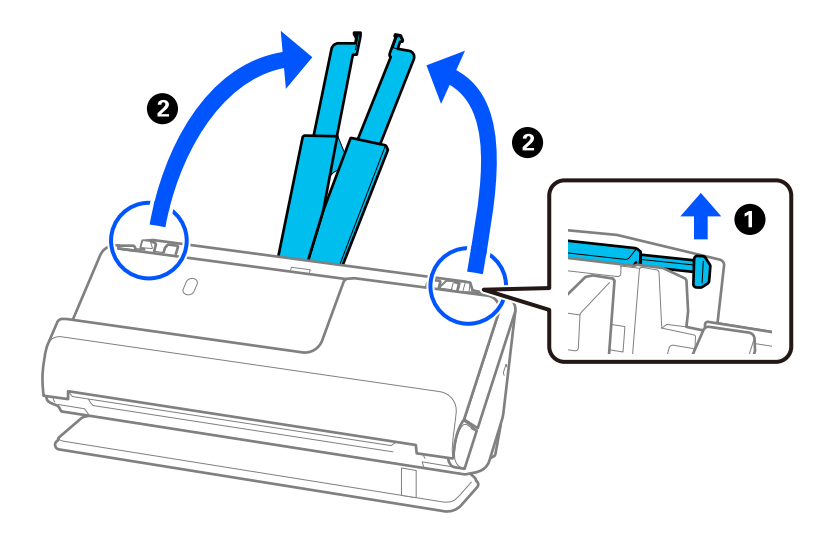

4. Pārvietojiet malu vadotnes uz ievades paplātes malām.

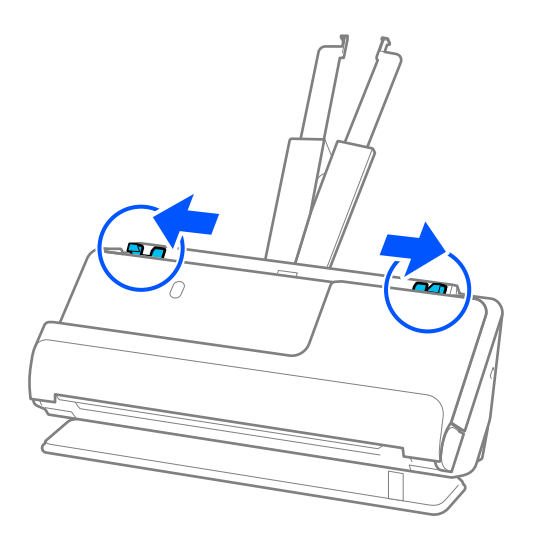

5. Ievietojiet plastikāta kartes ar skenējamo pusi uz augšu, augšējo malu vērstu uz ADF. Ievietojiet papīru ADF, līdz tas atduras.

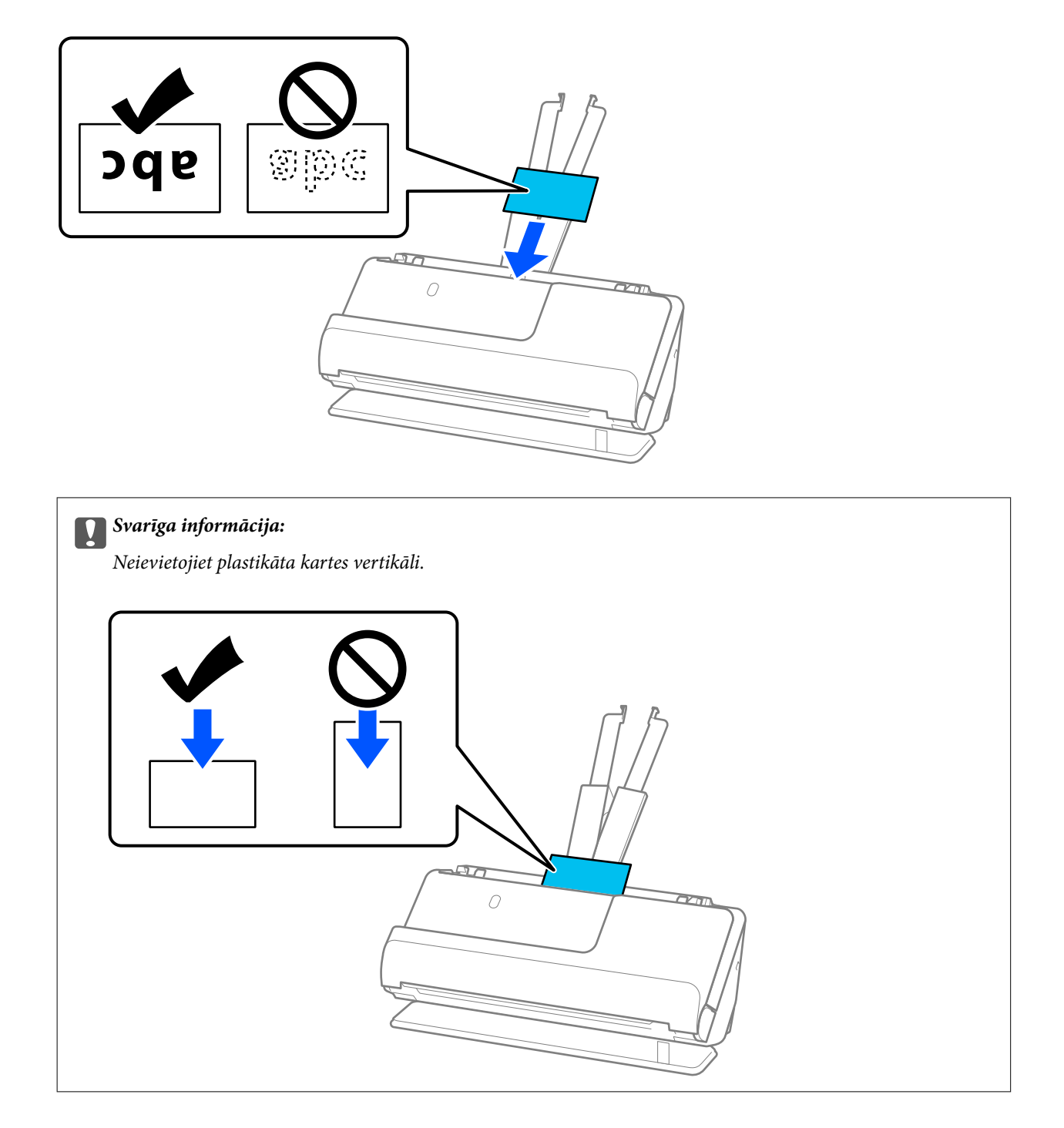

<span id="page-70-0"></span>6. Noregulējiet malu vadotnes tā, lai tās atbilstu kares malām un nerastos atstarpes. Pretējā gadījumā oriģināls var tikt padots šķībi.

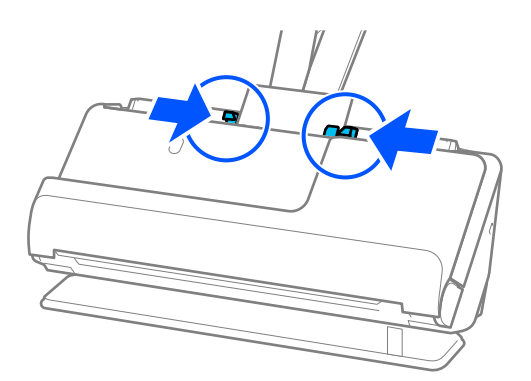

#### *Piezīme:*

Lai skenētu plastikāta kartes, iestatiet atbilstošo iestatījumu Epson Scan 2 logā.

Kad izmantojat Epson ScanSmart, varat atvērt Epson Scan 2 logu, noklikšķinot uz pogas *Iestatījumi* > *Skenera iestatījumi* cilnes > *Skenēšanas iestatījumi*.

Cilnē *Pamata iestatījumi* logā Epson Scan 2 atlasiet iestatījumu *Plastikāta kartīte* vienumam *Dokumenta lielums* vai atlasiet iestatījumu *Izslēgts* vienumam *Konstatēt dubultpadevi*. Skatiet detalizētu informāciju Epson Scan 2 palīdzībā.

Ja nav atspējota *Konstatēt dubultpadevi* Epson Scan 2 ekrānā un rodas dubultās padeves kļūda, izņemiet kartes no ADF un ievietojiet tās atkārtoti.

#### **Saistītā informācija**

& "Laminētu kartīšu ievietošana" 71. lpp.

### **Laminētu kartīšu ievietošana**

#### *Piezīme:*

Pārliecinieties, ka skenera priekšpusē ir pietiekoši daudz brīvas vietas izstumtajiem oriģināliem.

1. Pārliecinieties, ka skenera pozīcijas ikona ir (taisnā ceļa pozīcija).

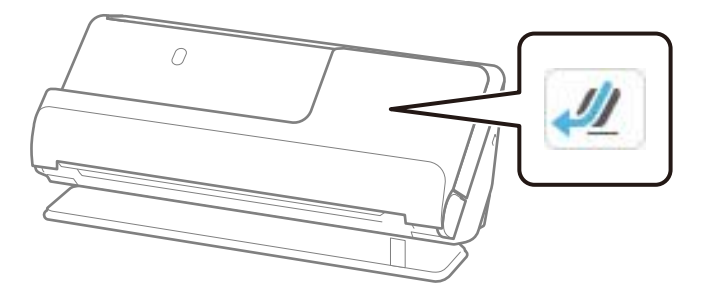

Ja tiek parādīta (vertikāla ceļa pozīcija), pavelciet skenera pozīcijas selektoru, lai noliektu skeneri atpakaļ.

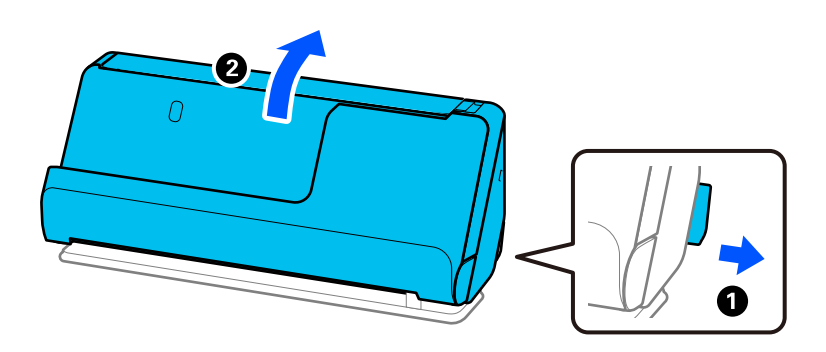

2. Atveriet ievades paplāti.

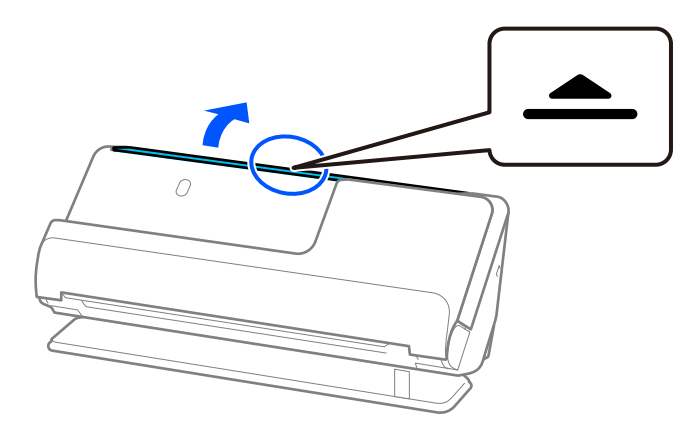

3. Paceliet ievades paplātes pagarinātāju.

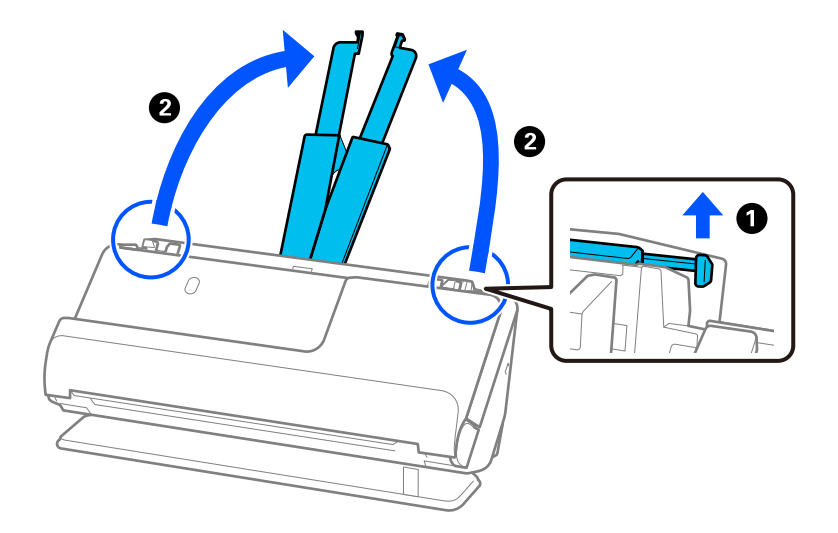
4. Pārvietojiet malu vadotnes uz ievades paplātes malām.

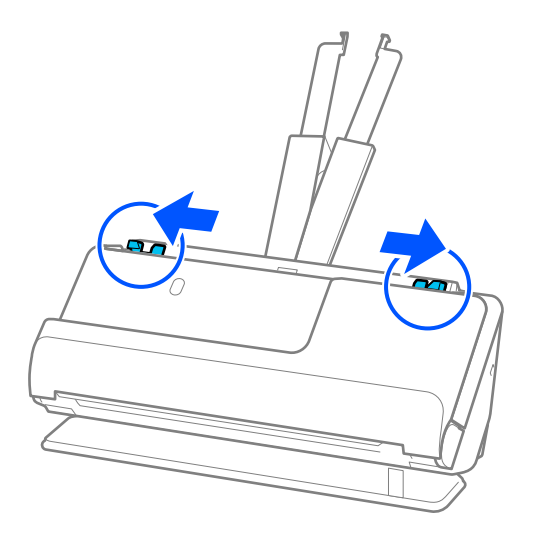

5. Ievietojiet plastikāta kartes ar skenējamo pusi uz augšu, augšējo malu vērstu uz ADF. Ievietojiet papīru ADF, līdz tas atduras.

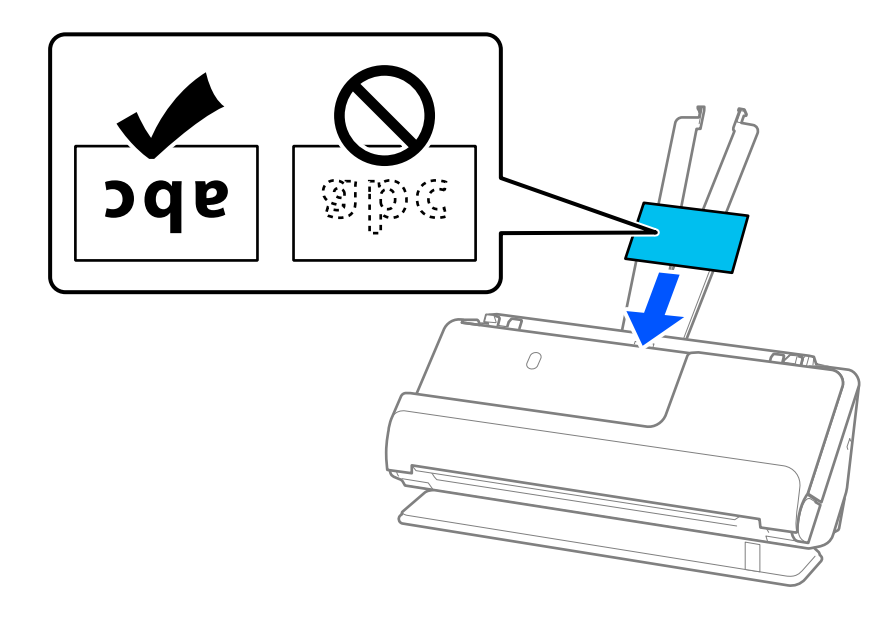

6. Noregulējiet malu vadotnes tā, lai tās atbilstu kares malām un nerastos atstarpes. Ja ir kādas nepilnības, oriģināls var tikt ievadīts šķībi.

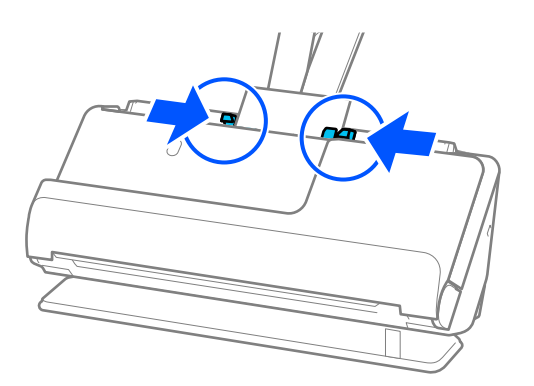

<span id="page-73-0"></span>Lai skenētu laminētas kartes, iestatiet atbilstošo iestatījumu Epson Scan 2 logā.

Kad izmantojat Epson ScanSmart, varat atvērt ekrānu Epson Scan 2, noklikšķinot uz pogas *Iestatījumi* > *Skenera iestatījumi* cilnes > *Skenēšanas iestatījumi*.

- ❏ Lai palielinātu automātiskās izmēra noteikšanas precizitāti, atlasiet cilni *Pamata iestatījumi* > *Dokumenta lielums* > *Iestatījumi* > *Skenēta, laminēta karte*. Skatiet detalizētu informāciju Epson Scan 2 palīdzībā.
- ❏ Atlasiet cilni *Pamata iestatījumi* > *Konstatēt dubultpadevi* > *Izslēgts*. Skatiet detalizētu informāciju Epson Scan 2 palīdzībā.

Ja nav atspējota *Konstatēt dubultpadevi* Epson Scan 2 ekrānā un rodas dubultās padeves kļūda, izņemiet kartes no ADF un ievietojiet tās atkārtoti.

### **Bukleta novietošana**

#### *Piezīme:*

Pārliecinieties, ka skenera priekšpusē ir pietiekoši daudz brīvas vietas izstumtajiem oriģināliem.

1. Pārliecinieties, ka skenera pozīcijas ikona ir (taisnā ceļa pozīcija).

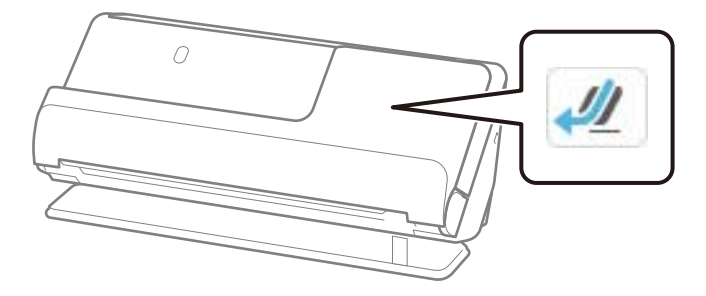

 Ja tiek parādīta (vertikāla ceļa pozīcija), pavelciet skenera pozīcijas selektoru, lai noliektu skeneri atpakaļ.

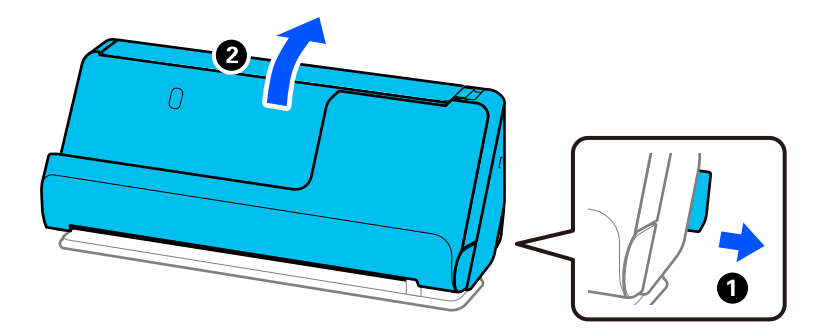

2. Atveriet ievades paplāti.

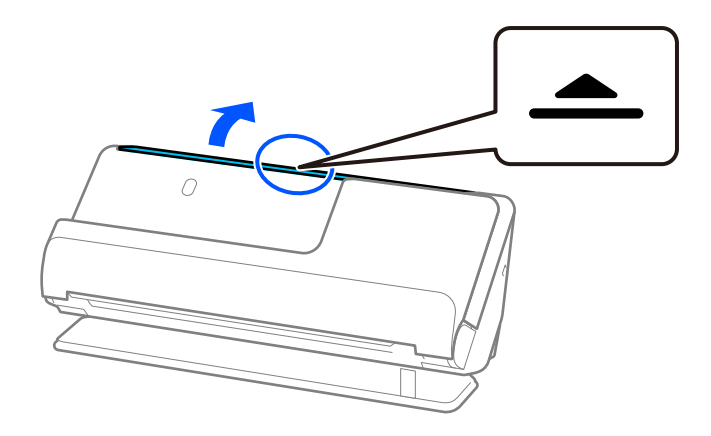

3. Paceliet ievades paplātes pagarinātāju.

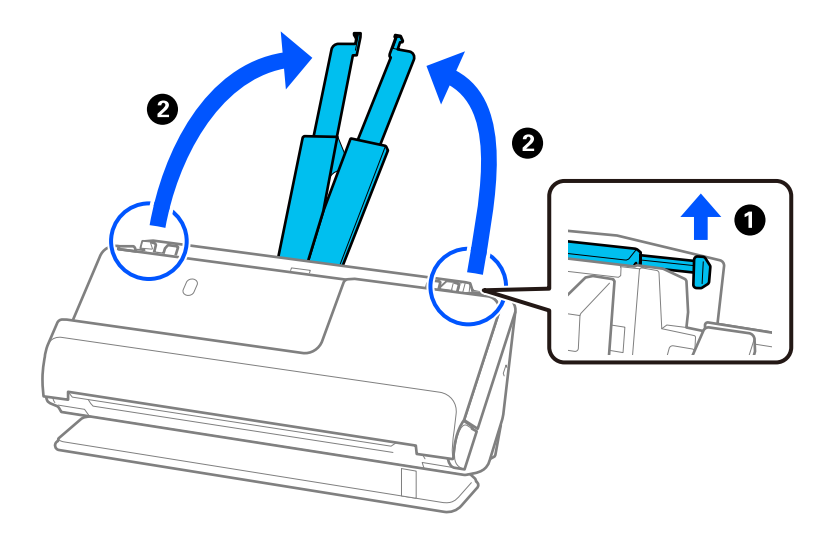

4. Pārvietojiet malu vadotnes uz ievades paplātes malām.

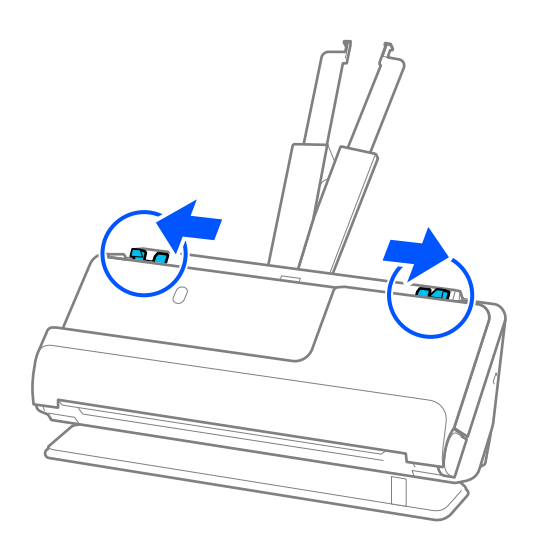

5. Ievietojiet brošūru tā, lai skenējamā puse būtu vērsta uz augšu un lai puse ar vairāk lapām būtu vērsta pret ADF.

Ievietojiet papīru ADF, līdz tas atduras.

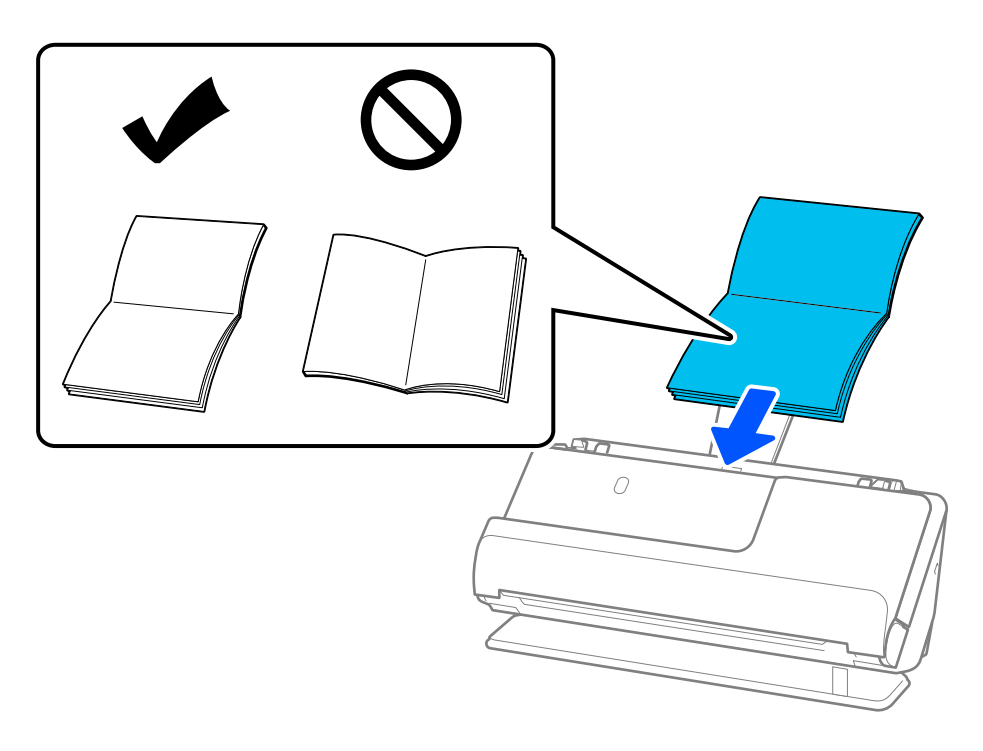

6. Noregulējiet malu vadotnes tā, lai tās atbilstu brošūras malām un nerastos atstarpes. Ja ir kādas nepilnības, oriģināls var tikt ievadīts šķībi.

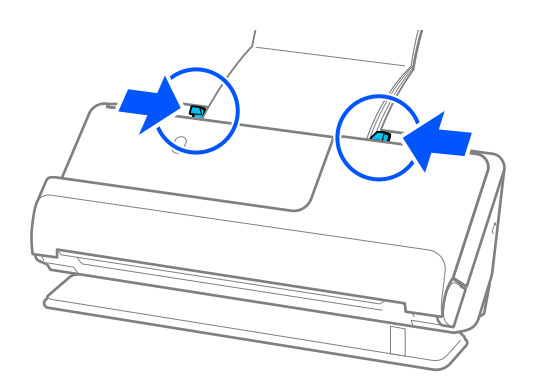

<span id="page-76-0"></span>❏ Skenējot brošūras, ar roku atbalstiet brošūras augšējo daļu, lai tā neizkristu no ADF vai neaizvērtos.

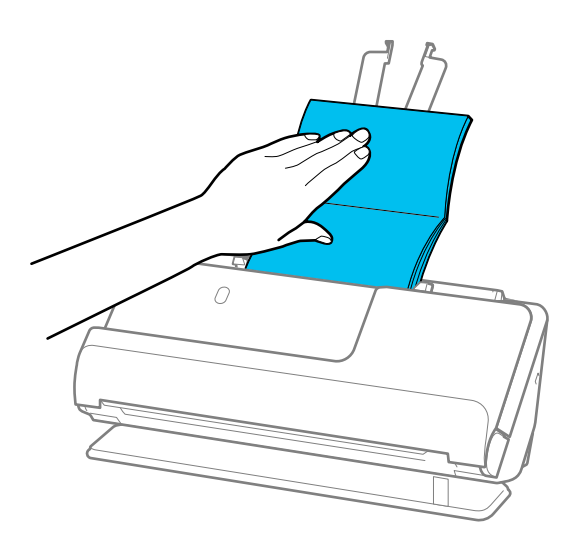

- ❏ Ja izstumtie oriģināli atduras pret galda virsmu, uz kuras ir novietots skeneris, un tas ietekmē skenēto attēlu, pārvietojiet skeneri uz galda malu, lai izstumtie oriģināli varētu nokrist un tos tieši uztveriet.
- ❏ Skenējot brošūras, Epson Scan 2 ekrānā veiciet atbilstošus iestatījumus. Kad izmantojat Epson ScanSmart, varat atvērt Epson Scan 2 ekrānu, noklikšķinot uz pogas *Iestatījumi* > *Skenera iestatījumi* cilnes > *Skenēšanas iestatījumi*.

Epson Scan 2 ekrānā, lai izslēgtu *Konstatēt dubultpadevi*, izmantojiet vienu no šādām metodēm.

· Atlasiet *Brošūras Skenēšanas iestatījumi*

·Cilnē *Pamata iestatījumi* iestatiet *Konstatēt dubultpadevi* uz *Izslēgts*

Skatiet detalizētu informāciju Epson Scan 2 palīdzībā.

### **Pases novietošana**

#### *Piezīme:*

Pārliecinieties, ka skenera priekšpusē ir pietiekoši daudz brīvas vietas izstumtajiem oriģināliem.

1. Pārliecinieties, ka skenera pozīcijas ikona ir (taisnā ceļa pozīcija).

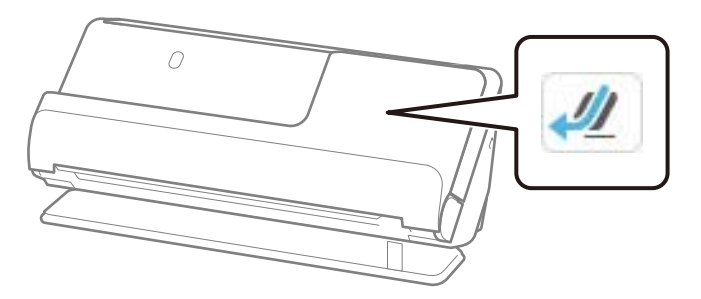

Ja tiek parādīta (vertikālā ceļa pozīcija), pavelciet skenera pozīcijas selektoru, lai noliektu skeneri atpakaļ.

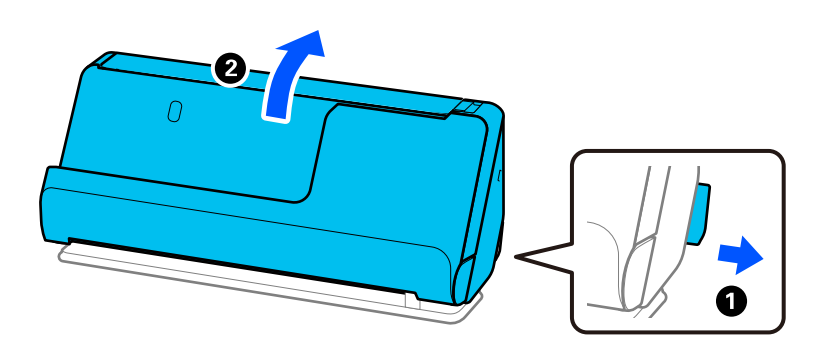

2. Atveriet ievades paplāti.

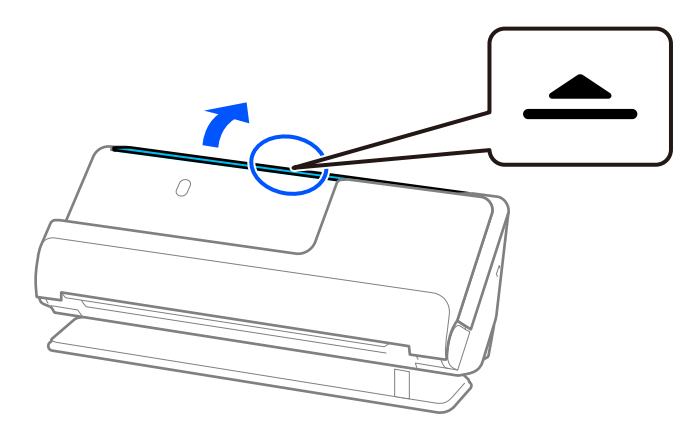

3. Paceliet ievades paplātes pagarinātāju.

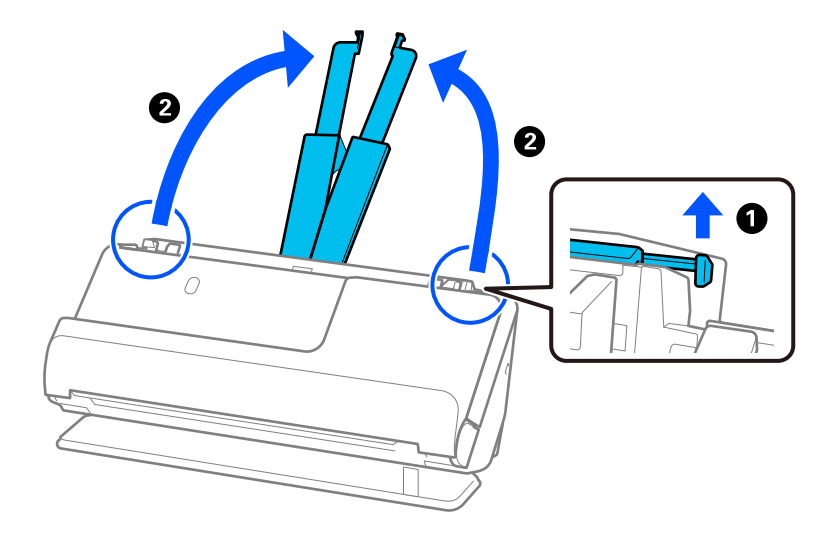

4. Pārvietojiet malu vadotnes uz ievades paplātes malām.

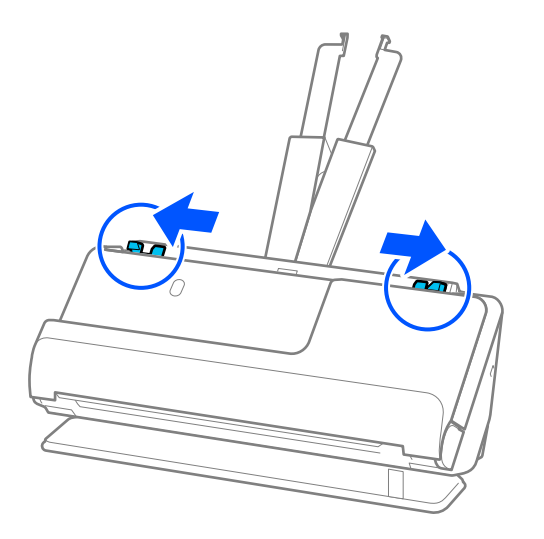

5. Ievietojiet pasi tā, lai skenējamā puse būtu vērsta uz augšu un pases biezākā puse būtu vērsta pret ADF. Ievietojiet papīru ADF, līdz tas atduras.

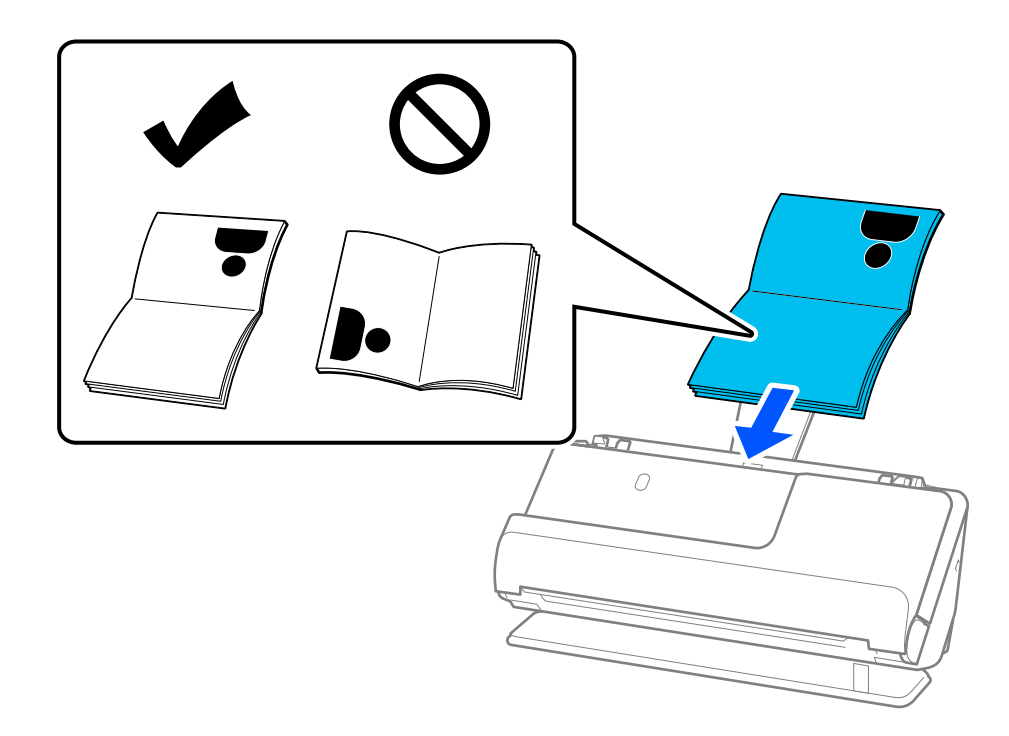

Tālāk minētajos gadījumos labāk skenējiet pasi, izmantojot Pases nesējloksne.

- ❏ Ja skenēšanas laikā vēlaties pasi aizsargāt
- ❏ Ja vēlaties skenēt biezas pases un pases ar nedaudz paplašinātu iesiešanas malu

Ievietojiet pasi Pases nesējloksne ar skenējamo pusi uz augšu un ar pases biezāko pusi pret priekšējo malu. Tālāk ievietojiet Pases nesējloksne ievades paplātē tā, lai tās augšējā mala būtu pavērsta pret ADF.

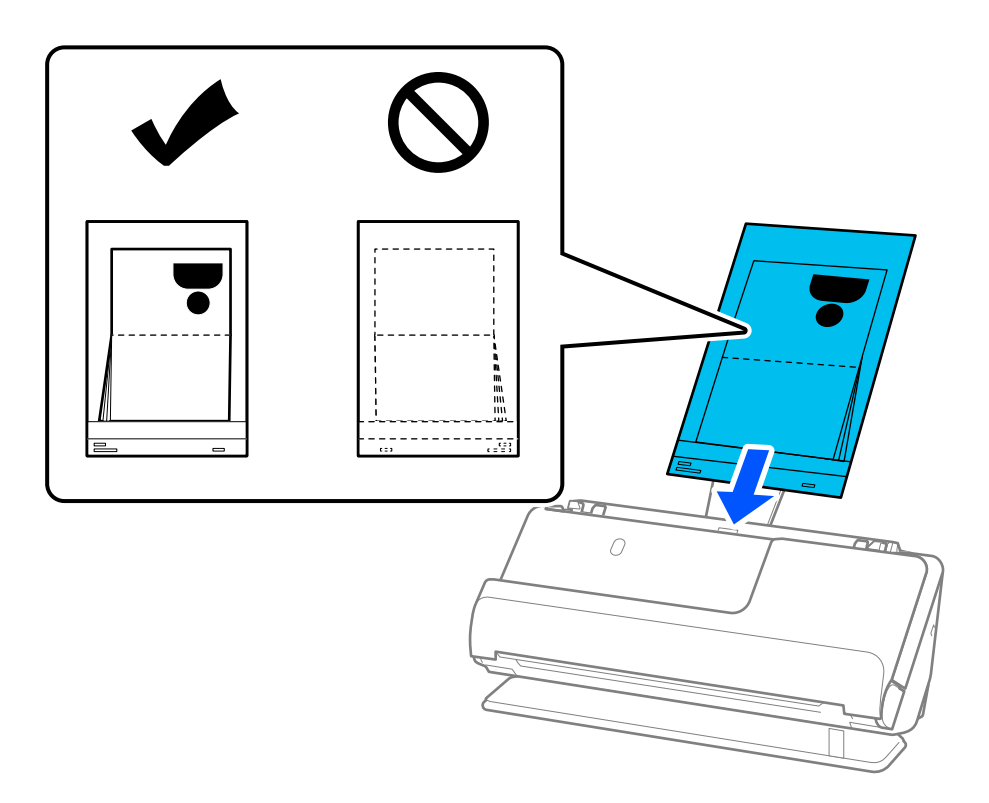

6. Noregulējiet malu vadotnes tā, lai tās atbilstu oriģināla malām un nerastos atstarpes. Ja ir kādas nepilnības, oriģināls var tikt ievadīts šķībi.

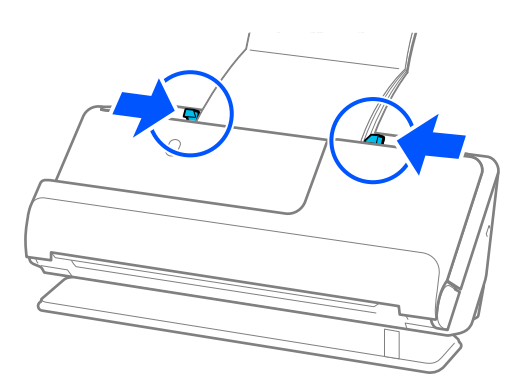

❏ Skenējot pases, ar roku atbalstiet pases augšējo daļu, lai pase neizkristu no ADF vai neaizvērtos.

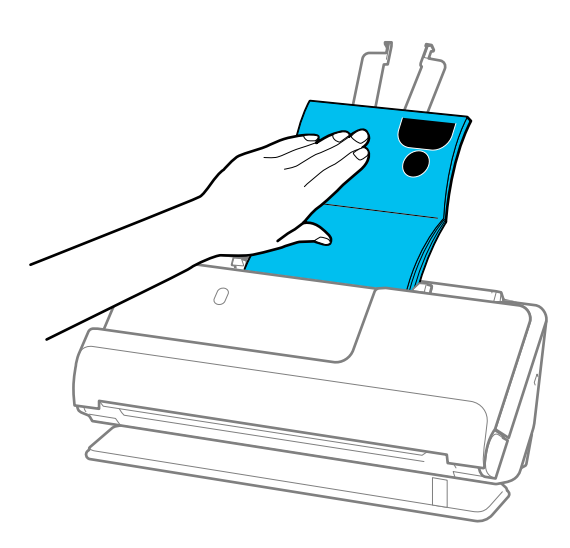

- ❏ Ja izstumtie oriģināli atduras pret galda virsmu, uz kuras ir novietots skeneris, un tas ietekmē skenēto attēlu, pārvietojiet skeneri uz galda malu, lai izstumtie oriģināli varētu nokrist un tos tieši uztveriet.
- ❏ Skenējot pasi, Epson Scan 2 ekrānā veiciet atbilstošus iestatījumus.

Kad izmantojat Epson ScanSmart, varat atvērt ekrānu Epson Scan 2, noklikšķinot uz pogas *Iestatījumi* > *Skenera iestatījumi* cilnes > *Skenēšanas iestatījumi*.

Epson Scan 2 ekrānā, lai izslēgtu *Konstatēt dubultpadevi*, izmantojiet vienu no šādām metodēm.

- · Atlasiet *Pase Skenēšanas iestatījumi*
- · Cilnē *Pamata iestatījumi* iestatiet *Konstatēt dubultpadevi* uz *Izsl.*

Skatiet detalizētu informāciju Epson Scan 2 palīdzībā.

- ❏ Neizmantojiet saskrāpētu Pases nesējloksne vai Pases nesējloksne, kas skenēta vairāk nekā 3000 reižu.
- ❏ Izmantojiet tikai jūsu skenerim paredzētu Pases nesējloksne. Skeneris automātiski atpazīst Pases nesējloksne, atrodot trīs nelielus taisnstūrveida caurumus priekšējā malā. Uzturiet caurumus Pases nesējloksne tīrus un nenosegtus.

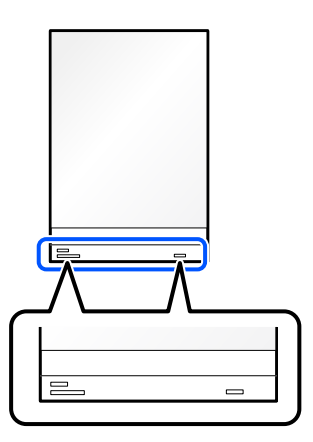

#### **Saistītā informācija**

◆ ["Nesējloksne kodi" 40. lpp.](#page-39-0)

## <span id="page-81-0"></span>**Svarīgu oriģinālu vai fotoattēlu ievietošana**

Izmantojiet Nesējloksne, skenējot šādus oriģinālu veidus.

- ❏ Fotogrāfijas
- ❏ Vērtīgi oriģināli
- ❏ Saburzīti oriģināli
- ❏ Trausli oriģināli

#### *Piezīme:*

Pārliecinieties, ka skenera priekšpusē ir pietiekoši daudz brīvas vietas izstumtajiem oriģināliem.

1. Pārliecinieties, ka skenera pozīcijas ikona ir (taisnā ceļa pozīcija).

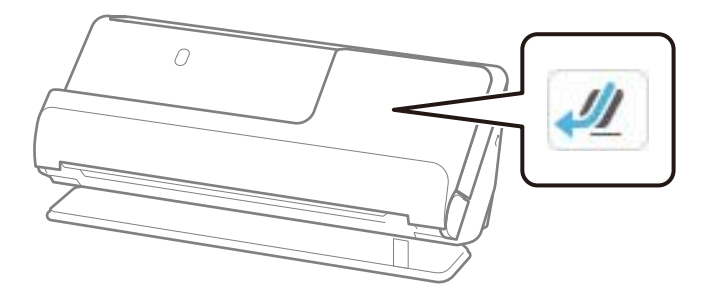

Ja tiek parādīta (vertikāla ceļa pozīcija), pavelciet skenera pozīcijas selektoru, lai noliektu skeneri atpakaļ.

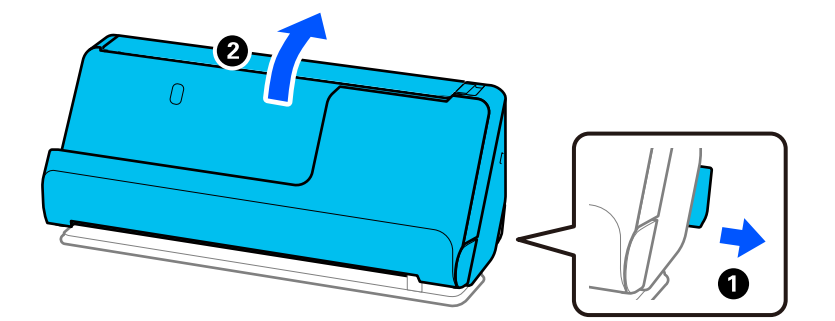

2. Atveriet ievades paplāti.

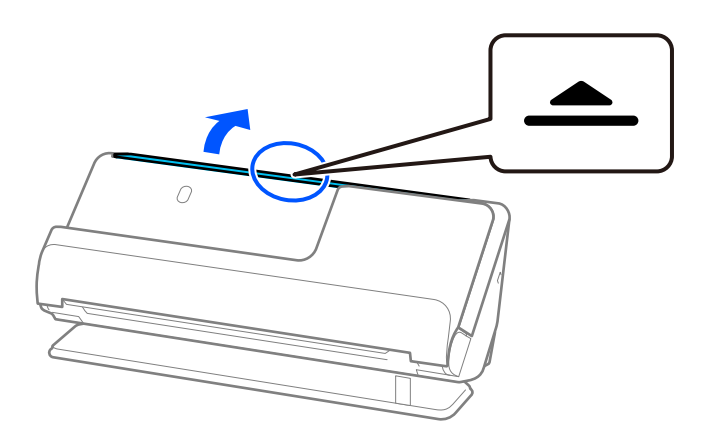

3. Paceliet ievades paplātes pagarinātāju.

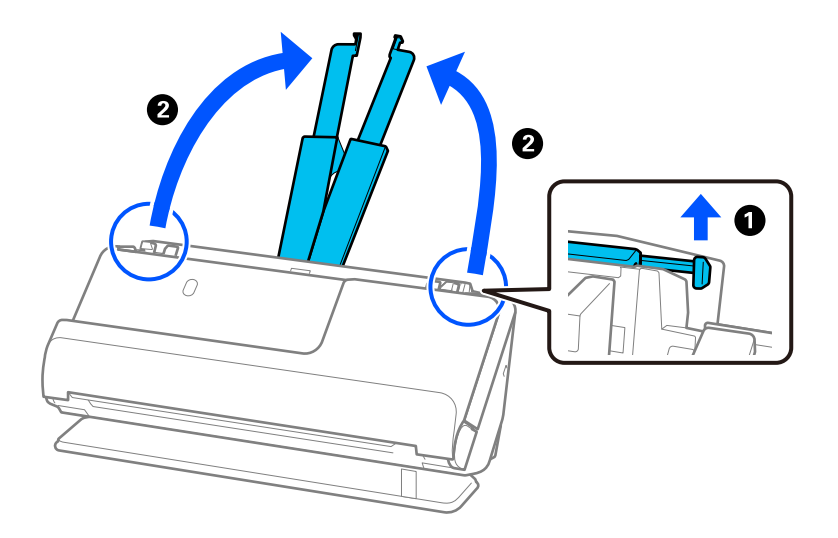

4. Pārvietojiet malu vadotnes uz ievades paplātes malām.

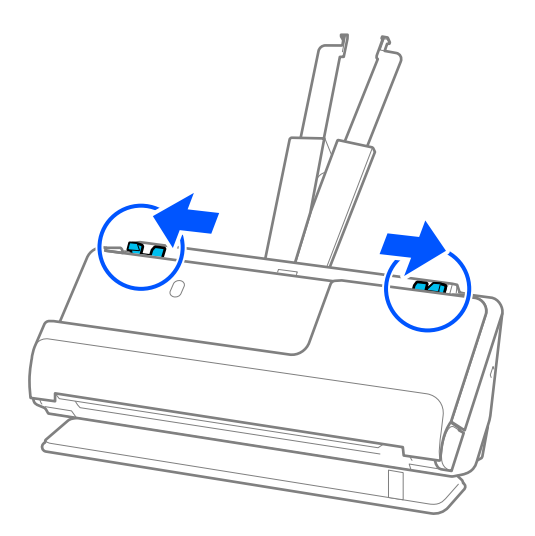

5. Ievietojiet oriģinālu Nesējloksne.

Novietojiet oriģinālu tā, lai oriģināla aizmugurējā puse būtu vērsta pret Nesējloksne ar ilustrāciju.

❏ Oriģināliem

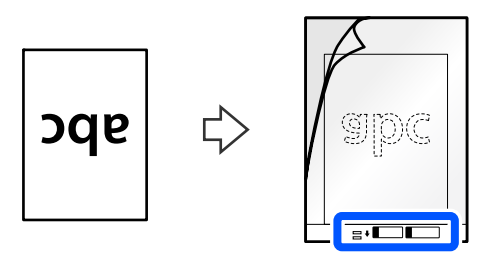

❏ Fotogrāfijām

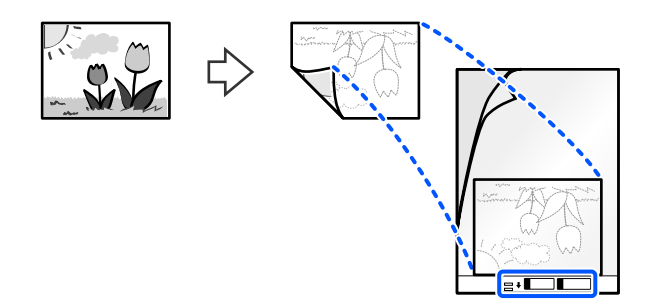

Lieliem oriģināliem salokiet tos uz pusēm tā, lai skenējamā puse būtu vērsta uz āru, un pēc tam novietojiet oriģinālu ar pusi "2", kas vērsta uz pusi ar ilustrāciju, un pie Nesējloksne priekšējās malas.

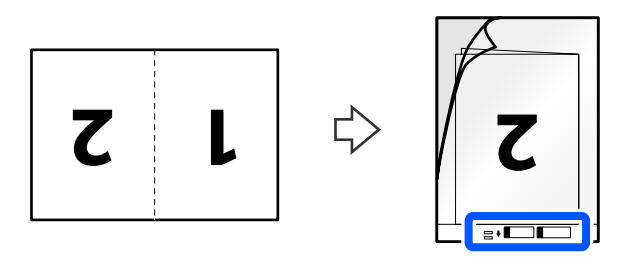

6. Apgrieziet Nesējloksne.

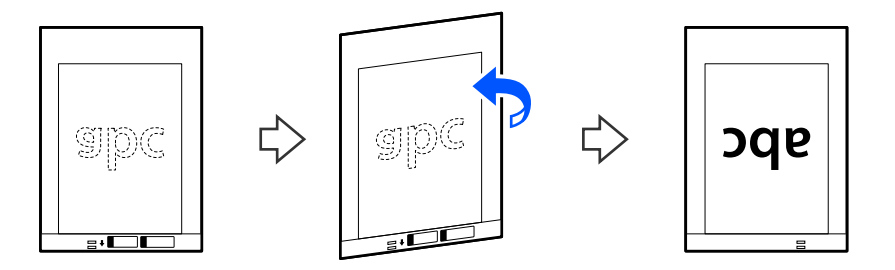

7. Ievietojiet nesējloksni Nesējloksne ievades paplātē tā, lai tās augšējā mala būtu pavērsta pret ADF. Ievietojiet papīru ADF, līdz tas atduras.

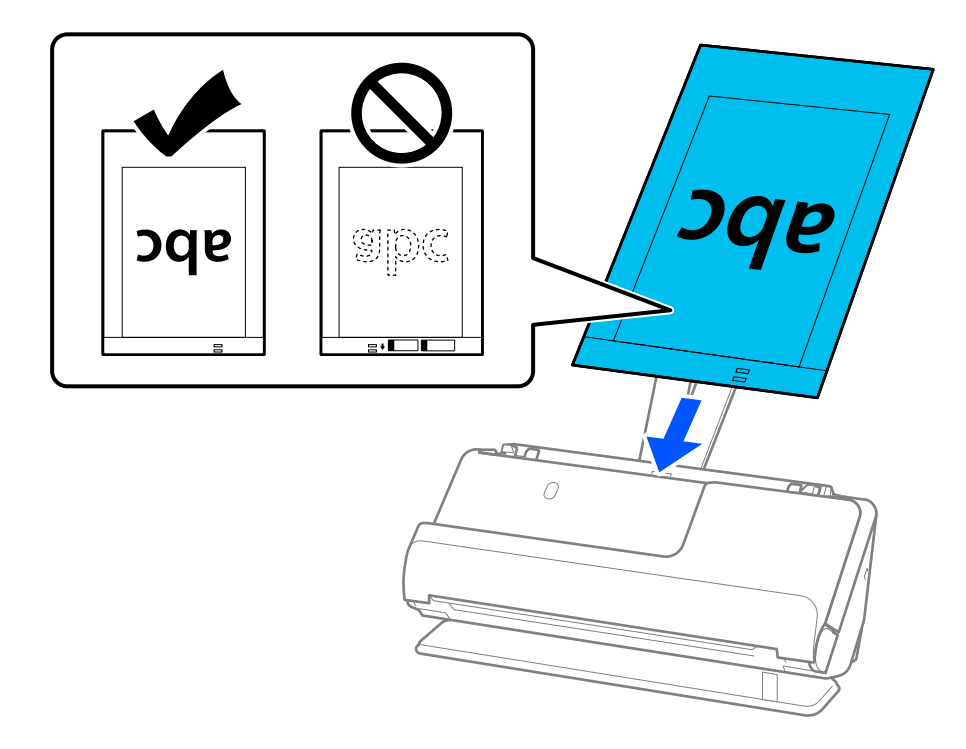

8. Saskaņojiet malu vadotnes ar Nesējloksne tā, lai starp tām nebūtu atstarpju. Pretējā gadījumā Nesējloksne var tikt padota šķībi.

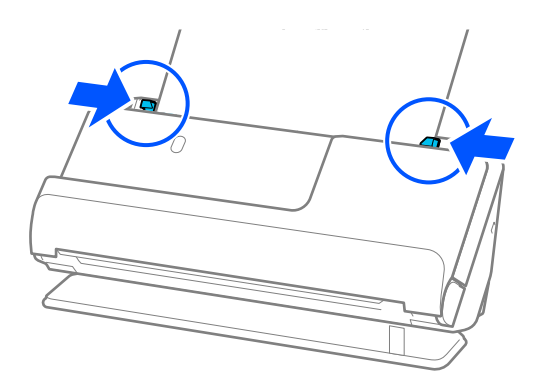

- <span id="page-85-0"></span>❏ Neizmantojiet saskrāpētu Nesējloksne vai Nesējloksne, kas skenēta vairāk nekā 3000 reižu.
- ❏ Ja nevar atrast atbilstošu izmēru oriģinālam, kuru vēlaties skenēt, sarakstā *Dokumenta izmērs*, atlasiet *Autom. noteikšana*.
- ❏ Skenējot ar Nesējloksne, atlasiet *Automāt. noteikšana* kā *Dokumenta lielums*, lai automātiski skenētu attēlu, vienlaikus piemērojot *Papīra šķībums* kā *Iztaisnot sagrozītu dokumentu* iestatījumu.
- ❏ Skenējot aptuveni 297 mm (11,7 collas) garu oriģinālu, oriģināla priekšējai malai jābūt novietotai nesējloksnes Nesējloksne iesiešanas daļā. Pretējā gadījumā, viss nesējloksnes Nesējloksne var tikt skenēts, ja *Automāt. noteikšana* ir izvēlēts kā *Dokumenta lielums*.
- ❏ Skenējot lielu oriģinālu, lai skenētu abus izmērus un sašūtu tos kopā, Epson Scan 2 ekrānā veiciet atbilstošus iestatījumus.

Kad izmantojat Epson ScanSmart, varat atvērt ekrānu Epson Scan 2, noklikšķinot uz pogas *Iestatījumi* > *Skenera iestatījumi* cilnes > *Skenēšanas iestatījumi*.

Atlasiet *Divpusēja* no *Skenējamā puse* un atlasiet *Kreisā un labā mala* no *Brošūra* logā Epson Scan 2. Skatiet detalizētu informāciju Epson Scan 2 palīdzībā.

❏ Izmantojiet tikai jūsu skenerim paredzētu Nesējloksne. Skeneris automātiski atpazīst Nesējloksne, atrodot divus nelielus taisnstūrveida caurumus priekšējā malā. Caurumiem jābūt tīriem, un tie nedrīkst būt aizklāti.

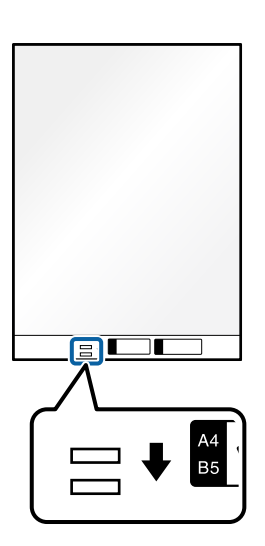

#### **Saistītā informācija**

◆ ["Nesējloksne kodi" 40. lpp.](#page-39-0)

### **Aploksnes ievietošana**

#### *Piezīme:*

Pārliecinieties, ka skenera priekšpusē ir pietiekoši daudz brīvas vietas izstumtajiem oriģināliem.

1. Pārliecinieties, ka skenera pozīcijas ikona ir (1) (taisnā ceļa pozīcija).

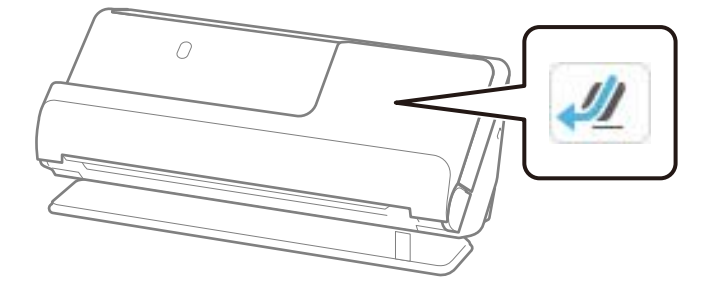

Ja tiek parādīta (vertikāla ceļa pozīcija), pavelciet skenera pozīcijas selektoru, lai noliektu skeneri atpakaļ.

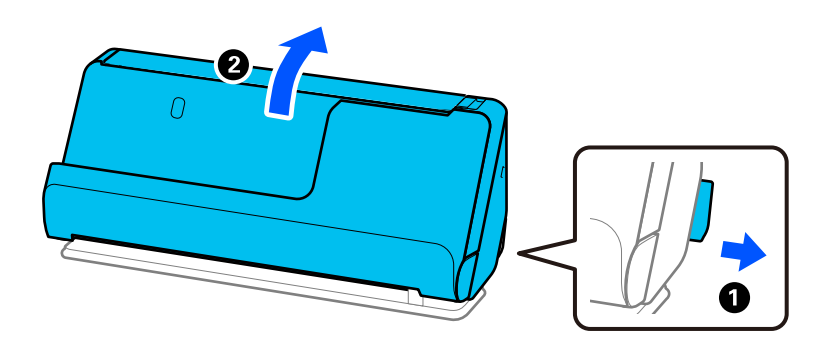

2. Atveriet ievades paplāti.

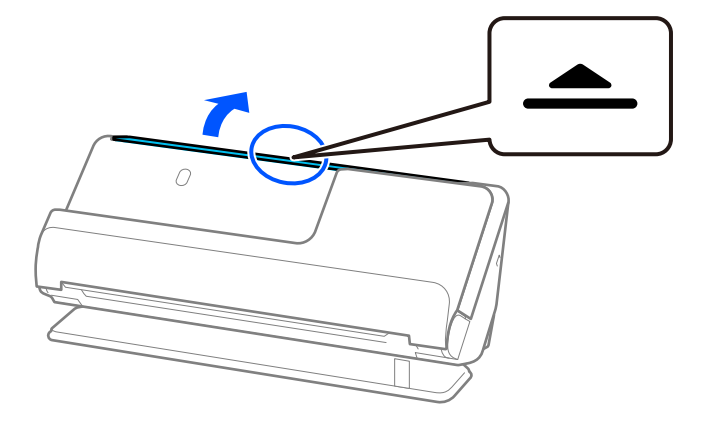

3. Paceliet ievades paplātes pagarinātāju.

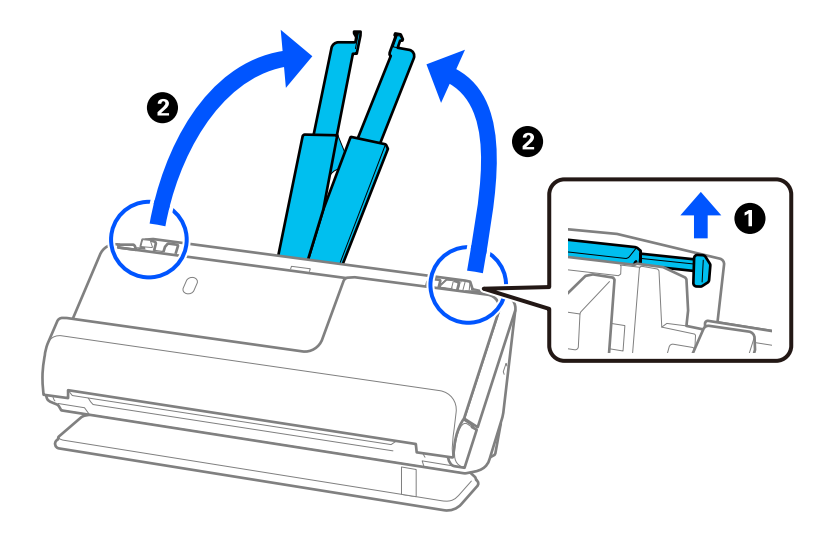

4. Pārvietojiet malu vadotnes uz ievades paplātes malām.

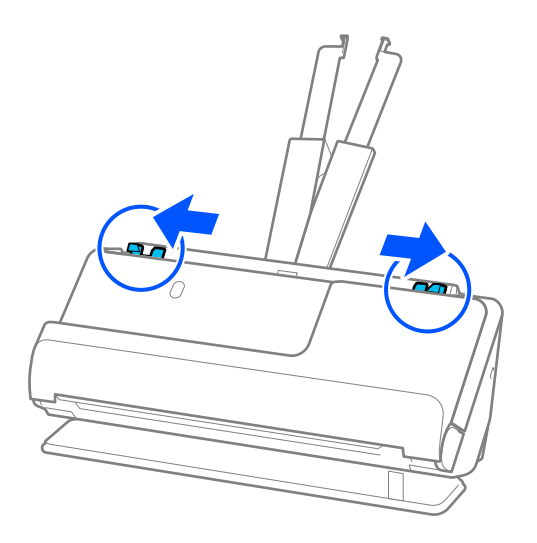

5. Ievietojiet aploksni portreta orientācijā ar skenējamo pusi uz augšu. Aploksnes, kurām atvērums (atloka puse) ir īsajā malā, var ievietot ar atvēruma malu (atloka pusi) uz augšu.

Ievietojiet aploksni ADF līdz atdurei.

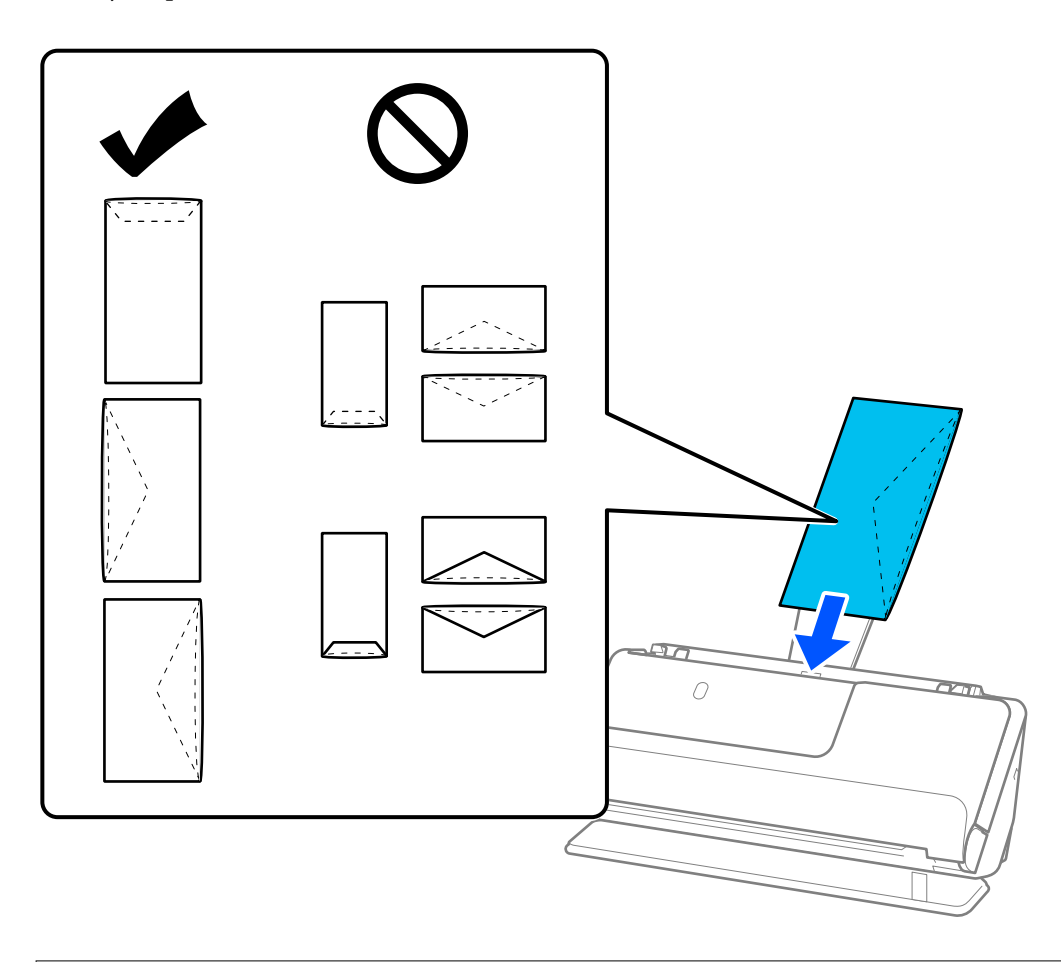

### c*Svarīga informācija:*

Neievietojiet skenerī aploksnes, uz kurām ir līmvielas.

#### *Piezīme:*

- ❏ Aploksnes, kas atvēršanas brīdī nav tīri atgrieztas atloka malā, nav iespējams pareizi ieskenēt.
- ❏ Aploksnes, kuras vēl nav aizvērtas, var ievietot ar atvērtu atloku un apdrukāto pusi uz augšu.
- 6. Noregulējiet malu vadotnes tā, lai tās atbilstu aploksnes malām un nerastos atstarpes. Pretējā gadījumā aploksnes var tikt padotas šķībi.

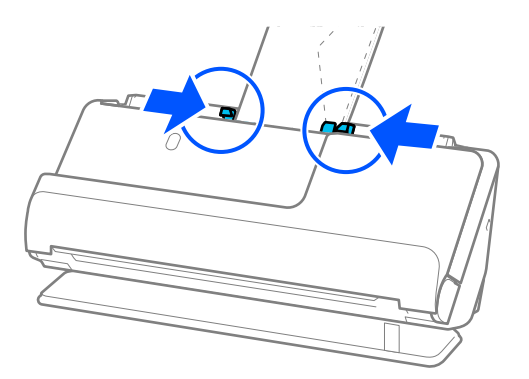

- <span id="page-89-0"></span>❏ Iesakām atlasīt piemērotāko pagriešanas leņķi vai *Automātiski* kā *Pagriezt* iestatījumu lietojumprogrammā.
- ❏ Skenējot aploksnes, Epson Scan 2 ekrānā veiciet atbilstošus iestatījumus.

Kad izmantojat Epson ScanSmart, varat atvērt ekrānu Epson Scan 2, noklikšķinot uz pogas *Iestatījumi* > *Skenera iestatījumi* cilnes > *Skenēšanas iestatījumi*.

Atlasiet cilni *Pamata iestatījumi* > *Konstatēt dubultpadevi* > *Izslēgts*. Skatiet detalizētu informāciju Epson Scan 2 palīdzībā.

Ja nav atspējota *Konstatēt dubultpadevi* Epson Scan 2 ekrānā un rodas dubultās padeves kļūda, izņemiet aploksnes no ADF un ievietojiet tās atkārtoti.

### **Nestandarta formas oriģinālu ievietošana**

#### *Piezīme:*

Pārliecinieties, ka skenera priekšpusē ir pietiekoši daudz brīvas vietas izstumtajiem oriģināliem.

1. Pārliecinieties, ka skenera pozīcijas ikona ir (taisnā ceļa pozīcija).

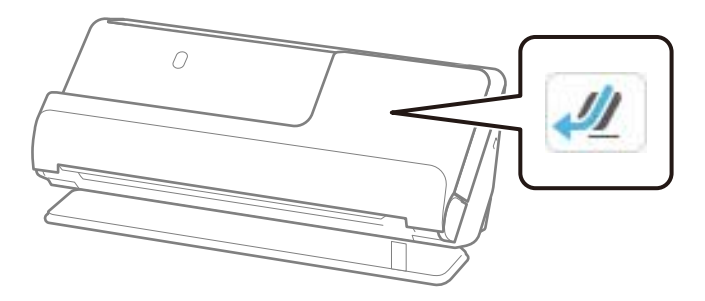

Ja tiek parādīta (vertikāla ceļa pozīcija), pavelciet skenera pozīcijas selektoru, lai noliektu skeneri atpakaļ.

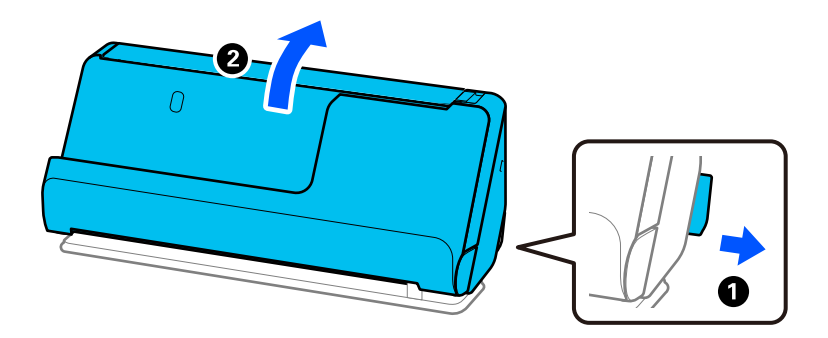

2. Atveriet ievades paplāti.

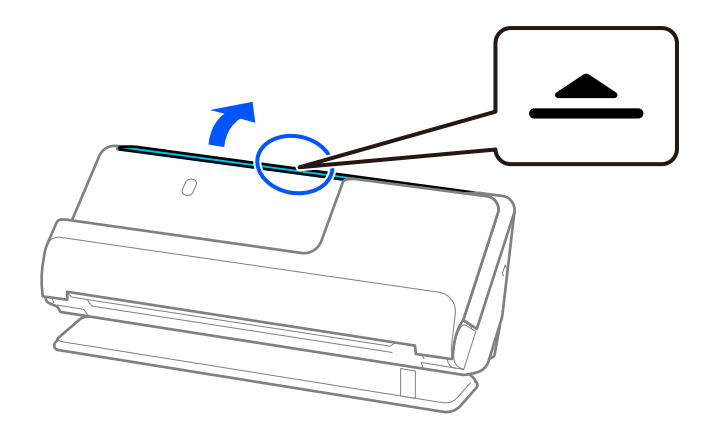

3. Paceliet ievades paplātes pagarinātāju.

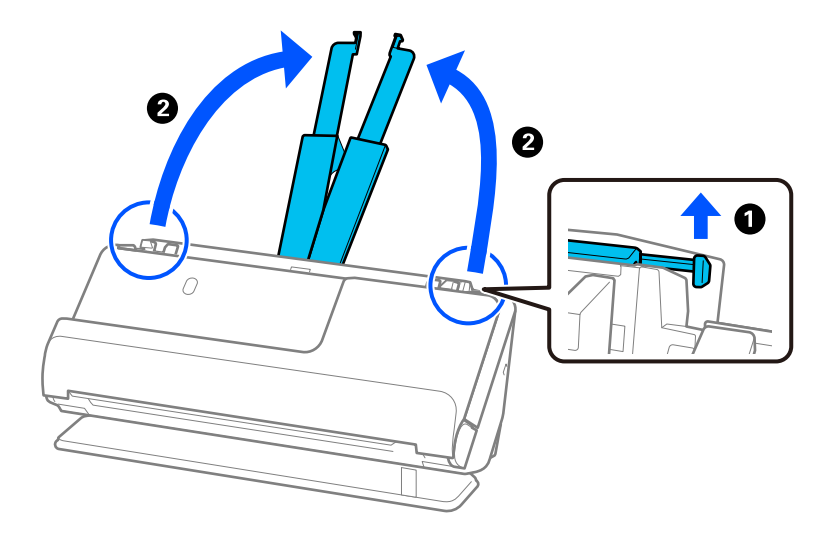

4. Pārvietojiet malu vadotnes uz ievades paplātes malām.

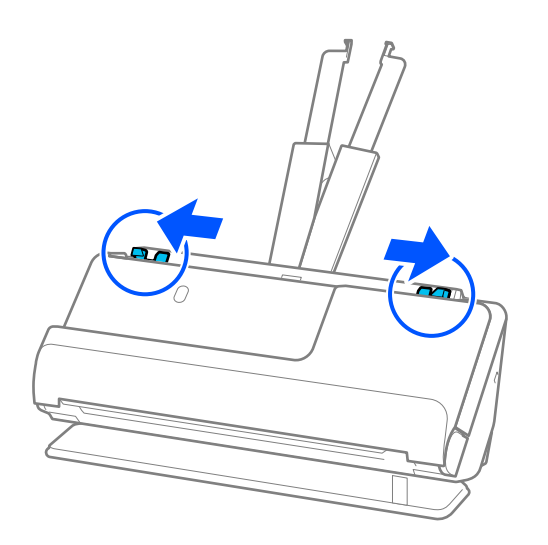

5. Ievietojiet oriģinālu Nesējloksne.

Novietojiet oriģinālu tā, lai oriģināla aizmugurējā puse būtu vērsta pret Nesējloksne ar ilustrāciju.

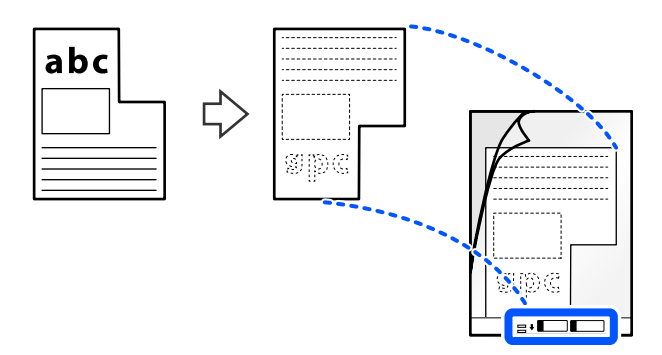

6. Apgrieziet nesējloksni.

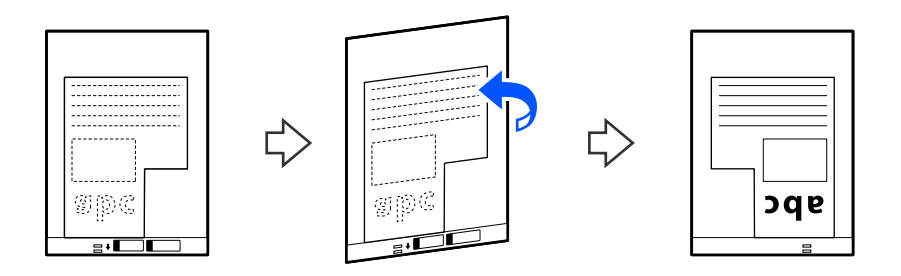

7. Ievietojiet nesējloksni Nesējloksne ievades paplātē tā, lai tās augšējā mala būtu pavērsta pret ADF. Ievietojiet nesējloksni ADF, līdz tā atduras.

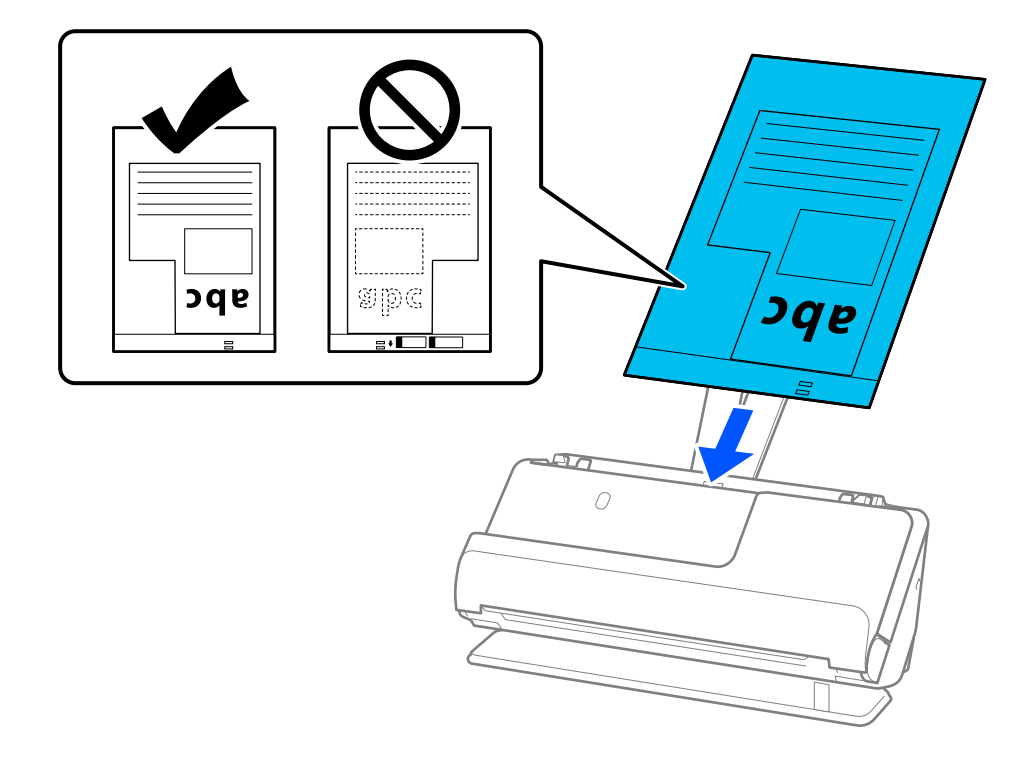

<span id="page-92-0"></span>8. Saskaņojiet malu vadotnes ar Nesējloksne tā, lai starp tām nebūtu atstarpju. Pretējā gadījumā Nesējloksne var tikt padota šķībi.

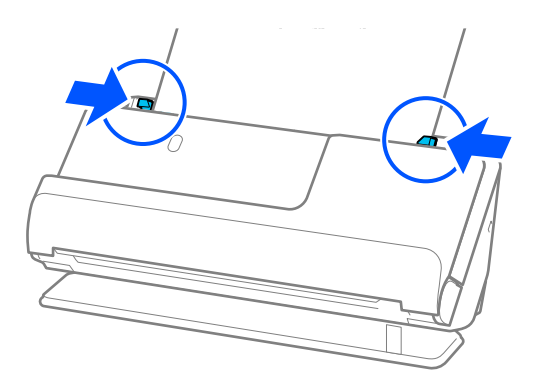

#### *Piezīme:*

- ❏ Neizmantojiet saskrāpētu Nesējloksne vai Nesējloksne, kas skenēta vairāk nekā 3000 reižu.
- ❏ Ja nevarat atrast skenējamajam oriģinālam atbilstošu *Dokumenta lielums*, ekrānā Epson Scan 2 ir jāveic iestatījumi.

Kad izmantojat Epson ScanSmart, varat atvērt ekrānu Epson Scan 2, noklikšķinot uz pogas *Iestatījumi* > *Skenera iestatījumi* cilnes > *Skenēšanas iestatījumi*.

Atlasiet *Automāt. noteikšana* ekrānā Epson Scan 2 vai atlasiet *Pielāgot*, lai izveidotu pielāgotu dokumenta izmēru.

- ❏ Skenējot ar Nesējloksne, atlasiet *Automāt. noteikšana* kā *Dokumenta lielums* iestatījumu Epson Scan 2, lai automātiski skenētu attēlu, vienlaikus piemērojot *Papīra šķībums* kā *Iztaisnot sagrozītu dokumentu* iestatījumu.
- ❏ Izmantojiet tikai jūsu skenerim paredzētu Nesējloksne. Skeneris automātiski atpazīst Nesējloksne, atrodot divus nelielus taisnstūrveida caurumus priekšējā malā. Uzturiet caurumus Nesējloksne tīrus un nenosegtus.

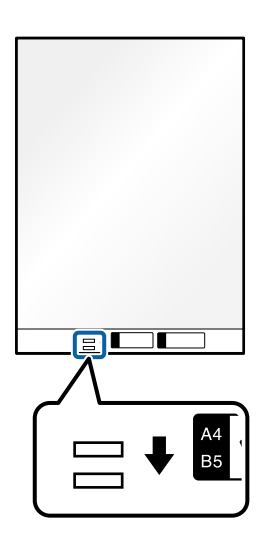

#### **Saistītā informācija**

◆ ["Nesējloksne kodi" 40. lpp.](#page-39-0)

### **Dažādu veidu un izmēru papīra oriģinālu partiju ievietošana**

Varat ievietot un skenēt dažāda izmēra oriģinālu partijas (no 50,8×50,8 mm (2,0×2,0 collas) līdz A4 vai vēstules formātam), kuru kopējais biezums nepārsniedz 2,4 mm (0,1 collas).

### !*Brīdinājums:*

- ❏ Ievietojot un skenējot dažādu izmēru oriģinālus, tie var tikt padoti šķībi, jo ne visiem oriģināliem tiek piedāvāts malu vadotnu atbalsts.
- ❏ Oriģināli var iestrēgt vai tikt padoti šķībi, ja jums ir dažādu veidu vai ļoti atšķirīgu izmēru oriģināli, piemēram, šādos gadījumos.
	- · Plāns papīrs un biezs papīrs
	- · A4 izmēra papīrs un atklātņu izmēra papīrs
	- · Garu un šauru papīru kombinācijas, kas sniedzas tālu ārpus ievades paplātes pagarinātāja (piemērs: garas kvītis u. tml.)
	- · Salocīta vai saburzīta papīra kombinācijas

Ja oriģināli tiek padoti šķībi, pārbaudiet ieskenētos attēlus. Ja attēls ir šķībs, samaziniet ievietoto oriģinālu skaitu un skenējiet vēlreiz.

#### *Piezīme:*

❏ Alternatīvs veids, kā skenēt oriģinālus uz dažādu veidu un biezuma papīra, ir to ievietošana pa vienam, izmantojot režīmu *Automātiskās padeves režīms*.

Lai izmantotu *Automātiskās padeves režīms*, veiciet atbilstošus iestatījumus Epson Scan 2 ekrānā.

Kad izmantojat Epson ScanSmart, varat atvērt ekrānu Epson Scan 2, noklikšķinot uz pogas *Iestatījumi* > *Skenera iestatījumi* cilnes > *Skenēšanas iestatījumi*.

Ekrānā Epson Scan 2 izmantojiet *Automātiskās padeves režīms*, lai skenētu, mainot skenera pozīciju atkarībā no dokumenta veida.

1. Pārliecinieties, ka skenera pozīcijas ikona ir (vertikālā ceļa pozīcija).

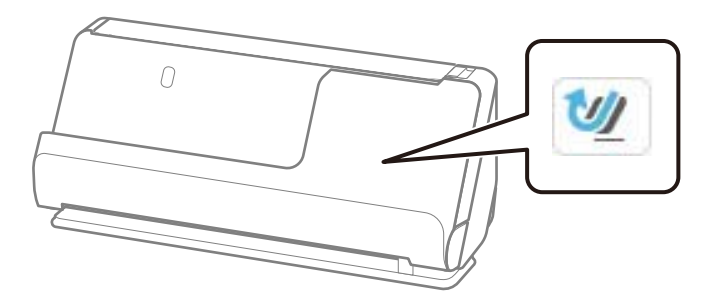

Ja tiek parādīta (taisnā ceļa pozīcija), pavelciet skenera pozīcijas selektoru, lai noliektu skeneri uz priekšu.

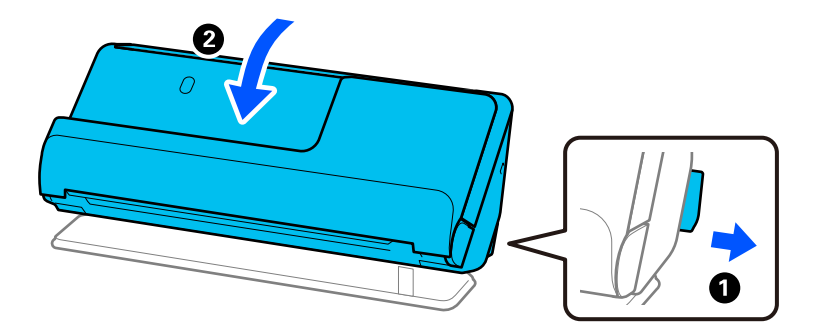

2. Atveriet ievades paplāti.

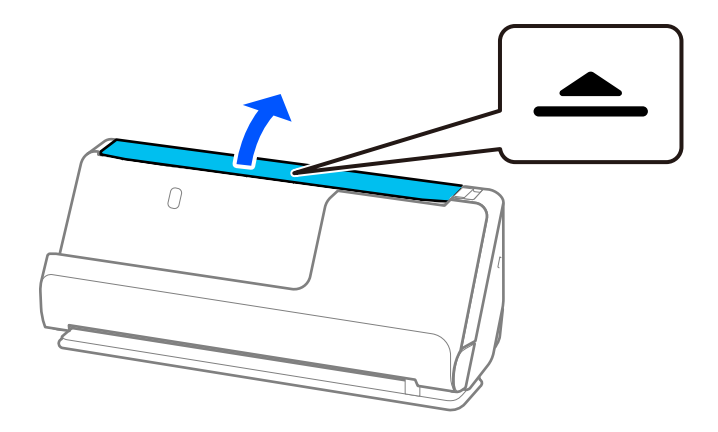

3. Paceliet ievades paplātes pagarinātāju.

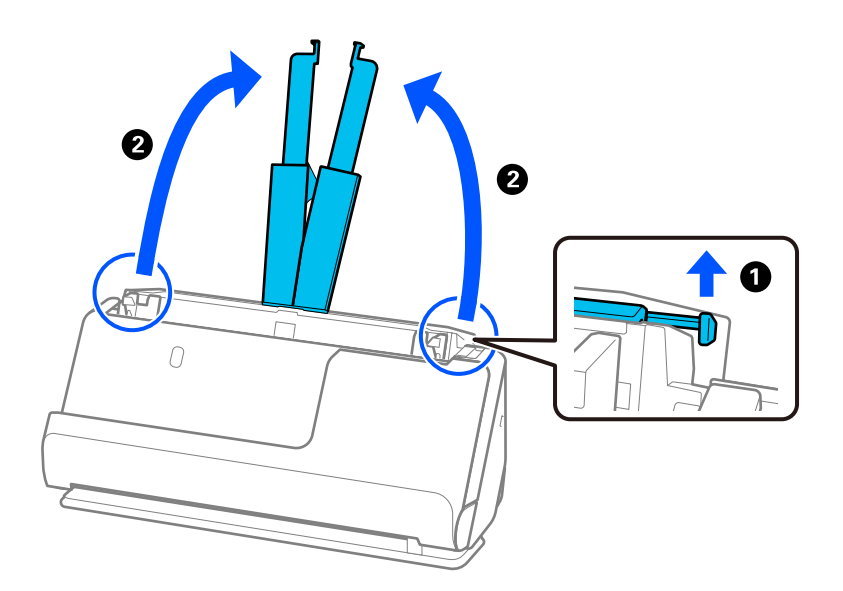

4. Pārvietojiet malu vadotnes uz ievades paplātes malām.

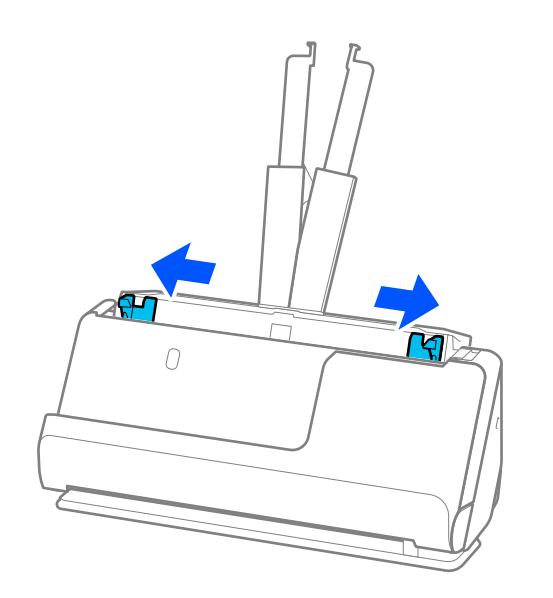

5. Ievietojiet oriģinālus ar skenējamo pusi uz augšu un papīra izmēra dilstošā secībā, platāko papīru novietojot aizmugurē, bet šaurāko — ievades paplātes priekšpusē.

#### c*Svarīga informācija:*

Pārbaudiet sekojošos punktus, iestatot dažādus oriģināla izmērus.

- ❏ Ievirziet oriģinālus, izlīdzinot to priekšējās malas, ADF, līdz tie atduras.
- ❏ Ievietojiet oriģinālus ievades paplātes centrā. Vadieties pēc skenera u atzīmes, ievadot materiālu skenēšanai.
- ❏ Novietojiet oriģinālus taisni.

Pretējā gadījumā oriģināli var tikt padoti šķībi, vai tie var iestrēgt.

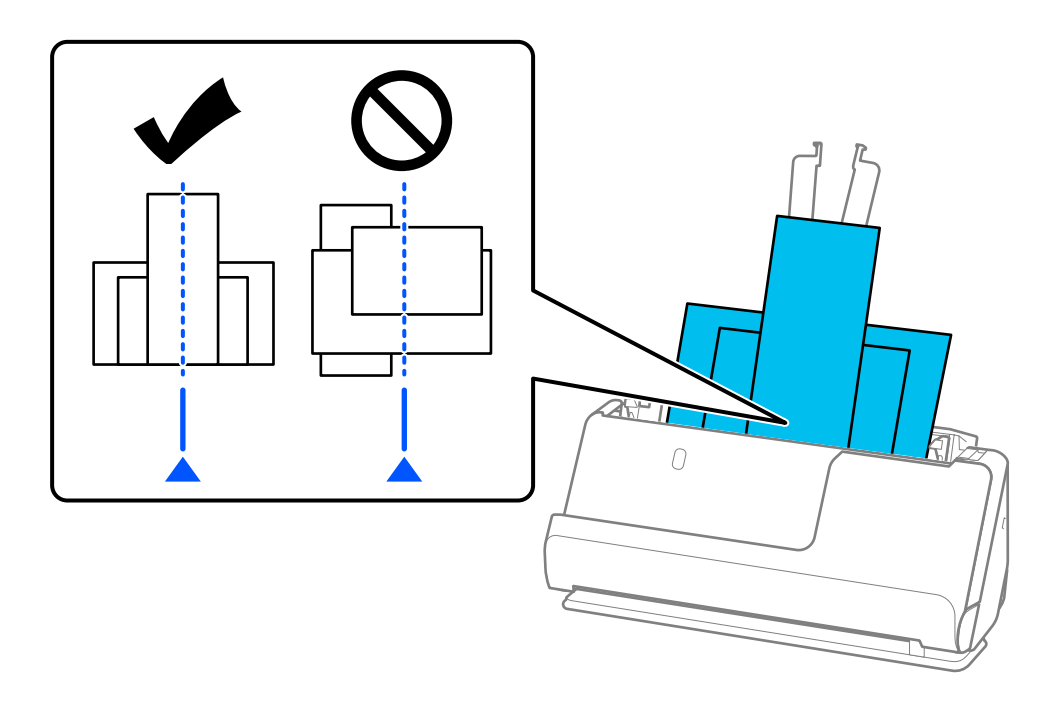

6. Pielāgojiet malu vadotņu novietojumu platākajam oriģinālam.

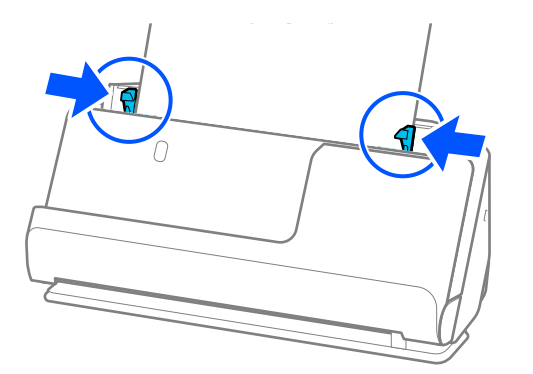

#### *Piezīme:*

- ❏ Ja atceļat skenēšanu oriģinālu partijas skenēšanas vidū, otrais oriģināls tiks nedaudz ievietots ADF un skenēšana tiks pārtraukta. Atveriet skenera vāku, lai to noņemtu, un pēc tam vēlreiz ievietojiet lapu kopā ar pirmo lapu un pārējiem oriģināliem.
- ❏ Atkarībā no papīra veida un vides, kurā skeneris tiek izmantots, oriģināls pēc skenēšanas var nokrist no skenera priekšpuses. Šādā situācijā ievietojiet skenerī mazāk oriģinālu, nekā norādīts oriģinālu skaits, ko var ievietot.

### **Saistītā informācija**

 $\blacktriangleright$ ["Skenēšana režīmā Automātiskās padeves režīms" 130. lpp.](#page-129-0)

# <span id="page-97-0"></span>**Skenēšana**

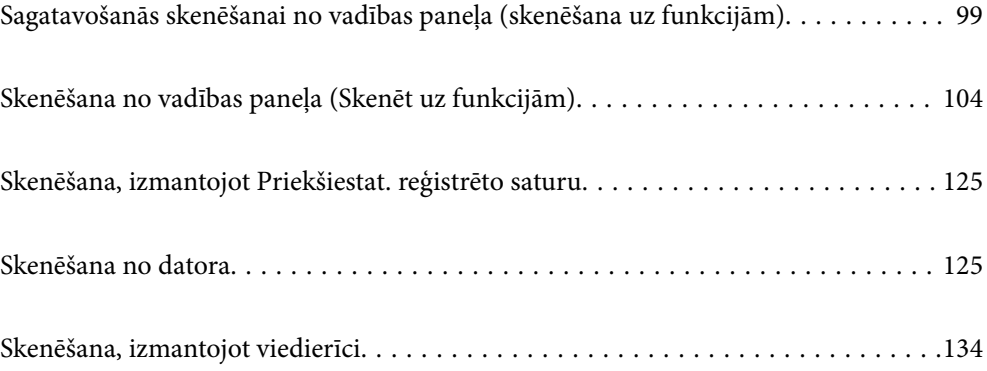

# <span id="page-98-0"></span>**Sagatavošanās skenēšanai no vadības paneļa (skenēšana uz funkcijām)**

## **Nosūtīšana pa e-pastu**

Vienkārši darbinot skenera skārienpaneli, varat nosūtīt skenētos attēlus kā e-pasta pielikumus, neizmantojot datoru. Varat izmantot kādu no turpmāk norādītajām metodēm.

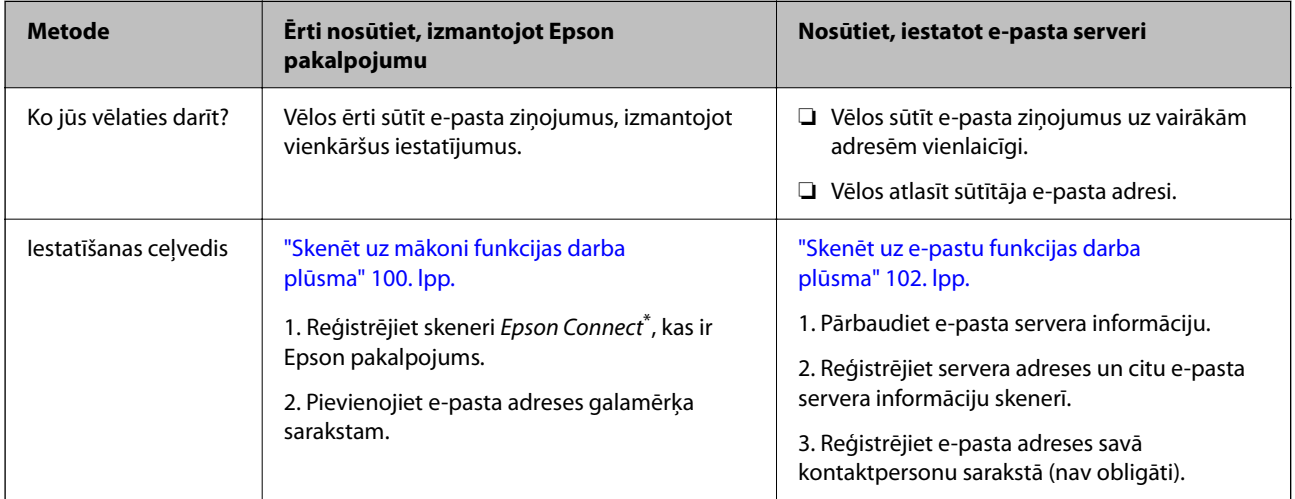

Epson Connect ir pakalpojums, kas ļauj izmantot internetu, lai izveidotu savienojumu ar skeneriem. Vienkārši reģistrējot skeneri un lietotāja informāciju, varat nosūtīt skenētos datus uz norādīto e-pasta adresi vai trešās puses mākoņpakalpojumu. Epson Connect pakalpojumi var tikt mainīti bez iepriekšēja paziņojuma.

### **Pieejamo funkciju atšķirības**

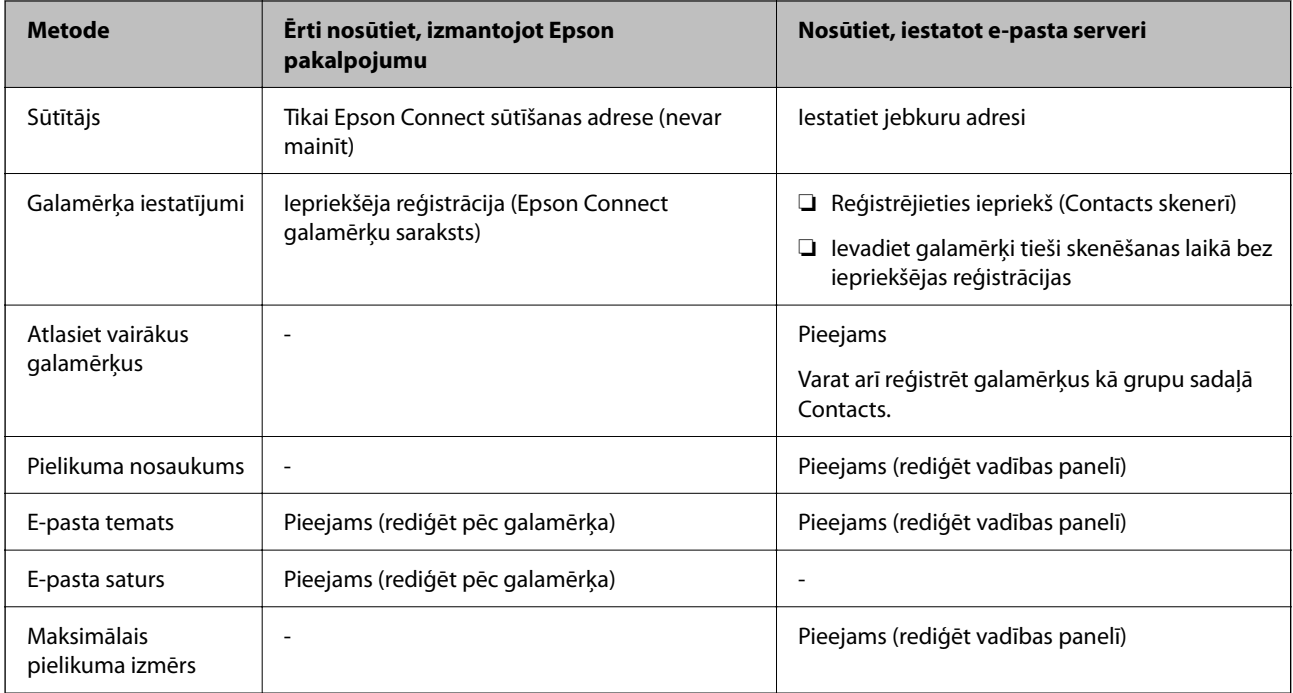

# <span id="page-99-0"></span>**Skenēt uz datoru funkcijas darba plūsma**

Šajā sadaļā ir izskaidrots, kā saglabāt skenētos attēlus pievienotajā datorā.

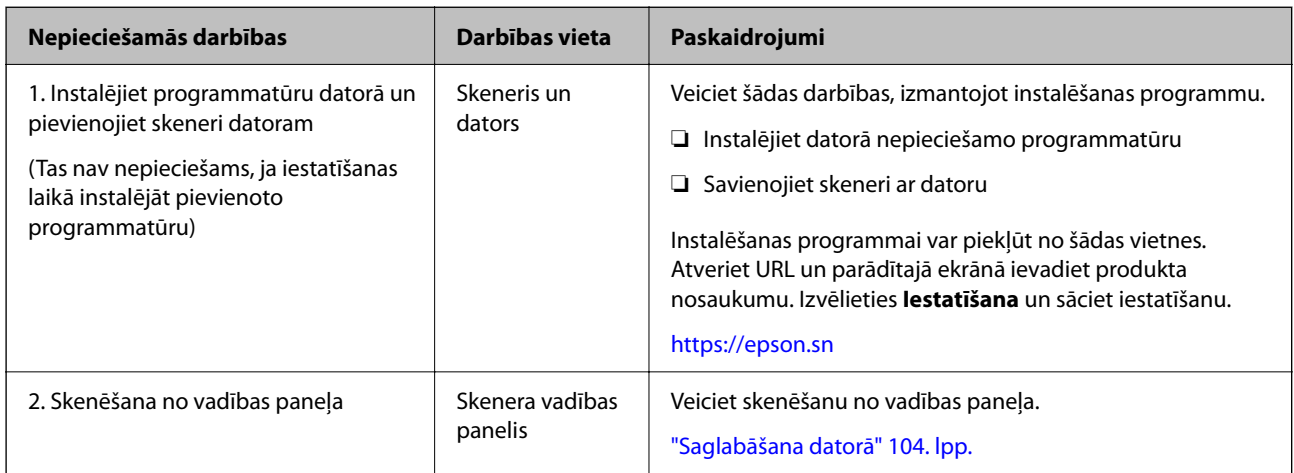

### **Skenēt uz USB disku funkcijas darba plūsma**

Šajā sadaļā ir aprakstīts, kā saglabāt skenētos attēlus skenerim pievienotajā USB diskā.

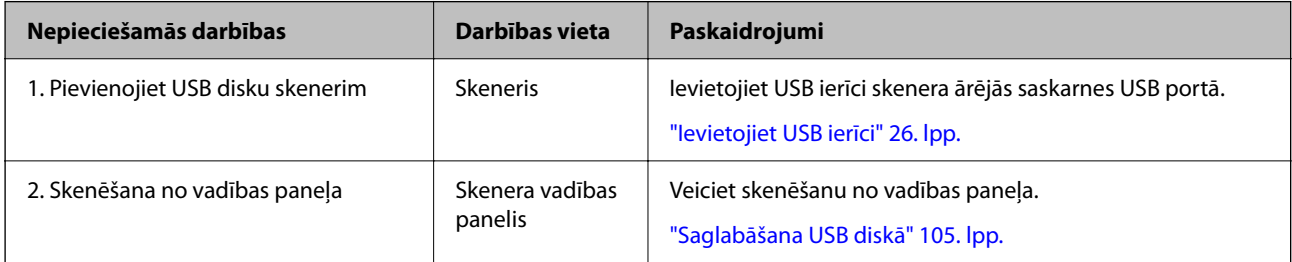

### **Skenēt uz mākoni funkcijas darba plūsma**

Izmantojiet Epson mākoņpakalpojumu Epson Connect, lai nosūtītu skenētos attēlus uz reģistrētiem galamērķiem.

- ❏ Skenētus attēlus var viegli nosūtīt pa e-pastu, kā galamērķi reģistrējot e-pasta adresi.
- ❏ Skenētus attēlus varat nosūtīt uz trešo pušu tiešsaistes glabāšanas pakalpojumiem (Evernote, Google Drive, Dropbox u. c.), reģistrējot tos kā galamērķi. Sīkāku informāciju par to, kā reģistrēt kontu, skatiet katra pakalpojuma tīmekļa vietnē. Pieejamie pakalpojumi var tikt mainīti bez iepriekšēja brīdinājuma.

#### *Piezīme:*

Lai iegūtu sīkāku informāciju par Epson Connect pakalpojumiem, apmeklējiet šādu portāla vietni.

<https://www.epsonconnect.com/>

[http://www.epsonconnect.eu](http://www.epsonconnect.eu/) (tikai Eiropā)

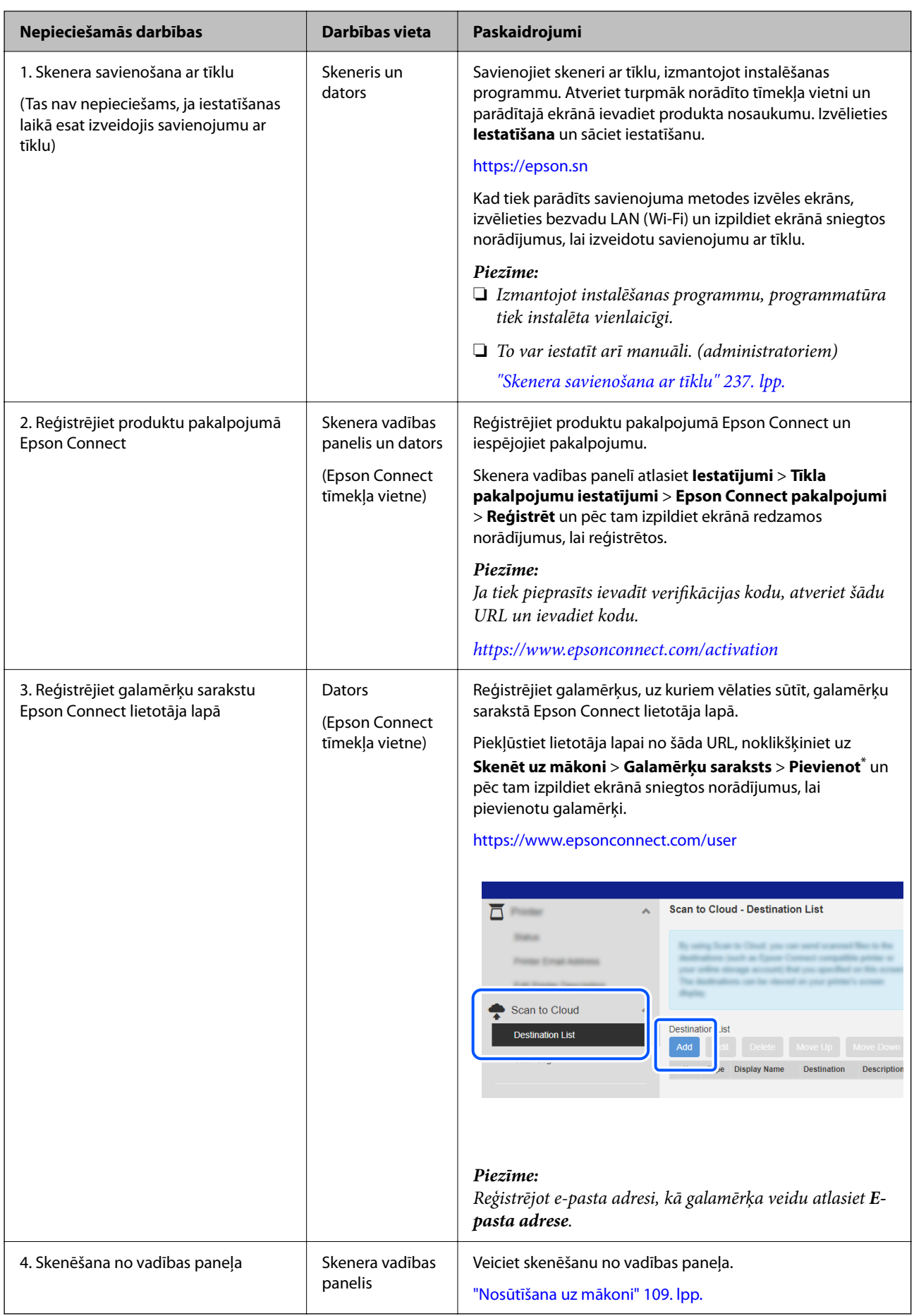

<span id="page-101-0"></span>\*Epson Connect pakalpojumi var tikt mainīti bez iepriekšēja paziņojuma.

# **Skenēt uz e-pastu funkcijas darba plūsma**

Ir divi veidi, kā nosūtīt skenētus attēlus uz norādīto e-pasta adresi: iestatot e-pasta serveri vai izmantojot Epson Connect mākoņpakalpojumu.

["Nosūtīšana pa e-pastu" 99. lpp.](#page-98-0)

Tālāk aprakstīts, kā iestatīt e-pasta serveri, lai nosūtītu skenētus attēlus pa e-pastu.

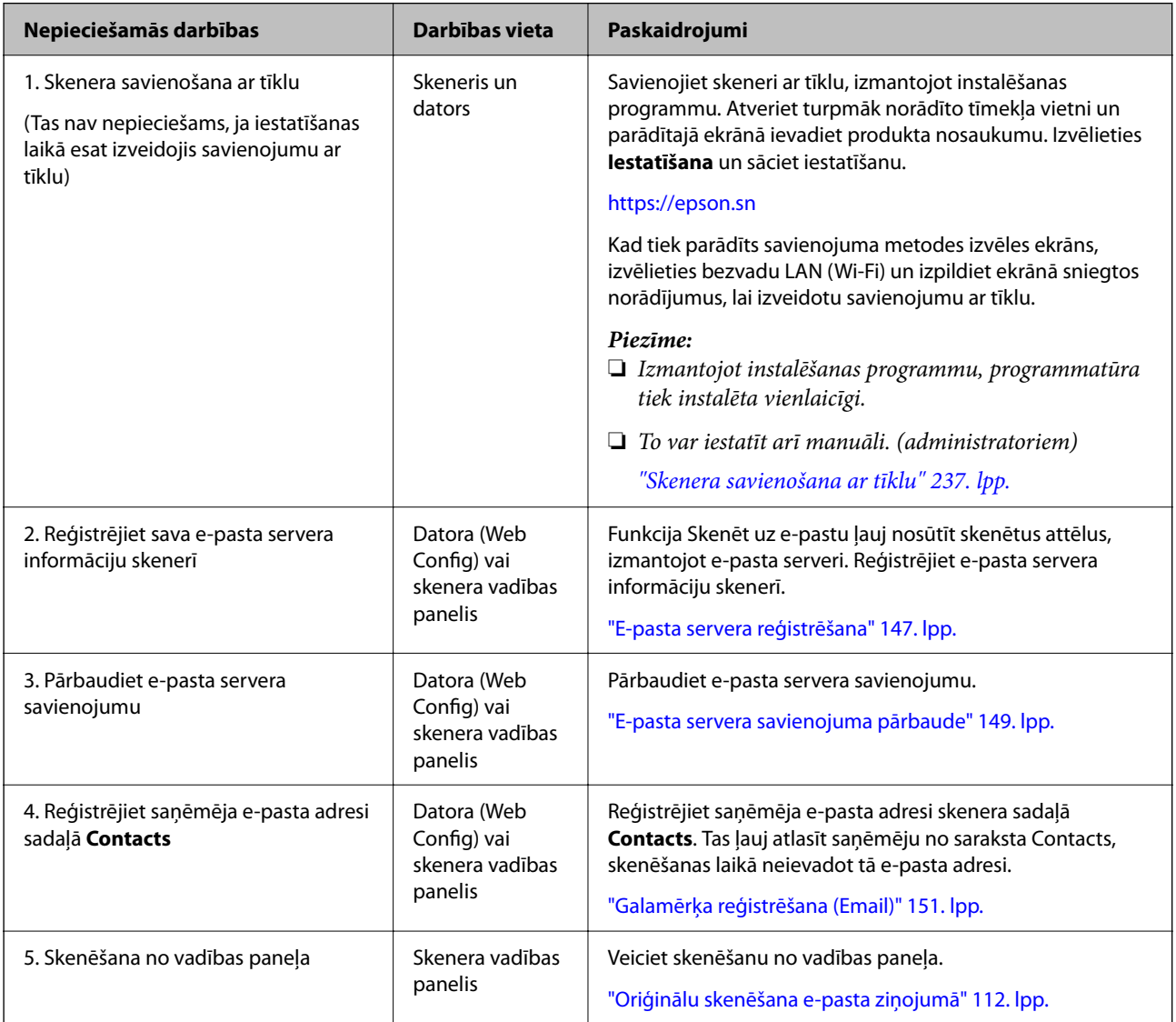

# **Skenēt tīkla mapē/FTP funkcijas darba plūsma**

Šajā sadaļā kā piemērs tiek izmantoti Tīkla mape (SMB) iestatījumi.

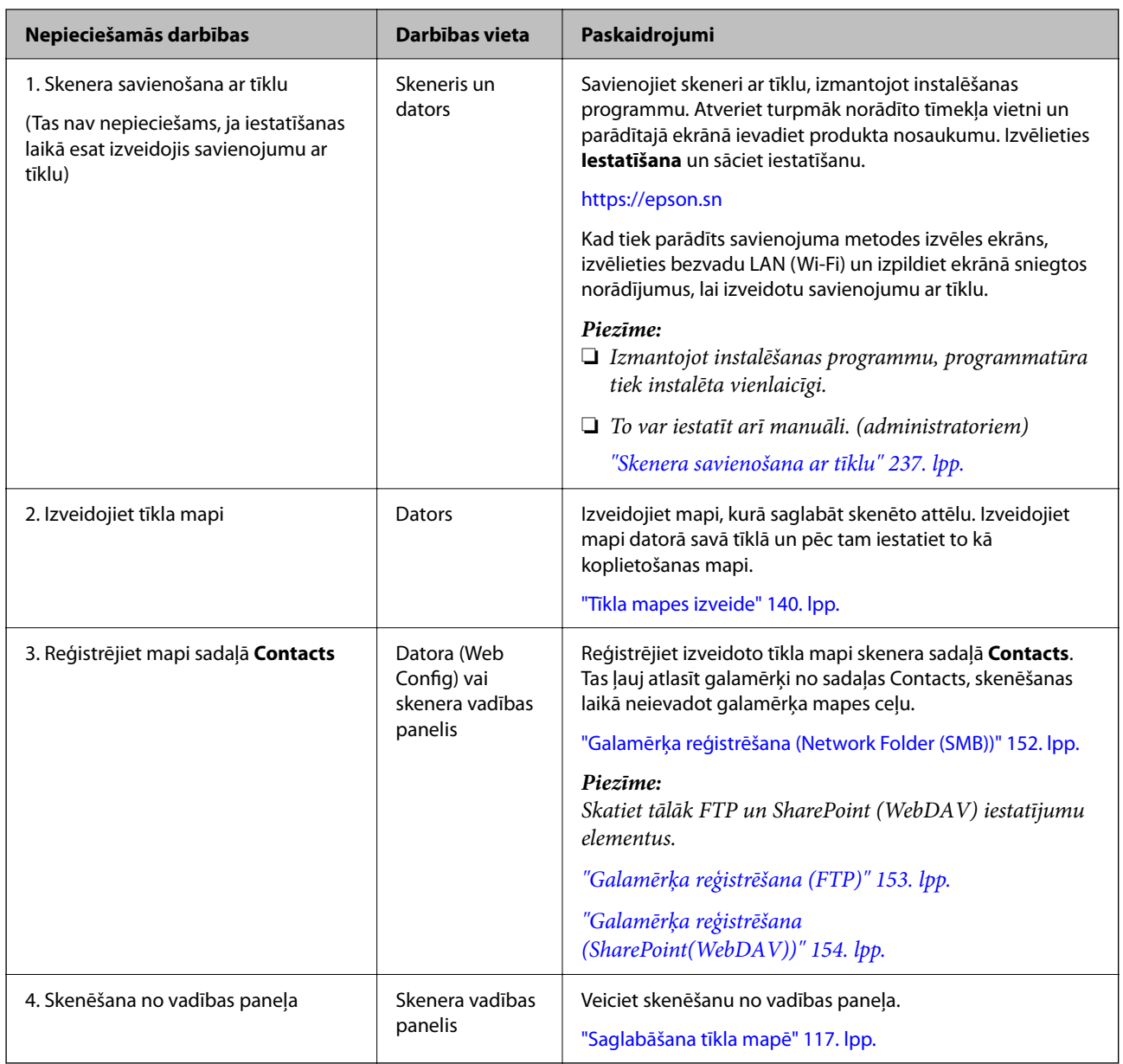

### <span id="page-103-0"></span>**Skenēt uz WSD darba plūsma**

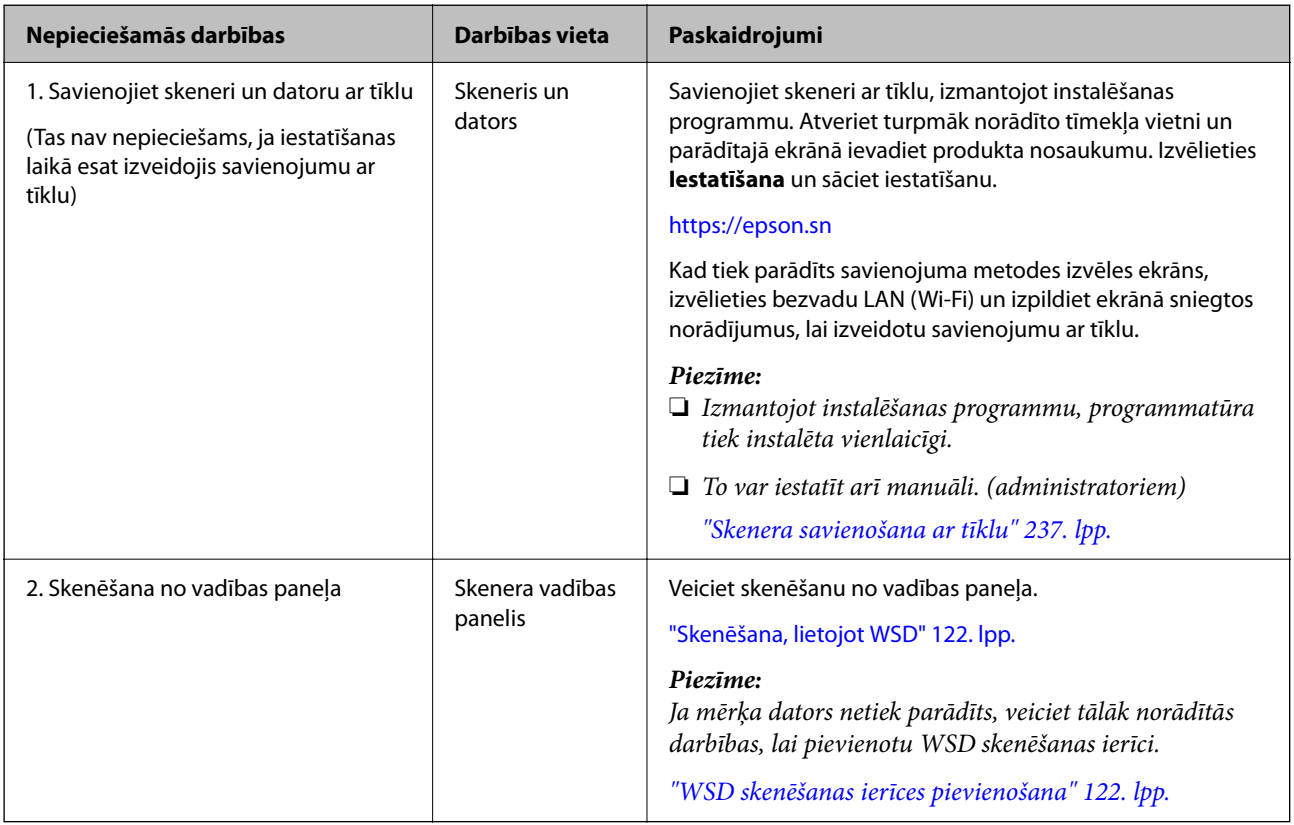

# **Skenēšana no vadības paneļa (Skenēt uz funkcijām)**

# **Saglabāšana datorā**

Saglabā skenēto attēlu datorā, kas savienots ar skeneri.

Iestatījumi ir jāveic iepriekš. Skatiet šo saiti, lai iegūtu sīkāku informāciju par iestatījumu veikšanas darba plūsmu. ["Skenēt uz datoru funkcijas darba plūsma" 100. lpp.](#page-99-0)

1. Novietojiet oriģinālu.

Piemērs: standarta papīram ["Standarta izmēru oriģinālu ievietošana" 55. lpp.](#page-54-0)

- 2. Sākuma ekrānā vadības panelī atlasiet **Dators**.
- 3. Atlasiet datoru, kurā vēlaties saglabāt skenētos attēlus.
- 4. Atlasiet skenēšanas pusi no **Vienpusēja** vai **Abpusēja**.
- 5. Atlasiet , pārbaudiet **Skenera iestatījumi**, un pēc tam nepieciešamības gadījumā tos mainiet. Varat mainīt iestatījumus, piemēram, **Papīra aizsardzība**.

<span id="page-104-0"></span>6. Pieskarieties pie  $\lozenge$ .

Programma Epson ScanSmart tiek palaista datorā, un sākas skenēšana. Kad skenēšana ir pabeigta, izpildiet Epson ScanSmart norādījumus, lai saglabātu attēlu.

### **Saglabāšana USB diskā**

Jūs varat saglabāt skenēto attēlu USB ierīcē.

1. Novietojiet oriģinālu.

Piemērs: standarta papīram

["Standarta izmēru oriģinālu ievietošana" 55. lpp.](#page-54-0)

2. Ievietojiet USB ierīci skenera ārējās saskarnes USB portā.

["Ievietojiet USB ierīci" 26. lpp.](#page-25-0)

- 3. Sākuma ekrānā vadības panelī atlasiet **USB disks**.
- 4. Iestatiet vienumus cilnē **Skenēt**, piemēram, saglabāšanas formātu. ["Objektu iestatīšana skenēšanai USB diskā" 106. lpp.](#page-105-0)

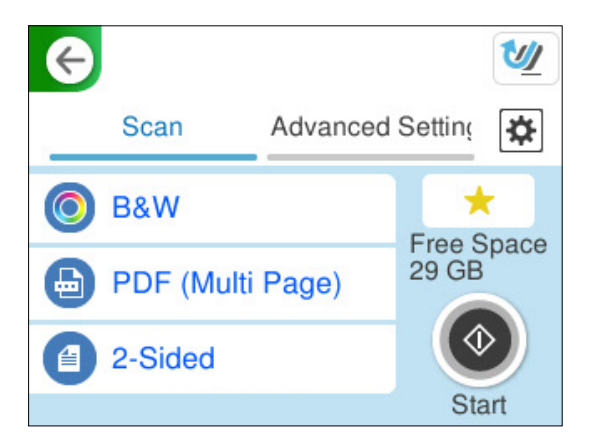

5. Atlasiet cilni **Papildu iestatījumi**, pārbaudiet iestatījumus un pēc tam, ja nepieciešams, tos mainiet. ["Papildu izvēlnes opcijas skenēšanai USB ierīcē" 107. lpp.](#page-106-0)

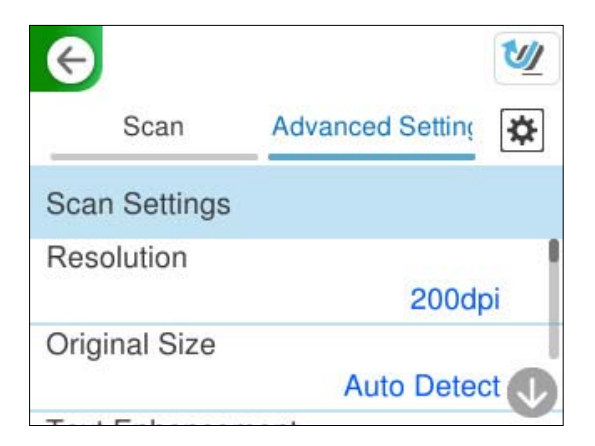

- <span id="page-105-0"></span>6. Atlasiet , pārbaudiet **Skenera iestatījumi**, un pēc tam nepieciešamības gadījumā tos mainiet. Varat mainīt iestatījumus, piemēram, **Papīra aizsardzība**.
- 7. Atlasiet cilni **Skenēt** vēlreiz un pēc tam pieskarieties  $\Phi$ .

Atlasiet , lai iestatījumus saglabātu kā priekšiestatījumu.

Skenētie attēli tiek saglabāti mērķa USB diskā.

### **Objektu iestatīšana skenēšanai USB diskā**

#### *Piezīme:*

Atkarībā no citiem veiktajiem iestatījumiem dažas iespējas var nebūt pieejamas.

#### Attēla veids:

Izvēlieties izvades attēla krāsu.

Atlasot sekojošo, skeneris automātiski nosaka oriģināla krāsu un saglabā attēlus, izmantojot noteiktās krāsas.

❏ Krāsu/pelēktoņu/melnbalts

Pārvērš skenēto attēlu 24 bitu krāsu, 8 bitu pelēkā vai vienkrāsainā (melnbaltā binārā) attēlā. Ja tiek izvēlēta šī opcija, iestatiet jūtīgumu, lai noteiktu, vai oriģināls ir pelēktoņu vai vienkrāsains, skenējot bezkrāsainu oriģinālu.

❏ Krāsains/Melnbalts:

Pārvērš skenēto attēlu 24 bitu krāsu vai vienkrāsainā (melnbaltā binārā) attēlā.

❏ Krāsains/Pelēktoņu:

Pārvērš skenēto attēlu 24 bitu krāsu vai 8 bitu pelēktoņu attēlā.

Pieejamie attēlu veidi var atšķiriet atkarībā no atlasītā Faila formāts. Lai uzzinātu vairāk, skatiet zemāk sniegto informāciju.

["Pieejamā Faila formāts un Attēla veids kombinācijas" 122. lpp.](#page-121-0)

#### Faila formāts:

Atlasiet formātu, kādā saglabāt skenēto attēlu.

Kad vēlaties saglabāt PDF, PDF/A vai TIFF kā faila formātu, atlasiet, vai visus oriģinālus saglabāt kā vienu failu (fails ar vairākām lapām), vai saglabāt katru oriģinālu atsevišķi (viena lapa).

❏ Saspiešanas pakāpe:

Atlasiet, kādā apmērā saspiest skenēto attēlu.

❏ PDF iestatījumi:

Ja PDF ir atlasīts kā saglabāšanas formāta iestatījums, izmantojiet šos iestatījumus, lai aizsargātu PDF failus.

Lai izveidotu PDF failu, kura atvēršanai ir jāievada parole, iestatiet Parole dokumenta atvēršanai. Lai izveidotu PDF failu, kura drukāšanai vai rediģēšanai ir jāievada parole, iestatiet Atļauju parole.

#### Skenējamā puse:

Atlasiet oriģināla skenējamo pusi.

<span id="page-106-0"></span>❏ Iesējums(Oriģ.): Atlasiet oriģināla iesējuma virzienu.

### **Papildu izvēlnes opcijas skenēšanai USB ierīcē**

#### *Piezīme:*

Šie vienumi var nebūt pieejami atkarībā no citiem izvēlētajiem iestatījumiem.

#### Izšķirtspēja:

Atlasiet skenēšanas izšķirtspēju.

Sīkāku informāciju par faila izšķirtspēju, ko var izvēlēties, skatiet tālāk.

["Pieejamās izšķirtspējas" 124. lpp.](#page-123-0)

#### Oriģ. liel.:

Atlasiet ierīcē ievietotā oriģināla formātu.

❏ Apgr. piemales izmēram "Automātiski":

Pielāgojiet apcirpšanas laukumu, kad atlasāt **Autom. noteikšana**.

❏ Laminētas kartītes skenēšana:

Laminētiem oriģināliem tiek skenēts arī caurspīdīgais laukums ap malām.

#### *Piezīme:*

Atkarībā no oriģināla var arī neiegūt piemērotus efektus.

#### Teksta uzlabošana:

Oriģinālā izplūdušu burtus varat padarīt skaidrus un asus. Jūs varat arī samazināt fona nobīdi vai nevienmērību.

❏ Uzsvērt gaišus burtus/Noņemt fonu:

Varat iestatīt teksta un fona korekcijas līmeni. Kad pārvietojat slīdni tuvāk vienumam **Uzsvērt gaišus burtus**, skenētajā attēlā tiek izcelti gaišie burti. Kad pārvietojat slīdni tuvāk vienumam **Noņemt fonu**, skenētajā attēlā tiek noņemta fona krāsa, raksts, burzījumi vai nobīde.

❏ Noņemt plankumus:

Varat noņemt melnus punktus oriģināla fonā, kurus nevar noņemt, izgaismojot fonu. Varat pielāgot efekta līmeni.

#### *Piezīme:*

Izvēloties šo funkciju, var tikt noņemti arī mazi punkti, kā arī melni punkti fonā.

#### Rotācija:

Pagriezt skenēto attēlu pulksteņa rādītāja virzienā. Atlasiet pagriešanas leņķi atkarībā no skenējamā oriģināla.

#### Blīvums:

Atlasiet skenētā attēla kontrastu.

#### Nonemt fonu:

Noņemt oriģināla fona krāsu ieskenētajā attēlā.

Lai izmantotu šo funkciju, oriģinālu fona krāsai jābūt visgaišākajai oriģinālos, un tai jābūt vienmērīgai. Šī funkcija nedarbojas pareizi, ja fonā ir tekstūras vai teksts un attēli, kuri ir gaišāki par fonu.

#### Noņemt ēnu:

Noņemt oriģināla ēnas, kas ir redzamas skenētajā attēlā.

❏ Rāmis:

Noņemt ēnas, kas redzamas pie oriģināla lapas malas.

#### Iztaisnot sagrozītu dokumentu:

Izlabot skenētā attēla šķībumu.

Var gadīties, ka ar šīs funkcijas palīdzību nevarēs izlabot dokumentus, kuri padoti pārāk šķībi.

#### Izlaist tukšās lappuses:

Skenējot izlaist tukšas lapas, ja tādas ir oriģinālā.

Ja rezultāts nav gaidītais, pielāgojiet noteikšanas līmeni.

#### *Piezīme:*

❏ Dažas lapas var tikt nepareizi izlaistas kā tukšas lapas.

❏ Šī funkcija nav pieejama, skenējot divpusējus oriģinālus, kas ir sašūti.

#### Automātiskās padeves režīms:

Iestatiet programmu Automātiskās padeves režīms. Šī funkcija ļauj jums turpināt skenēšanu automātiski pēc tam, kad oriģināli ir ieskenēti. Šī funkcija ir praktiski, skenējot dažāda izmēra vai veidu oriģinālus pa vienam.

Pielāgojiet skenera malu vadotnes pirms katra oriģināla uzlikšanas.

❏ Ieslēgts (pilnībā automātisks):

Sākt skenēšanu, kad ir iestatīts oriģināls, kamēr tiek parādīts turpināšanas apstiprinājuma zinojums.

❏ Ieslēgts (daļēji automātisks):

Sākt skenēšanu, kad tiek nospiesta poga **Sākt skenēšanu**, kamēr tiek parādīts turpināšanas apstiprinājuma ziņojums.

#### Noteikt dubultpadevi:

Parādīt brīdinājumu vairāku oriģinālu vienlaicīgas padošanas gadījumā.

❏ Garums:

Nosakiet divu lapu padevi pēc garuma. Kad otrā skenētā oriģināla garums atšķiras no pirmā, tiek noteikta dubulta ievade. Jūs varat norādīt atpazītā garuma atšķirības.

#### Faila nosaukums:

❏ Faila nosaukuma prefikss:

Ievadiet attēlu nosaukuma prefiksu, izmantojot burtciparu rakstzīmes un simbolus.

❏ Pievienot datumu:

Pievienot datumu faila nosaukumam.

❏ Pievienot laiku:

Pievienot laiku faila nosaukumam.
<span id="page-108-0"></span>Notīr. visus iest.

Atiestata skenēšanas iestatījumu noklusējuma vērtības.

### **Nosūtīšana uz mākoni**

Nosūtiet skenētos attēlus uz mērķiem, kas reģistrēti pakalpojumā Epson Connect.

Iestatījumi ir jāveic iepriekš. Skatiet šo saiti, lai iegūtu sīkāku informāciju par iestatījumu veikšanas darba plūsmu. ["Skenēt uz mākoni funkcijas darba plūsma" 100. lpp.](#page-99-0)

1. Novietojiet oriģinālu.

Piemērs: standarta papīram

["Standarta izmēru oriģinālu ievietošana" 55. lpp.](#page-54-0)

- 2. Sākuma ekrānā vadības panelī atlasiet **Mākonis**.
- 3. Ekrāna augšdaļā atlasiet  $\Box$  un pēc tam atlasiet mērķi.
- 4. Iestatiet vienumus cilnē **Skenēt**, piemēram, saglabāšanas formātu. ["Mākoņglabāšanas skenēšanas iestatījumu elementi" 110. lpp.](#page-109-0)

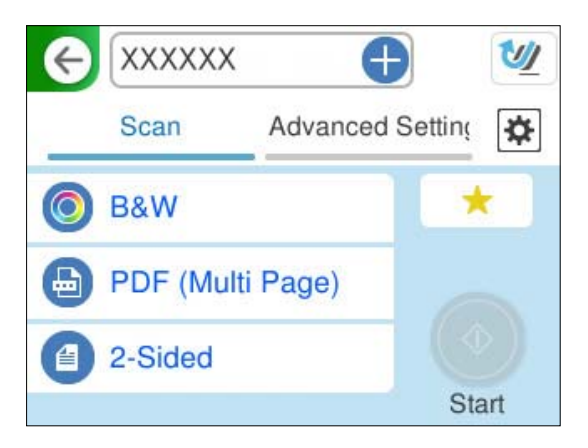

5. Atlasiet cilni **Papildu iestatījumi**, pārbaudiet iestatījumus un pēc tam, ja nepieciešams, tos mainiet. ["Skenēšanas mākonī izvēlnes papildopcijas" 110. lpp.](#page-109-0)

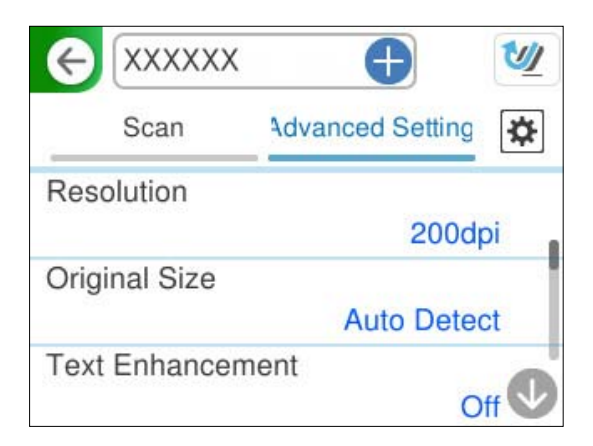

- <span id="page-109-0"></span>6. Atlasiet , pārbaudiet **Skenera iestatījumi**, un pēc tam nepieciešamības gadījumā tos mainiet. Varat mainīt iestatījumus, piemēram, **Papīra aizsardzība**.
- 7. Atlasiet cilni **Skenēt** vēlreiz un pēc tam pieskarieties  $\Phi$ .

#### *Piezīme:*

Atlasiet , lai iestatījumus saglabātu kā priekšiestatījumu.

Skenētie attēli tiek nosūtīti uz reģistrēto mērķi.

### **Mākoņglabāšanas skenēšanas iestatījumu elementi**

#### Attēla veids:

Izvēlieties izvades attēla krāsu.

Atlasot sekojošo, skeneris automātiski nosaka oriģināla krāsu un saglabā attēlus, izmantojot noteiktās krāsas.

❏ Krāsains/Pelēktoņu:

Pārvērš skenēto attēlu 24 bitu krāsu vai 8 bitu pelēktoņu attēlā.

Pieejamie attēlu veidi var atšķiriet atkarībā no atlasītā Faila formāts. Lai uzzinātu vairāk, skatiet zemāk sniegto informāciju.

["Pieejamā Faila formāts un Attēla veids kombinācijas" 122. lpp.](#page-121-0)

#### Faila formāts:

Atlasiet formātu, kādā saglabāt skenēto attēlu.

Kad vēlaties saglabāt PDF kā faila formātu, atlasiet, vai visus oriģinālus saglabāt kā vienu failu (fails ar vairākām lapām), vai saglabāt katru oriģinālu atsevišķi (viena lapa).

❏ Saspiešanas pakāpe:

Atlasiet, kādā apmērā saspiest skenēto attēlu.

#### Skenējamā puse:

Atlasiet oriģināla skenējamo pusi.

❏ Iesējums(Oriģ.):

Atlasiet oriģināla iesējuma virzienu.

### **Skenēšanas mākonī izvēlnes papildopcijas**

#### *Piezīme:*

Šie vienumi var nebūt pieejami atkarībā no citiem izvēlētajiem iestatījumiem.

#### Izšķirtspēja:

Atlasiet skenēšanas izšķirtspēju.

Sīkāku informāciju par faila izšķirtspēju, ko var izvēlēties, skatiet tālāk.

["Pieejamās izšķirtspējas" 124. lpp.](#page-123-0)

#### Oriģ. liel.:

Atlasiet ierīcē ievietotā oriģināla formātu.

❏ Apgr. piemales izmēram "Automātiski":

Pielāgojiet apcirpšanas laukumu, kad atlasāt **Autom. noteikšana**.

❏ Laminētas kartītes skenēšana:

Laminētiem oriģināliem tiek skenēts arī caurspīdīgais laukums ap malām.

#### *Piezīme:*

Atkarībā no oriģināla var arī neiegūt piemērotus efektus.

#### Teksta uzlabošana:

Oriģinālā izplūdušu burtus varat padarīt skaidrus un asus. Jūs varat arī samazināt fona nobīdi vai nevienmērību.

❏ Uzsvērt gaišus burtus/Noņemt fonu:

Varat iestatīt teksta un fona korekcijas līmeni. Kad pārvietojat slīdni tuvāk vienumam **Uzsvērt gaišus burtus**, skenētajā attēlā tiek izcelti gaišie burti. Kad pārvietojat slīdni tuvāk vienumam **Noņemt fonu**, skenētajā attēlā tiek noņemta fona krāsa, raksts, burzījumi vai nobīde.

❏ Noņemt plankumus:

Varat noņemt melnus punktus oriģināla fonā, kurus nevar noņemt, izgaismojot fonu. Varat pielāgot efekta līmeni.

#### *Piezīme:*

Izvēloties šo funkciju, var tikt noņemti arī mazi punkti, kā arī melni punkti fonā.

#### Rotācija:

Pagriezt skenēto attēlu pulksteņa rādītāja virzienā. Atlasiet pagriešanas leņķi atkarībā no skenējamā oriģināla.

#### Blīvums:

Atlasiet skenētā attēla kontrastu.

#### Nonemt fonu:

Noņemt oriģināla fona krāsu ieskenētajā attēlā.

Lai izmantotu šo funkciju, oriģinālu fona krāsai jābūt visgaišākajai oriģinālos, un tai jābūt vienmērīgai. Šī funkcija nedarbojas pareizi, ja fonā ir tekstūras vai teksts un attēli, kuri ir gaišāki par fonu.

#### Noņemt ēnu:

Noņemt oriģināla ēnas, kas ir redzamas skenētajā attēlā.

❏ Rāmis:

Noņemt ēnas, kas redzamas pie oriģināla lapas malas.

#### Iztaisnot sagrozītu dokumentu:

Izlabot skenētā attēla šķībumu.

Var gadīties, ka ar šīs funkcijas palīdzību nevarēs izlabot dokumentus, kuri padoti pārāk šķībi.

<span id="page-111-0"></span>Izlaist tukšās lappuses:

Skenējot izlaist tukšas lapas, ja tādas ir oriģinālā.

Ja rezultāts nav gaidītais, pielāgojiet noteikšanas līmeni.

#### *Piezīme:*

- ❏ Dažas lapas var tikt nepareizi izlaistas kā tukšas lapas.
- ❏ Šī funkcija nav pieejama, skenējot divpusējus oriģinālus, kas ir sašūti.

#### Automātiskās padeves režīms:

Iestatiet programmu Automātiskās padeves režīms. Šī funkcija ļauj jums turpināt skenēšanu automātiski pēc tam, kad oriģināli ir ieskenēti. Šī funkcija ir praktiski, skenējot dažāda izmēra vai veidu oriģinālus pa vienam.

Pielāgojiet skenera malu vadotnes pirms katra oriģināla uzlikšanas.

❏ Ieslēgts (pilnībā automātisks):

Sākt skenēšanu, kad ir iestatīts oriģināls, kamēr tiek parādīts turpināšanas apstiprinājuma ziņojums.

❏ Ieslēgts (daļēji automātisks):

Sākt skenēšanu, kad tiek nospiesta poga **Sākt skenēšanu**, kamēr tiek parādīts turpināšanas apstiprinājuma ziņojums.

#### Noteikt dubultpadevi:

Parādīt brīdinājumu vairāku oriģinālu vienlaicīgas padošanas gadījumā.

❏ Garums:

Nosakiet divu lapu padevi pēc garuma. Kad otrā skenētā oriģināla garums atšķiras no pirmā, tiek noteikta dubulta ievade. Jūs varat norādīt atpazītā garuma atšķirības.

Notīr. visus iest.

Atiestata skenēšanas iestatījumu noklusējuma vērtības.

### **Oriģinālu skenēšana e-pasta ziņojumā**

Ir divi veidi, kā nosūtīt skenētus attēlus uz norādīto e-pasta adresi. Sīkāku informāciju par abām metodēm skatiet tālāk.

["Nosūtīšana pa e-pastu" 99. lpp.](#page-98-0)

Lai veiktu skenēšanu, jums iepriekš jānorāda iestatījumi. Skatiet šo saiti, lai iegūtu sīkāku informāciju par iestatījumu veikšanas darba plūsmu.

["Skenēt uz e-pastu funkcijas darba plūsma" 102. lpp.](#page-101-0)

Tālāk aprakstīts, kā skenēt, izmantojot e-pasta serveri.

#### *Piezīme:*

Pirms skenēšanas pārliecinieties, ka skenera *Datums/laiks* un *Laika starpība* iestatījumi ir pareizi. Iestatītais laiks tiek parādīts vadības paneļa sākuma ekrāna apakšējā labajā stūrī.

Ja nepieciešams veikt izmaiņas, atlasiet *Iestatījumi* > *Pamatiestatījumi* > *Datuma/laika iestatījumi* vadības panelī.

1. Novietojiet oriģinālu.

Piemērs: standarta papīram

["Standarta izmēru oriģinālu ievietošana" 55. lpp.](#page-54-0)

- 2. Sākuma ekrānā vadības panelī atlasiet **E-pasts**.
- 3. Cilnē **Adresāts** norādiet galamērķi.

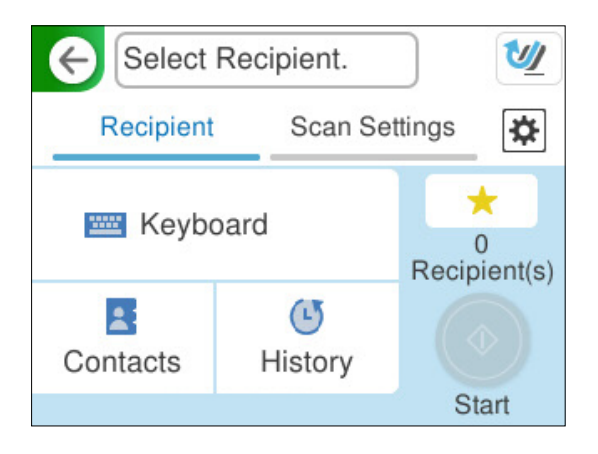

- ❏ Lai ievadītu ar tastatūru: atlasiet **Tastatūra**, ievadiet galamērķi un pēc tam atlasiet **OK**.
- ❏ Lai atlasītu kontaktpersonu sarakstā: atlasiet **Kontakti**, atlasiet kontaktpersonu un pēc tam atlasiet **Gatavs**. Varat arī meklēt reģistrētās adreses meklēšanas lodziņā, kas atrodas ekrāna Kontakti augšpusē.
- ❏ Lai atlasītu vēsturē: atlasiet **Vēsture**, atlasiet kontaktpersonu un pēc tam atlasiet **Gatavs**.

#### *Piezīme:*

❏ Atlasīto adresātu skaits ir redzams ekrāna labajā pusē. E-pasta ziņojumus var sūtīt uz ne vairāk kā 10 adresēm un grupām.

Ja adresātu sarakstā ir grupas, varat kopumā atlasīt līdz 200 atsevišķām adresēm, ņemot vērā adreses grupās.

- ❏ Atlasiet adrešu lodziņu ekrāna augšpusē, lai skatītu atlasīto adrešu sarakstu.
- 4. Atlasiet **Skenēšanas iestat.**, pārbaudiet iestatījumus, piemēram, saglabāšanas formātu, un nepieciešamības gadījumā tos mainiet.

["Skenēšanas izvēlnes opcijas skenēšanai e-pasta ziņojumā" 114. lpp.](#page-113-0)

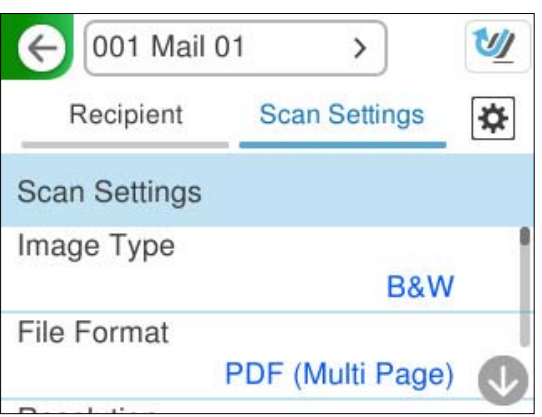

5. Atlasiet **X**, pārbaudiet **Skenera iestatījumi**, un pēc tam nepieciešamības gadījumā tos mainiet. Varat mainīt iestatījumus, piemēram, **Papīra aizsardzība**.

<span id="page-113-0"></span>6. Atlasiet cilni **Adresāts** vēlreiz un pēc tam pieskarieties  $\Phi$ .

#### *Piezīme:*

Atlasiet , lai iestatījumus saglabātu kā priekšiestatījumu.

Skenētais attēls tiek nosūtīts uz saņēmēja e-pasta adresi.

### **Skenēšanas izvēlnes opcijas skenēšanai e-pasta ziņojumā**

#### *Piezīme:*

Šie vienumi var nebūt pieejami atkarībā no citiem izvēlētajiem iestatījumiem.

#### Attēla veids:

Izvēlieties izvades attēla krāsu.

Atlasot sekojošo, skeneris automātiski nosaka oriģināla krāsu un saglabā attēlus, izmantojot noteiktās krāsas.

❏ Krāsu/pelēktoņu/melnbalts

Pārvērš skenēto attēlu 24 bitu krāsu, 8 bitu pelēkā vai vienkrāsainā (melnbaltā binārā) attēlā. Ja tiek izvēlēta šī opcija, iestatiet jūtīgumu, lai noteiktu, vai oriģināls ir pelēktoņu vai vienkrāsains, skenējot bezkrāsainu oriģinālu.

❏ Krāsains/Melnbalts:

Pārvērš skenēto attēlu 24 bitu krāsu vai vienkrāsainā (melnbaltā binārā) attēlā.

❏ Krāsains/Pelēktoņu:

Pārvērš skenēto attēlu 24 bitu krāsu vai 8 bitu pelēktoņu attēlā.

Pieejamie attēlu veidi var atšķiriet atkarībā no atlasītā Faila formāts. Lai uzzinātu vairāk, skatiet zemāk sniegto informāciju.

["Pieejamā Faila formāts un Attēla veids kombinācijas" 122. lpp.](#page-121-0)

#### Faila formāts:

Atlasiet formātu, kādā saglabāt skenēto attēlu.

Kad vēlaties saglabāt PDF, PDF/A vai TIFF kā faila formātu, atlasiet, vai visus oriģinālus saglabāt kā vienu failu (fails ar vairākām lapām), vai saglabāt katru oriģinālu atsevišķi (viena lapa).

❏ Saspiešanas pakāpe:

Atlasiet, kādā apmērā saspiest skenēto attēlu.

❏ PDF iestatījumi:

Ja PDF ir atlasīts kā saglabāšanas formāta iestatījums, izmantojiet šos iestatījumus, lai aizsargātu PDF failus.

Lai izveidotu PDF failu, kura atvēršanai ir jāievada parole, iestatiet Parole dokumenta atvēršanai. Lai izveidotu PDF failu, kura drukāšanai vai rediģēšanai ir jāievada parole, iestatiet Atļauju parole.

#### Izšķirtspēja:

Atlasiet skenēšanas izšķirtspēju.

Sīkāku informāciju par faila izšķirtspēju, ko var izvēlēties, skatiet tālāk.

["Pieejamās izšķirtspējas" 124. lpp.](#page-123-0)

#### Skenējamā puse:

Atlasiet oriģināla skenējamo pusi.

❏ Iesējums(Oriģ.):

Atlasiet oriģināla iesējuma virzienu.

#### Oriģ. liel.:

Atlasiet ierīcē ievietotā oriģināla formātu.

❏ Apgr. piemales izmēram "Automātiski":

Pielāgojiet apcirpšanas laukumu, kad atlasāt **Autom. noteikšana**.

❏ Laminētas kartītes skenēšana:

Laminētiem oriģināliem tiek skenēts arī caurspīdīgais laukums ap malām.

#### *Piezīme:*

Atkarībā no oriģināla var arī neiegūt piemērotus efektus.

#### Teksta uzlabošana:

Oriģinālā izplūdušu burtus varat padarīt skaidrus un asus. Jūs varat arī samazināt fona nobīdi vai nevienmērību.

❏ Uzsvērt gaišus burtus/Noņemt fonu:

Varat iestatīt teksta un fona korekcijas līmeni. Kad pārvietojat slīdni tuvāk vienumam **Uzsvērt gaišus burtus**, skenētajā attēlā tiek izcelti gaišie burti. Kad pārvietojat slīdni tuvāk vienumam **Noņemt fonu**, skenētajā attēlā tiek noņemta fona krāsa, raksts, burzījumi vai nobīde.

❏ Noņemt plankumus:

Varat noņemt melnus punktus oriģināla fonā, kurus nevar noņemt, izgaismojot fonu. Varat pielāgot efekta līmeni.

#### *Piezīme:*

Izvēloties šo funkciju, var tikt noņemti arī mazi punkti, kā arī melni punkti fonā.

#### Rotācija:

Pagriezt skenēto attēlu pulksteņa rādītāja virzienā. Atlasiet pagriešanas leņķi atkarībā no skenējamā oriģināla.

#### Blīvums:

Atlasiet skenētā attēla kontrastu.

#### Noņemt fonu:

Noņemt oriģināla fona krāsu ieskenētajā attēlā.

Lai izmantotu šo funkciju, oriģinālu fona krāsai jābūt visgaišākajai oriģinālos, un tai jābūt vienmērīgai. Šī funkcija nedarbojas pareizi, ja fonā ir tekstūras vai teksts un attēli, kuri ir gaišāki par fonu.

#### Noņemt ēnu:

Noņemt oriģināla ēnas, kas ir redzamas skenētajā attēlā.

❏ Rāmis:

Noņemt ēnas, kas redzamas pie oriģināla lapas malas.

#### Iztaisnot sagrozītu dokumentu:

Izlabot skenētā attēla šķībumu.

Var gadīties, ka ar šīs funkcijas palīdzību nevarēs izlabot dokumentus, kuri padoti pārāk šķībi.

#### Izlaist tukšās lappuses:

Skenējot izlaist tukšas lapas, ja tādas ir oriģinālā.

Ja rezultāts nav gaidītais, pielāgojiet noteikšanas līmeni.

#### *Piezīme:*

- ❏ Dažas lapas var tikt nepareizi izlaistas kā tukšas lapas.
- ❏ Šī funkcija nav pieejama, skenējot divpusējus oriģinālus, kas ir sašūti.

#### Automātiskās padeves režīms:

Iestatiet programmu Automātiskās padeves režīms. Šī funkcija ļauj jums turpināt skenēšanu automātiski pēc tam, kad oriģināli ir ieskenēti. Šī funkcija ir praktiski, skenējot dažāda izmēra vai veidu oriģinālus pa vienam.

Pielāgojiet skenera malu vadotnes pirms katra oriģināla uzlikšanas.

❏ Ieslēgts (pilnībā automātisks):

Sākt skenēšanu, kad ir iestatīts oriģināls, kamēr tiek parādīts turpināšanas apstiprinājuma ziņojums.

❏ Ieslēgts (daļēji automātisks):

Sākt skenēšanu, kad tiek nospiesta poga **Sākt skenēšanu**, kamēr tiek parādīts turpināšanas apstiprinājuma ziņojums.

#### Noteikt dubultpadevi:

Parādīt brīdinājumu vairāku oriģinālu vienlaicīgas padošanas gadījumā.

❏ Garums:

Nosakiet divu lapu padevi pēc garuma. Kad otrā skenētā oriģināla garums atšķiras no pirmā, tiek noteikta dubulta ievade. Jūs varat norādīt atpazītā garuma atšķirības.

#### Tēma:

Ievadiet e-pasta tēmu, izmantojot burtciparu rakstzīmes un simbolus.

#### Pievienotā faila maks. izmērs:

Atlasiet maksimālo faila izmēru, ko var pievienot e-pasta ziņojumam.

Sīkāku informāciju par saglabājamo failu izmēriem skatiet tālāk.

["Failu izmēri, ko var saglabāt" 124. lpp.](#page-123-0)

#### Faila nosaukums:

❏ Faila nosaukuma prefikss:

Ievadiet attēlu nosaukuma prefiksu, izmantojot burtciparu rakstzīmes un simbolus.

❏ Pievienot datumu:

Pievienot datumu faila nosaukumam.

❏ Pievienot laiku:

Pievienot laiku faila nosaukumam.

<span id="page-116-0"></span>Notīr. visus iest.

Atiestata skenēšanas iestatījumu noklusējuma vērtības.

### **Saglabāšana tīkla mapē**

Saglabājiet skenēto attēlu norādītajā mapē tīklā.

Iestatījumi ir jāveic iepriekš. Skatiet šo saiti, lai iegūtu sīkāku informāciju par iestatījumu veikšanas darba plūsmu. ["Skenēt tīkla mapē/FTP funkcijas darba plūsma" 102. lpp.](#page-101-0)

#### *Piezīme:*

Pirms skenēšanas pārliecinieties, ka skenera *Datums/laiks* un *Laika starpība* iestatījumi ir pareizi. Ja nepieciešams veikt izmaiņas, atlasiet *Iestatījumi* > *Pamatiestatījumi* > *Datuma/laika iestatījumi* vadības panelī.

1. Novietojiet oriģinālu.

Piemērs: standarta papīram

["Standarta izmēru oriģinālu ievietošana" 55. lpp.](#page-54-0)

- 2. Sākuma ekrānā vadības panelī atlasiet **Tīkla mape/FTP**.
- 3. Cilnē **Mērķis** norādiet galamērķi.

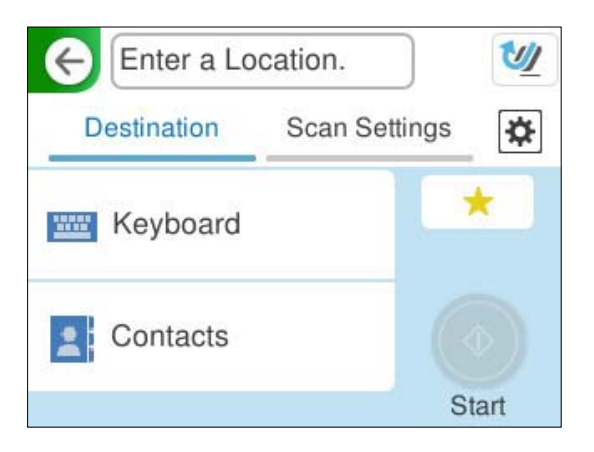

- ❏ Lai ievadītu ar tastatūru: atlasiet **Tastatūra**. Galamērķa iestatījumu elementus skatiet tālāk. ["Mērķa rediģēšanas iestatījumu elementi" 118. lpp.](#page-117-0)
- ❏ Lai atlasītu kontaktpersonu sarakstā: atlasiet **Kontakti**, atlasiet kontaktpersonu un pēc tam atlasiet **Gatavs**. Varat arī meklēt reģistrētās mapes meklēšanas lodziņā, kas atrodas ekrāna Kontakti augšpusē.

<span id="page-117-0"></span>4. Atlasiet cilni **Skenēšanas iestat.**, pārbaudiet iestatījumus, piemēram, saglabāšanas formātu, un nepieciešamības gadījumā tos mainiet.

["Skenēšanas izvēlnes opcijas, skenējot uz mapi" 119. lpp.](#page-118-0)

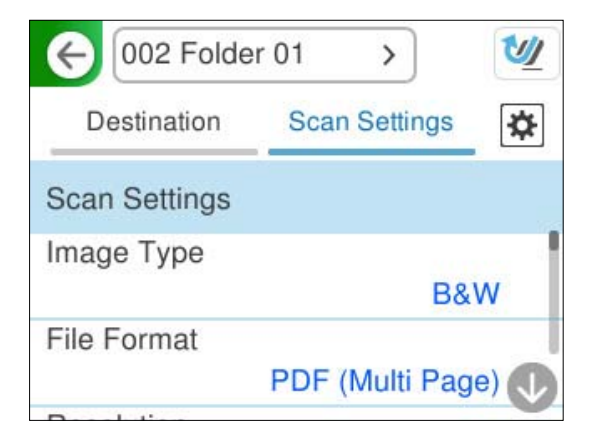

- 5. Atlasiet  $\left|\mathbf{\ddot{x}}\right|$ , pārbaudiet **Skenera iestatījumi**, un pēc tam nepieciešamības gadījumā tos mainiet. Varat mainīt iestatījumus, piemēram, **Papīra aizsardzība**.
- 6. Atlasiet cilni **Mērķis** vēlreiz un pēc tam pieskarieties  $\diamondsuit$ .

#### *Piezīme:*

Atlasiet , lai iestatījumus saglabātu kā priekšiestatījumu.

Skenētie attēli tiek saglabāti mērķa tīkla mapē.

### **Mērķa rediģēšanas iestatījumu elementi**

```
Sakaru režīms:
```
Atlasiet mapes saziņas veidu.

Vieta (nepieciešama):

Ievadiet mērķa mapes tīkla ceļu izvēlētajam Sakaru režīms atbilstošā formātā.

- ❏ Tīkla mape (SMB):\\resursdatora nosaukums (datora nosaukums)\mapes nosaukums
- ❏ FTP: ftp://resursdatora nosaukums (servera nosaukums)/mapes nosaukums
- ❏ FTPS: ftps://resursdatora nosaukums (servera nosaukums)/mapes nosaukums
- ❏ WebDAV (HTTPS): https://resursdatora nosaukums/mapes nosaukums
- ❏ WebDAV (HTTP): http://resursdatora nosaukums/mapes nosaukums

#### *Piezīme:*

Skenēšana uz *Tīkla mape/FTP* no skenera vadības paneļa neatbalsta SharePoint Online.

Lietotājvārds:

Ievadiet tā datora lietotāja vārdu, kurā tika izveidota mērķa mape.

#### Parole:

Ievadiet tā datora pieteikšanās paroli, kurā tika izveidota mērķa mape.

<span id="page-118-0"></span>Savienojuma režīms:

Atlasiet mapes savienojuma veidu.

#### Porta numurs:

Ievadiet mapes porta numuru.

Starpniekservera iestatījumi:

Izvēlieties, vai jāizmanto starpniekserveris.

### **Skenēšanas izvēlnes opcijas, skenējot uz mapi**

#### *Piezīme:*

Šie vienumi var nebūt pieejami atkarībā no citiem izvēlētajiem iestatījumiem.

#### Attēla veids:

Izvēlieties izvades attēla krāsu.

Atlasot sekojošo, skeneris automātiski nosaka oriģināla krāsu un saglabā attēlus, izmantojot noteiktās krāsas.

❏ Krāsu/pelēktoņu/melnbalts

Pārvērš skenēto attēlu 24 bitu krāsu, 8 bitu pelēkā vai vienkrāsainā (melnbaltā binārā) attēlā. Ja tiek izvēlēta šī opcija, iestatiet jūtīgumu, lai noteiktu, vai oriģināls ir pelēktoņu vai vienkrāsains, skenējot bezkrāsainu oriģinālu.

❏ Krāsains/Melnbalts:

Pārvērš skenēto attēlu 24 bitu krāsu vai vienkrāsainā (melnbaltā binārā) attēlā.

❏ Krāsains/Pelēktoņu:

Pārvērš skenēto attēlu 24 bitu krāsu vai 8 bitu pelēktoņu attēlā.

Pieejamie attēlu veidi var atšķiriet atkarībā no atlasītā Faila formāts. Lai uzzinātu vairāk, skatiet zemāk sniegto informāciju.

["Pieejamā Faila formāts un Attēla veids kombinācijas" 122. lpp.](#page-121-0)

#### Faila formāts:

Atlasiet formātu, kādā saglabāt skenēto attēlu.

Kad vēlaties saglabāt PDF, PDF/A vai TIFF kā faila formātu, atlasiet, vai visus oriģinālus saglabāt kā vienu failu (fails ar vairākām lapām), vai saglabāt katru oriģinālu atsevišķi (viena lapa).

❏ Saspiešanas pakāpe:

Atlasiet, kādā apmērā saspiest skenēto attēlu.

❏ PDF iestatījumi:

Ja PDF ir atlasīts kā saglabāšanas formāta iestatījums, izmantojiet šos iestatījumus, lai aizsargātu PDF failus.

Lai izveidotu PDF failu, kura atvēršanai ir jāievada parole, iestatiet Parole dokumenta atvēršanai. Lai izveidotu PDF failu, kura drukāšanai vai rediģēšanai ir jāievada parole, iestatiet Atļauju parole.

#### Izšķirtspēja:

Atlasiet skenēšanas izšķirtspēju.

Sīkāku informāciju par faila izšķirtspēju, ko var izvēlēties, skatiet tālāk.

["Pieejamās izšķirtspējas" 124. lpp.](#page-123-0)

#### Skenējamā puse:

Atlasiet oriģināla skenējamo pusi.

❏ Iesējums(Oriģ.):

Atlasiet oriģināla iesējuma virzienu.

#### Oriģ. liel.:

Atlasiet ierīcē ievietotā oriģināla formātu.

❏ Apgr. piemales izmēram "Automātiski":

Pielāgojiet apcirpšanas laukumu, kad atlasāt **Autom. noteikšana**.

❏ Laminētas kartītes skenēšana:

Laminētiem oriģināliem tiek skenēts arī caurspīdīgais laukums ap malām.

#### *Piezīme:*

Atkarībā no oriģināla var arī neiegūt piemērotus efektus.

#### Teksta uzlabošana:

Oriģinālā izplūdušu burtus varat padarīt skaidrus un asus. Jūs varat arī samazināt fona nobīdi vai nevienmērību.

❏ Uzsvērt gaišus burtus/Noņemt fonu:

Varat iestatīt teksta un fona korekcijas līmeni. Kad pārvietojat slīdni tuvāk vienumam **Uzsvērt gaišus burtus**, skenētajā attēlā tiek izcelti gaišie burti. Kad pārvietojat slīdni tuvāk vienumam **Noņemt fonu**, skenētajā attēlā tiek noņemta fona krāsa, raksts, burzījumi vai nobīde.

❏ Noņemt plankumus:

Varat noņemt melnus punktus oriģināla fonā, kurus nevar noņemt, izgaismojot fonu. Varat pielāgot efekta līmeni.

#### *Piezīme:*

Izvēloties šo funkciju, var tikt noņemti arī mazi punkti, kā arī melni punkti fonā.

#### Rotācija:

Pagriezt skenēto attēlu pulksteņa rādītāja virzienā. Atlasiet pagriešanas leņķi atkarībā no skenējamā oriģināla.

#### Blīvums:

Atlasiet skenētā attēla kontrastu.

#### Noņemt fonu:

Noņemt oriģināla fona krāsu ieskenētajā attēlā.

Lai izmantotu šo funkciju, oriģinālu fona krāsai jābūt visgaišākajai oriģinālos, un tai jābūt vienmērīgai. Šī funkcija nedarbojas pareizi, ja fonā ir tekstūras vai teksts un attēli, kuri ir gaišāki par fonu.

#### Noņemt ēnu:

Noņemt oriģināla ēnas, kas ir redzamas skenētajā attēlā.

#### ❏ Rāmis:

Noņemt ēnas, kas redzamas pie oriģināla lapas malas.

#### Iztaisnot sagrozītu dokumentu:

Izlabot skenētā attēla šķībumu.

Var gadīties, ka ar šīs funkcijas palīdzību nevarēs izlabot dokumentus, kuri padoti pārāk šķībi.

#### Izlaist tukšās lappuses:

Skenējot izlaist tukšas lapas, ja tādas ir oriģinālā.

Ja rezultāts nav gaidītais, pielāgojiet noteikšanas līmeni.

#### *Piezīme:*

- ❏ Dažas lapas var tikt nepareizi izlaistas kā tukšas lapas.
- ❏ Šī funkcija nav pieejama, skenējot divpusējus oriģinālus, kas ir sašūti.

#### Automātiskās padeves režīms:

Iestatiet programmu Automātiskās padeves režīms. Šī funkcija ļauj jums turpināt skenēšanu automātiski pēc tam, kad oriģināli ir ieskenēti. Šī funkcija ir praktiski, skenējot dažāda izmēra vai veidu oriģinālus pa vienam.

Pielāgojiet skenera malu vadotnes pirms katra oriģināla uzlikšanas.

❏ Ieslēgts (pilnībā automātisks):

Sākt skenēšanu, kad ir iestatīts oriģināls, kamēr tiek parādīts turpināšanas apstiprinājuma ziņojums.

❏ Ieslēgts (daļēji automātisks):

Sākt skenēšanu, kad tiek nospiesta poga **Sākt skenēšanu**, kamēr tiek parādīts turpināšanas apstiprinājuma ziņojums.

#### Noteikt dubultpadevi:

Parādīt brīdinājumu vairāku oriģinālu vienlaicīgas padošanas gadījumā.

❏ Garums:

Nosakiet divu lapu padevi pēc garuma. Kad otrā skenētā oriģināla garums atšķiras no pirmā, tiek noteikta dubulta ievade. Jūs varat norādīt atpazītā garuma atšķirības.

#### Faila nosaukums:

❏ Faila nosaukuma prefikss:

Ievadiet attēlu nosaukuma prefiksu, izmantojot burtciparu rakstzīmes un simbolus.

❏ Pievienot datumu:

Pievienot datumu faila nosaukumam.

❏ Pievienot laiku:

Pievienot laiku faila nosaukumam.

#### Notīr. visus iest.

Atiestata skenēšanas iestatījumu noklusējuma vērtības.

### <span id="page-121-0"></span>**Skenēšana, lietojot WSD**

#### *Piezīme:*

Šī funkcija ir pieejama tikai datoros, kuros darbojas operētājsistēma Windows Vista vai jaunāka. Ja mērķa dators netiek parādīts, veiciet tālāk norādītās darbības, lai pievienotu WSD skenēšanas ierīci. "WSD skenēšanas ierīces pievienošana" 122. lpp.

- 1. Novietojiet oriģinālus.
- 2. Skenera vadības paneļa sākuma ekrānā atlasiet **WSD**.
- 3. Atlasiet mērķa mapi.
- 4. Pieskarieties pie  $\Phi$ .
- 5. Izpildiet ekrānā redzamos norādījumus, kad datorā tiek parādīts ekrāns **WSD skenēšanas ierīce**.

### **WSD skenēšanas ierīces pievienošana**

Atkarībā no vides, datoram var būt nepieciešams pievienot WSD skenēšanas ierīci.

Tālāk norādītā programma ir piemērs operētājsistēmai Windows 10. Procedūra var atšķirties atkarībā no jūsu vides.

1. Atveriet ierīču sarakstu.

Noklikšķiniet uz pogas Sākums un tad atlasiet **Iestatījumi** > **Ierīces** > **Printeri un skeneri**.

- 2. Noklikšķiniet uz **Pievienot printeri vai skeneri**.
- 3. Atlasiet skeneri un pēc tam noklikšķiniet uz **Pievienot ierīci**.

#### *Piezīme:*

Ja nezināt sava skenera ierīces nosaukumu, varat pārbaudīt nosaukumu skenera vadības panelī.

Skenera vadības panelī atlasiet *Iestatījumi* > *Tīkla iestatījumi* > *Tīkla statuss* un pēc tam atlasiet aktīvā savienojuma metodes statusu, lai pārbaudītu *Ierīces nosaukums*.

Procedūra ir pabeigta, kad skeneris ir pievienots sarakstā.

#### *Piezīme:*

- ❏ Varat mainīt WSD skenēšanas notikumu. Noklikšķiniet uz jūsu pievienotā skenera un tas noklikšķiniet uz *Pārvaldīt* > *Skenera rekvizīti* > *Rekvizīti* > *Notikumi*.
- ❏ WSD skenēšanas ierīci varat pievienot no Windows vadības paneļa. Atlasiet *Vadības panelis* > *Aparatūra un skaņa* > *Skatīt ierīces un printerus* un tad noklikšķiniet uz *Pievienot ierīci*.

### **Funkciju un iestatījumu kombinācija**

#### **Pieejamā Faila formāts un Attēla veids kombinācijas**

Varat atlasīt šādus attēlu veidus atkarībā no izmantotās funkcijas un Faila formāts, kurā tie tiks saglabāti.

#### **Skenēt uz datoru funkcija**

Atkarībā no Epson ScanSmart iestatījumiem.

#### **Skenēt uz USB disku funkcija, Skenēt tīkla mapē/FTP funkcija**

✓ : var atlasīt. - : nevar atlasīt.

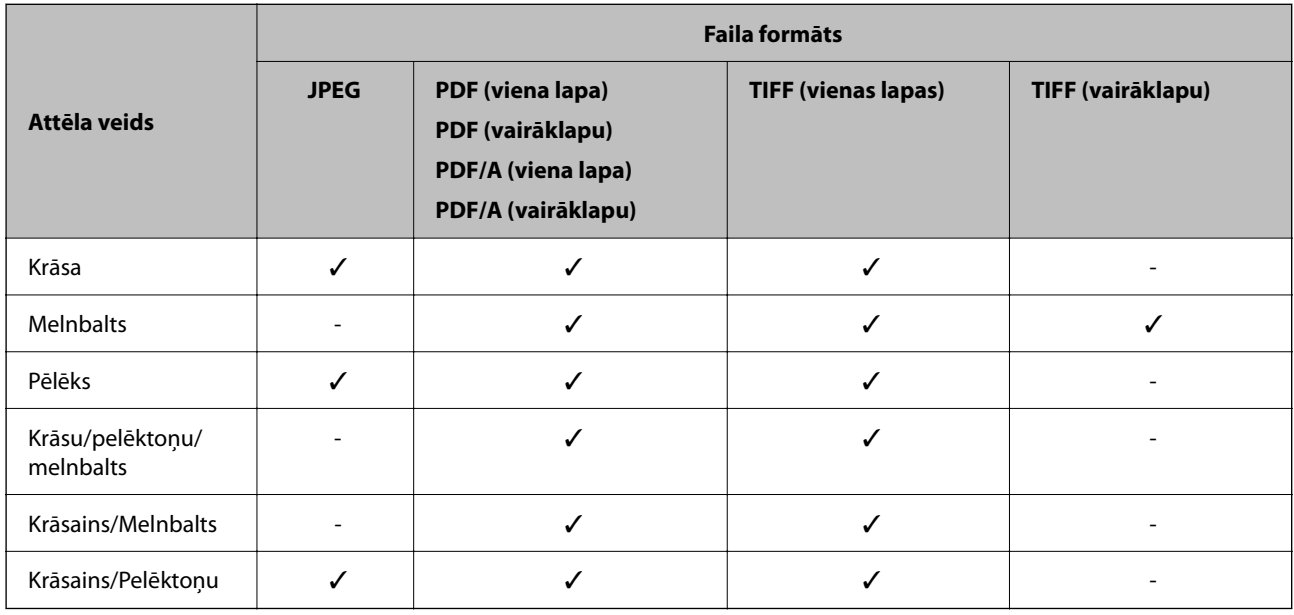

#### **Skenēt uz mākoni funkcija**

✓ : var atlasīt. - : nevar atlasīt.

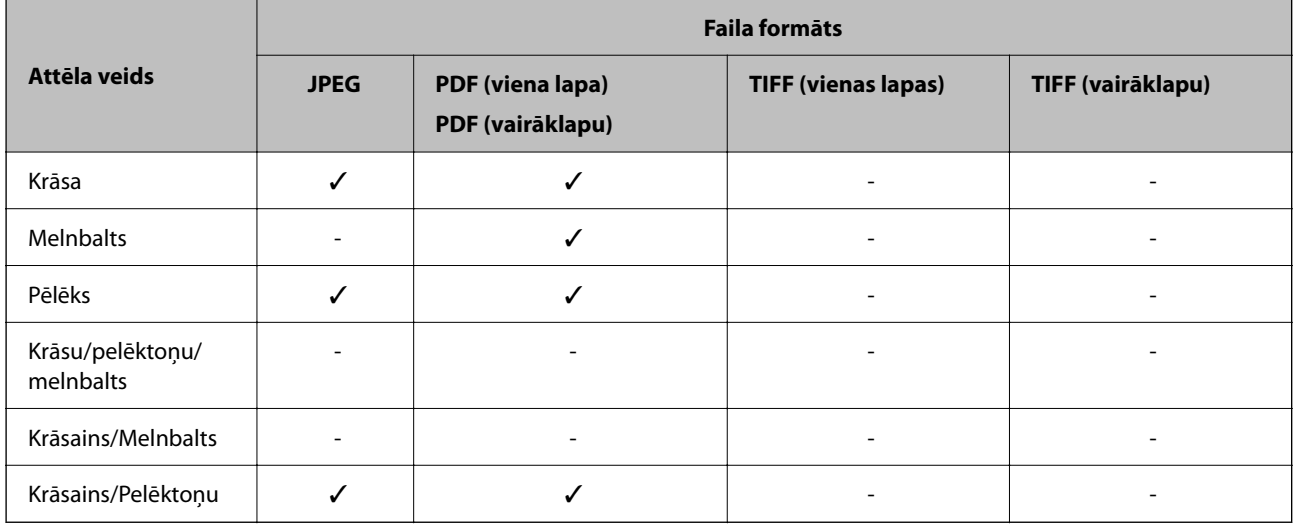

#### **Skenēt uz e-pastu funkcija**

✓ : var atlasīt. - : nevar atlasīt.

<span id="page-123-0"></span>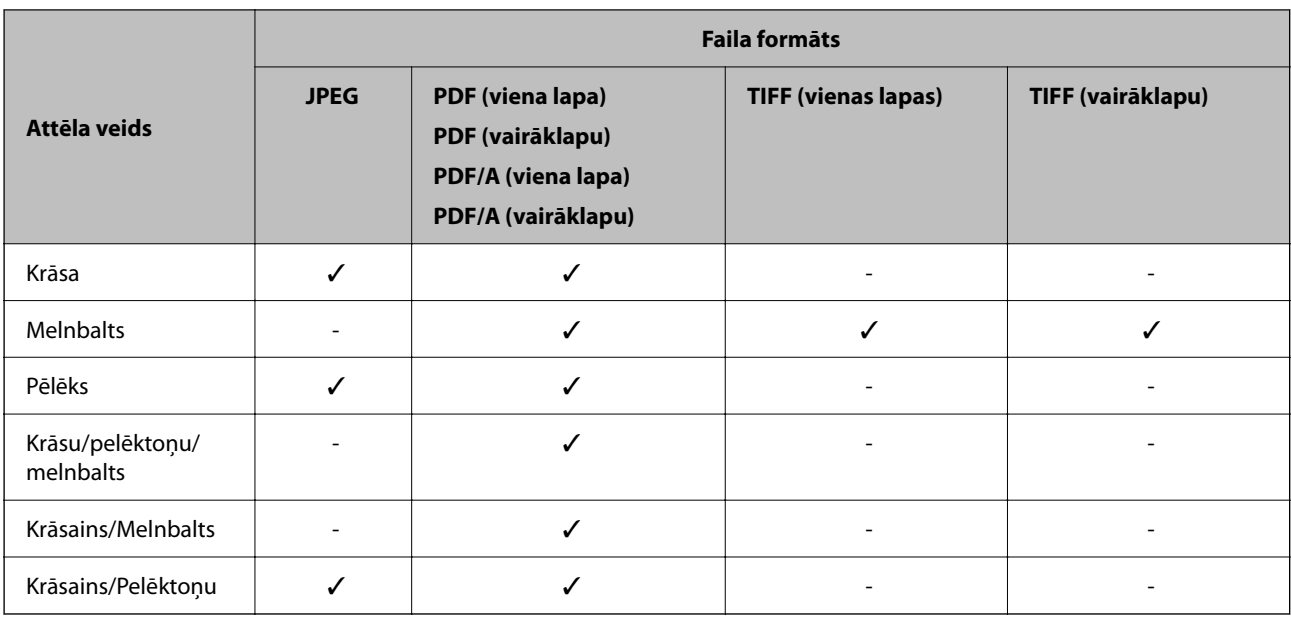

### **Failu izmēri, ko var saglabāt**

Var saglabāt šādus failu izmērus.

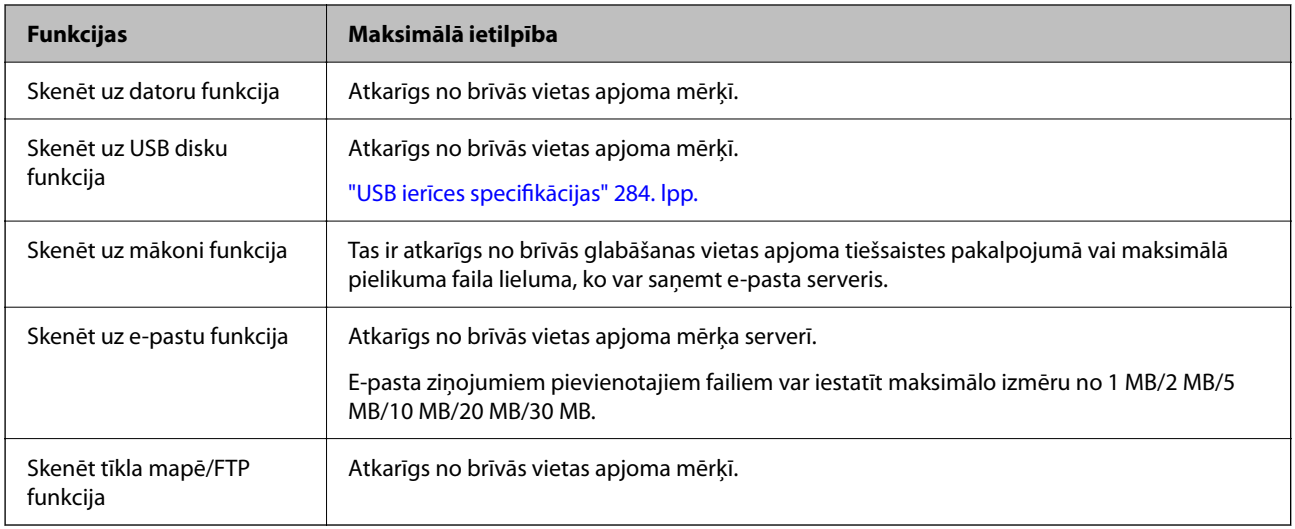

### **Pieejamās izšķirtspējas**

Atkarībā no izmantotās funkcijas ir pieejamas šādas izšķirtspējas.

Skenēt uz datoru ir atkarīga no Epson ScanSmart iestatījumiem.

✓ : var atlasīt. - : nevar atlasīt.

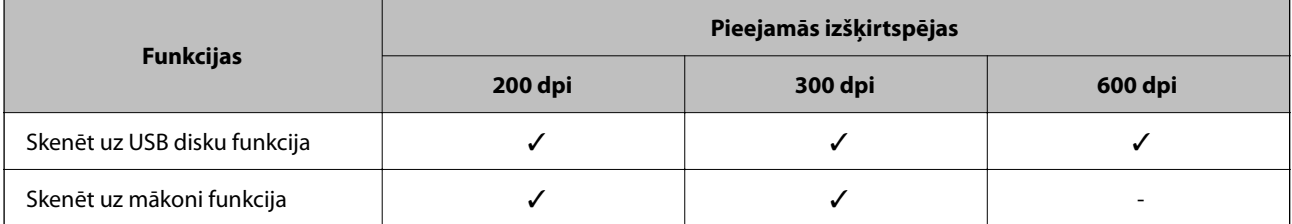

<span id="page-124-0"></span>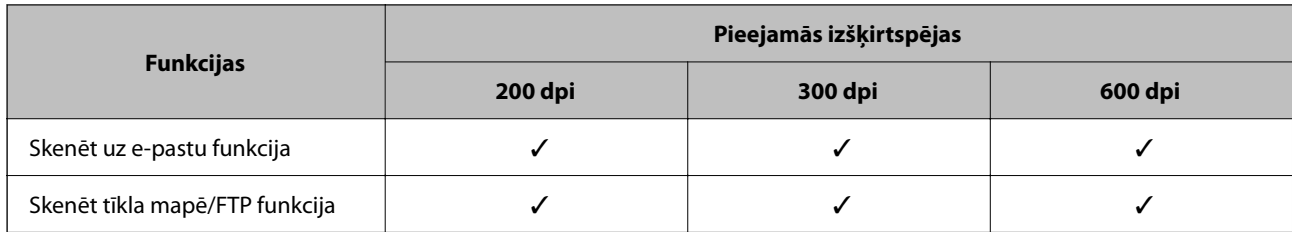

# **Skenēšana, izmantojot Priekšiestat. reģistrēto saturu**

Skenējiet, izmantojot saturu, kas iepriekš reģistrēts jūsu **Priekšiestat.**.

- 1. Lai ielādētu **Priekšiestat.** varat izmantot kādu no tālāk norādītajām metodēm.
	- ❏ Vadības paneļa sākuma ekrānā atlasiet un pēc tam sarakstā atlasiet reģistrēto iepriekš iestatīto iestatījumu.
	- ❏ Skenēšanas izvēlnes ekrānā atlasiet atlasiet **Ievietot priekšiestatījumus** un pēc tam sarakstā atlasiet reģistrēto priekšnoteikumu.

#### *Piezīme:*

Ja esat iespējojis funkciju *Ātrā sūtīšana*, skenēšana tiek uzsākta nekavējoties un pārējie soļi tiek izlaisti.

- 2. Tiek parādīts ielādētā priekšiestatījuma nosaukums. Atzīmējiet nosaukumu un pēc tam atlasiet **Aizvērt**.
- 3. Pārbaudiet priekšiestatītos mērķus un skenēšanas iestatījumus.
- 4. Pieskarieties pie  $\Phi$ .

#### **Saistītā informācija**

& ["Priekšiestat. reģistrēšana" 32. lpp.](#page-31-0)

# **Skenēšana no datora**

### **Skenēšana, izmantojot Epson ScanSmart**

Izmantojiet skenēšanas lietojumprogrammu Epson ScanSmart, lai skenētu.

Šī lietojumprogramma ļauj vienkārši skenēt dokumentus, un pēc tam ar vienkāršām darbībām saglabāt ieskenētos attēlus. Plašāku informāciju par lietojumprogrammas lietošanu skatiet Epson ScanSmart palīdzībā. Šajā sadaļā ir paskaidrots, kā vienkārši skenēt un saglabāt PDF failā.

- 1. Novietojiet oriģinālus uz skenera.
- 2. Palaidiet Epson ScanSmart.
	- ❏ Windows 11

Noklikšķiniet uz palaides pogas un tad atlasiet **All apps** > **Epson Software** > **Epson ScanSmart**.

❏ Windows 10

Noklikšķiniet uz palaides pogas un atlasiet **Epson Software** > **Epson ScanSmart**.

❏ Windows 8.1/Windows 8

Meklēšanas viedpogā ievadiet lietojumprogrammas nosaukumu un pēc tam izvēlieties attēloto ikonu.

❏ Windows 7

Noklikšķiniet uz palaides pogas un atlasiet **Visas programmas** > **Epson Software** > **Epson ScanSmart**.

❏ Mac OS

Atveriet mapi **Lietojumprogrammas** un atlasiet **Epson ScanSmart**.

3. Noklikšķiniet uz **Skenēt abpusēji** vai **Skenēt vienpusēji**.

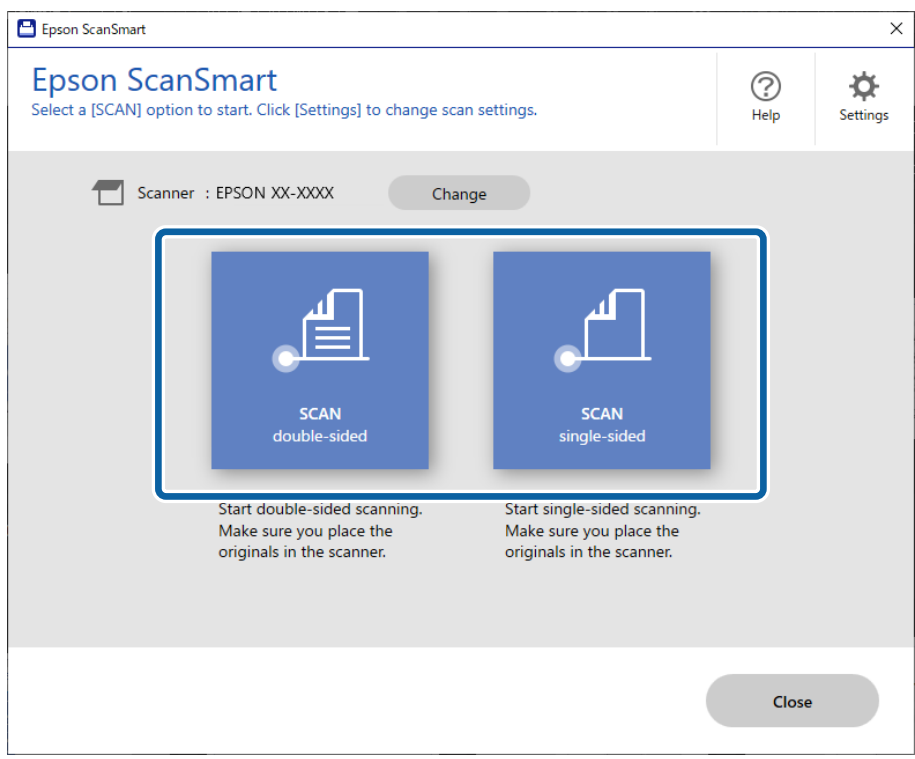

Skenēšana sākas automātiski.

4. Pārbaudiet ieskenētos attēlus un nepieciešamības gadījumā tos sistematizējiet.

A Varat pievienot oriģinālus un skenēt tos noklikšķinot **Skenēt**.

B Jūs varat izmantot pogas ekrāna augšdaļā, lai rediģētu ieskenētos attēlus.

C Jūs varat izvēlēties, vai divpusēji ieskenētu failu aizmugures pusi saglabāt vai likvidēt, lietojot **Iekļaut aizmuguri**.

D Ja nevēlaties katru reizi pārbaudīt ieskenētos attēlus, atlasiet **Nākamajā reizē izlaist šo ekrānu.**.

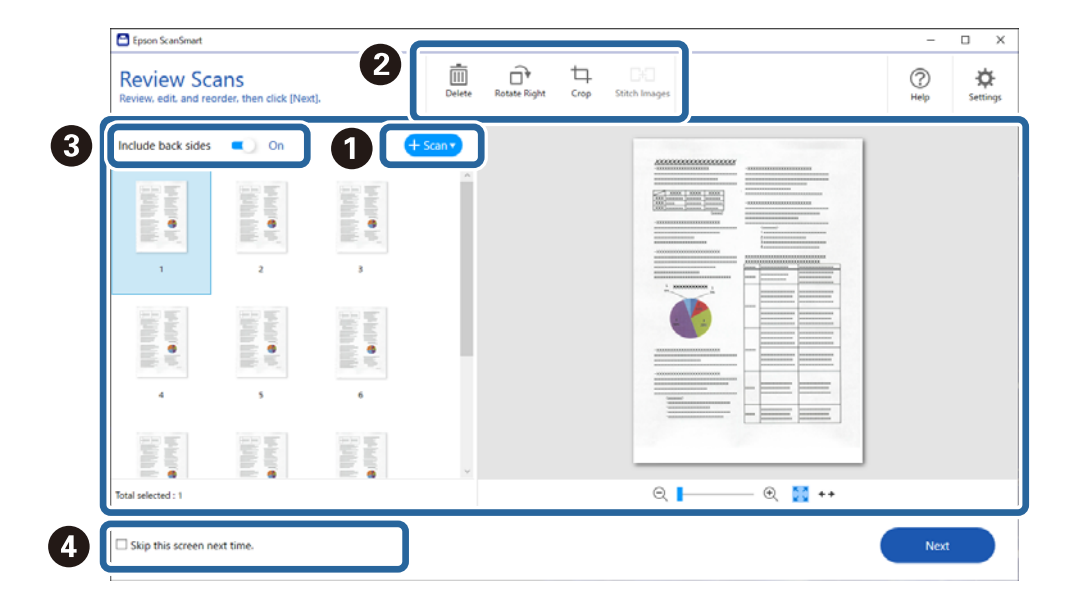

5. Noklikšķiniet uz **Nākamais**.

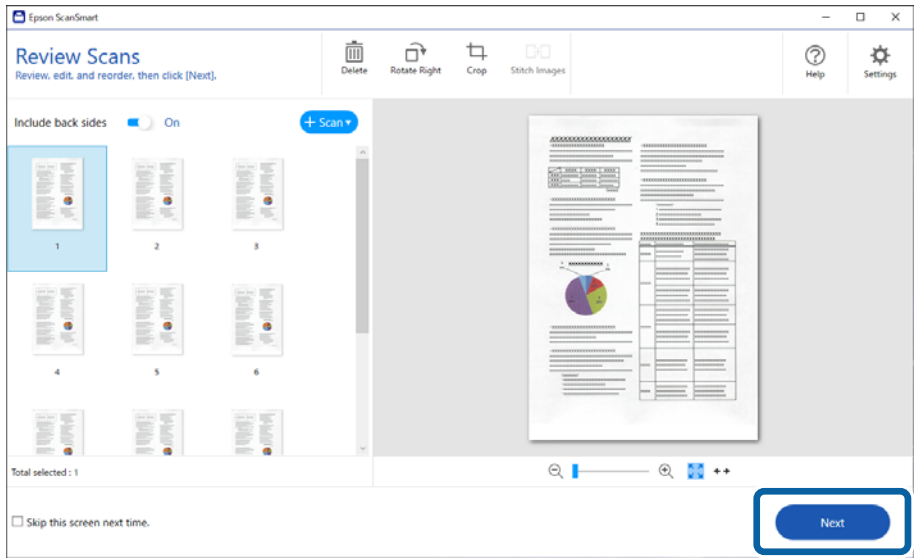

6. Logā **Saglabāt** noklikšķiniet uz **Atlasīt darbību**.

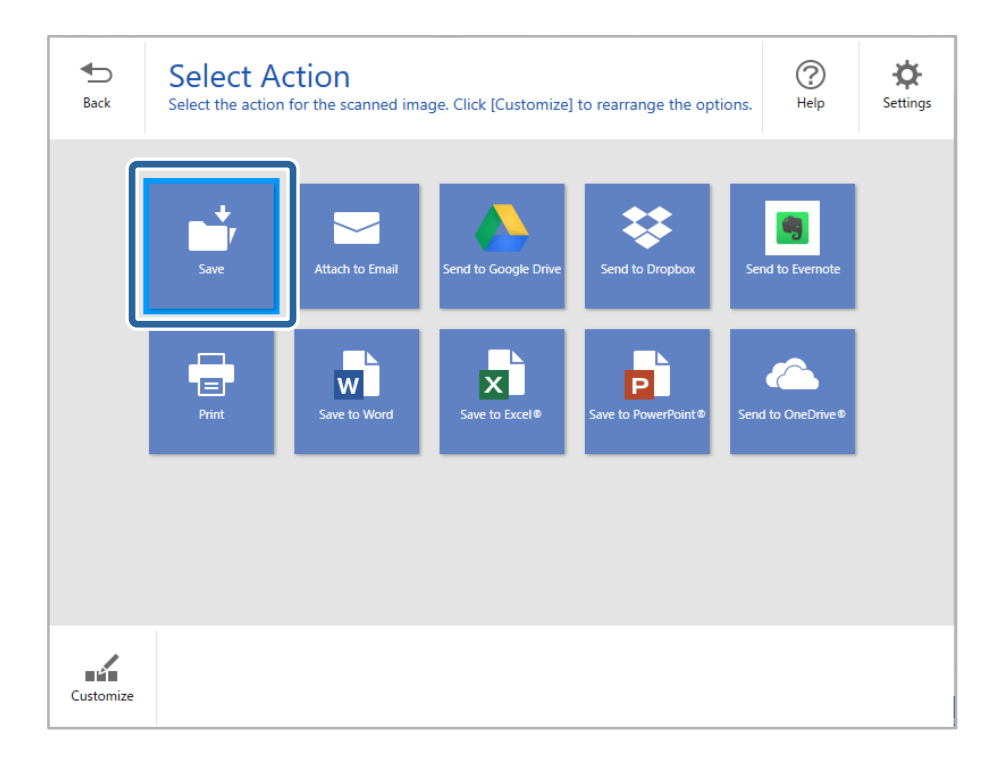

7. Ja nepieciešams, pārbaudiet vai mainiet saglabātos iestatījumus.

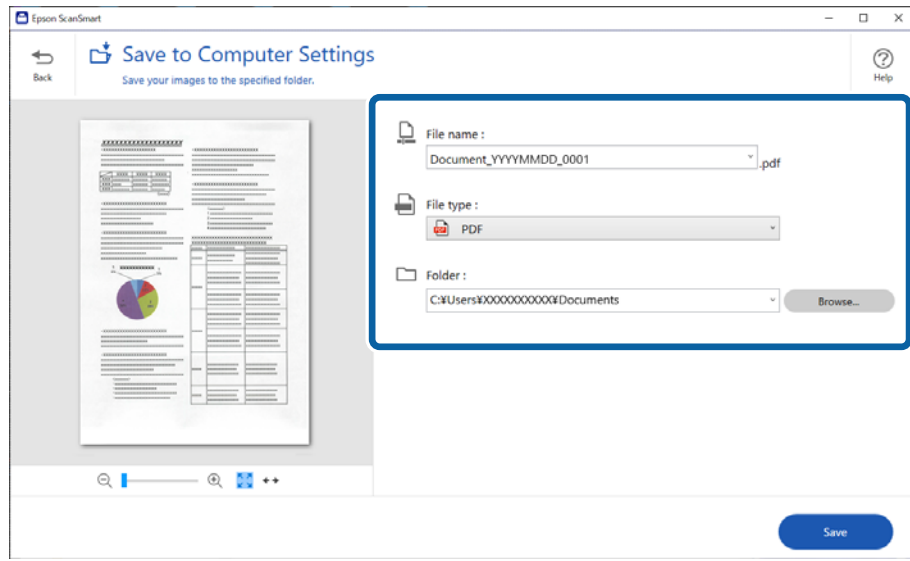

8. Noklikšķiniet uz **Saglabāt**.

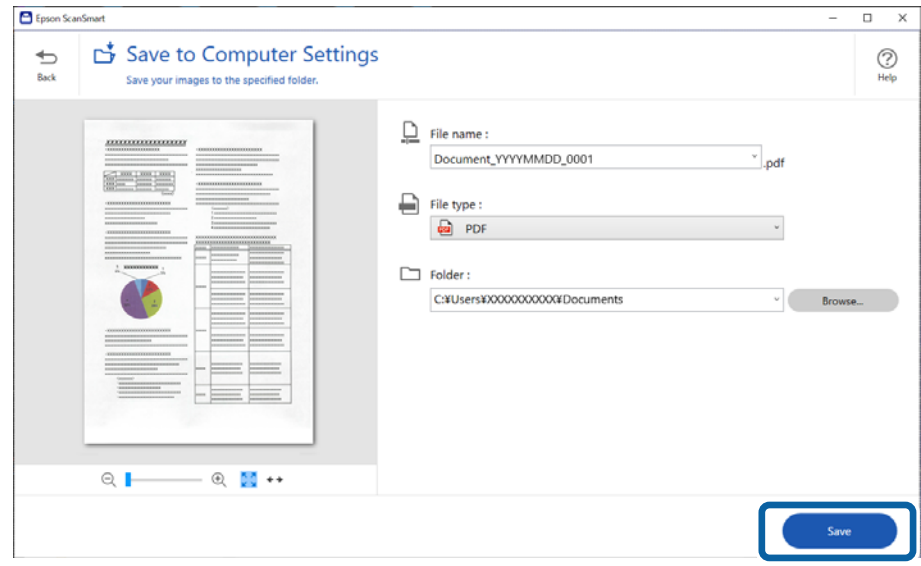

Skenētais attēls tiek saglabāts norādītajā mapē.

### **Īpašu veidu oriģināliem nepieciešamie programmatūras iestatījumi**

Lai skenētu īpašu veidu oriģinālus, veiciet nepieciešamos iestatījumus atbilstoši oriģināliem. Nospiediet **Iestatījumi** pogu programmā Epson ScanSmart un pēc tam atlasiet cilni **Skenera iestatījumi** > **Skenēšanas iestatījumi**, lai atvērtu iestatījumu ekrānu.

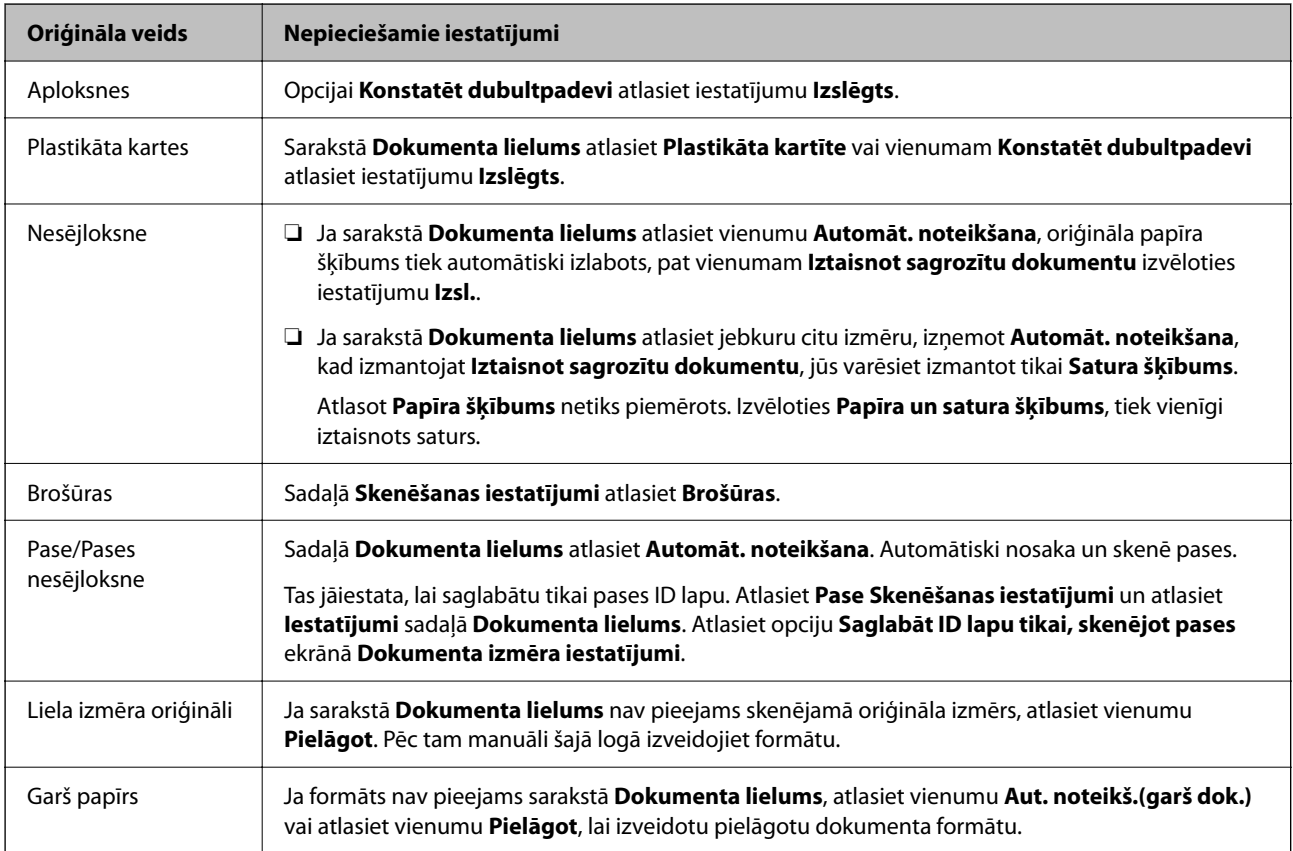

<span id="page-129-0"></span>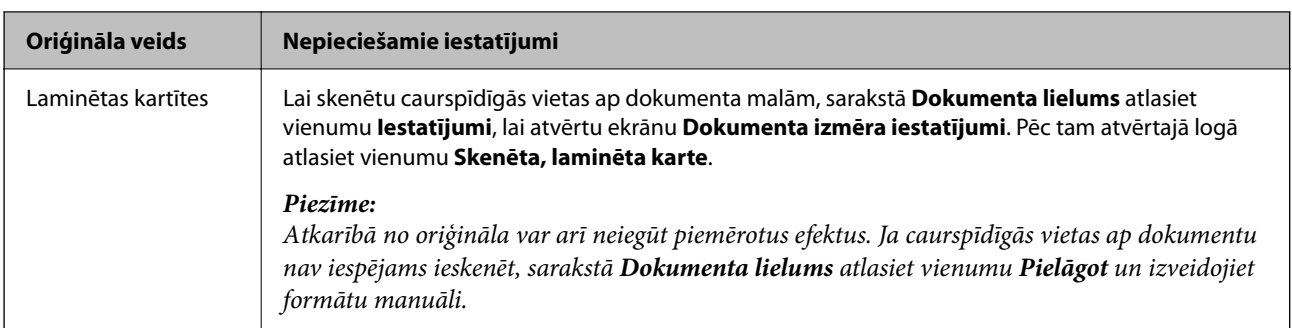

### **Programmatūras attēla kvalitātes pielāgošanas funkcijas**

Nospiediet **Iestatījumi** pogu programmā Epson ScanSmart un pēc tam atlasiet cilni **Skenera iestatījumi** > **Skenēšanas iestatījumi**, lai parādītu skenēšanas iestatījumu ekrānu.

Skenēto attēlu kvalitāti var pielāgot, izmantojot cilnes **Papildu iestatījumi** funkcijas. Papildinformāciju par katru funkciju skatiet parādītajā ekrānā redzamajā palīdzībā.

*Piezīme:*

Atkarībā no citiem veiktajiem iestatījumiem dažas iespējas var nebūt pieejamas.

### **Skenēšana režīmā Automātiskās padeves režīms**

Automātiskās padeves režīms režīmā skenēšana sākas automātiski, kad oriģinālus ievieto ADF. Tas ir noderīgi, skenējot oriģinālus pa vienam.

- 1. Palaidiet Epson ScanSmart.
- 2. Noklikšķiniet uz **Iestatījumi**.

3. Uzklikšķiniet uz **Skenēšanas iestatījumi** cilnē **Skenera iestatījumi**.

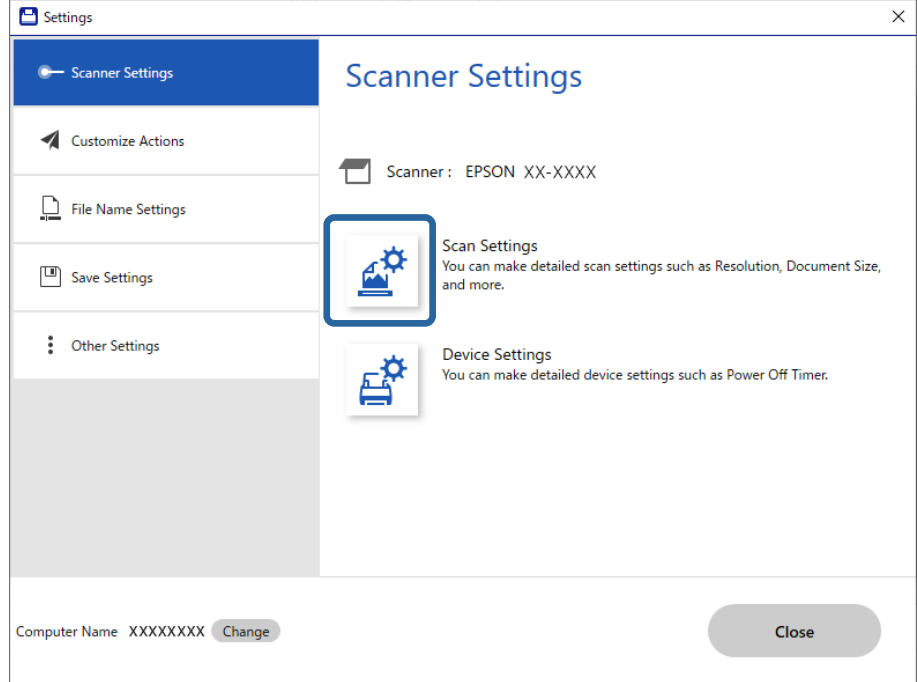

Tiek parādīts skenēšanas iestatījumu ekrāns.

4. Noklikšķiniet uz cilnes **Pamata iestatījumi** > **Automātiskās padeves režīms**.

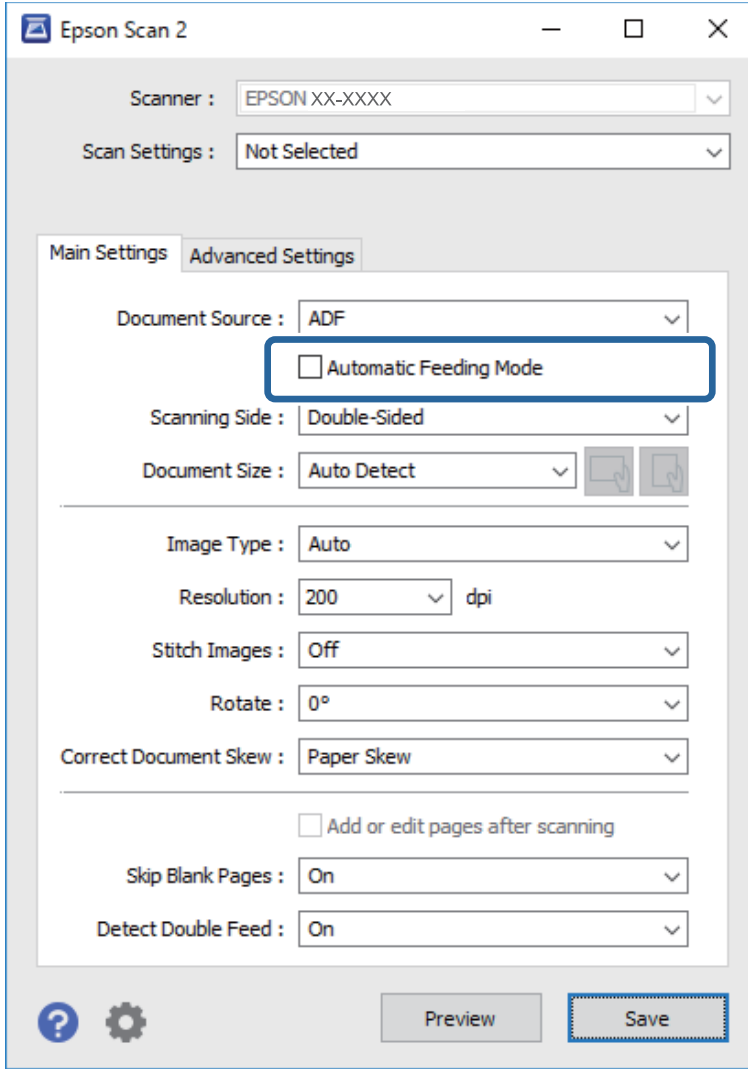

5. Iestatījumu ekrānā norādiet citus skenēšanas iestatījumus.

#### *Piezīme:*

Lai izietu no režīma *Automātiskās padeves režīms*, var izmantot arī noildzes iestatījumus.

Atlasiet vienumu *Iestatījumi* sarakstā *Dokumenta avots*, lai atvērtu logu *Dokumenta avota iestatījumi*. Iestatiet *Automātiskās padeves režīma taimauts (sekundes)* redzamajā ekrānā.

- 6. Noklikšķiniet uz **Saglabāt**, lai aizvērtu iestatījumu ekrānu.
- 7. Noklikšķiniet uz **Aizvērt**, lai aizvērtu logu **Iestatījumi**.
- 8. Noklikšķiniet uz **Skenēt abpusēji** vai **Skenēt vienpusēji**.

Tiek palaista programma Automātiskās padeves režīms.

9. Mainiet skenera pozīciju atbilstoši oriģināla veidam, noregulējiet malu vadotnes un pēc tam ievietojiet oriģinālu ADF.

#### *Piezīme:*

Jūs varat iestatīt *Skenera iestatījumi* skenera vadības panelī.

- *Dubultās padeves apturēšanas laiks*: iestatiet darbību, kas veicama, kad tiek konstatēta dubulta padeve.
- *Papīra aizsardzība*: samazina oriģinālu bojājumus, nekavējoties apturot skenēšanu padeves kļūdas gadījumā.
- *Netīra stikla not.*: konstatē netīrumus uz stikla virsmas skenera iekšpusē.

Skenēšana sākas automātiski.

10. Kad skenēšana ir pabeigta, ievietojiet ADF nākamo oriģinālu.

Atkārtojiet šo procedūru, līdz ir ieskenēti visi oriģināli.

11. Kad visi oriģināli ir ieskenēti, izejiet no režīma Automātiskās padeves režīms.

Vadības panelī atlasiet vienumu **Gatavs** vai nospiediet **Pabeigt** ekrānā **Automātiskās padeves režīms**, kas redzams datorā.

Ievērojiet norādījumus Epson ScanSmart, lai saglabātu skenēto attēlu.

### **Programmatūras AirPrint lietošana**

AirPrint nodrošina tūlītēju bezvadu skenēšanu, izmantojot Mac, neinstalējot draiverus vai nelejupielādējot programmatūru.

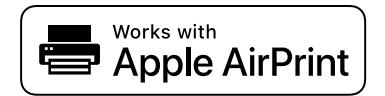

1. Ievietojiet oriģinālus.

- 2. Savienojiet produktu ar tīklu, ar kuru savienots jūsu Mac, vai savienojiet produktu ar jūsu Mac, izmantojot USB kabeli.
- 3. Mac ekrānā **Sistēmas preferences** noklikšķiniet uz **Printeri un skeneri**.
- 4. Sarakstā atlasiet savu skeneri, tad noklikšķiniet uz **Atvērt skeneri**.
- 5. Atlasiet nepieciešamos skenēšanas iestatījumus, tad sāciet skenēšanu.

*Piezīme:* Papildinformācijai, skatiet macOS lietotāja rokasgrāmatu.

### **Skenēšana, izmantojot Chromebook**

Jūs varat skenēt, izmantojot Chromebook.

- 1. Novietojiet oriģinālus.
- 2. Savienojiet skeneri ar tīklu, ar kuru savienots jūsu Chromebook, vai savienojiet skeneri ar jūsu Chromebook, izmantojot USB kabeli.

<span id="page-133-0"></span>3. Atveriet skenēšanas lietotni jūsu Chromebook.

Izvēlieties laiku ekrāna apakšējā labajā pusē > poga **Iestatījumi** > **Papildu** > **Drukāt un skenēt** > **Skenēt**.

- 4. Atlasiet skeneri un iestatiet citus vienumus, ja nepieciešams.
- 5. Skenēt no jūsu Chromebook, izmantojot skeneri.

#### *Piezīme:*

Vairāk informācijas skatiet [https://www.google.com/chromebook/.](https://www.google.com/chromebook/)

## **Skenēšana, izmantojot viedierīci**

### **Skenēšana, izmantojot Epson Smart Panel**

Lai skenētu no savas viedierīces, meklējiet un instalējiet Epson Smart Panel no App Store vai Google Play.

#### *Piezīme:*

Pirms skenēšanas pievienojiet skeneri viedierīcei.

- 1. Novietojiet oriģinālu.
- 2. Palaidiet Epson Smart Panel.
- 3. Lai skenētu, izpildiet ekrānā redzamos norādījumus.

#### *Piezīme:*

Ja jūsu oriģināla izmērs netiek parādīt sarakstā, atlasiet *Auto*.

Ieskenētais attēls tiek saglabāts jūsu viedierīcē, nosūtiet to uz mākoņpakalpojumu vai e-pastu.

### **Skenēšana, izmantojot Mopria Scan**

Mopria Scan iespējo skenēšanu no Android viedtālruņiem vai planšetdatoriem.

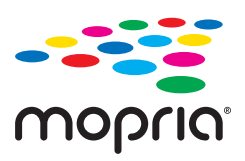

- 1. Instalējiet Mopria Scan no Google Play.
- 2. Novietojiet oriģinālus.
- 3. Iestatiet skeneri tīkla skenēšanai. Skatiet turpmāk redzamo saiti. [https://epson.sn](https://epson.sn/?q=2)
- 4. Savienojiet savu Android ierīci bezvadu savienojumā (Wi-Fi) ar to pašu tīklu, ko izmanto jūsu skeneris.

5. Skenējiet no ierīces ar skeneri.

*Piezīme:*

Vairāk informācijas skatiet Mopria tīmekļa vietnē: [https://mopria.org.](https://mopria.org)

# <span id="page-135-0"></span>**Nepieciešamie skenēšanas iestatījumi**

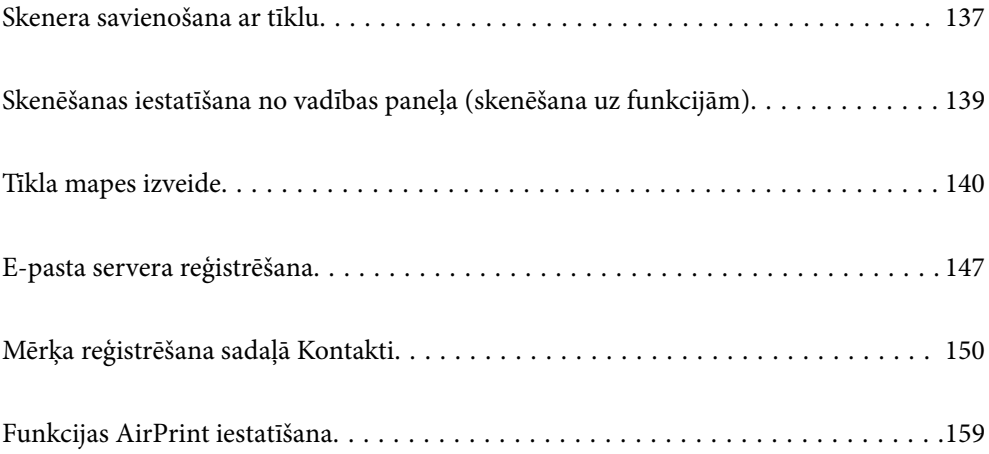

# <span id="page-136-0"></span>**Skenera savienošana ar tīklu**

Ja skeneris nav savienots ar tīklu, lietojiet instalētāju, lai savienotu skeneri ar tīklu.

Lai palaistu instalēšanas programmu, atveriet turpmāk norādīto tīmekļa vietni un pēc tam ievadiet ierīces nosaukumu. Izvēlieties **Iestatīšana** un sāciet iestatīšanu.

#### [https://epson.sn](https://epson.sn/?q=2)

Varat skatīt lietošanas norādījumus Video rokasgrām.. Piekļūstiet šādai URL adresei.

<https://support.epson.net/publist/vlink.php?code=NPD7126>

#### **Saistītā informācija**

- & ["Tīkla savienojuma statusa pārbaude" 233. lpp.](#page-232-0)
- & ["Skenera savienošana ar tīklu" 237. lpp.](#page-236-0)

### **Savienojums ar bezvadu lokālo tīklu (Wi-Fi)**

Skeneri var savienot ar bezvadu LAN (Wi-Fi) vairākos veidos. Izvēlieties videi un jūsu apstākļiem atbilstošu savienojuma metodi.

Ja jums ir zināma bezvadu maršrutētāja informācija, piemēram, SSID un parole, varat iestatījumus norādīt manuāli.

Ja bezvadu maršrutētājs atbalsta WPS, varat veikt iestatīšanu, izmantojot pogu.

Pēc skenera savienošanas ar tīklu izveidojiet savienojumu ar skeneri no ierīces, kuru vēlaties izmantot (datora, viedierīces, planšetes utt.)

### **Wi-Fi iestatījumu izveide, ievadot SSID un paroli**

Jūs varat iestatīt Wi-Fi tīklu skenera vadības panelī, ievadot informāciju, kas nepieciešama, lai savienotu ar bezvadu maršrutētāju. Lai iestatītu, izmantojot šo metodi, jums nepieciešams bezvadu maršrutētāja SSID un parole.

#### *Piezīme:*

Ja izmantojat bezvadu maršrutētāju ar noklusējuma iestatījumiem, SSID un parole ir norādīti uz uzlīmes. Ja nezināt SSID un paroli, sazinieties ar personu, kas veica bezvadu maršrutētāja iestatīšanu, vai arī skatiet bezvadu maršrutētājam pievienoto dokumentāciju.

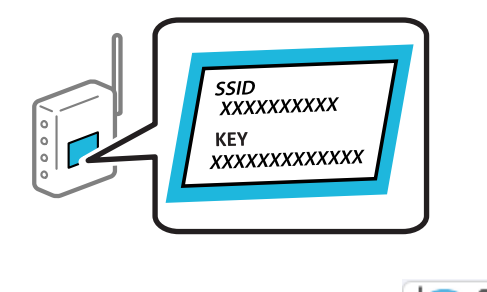

- 1. Sākuma ekrānā pieskarieties  $\mathbb{R}$
- 2. Izvēlieties **Wi-Fi (Ieteicama)**.

3. Pieskarieties **Sākt iestatīšanu**.

Ja tīkla savienojums jau ir iestatīts, tiks parādīta savienojuma informācija. Pieskarieties pie **Mainīt uz Wi-Fi savienojumu.** vai **Mainīt iestatījumus**, lai mainītu iestatījumus.

- 4. Atlasiet **Wi-Fi iestatīšanas vednis**.
- 5. Izpildiet ekrānā redzamos norādījumus, lai atlasītu SSID, ievadītu bezvadu maršrutētāja paroli un sāktu iestatīšanu.

Ja vēlaties pārbaudīt skenera tīkla savienojuma statusu pēc iestatīšanas, skatiet papildinformāciju tālāk norādītajā saitē.

#### *Piezīme:*

- ❏ Ja nezināt SSID, apskatieties, vai tas nav norādīts uz uzlīmes, kas atrodas uz bezvadu maršrutētāja. Ja izmantojat bezvadu maršrutētāju ar noklusējuma iestatījumiem, izmantojiet uz uzlīmes norādīto SSID. Ja nevarat atrast informāciju, skatiet bezvadu maršrutētājam pievienoto dokumentāciju.
- ❏ Parole ir reģistrjutīga.
- ❏ Ja nezināt paroli, apskatieties, vai tā nav norādīta uz uzlīmes, kas atrodas uz bezvadu maršrutētāja. Parole uz uzlīmes var būt norādīta kā "Network Key", "Wireless Password", u.c. Ja izmantojat bezvadu maršrutētāju ar noklusējuma iestatījumiem, izmantojiet uz uzlīmes norādīto paroli.

#### **Saistītā informācija**

& ["Tīkla savienojuma statusa pārbaude" 233. lpp.](#page-232-0)

### **Wi-Fi iestatījumu izvēle, veicot iestatīšanu ar spiedpogu (WPS)**

Wi-Fi tīklu var iestatīt automātiski, nospiežot pogu uz bezvadu maršrutētāja. Ja ir ievēroti turpmāk norādītie nosacījumi, varat iestatīt tīklu šādā veidā.

- ❏ Bezvadu maršrutētājs ir saderīgs ar WPS (Wi-Fi Protected Setup).
- ❏ Pašreizējais Wi-Fi savienojums izveidots, nospiežot pogu uz bezvadu maršrutētāja.

#### *Piezīme:*

Ja nevarat atrast pogu vai iestatīšanai izmantojat programmatūru, skatiet bezvadu maršrutētājam pievienoto dokumentāciju.

- 1. Sākuma ekrānā pieskarieties  $\sqrt{3}$
- 2. Izvēlieties **Wi-Fi (Ieteicama)**.
- 3. Pieskarieties **Sākt iestatīšanu**.

Ja tīkla savienojums jau ir iestatīts, tiks parādīta savienojuma informācija. Pieskarieties pie **Mainīt uz Wi-Fi savienojumu.** vai **Mainīt iestatījumus**, lai mainītu iestatījumus.

- 4. Izvēlieties **Iestatīšana ar spiedpogu (WPS)**.
- 5. Izpildiet ekrānā sniegtos norādījumus.

Ja vēlaties pārbaudīt skenera tīkla savienojuma statusu pēc iestatīšanas, skatiet papildinformāciju tālāk norādītajā saitē.

#### <span id="page-138-0"></span>*Piezīme:*

Ja neizdodas izveidot savienojumu, pārstartējiet bezvadu maršrutētāju, pārvietojiet to tuvāk skenerim un mēģiniet vēlreiz.

#### **Saistītā informācija**

& ["Tīkla savienojuma statusa pārbaude" 233. lpp.](#page-232-0)

### **Wi-Fi iestatījumu izvēle, veicot PIN koda iestatīšanu (WPS)**

Varat automātiski izveidot savienojumu ar bezvadu maršrutētāju, izmantojot PIN kodu. Šo metodi iestatīšanai var izmantot, ja bezvadu maršrutētājs nodrošina WPS (Wi-Fi aizsargāto iestatīšanu). Izmantojiet datoru, lai bezvadu maršrutētājā ievadītu PIN kodu.

- 1. Sākuma ekrānā pieskarieties  $\widehat{\mathbb{R}}$
- 2. Izvēlieties **Wi-Fi (Ieteicama)**.
- 3. Pieskarieties **Sākt iestatīšanu**.

Ja tīkla savienojums jau ir iestatīts, tiks parādīta savienojuma informācija. Pieskarieties pie **Mainīt uz Wi-Fi savienojumu.** vai **Mainīt iestatījumus**, lai mainītu iestatījumus.

- 4. Atlasiet **Citi** > **PIN koda iestatīšana (WPS)**
- 5. Izpildiet ekrānā sniegtos norādījumus.

Ja vēlaties pārbaudīt skenera tīkla savienojuma statusu pēc iestatīšanas, skatiet papildinformāciju tālāk norādītajā saitē.

*Piezīme:*

Detalizētu informāciju par PIN koda ievadi skatiet bezvadu maršrutētājam pievienotajā dokumentācijā.

#### **Saistītā informācija**

& ["Tīkla savienojuma statusa pārbaude" 233. lpp.](#page-232-0)

# **Skenēšanas iestatīšana no vadības paneļa (skenēšana uz funkcijām)**

Lai izmantotu skenēšanu uz funkcijām, iepriekš jāveic vairāki iestatījumi.

Katras funkcijas iestatīšanas darbplūsma ir aprakstīta tālāk.

["Skenēt uz datoru funkcijas darba plūsma" 100. lpp.](#page-99-0)

["Skenēt uz USB disku funkcijas darba plūsma" 100. lpp.](#page-99-0)

["Skenēt uz mākoni funkcijas darba plūsma" 100. lpp.](#page-99-0)

["Skenēt uz e-pastu funkcijas darba plūsma" 102. lpp.](#page-101-0)

["Skenēt tīkla mapē/FTP funkcijas darba plūsma" 102. lpp.](#page-101-0)

["Skenēt uz WSD darba plūsma" 104. lpp.](#page-103-0)

# <span id="page-139-0"></span>**Tīkla mapes izveide**

Izveidojiet tīkla mapi datorā. Datoram jābūt pieslēgtam tam pašam tīklam, kurā ir skeneris.

Tīkla mapes iestatīšanas metode atšķiras atkarībā no vides. Šis ir tīkla mapes izveides piemērs datora darbvirsmā ar šādu vidi.

- ❏ Operētājsistēma: Windows 10
- ❏ Koplietotās mapes izveides vieta: darbvirsma
- ❏ Mapes ceļš: C:\Users\xxxx\Desktop\scan\_folder (izveidojiet tīkla mapi ar nosaukumu "scan\_folder" uz darbvirsmas)
- 1. Piesakieties datorā, kurā vēlaties izveidot tīkla mapi, izmantojot lietotāja kontu ar administratora tiesībām.

*Piezīme:* Ja nezināt, kuram lietotāja kontam ir administratora tiesības, sazinieties ar datora administratoru.

2. Pārliecinieties, ka ierīces nosaukums (datora nosaukums) nesatur divbaitu rakstzīmes. Noklikšķiniet uz pogas Windows Sākums un pēc tam atlasiet **Iestatījumi** > **Sistēma** > **Par**.

*Piezīme:* Ja ierīces nosaukumā ir divbaitu rakstzīmes, faila saglabāšana var neizdoties.

3. Pārbaudiet, vai virknē, kas parādīta sadaļā **Ierīces specifikācijas** > **Ierīces nosaukums**, nav divbaitu rakstzīmju.

Ja ierīces nosaukumā ir tikai viena baita rakstzīmes, nevajadzētu rasties problēmām. Aizveriet ekrānu. Piemērs: EPSPUB313

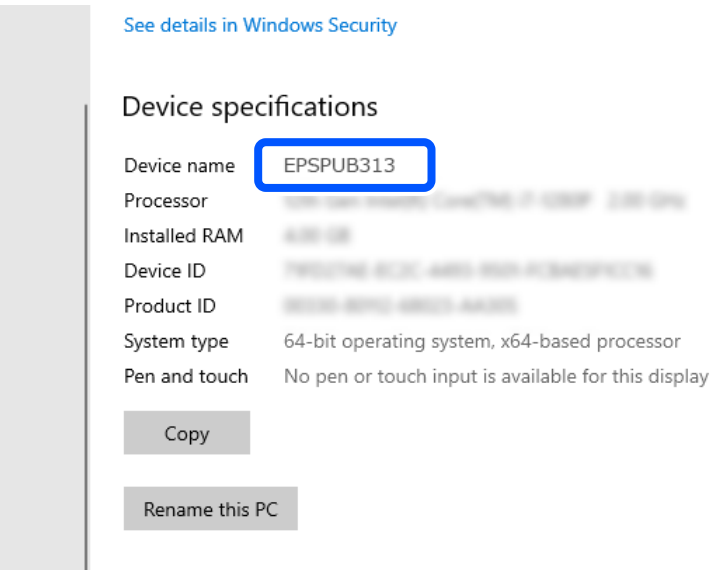

#### c*Svarīga informācija:*

Ja ierīces nosaukumā ir divbaitu rakstzīmes, izmantojiet datoru, kurā netiek izmantotas divbaitu rakstzīmes, vai pārdēvējiet ierīci.

Ja nepieciešams mainīt ierīces nosaukumu, iepriekš sazinieties ar datora administratoru, jo tas var ietekmēt datora pārvaldību un piekļuvi resursiem.

Pēc tam pārbaudiet datora iestatījumus.

4. Noklikšķiniet uz pogas Windows Sākums un tad atlasiet **Windows sistēma** > **Vadības panelis**.

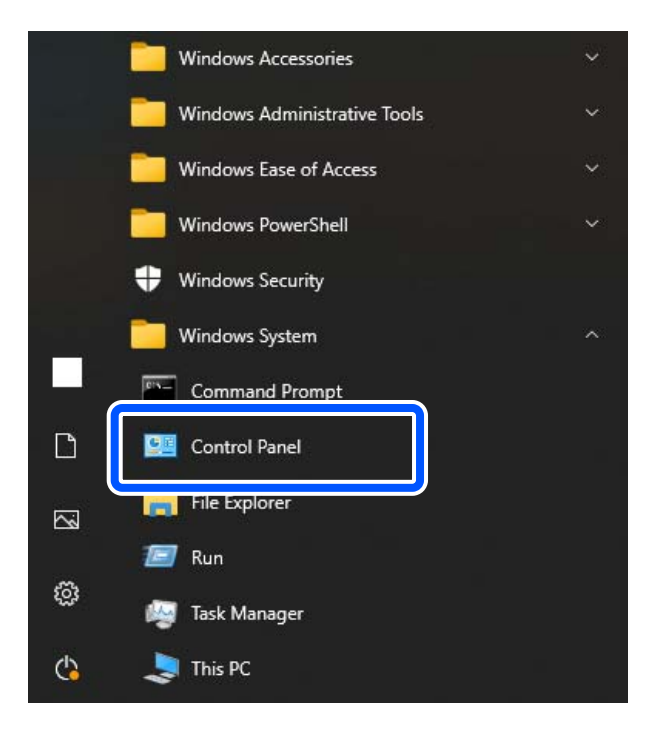

5. Vadības panelī noklikšķiniet uz **Tīkls un internets** > **Tīkls un koplietošanas centrs** > **Mainīt uzlabotos koplietošanas iestatījumus**.

Tiek parādīts tīkla profils.

6. Pārliecinieties, ka ir atlasīta opcija **Ieslēgt failu un printeru koplietošanu** sadaļā **Failu un printeru koplietošana** tīkla profilam (pašreizējais profils).

Ja opcija jau ir atlasīta, noklikšķiniet uz **Atcelt** un aizveriet logu.

Kad iestatījumi ir nomainīti, noklikšķiniet uz **Saglabāt izmaiņas** un aizveriet logu.

Pēc tam izveidojiet tīkla mapi.

7. Izveidojiet un nosauciet mapi darbvirsmā.

Mapes nosaukumā ievadiet no 1 līdz 12 burtu un ciparu rakstzīmēm. Ja nosaukums pārsniedz 12 rakstzīmes, atkarībā no vides var nebūt iespējams piekļūt mapei.

Piemērs: scan\_folder

8. Ar peles labo pogu noklikšķiniet uz mapes un tad atlasiet **Rekvizīti**.

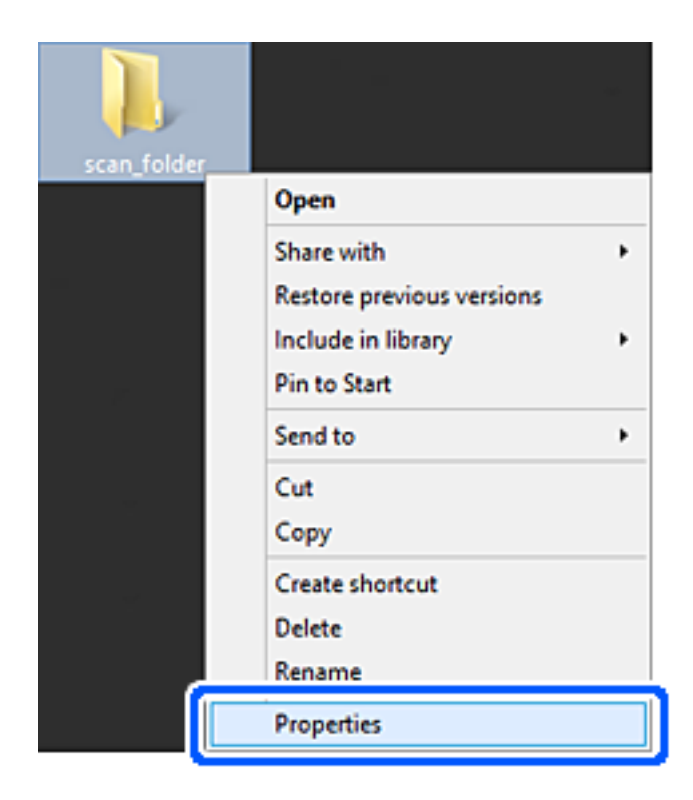

9. Noklikšķiniet uz **Papildu koplietošana** cilnē **Koplietošana**.

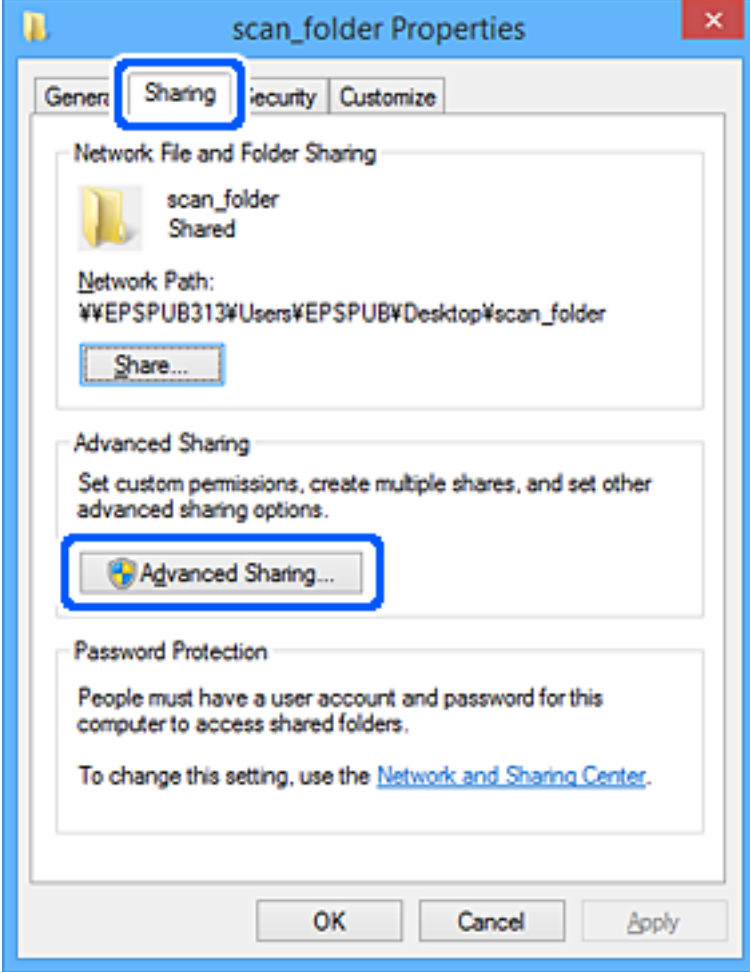

10. Atlasiet **Koplietot šo mapi** un tad noklikšķiniet uz **Atļaujas**.

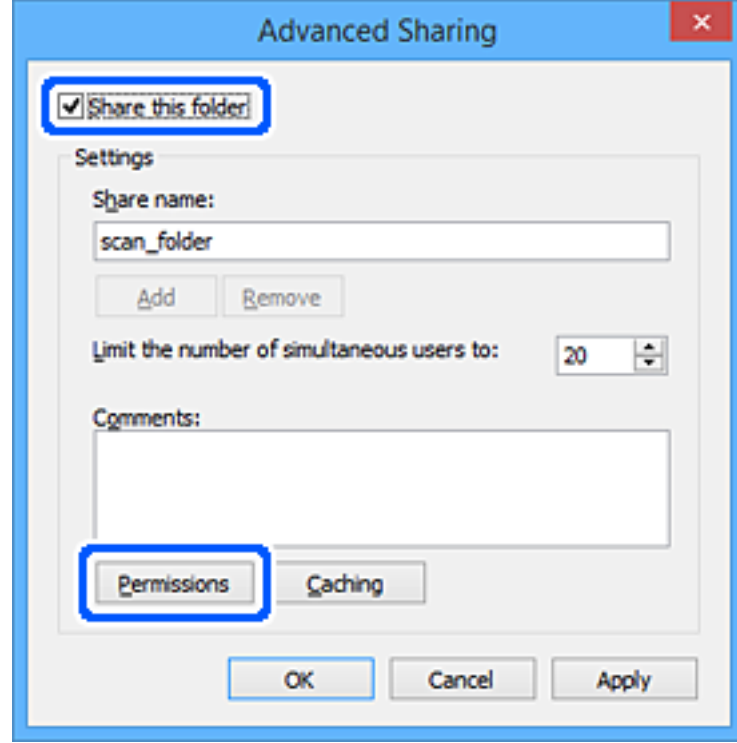
11. Atlasiet **Visi** sadaļā **Grupu nosaukumi vai lietotājvārdi**, atlasiet **Atļaut** sadaļā **Mainīt** un tad noklikšķiniet uz **Labi**.

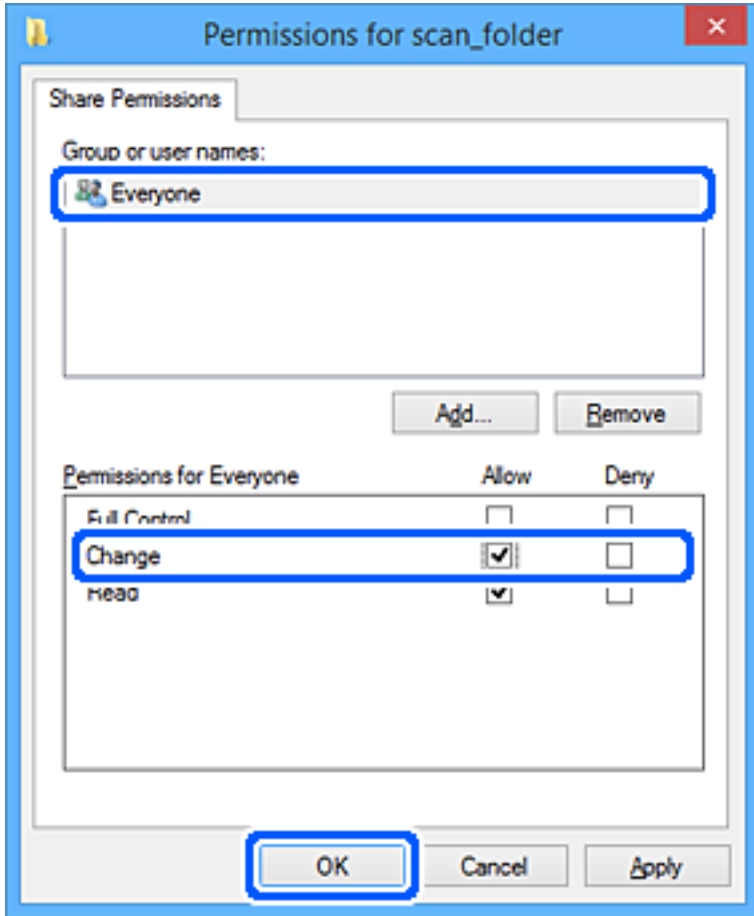

12. Noklikšķiniet uz **Labi**, lai aizvērtu ekrānu un atgrieztos logā Rekvizīti.

#### *Piezīme:*

Kādām grupām vai lietotājiem ir piekļuve tīkla mapei, varat pārbaudīt cilnē *Drošība* > *Grupu nosaukumi vai lietotājvārdi*.

Piemērs: kad datorā pieteicies lietotājs, kā arī administratori var piekļūt tīkla mapei

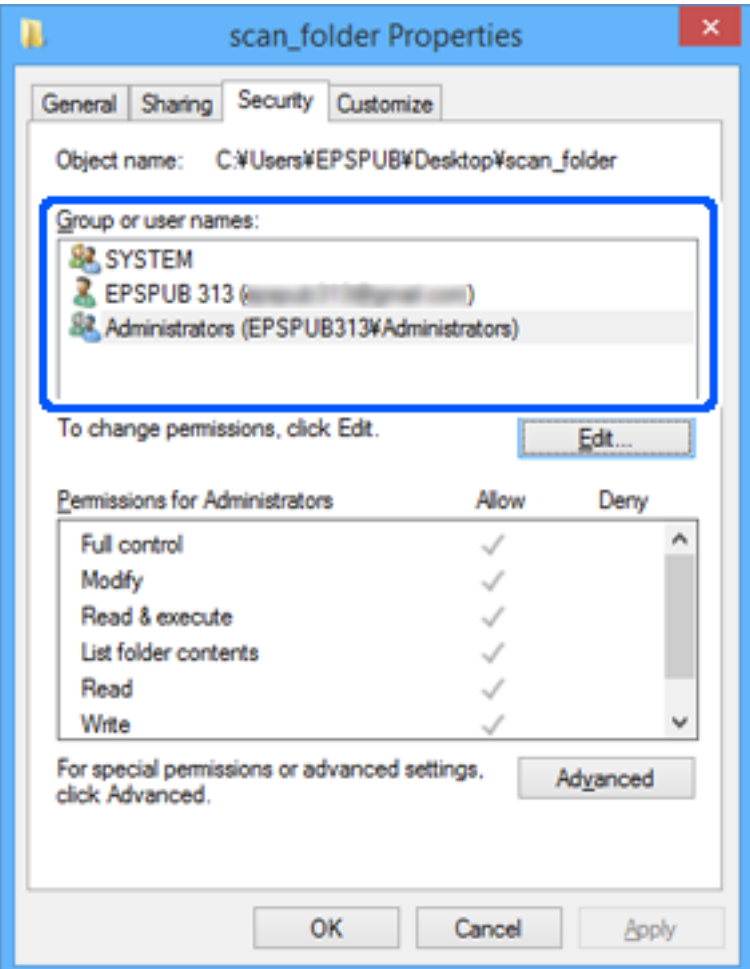

13. Atlasiet cilni **Koplietošana**.

Tiek parādīts tīkla mapes tīkla ceļš. Tas tiek izmantots, veicot reģistrāciju skenera kontaktpersonu sarakstā. Lūdzu, pierakstiet to.

<span id="page-146-0"></span>Piemērs: \\EPSPUB313\scan\_folder

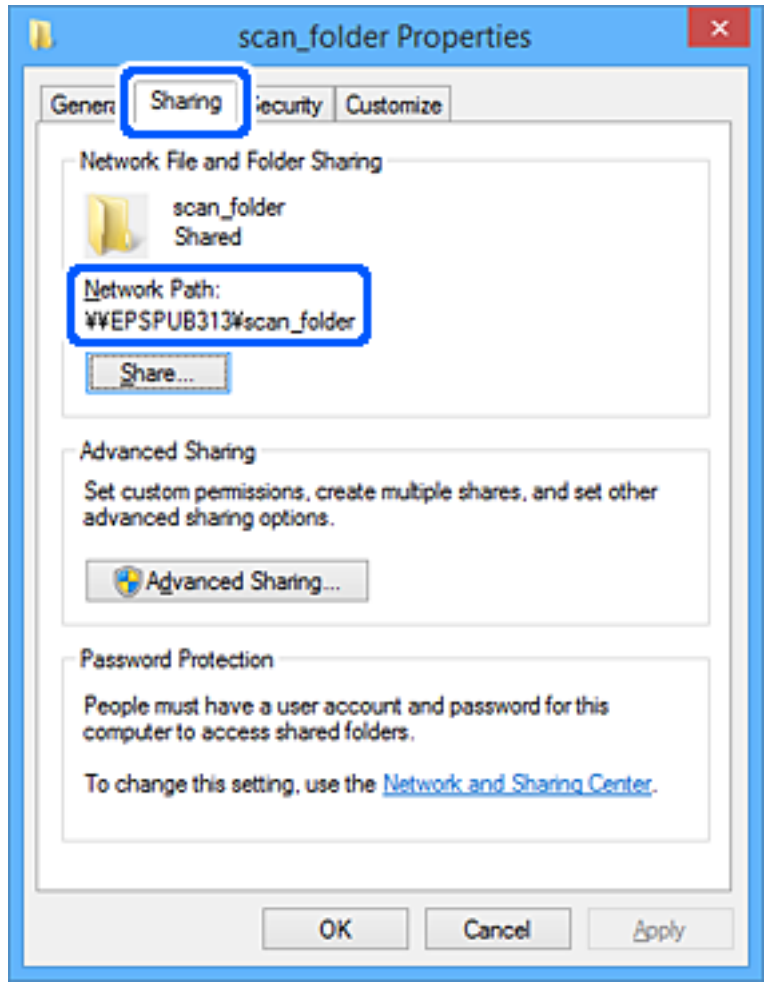

#### 14. Noklikšķiniet uz **Aizvērt** vai **Labi**, lai aizvērtu logu.

Tīkla mapes izveide ir pabeigta.

Klikšķiniet uz tālāk redzamās saites, lai uzzinātu vairāk par funkcijas "Skenēt tīkla mapē/FTP" izmantošanu.

["Skenēt tīkla mapē/FTP funkcijas darba plūsma" 102. lpp.](#page-101-0)

### **E-pasta servera reģistrēšana**

Pirms e-pasta servera konfigurēšanas pārbaudiet turpmāko.

- ❏ Skeneris ir savienots ar tīklu
- ❏ E-pasta servera iestatījumu informācija

Ja izmantojat interneta e-pasta serveri, pārbaudiet pakalpojumu sniedzēja vai vietnes iestatījumu informāciju.

#### *Piezīme:*

Skenētus attēlus varat nosūtīt pa e-pastu, izmantojot Epson mākoņpakalpojumu Epson Connect, bez e-pasta servera iestatīšanas. Lai iegūtu sīkāku informāciju, skatiet funkciju Skenēt uz mākoni.

["Skenēt uz mākoni funkcijas darba plūsma" 100. lpp.](#page-99-0)

#### **Reģistrēšana**

Piekļūstiet Web Config, atlasiet cilni **Network** > **Email Server** > **Basic**.

["Web Config palaišana tīmekļa pārlūkprogrammā" 36. lpp.](#page-35-0)

Iestatījumus var veikt arī skenera vadības panelī. Atlasiet **Iestatījumi** > **Tīkla iestatījumi** > **Papildu** > **E-pasta serveris** > **Servera iestatījumi**.

#### **E-pasta servera iestatījumu vienumi**

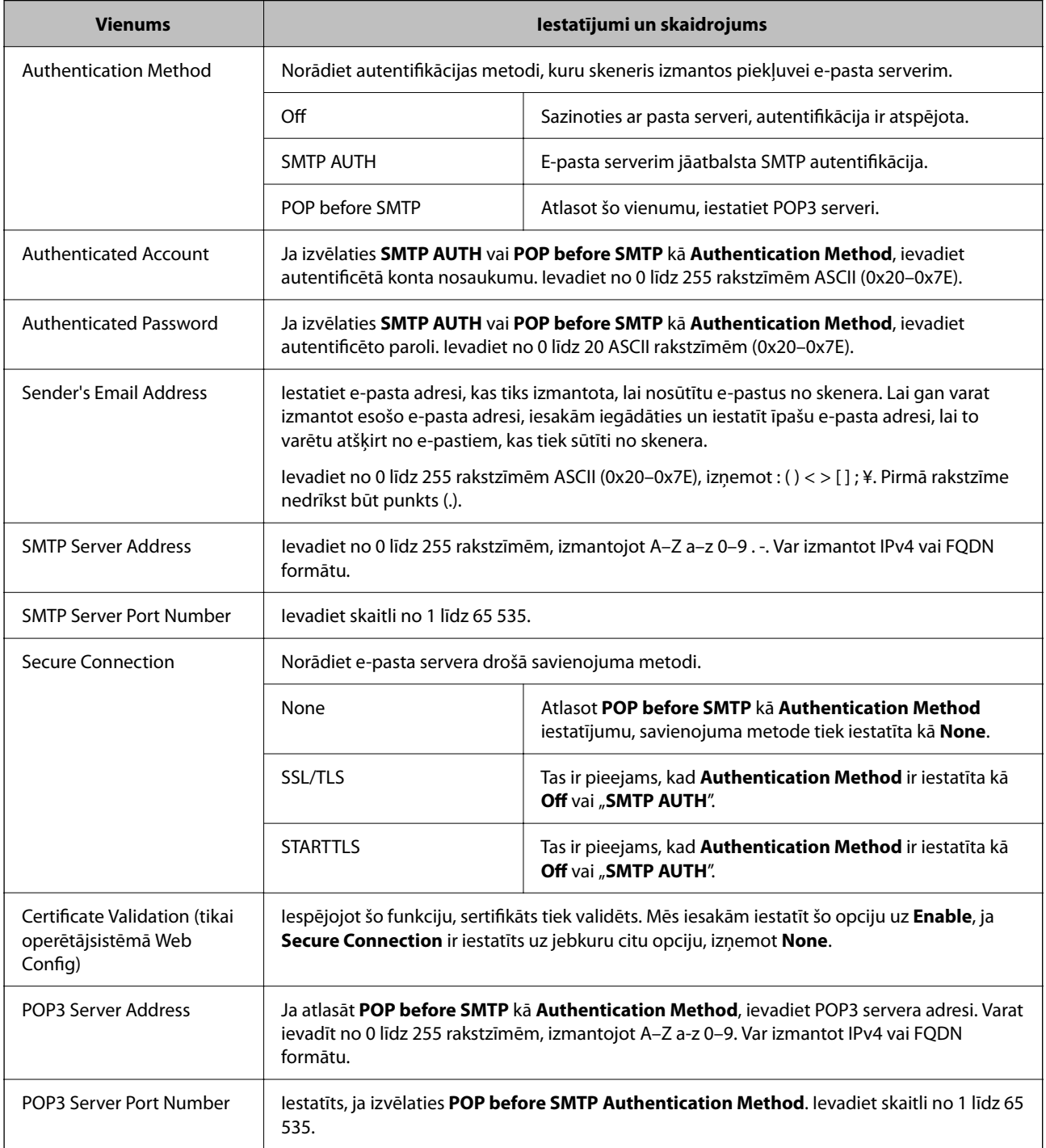

Klikšķiniet uz tālāk redzamās saites, lai uzzinātu vairāk par funkcijas "Skenēt uz e-pastu" izmantošanu.

["Skenēt uz e-pastu funkcijas darba plūsma" 102. lpp.](#page-101-0)

### **E-pasta servera savienojuma pārbaude**

- 1. Atlasiet savienojuma testa izvēlni.
	- ❏ **Iestatot no Web Config:**

Atlasiet cilni **Network** > **Email Server** > **Connection Test** > **Start**.

❏ **Iestatot no vadības paneļa:**

Atlasiet **Iestatījumi** > **Tīkla iestatījumi** > **Papildu** > **E-pasta serveris** > **Savienojuma pārbaude**.

Tiek sākts pasta servera savienojuma tests.

- 2. Pārbaudiet testa rezultātus.
	- ❏ Tests ir veiksmīgs, ja tiek parādīts ziņojums **Connection test was successful.**.
	- ❏ Ja tiek parādīta kļūda, izpildiet ziņojumā sniegtos norādījumus, lai kļūdu dzēstu. "Pasta servera savienojuma testēšanas atsauces" 149. lpp.

Klikšķiniet uz tālāk redzamās saites, lai uzzinātu vairāk par funkcijas "Skenēt uz e-pastu" izmantošanu.

["Skenēt uz e-pastu funkcijas darba plūsma" 102. lpp.](#page-101-0)

### **Pasta servera savienojuma testēšanas atsauces**

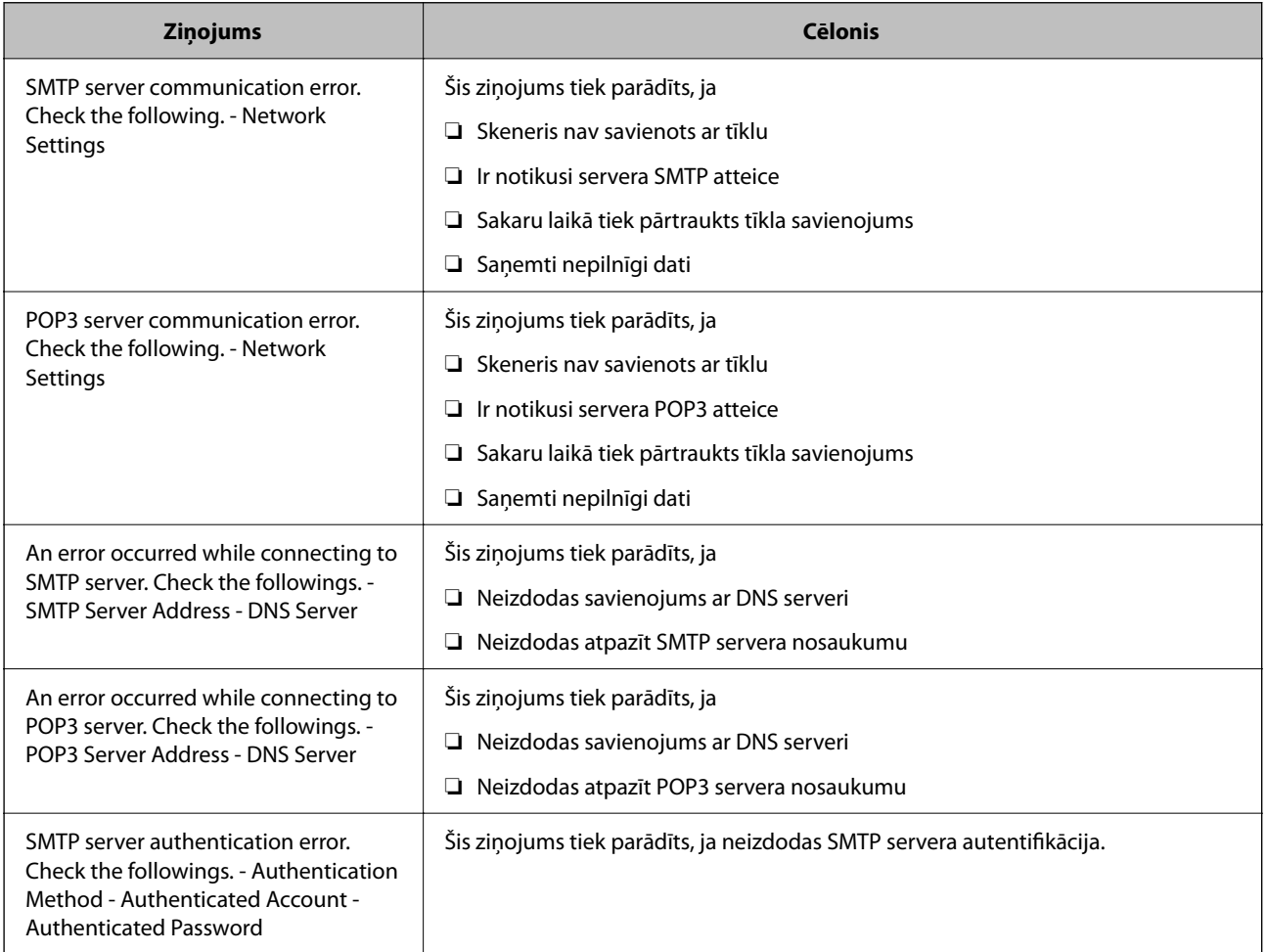

<span id="page-149-0"></span>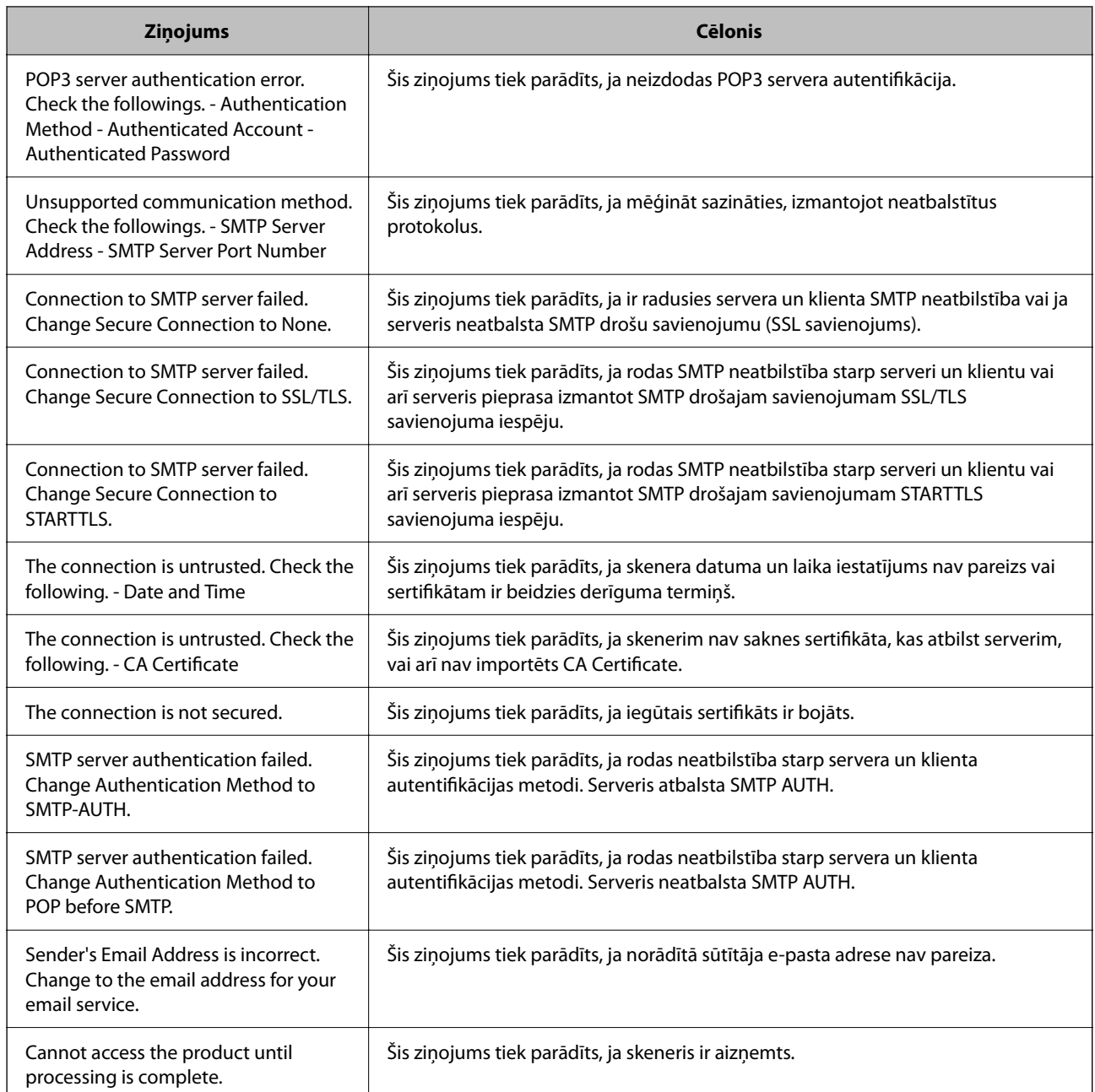

# **Mērķa reģistrēšana sadaļā Kontakti**

Adresātu reģistrēšana skenera kontaktpersonu sarakstā, skenējot ļauj viegli ievadīt adresātu.

Kontaktpersonu sarakstā var reģistrēt tālāk norādītu veidu adresātus. Kopā var reģistrēt līdz 300 ierakstiem.

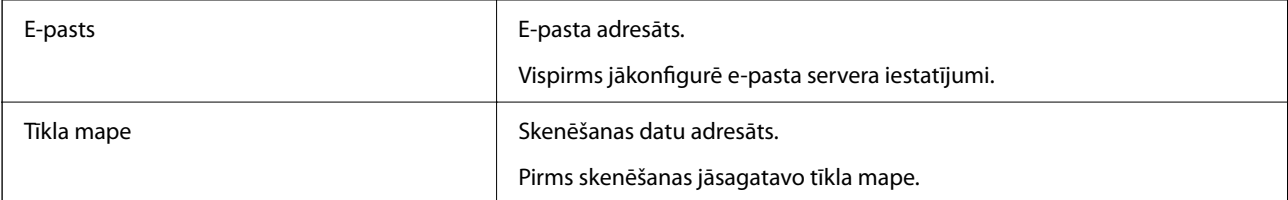

### <span id="page-150-0"></span>**Funkciju salīdzinājums pēc reģistrācijas rīka**

Ir pieejamas trīs skenera kontaktpersonu konfigurēšanas funkcijas: Web Config, Epson Device Admin, un vadības panelis. Tabulā turpmāk norādītas šo rīku atšķirības.

✓ : jūs varat veikt šo iestatījumu. - : šo iestatījumu nevar veikt.

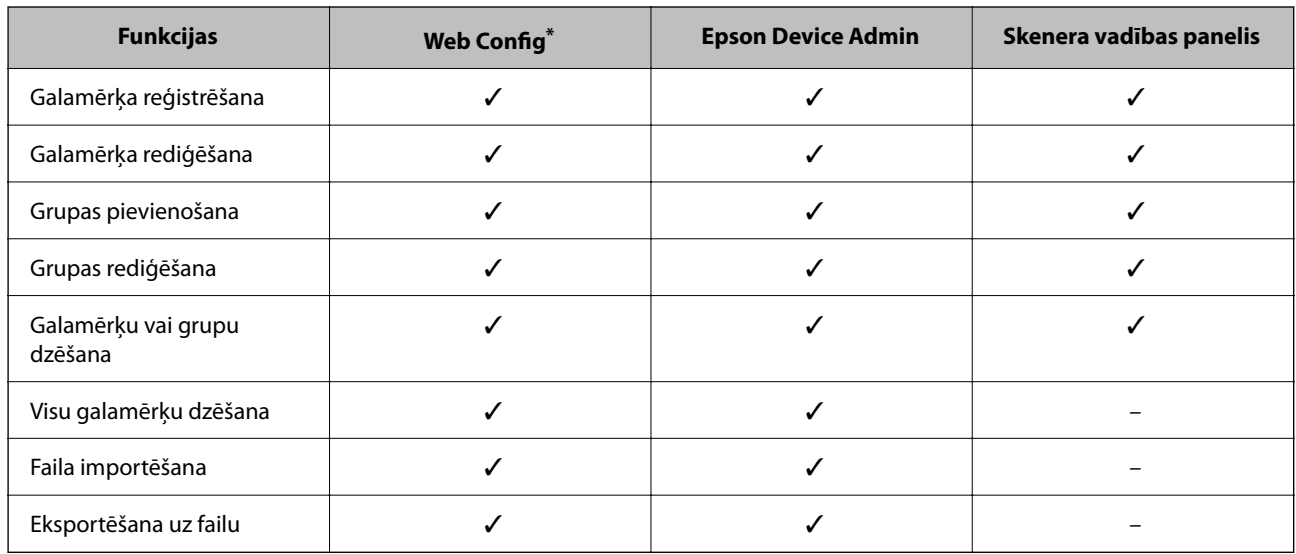

\* Piesakieties kā administrators, lai veiktu iestatījumus.

### **Mērķa reģistrēšana kontaktpersonu sadaļā**

Iestatījumu elementi atšķiras atkarībā no mērķa Type, kuru vēlaties reģistrēt.

### **Galamērķa reģistrēšana (Email)**

#### **Reģistrēšana**

Atveriet programmu Web Config un tad atlasiet cilni **Scan** > **Contacts**. Atlasiet numuru, ko vēlaties reģistrēt kontaktpersonu sarakstā, un tad noklikšķiniet uz **Edit**.

["Web Config palaišana tīmekļa pārlūkprogrammā" 36. lpp.](#page-35-0)

Iestatījumus var veikt arī skenera vadības panelī. Atlasiet **Iestatījumi** > **Kontaktpersonu pārvaldnieks** > **Pievienot/Rediģēt/Dzēst** > **Piev. ievadi** > **Pievienot kontaktpersonu** > **E-pasts**.

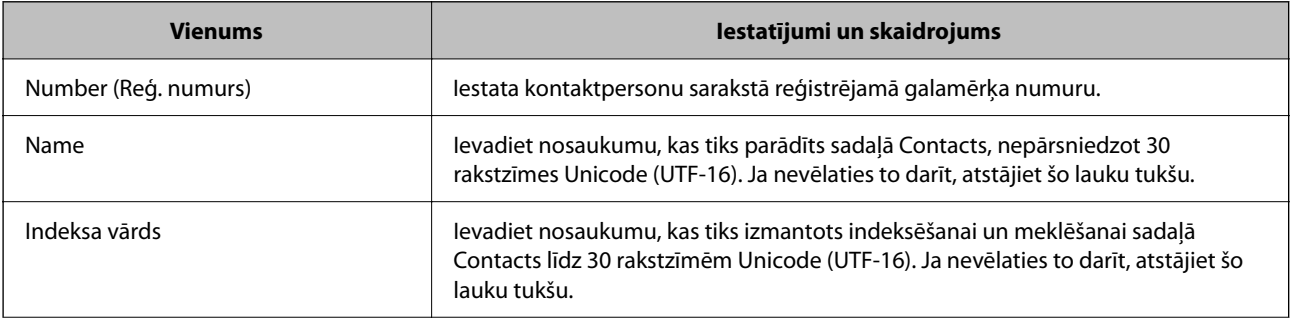

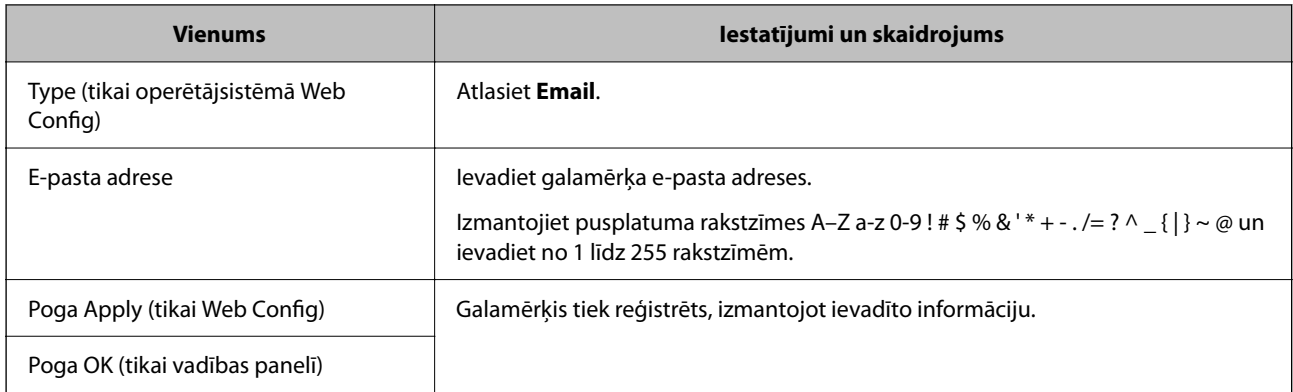

Klikšķiniet uz tālāk redzamās saites, lai uzzinātu vairāk par funkcijas "Skenēt uz e-pastu" izmantošanu.

["Skenēt uz e-pastu funkcijas darba plūsma" 102. lpp.](#page-101-0)

### **Galamērķa reģistrēšana (Network Folder (SMB))**

#### **Reģistrēšana**

Atveriet programmu Web Config un tad atlasiet cilni **Scan** > **Contacts**. Atlasiet numuru, ko vēlaties reģistrēt kontaktpersonu sarakstā, un tad noklikšķiniet uz **Edit**.

["Web Config palaišana tīmekļa pārlūkprogrammā" 36. lpp.](#page-35-0)

Iestatījumus var veikt arī skenera vadības panelī. Atlasiet **Iestatījumi** > **Kontaktpersonu pārvaldnieks** > **Pievienot/Rediģēt/Dzēst** > **Piev. ievadi** > **Pievienot kontaktpersonu** > **Tīkla mape/FTP**.

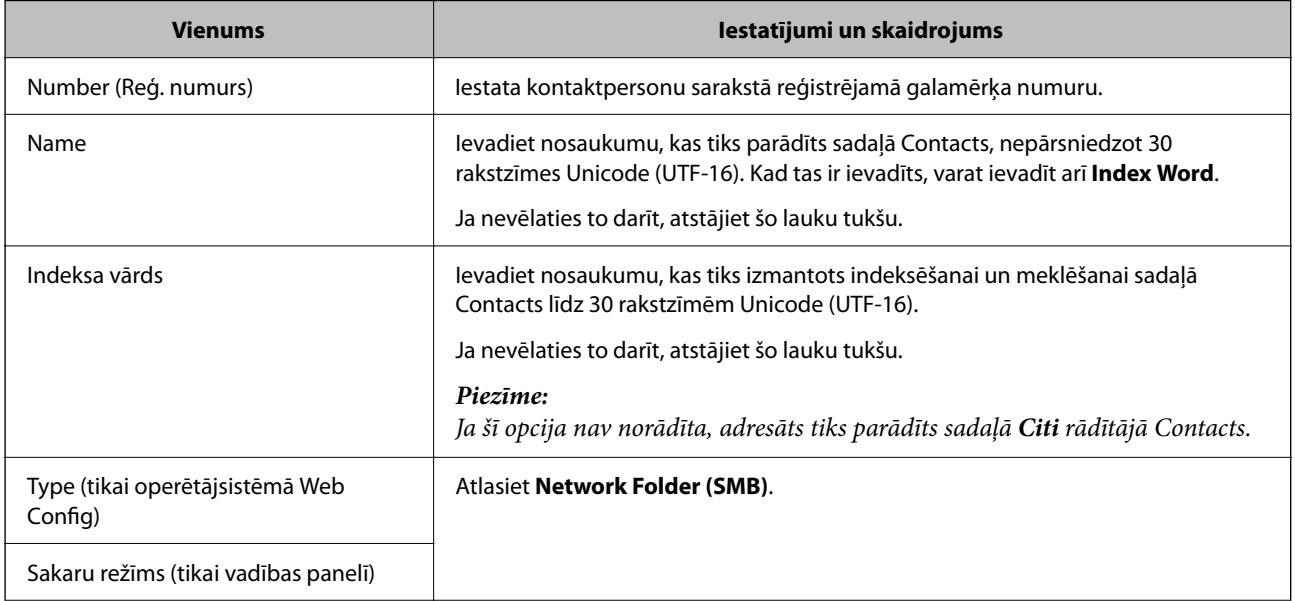

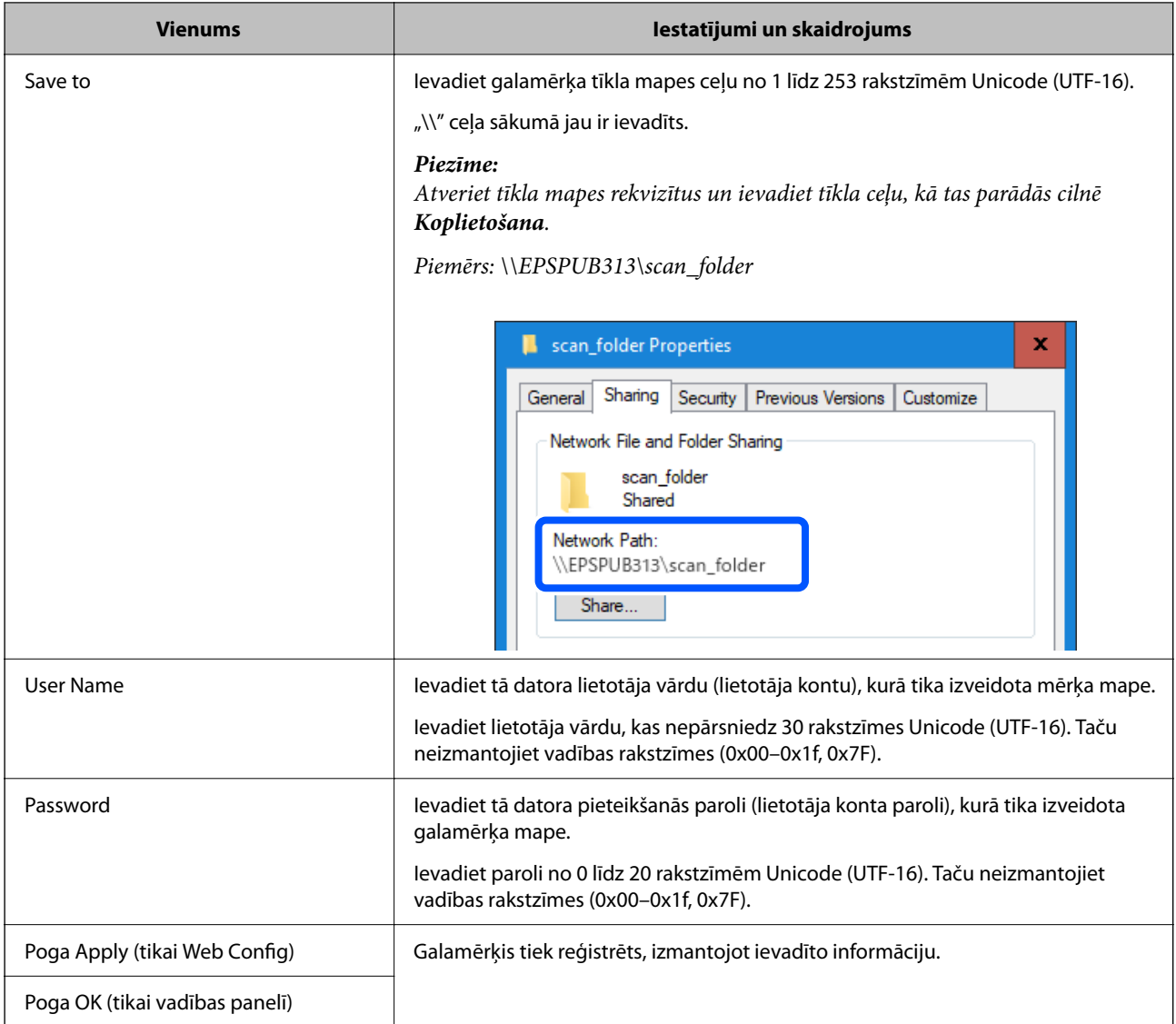

Klikšķiniet uz tālāk redzamās saites, lai uzzinātu vairāk par funkcijas "Skenēt tīkla mapē/FTP" izmantošanu.

["Skenēt tīkla mapē/FTP funkcijas darba plūsma" 102. lpp.](#page-101-0)

### **Galamērķa reģistrēšana (FTP)**

#### **Reģistrēšana**

Atveriet programmu Web Config un tad atlasiet cilni **Scan** > **Contacts**. Atlasiet numuru, ko vēlaties reģistrēt kontaktpersonu sarakstā, un tad noklikšķiniet uz **Edit**.

["Web Config palaišana tīmekļa pārlūkprogrammā" 36. lpp.](#page-35-0)

Iestatījumus var veikt arī skenera vadības panelī. Atlasiet **Iestatījumi** > **Kontaktpersonu pārvaldnieks** > **Pievienot/Rediģēt/Dzēst** > **Piev. ievadi** > **Pievienot kontaktpersonu** > **Tīkla mape/FTP**.

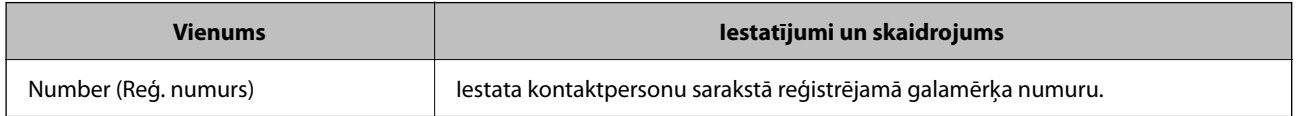

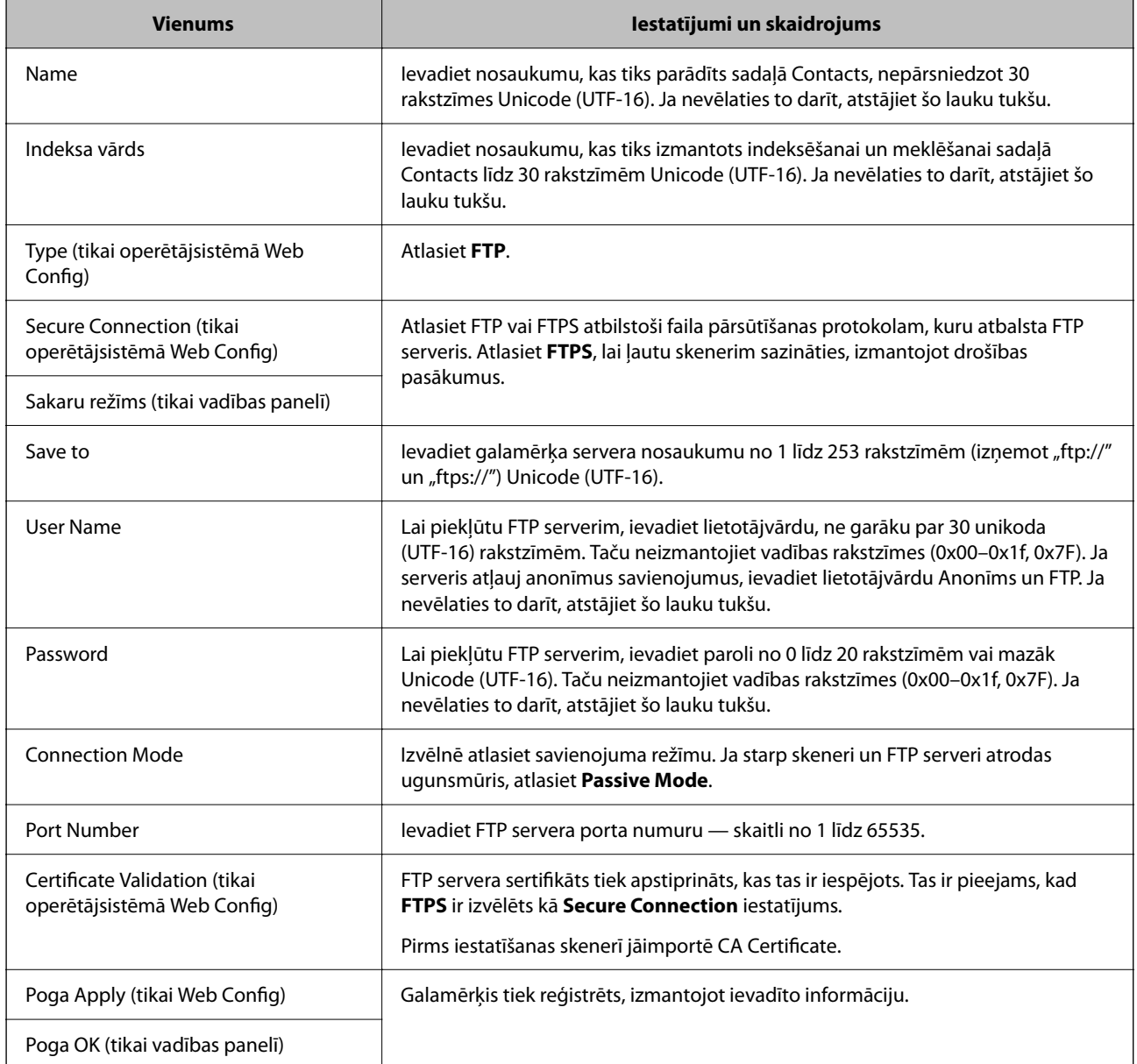

Klikšķiniet uz tālāk redzamās saites, lai uzzinātu vairāk par funkcijas "Skenēt tīkla mapē/FTP" izmantošanu. ["Skenēt tīkla mapē/FTP funkcijas darba plūsma" 102. lpp.](#page-101-0)

### **Galamērķa reģistrēšana (SharePoint(WebDAV))**

#### **Reģistrēšana**

Atveriet programmu Web Config un tad atlasiet cilni **Scan** > **Contacts**. Atlasiet numuru, ko vēlaties reģistrēt kontaktpersonu sarakstā, un tad noklikšķiniet uz **Edit**.

["Web Config palaišana tīmekļa pārlūkprogrammā" 36. lpp.](#page-35-0)

Iestatījumus var veikt arī skenera vadības panelī. Atlasiet **Iestatījumi** > **Kontaktpersonu pārvaldnieks** > **Pievienot/Rediģēt/Dzēst** > **Piev. ievadi** > **Pievienot kontaktpersonu** > **Tīkla mape/FTP**.

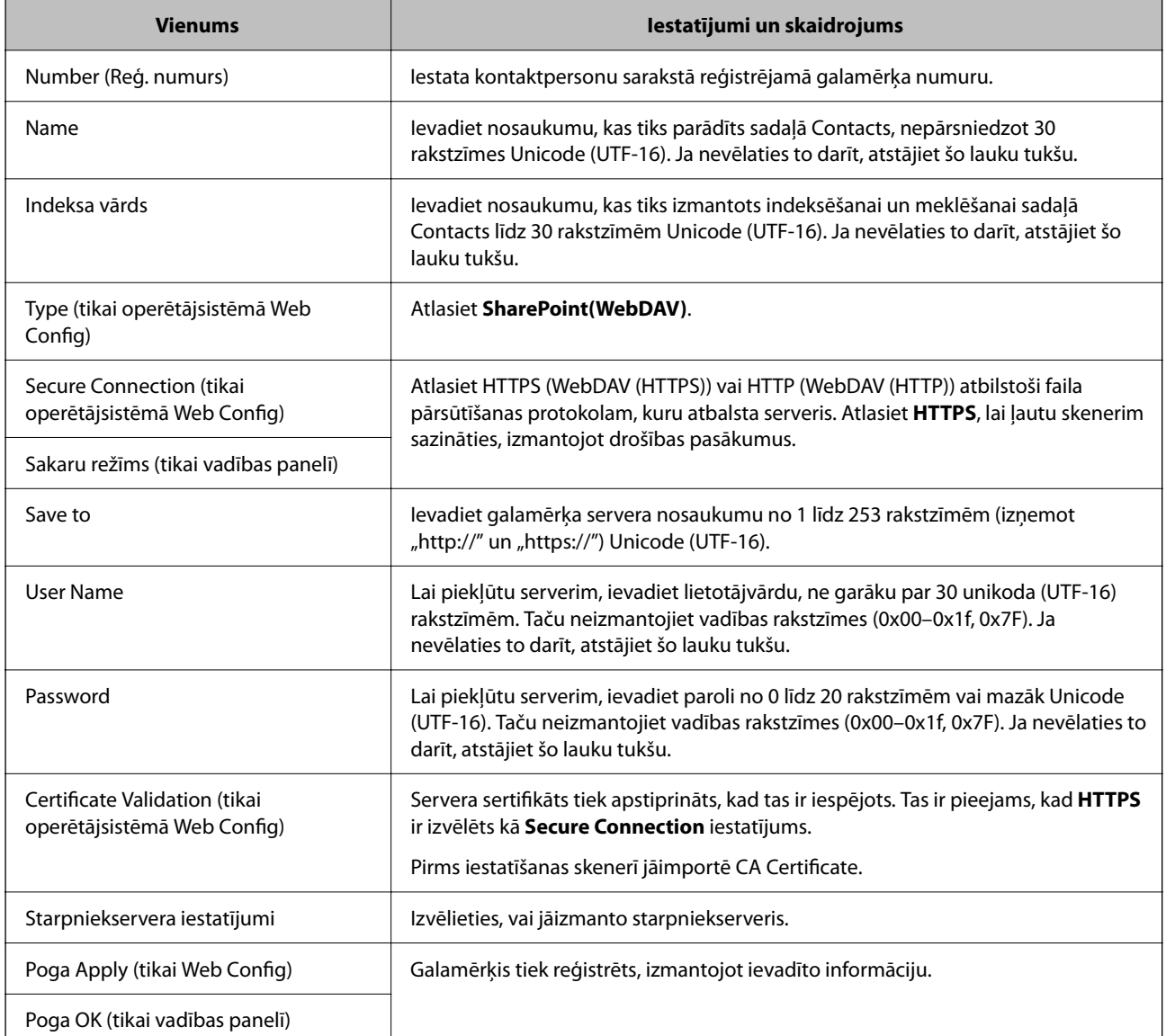

#### *Piezīme:*

Skenēšana uz *Tīkla mape/FTP* no skenera vadības paneļa neatbalsta SharePoint Online.

Klikšķiniet uz tālāk redzamās saites, lai uzzinātu vairāk par funkcijas "Skenēt tīkla mapē/FTP" izmantošanu. ["Skenēt tīkla mapē/FTP funkcijas darba plūsma" 102. lpp.](#page-101-0)

### **Mērķa kā grupas reģistrēšana, izmantojot Web Config**

Ja mērķu veida iestatījums ir **Email**, mērķus var reģistrēt kā grupu.

- 1. Atveriet programmu Web Config un tad atlasiet cilni **Scan** > **Contacts**. ["Web Config palaišana tīmekļa pārlūkprogrammā" 36. lpp.](#page-35-0)
- 2. Izvēlēties reģistrējamo numuru un tad noklikšķiniet uz **Edit**.
- 3. Sadaļā **Type** atlasiet grupu.

4. Noklikšķiniet uz **Select** sadaļā **Contact(s) for Group**.

Tiks parādīti pieejamie adresāti.

5. Atlasiet adresātu, ko vēlaties reģistrēt grupā, un tad noklikšķiniet uz **Select**.

*Piezīme:*

Adresātus var reģistrēt vairākās grupās.

- 6. Ievadiet **Name** un **Index Word**.
- 7. Noklikšķiniet uz **Apply**.

### **Kontaktpersonu dublēšana un importēšana**

Izmantojot programmu Web Config vai citus rīkus, varat dublēt un importēt kontaktpersonas.

Programmai Web Config varat dublēt kontaktpersonas, eksportējot kontaktpersonas ietverošus skenera iestatījumus. Eksportēto failu nevar rediģēt, jo tas ir eksportēts kā binārais fails.

Importējot skenera iestatījumus skenerī, kontaktpersonas tiek pārrakstītas.

Programmai Epson Device Admin no ierīces rekvizītu ekrāna var eksportēt tikai kontaktpersonas. Tāpat, ja nevēlaties eksportēt ar drošību saistītos vienumus, varat rediģēt eksportētās kontaktpersonas un importēt tās, jo tās var saglabāt kā SYLK vai CSV failu.

### **Kontaktpersonu importēšana, izmantojot Web Config**

Ja jums ir skeneris, kas ļauj dublēt kontaktpersonas, un tas ir saderīgs ar šo skeneri, jūs varat viegli reģistrēt kontaktpersonas importējot dublējuma failu.

#### *Piezīme:*

Instrukcijas par skenera kontaktpersonu dublēšanu skatiet skenerī pievienotajā rokasgrāmatā.

Izpildiet tālāk norādītās darbības, lai šajā skenerī importētu kontaktpersonas.

- 1. Piekļūstiet Web Config, atlasiet cilni **Device Management** > **Export and Import Setting Value** > **Import**.
- 2. Izvēlieties dublējuma failu, kas izveidots **File**, ievadiet paroli un noklikšķiniet **Next**.
- 3. Atlasiet izvēles rūtiņu **Contacts** un pēc tam noklikšķiniet **Next**.

### **Kontaktpersonu dublēšana, izmantojot Web Config**

Kontaktpersonu dati var tikt zaudēti skenera disfunkcijas dēļ. Ieteicams izveidot datu dublējumkopiju pēc katras datu atjaunināšanas reizes. Epson neuzņemas atbildību par jebkādiem zaudētiem datiem, kā arī par datu un/vai iestatījumu dublēšanu un atjaunošanu pat garantijas perioda laikā.

Izmantojot Web Config, varat datorā dublēt skenerī saglabātos kontaktpersonu datus.

- 1. Atveriet programmu Web Config un tad atlasiet cilni **Device Management** > **Export and Import Setting Value** > **Export**.
- 2. Atlasiet **Contacts** izvēles rūtiņu kategorijā **Scan**.

<span id="page-156-0"></span>3. Ievadiet paroli, lai šifrētu eksportēto failu.

Faila importēšanai nepieciešama parole. Ja nevēlaties šifrēt failu, atstājiet šo lauku tukšu.

4. Noklikšķiniet uz **Export**.

### **Liela kontaktpersonu apjoma eksportēšana un reģistrācija, izmantojot rīku**

Izmantojot programmu Epson Device Admin, varat dublēt tikai kontaktpersonas un rediģēt eksportētos failus, kā arī pēc tam tos vienlaicīgi reģistrēt.

Tas ir noderīgi, ja vēlaties dublēt tikai kontaktpersonas vai maināt skeneri un vēlaties pārsūtīt kontaktpersonas no vecā skenera uz jauno.

### **Kontaktpersonu eksportēšana**

Saglabājiet kontaktpersonu informāciju failā.

Varat rediģēt SYLK vai csv formātā saglabātos failus, izmantojot izklājlapu lietojumprogrammu vai teksta redaktoru. Pēc informācijas dzēšanas vai pievienošanas visu informāciju var vienlaicīgi reģistrēt.

Informāciju, kas ietver drošības vienumus, piemēram, paroli un personas informāciju, var saglabāt binārā formātā un aizsargāt ar paroli. Jūs nevarat rediģēt failu. To var izmantot kā informācijas dublējuma failu, ietverot drošības vienumus.

- 1. Palaidiet Epson Device Admin.
- 2. Sānu joslas uzdevumu izvēlnē atlasiet **Devices**.
- 3. Ierīču sarakstā atlasiet ierīci, kuru vēlaties konfigurēt.
- 4. Noklikšķiniet uz **Device Configuration** lentes izvēlnes cilnē **Home**.

Ja ir iestatīta administratora parole, ievadiet paroli un noklikšķiniet uz **OK**.

- 5. Noklikšķiniet uz **Common** > **Contacts**.
- 6. Atlasiet eksportēšanas formātu sadaļā **Export** > **Export items**.
	- ❏ All Items

Eksportējiet šifrēto bināro failu. Atlasiet, ja vēlaties ietvert drošības vienumus, piemēram, paroli un personas informāciju. Jūs nevarat rediģēt failu. Ja to atlasāt, jums jāiestata parole. Noklikšķiniet uz **Configuration** un iestatiet 8–63 rakstzīmes garu paroli ASCII formātā. Šī parole tiek prasīta, importējot bināro failu.

❏ Items except Security Information

Eksportējiet SYLK vai csv formāta failus. Atlasiet, ja vēlaties rediģēt eksportētā faila informāciju.

- 7. Noklikšķiniet uz **Export**.
- 8. Norādiet faila saglabāšanas vietu, atlasiet faila tipu un noklikšķiniet uz **Save**.

Tiek parādīts ziņojums par pabeigšanu.

9. Noklikšķiniet uz **OK**.

Pārbaudiet, vai fails ir saglabāts norādītajā vietā.

### **Kontaktpersonu importēšana**

Importējiet kontaktpersonu informāciju no faila.

Varat importēt SYLK vai csv formātā saglabātus failus vai dublētu bināro failu, kas ietver drošības vienumus.

- 1. Palaidiet Epson Device Admin.
- 2. Sānu joslas uzdevumu izvēlnē atlasiet **Devices**.
- 3. Ierīču sarakstā atlasiet ierīci, kuru vēlaties konfigurēt.
- 4. Noklikšķiniet uz **Device Configuration** lentes izvēlnes cilnē **Home**. Ja ir iestatīta administratora parole, ievadiet paroli un noklikšķiniet uz **OK**.
- 5. Noklikšķiniet uz **Common** > **Contacts**.
- 6. Noklikšķiniet uz **Browse** sadaļā **Import**.
- 7. Atlasiet importējamo failu un noklikšķiniet uz **Open**. Atlasot bināro failu, sadaļā **Password** ievadiet paroli, ko iestatījāt, eksportējot failu.
- 8. Noklikšķiniet uz **Import**.

Tiek parādīts apstiprinājuma ekrāns.

9. Noklikšķiniet uz **OK**.

Tiek parādīts validācijas rezultāts.

- ❏ Edit the information read Noklikšķiniet, kad vēlaties atsevišķi rediģēt informāciju.
- ❏ Read more file Noklikšķiniet, kad vēlaties importēt vairākus failus.
- 10. Noklikšķiniet uz **Import**, tad importēšanas pabeigšanas ekrānā noklikšķiniet uz **OK**. Atgriezieties ierīces rekvizītu ekrānā.
- 11. Noklikšķiniet uz **Transmit**.
- 12. Apstiprinājuma ziņojumā noklikšķiniet uz **OK**. Iestatījumi tiek nosūtīti skenerim.
- 13. Sūtīšanas pabeigšanas ekrānā noklikšķiniet uz **OK**.

Skenera informācija tiek atjaunināta.

Atveriet kontaktpersonu sarakstu programmā Web Config vai skenera vadības panelī un tad pārbaudiet, vai kontaktpersonas informācija ir atjaunināta.

# **Funkcijas AirPrint iestatīšana**

Atveriet Web Config, atlasiet cilni **Network**, pēc tam atlasiet **AirPrint Setup**.

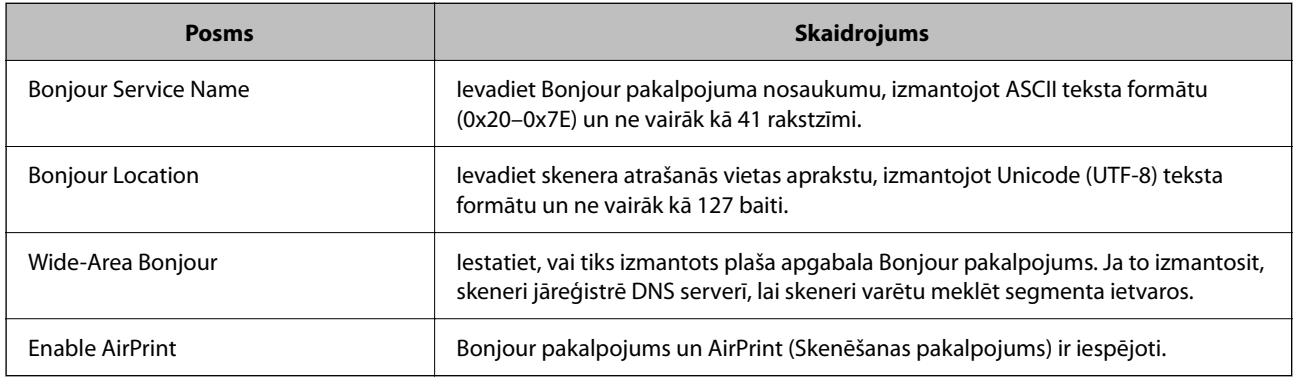

# <span id="page-159-0"></span>**Izvēļņu opcijas iestatījumiem**

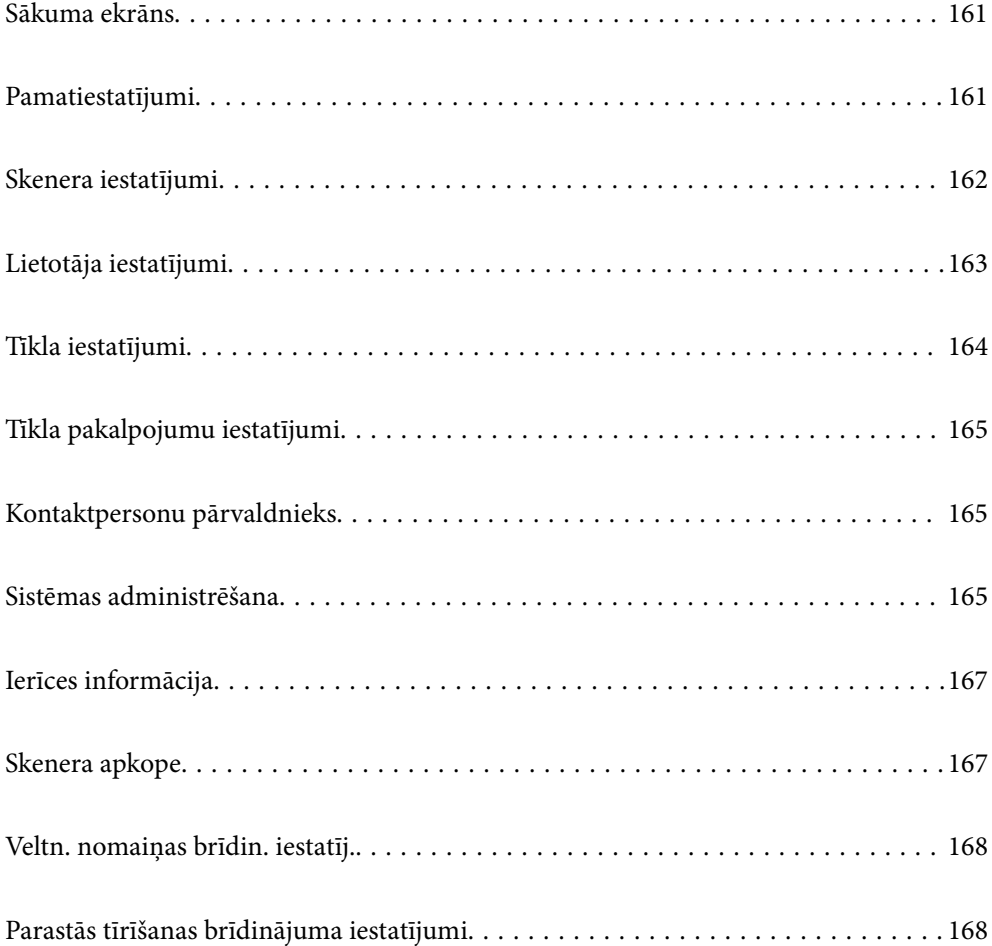

### <span id="page-160-0"></span>**Sākuma ekrāns**

Iestatiet sākotnējos elementus, kas tiek parādīti LCD ekrānā, kad skeneris ieslēdzas vai kad Darbības taimauts ir iespējots.

- ❏ Sākums
- ❏ Priekšiestat.
- ❏ Skenēt uz datoru
- ❏ Skenēt tīkla mapē/FTP
- ❏ Skenēt uz e-pastu
- ❏ Skenēt uz mākoni
- ❏ Skenēt uz USB disku

#### *Piezīme:*

Varat iestatīt arī no Web Config. Atlasiet *Device Management* > *Control Panel* > *Start-up Screen*.

# **Pamatiestatījumi**

#### LCD spilgtums

Pielāgojiet LCD ekrāna spilgtumu.

#### Skanas

- ❏ Pogas nospiešana: iestatiet skārienu skaņas skaļuma līmeni vadības panelī.
- ❏ Kļūdas signāls: iestatiet skaļuma līmeni parādītajām kļūdām.

#### Iemidzināšanas taimeris

Norādiet laika periodu, pēc kura notiek pārslēgšanās uz miega režīmu (enerģijas taupīšanas režīmu), ja skeneris neveic nekādas darbības. LCD ekrāns kļūst melns, kad ir pagājis iestatītais laiks.

#### *Piezīme:*

Varat iestatīt arī no Web Config. Atlasiet *Device Management* > *Power Saving* > *Sleep Timer*.

#### Izslēgšanas iest.

Jūsu ierīcei atkarībā no iegādes vietas var būt šī funkcija vai funkcija **Izslēgšanās taimeris**.

Izslēdziet skeneri automātiski.

❏ Izslēgt, ja nelieto

Atlasiet šo iestatījumu, lai automātiski izslēgtu skeneri, ja tas noteiktu laiku netiek izmantots. Vērtības palielināšana ietekmē ierīces energoefektivitāti. Lūdzu, izvērtējiet uz apkārtējo vidi radīto ietekmi, pirms veicat jebkādas izmaiņas.

❏ Izslēgt, ja atvienots

Atlasiet šo iestatījumu, lai izslēgtu skeneri pēc iestatīta laika perioda, ja visi porti, tostarp USB ports, ir atvienoti. Šī funkcija var nebūt pieejama atkarībā no reģiona.

Attiecīgo laika periodu skatiet tālāk redzamajā tabulā.

<https://www.epson.eu/energy-consumption>

#### <span id="page-161-0"></span>Datuma/laika iestatījumi

- ❏ Datums/laiks: ievadiet pašreizējo datumu un laiku.
- ❏ Vasaras laiks: atlasiet savai atrašanās vietai atbilstošu vasaras laika iestatījumu.
- ❏ Laika starpība: ievadiet laika atšķirību starp jūsu vietējo laiku un UTC (universālo koordinēto laiku).

#### Valoda/Language

Atlasiet valsti vai reģionu, kurā izmantojat skeneri.

#### Tastatūra

mainīt LCD ekrānā redzamās tastatūras izkārtojumu.

#### Darbības taimauts

Ja iestatīts uz **Iesl**, jūs tiekat atgriezts sākuma ekrānā, ja norādītajā laikā nav veiktas nekādas darbības. Šis iestatījums tiek piemērots, kad tiek parādīts jebkurš cits ekrāns, nevis sākuma ekrāns.

#### Datora pievienošana ar USB

Pastāv iespēja aizliegt USB savienojuma lietošanu no datora. Ja vēlaties to aizliegt, izvēlieties **Atspējot**.

#### Tieša ieslēgšana

IiIeslēdziet skeneri tieši tad, kad skeneris ir pievienots elektrībai, nenospiežot ieslēgšanas pogu.

### **Skenera iestatījumi**

Dubultās padeves apturēšanas laiks

Iestatiet darbību, ja tiek konstatēta divu lapu padeve.

- ❏ Nekavējoties: pārtrauc padevi uzreiz pēc divu lapu padeves konstatēšanas.
- ❏ Pēc papīra izstumšanas: skenē dokumentus, kuriem ir konstatēta dubulta padeve, bet nākamā dokumenta skenēšana tiek pārtraukta.

Kad esat pārliecināts, ka skenētajā attēlā nav problēmu, varat turpināt skenēšanu.

#### Papīra aizsardzība

Lai samazinātu dokumenta bojājumus, skenēšana tiek nekavējoties pārtraukta, ja tiek konstatēti šādi apstākļi.

- ❏ Radusies papīra padeves kļūda
- ❏ Oriģināls tiek padots leņķī

Lai iespējotu šo funkciju, atlasiet vajadzīgo noteikšanas līmeni. Detalizētu informāciju par katru līmeni skatiet tabulā tālāk.

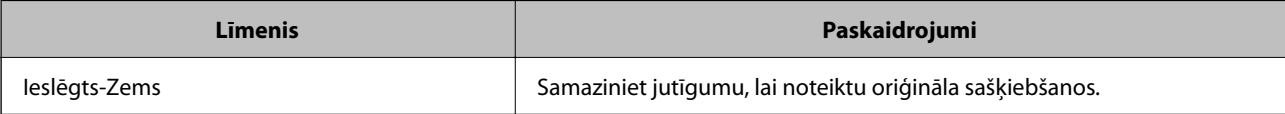

<span id="page-162-0"></span>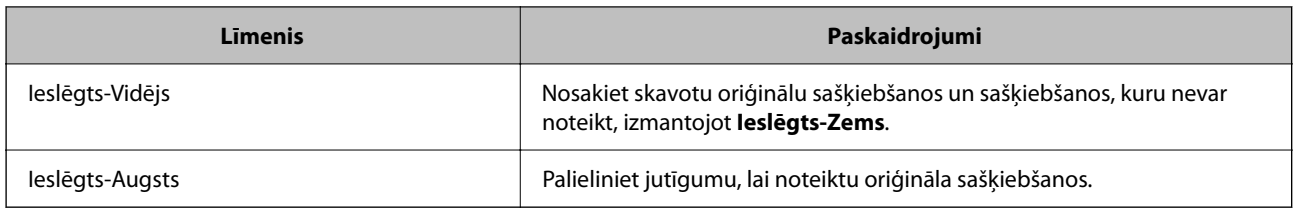

#### c*Svarīga informācija:*

❏ Šī funkcija nenovērš visu oriģinālu bojājumus.

❏ Papīra padeves kļūdas var netikt konstatētas atkarībā no padodamo oriģinālu stāvokļa.

#### *Piezīme:*

Šī funkcija var nedarboties pareizi atkarībā no oriģināla, papīra padeves apstākļiem un iestatītā līmeņa.

- ❏ Ja kļūdaini pozitīvi rezultāti parādās bieži, mēģiniet pazemināt līmeni.
- ❏ Ja oriģinālam ir neregulāra forma vai tas ir skenēts leņķī, tas var tikt kļūdaini atpazīts kā papīra padeves kļūda.
- ❏ Ievietojot vairākus oriģinālus, izlīdziniet oriģinālu priekšējo malu. Oriģinālus var kļūdaini identificēt kā padeves kļūdas, ja oriģinālu malas nav izlīdzinātas, pat ja tie ir pareizi ieskenēti.
- ❏ Pārliecinieties, ka malu vadotnes ir saskaņotas ar oriģinālu, lai izvairītos no tā skenēšanas leņķī.

#### Netīra stikla not.

Konstatē netīrumus uz stikla virsmas skenera iekšpusē. Varat atlasīt noteikšanas līmeni.

Atkarībā no netīrumu veida šī funkcija var nedarboties pareizi.

#### Automātiskās padeves režīma noilgums

Iestatiet noildzi, kad lietojat Automātiskās padeves režīms.

Šis iestatījums ir pieejams tikai tad, ja skenējat no "Tīkla mape/FTP", "E-pasts", "Mākonis" vai "USB disks". Var iestatīt laiku, lai pabeigtu skenēšanu automātiski, ja "Automātiskās padeves režīms" ir iestatīts uz "Iesl".

#### Apstiprināt saņēmēju

Pirms skenēšanas pārbaudiet galamērķi.

# **Lietotāja iestatījumi**

Jūs varat mainīt sākotnējos skenēšanas iestatījumus šādiem vienumiem.

- ❏ Skenēt tīkla mapē/FTP
- ❏ Skenēt uz e-pastu
- ❏ Skenēt uz mākoni
- ❏ Skenēt uz USB disku

# <span id="page-163-0"></span>**Tīkla iestatījumi**

#### Wi-Fi iestatīšana

Iestatīt vai mainīt bezvadu tīkla iestatījumus. Izvēlieties kādu no tālāk norādītajiem savienojuma veidiem un pēc tam izpildiet vadības panelī redzamos norādījumus.

#### Wi-Fi (Ieteicama)

- ❏ Wi-Fi iestatīšanas vednis
- ❏ Iestatīšana ar spiedpogu (WPS)
- ❏ Citi
	- ❏ PIN koda iestatīšana (WPS)
	- ❏ Wi-Fi auto. savienošana
	- ❏ Atspējot Wi-Fi

Iespējams, varēsiet novērst ar tīklu saistītas problēmas, atspējojot Wi-Fi iestatījumus vai

vēlreiz konfigurējot Wi-Fi iestatījumus. Pieskarieties **Wi-Fi (Ieteicama)** > **Mainīt iestatījumus** > **Citi** > **Atspējot Wi-Fi** > **Sākt iestatīšanu**.

#### Wi-Fi Direct

Attēlo informāciju, lai savienotos ar viedtālruni.

Lai mainītu iestatījumus, pieskarieties **Mainīt**.

- ❏ Tīkla nosaukuma maiņa
- ❏ Nomainiet paroli
- ❏ Frekvences diapazona maiņa

Šis iestatījums, iespējams, nebūs redzams, un tas ir atkarīgs no reģiona.

- ❏ Atspējot Wi-Fi Direct
- ❏ Atjaunot noklusējuma iestatījumus

#### Tīkla statuss

Parāda esošā tīkla iestatījumus šādiem vienumiem.

- ❏ Wi-Fi statuss
- ❏ Wi-Fi Direct statuss
- ❏ E-pasta servera statuss

#### Papildu

Veiciet turpmāk aprakstītos detalizētos iestatījumus.

- ❏ Ierīces nosaukums
- ❏ TCP/IP
- ❏ Starpniekserveris
- <span id="page-164-0"></span>❏ E-pasta serveris
	- ❏ Servera iestatījumi
	- ❏ Savienojuma pārbaude
- ❏ IPv6 adrese
- ❏ Novirziet HTTP uz HTTPS
- ❏ IPsec/IP filtrēšana
- ❏ IEEE802.1X

## **Tīkla pakalpojumu iestatījumi**

Epson Connect pakalpojumi:

Norāda, vai skeneris ir reģistrēts un savienots ar pakalpojumu Epson Connect.

Varat reģistrēties pakalpojumam, atlasot **Reģistrēt** un izpildot tālākos norādījumus.

Ja reģistrēšana ir veikta, var mainīt turpmāk norādītos iestatījumus.

❏ Apturēt/atsākt

❏ Atcelt reģistrāciju

Papildinformāciju skatiet šādā tīmekļa vietnē.

<https://www.epsonconnect.com/>

[http://www.epsonconnect.eu](http://www.epsonconnect.eu/) (tikai Eiropā)

# **Kontaktpersonu pārvaldnieks**

Pievienot/Rediģēt/Dzēst:

Reģistrējiet un/vai dzēsiet kontaktus funkcijām Skenēt uz e-pastu un Skenēt tīkla mapē/FTP.

Meklēšanas opcijas:

Mainīt kontaktpersonu meklēšanas metodi.

### **Sistēmas administrēšana**

Kontaktpersonu pārvaldnieks

#### Pievienot/Rediģēt/Dzēst:

Reģistrējiet un/vai dzēsiet kontaktus funkcijām Skenēt uz e-pastu un Skenēt tīkla mapē/FTP.

#### Meklēšanas opcijas:

Mainīt kontaktpersonu meklēšanas metodi.

#### Administratora iestatījumi

- ❏ Admin. parole: reģistrējiet administratora paroli, ļaujot iestatījumus mainīt tikai administratoram. Parolei jābūt 8 līdz 20 rakstzīmju garai.
- ❏ Bloķēšanas iestatījums: bloķējiet skenera iestatījumus, lai neļautu citiem lietotājiem veikt tajos izmaiņas.

#### Paroles šifrēšana

Šifrējiet paroli.

Ja pārstartēšanas laikā izslēdzat barošanu, var tikt bojāti dati un skenerim tiks atiestatīti noklusējuma iestatījumi. Šādā gadījumā iestatiet paroles informāciju vēlreiz.

#### Programmas pārbaude uzsākot:

Pārbauda skenera programmu palaišanas laikā.

Kad šī funkcija ir ieslēgta, skenera palaišanai var būt nepieciešams zināms laiks.

#### Klientu izpēte

Atlasiet **Apstiprināt**, lai uzņēmumam Seiko Epson Corporation sniegtu informāciju par izstrādājuma lietošanu, piemēram, veikto skenējumu skaitu.

#### WSD iestatījumi

Iespējojiet vai atspējojiet WSD (tīmekļa pakalpojumi ierīcēm) funkciju.

Ja šī funkcija ir atspējota, WSD ikona sākuma ekrānā tiek paslēpta.

#### Atjaunot noklusējuma iestatījumus

- ❏ Tīkla iestatījumi: atjaunot sākotnējo tīkla iestatījumu stāvokli.
- ❏ Viss, izņemot tīkla iestatījumus: atjaunot citu iestatījumu (izņemot ar tīklu saistīto) sākotnējo stāvokli.
- ❏ Visi iestatījumi: atjaunot visu iestatījumu sākotnējo stāvokli, kāds tas bija ierīces iegādes brīdī.

#### c*Svarīga informācija:*

Ja atlasāt *Visi iestatījumi*, visi skenerī reģistrētie iestatījumi dati, tostarp kontaktpersonas, tiks dzēsti. Jūs nevarat atjaunot dzēstos iestatījumus.

#### Aparātprogramatūras atjauninājums:

Jūs varat iegūt informāciju par skenera aparātprogrammatūru, piemēram, pašreizējo tās versiju un informāciju par pieejamajiem atjauninājumiem.

#### Atjaunināt:

Pārbauda, vai tīkla serverī ir augšupielādēta jaunākā aparātprogrammatūras versija. Ja ir pieejams atjauninājums, varat izvēlēties — sākt vai nesākt atjaunināšanu.

#### Paziņošana:

Atlasiet **Iesl**, lai saņemtu paziņojumu, kad pieejams aparātprogrammatūras atjauninājums

# <span id="page-166-0"></span>**Ierīces informācija**

#### Sērijas numurs

Parāda skenera sērijas numuru.

#### Pašreizējā versija

Parāda pašreizējo aparātprogrammatūras versiju.

#### Kopējais ieskenēto lapu skaits

Parāda kopējo ieskenēto lapu skaitu.

#### Vienpusēju skenējumu skaits

Parāda no vienas puses ieskenēto lapu skaitu.

#### Divpusēju skenējumu skaits

Parāda abpusēji ieskenēto lapu skaitu.

#### Nesējloksnes skenējumu skaits

Parāda ieskenēto lapu skaitu, izmantojot Nesējloksne.

#### Pases nesējloksnes numurs

Parāda ieskenēto lapu skaitu, izmantojot Pases nesējloksne.

#### Skenējumu skaits pēc nomaiņas Uztveršanas veltnītis

Parāda ieskenēto lapu skaitu pēc veltnīšu bloka nomaiņas.

#### Skenējumu skaits pēc parastās tīrīšanas

Parāda ieskenēto lapu skaitu pēc regulārās tīrīšanas veikšanas.

#### Atiestatiet skenējumu skaitu  $(\equiv \brace_{\text{mean}})$

Atiestata ieskenēto lapu skaitu. Atlasiet funkciju, kuru vēlaties atiestatīt no **Skenējumu skaits pēc nomaiņas Uztveršanas veltnītis** vai **Skenējumu skaits pēc parastās tīrīšanas**, un pēc tam nospiediet **Jā**.

# **Skenera apkope**

#### Apkopes ruļļa nomaiņa

Parāda, kā nomainīt veltnīšu bloku. Varat atiestatīt skaitu arī pēc veltnīšu bloka nomaiņas.

#### Parasta tīrīšana

Parāda, kā veikt regulāru skenera iekšpuses tīrīšanu. Ieskēnēto lapu skaitu varat atiestatīt arī pēc regulārās tīrīšanas veikšanas.

#### Stikla tīrīšana

Parāda, kā notīrīt skenera stikla virsmu skenera iekšpusē.

# <span id="page-167-0"></span>**Veltn. nomaiņas brīdin. iestatīj.**

Brīdin. skaita iestat.

Maina skenēšanas numuru, kad tiks parādīts veltnīša nomaiņas paziņojums.

# **Parastās tīrīšanas brīdinājuma iestatījumi**

#### Brīdinājuma iestatījums

Paziņo, kad jāiztīra skenera iekšpuse.

#### Brīdin. skaita iestat.

Parādot paziņojumu par tīrīšanu, izmaina ieskenēto lapu skaitu.

# <span id="page-168-0"></span>**Noderīgas funkcijas**

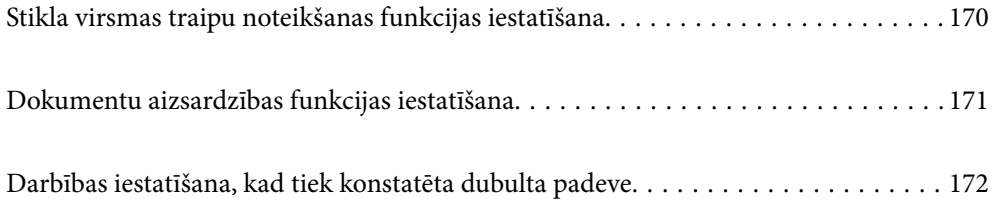

# <span id="page-169-0"></span>**Stikla virsmas traipu noteikšanas funkcijas iestatīšana**

Attēlā var parādīties vertikālas līnijas (svītras) putekļu vai netīrumu dēļ uz stikla virsmas skenera iekšpusē.

Ja **Netīra stikla noteikšana** ir iestatīta uz Ieslēgts, skeneris konstatē jebkādus traipus uz stikla virsmas skenera iekšpusē un parāda paziņojumu datora ekrānā.

Kad tiek parādīts šis paziņojums, notīriet stikla virsmu skenera iekšpusē, izmantojot tam paredzēto tīrīšanas komplektu vai mīkstu drānu.

Noklusējuma iestatījums ir **Izslēgts**.

- 1. Palaidiet Epson Scan 2 Utility.
	- ❏ Windows 11

Noklikšķiniet uz palaides pogas un atlasiet **Visas programmas** > **EPSON** > **Epson Scan 2 Utility**.

❏ Windows 10

Noklikšķiniet uz palaides pogas un atlasiet **EPSON** > **Epson Scan 2 Utility**.

❏ Windows 8.1/Windows 8

Meklēšanas viedpogā ievadiet lietojumprogrammas nosaukumu un pēc tam izvēlieties attēloto ikonu.

❏ Windows 7

Noklikšķiniet uz palaides pogas un atlasiet **Visas programmas** (vai **Programmas**) > **EPSON** > **Epson Scan 2** > **Epson Scan 2 Utility**.

❏ Mac OS

Atlasiet **Aiziet!** > **Lietojumprogrammas** > **Epson Software** > **Epson Scan 2 Utility**.

2. Cilnē **Skenera iestatīšana** veiciet tālāk minētos iestatījumus.

Iestatiet **Netīra stikla noteikšana** uz **Ieslēgts-Zems** vai **Ieslēgts-Augsts**.

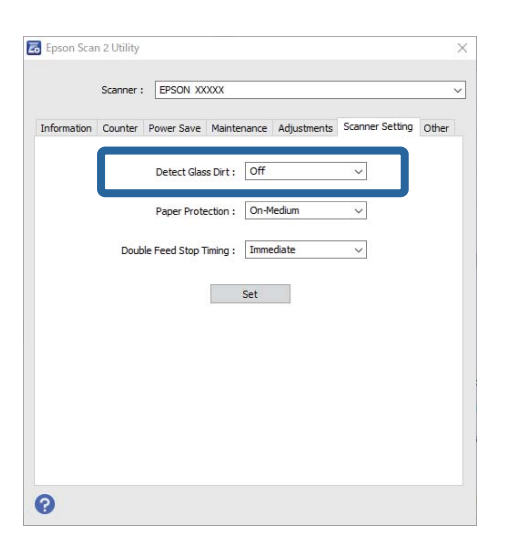

#### *Piezīme:*

- ❏ Daži traipi var netikt pareizi atpazīti.
- ❏ Ja noteikšana nedarbojas pareizi, mēģiniet mainīt iestatījumus. Ja traipi netiek konstatēti, atlasiet *Ieslēgts-Augsts*. Ja traipi tiek konstatēti nepareizi, atlasiet *Ieslēgts-Zems* vai *Izslēgts*.
- 3. Noklikšķiniet uz **Iestatīt**, lai lietotu iestatījumus skenerī.

#### <span id="page-170-0"></span>*Piezīme:*

Ja traipi tiek konstatēti nepareizi, atlasiet *Iestatījumi* > *Skenera iestatījumi* > *Netīra stikla not.* un pēc tam izvēlieties noteikšanas līmeni.

#### **Saistītā informācija**

& ["Skenera iestatījumi" 162. lpp.](#page-161-0)

# **Dokumentu aizsardzības funkcijas iestatīšana**

Lai samazinātu dokumenta bojājumus, skenēšana tiek nekavējoties pārtraukta, ja tiek konstatēti šādi apstākļi.

- ❏ Radusies papīra padeves kļūda
- ❏ Oriģināls tiek padots leņķī
- ❏ Oriģināla un skenera pozīcijas kombinācija nesakrīt

Noklusējuma iestatījums ir **Ieslēgts-Vidējs**.

#### c*Svarīga informācija:*

- ❏ Šī funkcija nenovērš visu oriģinālu bojājumus.
- ❏ Papīra padeves kļūdas var netikt konstatētas atkarībā no padodamo oriģinālu stāvokļa.
- 1. Palaidiet Epson Scan 2 Utility.
	- ❏ Windows 11

Noklikšķiniet uz palaides pogas un atlasiet **Visas programmas** > **EPSON** > **Epson Scan 2 Utility**.

❏ Windows 10

Noklikšķiniet uz palaides pogas un atlasiet **EPSON** > **Epson Scan 2 Utility**.

❏ Windows 8.1/Windows 8

Meklēšanas viedpogā ievadiet lietojumprogrammas nosaukumu un pēc tam izvēlieties attēloto ikonu.

❏ Windows 7

Noklikšķiniet uz palaides pogas un atlasiet **Visas programmas** (vai **Programmas**) > **EPSON** > **Epson Scan 2** > **Epson Scan 2 Utility**.

❏ Mac OS

Atlasiet **Aiziet!** > **Lietojumprogrammas** > **Epson Software** > **Epson Scan 2 Utility**.

2. Cilnē **Skenera iestatīšana** veiciet tālāk minētos iestatījumus.

Iestatiet **Papīra aizsardzība** uz **Ieslēgts-Zems**, **Ieslēgts-Vidējs** vai **Ieslēgts-Augsts**.

Lai iespējotu šo funkciju, atlasiet vajadzīgo noteikšanas līmeni. Detalizētu informāciju par katru līmeni skatiet tabulā tālāk.

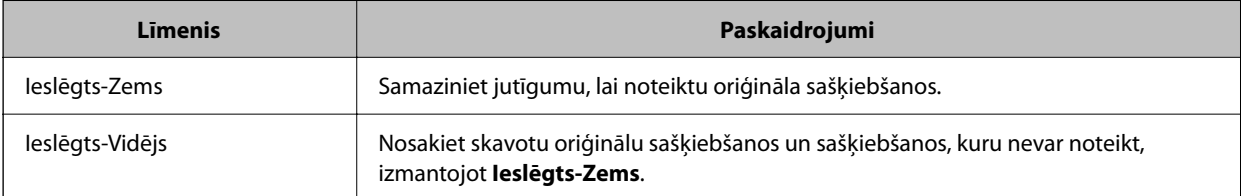

<span id="page-171-0"></span>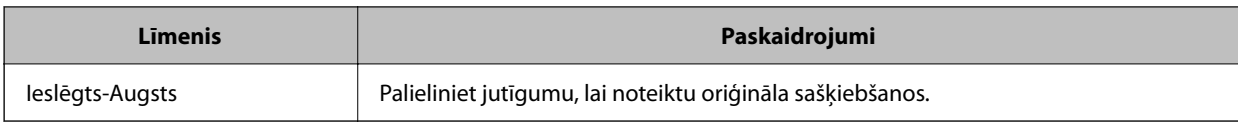

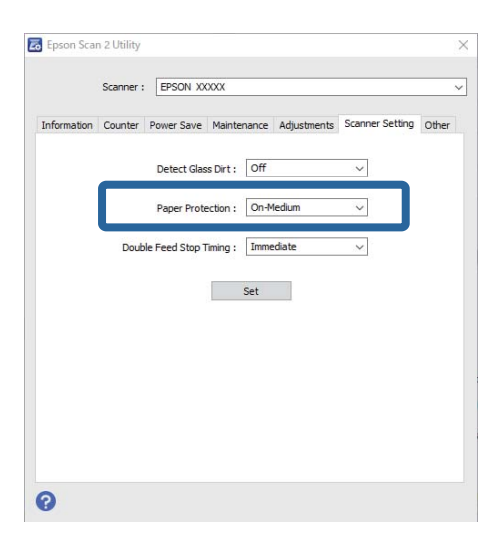

#### *Piezīme:*

- ❏ Šī funkcija var nedarboties pareizi atkarībā no oriģināla, papīra padeves apstākļiem un iestatītā līmeņa.
- ❏ Ja kļūdaini pozitīvi rezultāti parādās bieži, mēģiniet pazemināt līmeni.
- ❏ Ja oriģinālam ir neregulāra forma vai tas ir skenēts leņķī, tas var tikt kļūdaini atpazīts kā papīra padeves kļūda.
- ❏ Ievietojot vairākus oriģinālus, izlīdziniet oriģinālu priekšējo malu. Oriģinālus var kļūdaini identificēt kā padeves kļūdas, ja oriģinālu malas nav izlīdzinātas, pat ja tie ir pareizi ieskenēti.
- ❏ Pārliecinieties, ka malu vadotnes ir saskaņotas ar oriģinālu, lai izvairītos no tā skenēšanas leņķī.
- 3. Noklikšķiniet uz **Iestatīt**, lai lietotu iestatījumus skenerī.

#### *Piezīme:*

Izmantojot vadības paneli, pieskarieties *Iestatījumi* > *Skenera iestatījumi* > *Papīra aizsardzība* un pēc tam atlasiet aizsardzības līmeni.

#### **Saistītā informācija**

& ["Skenera iestatījumi" 162. lpp.](#page-161-0)

# **Darbības iestatīšana, kad tiek konstatēta dubulta padeve**

Iestatiet taimeri, lai apturētu darbību, ja tiek konstatēta divu oriģināla lapu padeve.

- ❏ Tūlīt: pārtrauc darbību uzreiz pēc divu lapu padeves konstatēšanas.
- ❏ Pēc izstumšanas: skenē dokumentus, kuriem ir konstatēta dubulta padeve, bet nākamā dokumenta skenēšana tiek pārtraukta.

Kad esat pārliecināts, ka skenētajā attēlā nav problēmu, varat turpināt skenēšanu.

Noklusējuma iestatījums ir **Tūlīt**.

- 1. Palaidiet Epson Scan 2 Utility.
	- ❏ Windows 11

Noklikšķiniet uz palaides pogas un atlasiet **Visas programmas** > **EPSON** > **Epson Scan 2 Utility**.

❏ Windows 10

Noklikšķiniet uz palaides pogas un atlasiet **EPSON** > **Epson Scan 2 Utility**.

❏ Windows 8.1/Windows 8

Meklēšanas viedpogā ievadiet lietojumprogrammas nosaukumu un pēc tam izvēlieties attēloto ikonu.

❏ Windows 7

Noklikšķiniet uz palaides pogas un atlasiet **Visas programmas** (vai **Programmas**) > **EPSON** > **Epson Scan 2** > **Epson Scan 2 Utility**.

❏ Mac OS

Atlasiet **Aiziet!** > **Lietojumprogrammas** > **Epson Software** > **Epson Scan 2 Utility**.

2. Cilnē **Skenera iestatīšana** veiciet tālāk minētos iestatījumus.

Iestatiet **Dubultās padeves apturēšanas taimauts** uz **Tūlīt** vai **Pēc izstumšanas**.

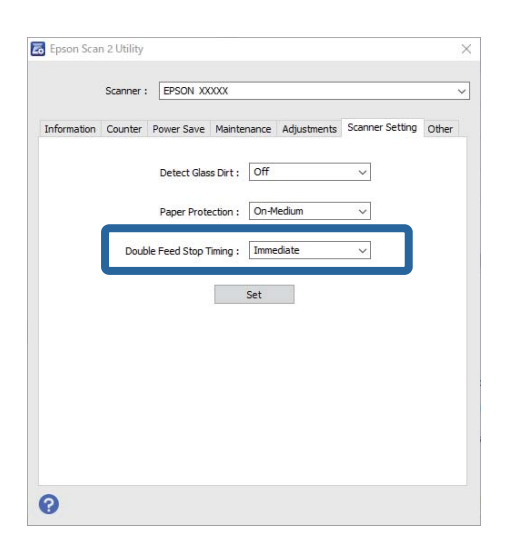

3. Noklikšķiniet uz **Iestatīt**, lai lietotu iestatījumus skenerī.

#### *Piezīme:*

Lietojot vadības paneli, pieskarieties *Iestatījumi* > *Skenera iestatījumi* > *Dubultās padeves apturēšanas laiks*, lai iestatītu apstāšanās laiku.

#### **Saistītā informācija**

& ["Skenera iestatījumi" 162. lpp.](#page-161-0)

# <span id="page-173-0"></span>**Apkope**

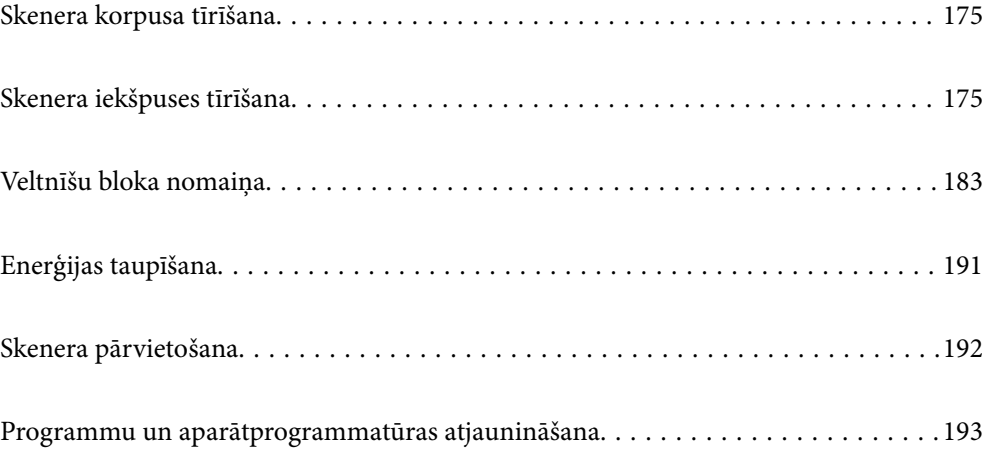

### <span id="page-174-0"></span>**Skenera korpusa tīrīšana**

Ja uz ārējā korpusa ir traipi, noslaukiet tos ar sausu drāniņu vai ar drāniņu, kas samitrināta vieglā mazgāšanas līdzeklī un ūdenī.

#### c*Svarīga informācija:*

- ❏ Skenera tīrīšanai nedrīkst lietot spirtu, atšķaidītāju vai korozīvu šķīdinātāju. Tas var izraisīt deformēšanos vai krāsas maiņu.
- ❏ Neļaujiet ūdenim iekļūt ierīcē. Tas var izraisīt ierīces darbības traucējumus.
- ❏ Nekad neatveriet skenera korpusu.
- 1. Nospiediet pogu  $\mathcal{O}$ , lai izslēgtu skeneri.
- 2. Atvienojiet maiņstrāvas adapteri no skenera.
- 3. Korpusa ārpusi tīriet ar drāniņu, kas samitrināta maiga mazgāšanas līdzekļa un ūdens šķīdumā.

#### *Piezīme:*

Noslaukiet skārienekrānu ar mīkstu, sausu drāniņu.

## **Skenera iekšpuses tīrīšana**

Kad skeneris kādu laiku ir lietots, papīrs un istabas putekļi uz rullīša vai stikla detaļas skenera iekšpusē var izraisīt papīra padeves vai ieskenētā attēla kvalitātes problēmas. Tīriet skenera iekšpusi ik pēc 5,000 skenēšanas reizēm.

Ieskenēto lapu skaitu var apskatīt vadības panelī vai programmā Epson Scan 2 Utility.

Ja virsma ir notraipīta ar grūti notīrāmu materiālu, izmantojiet autentisku Epson tīrīšanas komplektu, lai notīrītu traipus. Traipu tīrīšanai izmantojiet tīrīšanas drāniņu, kas samitrināta ar nelielu tīrīšanas līdzekļa daudzumu.

#### !*Brīdinājums:*

Tīrot skenera iekšpusi, jāuzmanās, lai rokas vai mati neiekļūtu zobratos vai veltnīšos. Šādi var gūt savainojumus.

#### c*Svarīga informācija:*

- ❏ Skenera tīrīšanai nedrīkst lietot spirtu, atšķaidītāju vai korozīvu šķīdinātāju. Šāda rīcība var izraisīt deformāciju vai krāsas maiņu.
- ❏ Nekādā gadījumā neizsmidziniet uz skenera nekādus šķidrumus vai smērvielas. Aparatūras vai shēmu bojājumi var izraisīt kļūdainu ierīces darbību.
- ❏ Nekad neatveriet skenera korpusu.

#### *Piezīme:*

- ❏ Varat iestatīt tīrīšanas laika paziņojumus un brīdinājumus pēc noteikta skenēšanas reižu skaita vadības panelī vai programmā Epson Scan 2 Utility. Pēc noklusējuma paziņojums tiek nosūtīts pēc katriem 5000 skenējumiem.
- ❏ Tīriet skenera iekšpusi, kamēr tas ir ieslēgts.

1. **Noslaukiet visus traipus uz veltnīša.** Atveriet vertikālā celiņa vāku.

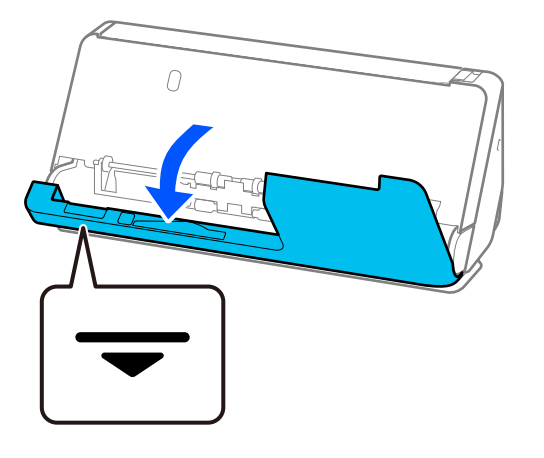

#### c*Svarīga informācija:*

Atverot vertikālā celiņa vāku, turiet norādītajā vietā, lai nepieskartos antistatiskajai birstei. Ja birste tiek salocīta, tā nespēj noņemt statisko elektrību, un tā rezultātā izstumtie oriģināli salīp kopā.

2. Noslaukiet veltnīšus (4 vietās) un plastmasas veltnīšus (4 vietās). Noslaukiet ar mīkstu drāniņu, kas nesatur plūksnas un ir samitrināta ar nelielu daudzumu speciāla tīrīšanas līdzekļa vai ūdens.

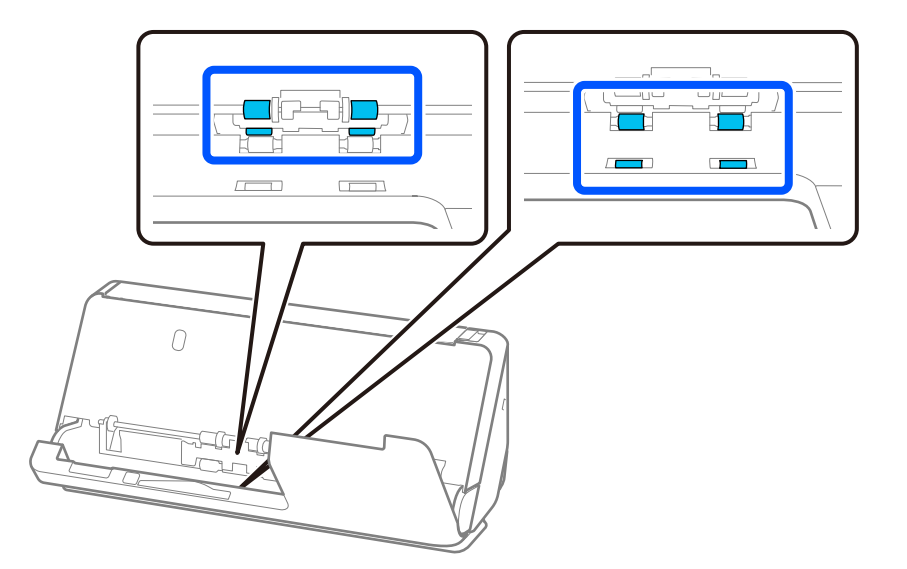

#### c*Svarīga informācija:*

Uzmanieties, lai, noslaukot veltnīšus, nepieskartos antistatiskajai birstei. Ja birste tiek salocīta, tā nespēj noņemt statisko elektrību, un tā rezultātā izstumtie oriģināli salīp kopā.

3. Atveriet ievades paplāti un pavelciet sviru, lai atvērtu skenera vāku.

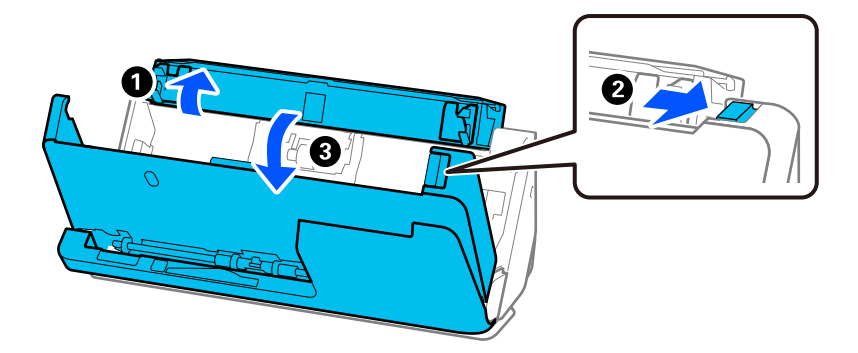

4. Noslaukiet rullīšus (8 vietās). Noslaukiet ar mīkstu drāniņu, kas nesatur plūksnas un ir samitrināta ar nelielu daudzumu speciāla tīrīšanas līdzekļa vai ūdens.

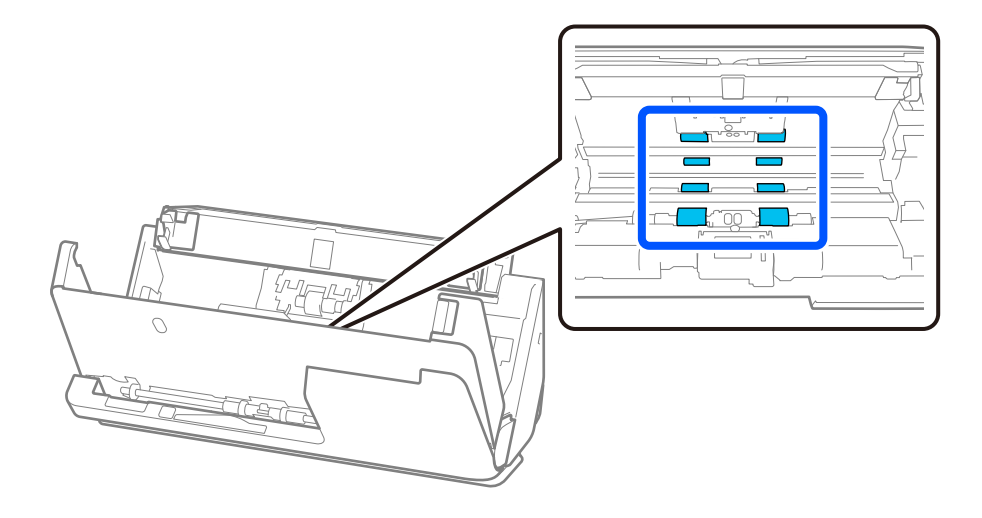

- $\bf{U}$ F দা  $\cal O$ ℯ  $\overline{O}$
- 5. Ar abām rokām aizveriet skenera vāku. Pēc tam aizveriet vertikālā celiņa vāku un pēc tam ievades paplāti šādā secībā.

Kad no ekrāna tiek noņemts paziņojums **Notiek atgūšana**, turpiniet nākamo darbību.

6. Atkārtojiet 1. līdz 5. darbību četras reizes.

Katru reizi, kad vāks tiek aizvērts, iekšējie veltnīši pagriežas par aptuveni vienu ceturtdaļu apgrieziena. Atkārtojiet šo darbību, līdz viss veltnītis ir tīrs.

#### *Piezīme:*

Ja uz vertikālā celiņa vāka iekšpuses ir pielipuši papīra putekļi, noslaukiet tos ar mīkstu drānu, kas nesatur plūksnas.

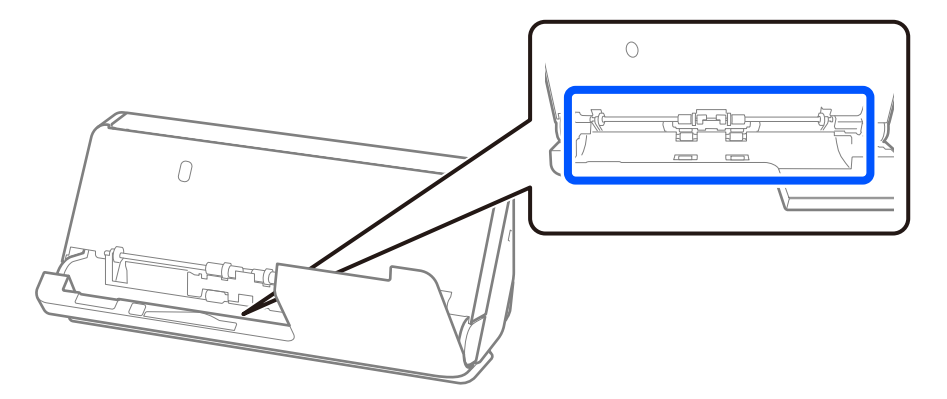

7. **Noslaukiet visus traipus skenera iekšpusē.** Atveriet ievades paplāti un pavelciet sviru, lai atvērtu skenera vāku.

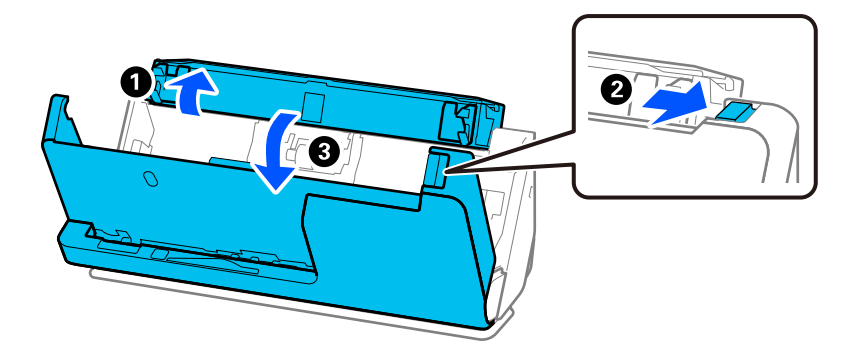

- 8. Noslaukiet stikla virsmu skenera vāka iekšpusē. Noslaukiet ar tam paredzētu tīrīšanas drānu vai mīkstu drānu, kas neveido plūksnas. Ja stikla virsma ir ļoti netīra, noslaukiet to ar mīkstu drāniņu, kas nesatur plūksnas un ir samitrināta ar nelielu daudzumu speciāla tīrīšanas līdzekļa vai ūdens.
	- c*Svarīga informācija:*
		- ❏ Neizdariet pārāk lielu spiedienu uz stikla virsmas.
		- ❏ Nelietojiet birsti vai cietus darbarīkus. Švīkas uz stikla virsmas var ietekmēt skenēšanas kvalitāti.
		- ❏ Nesmidziniet tīrīšanas līdzekli tieši uz stikla virsmas.

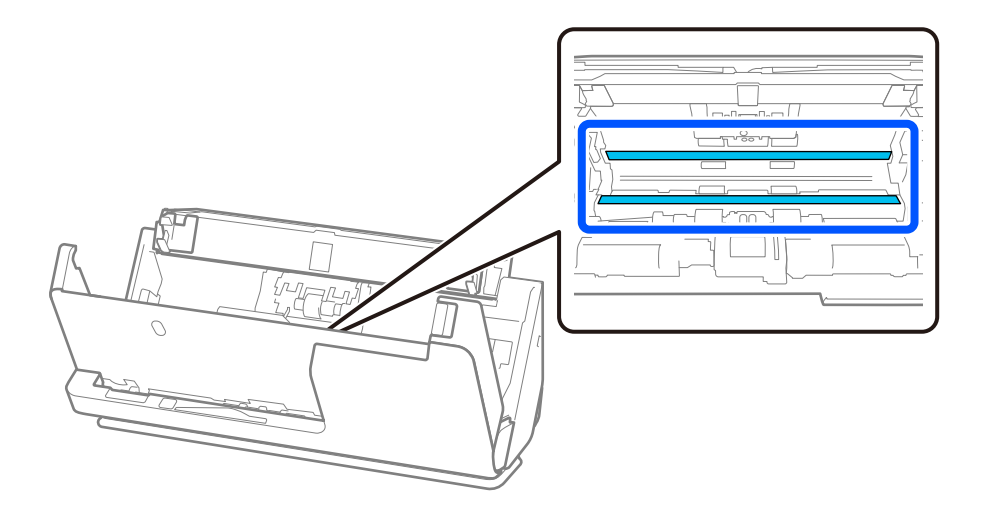

9. Noslaukiet sensorus (4 vietās) ar vates tamponu.

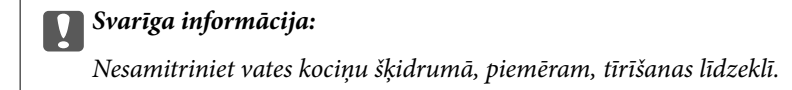

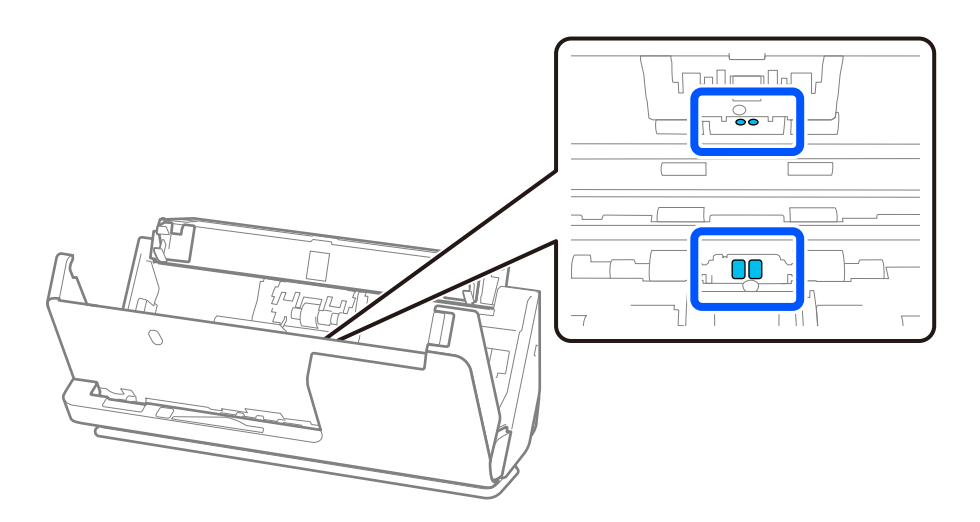

10. **Noslaukiet visus traipus uz atdalīšanas veltnīša.** Atveriet vāku un izņemiet atdalīšanas veltnīti. Plašāku informāciju skatiet sadaļā "Veltnīšu bloka nomaiņa".

["Veltnīšu bloka nomaiņa" 183. lpp.](#page-182-0)

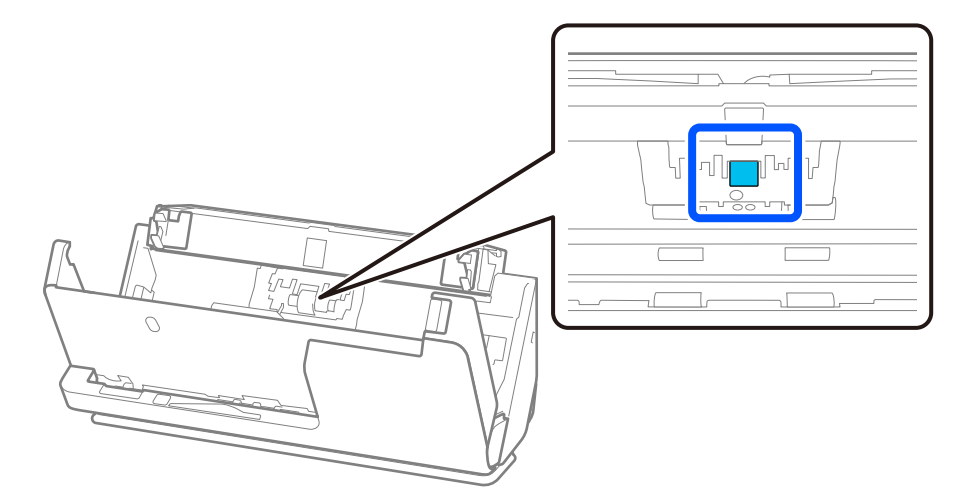
11. Noslaukiet atdalīšanas rullīti. Noslaukiet ar mīkstu drāniņu, kas nesatur plūksnas un ir samitrināta ar nelielu daudzumu speciāla tīrīšanas līdzekļa vai ūdens.

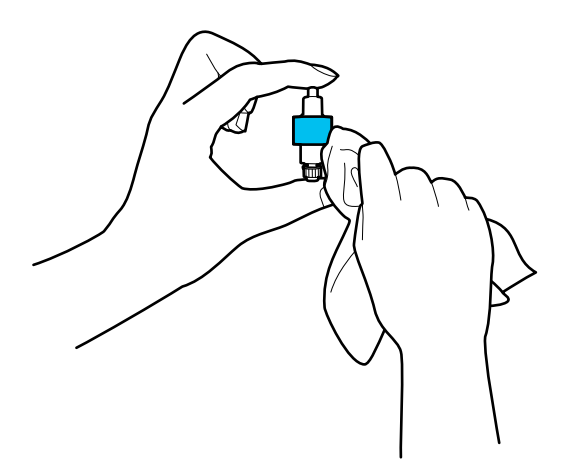

#### c*Svarīga informācija:*

Veltnīša tīrīšanai izmantojiet tikai mitru drāniņu. Izmantojot sausu drāniņu, var sabojāt veltnīša virsmu.

#### 12. Uzstādiet atdalīšanas rullīti.

Plašāku informāciju par uzstādīšanu skatiet sadaļā "Veltnīšu bloka nomaiņa".

13. **Noslaukiet visus traipus uz uztveršanas veltnīša.** Atveriet vāku un izņemiet uztveršanas veltnīti.

Plašāku informāciju skatiet sadaļā "Veltnīšu bloka nomaiņa".

["Veltnīšu bloka nomaiņa" 183. lpp.](#page-182-0)

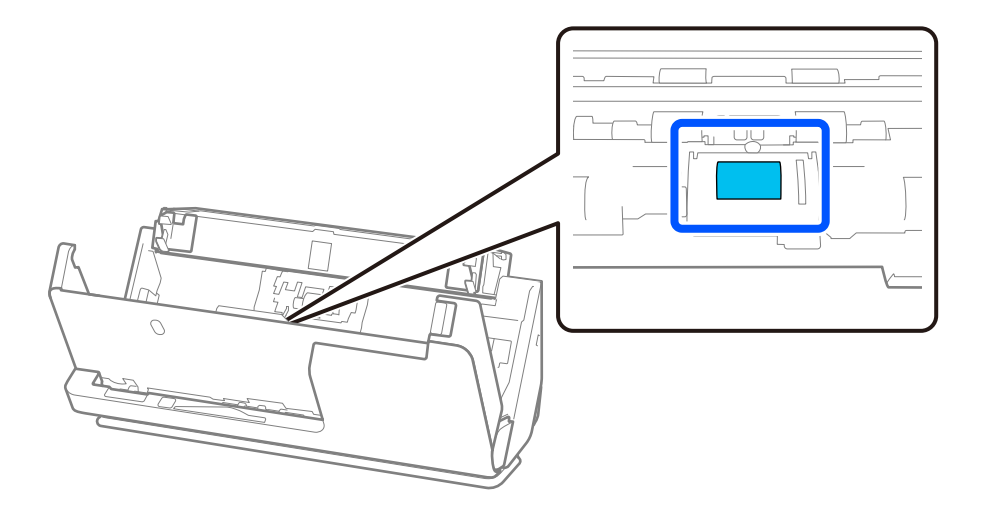

14. Noslaukiet uztveršanas veltnīti. Noslaukiet ar mīkstu drāniņu, kas nesatur plūksnas un ir samitrināta ar nelielu daudzumu speciāla tīrīšanas līdzekļa vai ūdens.

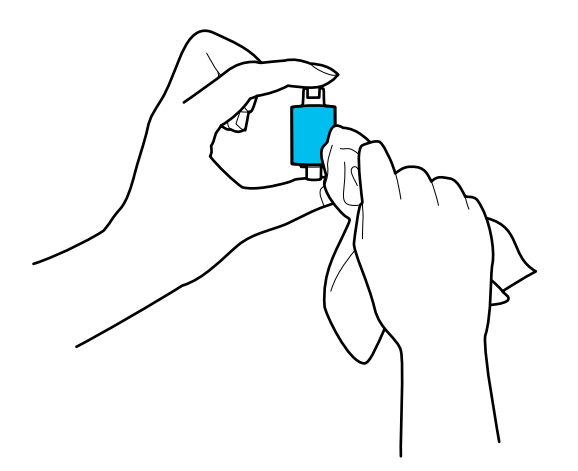

#### c*Svarīga informācija:*

Veltnīša tīrīšanai izmantojiet tikai mitru drāniņu. Izmantojot sausu drāniņu, var sabojāt veltnīša virsmu.

#### 15. Uzstādiet uztveršanas veltnīti.

Plašāku informāciju par uzstādīšanu skatiet sadaļā "Veltnīšu bloka nomaiņa".

16. Ar abām rokām aizveriet skenera vāku. Pēc tam aizveriet ievades paplāti.

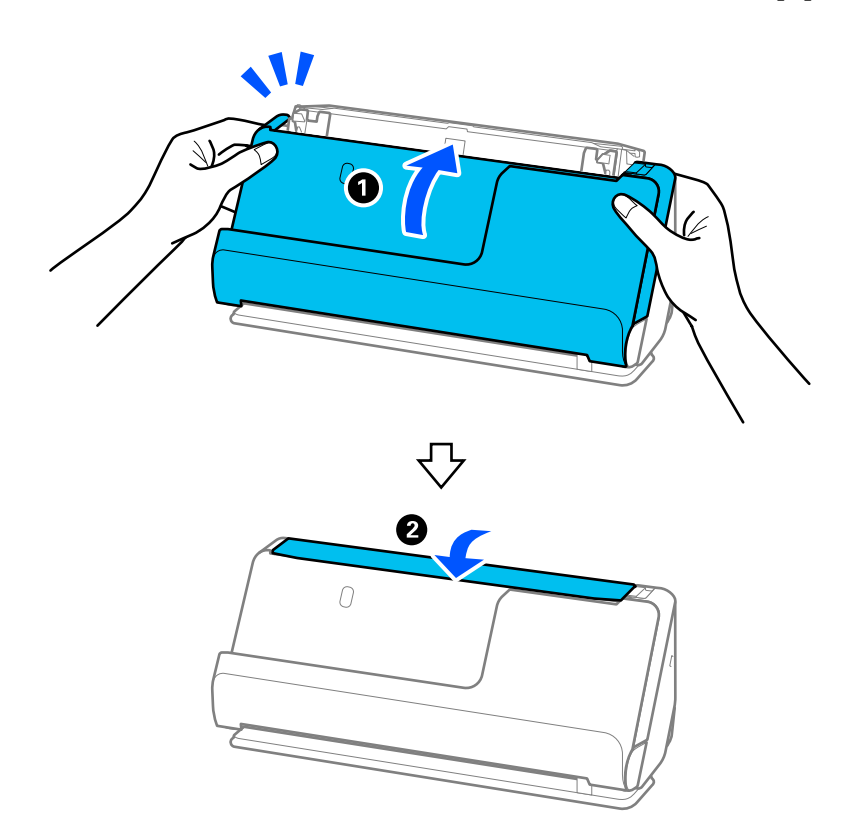

17. Vadības panelī atiestatiet ieskenēto lapu skaitu.

#### <span id="page-182-0"></span>**Saistītā informācija**

- & ["Tīrīšanas komplekta kodi" 41. lpp.](#page-40-0)
- & "Veltnīšu bloka nomaiņa" 183. lpp.

### **Skenējumu skaita atiestatīšana pēc skenera iekšpuses tīrīšanas**

Pēc regulāras tīrīšanas veiciet skenēšanas numura atiestatīšanu vadības panelī vai izmantojot programmu Epson Scan 2 Utility.

Šajā sadaļā ir izskaidrots, kā atjaunot iestatījumus, izmantojot vadības paneli.

- 1. Sākuma ekrānā pieskarieties **Skenera apkope**.
- 2. Pieskarieties **Parasta tīrīšana**.
- 3. Pieskarieties **Atiestatiet skenējumu skaitu**.
- 4. Pieskarieties **Jā**.

#### *Piezīme:*

Lai atjaunotu iestatījumus no Epson Scan 2 Utility, palaidiet Epson Scan 2 Utility, noklikšķiniet uz cilnes *Apkope* un pēc tam noklikšķiniet uz *Atiestatīt* sadaļā *Parasta tīrīšana*. Ja nevarat noklikšķināt uz *Atiestatīt*, atlasiet *Brīdinājums par parastu tīrīšanu*.

# **Veltnīšu bloka nomaiņa**

Veltnīšu bloks (uztveršanas veltnītis un atdalīšanas veltnītis) jānomaina, kad ieskenēto lapu skaits pārsniedz veltnīšu dzīves ciklu. Kad vadības panelī vai datora ekrānā tiek parādīts ziņojums par nomaiņas nepieciešamību, veiciet turpmāk aprakstīto procedūru, lai to nomainītu.

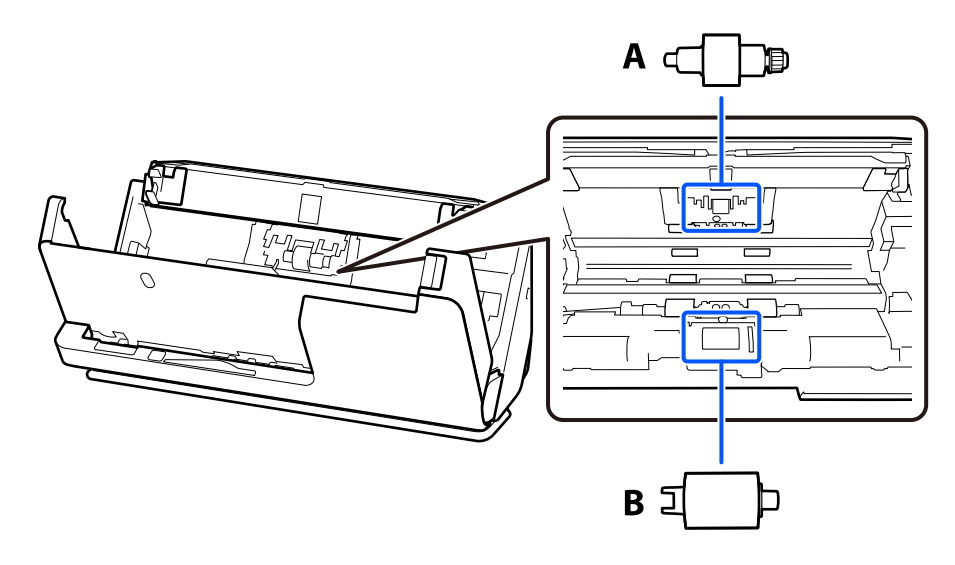

A: atdalīšanas veltnītis, B: uztveršanas veltnītis

#### *Piezīme:*

Veiciet veltnīšu bloka nomaiņu, kamēr skeneris ir ieslēgts.

1. Atveriet ievades paplāti un pavelciet sviru, lai atvērtu skenera vāku.

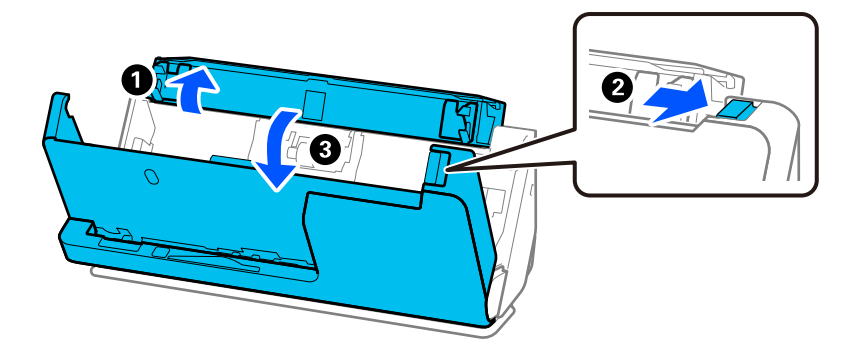

2. Noņemiet atdalīšanas veltnīša vāku, kā parādīts attēlā.

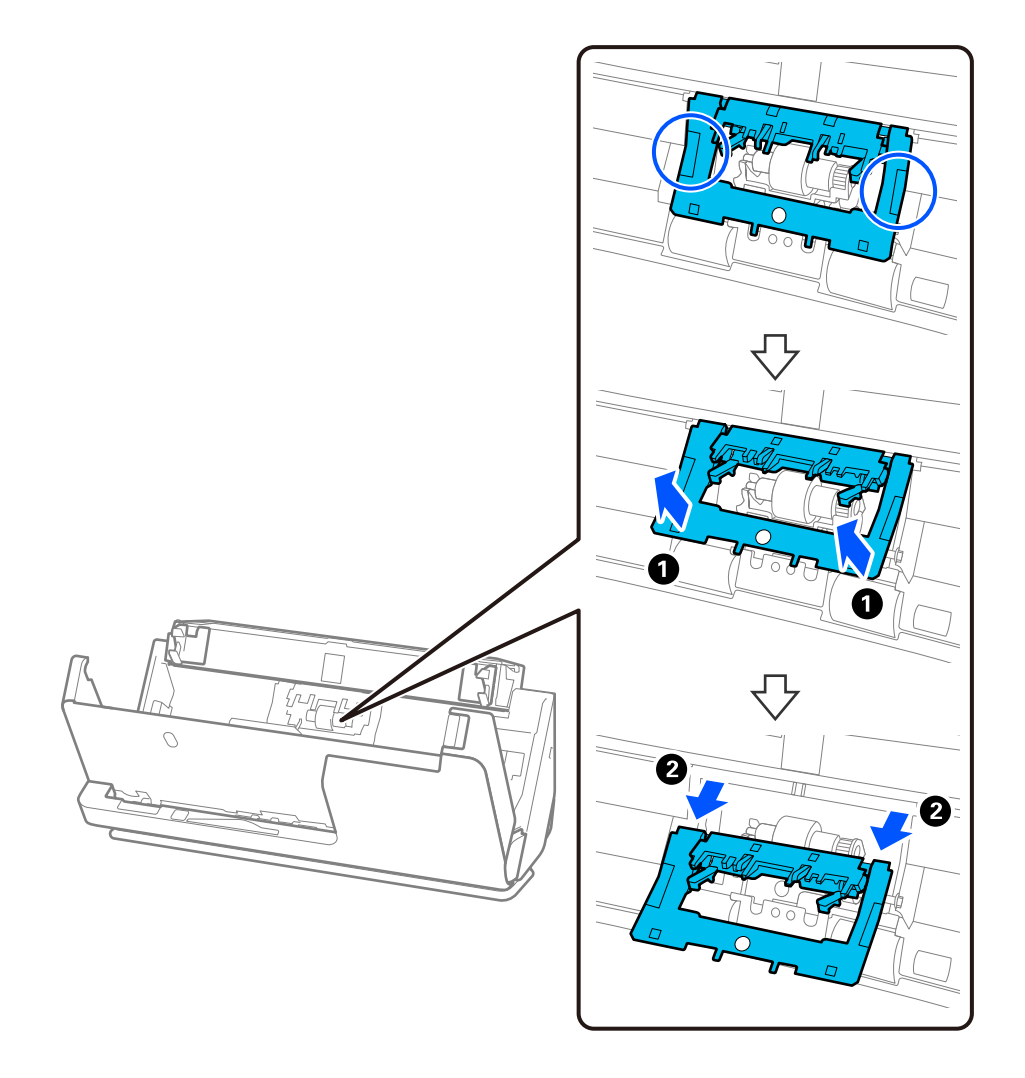

3. Noņemiet atdalīšanas veltnīti, kā parādīts attēlā.

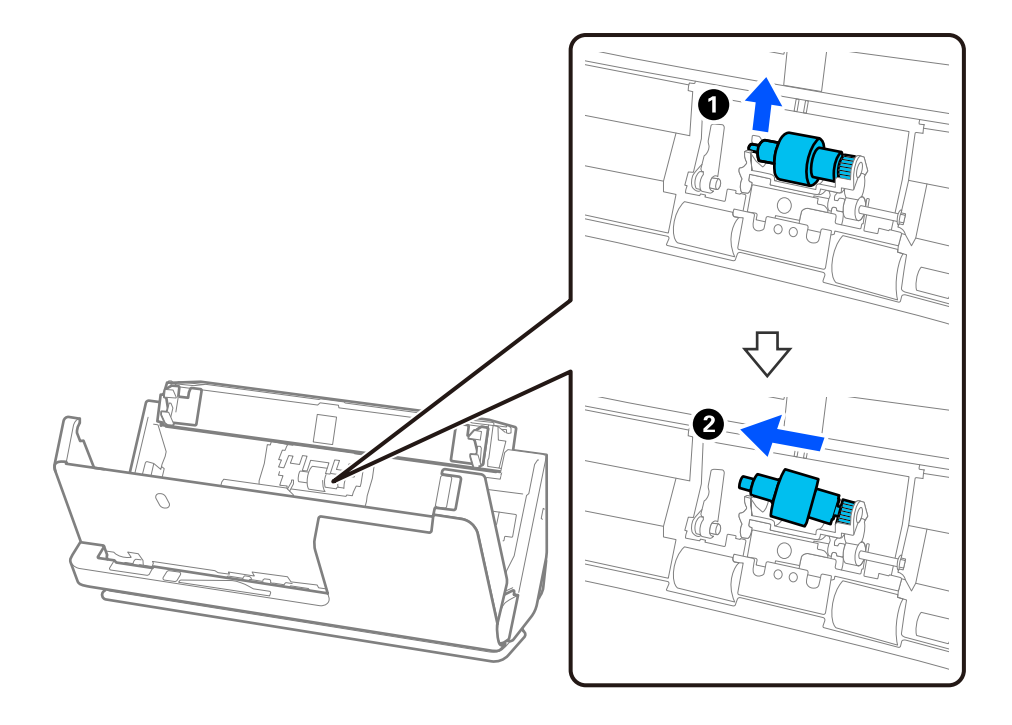

### c*Svarīga informācija:*

Neizvelciet atdalīšanas veltnīti ar spēku. Tādējādi var sabojāt skenera iekšējās detaļas.

4. Uzstādiet jauno atdalīšanas veltnīti kā parādīts. Atverē labajā pusē ievietojiet atdalīšanas veltnīša asi, pēc tam nolaidiet atdalīšanas veltnīti.

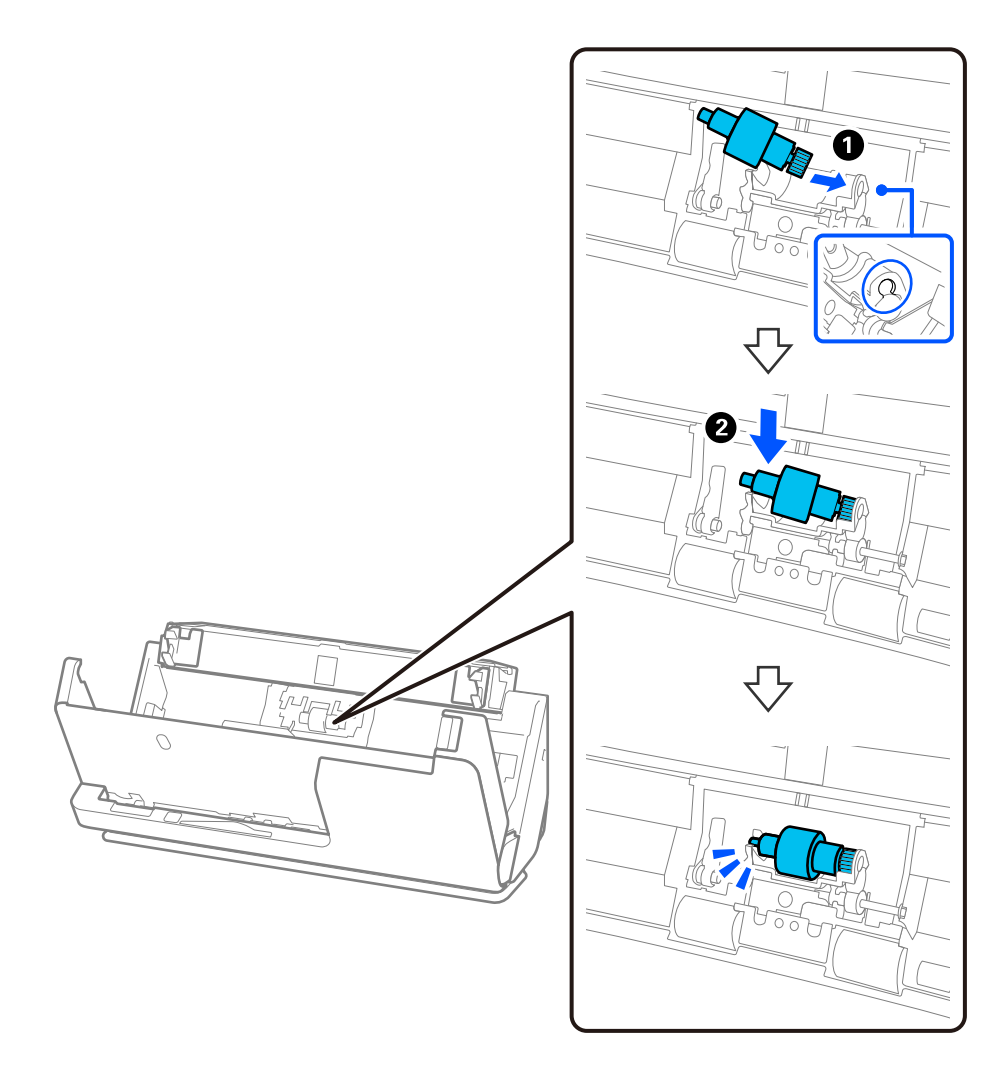

5. Uzstādiet atdalīšanas veltnīša vāku, kā parādīts. Ievietojiet vāka augšējā pusē esošās asis rievās un pēc tam stingri aizveriet vāku.

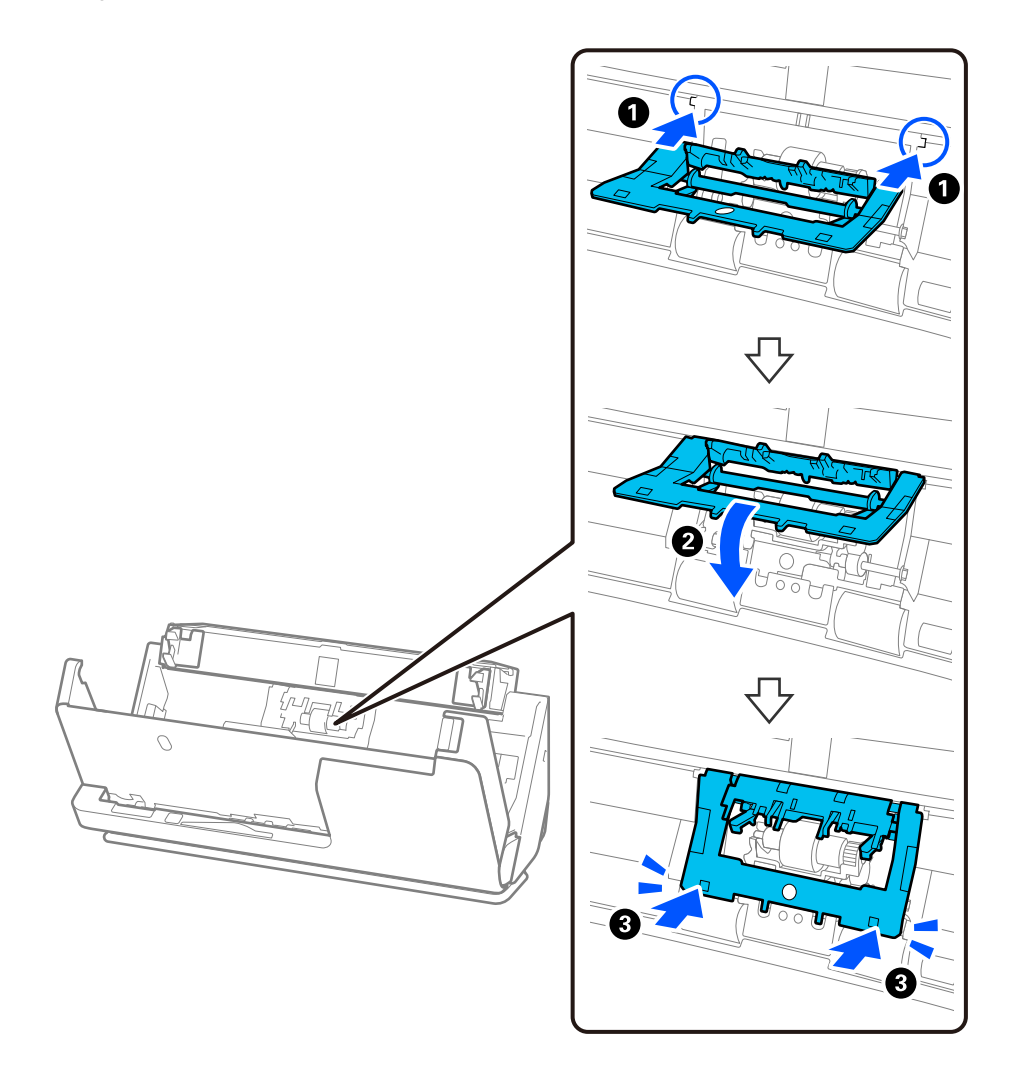

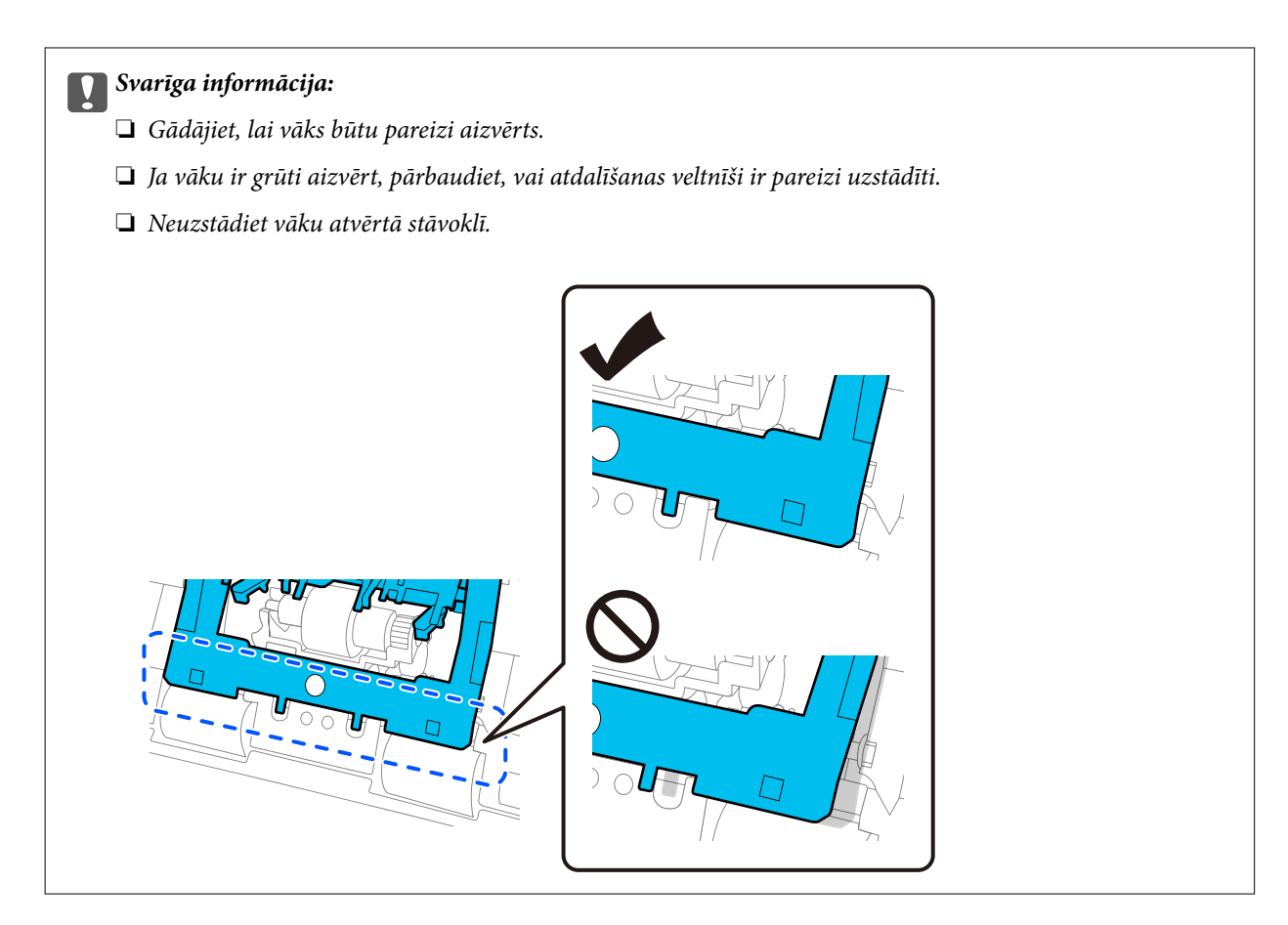

6. Atveriet uztveršanas veltnīša vāku.

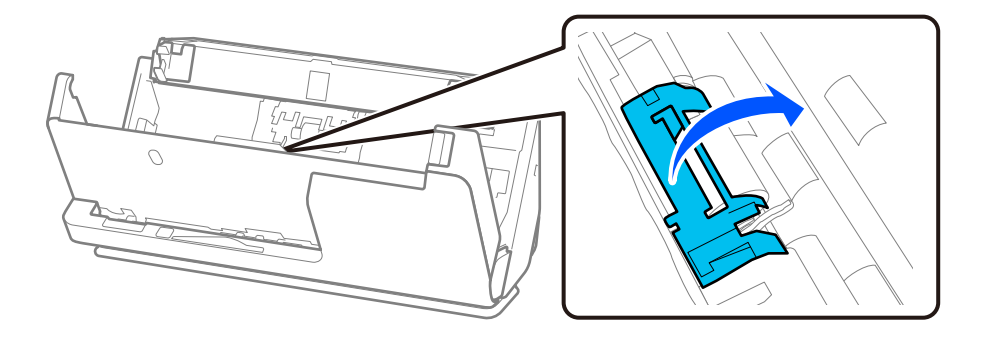

7. Noņemiet uztveršanas veltnīti, kā parādīts.

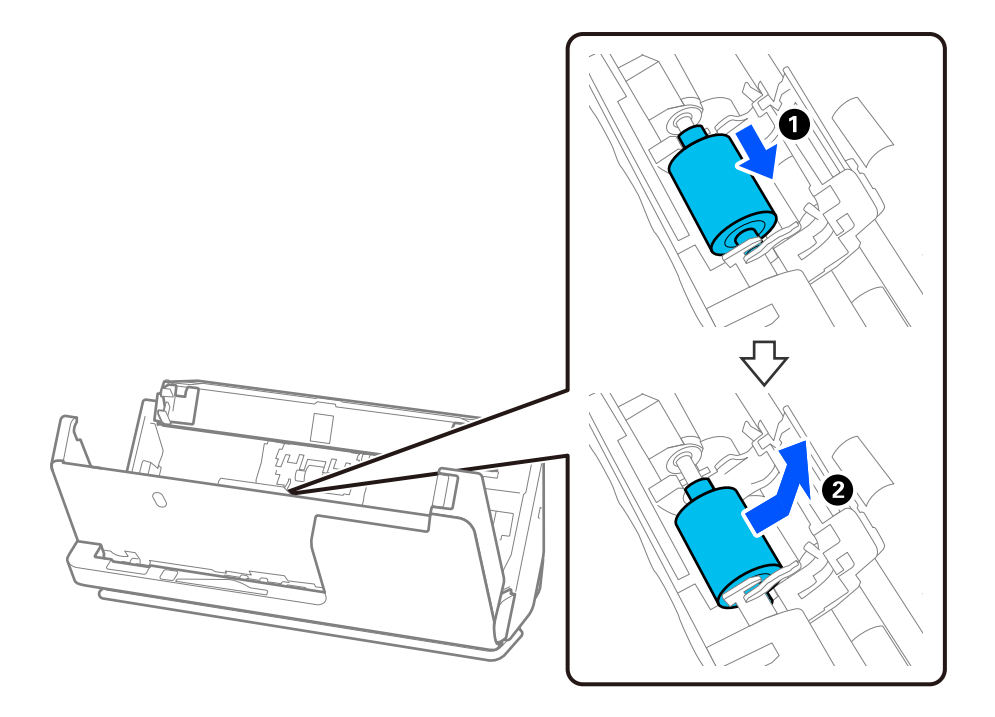

8. Uzstādiet jauno uztveršanas veltnīti kā parādīts. Ievietojiet uztveršanas veltnīša galos esošos robojumus uz skenera ass, nolaidiet uztveršanas veltnīti un pēc tam pabīdiet to uz aizmuguri.

Pārliecinieties, ka robojumi ir izlīdzināti.

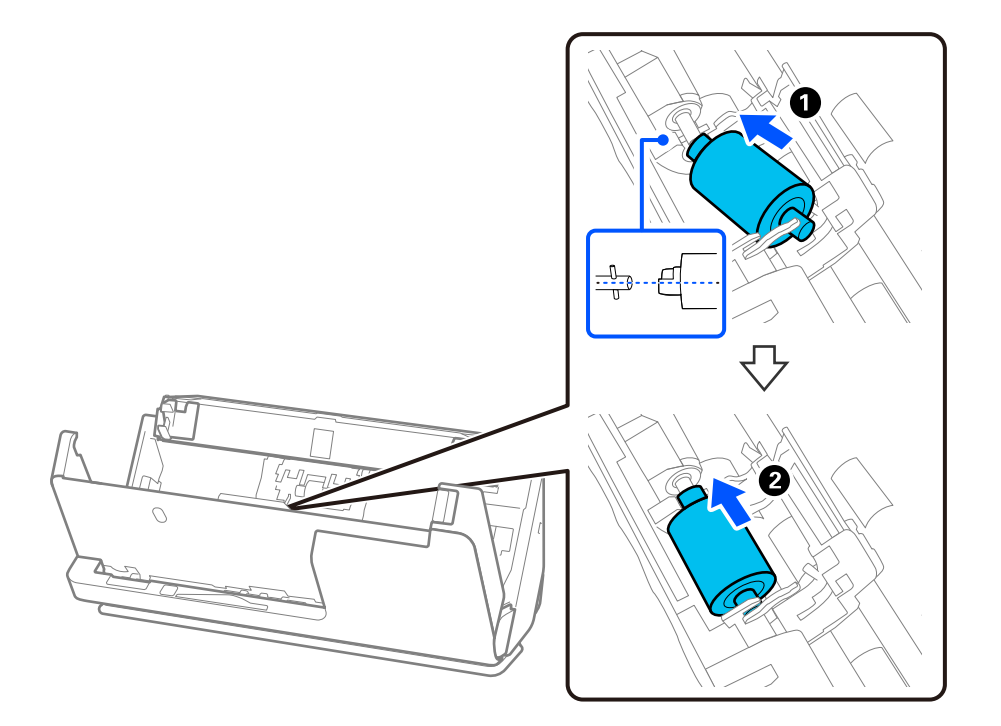

9. Aizveriet uztveršanas veltnīša vāku.

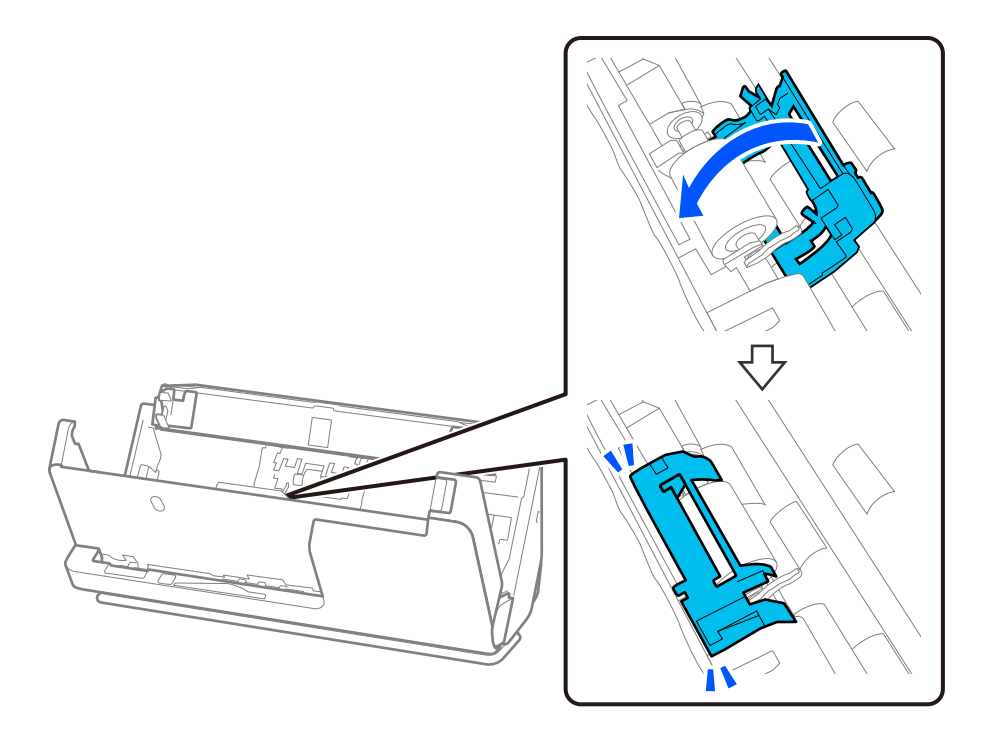

c*Svarīga informācija:* Ja vāku ir grūti aizvērt, pārliecinieties, vai ir pareizi uzstādīti uztveršanas rullīši un vai izvirzītās daļas ir izlīdzinātas.

10. Ar abām rokām aizveriet skenera vāku. Pēc tam aizveriet ievades paplāti.

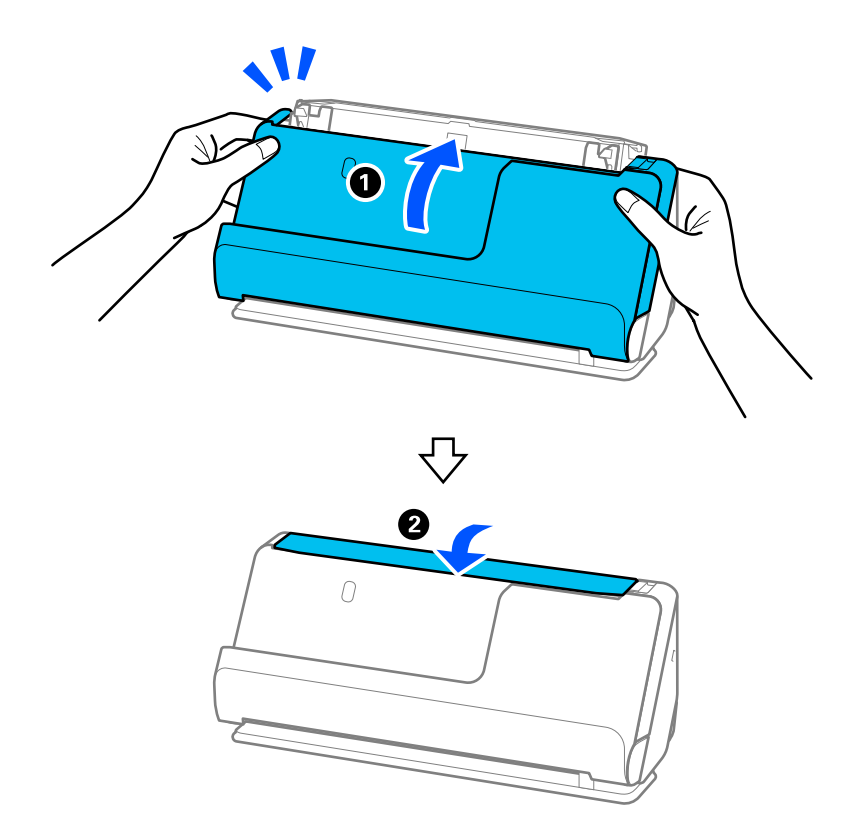

11. Vadības panelī atiestatiet ieskenēto lapu skaitu.

#### *Piezīme:*

Utilizējiet uztveršanas veltnīti un atdalīšanas veltnīti, ievērojot pašvaldības likumus un noteikumus. Neizjauciet ierīci.

#### **Saistītā informācija**

◆ ["Veltnīšu bloka kodi" 41. lpp.](#page-40-0)

### **Ieskenēto lapu skaita atiestate pēc rullīšu nomaiņas**

Pēc veltnīšu bloka nomaiņas atiestatiet ieskenēto lapu skaitu, izmantojot vadības paneli vai programmu Epson Scan 2 Utility.

Šajā sadaļā ir izskaidrots, kā atjaunot iestatījumus, izmantojot vadības paneli.

- 1. Sākuma ekrānā pieskarieties **Skenera apkope**.
- 2. Pieskarieties **Apkopes ruļļa nomaiņa**.
- 3. Pieskarieties **Atiestatiet skenējumu skaitu**.
- 4. Pieskarieties **Jā**.

#### *Piezīme:*

Lai atjaunotu iestatījumus no Epson Scan 2 Utility, palaidiet Epson Scan 2 Utility, noklikšķiniet uz cilnes *Skaitītājs* un pēc tam noklikšķiniet uz *Atiestatīt* sadaļā *Rullīša montāžas komplekts*.

#### **Saistītā informācija**

& ["Veltnīšu bloka nomaiņa" 183. lpp.](#page-182-0)

# **Enerģijas taupīšana**

Laikā, kad skeneris neveic nekādas darbības, var ietaupīt enerģiju, izmantojot miega režīmu vai automātiskās izslēgšanās režīmu. Laika periodu, kuram paejot, skeneris pārslēdzas miega režīmā un automātiski izslēdzas, ir iespējams iestatīt. Vērtības palielināšana ietekmē ierīces energoefektivitāti. Lūdzu, izvērtējiet uz apkārtējo vidi radīto ietekmi, pirms veicat jebkādas izmaiņas.

- 1. Sākuma ekrānā izvēlieties **Iestatījumi**.
- 2. Atlasiet **Pamatiestatījumi**.
- 3. Atlasiet **Iemidzināšanas taimeris** vai **Izslēgšanas iest.** un pēc tam veiciet iestatīšanu.

#### *Piezīme:* Pieejamās funkcijas var atšķirties atkarība no pirkuma vietas.

# <span id="page-191-0"></span>**Skenera pārvietošana**

### **Skenera transportēšana**

Ja jums jātransportē skeneris, izpildiet tālāk norādītās darbības skenera iepakošanai.

- 1. Nospiediet pogu  $\mathcal{O}$ , lai izslēgtu skeneri.
- 2. Atvienojiet maiņstrāvas adapteri.
- 3. Noņemiet kabeļus un ierīces.
- 4. Aizveriet ievades paplāti un iebīdiet ievades paplātes pagarinātāju. Kad izvades balsts ir izstiepts, pilnībā to ievelciet.

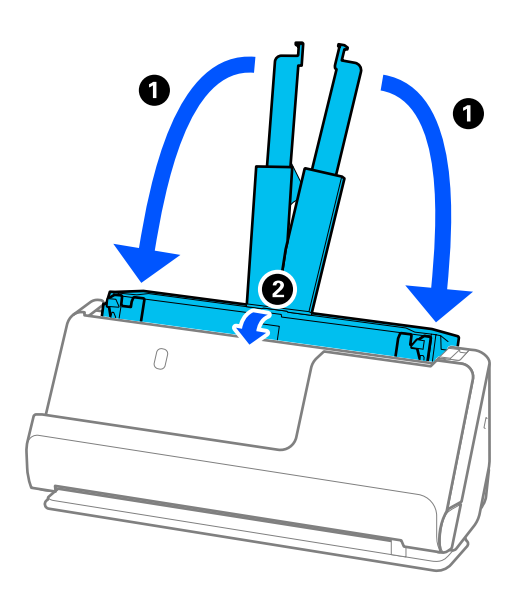

5. Iestatiet skeneri ir vertikālā ceļa pozīcijā.

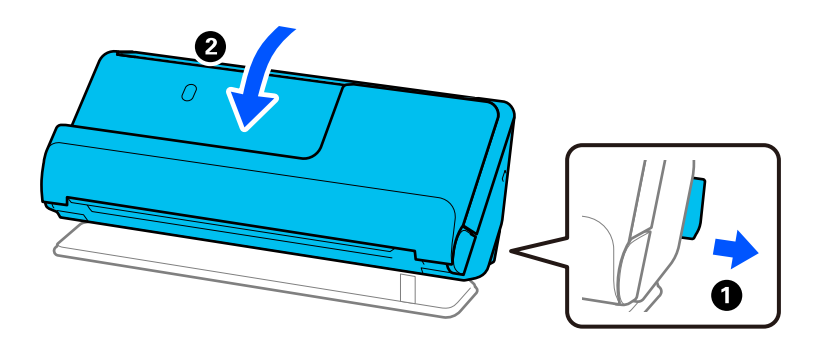

6. Pievienojiet skenera komplektācijā ietilpstošos aizsargmateriālus, pēc tam skeneri iesaiņojiet oriģinālajā vai tamlīdzīgā izturīgā kastē.

### <span id="page-192-0"></span>**Kā lietot skeneri**

Pārnēsājot skeneri, turiet to, kā parādīts nākamajā attēlā.

#### **Pārnēsājot ar vienu roku**

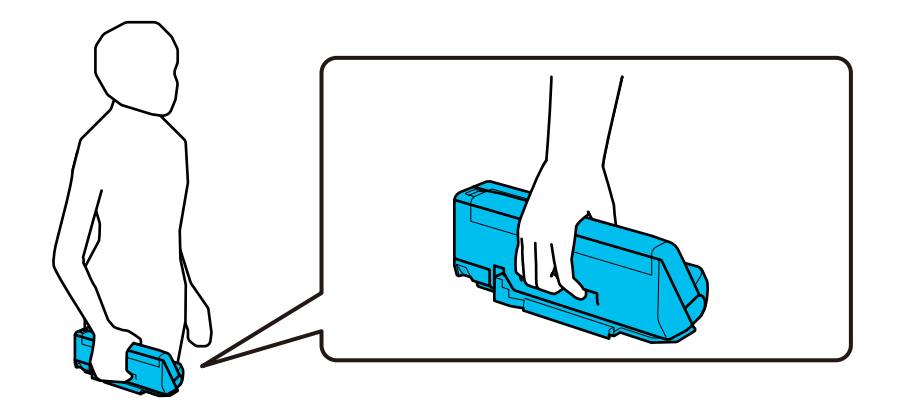

#### **Pārnēsājot ar abām rokām**

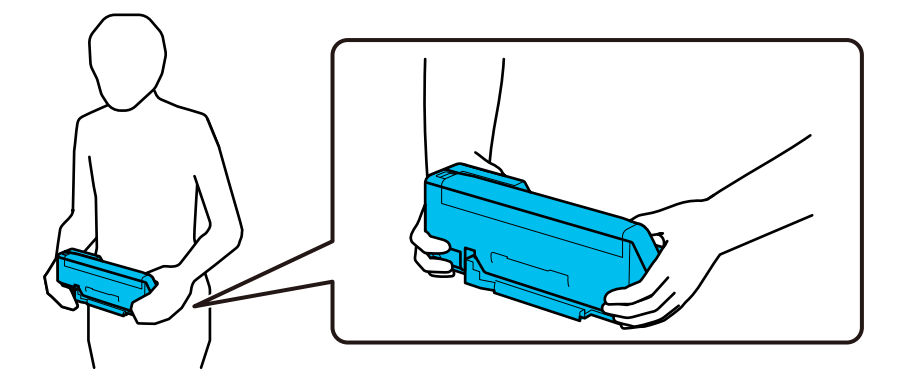

#### *Piezīme:*

Pārnēsājot skeneri, atvienojiet visus kabeļus, nolieciet paplātes balstu un novietojiet skeneri vertikālā ceļa pozīcijā.

["Skenera transportēšana" 192. lpp.](#page-191-0)

# **Programmu un aparātprogrammatūras atjaunināšana**

Iespējams, varēsiet atrisināt noteiktas problēmas un uzlabot vai pievienot funkcijas, atjauninot programmas un aparātprogrammatūru. Pārliecinieties, ka izmantojat programmu un aparātprogrammatūras jaunāko versiju.

c*Svarīga informācija:*

❏ Atjaunināšanas laikā neizslēdziet datoru vai skeneri.

#### *Piezīme:*

Ja skeneri var savienot ar internetu, aparātprogrammatūru var atjaunināt, izmantojot programmu Web Config. Atlasiet cilni *Device Management* > *Firmware Update*, pārbaudiet parādīto ziņojumu un pēc tam noklikšķiniet *Start*.

1. Pārliecinieties, ka skeneris un dators ir savienots un dators savienots ar internetu.

- 2. Palaidiet EPSON Software Updater un atjauniniet programmas vai aparātprogrammatūru.
	- ❏ Windows 11

Noklikšķiniet uz pogas Sākums un atlasiet **Visas programmas** > **Epson Software** > **EPSON Software Updater**.

❏ Windows 10

Noklikšķiniet uz pogas Sākums un atlasiet **Epson Software** > **EPSON Software Updater**.

❏ Windows 8.1/Windows 8

Meklēšanas viedpogā ievadiet lietojumprogrammas nosaukumu un pēc tam izvēlieties attēloto ikonu.

❏ Windows 7

Noklikšķiniet uz pogas Sākums, izvēlieties **Visas programmas** vai **Programmas** > **Epson Software** > **EPSON Software Updater**.

❏ Mac OS

Atlasiet **Finder** > **Aiziet!** > **Lietojumprogrammas** > **Epson Software** > **EPSON Software Updater**.

#### *Piezīme:*

Ja sarakstā nevarat atrast lietojumprogrammu, kuru vēlaties atjaunināt, to nevar atjaunināt, izmantojot EPSON Software Updater. Pārbaudiet programmu jaunāko versiju pieejamību lokālajā Epson tīmekļa vietnē.

#### [http://www.epson.com](http://www.epson.com/)

### **Skenera aparātprogrammatūras atjaunināšana, izmantojot vadības paneli**

Ja skeneri var savienot ar internetu, skenera aparātprogrammatūru var atjaunināt, izmantojot vadības paneli. Skeneri var iestatīt, lai tas regulāri pārbaudītu aparātprogrammatūras atjauninājumu pieejamību un ziņotu jums, ja tie ir pieejami.

- 1. Sākuma ekrānā izvēlieties **Iestatījumi**.
- 2. Atlasiet **Sistēmas administrēšana** > **Aparātprogramatūras atjauninājums** > **Atjaunināt**.

#### *Piezīme:*

Atlasiet *Paziņošana* > *Iesl*, lai skeneris regulāri pārbaudītu, vai nav pieejami aparātprogrammatūras atjauninājumi.

- 3. Skatiet ekrānā redzamo ziņojumu un sāciet pieejamo atjauninājumu meklēšanu.
- 4. Ja LCD ekrānā parādās ziņojums, informējot jūs, ka ir pieejams aparātprogrammatūras atjauninājums, izpildiet ekrānā sniegtās instrukcijas, lai sāktu atjaunināšanu.

#### c*Svarīga informācija:*

- ❏ Neizslēdziet skeneri un neatvienojiet to no strāvas, kamēr nav beigusies atjaunināšana, pretējā gadījumā iespējami skenera darbības traucējumi.
- ❏ Ja aparātprogrammatūras atjaunināšana netiek pabeigta vai tā ir neveiksmīga, skeneris nestartējas, kā paredzēts, un nākamajā tā ieslēgšanas reizē LCD ekrānā redzams uzraksts "Recovery Mode". Šādā situācijā nepieciešams aparātprogrammatūru jaunināt vēlreiz, izmantojot datoru. Savienojiet skeneri ar datoru, izmantojot USB vadu. Ja skenera displejā redzams uzraksts "Recovery Mode", aparātprogrammatūru nevar atjaunināt, izmantojot tīkla savienojumu. Datorā atveriet vietējo Epson tīmekļa vietni un lejupielādējiet jaunāko skenera aparātprogrammatūru. Lai uzzinātu, kādas ir turpmākās veicamās darbības, skatiet instrukcijas tīmekļa vietnē.

### **Aparātprogrammatūras atjaunināšana, izmantojot programmu Web Config**

Ja skeneri var savienot ar internetu, aparātprogrammatūru var atjaunināt, izmantojot programmu Web Config.

- 1. Atveriet programmu Web Config un atlasiet cilni **Device Management** > **Firmware Update**.
- 2. Noklikšķiniet **Start** un pēc tam izpildiet ekrānā redzamās instrukcijas.

Tiek sākta aparātprogrammatūras pārbaude, un, ja pastāv atjaunināta aparātprogrammatūra, tiek parādīta informācija par aparātprogrammatūru.

#### *Piezīme:*

Aparātprogrammatūru var atjaunināt, izmantojot arī Epson Device Admin. Ierīču sarakstā var vizuāli pārbaudīt aparātprogrammatūras informāciju. Šī iespēja noder, ja nepieciešams atjaunināt aparātprogrammatūru vairākās ierīcēs. Plašāku informāciju skatiet Epson Device Admin pamācībā vai palīdzībā.

#### **Saistītā informācija**

& ["Lietojumprogramma skenera darbību konfigurēšanai \(Web Config\)" 36. lpp.](#page-35-0)

### **Aparātprogrammatūras atjaunināšana, neizveidojot savienojumu ar internetu**

Ierīces aparātprogrammatūru var lejupielādēt datorā no Epson tīmekļa vietnes, un pēc tam, lai atjauninātu aparātprogrammatūru, ierīci var savienot ar datoru, izmantojot USB vadu. If you cannot update over the network, try this method.

#### *Piezīme:*

Pirms atjaunināšanas pārliecinieties, vai datorā ir instalēts skenera draiveris Epson Scan 2. Ja Epson Scan 2 nav instalēts, instalējiet to.

1. Pārbaudiet Epson tīmekļa vietni, lai uzzinātu jaunākos programmaparatūras atjauninājumus.

#### [http://www.epson.com](http://www.epson.com/)

- ❏ Ja ir pieejama skenerim paredzētā programmaparatūra, lejupielādējiet to un pārejiet uz nākamo soli.
- ❏ Ja tīmekļa vietnē nav informācijas par programmaparatūru, jūs jau izmantojat jaunāko programmaparatūru.
- 2. Izmantojot USB vadu, savienojiet ar skeneri datoru, kurā atrodas lejupielādētā aparātprogrammatūra.
- 3. Veiciet dubultklikšķi uz lejupielādētā .exe faila. Tiek palaista programma Epson Firmware Updater.
- 4. Izpildiet ekrānā sniegtos norādījumus.

# <span id="page-195-0"></span>**Problēmu risināšana**

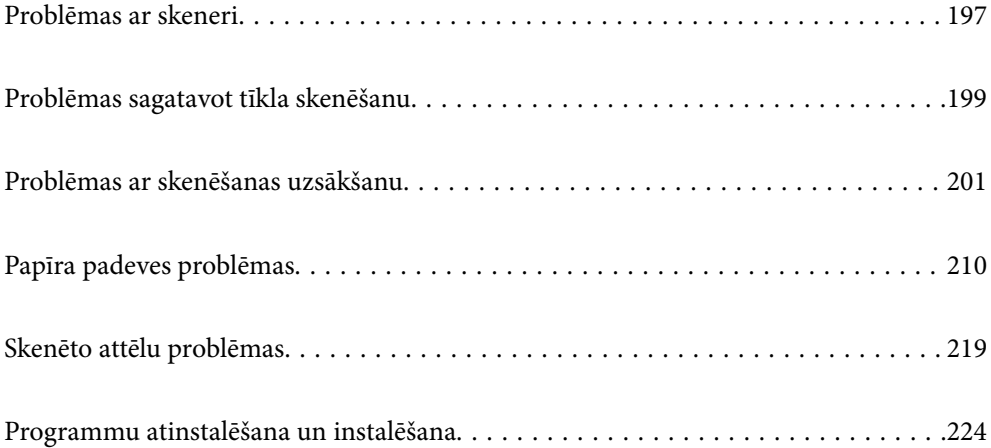

# <span id="page-196-0"></span>**Problēmas ar skeneri**

### **Kļūdu ziņojumu skatīšana vadības panelī**

Ja vadības panelī ir parādīts kļūdas ziņojums, izpildiet ekrānā redzamos norādījumus vai rīkojieties saskaņā ar tālāk norādītajiem risinājumiem, lai atrisinātu problēmu.

#### *Piezīme:*

Skatiet sekojošo, ja skenējot tīkla mapē ir parādīts kļūdas ziņojums.

["Vadības panelī tiek radīti ziņojumi, skenējot tīkla mapē" 208. lpp.](#page-207-0)

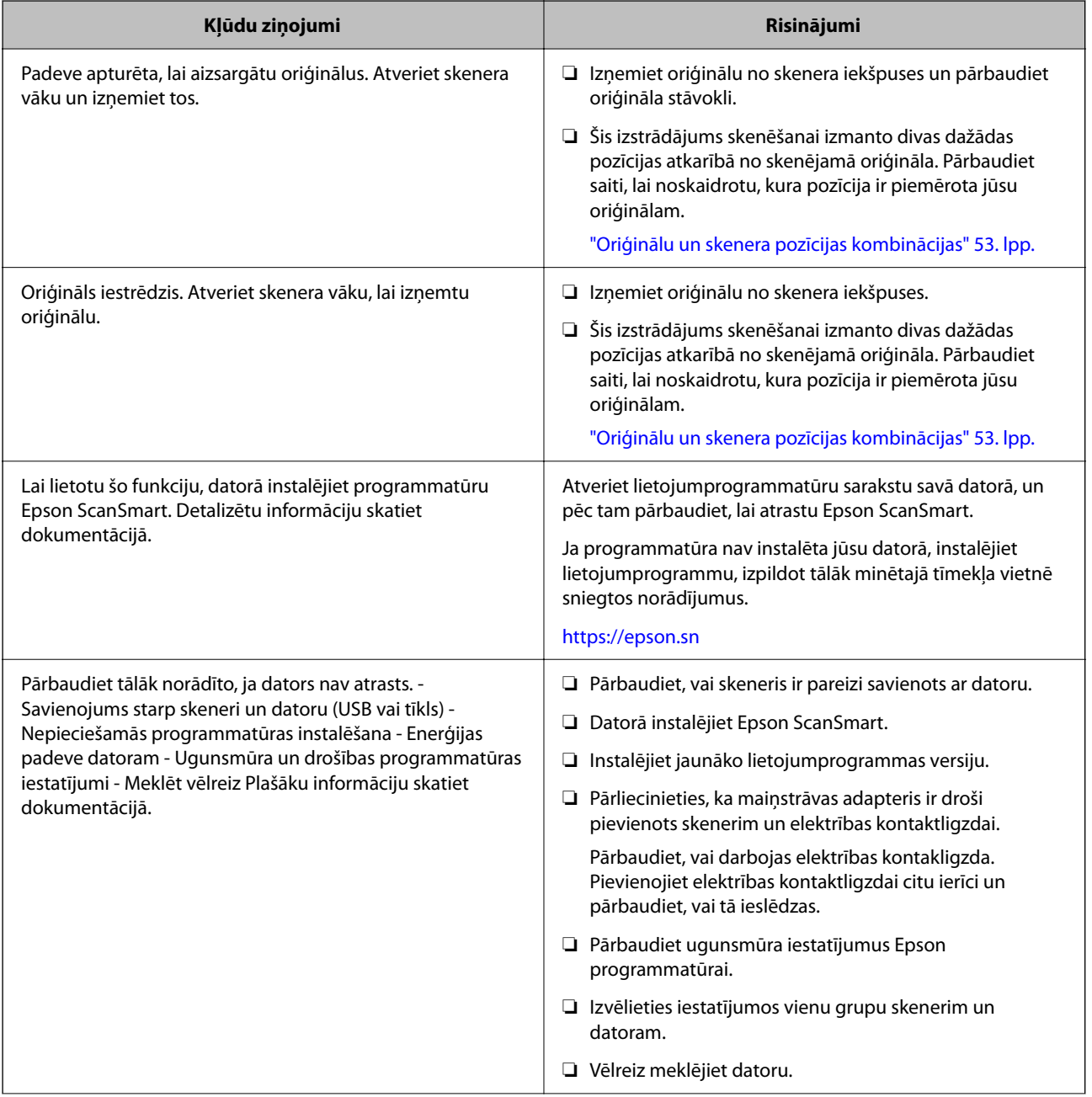

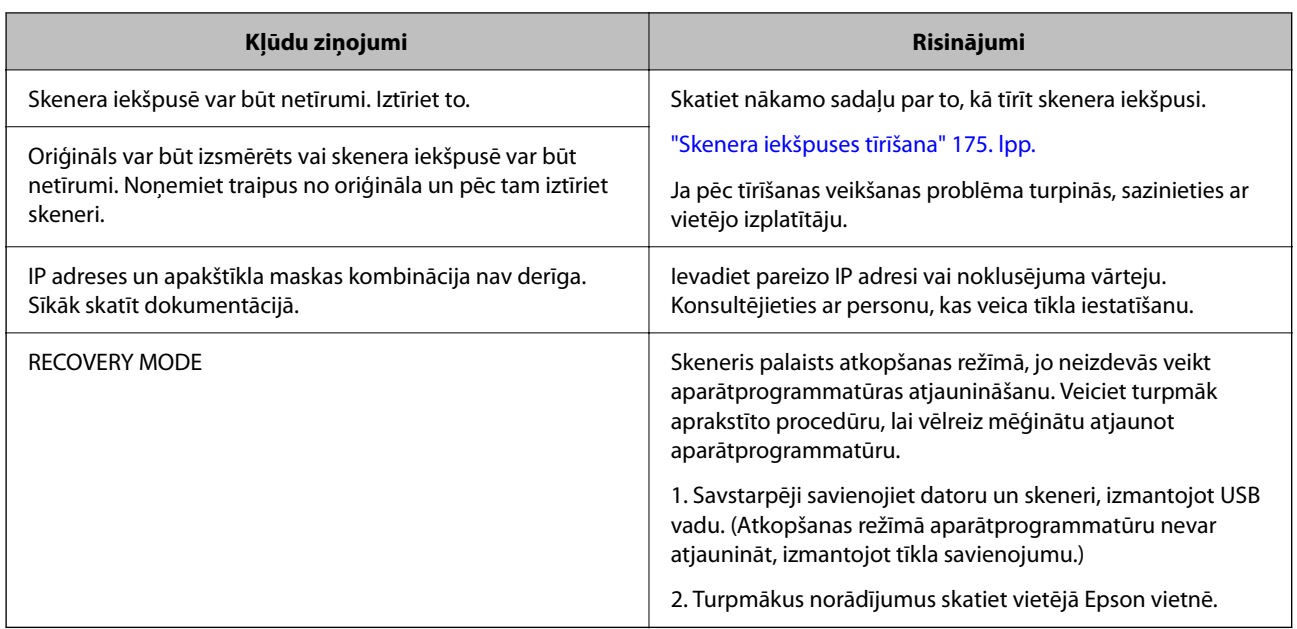

#### **Saistītā informācija**

- & ["Programmu un aparātprogrammatūras atjaunināšana" 193. lpp.](#page-192-0)
- & ["Iestrēgušu oriģinālu izņemšana no skenera" 211. lpp.](#page-210-0)
- & ["Programmu instalēšana" 226. lpp.](#page-225-0)

### **Skeneris neieslēdzas**

- ❏ Pārliecinieties, ka maiņstrāvas adapteris ir droši pievienots skenerim un elektrības kontaktligzdai.
- ❏ Pārbaudiet, vai darbojas elektrības kontakligzda. Pievienojiet elektrības kontaktligzdai citu ierīci un pārbaudiet, vai tā ieslēdzas.

### **Aizmirsta administratora parole**

Nepieciešama apkopes personāla palīdzība. Sazinieties ar vietējo izplatītāju.

#### *Piezīme:*

Tālāk sniegtas Web Config sākotnējās vērtības administratoram.

- ❏ Lietotājvārds: nav (tukšs)
- ❏ Parole: atkarībā no etiķetes, kas piestiprināta produktam.

Ja produkta aizmugurē ir piestiprināta etiķete "PASSWORD", ievadiet etiķetē redzamo 8 ciparu numuru. Ja etiķete "PASSWORD" nav piestiprināta, kā administratora paroli ievadiet sērijas numuru, kas redzams produkta apakšā piestiprinātajā etiķetē.

Ja atjaunojat administratora paroli, tā tiek atiestatīta uz sākotnējo vērtību iegādes brīdī.

# <span id="page-198-0"></span>**Problēmas sagatavot tīkla skenēšanu**

### **Problēmu risināšanas padomi**

❏ Kļūdas ziņojuma pārbaude

Ja radusies problēma, vispirms pārbaudiet, vai skenera vadības panelī vai draivera ekrānā nav ziņojumu. Ja ir iestatīts paziņojuma e-pasts, norisinoties notikumiem, varat ātri uzzināt statusu.

❏ Sakaru statusa pārbaude

Pārbaudiet servera datora vai klienta datora sakaru statusu, izmantojot komandu, piemēram, ping un ipconfig.

❏ Savienojuma pārbaude

Lai pārbaudītu skenera un pasta servera savienojumu, veiciet savienojuma pārbaudi skenerī. Lai noskaidrotu sakaru statusu, pārbaudiet arī klienta datora savienojumu ar serveri.

❏ Iestatījumu inicializēšana

Ja iestatījumi un sakaru statuss neparāda problēmas, tās var atrisināt, atspējojot vai inicializējot skenera tīkla iestatījumus un atkal tos aktivizējot.

#### **Saistītā informācija**

- & ["E-pasta servera reģistrēšana" 147. lpp.](#page-146-0)
- & ["Kļūdu ziņojumu skatīšana vadības panelī" 197. lpp.](#page-196-0)
- & ["E-pasta ziņojumu saņemšana notikumu gadījumā" 248. lpp.](#page-247-0)

#### **Nevar piekļūt Web Config**

#### **IP adrese nav piešķirta skenerim.**

#### **Risinājumi**

Derīgu IP adresi neizdodas piešķirt skenerim. Konfigurējiet IP adresi, izmantojot skenera vadības paneli. Pašreizējo iestatījumu informāciju var pārbaudīt skenera vadības panelī.

& ["IP adreses piešķiršana" 239. lpp.](#page-238-0)

#### **Tīmekļa pārlūkprogramma neatbalsta SSL/TLS šifrēšanas pakāpi.**

#### **Risinājumi**

SSL/TLS ir Encryption Strength. Varat atvērt Web Config, izmantojot tīmekļa pārlūkprogrammu, kas atbalsta lielapjoma šifrēšanu, kā norādīts tālāk. Pārbaudiet, vai izmantojat atbalstītu pārlūkprogrammu.

- ❏ 80 bitu: AES256/AES128/3DES
- ❏ 112 bitu: AES256/AES128/3DES
- ❏ 128 bitu: AES256/AES128
- ❏ 192 bitu: AES256
- ❏ 256 bitu: AES256

#### **CA-signed Certificate ir beidzies derīguma termiņš.**

#### **Risinājumi**

Ja radusies problēma ar sertifikāta derīguma termiņa datumu, izveidojot savienojumu ar Web Config, lietojot SSL/TLS sakarus (https), tiek parādīts ziņojums "Beidzies sertifikāta derīguma termiņš". Ja ziņojums tiek parādīts tieši pirms derīguma termiņa beigu datuma, pārliecinieties, ka skenera datums ir konfigurēts pareizi.

#### **Sertifikāta un skenera kopējais nosaukums nesakrīt.**

#### **Risinājumi**

Ja sertifikāta un skenera kopējais nosaukums nesakrīt, piekļūstot programmai Web Config ar SSL/TLS sakariem (https), parādās paziņojums "Neatbilstošs drošības sertifikāta nosaukums…". Tas notiek tāpēc, ka tālāk norādītās IP adreses nesakrīt.

❏ Skenera IP adrese, kas ievadīta kopējam nosaukumam, lai izveidotuSelf-signed Certificate vai CSR

❏ Tīmekļa pārlūkā ievadītā IP adrese, kad ir palaista programma Web Config

Self-signed Certificate gadījumā, atjauniniet sertifikātu.

Izvēloties CA-signed Certificate, vēlreiz iegūstiet skenera sertifikātu.

#### **Tīmekļa pārlūkprogrammā nav iestatīts starpniekservera lokālās adreses iestatījums.**

#### **Risinājumi**

Ja skeneris ir iestatīts izmantot starpniekserveri, konfigurējiet tīmekļa pārlūkprogrammu neizveidot savienojumu ar lokālo adresi, izmantojot starpniekserveri.

#### ❏ Windows:

Atlasiet **Vadības panelis** > **Tīkls un internets** > **Interneta opcijas** > **Savienojumi** > **LAN iestatījumi** > **Starpniekserveris** un pēc tam konfigurējiet neizmantot starpniekserveri LAN (lokālām adresēm).

❏ Mac OS:

Atlasiet **Sistēmas preferences** > **Tīkls** > **Papildus** > **Starpniekserveri** un pēc tam reģistrējiet **Apiet starpnieka iestatījumus šiem viesotājiem un domēniem** lokālo adresi.

Piemērs:

192.168.1.\*: Lokālā adrese 192.168.1.XXX, apakštīkla maska 255.255.255.0

192.168.\*.\*: Lokālā adrese 192.168.XXX.XXX, apakštīkla maska 255.255.0.0

#### **Datora iestatījumos DHCP ir atspējots.**

#### **Risinājumi**

Ja DHCP IP adreses iegūšanai datorā ir automātiski atspējots, jūs nevarat piekļūt Web Config. Iespējot DHCP.

Piemērs operētājsistēmā Windows 10:

Atveriet Vadības paneli un noklikšķiniet **Tīkls un internets** > **Tīkls un koplietošanas centrs** > **Mainīt adaptera iestatījumus**. Atveriet jūsu izmantotā savienojuma Rekvizītu ekrānu un atveriet **Interneta protokola 4. versijas (TCP/IPv4)** vai **Interneta protokola 6. versijas (TCP/IPv6)** rekvizītus. Pārbaudiet, vai **Iegūt IP adresi automātiski** ir atlasīts uz parādītā ekrāna.

# <span id="page-200-0"></span>**Problēmas ar skenēšanas uzsākšanu**

### **Nevar sākt skenēšanu no datora**

Pārliecinieties, ka dators un skeneris ir pareizi savienoti.

Problēmas cēlonis un risinājums ir atkarīgs no tā, vai šīs ierīces ir savienotas.

### **Savienojuma statusa pārbaude (Windows)**

Izmantojiet Epson Scan 2 Utility, lai pārbaudītu savienojuma statusu.

#### *Piezīme:*

Epson Scan 2 Utility ir programma, kas tiek piegādāta kopā ar skenera programmatūru.

- 1. Palaidiet Epson Scan 2 Utility.
	- ❏ Windows 11

Noklikšķiniet uz palaides pogas un pēc tam atlasiet **Visas programmas** > **EPSON** > **Epson Scan 2 Utility**.

❏ Windows 10

Noklikšķiniet uz sākuma pogas un pēc tam atlasiet **EPSON** > **Epson Scan 2 Utility**.

❏ Windows 8.1/Windows 8

Meklēšanas viedpogā ievadiet lietojumprogrammas nosaukumu un pēc tam izvēlieties attēloto ikonu.

❏ Windows 7

Noklikšķiniet uz sākuma pogas un pēc tam izvēlieties **Visas programmas** vai **Programmas** > **EPSON** > **Epson Scan 2** > **Epson Scan 2 Utility**.

2. Ekrānā **Epson Scan 2 Utility** atveriet **Skeneris** sarakstu, un pēc tam noklikšķiniet uz **Iestatījumi**, lai atvērtu ekrānu **Skenera iestatījumi**.

Ja jau ir parādīts ekrāns **Skenera iestatījumi** nevis ekrāns **Epson Scan 2 Utility**, dodieties uz nākamo darbību.

3. Ja skeneris nav parādīts ekrānā **Skenera iestatījumi**, jūsu skeneri nevar noteikt.

Noklikšķiniet uz **Pievienot**, un pēc tam pievienojiet savu skeneri ekrānā **Pievienot tīkla skeneri**.

Ja nevarat meklēt skeneri vai skenēt pat pēc pareizā skenera izvēles, skatiet saistīto informāciju.

#### **Saistītā informācija**

- & ["Nevar izveidot savienojumu ar tīklu" 202. lpp.](#page-201-0)
- & ["Skeneri nevar pievienot ar USB" 204. lpp.](#page-203-0)
- & ["Skenēšana neizdodas, lai gan savienojums ir izveidots pareizi" 205. lpp.](#page-204-0)

### **Savienojuma statusa pārbaude (Mac OS)**

Izmantojiet programmu Epson Scan 2 Utility, lai pārbaudītu savienojuma statusu.

#### *Piezīme:*

Epson Scan 2 Utility ir programma, kas tiek piegādāta kopā ar skenera programmatūru.

<span id="page-201-0"></span>1. Palaidiet Epson Scan 2 Utility.

Atlasiet **Iet uz** > **Lietojumprogrammas** > > **Epson Scan 2 Utility**.

2. Ekrānā **Epson Scan 2 Utility** atveriet **Skeneris** sarakstu, un pēc tam noklikšķiniet uz **Iestatījumi**, lai atvērtu ekrānu **Skenera iestatījumi**.

Ja jau ir parādīts ekrāns **Skenera iestatījumi** nevis ekrāns **Epson Scan 2 Utility**, dodieties uz nākamo

3. Ja skeneris nav parādīts ekrānā **Skenera iestatījumi**, jūsu skeneri nevar noteikt.

Noklikšķiniet uz ikonas un pēc tam atļaujiet programmatūrai veikt izmaiņas.

4. Noklikšķiniet uz ikonas  $\pm$  un pēc tam pievienojiet skeneri ekrānā **Pievienot tīkla skeneri**.

Ja nevarat meklēt skeneri vai skenēt pat pēc pareizā skenera izvēles, skatiet saistīto informāciju.

#### **Saistītā informācija**

- & "Nevar izveidot savienojumu ar tīklu" 202. lpp.
- & ["Skeneri nevar pievienot ar USB" 204. lpp.](#page-203-0)
- & ["Skenēšana neizdodas, lai gan savienojums ir izveidots pareizi" 205. lpp.](#page-204-0)

#### **Nevar izveidot savienojumu ar tīklu**

Šo problēmu var radīt kāds no tālāk norādītajiem cēloņiem.

#### **Tīkla ierīcēm ir radušās problēmas izveidot Wi-Fi savienojumu.**

#### **Risinājumi**

Izslēdziet ierīces, kuras vēlaties savienot ar tīklu. Apmēram 10 sekundes uzgaidiet un pēc tam ieslēdziet ierīces šādā secībā: bezvadu maršrutētājs, dators vai viedierīce un pēc tam skeneris. Pārvietojiet skeneri un datoru vai viedierīci tuvāk bezvadu maršrutētājam, lai uzlabotu radioviļņu sakarus, un pēc tam mēģiniet atkārtoti veikt tīkla iestatīšanu.

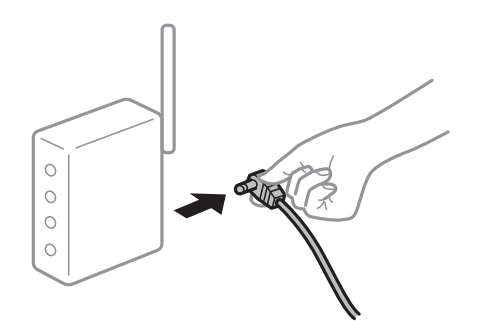

#### **Ierīce nespēj saņemt signālus no bezvadu maršrutētāja, jo tie atrodas pārāk tālu viens no otra.**

#### **Risinājumi**

Pēc datora, viedierīces un skenera pārvietošanas tuvāk bezvadu maršrutētājam, izslēdziet un pēc tam atkal ieslēdziet bezvadu maršrutētāju.

#### **Ja tiek nomainīts bezvadu maršrutētājs, iestatījumi neatbildīs jaunajam maršrutētājam. Risinājumi**

Vēlreiz veiciet savienojuma iestatījumus, lai tie atbilstu jaunajam bezvadu maršrutētājam.

& ["Nomainot bezvadu maršrutētāju" 231. lpp.](#page-230-0)

#### **SSID, kas pievienoti no datora vai viedierīces un datora, atšķiras.**

#### **Risinājumi**

Ja vienlaicīgi izmantojat vairākus bezvadu maršrutētājus vai bezvadu maršrutētājam ir vairāki SSID un ierīces ir pievienotas dažādiem SSID, jūs nevarat izveidot savienojumu ar bezvadu maršrutētāju.

Savienojiet datoru vai viedierīci ar to pašu SSID, ar kuru ir savienots skeneris.

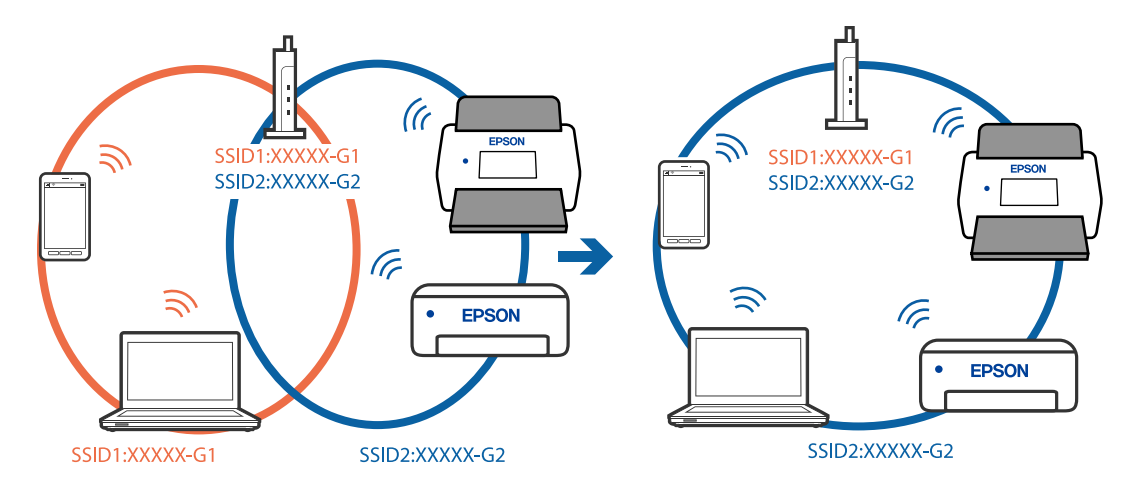

#### **Bezvadu maršrutētājā ir pieejams privātuma atdalītājs.**

#### **Risinājumi**

Lielākai daļai bezvadu maršrutētāju ir privātuma atdalītājs, kas bloķē saziņu starp pievienotām ierīcēm. Ja saziņa starp skeneri un datoru vai viedierīci neizdodas pat tad, ja tie ir savienoti vienā un tajā pašā tīklā, bezvadu maršrutētājā atspējojiet privātuma atdalītāju. Papildinformāciju skatiet bezvadu maršrutētāja rokasgrāmatā.

#### **IP adrese nav pareizi piešķirta.**

#### **Risinājumi**

Ja skenerim piešķirtā IP adrese ir 169.254.XXX.XXX un apakštīkla maska ir 255.255.0.0, IP adrese var nebūt piešķirta pareizi.

Skenera vadības panelī atlasiet **Iestatījumi** > **Tīkla iestatījumi** > **Papildu** > **TCP/IP** un pēc tam pārbaudiet skenerim piešķirto IP adresi un apakštīkla masku.

Restartējiet bezvadu maršrutētāju vai atiestatiet skenera tīkla iestatījumus.

& ["Tīkla savienojuma atiestatīšana" 231. lpp.](#page-230-0)

#### **Datorā radušās problēmas ar tīkla iestatījumiem.**

#### **Risinājumi**

Mēģiniet no datora piekļūt jebkurai tīmekļa vietnei, lai pārbaudītu, vai datorā ir pareizi tīkla iestatījumi. Ja nevar piekļūt nevienai vietnei, tātad problēma ir datorā.

Pārbaudiet tīkla savienojumu datorā. Detalizētu informāciju skatiet datoram pievienotajā dokumentācijā.

#### <span id="page-203-0"></span>**Skeneris ir izslēgts.**

#### **Risinājumi**

Pārliecinieties, ka skeneris ir ieslēgts.

Uzgaidiet, līdz statusa indikators pārtrauc mirgot, norādot, ka skeneris ir gatavs skenēšanai.

#### **Skeneri nevar pievienot ar USB**

Tas var notikt tālāk norādīto iemeslu dēļ.

#### **USB kabelis nav pareizi pievienots strāvas kontaktligzdai.**

#### **Risinājumi**

Drošā veidā pievienojiet USB kabeli skenerim un datoram.

#### **Radušās problēmas ar USB centrmezglu.**

#### **Risinājumi**

Ja izmantojat USB centrmezglu, mēģiniet savienot skeneri tieši ar datoru.

#### **Radušās problēmas ar USB kabeli vai USB ieeju.**

#### **Risinājumi**

Ja USB kabelis netiek atpazīts, izmantojiet citu pieslēgvietu vai USB kabeli.

#### **USB kabelis ir nepareizi orientēts**

#### **Risinājumi**

Pārbaudiet USB kabeļa novietojumu. Savienojiet A tipa savienotāju ar datoru un C tipa savienotāju ar skeneri.

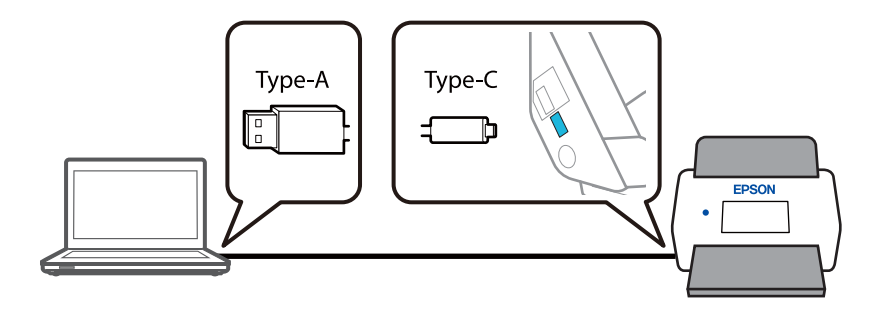

#### **Skeneris ir izslēgts.**

#### **Risinājumi**

Pārliecinieties, ka skeneris ir ieslēgts.

Uzgaidiet, līdz statusa indikators pārtrauc mirgot, norādot, ka skeneris ir gatavs skenēšanai.

#### <span id="page-204-0"></span>**Skenēšana neizdodas, lai gan savienojums ir izveidots pareizi**

#### **NepieNepieciešamās lietojumprogrammas nav instalētas datorā.**

#### **Risinājumi**

Pārliecinieties, vai ir instalēta lietojumprogramma Epson ScanSmart.

Ja Epson ScanSmart nav instalēts, instalējiet to.

& ["Programmu instalēšana" 226. lpp.](#page-225-0)

#### **Ja izmantojat programmu, kas ir saderīga ar TWAIN, pareizais skeneris nav atlasīts kā avota iestatījums. (Windows)**

#### **Risinājumi**

Pārliecināties, ka atlasiet pareizo skeneri programmu sarakstā.

#### **Tīkla skenēšanas iestatījumi ir atspējoti**

#### **Risinājumi**

Web Config atlasiet cilni **Scan** > **Network Scan** un pēc tam atlasiet **Enable scanning EPSON Scan**.

#### **Ir atspējota funkcija AirPrint.**

#### **Risinājumi**

Iespējojiet iestatījumu AirPrint programmā Web Config.

### **Nevar sākt skenēšanu no viedierīces**

Pārliecinieties, ka viedierīce un skeneris ir pareizi savienoti.

Problēmas cēlonis un risinājums ir atkarīgs no tā, vai šīs ierīces ir savienotas.

### **Savienojuma statusa pārbaude (Viedierīce)**

Izmantojiet Epson Smart Panel, lai pārbaudītu viedierīces un skenera savienojuma statusu.

- 1. Instalējiet viedierīcē programmu Epson Smart Panel.
- 2. Pārbaudiet vai skenera nosaukums ir vai nav redzams Epson Smart Panel.

Ja ir redzams skenera nosaukums, starp viedierīci un skeneri ir sekmīgi izveidots savienojums.

Ja ir redzams ziņojums, ka skenera nosaukums nav izvēlēts, starp viedierīci un skeneri nav izveidots savienojums. Sekojiet instrukcijām uz Epson Smart Panel, lai savienotu to ar skeneri.

Ja nevarat izveidot savienojumu ar skeneri, izmantojot tīklu, pārbaudiet Saistīto informāciju.

#### **Saistītā informācija**

& ["Nevar izveidot savienojumu ar tīklu" 206. lpp.](#page-205-0)

#### <span id="page-205-0"></span>**Nevar izveidot savienojumu ar tīklu**

Šo problēmu var radīt kāds no tālāk norādītajiem cēloņiem.

#### **Tīkla ierīcēm ir radušās problēmas izveidot Wi-Fi savienojumu.**

#### **Risinājumi**

Izslēdziet ierīces, kuras vēlaties savienot ar tīklu. Apmēram 10 sekundes uzgaidiet un pēc tam ieslēdziet ierīces šādā secībā: bezvadu maršrutētājs, dators vai viedierīce un pēc tam skeneris. Pārvietojiet skeneri un datoru vai viedierīci tuvāk bezvadu maršrutētājam, lai uzlabotu radioviļņu sakarus, un pēc tam mēģiniet atkārtoti veikt tīkla iestatīšanu.

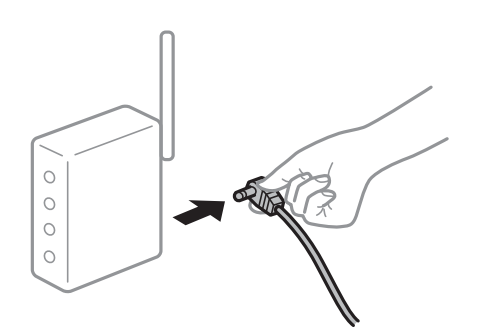

#### **Ierīce nespēj saņemt signālus no bezvadu maršrutētāja, jo tie atrodas pārāk tālu viens no otra.**

#### **Risinājumi**

Pēc datora, viedierīces un skenera pārvietošanas tuvāk bezvadu maršrutētājam, izslēdziet un pēc tam atkal ieslēdziet bezvadu maršrutētāju.

**Ja tiek nomainīts bezvadu maršrutētājs, iestatījumi neatbildīs jaunajam maršrutētājam.**

#### **Risinājumi**

Vēlreiz veiciet savienojuma iestatījumus, lai tie atbilstu jaunajam bezvadu maršrutētājam.

& ["Nomainot bezvadu maršrutētāju" 231. lpp.](#page-230-0)

#### **SSID, kas pievienoti no datora vai viedierīces un datora, atšķiras.**

#### **Risinājumi**

Ja vienlaicīgi izmantojat vairākus bezvadu maršrutētājus vai bezvadu maršrutētājam ir vairāki SSID un ierīces ir pievienotas dažādiem SSID, jūs nevarat izveidot savienojumu ar bezvadu maršrutētāju.

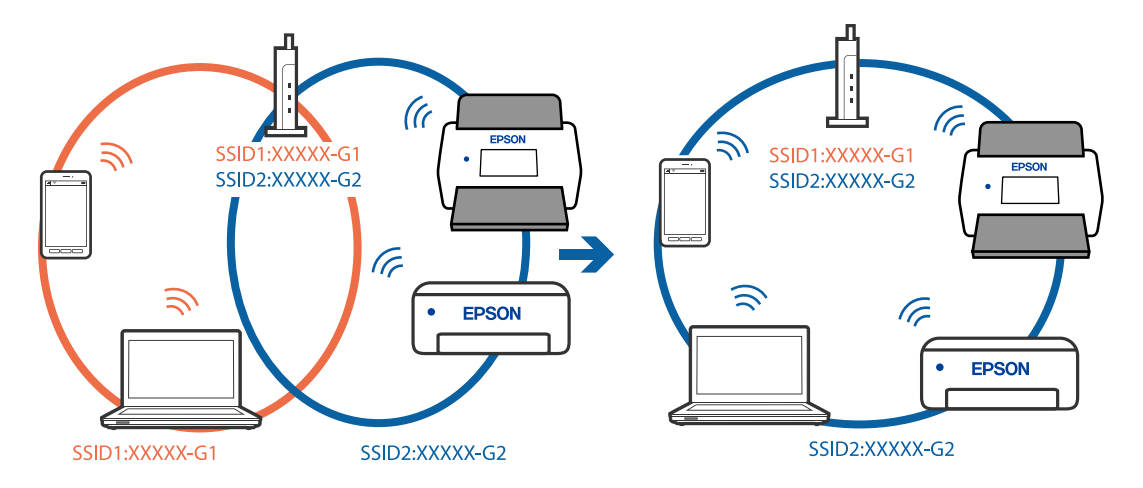

Savienojiet datoru vai viedierīci ar to pašu SSID, ar kuru ir savienots skeneris.

#### **Bezvadu maršrutētājā ir pieejams privātuma atdalītājs.**

#### **Risinājumi**

Lielākai daļai bezvadu maršrutētāju ir privātuma atdalītājs, kas bloķē saziņu starp pievienotām ierīcēm. Ja saziņa starp skeneri un datoru vai viedierīci neizdodas pat tad, ja tie ir savienoti vienā un tajā pašā tīklā, bezvadu maršrutētājā atspējojiet privātuma atdalītāju. Papildinformāciju skatiet bezvadu maršrutētāja rokasgrāmatā.

#### **IP adrese nav pareizi piešķirta.**

#### **Risinājumi**

Ja skenerim piešķirtā IP adrese ir 169.254.XXX.XXX un apakštīkla maska ir 255.255.0.0, IP adrese var nebūt piešķirta pareizi.

Skenera vadības panelī atlasiet **Iestatījumi** > **Tīkla iestatījumi** > **Papildu** > **TCP/IP** un pēc tam pārbaudiet skenerim piešķirto IP adresi un apakštīkla masku.

Restartējiet bezvadu maršrutētāju vai atiestatiet skenera tīkla iestatījumus.

& ["Tīkla savienojuma atiestatīšana" 231. lpp.](#page-230-0)

#### **Viedierīcē radušās problēmas ar tīkla iestatījumiem.**

#### **Risinājumi**

Mēģiniet no viedierīces piekļūt jebkurai tīmekļa vietnei, lai pārliecinātos, ka jūsu viedierīces tīkla iestatījumi ir pareizi. Ja nevar piekļūt nevienai tīmekļa vietnei, tātad problēma ir viedierīcē.

Pārbaudiet tīkla savienojumu datorā. Informāciju skatiet viedierīces komplektā iekļautajā dokumentācijā.

#### **Skeneris ir izslēgts.**

#### **Risinājumi**

Pārliecinieties, ka skeneris ir ieslēgts.

Uzgaidiet, līdz statusa indikators pārtrauc mirgot, norādot, ka skeneris ir gatavs skenēšanai.

### <span id="page-207-0"></span>**Neizdodas saglabāt skenētos attēlus koplietošanas mapē**

### **Vadības panelī tiek radīti ziņojumi, skenējot tīkla mapē**

Ja vadības panelī tiek rādīti kļūdu ziņojumi, pārbaudiet pašu ziņojumu vai tālāk norādīto sarakstu, lai problēmas novērstu.

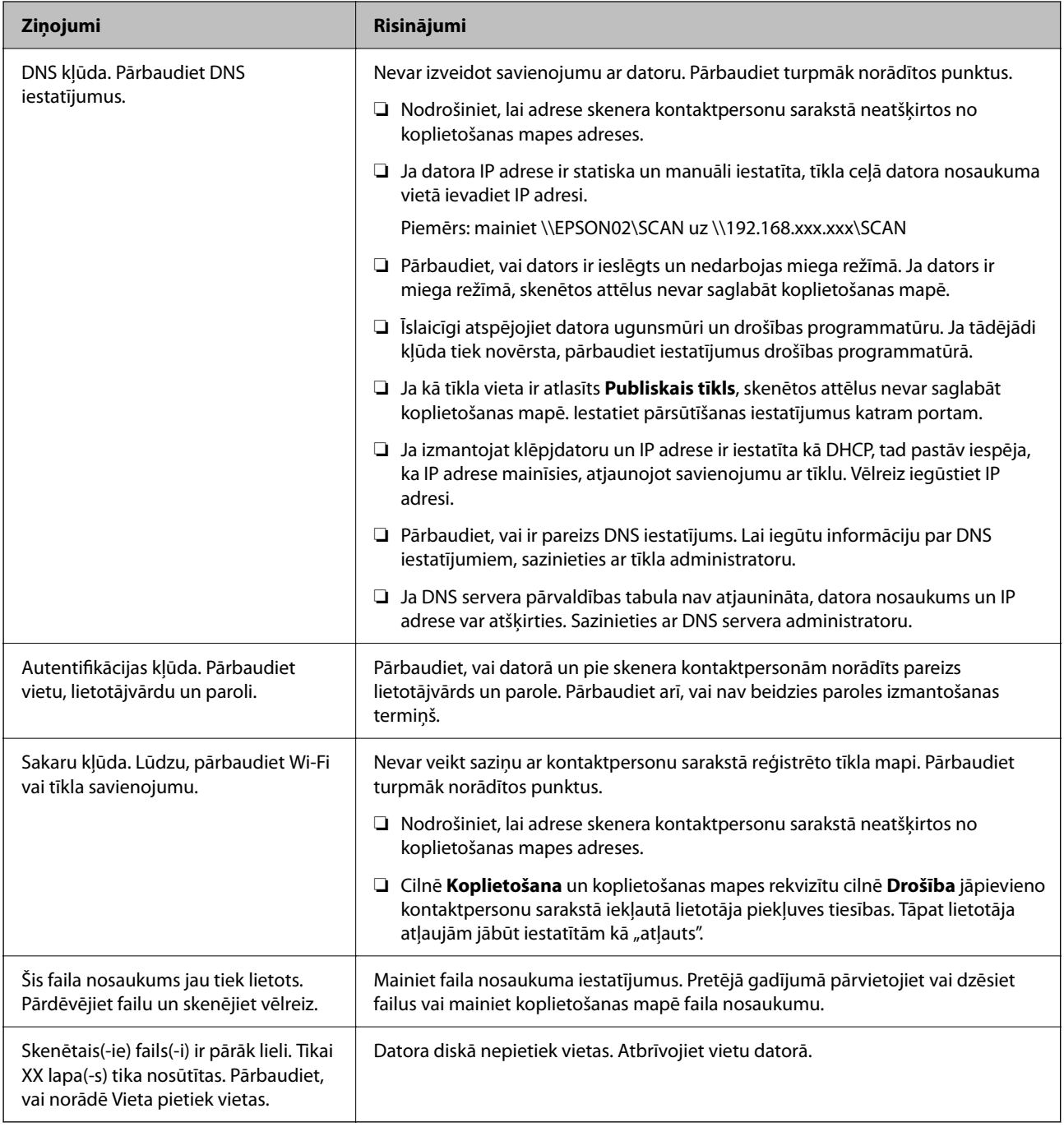

#### *Noteikšana, kurā brīdī radās kļūda*

Saglabājot skenētos attēlus koplietošanas mapē, saglabāšanas process notiek turpmāk norādītajā secībā. Varat uzzināt, kurā procesa posmā radās kļūda.

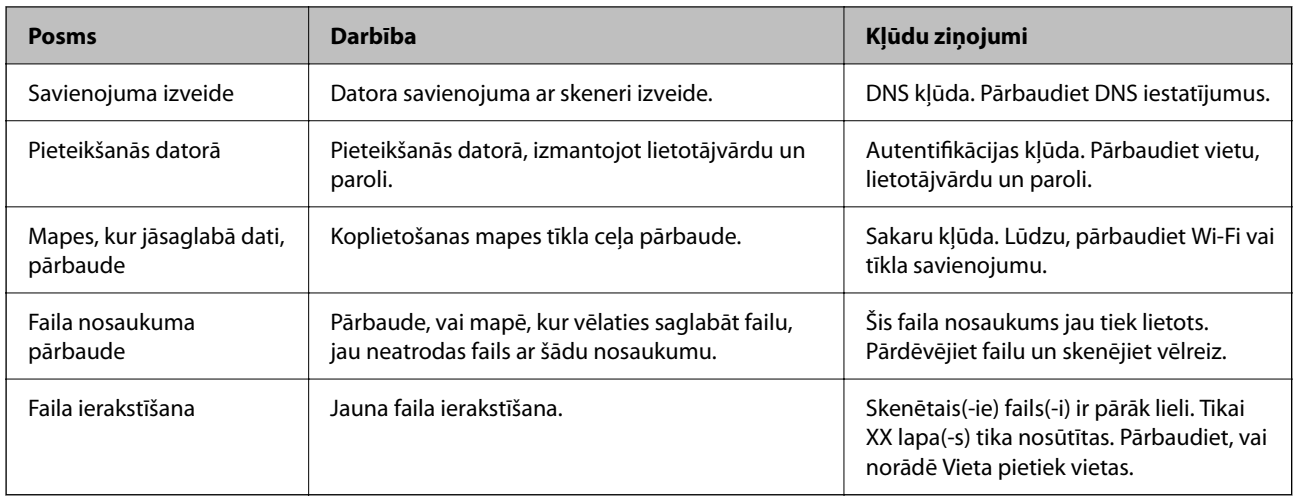

#### **Skenēto attēlu saglabāšana aizņem ilgu laiku**

**Nepieciešams ilgs laiks, lai nosaukuma atpazīšana sakristu ar "Domēna nosaukumu" un "IP adresi".**

#### **Risinājumi**

Pārbaudiet turpmāk norādītos punktus.

- ❏ Pārbaudiet, vai ir pareizs DNS iestatījums.
- ❏ Pārbaudot programmu Web Config, pārliecinieties, vai ir pareizi visi DNS iestatījumi.
- ❏ Pārliecinieties, ka ir pareizs DNS domēna nosaukums.

### **Ieskenētos attēlus nevar nosūtīt uz mākoni**

❏ Kad izmantojat funkciju Skenēt uz mākoni, skatiet problēmu novēršanas lapu Epson Connect tīmekļa vietnē, lai iegūtu papildinformāciju

<https://www.epsonconnect.com/> > funkcijas Skenēt uz mākoni poga **Learn More** > nolaižamais saraksts Saturs > Problēmu novēršana Epson Connect pakalpojumiem > funkcija Skenēt uz mākoni

- ❏ Pārliecinieties, ka pierakstoties ievadāt pareizu informāciju.
- ❏ Pārliecinieties, ka pakalpojums darbojas. Pakalpojums var nedarboties sistēmas uzturēšanas dēļ. Pārbaudiet grāmatvedības pakalpojuma vietni sīkākai informācijai.

### **Ieskenētos attēlus nevar nosūtīt e-pastā**

- ❏ Pārbaudiet, ka ievadīta e-pasta adrese darbojas.
- ❏ Pārbaudiet, vai e-pasta servera iestatījums ir pareizs.
- ❏ Sazinieties ar e-pasta servera administratoru, lai pārbaudītu vai serveris darbojas.

#### **Saistītā informācija**

& ["E-pasta servera savienojuma pārbaude" 149. lpp.](#page-148-0)

# <span id="page-209-0"></span>**Papīra padeves problēmas**

### **Vienlaikus tiek padoti vairāki oriģināli (Divu lapu padeve)**

Pārbaudiet turpmāk norādītos punktus, ja vienlaikus tiek padodas divas lapas.

- ❏ Ja iesprūdušais oriģināls atrodas skenera iekšpusē, atveriet skenera vāku vai vertikālā ceļa vāku un izņemiet oriģinālu.
- ❏ Pārbaudiet ieskenēto attēlu un pēc nepieciešamības ieskenējiet to atkārtoti.

Pārliecinieties, ka skeneris ir oriģinālam piemērotā skenera pozīcijā.

❏ Šis izstrādājums skenēšanai izmanto divas dažādas pozīcijas atkarībā no skenējamā oriģināla. Pārbaudiet saiti, lai noskaidrotu, kura pozīcija ir piemērota jūsu oriģinālam.

["Oriģinālu un skenera pozīcijas kombinācijas" 53. lpp.](#page-52-0)

❏ Skenējot vairākus standarta izmēra oriģinālus, skenējiet vertikālā ceļa pozīcijā.

Ja skeneris atrodas taisnā ceļa pozīcijā, velciet sviru, lai noliektu skeneri uz priekšu un novietotu to vertikālā ceļa pozīcijā.

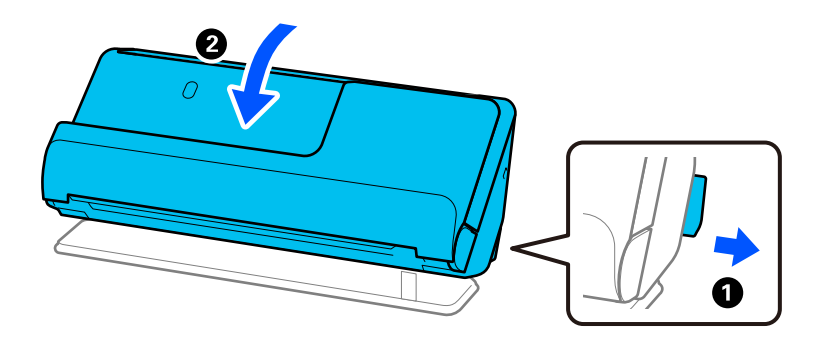

❏ Skenējot taisnā ceļa pozīcijā, ielādējiet tikai vienu oriģinālu vienlaikus.

Ja skeneris ir vertikālā ceļa pozīcijā, pavelciet sviru, lai noliektu skeneri atpakaļ, novietojot to taisnā ceļa pozīcijā.

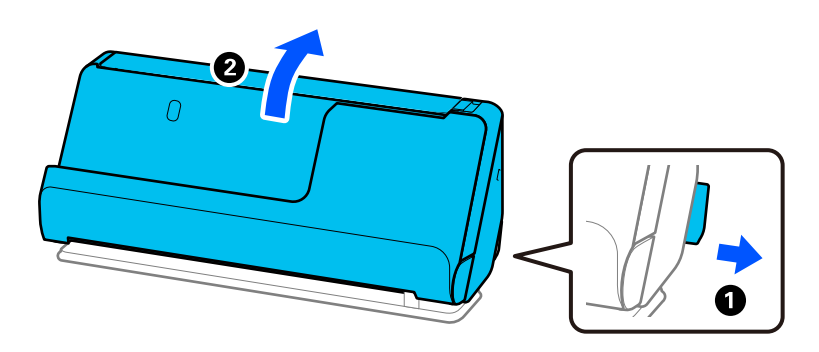

Ja vairāki oriģināli vienlaikus tiek padoti bieži, izmēģiniet turpmāk aprakstītos risinājumus.

- ❏ Ja skenerī ievieto tāda veida oriģinālus, kas netiek atbalstīti, skeneris var vienlaikus padot vairākus oriģinālus.
- ❏ Samaziniet vienlaikus ievietoto oriģinālu skaitu.
- ❏ Izmantojiet režīmu **Automātiskās padeves režīms**, un skenējiet oriģinālus pa vienam.

Kad izmantojat Epson ScanSmart, varat atvērt Epson Scan 2 ekrānu, noklikšķinot uz pogas **Iestatījumi** > **Skenera iestatījumi** cilnes > **Skenēšanas iestatījumi**.

- <span id="page-210-0"></span>❏ Notīriet veltnīšus skenera iekšpusē.
	- ["Skenera iekšpuses tīrīšana" 175. lpp.](#page-174-0)
- ❏ Pārbaudiet lapu skaitu, ko skenē uztveršanas veltnītis. Ja skenēšanas gadījumu skaits pārsniedz uztveršanas veltnīša kalpošanas laiku (50,000 lapas), nomainiet veltnīša montāžas komplektu pret jaunu.

Pat ja skenēšanas gadījumu skaits nepārsniedz uztveršanas veltnīša kalpošanas laiku, iesakām nomainīt veltnīša montāžas komplektu pret jaunu, ja veltnīša virsma ir nolietojusies.

["Veltnīšu bloka nomaiņa" 183. lpp.](#page-182-0)

#### *Piezīme:*

Varat pārbaudīt skenēšanas skaitu pēc uztveršanas veltnīša uz vadības paneļa vai programmā Epson Scan 2 Utility.

Lai to pārbaudītu vadības panelī, ekrānā Sākuma ekrāns pieskarieties *Skenera apkope* > *Apkopes ruļļa nomaiņa* un pēc tam pārbaudiet skenējumu skaitu, kas parādīts sadaļā *Apkopes ruļļa nomaiņa*.

Lai to pārbaudītu no Epson Scan 2 Utility, palaidiet Epson Scan 2 Utility, noklikšķiniet uz cilnes *Skaitītājs* un pēc tam pārbaudiet *Ieskenēto lapu skaits Rullīša montāžas komplekts*.

#### **Saistītā informācija**

- & ["Skenēšana režīmā Automātiskās padeves režīms" 130. lpp.](#page-129-0)
- & ["Skenera iekšpuses tīrīšana" 175. lpp.](#page-174-0)
- & "Iestrēgušu oriģinālu izņemšana no skenera" 211. lpp.

### **Iestrēgušu oriģinālu izņemšana no skenera**

Ja skenerī ir iestrēdzis oriģināls, likvidējiet iestrēgumu saskaņā ar skenera pozīcijai paredzēto procedūru.

#### *Piezīme:*

- ❏ Ja skenēšanas laikā mainīsiet skenera novietojumu, oriģināls iestrēgs. Skenēšanas laikā nemainiet skenera novietojumu.
- ❏ No vadības paneļa nav iespējams skenēt garu papīru (393,7 mm vai vairāk).
- ❏ Epson Smart Panel neatbalsta gara papīra skenēšanu (393,7 mm (15,5 collas) vai garāks).

#### **Saistītā informācija**

- & ["Vienlaikus tiek padoti vairāki oriģināli \(Divu lapu padeve\)" 210. lpp.](#page-209-0)
- & ["Bieži notiek papīra iestrēgšana, papīra padeves kļūdas un dokumentu aizsardzības problēmas" 217. lpp.](#page-216-0)
- & ["Papīra aizsardzība nedarbojas pareizi" 218. lpp.](#page-217-0)

### **Vertikālā ceļa pozīcijai**

1. Izņemiet no ievades paplātes visus tajā atlikušos oriģinālus.

2. Atveriet vertikālā celiņa vāku.

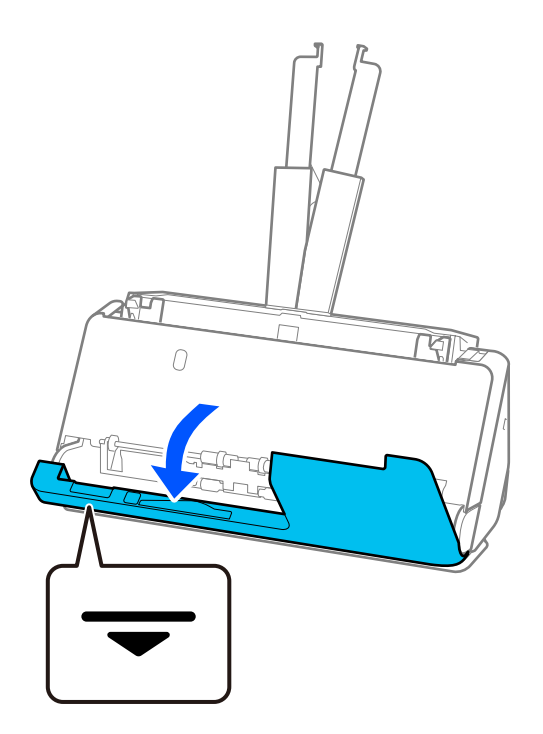

3. Pavelciet sviru, lai atvērtu skenera vāku.

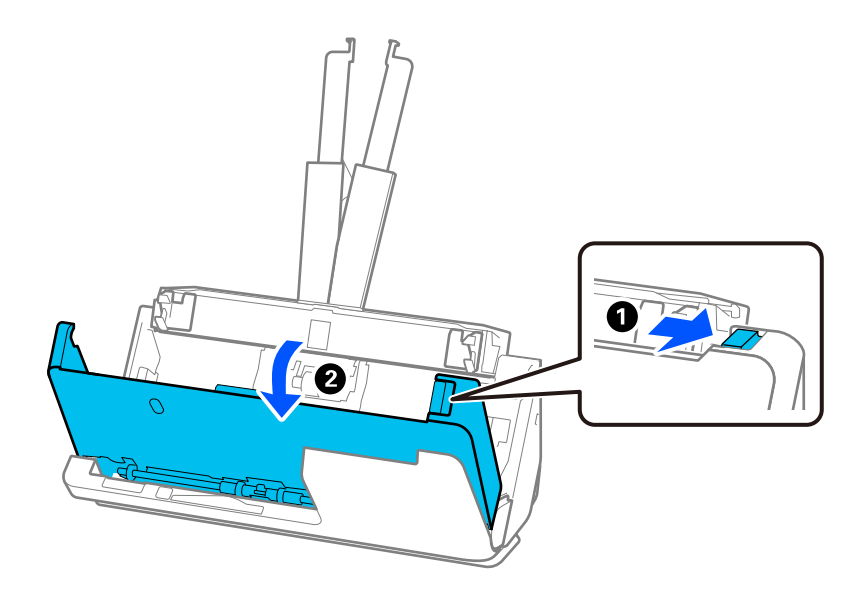

4. Uzmanīgi izņemiet iesprūdušos oriģinālus.

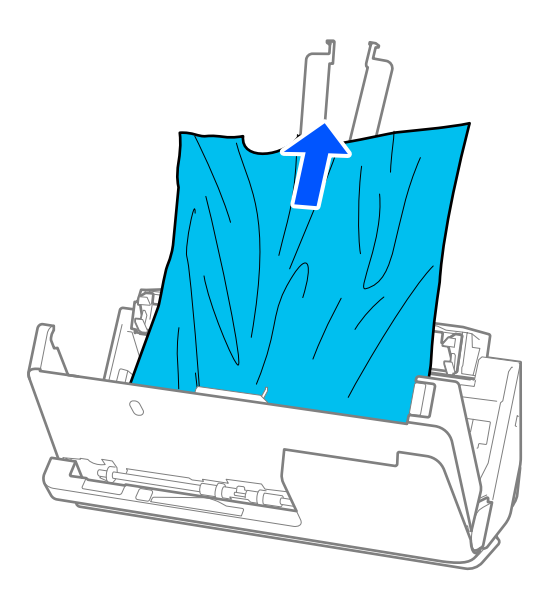

5. Ja oriģinālus nevar izvilkt taisni virzienā uz augšu, uzmanīgi izvelciet iestrēgušos oriģinālus no izvades paplātes bultiņas virzienā.

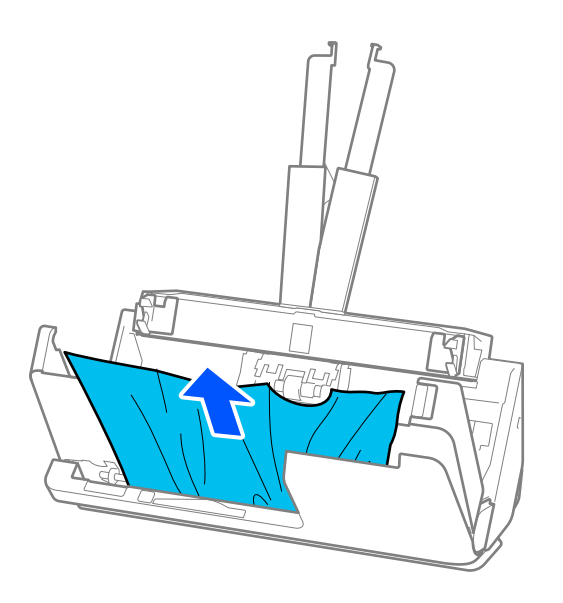

c*Svarīga informācija:* Pārliecinieties, lai skenerī nepaliktu papīrs.

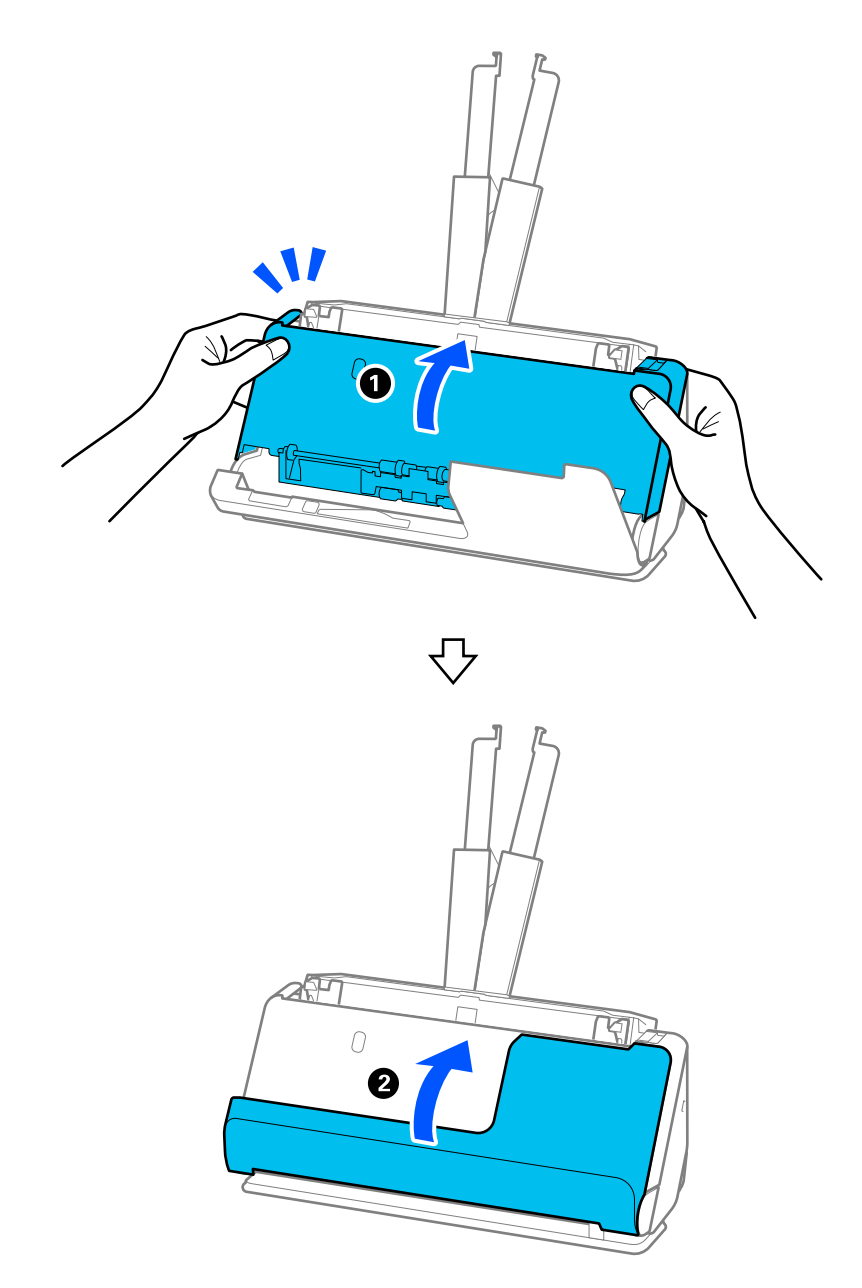

6. Ar abām rokām aizveriet skenera vāku. Pēc tam aizveriet vertikālā ceļa vāku.

### c*Svarīga informācija:*

Pirms skenēšanas atsākšanas pārliecinieties, vai skeneris ir nekustīgs. Ja skeneris nav nekustīgs, tas var izraisīt oriģināla iesprūšanu.

### **Taisnā ceļa pozīcijai**

1. Izņemiet no ievades paplātes visus tajā atlikušos oriģinālus.

2. Pavelciet sviru, lai atvērtu skenera vāku.

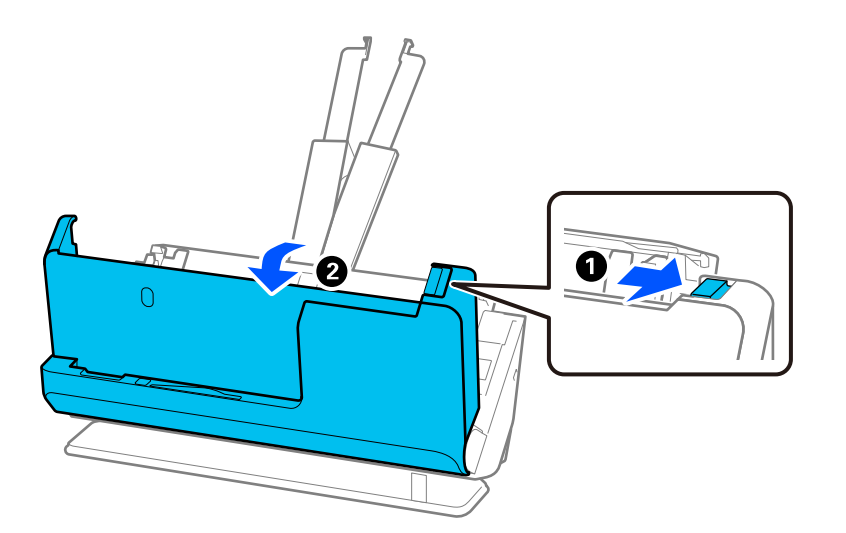

3. Uzmanīgi izņemiet iesprūdušos oriģinālus.

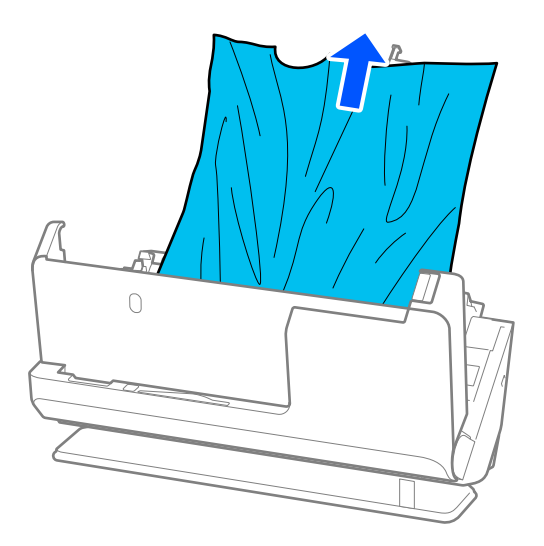

4. Ja oriģinālus nevar izvilkt taisni virzienā uz augšu, uzmanīgi izvelciet iestrēgušos oriģinālus no izvades spraugas bultiņas virzienā.

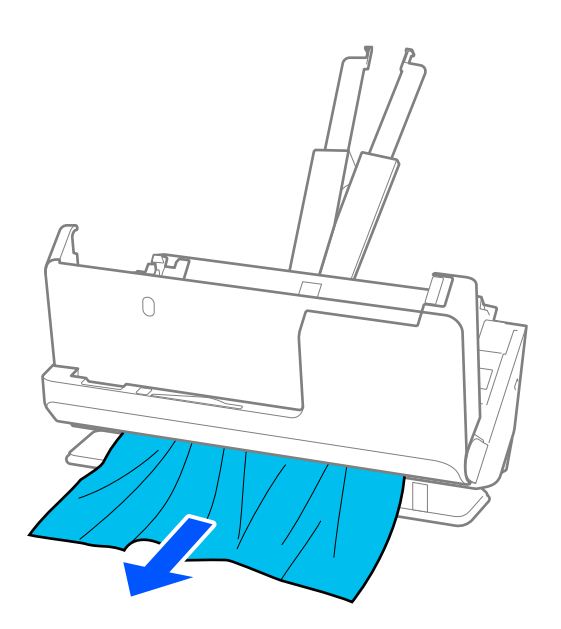

c*Svarīga informācija:* Pārliecinieties, lai skenerī nepaliktu papīrs.

5. Ar abām rokām aizveriet skenera vāku.

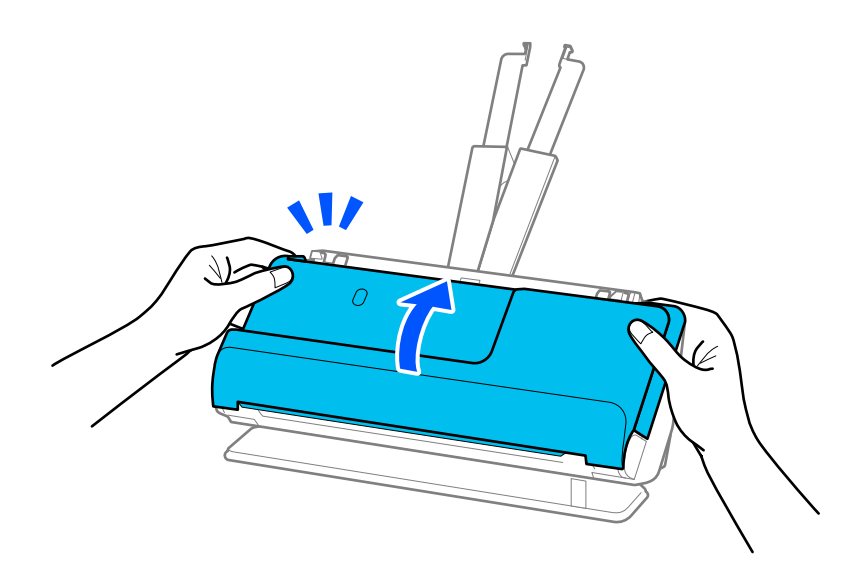

# c*Svarīga informācija:*

Pirms skenēšanas atsākšanas pārliecinieties, vai skeneris ir nekustīgs. Ja skeneris nav nekustīgs, tas var izraisīt oriģināla iesprūšanu.
# **Bieži notiek papīra iestrēgšana, papīra padeves kļūdas un dokumentu aizsardzības problēmas**

Ja rodas tālāk minētās problēmas, pārbaudiet oriģinālu un skenera statusu.

- ❏ Oriģināls bieži iestrēgst
- ❏ Bieži rodas papīra padeves kļūdas
- ❏ Bieži rodas dokumentu aizsardzības problēmas

#### **Lietas, kas jāpārbauda, ievietojot oriģinālus**

- ❏ Ja oriģināli ir salocīti vai ielocīti, pirms ievietošanas saplaciniet tos.
- ❏ Ja tiek ievietoti dažādu izmēru oriģināli, ievietojiet oriģinālus ar skenējamo pusi uz augšu un papīra izmēra dilstošā secībā, platāko papīru novietojot aizmugurē, bet šaurāko — ievades paplātes centrā. Pēc tam pabīdiet malu vadotnes, lai tās būtu pielīdzinātas platākajiem oriģināliem.

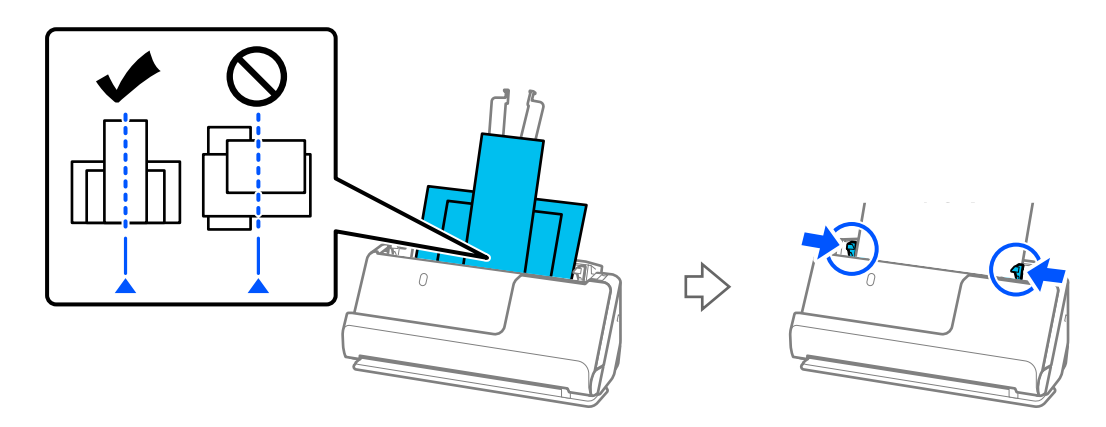

#### ["Dažādu veidu un izmēru papīra oriģinālu partiju ievietošana" 93. lpp.](#page-92-0)

Ja problēma netiek novērsta, pamēģiniet skenēt katra izmēra oriģinālus atsevišķi vai arī skenējiet oriģinālus pa vienam. Pielīdziniet malu vadotnes oriģinālu platumam katru reizi, kad tos ievietojat.

#### *Piezīme:*

Jūs varat izmantot tālāk minētās metodes, lai vairākas reizes skenētu oriģinālus atsevišķi un saglabātu tos vienā failā.

❏ Jūs varat izmantot skenera programmatūru.

Skatiet Epson ScanSmart palīdzības lapu, lai uzzinātu informāciju par skenēto lapu pievienošanu vai rediģēšanu pēc skenēšanas ar Epson ScanSmart.

- ❏ Ja izmantojat Epson Smart Panel, ievietojiet nākamo oriģinālu un tad pēc pirmās lapas skenēšanas pieskarieties pie *+Skenēt*, lai atvērtu rediģēšanas ekrānu. Rediģēšanas ekrānā jūs varat rotēt, pārvietot un dzēst lapas.
- ❏ Ja jūs skenējat no vadības paneļa (Skenēt funkcijām), iestatiet Automātiskās padeves režīms uz *Ieslēgts (daļēji automātisks)* un skenējiet oriģinālus tādā secībā, kādā vēlaties tos saglabāt.
- ❏ Pēc skenēšanas izņemiet oriģinālu no izvades paplātes vai izvades slota.

#### **Lietas, kas jāpārbauda skenerī**

❏ Notīriet veltnīšus skenera iekšpusē.

["Skenera iekšpuses tīrīšana" 175. lpp.](#page-174-0)

❏ Pārbaudiet lapu skaitu, ko skenē uztveršanas veltnītis. Ja skenēšanas gadījumu skaits pārsniedz uztveršanas veltnīša kalpošanas laiku (50,000 lapas), nomainiet veltnīša montāžas komplektu pret jaunu.

Pat ja skenēšanas gadījumu skaits nepārsniedz uztveršanas veltnīša kalpošanas laiku, iesakām nomainīt veltnīša montāžas komplektu pret jaunu, ja veltnīša virsma ir nolietojusies.

["Veltnīšu bloka nomaiņa" 183. lpp.](#page-182-0)

#### *Piezīme:*

Varat pārbaudīt skenēšanas skaitu pēc uztveršanas veltnīša uz vadības paneļa vai programmā Epson Scan 2 Utility.

Lai to pārbaudītu vadības panelī, ekrānā Sākuma ekrāns pieskarieties *Skenera apkope* > *Apkopes ruļļa nomaiņa* un pēc tam pārbaudiet skenējumu skaitu, kas parādīts sadaļā *Apkopes ruļļa nomaiņa*.

Lai to pārbaudītu no Epson Scan 2 Utility, palaidiet Epson Scan 2 Utility, noklikšķiniet uz cilnes *Skaitītājs* un pēc tam pārbaudiet *Ieskenēto lapu skaits Rullīša montāžas komplekts*.

#### **Saistītā informācija**

- & ["Oriģināli, kuriem jāpievērš īpaša uzmanība" 52. lpp.](#page-51-0)
- & ["Dažādu veidu un izmēru papīra oriģinālu partiju ievietošana" 93. lpp.](#page-92-0)
- & ["Sagatavošanās skenēšanai no vadības paneļa \(skenēšana uz funkcijām\)" 99. lpp.](#page-98-0)
- & ["Skenera iekšpuses tīrīšana" 175. lpp.](#page-174-0)
- & ["Vienlaikus tiek padoti vairāki oriģināli \(Divu lapu padeve\)" 210. lpp.](#page-209-0)
- & "Papīra aizsardzība nedarbojas pareizi" 218. lpp.

## **Papīra aizsardzība nedarbojas pareizi**

Atkarībā no oriģināla un iestatītā līmeņa šī funkcija var nedarboties pareizi.

- ❏ Ja kļūdaini pozitīvi rezultāti parādās bieži, mēģiniet pazemināt līmeni.
- ❏ Ja oriģināls ir bojāts, pārbaudiet, vai ir iespējota šī funkcija. Ja tā jau ir iespējota, palieliniet noteikšanas funkcijas līmeni.

#### **Saistītā informācija**

- & ["Skenera iestatījumi" 162. lpp.](#page-161-0)
- & ["Iestrēgušu oriģinālu izņemšana no skenera" 211. lpp.](#page-210-0)

## **Oriģināli tiek nosmērēti**

Iztīriet skenera iekšpusi.

#### **Saistītā informācija**

& ["Skenera iekšpuses tīrīšana" 175. lpp.](#page-174-0)

## **Ilgstoši skenējot, skenēšana kļūst lēnāka**

Ilgstoši skenējot un izmantojot ADF, skenēšanas process tiek palēnināts, lai skenera mehānisms nepārkarstu un nesabojātos. Tomēr skenēšanu var turpināt.

<span id="page-218-0"></span>Lai atkal skenētu normālā ātrumā, atstājiet skeneri dīkstāvē vismaz uz 30 minūtēm. Skenēšanas ātrums neatjaunojas pat tad, ja skenerim ir izslēgta strāva.

# **Skenēšana aizņem pārāk ilgu laiku**

- ❏ Skenēšanas ātrums var samazināties atkarībā no skenēšanas apstākļiem, piemēram, augsta izšķirtspēja, attēla pielāgošanas funkcijām, faila formāta, saziņas veida un tā tālāk.
- ❏ Datori ar USB 3.0 (SuperSpeed) vai USB 2.0 (lielātruma) portiem var skenēt ātrāk nekā datori ar USB 1.1 portiem. Ja skeneri izmantojat ar USB 3.0 vai USB 2.0 portu, pārliecinieties, ka tas atbilst sistēmas prasībām.
- ❏ Izmantojot drošības programmatūru, izslēdziet no pārraudzības failu TWAIN.log vai iestatiet failam TWAIN.log atribūtu "tikai lasāms". Plašāku informāciju par jūsu drošības programmatūras funkcijām skatiet tās palīdzībā un citos materiālos, kas nodrošināti kopā ar programmatūru. Fails TWAIN.log ir saglabāts turpmāk norādītajās vietās.

C:\Users\(lietotājvārds)\AppData\Local\Temp

#### **Saistītā informācija**

- & ["Galamērķa reģistrēšana \(FTP\)" 153. lpp.](#page-152-0)
- & ["Galamērķa reģistrēšana \(SharePoint\(WebDAV\)\)" 154. lpp.](#page-153-0)

# **Skenēto attēlu problēmas**

## **Līnijas (svītras) parādās, skenējot no ADF**

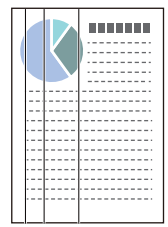

❏ Iztīriet ADF.

Attēlā var parādīties taisnas līnijas (svītras), ja ADF iekļūst gruži vai netīrumi.

- ❏ Noņemiet visus gružus vai netīrumus, kas pieķērušies oriģinālam.
- ❏ Izmantojot **Netīra stikla not.** funkciju, tiek parādīts paziņojums, ja uz skenera stikla skenera iekšpusē tiek konstatēti netīrumi.

Atlasiet **Iestatījumi** sākuma ekrānā > **Skenera iestatījumi** > **Netīra stikla not.** un tad izvēlieties **Ieslēgts-Zems** vai **Ieslēgts-Augsts**.

Kad tiek parādīts brīdinājums, notīriet stikla virsmas skenera iekšpusē, izmantojot oriģinālo Epson tīrīšanas komplektu vai mīkstu drāniņu.

["Skenera iekšpuses tīrīšana" 175. lpp.](#page-174-0)

#### *Piezīme:*

- ❏ Daži traipi var netikt pareizi atpazīti.
- ❏ Ja detektors nedarbojas pareizi, mainiet iestatījumu. Ja traipi netiek konstatēti, atlasiet *Ieslēgts-Augsts*. Ja traipi tiek konstatēti nepareizi, atlasiet *Ieslēgts-Zems* vai *Izsl*.

#### **Saistītā informācija**

- & ["Skenera iekšpuses tīrīšana" 175. lpp.](#page-174-0)
- & ["Stikla virsmas traipu noteikšanas funkcijas iestatīšana" 170. lpp.](#page-169-0)

## **Joprojām parādās brīdinājums par traipiem skenera iekšpusē**

Ja pēc skenera iekšpuses tīrīšanas parādās brīdinājuma ekrāns, būs jānomaina stikla daļa. Sazinieties ar vietējo izplatītāju, lai veiktu remontu.

#### **Saistītā informācija**

& ["Skenera iekšpuses tīrīšana" 175. lpp.](#page-174-0)

## **Krāsas ieskenētajā attēlā ir nevienmērīgas**

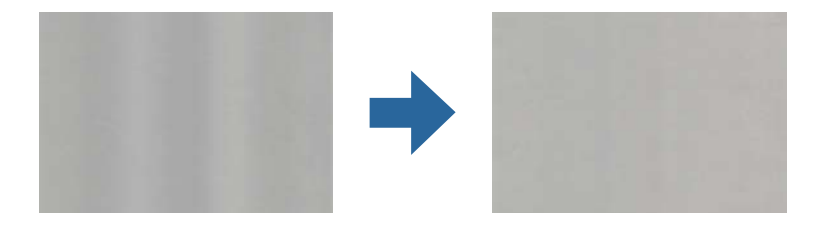

Ja skeneris tiek pakļauts spožai gaismai, piemēram, tiešai saules gaismai, sensors skenera iekšpusē gaismu identificē kļūdaini un ieskenētā attēla krāsas kļūst nevienmērīgas.

- ❏ Nomainiet skenera orientāciju tā, lai skenera priekšpusē nebūtu spožas gaismas.
- ❏ Pārvietojiet skeneri uz tādu vietu, kur tas netiks pakļauts spožai gaismai.

## **Ieskenētā attēla izvēršana vai sašaurināšana**

Izvēršot vai sašaurinot ieskenēto attēlu, var noregulēt paplašinājuma proporcijas, izmantojot programmas Epson Scan 2 Utility funkciju **Regulēšana**. Šī funkcija ir pieejama tikai Windows vidē.

#### *Piezīme:*

Epson Scan 2 Utility ir viena no programmām, kas nodrošināta kopā ar skenera programmatūru.

- 1. Palaidiet Epson Scan 2 Utility.
	- ❏ Windows 11

Noklikšķiniet uz palaides pogas un atlasiet **Visas programmas** > **EPSON** > **Epson Scan 2 Utility**.

❏ Windows 10

Noklikšķiniet uz sākuma pogas un pēc tam atlasiet **EPSON** > **Epson Scan 2 Utility**.

❏ Windows 8.1/Windows 8

Meklēšanas viedpogā ievadiet lietojumprogrammas nosaukumu un pēc tam izvēlieties attēloto ikonu.

- ❏ Windows 7 Noklikšķiniet uz palaides pogas un pēc tam atlasiet **Visas programmas** vai **Programmas** > **EPSON** > **Epson Scan 2** > **Epson Scan 2 Utility**.
- 2. Atlasiet cilni **Regulēšana**.
- 3. Izmantojiet opciju **Izstiepšanās/saraušanās**, lai regulēt ieskenētajiem attēliem paplašinājuma proporcijas.
- 4. Noklikšķiniet uz **Iestatīt**, lai lietotu iestatījumus skenerī.

# **Skenētajā attēlā parādās oriģināla aizmugurē esošais attēls**

Skenētajā attēlā var būt redzami oriģināla otras puses attēli.

❏ Ja **Automātiski**, **Krāsa** vai **Pelēktoņi** ir atlasīts kā **Attēla veids**:

❏ Pārbaudiet, vai ir atlasīts **Noņemt fonu**.

Vadības panelis: iespējojiet **Noņemt fonu** skenēšanas iestatījumos.

Epson ScanSmart: **Epson ScanSmart**, **Pārskatīt skenētos materiālus**, vai **Atlasīt darbību** ekrānā

noklikšķiniet uz **Iestatījumi** > cilnes **Skenera iestatījumi** > pogas **Skenēšanas iestatījumi**, atlasiet cilni **Papildu iestatījumi** parādītajā ekrānā Epson Scan 2 un pēc tam iespējojiet **Noņemt fonu**.

❏ Pārbaudiet, vai ir atlasīts **Teksta uzlabošana**.

Vadības panelis: iespējojiet **Teksta uzlabošana** skenēšanas iestatījumos.

Epson ScanSmart: **Epson ScanSmart**, **Pārskatīt skenētos materiālus**, vai **Atlasīt darbību** ekrānā

noklikšķiniet uz **Iestatījumi** > cilnes **Skenera iestatījumi** > pogas **Skenēšanas iestatījumi**, atlasiet cilni **Papildu iestatījumi** parādītajā ekrānā Epson Scan 2 un pēc tam iespējojiet **Teksta uzlabošana**.

- ❏ Ja opcijai **Attēla veids** ir atlasīts vienums **Melnbalti**.
	- ❏ Pārbaudiet, vai ir atlasīts **Teksta uzlabošana**.

Vadības panelis: iespējojiet **Teksta uzlabošana** skenēšanas iestatījumos.

Epson ScanSmart: **Epson ScanSmart**, **Pārskatīt skenētos materiālus**, vai **Atlasīt darbību** ekrānā

noklikšķiniet uz **Iestatījumi** > cilnes **Skenera iestatījumi** > pogas **Skenēšanas iestatījumi**, atlasiet cilni **Papildu iestatījumi** parādītajā ekrānā Epson Scan 2 un pēc tam iespējojiet **Teksta uzlabošana**.

Atkarībā no skenētā attēla stāvokļa noklikšķiniet uz **Iestatījumi** un pēc tam pārvietojiet slīdni **Noņemt fonu** virzienā.

# **Skenētā teksta vai attēlu iztrūkst vai tie ir neskaidri**

Ieskenētā attēla vai teksta izskatu var pielāgot, palielinot izšķirtspēju vai koriģējot attēla kvalitāti.

❏ Mainiet izšķirtspēju un pēc tam skenējiet vēlreiz.

Iestatiet tādu izšķirtspēju, kas atbilst ieskenētā attēla nolūkam.

Vadības panelis: izvēlēties atbilstošu izšķirtspēju sadaļā **Izšķirtspēja** sadaļā Skenēšanas iestatījumi.

Epson ScanSmart: **Epson ScanSmart**, **Pārskatīt skenētos materiālus**, vai **Atlasīt darbību** ekrānā noklikšķiniet

uz **Iestatījumi** > cilnes **Skenera iestatījumi** > pogas **Skenēšanas iestatījumi**, atlasiet cilni **Pamata iestatījumi** parādītajā ekrānā Epson Scan 2 un pēc tam iestatiet **Izšķirtspēja**.

❏ Pārbaudiet, vai ir atlasīts **Teksta uzlabošana**.

Vadības panelis: iespējojiet **Teksta uzlabošana** skenēšanas iestatījumos.

Epson ScanSmart: **Epson ScanSmart**, **Pārskatīt skenētos materiālus**, vai **Atlasīt darbību** ekrānā noklikšķiniet

uz **Iestatījumi** > cilnes **Skenera iestatījumi** > pogas **Skenēšanas iestatījumi**, atlasiet cilni **Papildu iestatījumi** parādītajā ekrānā Epson Scan 2 un pēc tam iespējojiet **Teksta uzlabošana**.

Ja izvēlaties **Melnbalti** kā **Attēla veids**, atkarībā no skenētā attēla stāvokļa noklikšķiniet uz **Iestatījumi** un noregulējiet slīdni **Izcelt blāvus burtus**/**Noņemt fonu**, izslēdziet iespēju **Noņemt punktveida fonu** vai iestatiet līmeni uz **Zems**.

❏ Ja skenējat JPEG formātā, mēģiniet mainīt saspiešanas līmeni.

Epson ScanSmart: **Epson ScanSmart**, **Pārskatīt skenētos materiālus**, vai **Atlasīt darbību** ekrānā noklikšķiniet

uz **Iestatījumi** un pēc tam noklikšķiniet uz cilnes **Saglabāt iestatījumus** > pogas **Opcijas**.

# **Parādās muarē tekstūra (tīmeklim līdzīgas ēnas)**

Ja oriģināls ir drukāts dokuments, ieskenētajā attēlā var parādīties muarē tekstūra (tīmeklim līdzīgas ēnas).

❏ Pārbaudiet, vai ir atlasīts **Rastra noņemšana**.

Noklikšķiniet uz **Iestatījumi** logā **Epson ScanSmart**, **Pārskatīt skenētos materiālus** vai logā **Atlasīt darbību** un tad noklikšķiniet uz cilnes **Skenera iestatījumi** > pogas **Skenēšanas iestatījumi** > cilnes **Papildu iestatījumi** logā Epson Scan 2 > **Rastra noņemšana**.

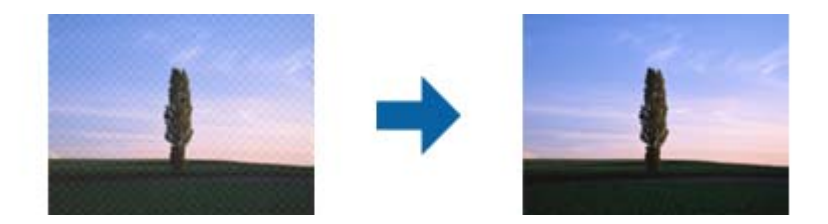

❏ Mainiet izšķirtspēju un pēc tam skenējiet vēlreiz.

Noklikšķiniet uz **Iestatījumi** logā **Epson ScanSmart**, **Pārskatīt skenētos materiālus** vai logā **Atlasīt darbību** un tad noklikšķiniet uz cilnes **Skenera iestatījumi** > pogas **Skenēšanas iestatījumi** > cilnes **Pamata iestatījumi** logā Epson Scan 2 > **Izšķirtspēja**.

# **Automātiski nosakot oriģināla formātu, netiek ieskenēta oriģināla mala**

Atkarībā no oriģināla, automātiski nosakot oriģināla formātu, oriģināla mala var netikt ieskenēta.

❏ Noklikšķiniet uz **Iestatījumi** logā **Epson ScanSmart**, **Pārskatīt skenētos materiālus** vai logā **Atlasīt darbību** un pēc tam noklikšķiniet uz cilnes **Skenera iestatījumi** > pogas **Skenēšanas iestatījumi**

Programmā Epson Scan 2 atlasiet cilni **Pamata iestatījumi** un pēc tam atlasiet **Dokumenta lielums** > **Iestatījumi**. Logā **Dokumenta izmēra iestatījumi** pielāgojiet iestatījumu **Apgriezt apmales formātam "Automātisks"**.

❏ Atkarībā no oriģināla, izmantojot funkciju **Automāt. noteikšana**, var netikt pareizi noteikts oriģināla laukums. Atlasiet sarakstā **Dokumenta lielums** atbilstošo oriģināla formātu.

Noklikšķiniet uz **Iestatījumi** logā **Epson ScanSmart**, **Pārskatīt skenētos materiālus** vai logā **Atlasīt darbību** un pēc tam noklikšķiniet uz cilnes **Skenera iestatījumi** > pogas **Skenēšanas iestatījumi**

Programmā Epson Scan 2 noklikšķiniet uz cilnes **Pamata iestatījumi** un pēc tam noklikšķiniet uz **Dokumenta lielums**.

#### *Piezīme:*

Ja skenējamā oriģināla formāts nav pieejams sarakstā, izvēlieties *Pielāgot* un izveidojiet formātu manuāli.

Noklikšķiniet uz *Iestatījumi* logā *Epson ScanSmart*, *Pārskatīt skenētos materiālus* vai logā *Atlasīt darbību* un pēc tam noklikšķiniet uz cilnes *Skenera iestatījumi* > pogas *Skenēšanas iestatījumi*

Programmā Epson Scan 2 noklikšķiniet uz cilnes *Pamata iestatījumi* un pēc tam noklikšķiniet uz *Pielāgot* logā *Dokumenta lielums*.

## **Rakstzīmi neatpazīst pareizi**

Pārbaudiet turpmāk norādītos punktus, lai palielinātu optiskās rakstzīmju atpazīšanas (OCR) ātrumu.

- ❏ Pārbaudiet, vai oriģināls ir novietots taisni.
- ❏ Izmantojiet oriģinālu ar skaidri salasāmu tekstu. Turpmāk norādīto veidu oriģināliem var būt zema teksta atpazīšanas kvalitāte.
	- ❏ Daudzkārt kopēti oriģināli
	- ❏ Pa faksu saņemtie oriģināli (ar zemu izšķirtspēju)
	- ❏ Oriģināli ar blīvi izvietotām rakstzīmēm vai atstarpēm starp rindām
	- ❏ Oriģināli uz līnijpapīra vai ar teksta pasvītrojumu
	- ❏ Oriģināli ar rokraksta tekstu
	- ❏ Saburzīti vai salocīti oriģināli
- ❏ Papīra veids, kas izgatavots no termopapīra, piemēram, kvītis, var novecot vai noberzties. Skenējiet tās pēc iespējas ātrāk.
- ❏ Saglabājot Microsoft® Office vai **Meklējams PDF** failos, pārbaudiet, vai ir atlasītas pareizās valodas. Atzīmējiet **Valoda** ekrānā Saglabāt iestatījumus.
- ❏ Ja esat iestatījis **Attēla veids** kā **Krāsa** vai **Pelēktoņi** programmā Epson Scan 2, mēģiniet pielāgot iestatījumu **Teksta uzlabošana**.

Programmā Epson ScanSmart noklikšķiniet uz pogas **Iestatījumi** cilnes > **Skenera iestatījumi** > **Skenēšanas iestatījumi**, lai atvērtu ekrānu Epson Scan 2. Ekrānā Epson Scan 2 noklikšķiniet uz cilnes **Papildu iestatījumi** > **Teksta uzlabošana** > **Iestatījumi** un pēc tam atlasiet **Izcelt blāvus burtus OCR** kā **Režīms**.

#### *Piezīme:*

Lai saglabātu kā *Meklējams PDF* ir nepieciešams EPSON Scan OCR component. Tas tiek instalēts automātiski, iestatot skeneri, izmantojot instalēšanas programmu.

## <span id="page-223-0"></span>**Neizdodas novērst problēmas ieskenētajā attēlā**

Ja ir izmēģināti visi risinājumi un problēma joprojām nav novērsta, inicializējiet skenera draivera (Epson Scan 2) iestatījumus, izmantojot programmu Epson Scan 2 Utility.

#### *Piezīme:*

Epson Scan 2 Utility ir viena no programmām, kas nodrošināta kopā ar skenera programmatūru.

- 1. Palaidiet Epson Scan 2 Utility.
	- ❏ Windows 11

Noklikšķiniet uz pogas Sākums un atlasiet **Visas programmas** > **EPSON** > **Epson Scan 2 Utility**.

❏ Windows 10

Noklikšķiniet uz pogas Sākums un tad atlasiet **EPSON** > **Epson Scan 2 Utility**.

❏ Windows 8.1/Windows 8

Meklēšanas viedpogā ievadiet lietojumprogrammas nosaukumu un pēc tam izvēlieties attēloto ikonu.

❏ Windows 7

Noklikšķiniet uz pogas Sākums un pēc tam atlasiet **Visas programmas** vai **Programmas** > **EPSON** > **Epson Scan 2** > **Epson Scan 2 Utility**.

❏ Mac OS

Atlasiet **Aiziet!** > **Lietojumprogrammas** > **Epson Software** > **Epson Scan 2 Utility**.

- 2. Atlasiet cilni **Citi**.
- 3. Noklikšķiniet uz **Atiestatīt**.

#### *Piezīme:*

Ja inicializācija neatrisina problēmu, atinstalējiet un atkārtoti instalējiet skenera draiveri (Epson Scan 2).

# **Programmu atinstalēšana un instalēšana**

## **Lietotņu atinstalēšana**

Ja jāatrisina konkrētas problēmas vai jāatjaunina operētājsistēma, var būt nepieciešams atinstalēt un atkal instalēt lietotnes. Piesakieties datorā kā administrators. Ievadiet administratora paroli, ja datorā tiek parādīta uzvedne.

### **Windows programmu atinstalēšana**

- 1. Aizveriet visas darbojošās programmas.
- 2. Atvienojiet skeneri no datora.
- 3. Atveriet vadības paneli:
	- ❏ Windows 11

Noklikšķiniet uz pogas Sākums un pēc tam izvēlieties **Visas programmas** > **Windows rīki** > **Vadības panelis**.

❏ Windows 10

Noklikšķiniet uz pogas Sākums un tad atlasiet **Windows sistēma** > **Vadības panelis**.

❏ Windows 8.1/Windows 8

Atlasiet **Darbvirsma** > **Iestatījumi** > **Vadības panelis**.

❏ Windows 7

Noklikšķiniet uz pogas Sākums un pēc tam atlasiet **Vadības panelis**.

#### 4. Atlasiet **Atinstalēt programmu** sadaļā **Programmas**.

- 5. Atlasiet atinstalējamo programmu.
- 6. Noklikšķiniet uz **Atinstalēt/mainīt** vai **Atinstalēt**.
	- *Piezīme:*

Ja tiek atvērts logs Lietotāja konta vadība, noklikšķiniet uz Turpināt.

7. Izpildiet ekrānā sniegtos norādījumus.

#### *Piezīme:*

Var tikt parādīts ziņojums ar norādi restartēt datoru. Tādā gadījumā pārliecinieties, vai atlasīts *Vēlos tūlīt restartēt datoru*, un pēc tam noklikšķiniet uz *Beigt*.

### **Mac OS programmu atinstalēšana**

#### *Piezīme:*

Pārliecinieties, ka ir instalēta programmatūra EPSON Software Updater.

1. Lejupielādējiet atinstalēšanas programmu, izmantojot EPSON Software Updater.

Kad atinstalēšanas programma ir lejupielādēta, nav nepieciešams to lejupielādēt katru reizi, kad atinstalējat programmu.

- 2. Atvienojiet skeneri no datora.
- 3. Lai atinstalētu skenera dzini, atlasiet **Sistēmas preferences** izvēlnē Apple > **Printeri un skeneri** (vai **Drukāt un skenēt**, **Drukāt un sūtīt faksus**) un pēc tam noņemiet šo skeneri no iespējoto skeneru saraksta.
- 4. Aizveriet visas darbojošās programmas.
- 5. Atlasiet **Aiziet!** > **Lietojumprogrammas** > **Epson Software** > **Atinstalēšanas programma**.
- 6. Atlasiet atinstalējamo programmu un pēc tam noklikšķiniet uz Atinstalēt.

#### c*Svarīga informācija:*

Atinstalēšanas programma dzēš no datora visus Epson skeneru draiverus. Ja izmantojat vairākus Epson skenerus un vēlaties dzēst tikai dažus dziņus, vispirms dzēsiet tos visus un pēc tam vēlreiz instalējiet nepieciešamo printera dzini.

#### *Piezīme:*

Ja programmu sarakstā nevarat atrast programmu, kuru vēlaties atinstalēt, to nevar atinstalēt, izmantojot atinstalētāju programmu. Šajā gadījumā atlasiet *Aiziet!* > *Lietojumprogrammas* > *Epson Software*, atlasiet programmu, kuru vēlaties atinstalēt un velciet to uz atkritnes ikonu.

# **Programmu instalēšana**

Veiciet turpmāk aprakstīto procedūru, lai instalētu nepieciešamās programmas.

*Piezīme:*

- ❏ Piesakieties datorā kā administrators. Ievadiet administratora paroli, ja datorā tiek parādīta uzvedne.
- ❏ Ja instalējat programmas atkārtoti, vispirms tās nepieciešams atinstalēt.
- 1. Aizveriet visas darbojošās programmas.
- 2. Kad instalējat skenera draiveri (Epson Scan 2), uz laiku atvienojiet skeneri no datora.

#### *Piezīme:* Nesavienojiet skeneri un datoru, līdz tiek parādīti atbilstoši norādījumi.

3. Instalējiet programmu, izpildot turpmāk norādītajā tīmekļa vietnē sniegtos norādījumus. [https://epson.sn](https://epson.sn/?q=2)

# <span id="page-226-0"></span>**Datora vai ierīču pievienošana vai nomaiņa**

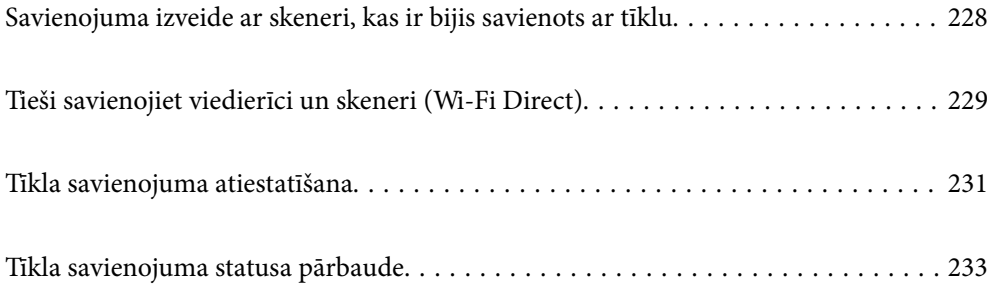

# <span id="page-227-0"></span>**Savienojuma izveide ar skeneri, kas ir bijis savienots ar tīklu**

Ja skeneris jau ir savienots ar tīklu, datoru vai viedierīci varat savienot ar skeneri šajā tīklā.

# **Tīkla skenera izmantošana no otra datora**

Skenera savienošanai ar datoru ieteicams izmantot instalētāju.

Lai palaistu instalēšanas programmu, atveriet turpmāk norādīto tīmekļa vietni un pēc tam ievadiet ierīces nosaukumu. Izvēlieties **Iestatīšana** un sāciet iestatīšanu.

#### [https://epson.sn](https://epson.sn/?q=2)

Varat skatīt lietošanas norādījumus Video rokasgrām.. Piekļūstiet šādai URL adresei.

<https://support.epson.net/publist/vlink.php?code=NPD7126>

#### **Skenera izvēle**

Izpildiet ekrānā redzamos norādījumus, līdz tiek parādīts turpmāk redzamais ekrāns, tad atlasiet tā skenera nosaukumu, ar kuru vēlaties izveidot savienojumu, un pēc tam noklikšķiniet uz **Tālāk**.

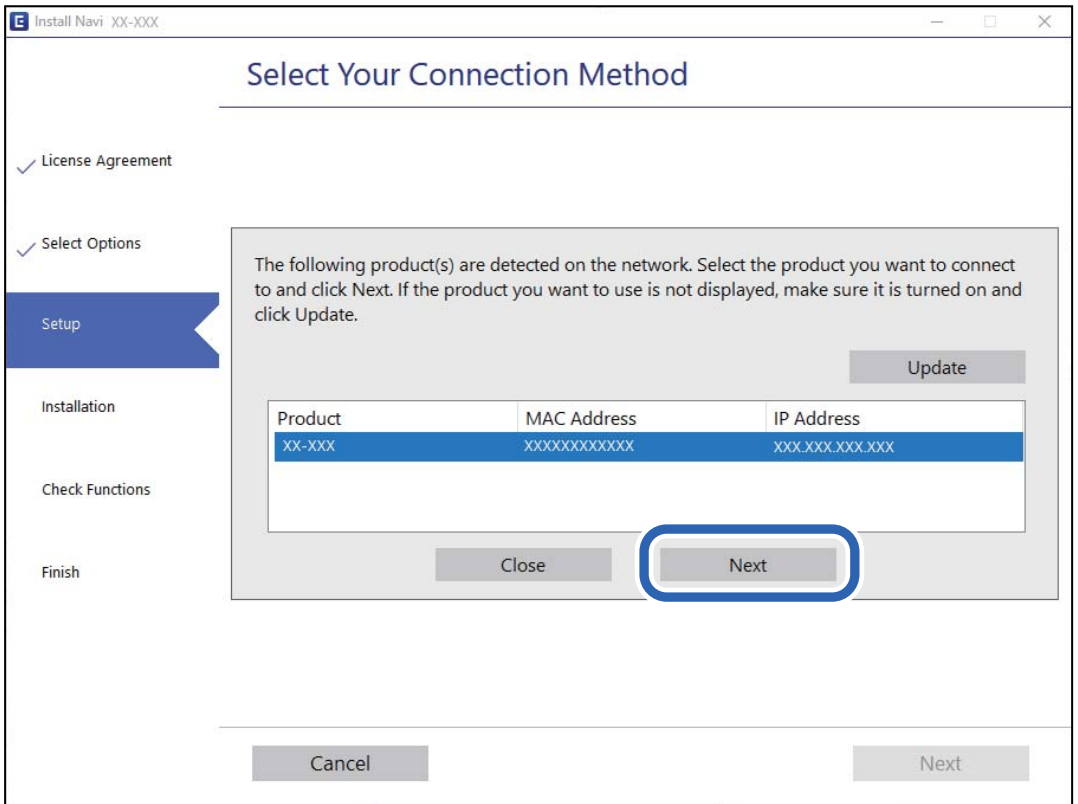

Izpildiet ekrānā sniegtos norādījumus.

## <span id="page-228-0"></span>**Tīkla skenera lietošana no viedierīces**

Skeneri ir iespējams savienot ar viedierīci, izmantojot kādu no turpmāk aprakstītajām metodēm.

#### **Savienojuma izveide caur bezvadu maršrutētāju**

Savienojiet viedierīci ar to pašu Wi-Fi tīklu (SSID), ar kuru ir savienots skeneris.

Lai uzzinātu vairāk, skatiet zemāk sniegto informāciju.

["Iestatījumu veikšana savienojuma izveidei ar viedierīci" 232. lpp.](#page-231-0)

#### **Savienojuma izveide, izmantojot Wi-Fi Direct**

Pievienojiet viedierīci tieši pie skenera, neizmantojot bezvadu maršrutētāju.

Lai uzzinātu vairāk, skatiet zemāk sniegto informāciju.

"Tieši savienojiet viedierīci un skeneri (Wi-Fi Direct)" 229. lpp.

# **Tieši savienojiet viedierīci un skeneri (Wi-Fi Direct)**

Wi-Fi Direct (vienkāršā PP) ļauj tieši savienot viedierīci ar skeneri, neizmantojot bezvadu maršrutētāju, un skenēt no viedierīces.

## **Par Wi-Fi Direct**

Izmantojiet šo savienojuma metodi, kad mājās vai birojā neizmantojat Wi-Fi vai kad tiešā veidā vēlaties savstarpēji savienot skeneri un datoru vai viedierīci. Šajā režīmā skeneris veic bezvadu maršrutētāja funkciju, un ar skeneri ir iespējams savienot ierīces, neizmantojot standarta bezvadu maršrutētāju. Tomēr ierīces, kas ir savienotas ar skeneri tiešā veidā, nevar izveidot savstarpējus sakarus ar skenera starpniecību.

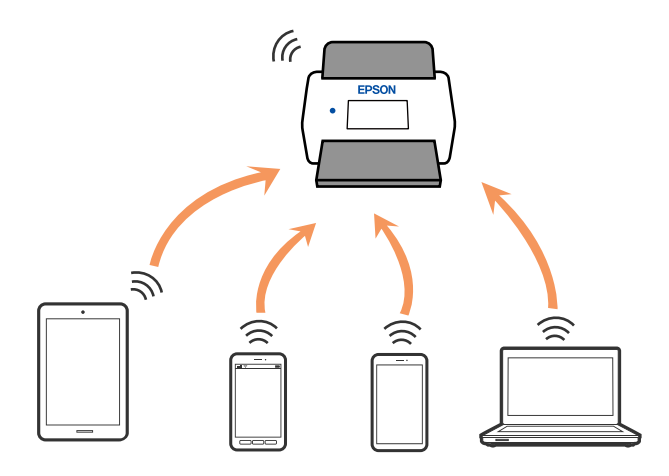

Skenerim vienlaikus var būt Wi-Fi un Wi-Fi Direct (vienkāršā PP) savienojums. Tomēr, ja tīkla savienojumu startē Wi-Fi Direct (vienkāršā PP) savienojuma brīdī, kad skenerim ir Wi-Fi savienojums, Wi-Fi savienojums īslaicīgi tiek pārtraukts.

## **Savienošana ar viedierīci, izmantojot Wi-Fi Direct**

Šo metodi var izmantot, lai tiešā veidā savienotu skeneri ar viedierīcēm, neizmantojot bezvadu maršrutētāju.

- 1. Sākuma ekrānā izvēlieties  $\left| \widehat{\mathbb{R}} \right|$
- 2. Izvēlieties **Wi-Fi Direct**.
- 3. Izvēlieties **Sākt iestatīšanu**.
- 4. Instalējiet viedierīcē programmu Epson Smart Panel.
- 5. Sekojiet instrukcijām uz Epson Smart Panel, lai savienotu to ar skeneri.

Kad jūsu viedierīce ir savienota ar skeneri, dodieties uz nākamo soli.

6. Skenera vadības panelī atlasiet **Pabeigts**.

## **Wi-Fi Direct (vienkāršā PP) savienojuma pārtraukšana**

Ir pieejamas divas metodes, kā atspējot Wi-Fi Direct (vienkāršā PP) savienojumu; varat atspējot visus savienojumus, izmantojot vadības paneli, vai atspējot katru savienojumu, izmantojot datoru vai viedierīci.

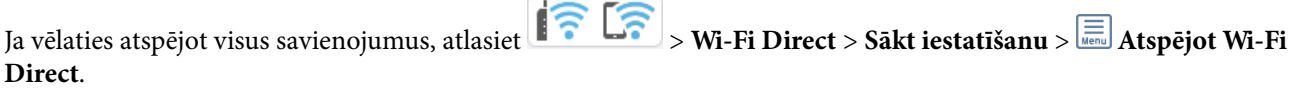

#### c*Svarīga informācija:*

Kad tiek atspējots Wi-Fi Direct (vienkāršā PP) savienojums, visi datori un viedierīces, kas ir savienotas ar skeneri Wi-Fi Direct (vienkāršā PP) režīmā, tiek atvienotas.

#### *Piezīme:*

Ja vēlaties atvienot noteiktu ierīci, dariet to, izmantojot pašu ierīci, nevis produktu. Izmantojiet kādu no sekojošām metodēm, lai atvienoju Wi-Fi Direct (vienkāršā PP) savienojumu, lietojot ierīci.

❏ Atvienojiet Wi-Fi savienojumu ar skenera tīkla nosaukumu (SSID).

❏ Izveidojiet savienojumu ar citu tīkla nosaukumu (SSID).

## **Wi-Fi Direct (vienkāršā PP) iestatījumu, piemēram, SSID maiņa**

Kad ir iespējots Wi-Fi Direct (vienkāršā PP) savienojums, iestatījumus varat mainīt > sadaļā **| ? [?** | > Wi-Fi **Direct** > **Sākt iestatīšanu** > , un pēc tam tiek parādīti tālāk norādītie izvēlnes vienumi.

#### **Tīkla nosaukuma maiņa**

Mainiet Wi-Fi Direct (vienkāršā PP) tīkla nosaukumu (SSID), kas tiek izmantots, veidojot savienojumu ar skeneri. Tīkla nosaukumu (SSID) var iestatīt, ar vadības paneļa programmatūras tastatūru ievadot ASCII rakstzīmes. Varat ievadīt līdz pat 22 rakstzīmēm.

<span id="page-230-0"></span>Mainot tīkla nosaukumu (SSID), tiek atvienotas visas pievienotās ierīces. Ja vēlaties atjaunot ierīces savienojumu, izmantojiet jauno tīkla nosaukumu (SSID).

#### **Nomainiet paroli**

Mainiet savienojuma ar skeneri izveidei izmantoto Wi-Fi Direct (vienkāršā PP) paroli uz savu brīvi noteiktu vērtību. Paroli var iestatīt ar ASCII rakstzīmēm, kas redzamas vadības paneļa programmatūras tastatūrā. Varat ievadīt no 8 līdz 22 rakstzīmēm.

Mainot paroli, tiek atvienotas visas pievienotās ierīces. Ja vēlaties atkārtoti savienot ierīci, izmantojiet jauno paroli.

#### **Frekvences diapazona maiņa**

Nomainiet Wi-Fi Direct frekvenču diapazonu, kas tiek lietots savienojuma izveidei ar skeneri. Jūs varat izvēlēties starp 2,4 GHz un 5 GHz.

Nomainot frekvenču diapazonu, tiek atvienotas visas savienotās ierīces. Atkārtoti izveidojiet savienojumu ar ierīci.

Ņemiet vērā, ka, nomainot diapazonu uz 5 GHz, savienojumu nav iespējams atjaunot no ierīcēm, kas neatbalsta 5 GHz frekvenču diapazonu.

Šis iestatījums var nebūt pieejams atkarībā no jūsu reģiona vai valsts.

#### **Atspējot Wi-Fi Direct**

Atspējojiet Wi-Fi Direct (vienkāršais PP). Ja šī funkcija ir atspējota, visas pievienotās ierīces tiek atvienotas.

#### **Atjaunot noklusējuma iestatījumus**

Atjaunojiet visu Wi-Fi Direct (vienkāršā PP) iestatījumu noklusējuma vērtības.

Skenerī saglabātā viedierīces Wi-Fi Direct (vienkāršā PP) savienojuma informācija tiek dzēsta.

#### *Piezīme:*

Cilnē *Network* > *Wi-Fi Direct* programmā Web Config var iestatīt arī sekojošus iestatījumus.

- ❏ Wi-Fi Direct (vienkāršā PP) iespējošana vai atspējošana
- ❏ Tīkla nosaukuma (SSID) mainīšana
- ❏ Paroles maiņa
- ❏ Frekvenču diapazona maiņa

Šis iestatījums var nebūt pieejams atkarībā no jūsu reģiona vai valsts.

❏ Wi-Fi Direct (vienkāršā PP) iestatījumu atjaunošana

# **Tīkla savienojuma atiestatīšana**

Šajā sadaļā ir izskaidrots, kā veikt tīkla savienojuma iestatījumus un mainīt savienojuma metodi, kad nomaināt bezvadu maršrutētāju vai datoru.

## **Nomainot bezvadu maršrutētāju**

Ja nomaināt bezvadu maršrutētāju, veiciet iestatījumus savienojumam starp datoru vai viedierīci un skeneri. Jums jāizveido šie iestatījumi arī tad, ja maināt interneta pakalpojumu nodrošinātāju un tamlīdzīgos gadījumos.

### <span id="page-231-0"></span>**Iestatījumu veikšana savienojuma izveidei ar datoru**

Skenera savienošanai ar datoru ieteicams izmantot instalētāju.

Lai palaistu instalēšanas programmu, atveriet turpmāk norādīto tīmekļa vietni un pēc tam ievadiet ierīces nosaukumu. Izvēlieties **Iestatīšana** un sāciet iestatīšanu.

[https://epson.sn](https://epson.sn/?q=2)

Varat skatīt lietošanas norādījumus Video rokasgrām.. Piekļūstiet šādai URL adresei.

<https://support.epson.net/publist/vlink.php?code=NPD7126>

#### **Savienojuma metodes izvēle**

Izpildiet ekrānā sniegtos norādījumus. Ekrānā **Atlasīt instalēšanas opciju** atlasiet iestatījumu **Iestatīt Printeris savienojumu vēlreiz (jaunam tīkla maršrutētājam vai mainot USB uz tīklu utt.)** un pēc tam noklikšķiniet uz **Tālāk**.

Lai pabeigtu iestatīšanu, izpildiet ekrānā redzamos norādījumus.

Ja nevarat izveidot savienojumu, skatiet turpmāk norādīto informāciju, lai mēģinātu atrisināt problēmu.

["Nevar izveidot savienojumu ar tīklu" 202. lpp.](#page-201-0)

### **Iestatījumu veikšana savienojuma izveidei ar viedierīci**

Ja skeneri savieno ar to pašu Wi-Fi tīklu (SSID), ar kuru ir savienota viedierīce, iespējams skeneri izmantot no viedierīces. Lai izmantotu skeneri no viedierīces, atveriet šādu tīmekļa vietni un pēc tam ievadiet produkta nosaukumu. Izvēlieties **Iestatīšana** un sāciet iestatīšanu.

#### [https://epson.sn](https://epson.sn/?q=2)

Piekļūstiet vietnei viedierīcē, kuru vēlaties savienot ar skeneri.

## **Nomainot datoru**

Ja nomainiet datoru, veiciet iestatījumus savienojumam starp datoru un skeneri.

### **Iestatījumu veikšana savienojuma izveidei ar datoru**

Skenera savienošanai ar datoru ieteicams izmantot instalētāju.

Lai palaistu instalēšanas programmu, atveriet turpmāk norādīto tīmekļa vietni un pēc tam ievadiet ierīces nosaukumu. Izvēlieties **Iestatīšana** un sāciet iestatīšanu.

[https://epson.sn](https://epson.sn/?q=2)

Varat skatīt lietošanas norādījumus Video rokasgrām.. Piekļūstiet šādai URL adresei.

<https://support.epson.net/publist/vlink.php?code=NPD7126>

Izpildiet ekrānā sniegtos norādījumus.

## **Metodes savienojumam ar datoru maiņa**

Šajā sadaļā ir paskaidrots, kā izmainīt metodi, kādā tiek izveidots savienojums starp datoru un skeneri.

### <span id="page-232-0"></span>**Savienojuma maiņa no USB uz tīkla savienojumu**

Instalētāja izmantošana un cita savienojuma veida iestatīšana.

Atveriet turpmāk norādīto tīmekļa vietni un pēc tam ievadiet ierīces nosaukumu. Izvēlieties **Iestatīšana** un sāciet iestatīšanu.

[https://epson.sn](https://epson.sn/?q=2)

#### **Savienojuma veida maiņa**

Izpildiet katrā logā sniegtos norādījumus. Ekrānā **Atlasīt instalēšanas opciju** atlasiet iestatījumu **Iestatīt Printeris savienojumu vēlreiz (jaunam tīkla maršrutētājam vai mainot USB uz tīklu utt.)** un pēc tam noklikšķiniet uz **Tālāk**.

Izvēlieties **Izveidot savienojumu, izmantojot bezvadu tīklu (Wi-Fi)** un pēc tam noklikšķiniet uz **Tālāk**.

Lai pabeigtu iestatīšanu, izpildiet ekrānā redzamos norādījumus.

## **Wi-Fi iestatījumu izvēle, izmantojot vadības paneli**

Izmantojot skenera vadības paneli, iespējams vairākos veidos izvēlēties tīkla iestatījumus. Izvēlieties videi un jūsu apstākļiem atbilstošu savienojuma metodi.

Ja jums ir zināma bezvadu maršrutētāja informācija, piemēram, SSID un parole, varat iestatījumus norādīt manuāli.

Ja bezvadu maršrutētājs atbalsta WPS, varat veikt iestatīšanu, izmantojot pogu.

Pēc skenera savienošanas ar tīklu izveidojiet savienojumu ar skeneri no ierīces, kuru vēlaties izmantot (datora, viedierīces, planšetes utt.)

#### **Saistītā informācija**

& ["Skenera savienošana ar tīklu" 237. lpp.](#page-236-0)

# **Tīkla savienojuma statusa pārbaude**

Tīkla savienojuma statusu var pārbaudīt turpmāk aprakstītajā veidā.

## **Tīkla savienojuma statusa pārbaude, izmantojot vadības paneli**

Tīkla savienojuma statusu varat pārbaudīt, apskatot tīkla ikonu vai tīkla informāciju skenera vadības panelī.

### **Tīkla savienojuma statusa pārbaude, apskatot tīkla ikonu**

Varat pārbaudīt tīkla savienojuma statusu un radioviļņa stiprumu, apskatot tīkla ikonu, kas redzama skenera sākuma ekrānā.

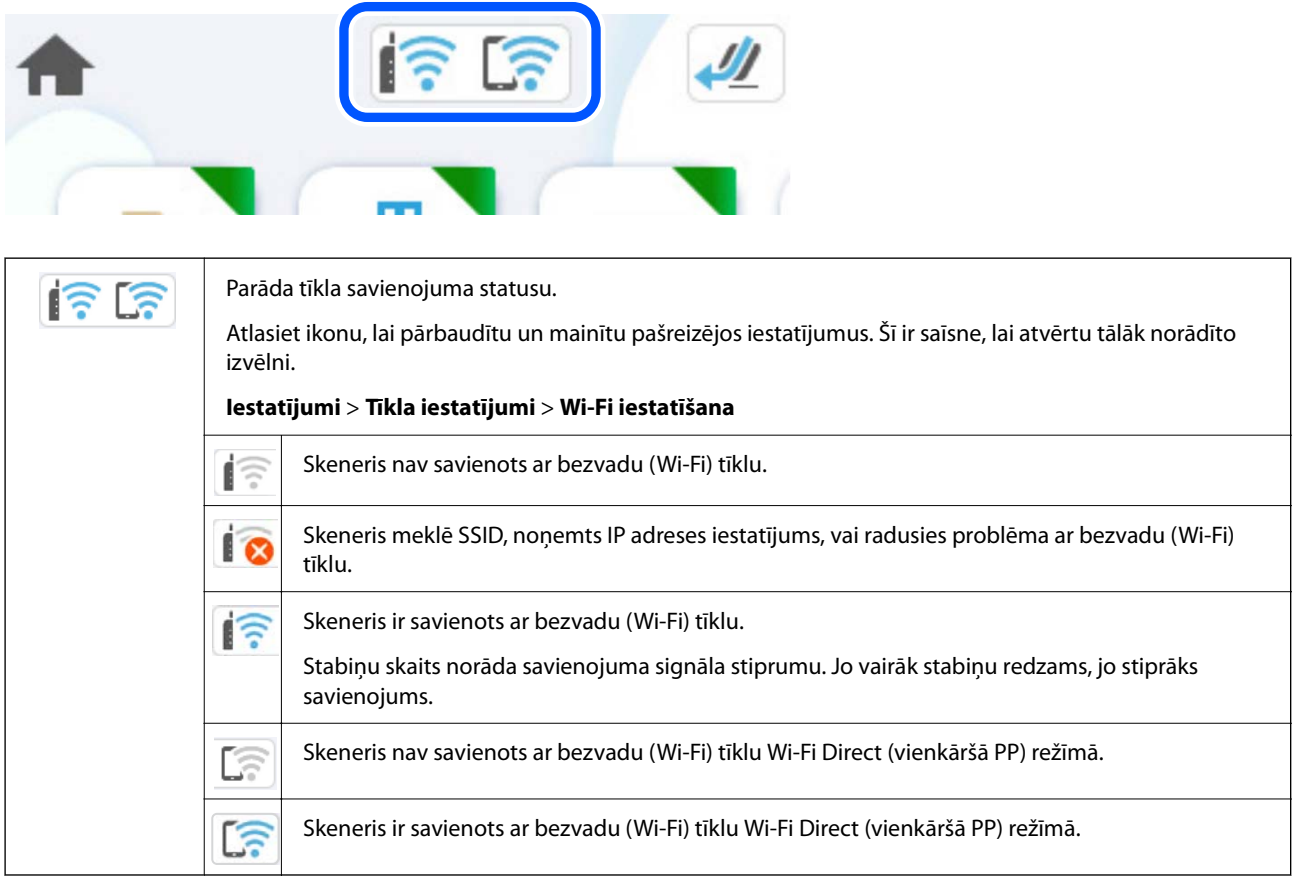

## **Detalizētas tīkla informācijas attēlošana vadības panelī**

Kad jūsu skenerim ir izveidots savienojums ar tīklu, iespējams apskatīt arī citu ar tīklu saistītu informāciju, atlasot tīkla izvēlnes, kuras vēlaties pārbaudīt.

1. Sākuma ekrānā izvēlieties **Iestatījumi**.

#### 2. Atlasiet **Tīkla iestatījumi** > **Tīkla statuss**.

- 3. Lai pārbaudītu informāciju, atlasiet izvēlnes, ko vēlaties pārbaudīt.
	- ❏ Wi-Fi statuss

Parāda tīkla informāciju (ierīces nosaukumu, savienojumu, signāla stiprumu utt.) Wi-Fi savienojumiem.

❏ Wi-Fi Direct statuss

Parāda, vai ir iespējots vai atspējots Wi-Fi Direct, kā arī SSID, paroli un citus datus Wi-Fi Direct savienojumiem.

❏ E-pasta servera statuss

Parāda e-pasta servera tīkla informāciju.

## **Datora tīkla pārbaude (tikai Windows)**

Izmantojot komandu uzvedni, pārbaudiet datora savienojuma statusu un skenera savienojuma ceļu. Tas palīdzēs atrisināt problēmas.

❏ komanda ipconfig

Parāda datora pašreiz lietotās tīkla saskarnes savienojuma statusu.

Salīdzinot iestatījuma informāciju ar faktiskajiem sakariem, varat pārbaudīt, vai savienojums ir pareizs. Ja vienā tīklā ir vairāki DHCP serveri, varat noskaidrot datoram piešķirto faktisko adresi, norādīto DNS serveri u. c.

❏ Formāts: ipconfig /all

❏ Piemēri:

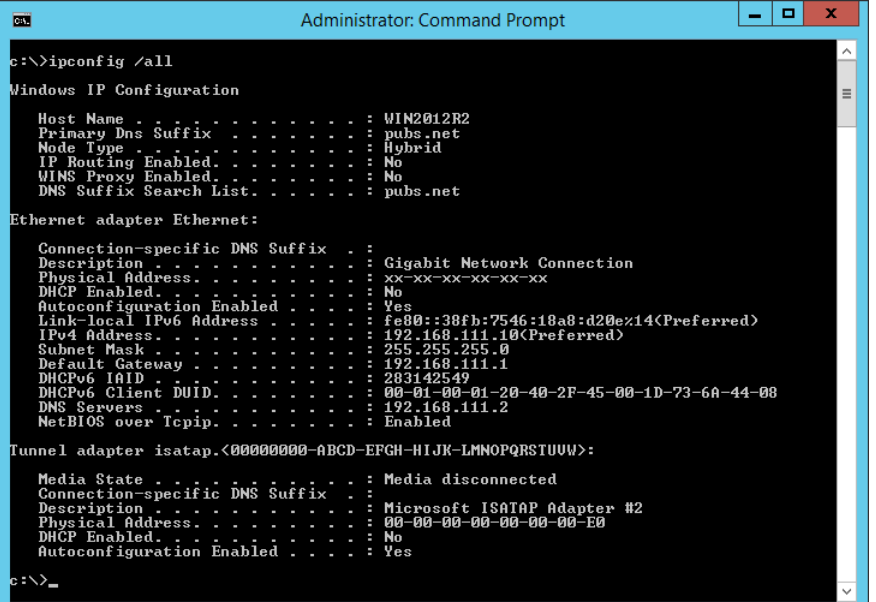

❏ komanda pathping

Varat apstiprināt ar mērķa resursdatoru savienoto maršrutētāju sarakstu un sakaru maršrutu.

- ❏ Formāts: pathping xxx.xxx.xxx.xxx
- ❏ Piemēri: pathping 192.0.2.222

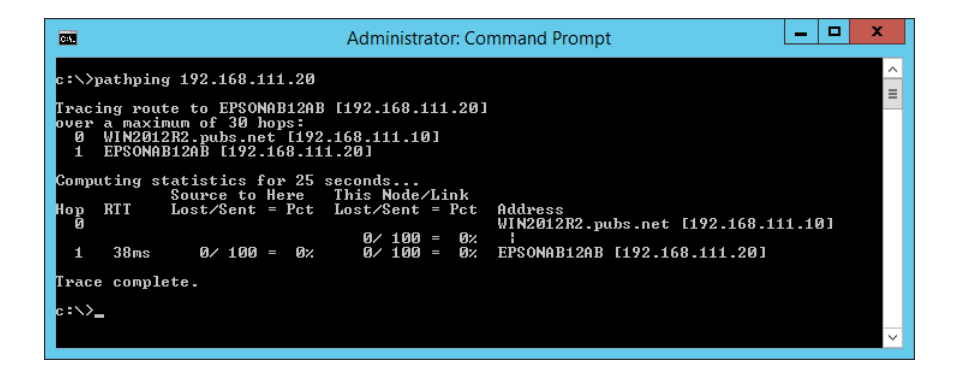

# <span id="page-235-0"></span>**Administratora informācija**

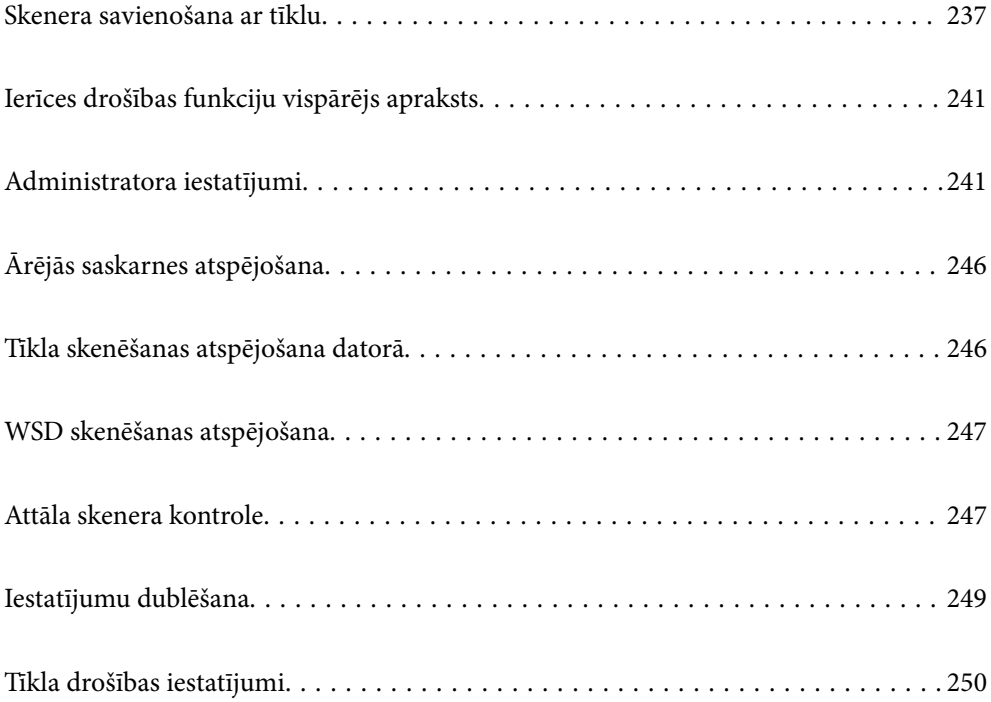

# <span id="page-236-0"></span>**Skenera savienošana ar tīklu**

Savienojiet skeneri ar tīklu, izmantojot skenera vadības paneli.

Lai iegūtu sīkāku informāciju, skatiet saistīto informāciju.

#### *Piezīme:*

Ja skeneris un dators atrodas vienā segmentā, varat arī izveidot savienojumu, izmantojot instalēšanas programmu.

Lai palaistu instalēšanas programmu, atveriet turpmāk norādīto tīmekļa vietni un pēc tam ievadiet ierīces nosaukumu. Izvēlieties *Iestatīšana* un sāciet iestatīšanu.

[https://epson.sn](https://epson.sn/?q=2)

#### **Saistītā informācija**

& ["Savienojums ar bezvadu lokālo tīklu \(Wi-Fi\)" 137. lpp.](#page-136-0)

# **Pirms tīkla savienojuma izveides**

Lai izveidotu savienojumu ar tīklu, pirms tam pārbaudiet savienojuma metodi un savienojuma iestatījumu informāciju.

## **Informācijas apkopošana savienojuma iestatīšanai**

Sagatavojiet nepieciešamo iestatījumu informāciju, lai izveidotu savienojumu. Iepriekš pārbaudiet tālāk norādīto informāciju.

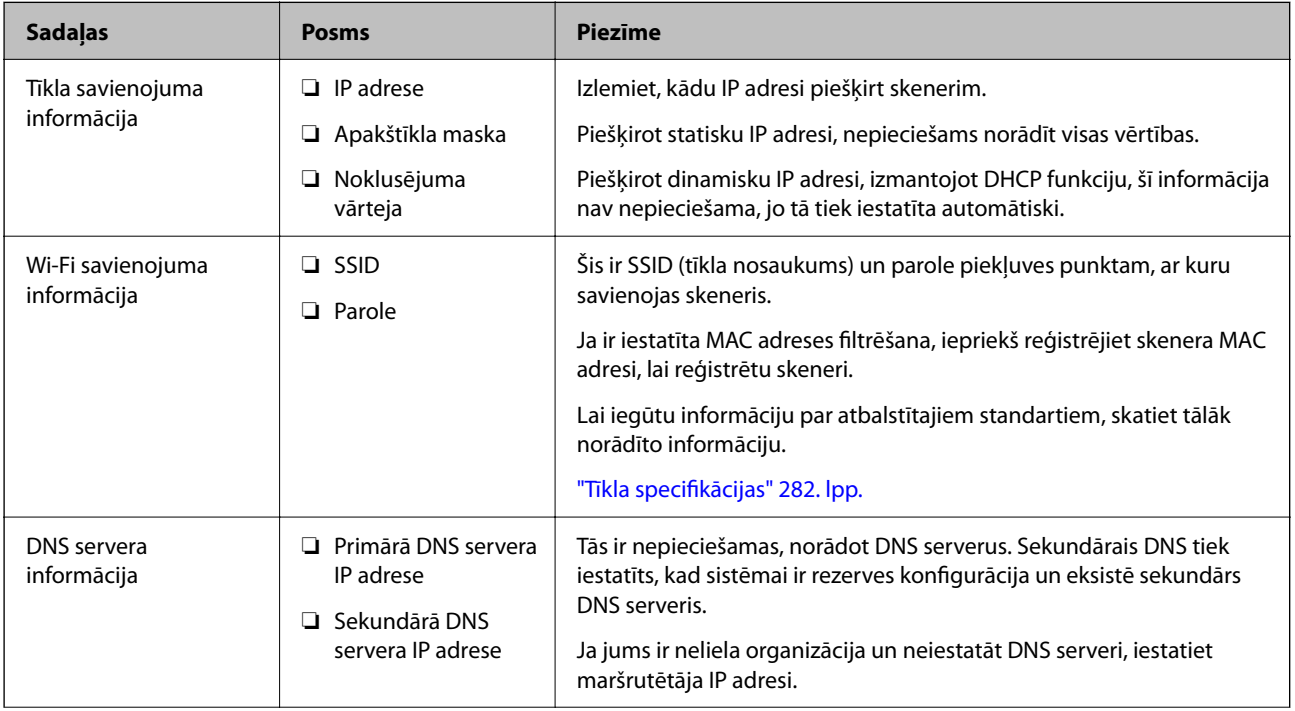

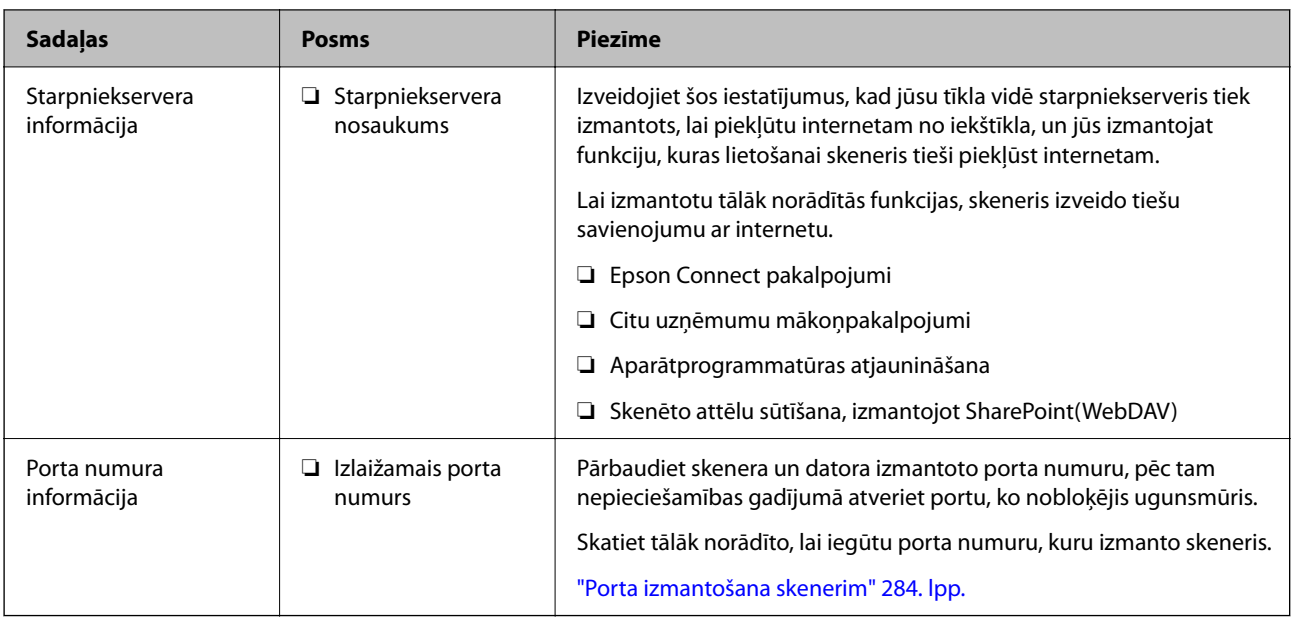

## **IP adreses piešķiršana**

Tālāk norādīti IP adreses piešķiršanas veidi.

#### **Statiska IP adrese:**

Manuāli piešķiriet skenerim (resursdatoram) iepriekš noteiktu IP adresi.

Informācija, kas nepieciešama, lai izveidotu savienojumu ar tīklu (apakštīkla maska, noklusējuma vārteja utt.), jāiestata manuāli.

IP adrese nemainās pat tad, ja ierīce ir izslēgta, tāpēc tas ir noderīgi, kad vēlaties pārvaldīt ierīces vidē, kur nevarat mainīt IP adresi, vai vēlaties pārvaldīt ierīces, izmantojot IP adresi. Šie iestatījumi ieteicami skenerim, serverim un citām ierīcēm, kurām piekļūst daudz datoru. Tāpat, izmantojot tādas drošības funkcijas kā IPsec/IP filtrēšana, piešķiriet fiksētu IP adresi, lai IP adrese nemainītos.

#### **Automātiska piešķiršana, izmantojot DHCP funkciju (dinamiska IP adrese):**

Automātiski piešķiriet skenerim (resursdatoram) IP adresi, izmantojot DHCP servera vai maršrutētāja DHCP funkciju.

Informācija, kas nepieciešama, lai izveidotu savienojumu ar tīklu (apakštīkla maska, noklusējuma vārteja, DNS serveris utt.) tiek iestatīta automātiski, lai jūs varētu viegli savienot ierīci ar tīklu.

Ja ierīce vai maršrutētājs ir izslēgts, atkarībā no DHCP servera iestatījumiem IP adrese var mainīties, atkārtoti izveidojot savienojumu.

Iesakām pārvaldīt ierīces, izņemot IP adresi un saziņu ar protokoliem, kas var sekot IP adresei.

#### *Piezīme:*

Izmantojot DHCP IP adreses rezervācijas funkciju, to pašu IP adresi var jebkurā brīdī piešķirt ierīcēm.

## **DNS serveris un starpniekserveris**

DNS serverim ir resursdatora nosaukums, e-pasta adreses domēna nosaukums u. c. saistībā ar IP adreses informāciju.

Sakarus nevar izveidot, ja otru pusi raksturo resursdatora nosaukums, domēna nosaukums u. c., kad dators vai skeneris veido IP sakarus.

Vaicā šo informāciju DNS serverim un iegūst otras puses IP adresi. Šo procesu dēvē par nosaukuma atpazīšanu.

Tā rezultātā ierīces, piemēram, datori un skeneri, var veidot sakarus, izmantojot IP adresi.

Nosaukuma atpazīšana ir nepieciešama, lai skeneris varētu veidot sakarus, izmantojot e-pasta funkciju vai interneta savienojuma funkciju.

Izmantojot šīs funkcijas, izveidojiet DNS servera iestatījumus.

Piešķirot skenera IP adresi, izmantojot DHCP servera vai maršrutētāja DHCP funkciju, tā tiek iestatīta automātiski.

Starpniekserveris atrodas vārtejā starp tīklu un internetu, un tas sazinās ar datoru, skeneri un internetu (pretējo serveri) šo ierīču vietā. Pretējais serveris sazinās tikai ar starpniekserveri. Tādēļ nevar nolasīt tādu skenera informāciju kā IP adrese un porta numurs, un nepieciešama uzlabota drošība.

Izveidojot interneta savienojumu caur starpniekserveri, konfigurējiet skenera starpniekserveri.

# **IP adreses piešķiršana**

Iestatiet tādus pamata vienumus kā Apakštīkla maska, Noklusējuma vārteja.

Šajā sadaļā aprakstīta statiskas IP adreses iestatīšanas procedūra.

- 1. Ieslēdziet skeneri.
- 2. Skenera vadības paneļa sākuma ekrānā atlasiet **Iestatījumi**.
- 3. Atlasiet **Tīkla iestatījumi** > **Papildu** > **TCP/IP**.
- 4. Iestatījumam **Manuāli** atlasiet **Iegūt IP adresi**.

Ja IP adrese iestatīta automātiski, izmantojot maršrutētāja DHCP funkciju, atlasiet **Auto**. Šādā gadījumā 5. un 6. darbībā norādītie vienumi **IP adrese**, **Apakštīkla maska** un **Noklusējuma vārteja** arī tiek iestatīti automātiski, tāpēc pārejiet uz 7. darbību.

5. Ievadiet IP adresi.

Fokuss pārvietojas uz nākamo segmentu vai iepriekšējo segmentu, kas atdalīti ar punktu, ja atlasāt  $\blacktriangleleft$  un  $\blacktriangleright$ . Apstipriniet iepriekšējā ekrānā parādīto vērtību.

#### 6. Iestatiet vienumu **Apakštīkla maska** un **Noklusējuma vārteja**.

Apstipriniet iepriekšējā ekrānā parādīto vērtību.

#### c*Svarīga informācija:*

Ja iestatījumu IP adrese, Apakštīkla maska un Noklusējuma vārteja kombinācija nav pareiza, *Sākt iestatīšanu* nav aktīvs, un iestatīšanu nevar turpināt. Pārbaudiet, vai ievadītajos datos nav kļūdu.

7. Ievadiet primārā DNS servera IP adresi.

Apstipriniet iepriekšējā ekrānā parādīto vērtību.

*Piezīme:*

IP adreses piešķiršanas iestatījumos atlasot vienumu *Auto*, iespējams DNS servera iestatījumiem atlasīt režīmu *Manuāli* vai *Auto*. Ja DNS servera adresi nevar iegūt automātiski, atlasiet vienumu *Manuāli* un ievadiet DNS servera adresi. Pēc tam ievadiet sekundārā DNS servera adresi. Ja atlasīts vienums *Auto*, turpiniet ar 9. darbību.

8. Ievadiet sekundārā DNS servera IP adresi.

Apstipriniet iepriekšējā ekrānā parādīto vērtību.

9. Pieskarieties **Sākt iestatīšanu**.

### **Starpniekservera iestatīšana**

Iestatiet starpniekserveri, ja ir izpildīti abi tālāk minētie nosacījumi.

- ❏ Starpniekserveris ir paredzēts savienošanai ar internetu.
- ❏ Tiek izmantota funkcija, ar kuras palīdzību skeneris tieši savienojas ar internetu, piemēram, Epson Connect pakalpojums vai cita uzņēmuma mākoņpakalpojumi.
- 1. Sākuma ekrānā izvēlieties **Iestatījumi**.

Izvēloties iestatījumus pēc IP adreses iestatīšanas, tiek rādīts ekrāns **Papildu**. Pārejiet uz 3. darbību.

- 2. Atlasiet **Tīkla iestatījumi** > **Papildu**.
- 3. Izvēlieties **Starpniekserveris**.
- 4. Iestatījumam **Lietot** atlasiet **Starpniekservera iestatījumi**.
- 5. Ievadiet starpniekservera adresi IPv4 vai FQDN formātā. Apstipriniet iepriekšējā ekrānā parādīto vērtību.
- 6. Ievadiet starpniekservera porta numuru. Apstipriniet iepriekšējā ekrānā parādīto vērtību.
- 7. Pieskarieties **Sākt iestatīšanu**.

## **IEEE802.11k/v vai IEEE802.11r funkciju iestatīšana**

- 1. Atveriet programmu Web Config un tad atlasiet cilni **Network** > **Basic**.
- 2. Iestatiet **IEEE802.11k/v** vai **IEEE802.11r** kā iespējotu vai atspējotu.
- 3. Noklikšķiniet uz **Next**.

Tiek parādīts iestatījumu apstiprinājuma ekrāns.

4. Noklikšķiniet uz **OK**.

#### **Saistītā informācija**

& ["Web Config palaišana tīmekļa pārlūkprogrammā" 36. lpp.](#page-35-0)

# <span id="page-240-0"></span>**Ierīces drošības funkciju vispārējs apraksts**

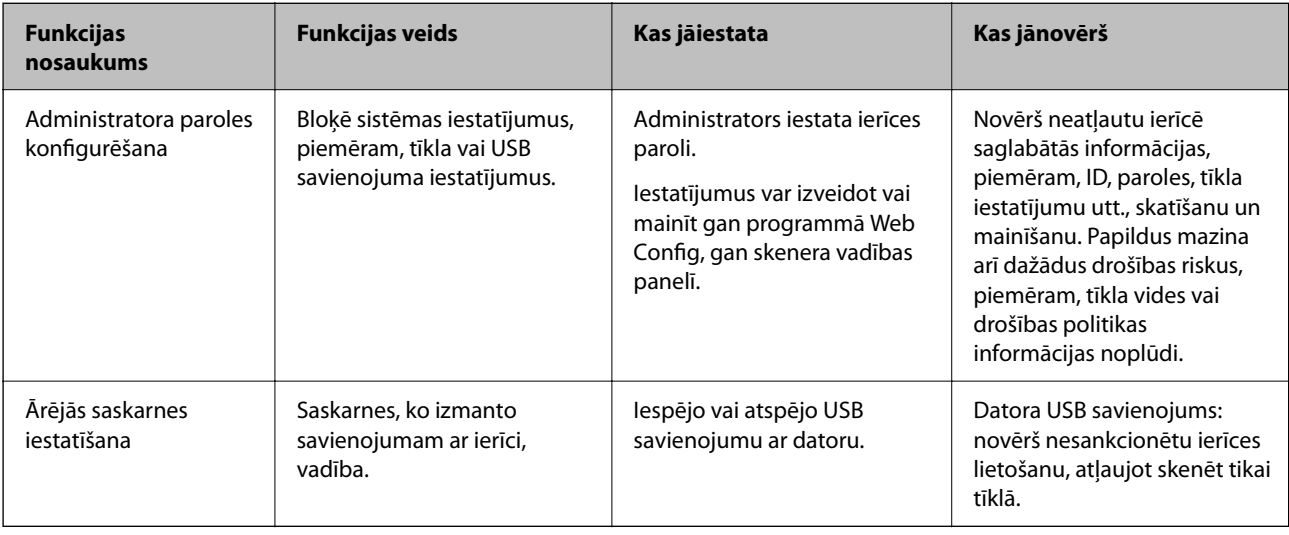

Šajā sadaļā ir aprakstītas Epson ierīču drošības funkcijas.

# **Administratora iestatījumi**

## **Administratora paroles konfigurēšana**

Iestatot administratora paroli, jūs varat novērst, ka lietotāji maina sistēmas pārvaldības iestatījumus. Noklusējuma vērtības ir iestatītas iegādes brīdī. Mēs iesakām mainīt sākotnējo administratora paroli no noklusējuma iestatījuma.

#### *Piezīme:*

Tālāk ir sniegtas administratora informācijas noklusējuma vērtības.

- ❏ Lietotājvārds (tiek lietots tikai Web Config): nav (tukšs)
- ❏ Parole: atkarībā no etiķetes, kas piestiprināta produktam.

Ja produkta aizmugurē ir piestiprināta etiķete "PASSWORD", ievadiet etiķetē redzamo 8 ciparu numuru.

Ja etiķete "PASSWORD" nav piestiprināta, kā administratora paroli ievadiet sērijas numuru, kas redzams produkta apakšā piestiprinātajā etiķetē.

Administratora paroli varat mainīt, izmantojot gan Web Config, gan skenera vadības paneli, gan Epson Device Admin. Ja izmantojat Epson Device Admin, skatiet Epson Device Admin pamācību vai palīdzības sadaļu.

### **Administratora paroles maiņa skenera vadības panelī**

Administratora paroli var mainīt, izmantojot skenera vadības paneli.

- 1. Skenera vadības panelī izvēlieties **Iestatījumi**.
- 2. Atlasiet **Sistēmas administrēšana** > **Administratora iestatījumi**.
- 3. Atlasiet **Admin. parole** > **Mainīt**.

4. Ievadiet pašreizējo paroli.

#### *Piezīme:*

Sākotnējā administratora parole (noklusējums), kas ir iestatīta pirkuma brīdī ir atkarīga no produktam piestiprinātās etiķetes. Ja produkta aizmugurē ir piestiprināta etiķete "PASSWORD", ievadiet etiķetē redzamo 8 ciparu numuru. Ja etiķete "PASSWORD" nav piestiprināta, kā administratora paroli ievadiet sērijas numuru, kas redzams produkta apakšā piestiprinātajā etiķetē.

5. Ievadiet jauno paroli.

Jaunajai parolei jābūt 8 līdz 20 rakstzīmes garai un tajā var iekļaut tikai viena bita burtciparu rakstzīmes un simbolus.

#### c*Svarīga informācija:*

Neaizmirstiet iestatīto administratora paroli. Ja aizmirstat paroli, to nevarēsiet atiestatīt un būs nepieciešama apkopes personāla palīdzība.

6. Lai apstiprinātu, ievadiet jauno paroli vēlreiz.

Tiek parādīts ziņojums par pabeigšanu.

## **Administratora paroles mainīšana, izmantojot Web Config**

Mainiet administratora paroli programmā Web Config.

- 1. Atveriet programmu Web Config un atlasiet cilni **Product Security** > **Change Administrator Password**.
- 2. Ievadiet nepieciešamo informāciju laukos **Current password**, **User Name**, **New Password** un **Confirm New Password**.

Jaunajai parolei jābūt 8 līdz 20 rakstzīmes garai un tajā var iekļaut tikai viena bita burtciparu rakstzīmes un simbolus.

#### *Piezīme:*

Tālāk ir sniegtas administratora informācijas noklusējuma vērtības.

- ❏ Lietotājvārds: nav (tukšs)
- ❏ Parole: atkarībā no etiķetes, kas piestiprināta produktam.

Ja produkta aizmugurē ir piestiprināta etiķete "PASSWORD", ievadiet etiķetē redzamo 8 ciparu numuru. Ja etiķete "PASSWORD" nav piestiprināta, kā administratora paroli ievadiet sērijas numuru, kas redzams produkta apakšā piestiprinātajā etiķetē.

#### c*Svarīga informācija:*

Neaizmirstiet iestatīto administratora paroli. Ja aizmirstat paroli, to nevarēsiet atiestatīt un būs nepieciešama apkopes personāla palīdzība.

3. Atlasiet **OK**.

#### **Saistītā informācija**

- & ["Piezīmes par administratora paroli" 13. lpp.](#page-12-0)
- & ["Web Config palaišana tīmekļa pārlūkprogrammā" 36. lpp.](#page-35-0)

## <span id="page-242-0"></span>**Bloķēšanas iestatījums izmantošana vadības panelim**

Varat izmantot, Bloķēšanas iestatījums lai bloķētu vadības paneli, novēršot lietotāju veiktu ar sistēmas iestatījumiem saistītu vienumu maiņu.

## **Bloķēšanas iestatījums iestatīšana no vadības paneļa**

- 1. Atlasiet **Iestatījumi**.
- 2. Atlasiet **Sistēmas administrēšana** > **Administratora iestatījumi**. Kad Bloķēšanas iestatījums ir iestatīts, jums tiks piedāvāts ievadīt paroli.
- 3. Atlasiet **Iesl** vai **Izsl** kā **Bloķēšanas iestatījums**.

## **Bloķēšanas iestatījums iestatīšana, izmantojot Web Config**

- 1. Atlasiet cilni **Device Management** > **Control Panel**.
- 2. Atlasiet **ON** vai **OFF** kā iestatījumu sadaļā **Panel Lock**.
- 3. Noklikšķiniet uz **OK**.

#### **Saistītā informācija**

& ["Web Config palaišana tīmekļa pārlūkprogrammā" 36. lpp.](#page-35-0)

## **Bloķēšanas iestatījums vienumi izvēlnē Iestatījumi**

Šis ir to elementu saraksts, kas ir bloķēti vadības paneļa izvēlnē **Iestatījumi**, izmantojot Bloķēšanas iestatījums.

✓ : bloķējams. - : nav bloķējams.

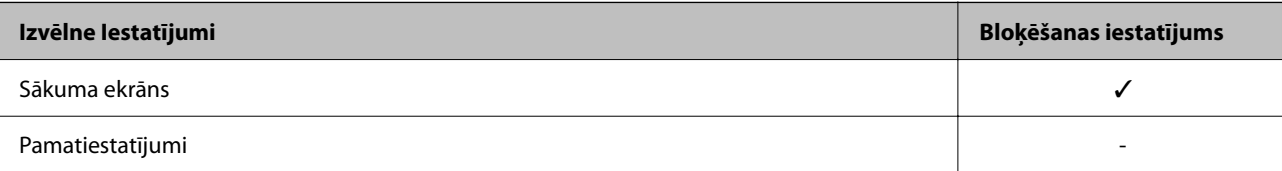

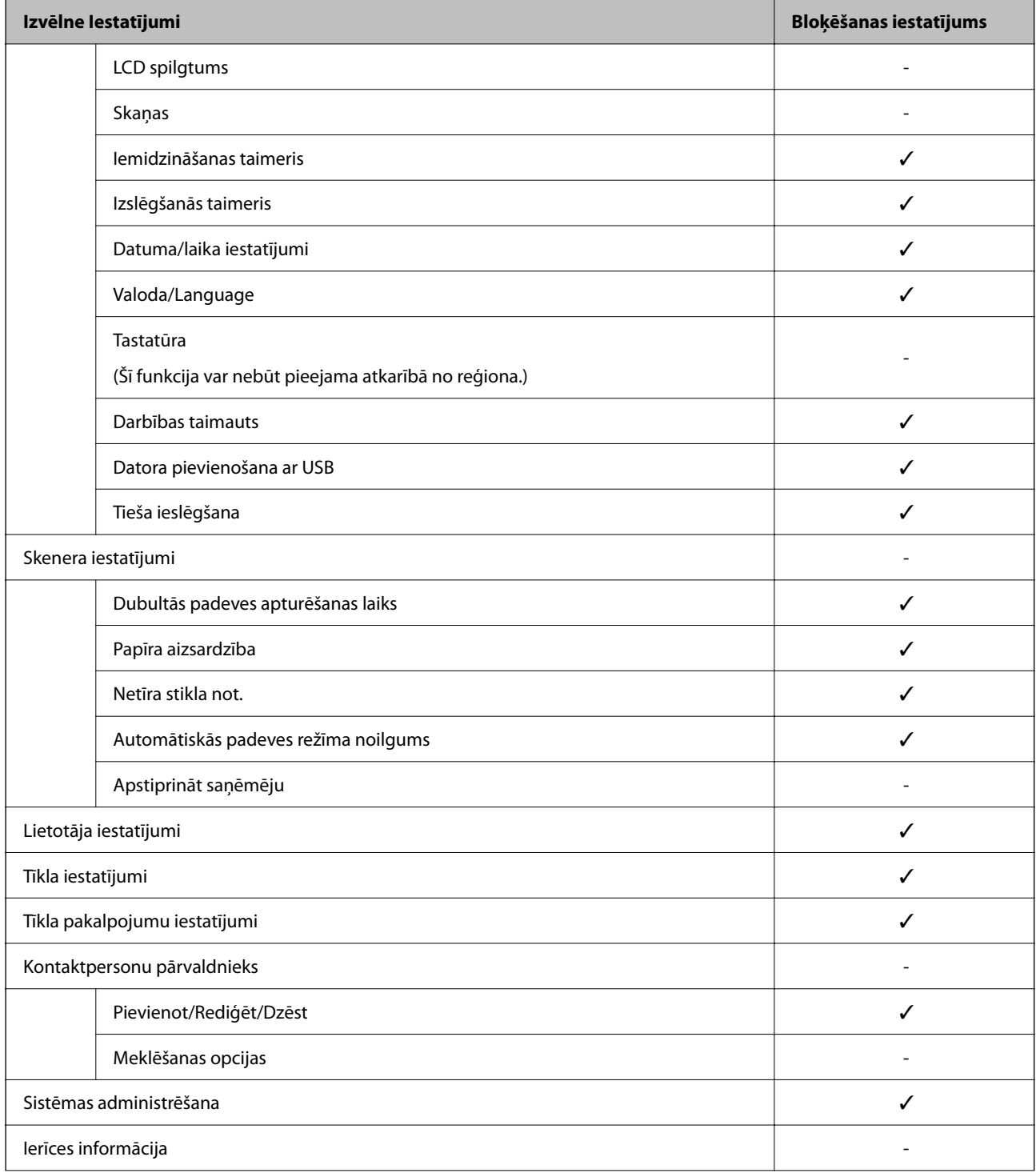

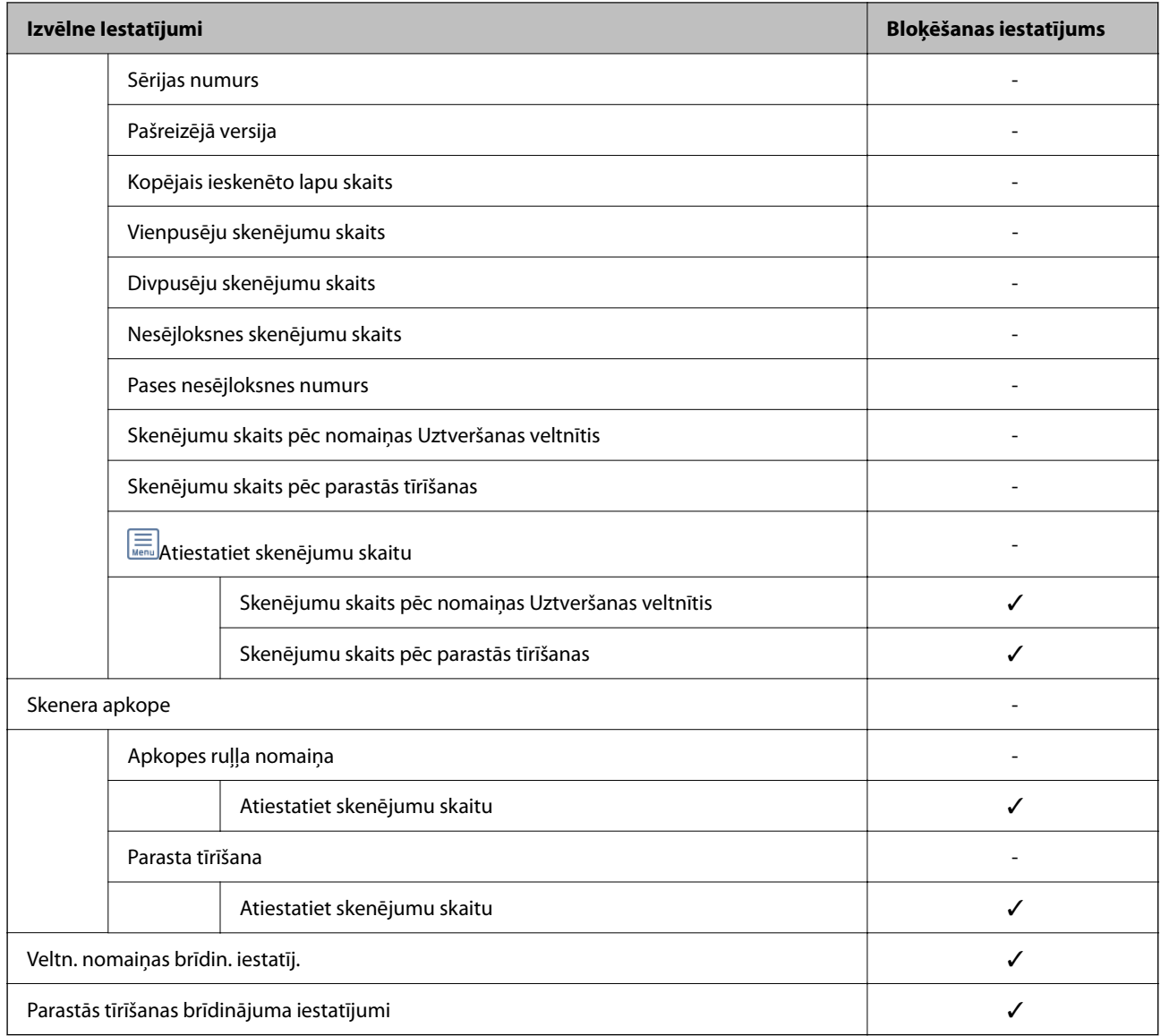

## **Pieteikšanās skenerī no datora**

Piesakoties programmā Web Config kā administrators, jūs varat izmantot vienumus, kas iestatīti sadaļā Bloķēšanas iestatījums.

- 1. Lai palaistu programmu Web Config, pārlūkprogrammā ievadiet skenera IP adresi.
- 2. Noklikšķiniet uz **Administrator Login**.
- 3. Sadaļā **User Name** un **Current password** ievadiet lietotājvārdu un administratora paroli.
- 4. Noklikšķiniet uz **OK**.

Autentifikācijas laikā tiek parādīti bloķētie vienumi un **Administrator Logout**.

Lai atteiktos no sistēmas, noklikšķiniet uz **Administrator Logout**.

#### <span id="page-245-0"></span>**Saistītā informācija**

- & ["Piezīmes par administratora paroli" 13. lpp.](#page-12-0)
- & ["Web Config palaišana tīmekļa pārlūkprogrammā" 36. lpp.](#page-35-0)

# **Ārējās saskarnes atspējošana**

Saskarni, ko izmanto ierīces savienošanai ar skeneri, var atspējot. Lai ierobežotu skenēšanu bez tīkla izmantošanas, izvēlieties ierobežojošos iestatījumus.

#### *Piezīme:*

Ierobežojošos iestatījumus var veikt arī skenera vadības panelī.

Datora pievienošana ar USB: *Iestatījumi* > *Pamatiestatījumi* > *Datora pievienošana ar USB*

- 1. Atveriet programmu Web Config un atlasiet cilni **Product Security** > **External Interface**.
- 2. Atlasiet **Disable** pie funkcijām, ko vēlaties iestatīt.

Atlasiet **Enable**, ja vēlaties atcelt kontroli.

Datora pievienošana ar USB

Pastāv iespēja aizliegt USB savienojuma lietošanu no datora. Ja vēlaties to aizliegt, izvēlieties **Disable**.

- 3. Noklikšķiniet uz **OK**.
- 4. Pārbaudiet, vai var lietot atspējoto portu.

Datora pievienošana ar USB

Ja datorā ir instalēts draiveris

Savienojiet skeneri ar datoru, izmantojot USB kabeli, un pēc tam pārliecinieties, vai skeneris neveic drukāšanu.

Ja datorā nav instalēts draiveris

Windows:

Atveriet ierīču pārvaldnieku un atstājiet to atvērtu, savienojiet skeneri ar datoru, izmantojot USB kabeli, un pēc tam pārliecinieties, vai ierīču pārvaldnieka displeja saturs paliek nemainīgs.

Mac OS:

Savienojiet skeneri ar datoru, izmantojot USB kabeli, un pēc tam pārliecinieties, ka nevarat pievienot skeneri no **Printeri un skeneri**.

#### **Saistītā informācija**

& ["Web Config palaišana tīmekļa pārlūkprogrammā" 36. lpp.](#page-35-0)

# **Tīkla skenēšanas atspējošana datorā**

Varat veikt šādus iestatījumus programmā Web Config, lai atspējotu skenēšanu tīklā, izmantojot EPSON Scan no datora.

1. Atveriet programmu Web Config un tad atlasiet cilni **Scan** > **Network Scan**.

- <span id="page-246-0"></span>2. Sadaļā **EPSON Scan** notīriet izvēles rūtiņu **Enable scanning**.
- 3. Noklikšķiniet uz **Next**.

Tiek parādīts iestatījumu apstiprinājuma ekrāns.

4. Noklikšķiniet uz **OK**.

#### **Saistītā informācija**

& ["Web Config palaišana tīmekļa pārlūkprogrammā" 36. lpp.](#page-35-0)

# **WSD skenēšanas atspējošana**

#### *Piezīme:*

Iestatījumus var veikt arī skenera vadības panelī. Atlasiet *Iestatījumi* > *Sistēmas administrēšana* > *WSD iestatījumi*.

Ja nevēlaties, lai dators konfigurētu skeneri kā WSD skenēšanas ierīci, izpildiet tālāk minētās darbības, lai atspējotu WSD iestatījumus.

- 1. Atveriet programmu Web Config un tad atlasiet cilni **Network Security** > **Protocol**.
- 2. Sadaļā **WSD Settings** notīriet izvēles rūtiņu **Enable WSD**.
- 3. Noklikšķiniet uz **Next**.

Tiek parādīts iestatījumu apstiprinājuma ekrāns.

4. Noklikšķiniet uz **OK**.

#### **Saistītā informācija**

& ["Web Config palaišana tīmekļa pārlūkprogrammā" 36. lpp.](#page-35-0)

# **Attāla skenera kontrole**

## **Attāla skenera informācijas pārbaudīšana**

Ekrānā **Status** programmā Web Config var pārbaudīt tālāk norādīto izmantotā skenera informāciju.

❏ Product Status

Pārbaudiet statusu, produkta numuru, MAC adresi utt.

❏ Network Status

Pārbaudīt tīkla savienojuma statusu, IP adresi, DNS serveri utt.

- ❏ Usage Status Pārbaudiet pirmo skenēšanas dienu, skenējumu skaitu utt.
- ❏ Hardware Status Pārbaudiet katra skenera funkcijas statusu.

❏ Panel Snapshot

Parāda ekrānšāviņu, kas redzams skenera vadības panelī.

## **E-pasta ziņojumu saņemšana notikumu gadījumā**

### **Par e-pasta paziņojumiem**

Tā ir paziņojumu funkcija, kas, norisinoties tādiem notikumiem kā skenēšanas pārtraukšana un skenera kļūda, nosūta e-pasta ziņu uz norādīto adresi.

Varat reģistrēt līdz pieciem mērķiem un izveidot katra mērķa paziņojumu iestatījumus.

Lai izmantotu šo funkciju, pirms paziņojumu iestatīšanas jāiestata pasta serveris.

## **E-pasta paziņojumu konfigurēšana**

Konfigurējiet e-pasta paziņojumu, izmantojot programmu Web Config.

- 1. Atveriet programmu Web Config un atlasiet cilni **Device Management** > **Email Notification**.
- 2. Iestatiet e-pasta paziņojuma tēmu.

Divās izvelkamajās izvēlnēs atlasiet par tēmu parādīto saturu.

- ❏ Atlasītais saturs tiek rādīts blakus laukam **Subject**.
- ❏ To pašu saturu nevar iestatīt gan kreisajā, gan labajā pusē.
- ❏ Kad lauka **Location** rakstzīmju skaits pārsniedz 32 baitus, 32 baitus pārsniedzošās rakstzīmes netiek ieklautas.
- 3. Ievadiet e-pasta adresi, uz kuru nosūtīt paziņojuma e-pastu.

Izmantojiet rakstzīmes A–Z a–z 0–9 ! #  $\frac{6}{5}$ % & '\* + - . / = ? ^ \_{ | } ~ @ un ievadiet no 1 līdz 255 rakstzīmēm.

- 4. Izvēlieties e-pasta paziņojumu valodu.
- 5. Atlasiet izvēles rūtiņu blakus notikumam, par kuru vēlaties saņemt paziņojumu.

Sadaļas **Notification Settings** numurs ir saistīts ar sadaļas **Email Address Settings** mērķa numuru.

Piemērs:

Ja vēlaties, lai paziņojums tiktu nosūtīts uz e-pasta adresi, kas iestatīta numuram 1 sadaļā **Email Address Settings**, kad mainīta administratora parole, atlasiet izvēles rūtiņas kolonnu **1** rindā **Administrator password changed**.

6. Noklikšķiniet uz **OK**.

Pārliecinieties, vai e-pasta ziņojums tiek nosūtīts, izraisot notikumu.

Piemērs: ir mainīta administratora parole.

#### **Saistītā informācija**

& ["Web Config palaišana tīmekļa pārlūkprogrammā" 36. lpp.](#page-35-0)

#### <span id="page-248-0"></span>*Vienumi e-pasta paziņojumiem*

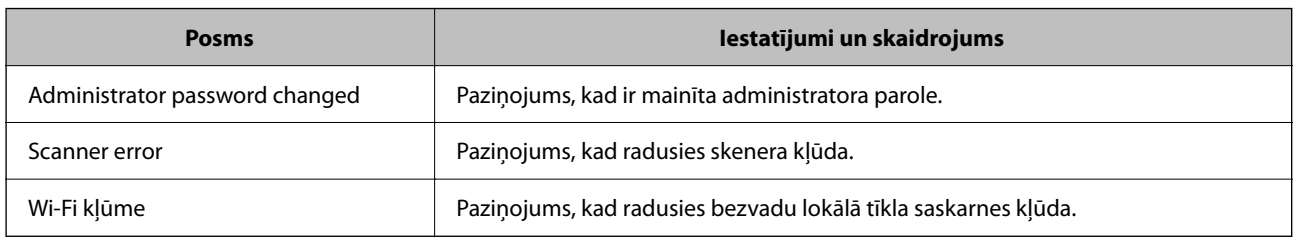

# **Iestatījumu dublēšana**

Iestatījuma vērtību kopu no programmas Web Config varat eksportēt failā. To var izmantot iestatījumu vērtību dublēšanai, skenera nomaiņai u. c.

Eksportēto failu nevar rediģēt, jo tas ir eksportēts kā binārais fails.

## **Iestatījumu eksportēšana**

Eksportējiet skenera iestatījumu.

- 1. Atveriet programmu Web Config un tad atlasiet cilni **Device Management** > **Export and Import Setting Value** > **Export**.
- 2. Atlasiet iestatījumus, kurus vēlaties eksportēt.

Atlasiet iestatījumus, kurus vēlaties eksportēt. Atlasot galveno kategoriju, tiek atlasītas arī apakškategorijas. Tomēr nevar izvēlēties tās apakškategorijas, kuras rada kļūdas, dubultojot tās tajā pašā tīklā (piemēram, IP adreses u.t.t.).

3. Ievadiet paroli, lai šifrētu eksportēto failu.

Faila importēšanai nepieciešama parole. Ja nevēlaties šifrēt failu, atstājiet šo lauku tukšu.

4. Noklikšķiniet uz **Export**.

#### c*Svarīga informācija:*

Ja vēlaties eksportēt skenera tīkla iestatījumus, piemēram, ierīces nosaukumu un IPv6 adresi, atlasiet *Enable to select the individual settings of device* un atlasiet vēl citus vienumus. Izmantojiet tikai nomaiņas skenera atlasītās vērtības.

#### **Saistītā informācija**

& ["Web Config palaišana tīmekļa pārlūkprogrammā" 36. lpp.](#page-35-0)

## **Iestatījumu importēšana**

Importējiet eksportēto Web Config failu skenerī.

#### <span id="page-249-0"></span>c*Svarīga informācija:*

Importējot vērtības, kuras ietver atsevišķu informāciju, piemēram, skenera nosaukumu vai IP adresi, pārliecinieties, ka tīklā šāda IP adrese jau nepastāv.

- 1. Piekļūstiet Web Config un tad atlasiet **Device Management** cilni > **Export and Import Setting Value** > **Import**.
- 2. Atlasiet eksportēto failu un tad ievadiet šifrēto paroli.
- 3. Noklikšķiniet uz **Next**.
- 4. Atlasiet iestatījumus, kurus vēlaties importēt, un tad noklikšķiniet uz **Next**.
- 5. Noklikšķiniet uz **OK**.

Šie iestatījumi tiek piemēroti skenerim.

#### **Saistītā informācija**

& ["Web Config palaišana tīmekļa pārlūkprogrammā" 36. lpp.](#page-35-0)

# **Tīkla drošības iestatījumi**

Šajā sadaļā tiek paskaidrotas papildu drošības funkcijas.

## **Drošības iestatījumi un bīstamības novēršana**

Kad skeneris ir pievienots tīklam, varat tam piekļūt attālināti. Turklāt skeneri var koplietot vairāki cilvēki, kas palīdz uzlabot darba efektivitāti un padara to ērtāku. Tomēr pieaug dažādi riski, piemēram, neatļauta piekļuve, lietošana un manipulācijas ar datiem. Ja izmantojat skeneri vidē ar piekļuvi internetam, risks ir vēl lielāks.

Skeneris kuri nav aizsargāti pret piekļuvi no ārpuses, iespējama nesankcionēta skenerī saglabāto kontaktu nolasīšana, izmantojot internetu.

Lai novērstu šo risku, Epson skeneri ir aprīkoti ar dažādām drošības tehnoloģijām.

Veiciet skenerī nepieciešamos iestatījumus atbilstoši klienta informācijas vides apstākļiem.

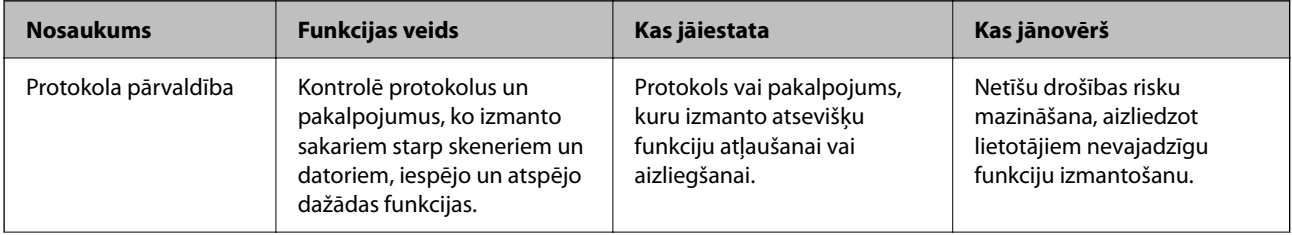

<span id="page-250-0"></span>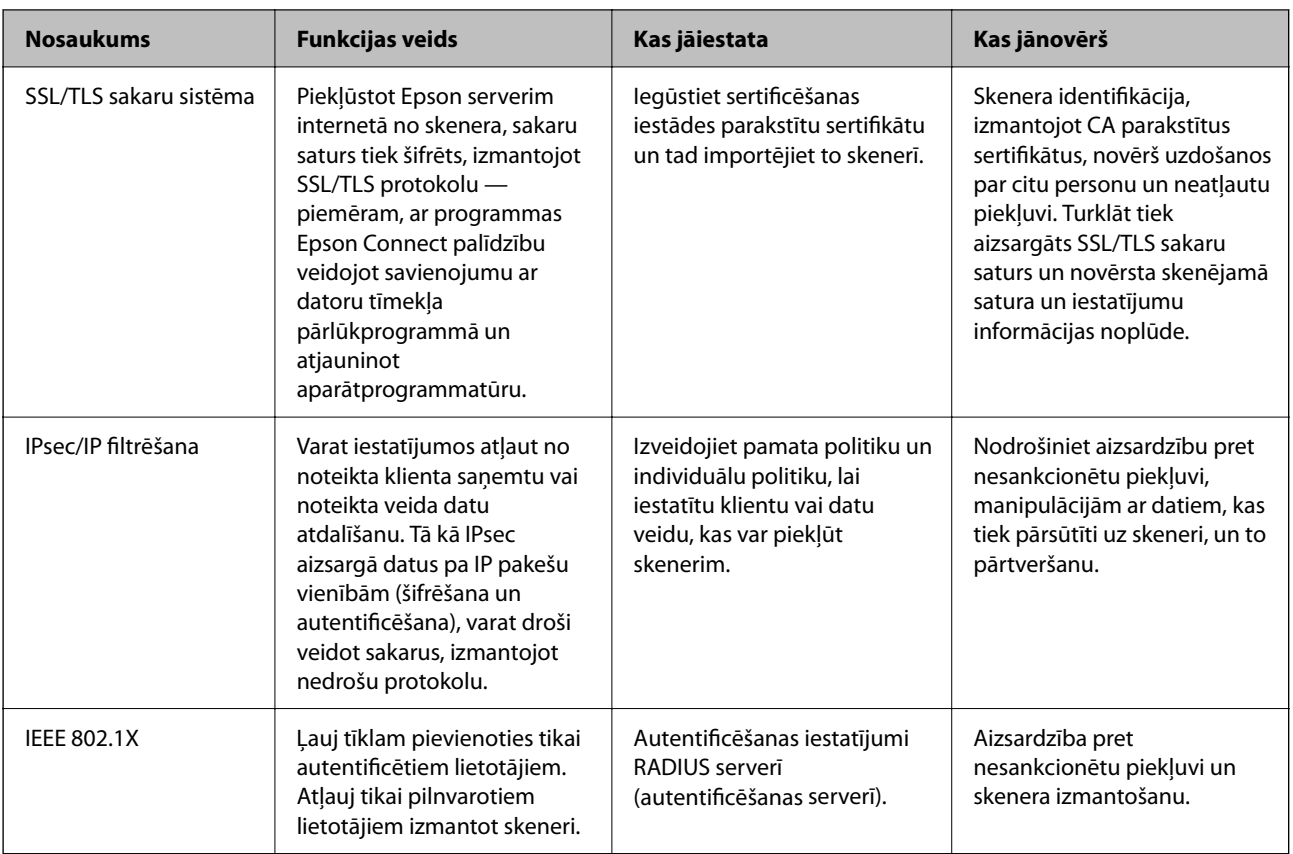

## **Drošības funkciju iestatījumi**

Iestatot IPsec/IP filtrēšanu vai IEEE 802.1X, lai sniegtu iestatījumu informāciju iesakām piekļūt Web Config, izmantojot SSL/TLS, lai mazinātu drošības riskus, piemēram, sagrozīšanu vai pārtveršanu.

Pirms IPsec/IP filtrēšanas vai IEEE 802.1X iestatīšanas, pārliecinieties, ka iestatāt administratora paroli.

# **Vadība, izmantojot protokolus**

Skenēšanai var izmantot dažādus ceļus un protokolus. Tīkla skenēšanas funkciju var izmantot arī no nenoteikta skaita tīklam pieslēgtiem datoriem.

Netīšus drošības riskus var samazināt, ierobežojot skenēšanu no noteiktiem ceļiem vai kontrolējot pieejamās funkcijas.

## **Protokolu vadība**

Konfigurē skenera atbalstītos protokola iestatījumus.

- 1. Atveriet programmu Web Config un tad atlasiet cilni **Network Security** tab > **Protocol**.
- 2. Konfigurējiet katru vienumu.
- 3. Noklikšķiniet uz **Next**.

4. Noklikšķiniet uz **OK**.

Skenerim tiek piemēroti iestatījumi.

#### **Saistītā informācija**

& ["Web Config palaišana tīmekļa pārlūkprogrammā" 36. lpp.](#page-35-0)

## **Protokoli, kurus var iespējot vai atspējot**

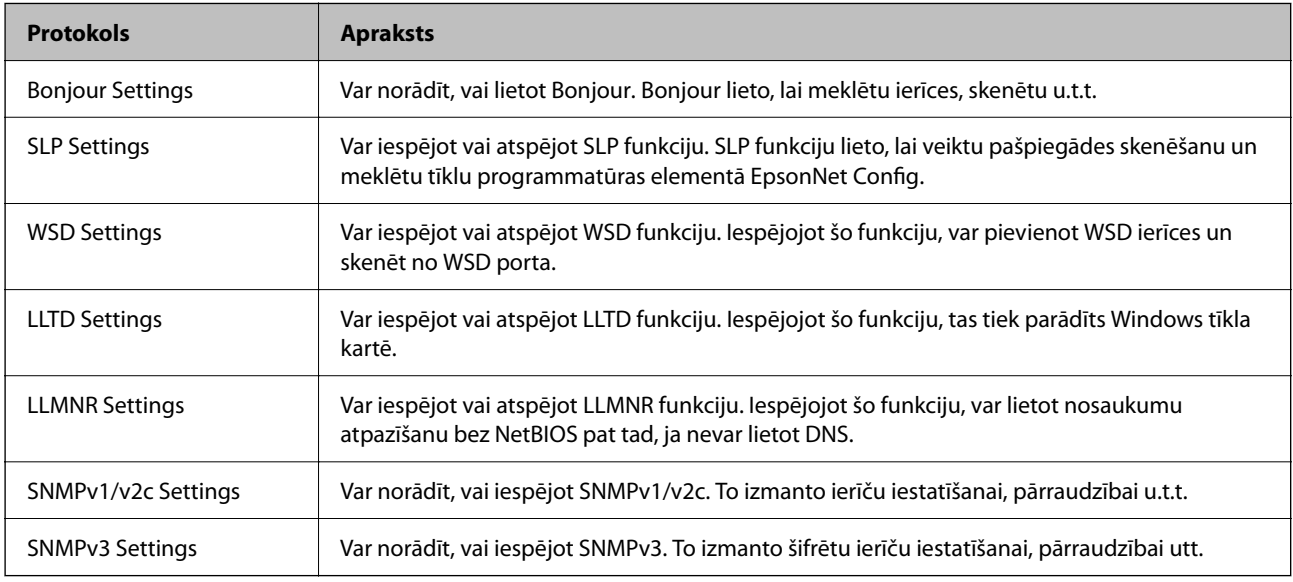

## **Protokolu iestatīšanas vienumi**

Bonjour Settings

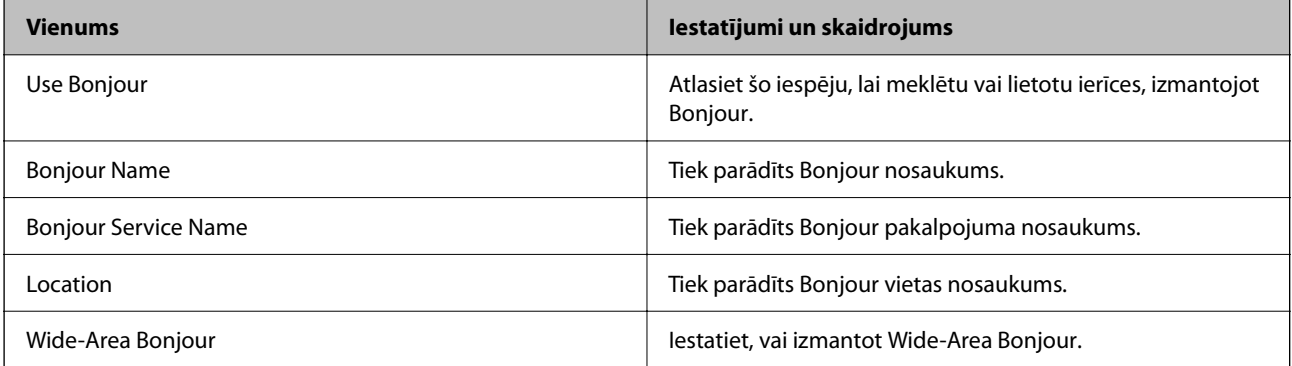

#### SLP Settings

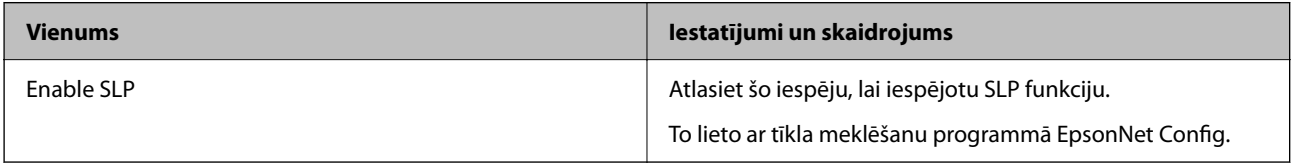

WSD Settings
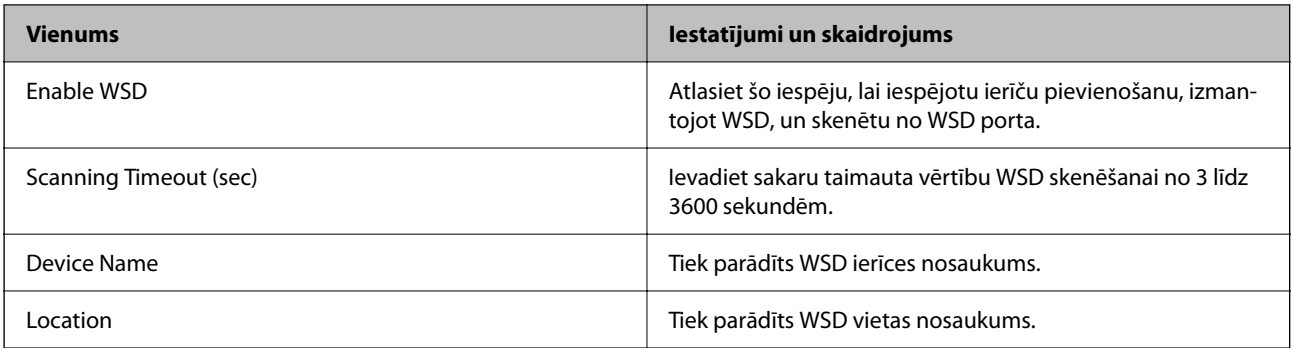

# LLTD Settings

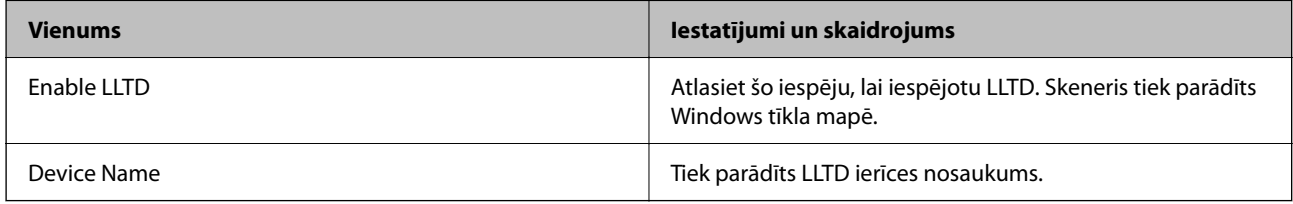

# LLMNR Settings

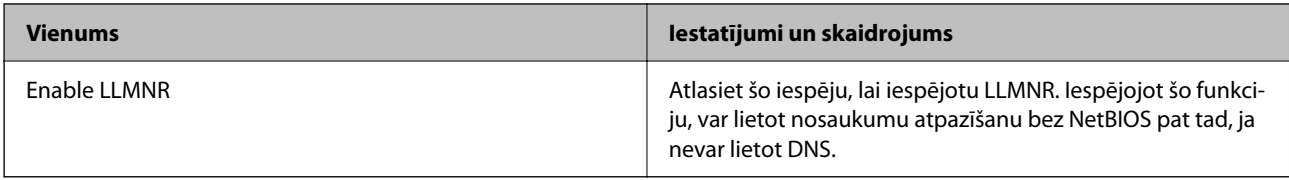

# SNMPv1/v2c Settings

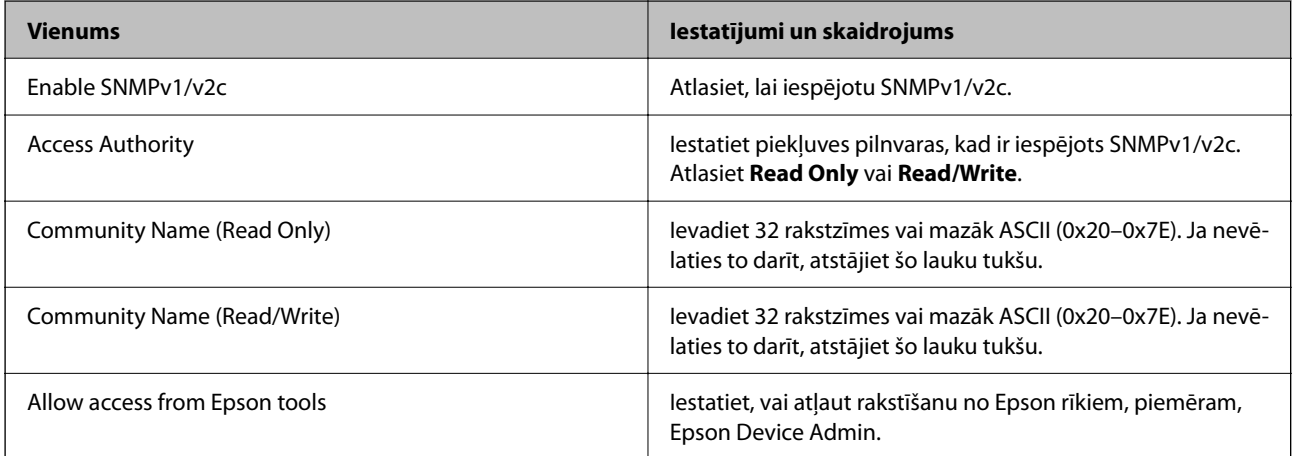

# SNMPv3 Settings

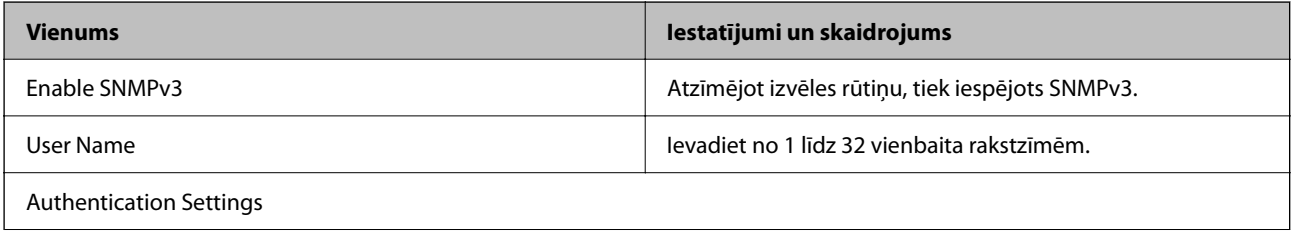

<span id="page-253-0"></span>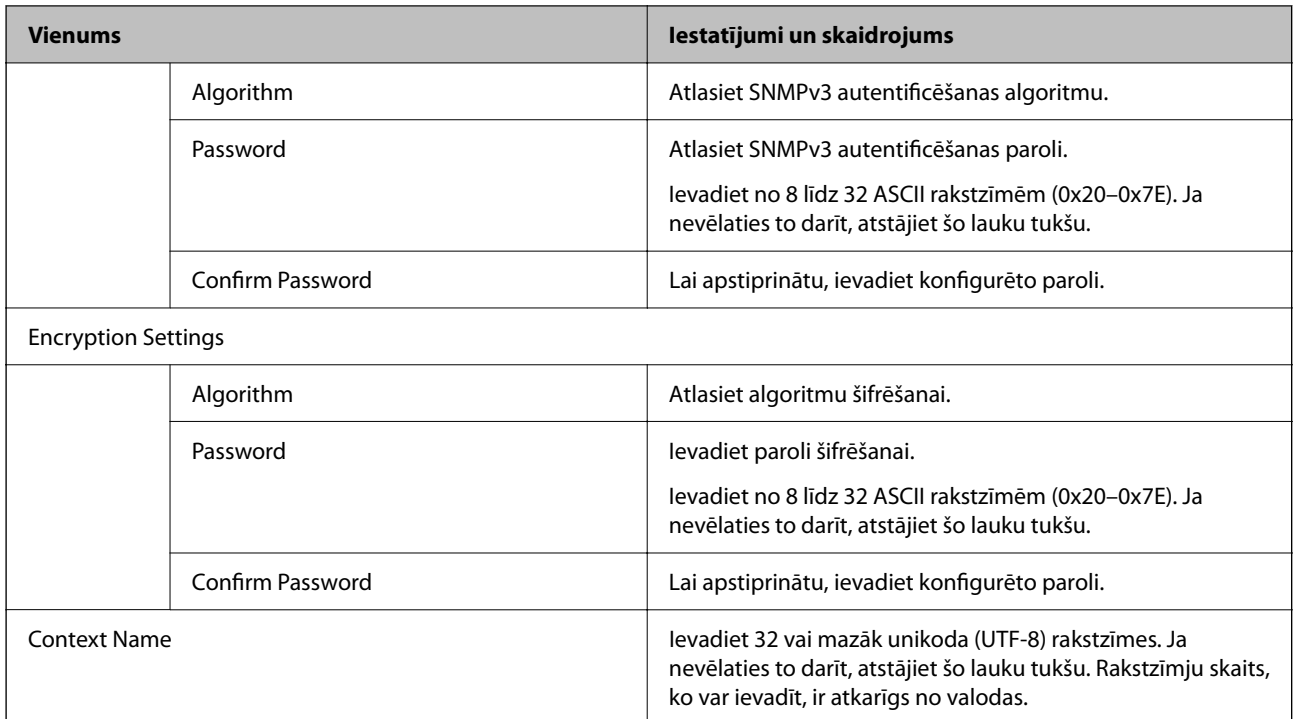

# **Ciparsertifikāta lietošana**

# **Par ciparsertifikātiem**

❏ CA-signed Certificate

Šo sertifikātu parakstījusi CA (Certificate Authority — sertificēšanas iestāde). To var iegūt un iesniegt sertificēšanas iestādē. Šis sertifikāts apstiprina skenera eksistenci un tiek izmantots SSL/TLS sakariem, lai jūs varētu garantēt datu sakaru drošību.

Lietojot sertifikātu SSL/TLS sakariem, tas tiek izmantots kā servera sertifikāts.

Ja ir iestatīta IPsec/IP filtrēšana vai IEEE 802.1X sakari, tas tiek izmantots kā klienta sertifikāts.

❏ CA sertifikāts

Šis sertifikāts ir CA-signed Certificate ķēdē — to dēvē arī par sertificēšanas starpniekiestādes sertifikātu. Tīmekļa pārlūks to izmanto, lai validētu skenera sertifikāta ceļu, piekļūstot otras puses serverim vai programmai Web Config.

CA sertifikātam iestatiet, kad validēt servera sertifikāta ceļu, piekļūstot no skenera. Skenerim iestatiet CA-signed Certificate ceļa apstiprināšanu SSL/TLS savienojuma gadījumā.

Skenera CA sertifikātu varat iegūt no sertificēšanas iestādes, kas izsniegusi attiecīgo CA sertifikātu.

Varat iegūt arī otras puses servera validēšanai izmantoto CA sertifikātu no sertificēšanas iestādes, kas izsniegusi otra servera CA-signed Certificate.

❏ Self-signed Certificate

Šis ir sertifikāts, kuru paraksta un izsniedz pats skeneris. To dēvē arī par saknes sertifikātu. Tā kā izdevējs sertificē pats sevi, šis sertifikāts nav uzticams un nevar novērst uzdošanos par kādu citu.

Izmantojiet to, nosakot drošības iestatījumus un veidojot vienkāršus SSL/TLS sakarus bez CA-signed Certificate.

Ja izmantojat šo sertifikātu SSL/TLS sakariem, tīmekļa pārlūkprogrammā var parādīties drošības brīdinājums, jo sertifikāts nav reģistrēts tīmekļa pārlūkprogrammā. Self-signed Certificate var izmantot tikai SSL/TLS sakariem.

# **CA-signed Certificate konfigurēšana**

# *CA parakstīta sertifikāta iegūšana*

Lai iegūtu CA parakstītu sertifikātu, izveidojiet sertifikāta parakstīšanas pieprasījumu (CSR — Certificate Signing Request) un iesniedziet to sertificēšanas iestādē. CSR var izveidot, izmantojot lietojumprogrammu Web Config un datoru.

Lai izveidotu CSR un iegūtu CA parakstītu sertifikātu, izmantojot Web Config, veiciet turpmāk norādītās darbības. CSR izveidei izmantojot Web Config, sertifikāta formāts ir PEM/DER.

1. Atveriet programmu Web Config un tad atlasiet cilni **Network Security**. Pēc tam atlasiet **SSL/TLS** > **Certificate** vai **IPsec/IP Filtering** > **Client Certificate** vai **IEEE802.1X** > **Client Certificate**.

Lai ko jūs izvēlētos, jūs varat iegūt to pašu sertifikātu un izmantot to vienoti.

2. Sadaļā **Generate** noklikšķiniet uz **CSR**.

Tiek atvērta CSR izveides lapa.

3. Ievadiet vērtību katram vienumam.

#### *Piezīme:*

Pieejamais atslēgas garums un saīsinājumi atšķiras atkarībā no sertifikācijas iestādes. Izveidojiet pieprasījumu atbilstīgi katras sertificēšanas iestādes noteikumiem.

4. Noklikšķiniet uz **OK**.

Tiek parādīts ziņojums par pabeigšanu.

- 5. Atlasiet cilni **Network Security**. Pēc tam atlasiet **SSL/TLS** > **Certificate** vai **IPsec/IP Filtering** > **Client Certificate** vai **IEEE802.1X** > **Client Certificate**.
- 6. Lai lejupielādētu CSR datorā, noklikšķiniet uz sertificēšanas iestādes attiecīgā formāta **CSR** sertifikāta lejupielādes pogas.

#### c*Svarīga informācija:*

Neģenerējiet CSR no jauna. Ja tā izdarāt, iespējams, nevarēs importēt izsniegtu CA-signed Certificate.

7. Nosūtiet CSR sertificēšanas iestādei un iegūstiet CA-signed Certificate.

Ievērojiet katras sertificēšanas iestādes nosūtīšanas un formas noteikumus.

8. Saglabājiet izsniegto CA-signed Certificate datorā, kas pievienots skenerim.

Kad sertifikāts tiek saglabāts galamērķī, CA-signed Certificate iegūšana ir pabeigta.

### **Saistītā informācija**

& ["Web Config palaišana tīmekļa pārlūkprogrammā" 36. lpp.](#page-35-0)

#### **CSR vienumu iestatīšana**

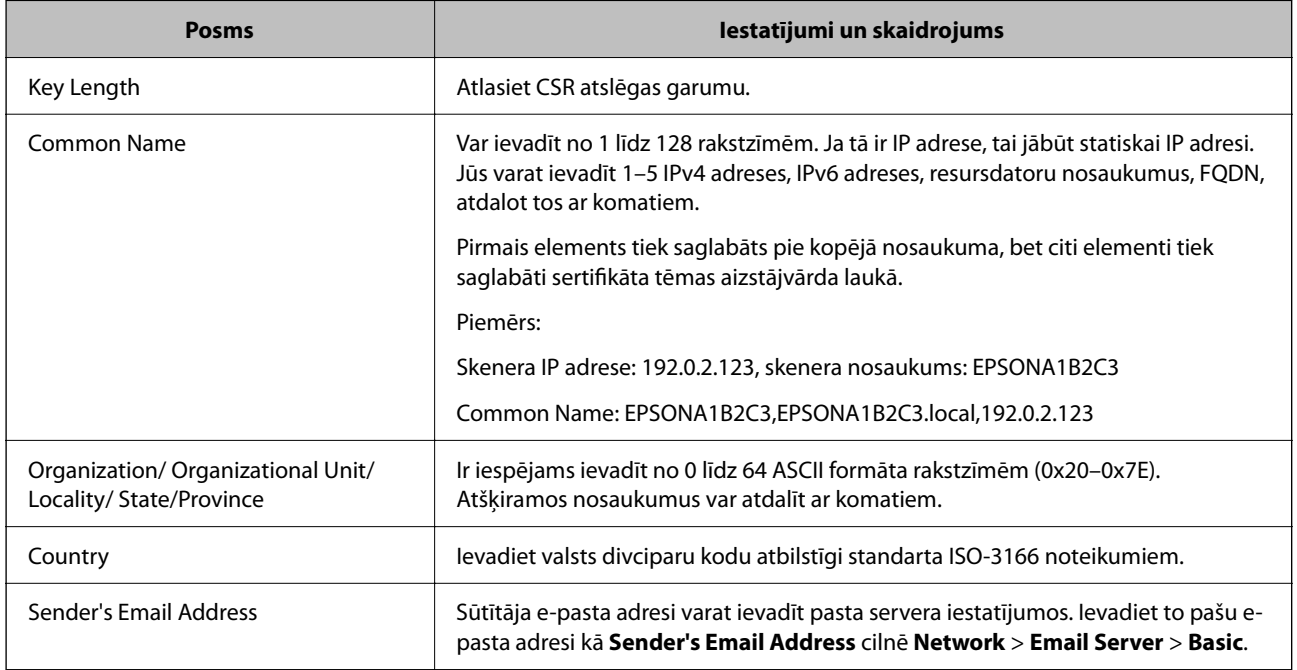

# *CA parakstīta sertifikāta importēšana*

Importējiet iegūto CA-signed Certificate skenerī.

# c*Svarīga informācija:*

- ❏ Pārliecinieties, vai skenera datums un laiks ir iestatīts pareizi. Sertifikāts, iespējams, nav derīgs.
- ❏ Ja sertifikāts ir iegūts, izmantojot lietojumprogrammā Web Config izveidotu CSR, sertifikātu var importēt vienu reizi.
- 1. Atveriet programmu Web Config un tad atlasiet cilni **Network Security**. Pēc tam atlasiet **SSL/TLS** > **Certificate** vai **IPsec/IP Filtering** > **Client Certificate** vai **IEEE802.1X** > **Client Certificate**.
- 2. Noklikšķiniet uz **Import**

Tiek atvērta sertifikāta importēšanas lapa.

3. Ievadiet vērtību katram vienumam. Pārbaudot sertifikāta ceļu tīmekļa pārlūkprogrammai, kas piekļūst skenerim, iestatiet **CA Certificate 1** un **CA Certificate 2**.

Atkarībā no CSR izveides vietas un sertifikāta faila formāta nepieciešamie iestatījumi var atšķirties. Ievadiet nepieciešamās vienumu vērtības, ievērojot turpmāk sniegtos norādījumus.

- ❏ PEM/DER formāta sertifikāts, kas iegūts, izmantojot Web Config
	- ❏ **Private Key**: Nekonfigurējiet, jo skenerī ir privāta atslēga.
	- ❏ **Password**: nekonfigurējiet.
	- ❏ **CA Certificate 1**/**CA Certificate 2**: Izvēles
- ❏ PEM/DER formāta sertifikāts, kas iegūts no datora
	- ❏ **Private Key**: Jāiestata.
	- ❏ **Password**: nekonfigurējiet.
	- ❏ **CA Certificate 1**/**CA Certificate 2**: Izvēles
- ❏ PKCS#12 formāta sertifikāts, kas iegūts no datora
	- ❏ **Private Key**: nekonfigurējiet.
	- ❏ **Password**: Izvēles
	- ❏ **CA Certificate 1**/**CA Certificate 2**: Nekonfigurējiet.
- 4. Noklikšķiniet uz **OK**.

Tiek parādīts ziņojums par pabeigšanu.

*Piezīme:* Lai pārbaudītu sertifikāta informāciju, noklikšķiniet uz *Confirm*.

### **Saistītā informācija**

& ["Web Config palaišana tīmekļa pārlūkprogrammā" 36. lpp.](#page-35-0)

### **CA parakstīta sertifikāta importēšanas iestatījumu vienumi**

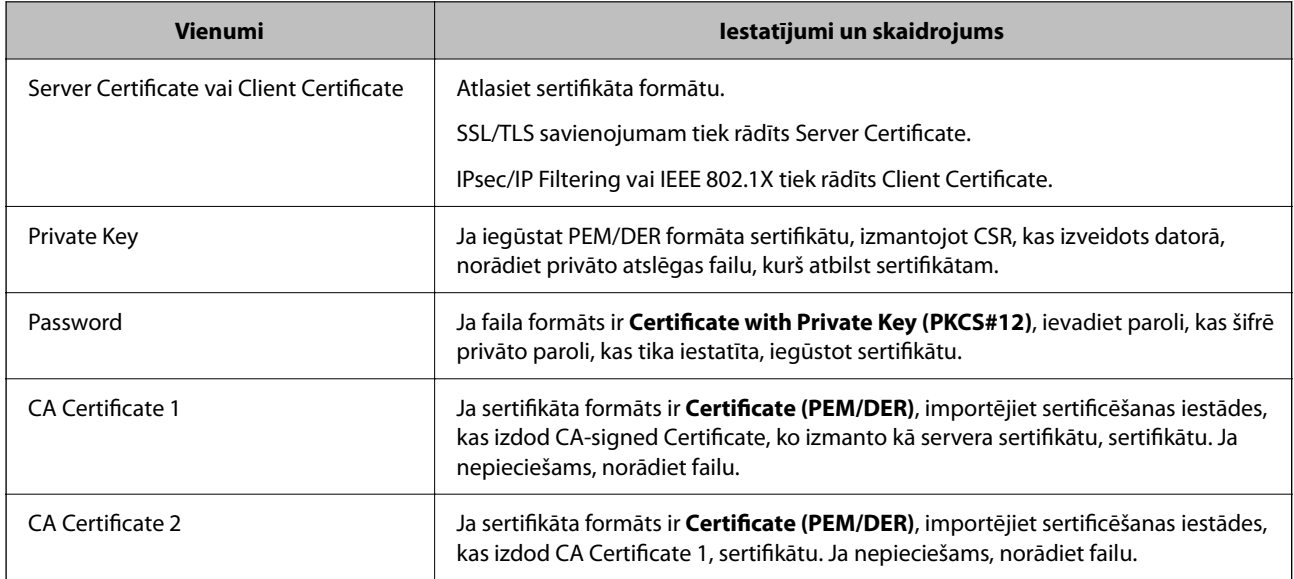

# *CA parakstīta sertifikāta dzēšana*

Importētu sertifikātu var dzēst, kad beidzies tā derīguma termiņš vai kad šifrēts savienojums vairs nav nepieciešams.

# c*Svarīga informācija:*

Ja sertifikāts ir iegūts, izmantojot lietojumprogrammā Web Config izveidotu CSR, dzēstu sertifikātu nevar importēt vēlreiz.Šādā gadījumā izveidojiet CSR un iegūstiet sertifikātu vēlreiz.

- 1. Atveriet programmu "Web Config" un tad atlasiet cilni Network Security.Pēc tam atlasiet SSL/TLS > **Certificate** vai **IPsec/IP Filtering** > **Client Certificate** vai **IEEE802.1X** > **Client Certificate**.
- 2. Noklikšķiniet uz **Delete**.
- 3. Apstipriniet, ka vēlaties dzēst sertifikātu, kas parādīts ziņojumā.

# **Saistītā informācija**

& ["Web Config palaišana tīmekļa pārlūkprogrammā" 36. lpp.](#page-35-0)

# **Pašparakstīta sertifikāta atjaunināšana**

Tā kā Self-signed Certificate izsniedz skeneris, to var atjaunināt, kad beidzas tā derīguma termiņš vai ja aprakstītais saturs izmainās.

- 1. Piekļūstiet Web Config un atlasiet **Network Security** tab > **SSL/TLS** > **Certificate**.
- 2. Noklikšķiniet uz **Update**.
- 3. Ievadiet **Common Name**.

Varat ievadīt līdz 5 IPv4 adresēm, IPv6 adresēm, resursdatora nosaukumiem, FQDN, kuru garums ir no 1 līdz 128 rakstzīmēm un kas ir atdalīti ar komatiem. Pirmais parametrs tiek saglabāts kopējā nosaukumā un pārējie tiek saglabāti sertifikāta temata aizstājvārda laukā.

Piemērs:

Skenera IP adrese: 192.0.2.123, skenera nosaukums: EPSONA1B2C3

Kopējais nosaukums: EPSONA1B2C3,EPSONA1B2C3.local,192.0.2.123

- 4. Norādiet sertifikāta derīguma termiņu.
- 5. Noklikšķiniet uz **Next**.

Tiek parādīts apstiprinājuma ziņojums.

6. Noklikšķiniet uz **OK**.

Skeneris ir atjaunināts.

*Piezīme:*

Sertifikāta informāciju varat pārbaudīt, dodoties uz cilni *Network Security* > *SSL/TLS* > *Certificate* > *Self-signed Certificate* un noklikšķinot *Confirm*.

# **Saistītā informācija**

& ["Web Config palaišana tīmekļa pārlūkprogrammā" 36. lpp.](#page-35-0)

# **CA Certificate konfigurēšana**

Iestatot CA Certificate, varat validēt CA sertifikāta ceļu serverim, kuram piekļūst skeneris. Tā var novērst uzdošanos par citu personu.

CA Certificate var iegūt no sertificēšanas iestādes, kas izsniegusi CA-signed Certificate.

# *CA Certificate importēšana*

Importējiet CA Certificate skenerī.

- 1. Atveriet programmu Web Config un tad atlasiet cilni **Network Security** > **CA Certificate**.
- 2. Noklikšķiniet uz **Import**.
- 3. Norādiet CA Certificate, kuru vēlaties importēt.
- 4. Noklikšķiniet uz **OK**.

Kad importēšana ir pabeigta, notiek atgriešanās ekrānā **CA Certificate** un tiek parādīts CA Certificate.

### **Saistītā informācija**

& ["Web Config palaišana tīmekļa pārlūkprogrammā" 36. lpp.](#page-35-0)

# *CA Certificate dzēšana*

Importēto CA Certificate var dzēst.

- 1. Piekļūstiet Web Config un tad atlasiet cilni **Network Security** > **CA Certificate**.
- 2. Noklikšķiniet uz **Delete** blakus tam CA Certificate, kuru vēlaties dzēst.
- 3. Apstipriniet, ka vēlaties dzēst ziņojumā parādīto sertifikātu.
- 4. Noklikšķiniet uz **Reboot Network** un pēc tam pārbaudiet, vai dzēstai CA sertifikāts nav redzams atjauninātajā ekrānā.

# **Saistītā informācija**

& ["Web Config palaišana tīmekļa pārlūkprogrammā" 36. lpp.](#page-35-0)

# **SSL/TLS sakari ar skeneri**

Ja servera sertifikāts ir iestatīts, izmantojot SSL/TLS (drošligzdu slāņa/transporta slāņa drošības) sakarus ar skeneri, sakaru ceļu starp datoriem var šifrēt. Veiciet šo procedūru, ja vēlaties novērst attālu un neatļautu piekļuvi.

# **Pamata SSL/TLS iestatījumu konfigurēšana**

Ja skeneris atbalsta HTTPS servera funkciju, varat izmantot SSL/TLS saziņu, lai saziņu šifrētu. Skeneri varat konfigurēt un pārvaldīt, izmantojot Web Config, un tajā pašā laikā nodrošinot drošību.

Konfigurējiet šifrēšanas pakāpi un novirzīšanas funkciju.

- 1. Piekļūstiet Web Config un tad atlasiet cilni **Network Security** > **SSL/TLS** > **Basic**.
- 2. Atlasiet katram vienumam vērtību.
	- ❏ Encryption Strength

Atlasiet šifrēšanas pakāpes līmeni.

- <span id="page-259-0"></span>❏ Redirect HTTP to HTTPS Piekļūstot HTTP, novirziet uz HTTPS.
- 3. Noklikšķiniet uz **Next**. Tiek parādīts apstiprinājuma ziņojums.
- 4. Noklikšķiniet uz **OK**.

Skeneris ir atjaunināts.

# **Saistītā informācija**

& ["Web Config palaišana tīmekļa pārlūkprogrammā" 36. lpp.](#page-35-0)

# **Skenera servera sertifikāta konfigurēšana**

- 1. Atveriet programmu Web Config un atlasiet cilni **Network Security** > **SSL/TLS** > **Certificate**.
- 2. Norādiet izmantojamo sertifikātu sadaļā **Server Certificate**.
	- ❏ Self-signed Certificate

Skeneris ģenerē pašparakstītu sertifikātu. Atlasiet šo iespēju, ja nav pieejams CA parakstīts sertifikāts.

- ❏ CA-signed Certificate Varat norādīt šo opciju, ja iepriekš ir iegūts un importēts CA parakstīts sertifikāts.
- 3. Noklikšķiniet uz **Next**.

Tiek parādīts apstiprinājuma ziņojums.

4. Noklikšķiniet uz **OK**.

Skeneris tiek atjaunināts.

# **Saistītā informācija**

& ["Web Config palaišana tīmekļa pārlūkprogrammā" 36. lpp.](#page-35-0)

# **Šifrētie sakari, izmantojot IPsec/IP filtrēšanu**

# **Par IPsec/IP Filtering**

Jūs varat filtrēt datplūsmu pēc IP adresēm, pakalpojumiem un porta, izmantojot IPsec/IP filtrēšanas funkciju. Kombinējot filtrēšanas metodes, var konfigurēt skeneri tā, lai tas pieņemtu vai bloķētu noteiktus klientus un noteiktus datus. Turklāt, izmantojot IPsec, var uzlabot drošības pakāpi.

# *Piezīme:*

Datori ar operētājsistēmu Windows Vista vai jaunāku Windows versiju vai Windows Server 2008 atbalsta IPsec.

# **Noklusējuma politikas konfigurēšana**

Lai filtrētu trafiku, konfigurējiet noklusējuma politiku. Noklusējuma politika attiecas uz visiem lietotājiem vai grupām, kas veido savienojumu ar skeneri. Lai precīzāk noteiktu lietotāju grupu un atsevišķu lietotāju tiesības, konfigurējiet grupu politikas.

- 1. Atveriet programmu Web Config un tad atlasiet cilni **Network Security** > **IPsec/IP Filtering** > **Basic**.
- 2. Ievadiet vērtību katram vienumam.
- 3. Noklikšķiniet uz **Next**.

Tiek parādīts apstiprinājuma ziņojums.

4. Noklikšķiniet uz **OK**.

Skeneris tiek atjaunināts.

# **Saistītā informācija**

& ["Web Config palaišana tīmekļa pārlūkprogrammā" 36. lpp.](#page-35-0)

# *Sadaļas Default Policy vienumu iestatīšana*

### **Default Policy**

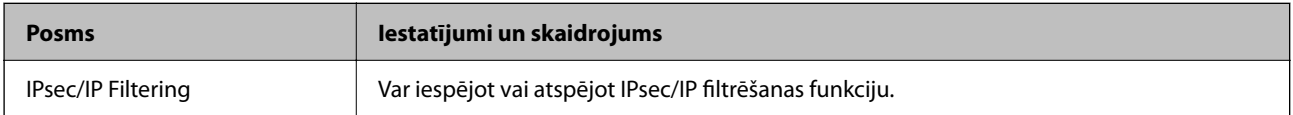

# ❏ **Access Control**

Konfigurējiet IP pakešu trafika kontroles metodi.

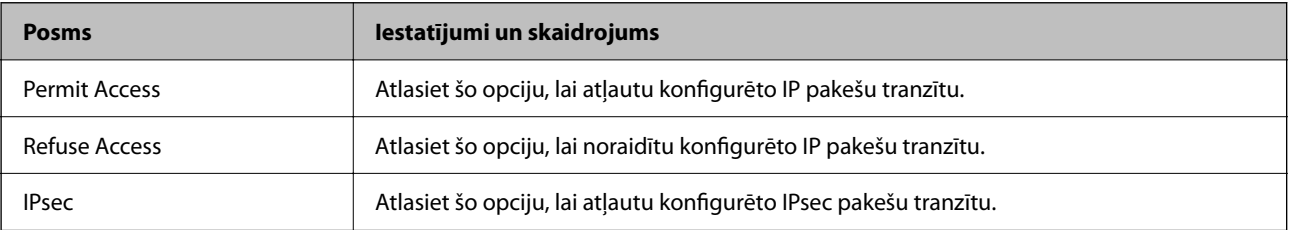

# ❏ **IKE Version**

Atlasiet **IKEv1** vai **IKEv2** kā iestatījumu sadaļā **IKE Version**. Atlasiet kādu no tām atbilstoši ierīcei, ar kuru ir savienots skeneris.

# ❏ IKEv1

Izvēloties **IKEv1** kā **IKE Version** iestatījumu, tiek parādīti turpmāk minētie vienumi.

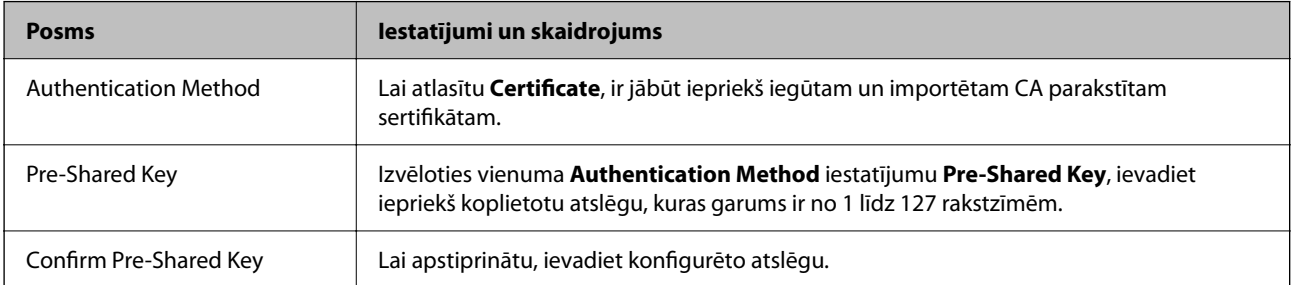

# ❏ IKEv2

Izvēloties **IKEv2** kā **IKE Version** iestatījumu, tiek parādīti turpmāk minētie vienumi.

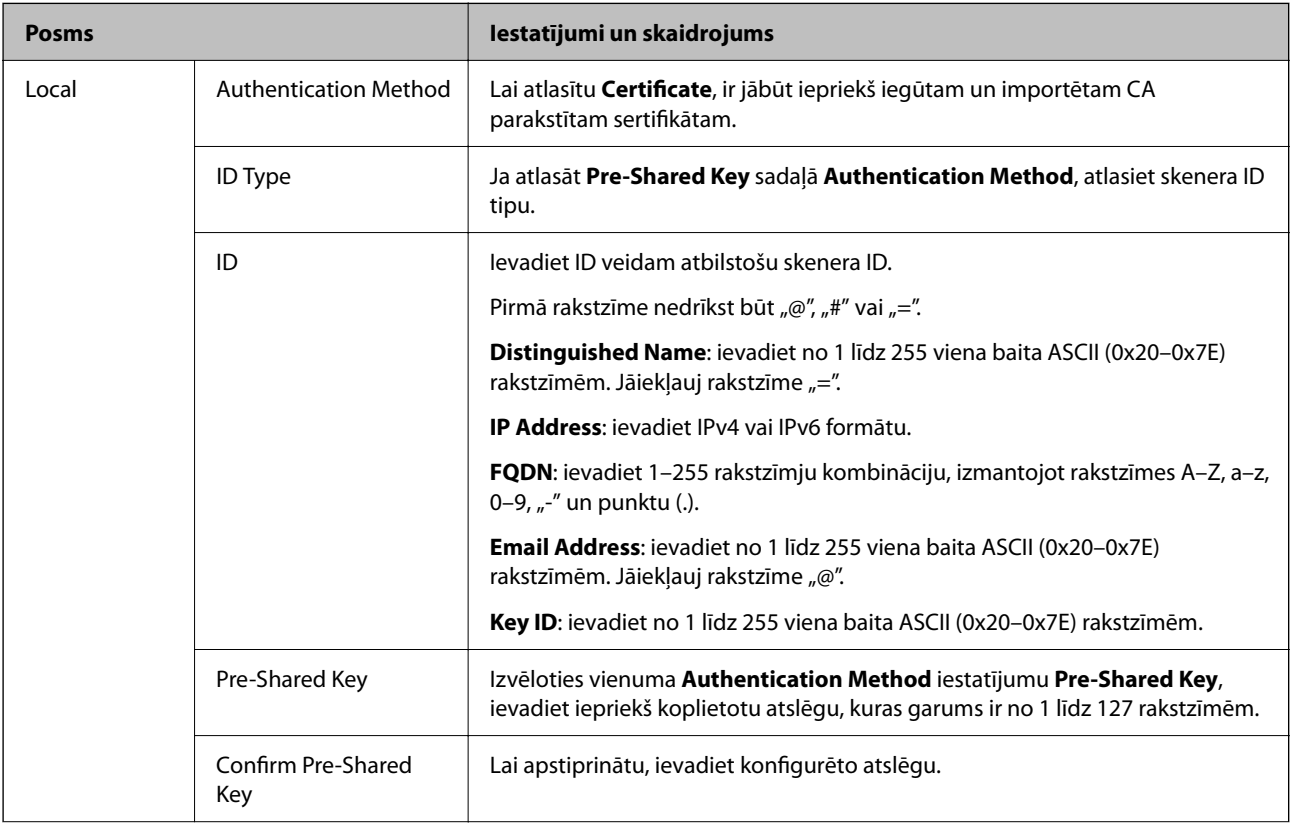

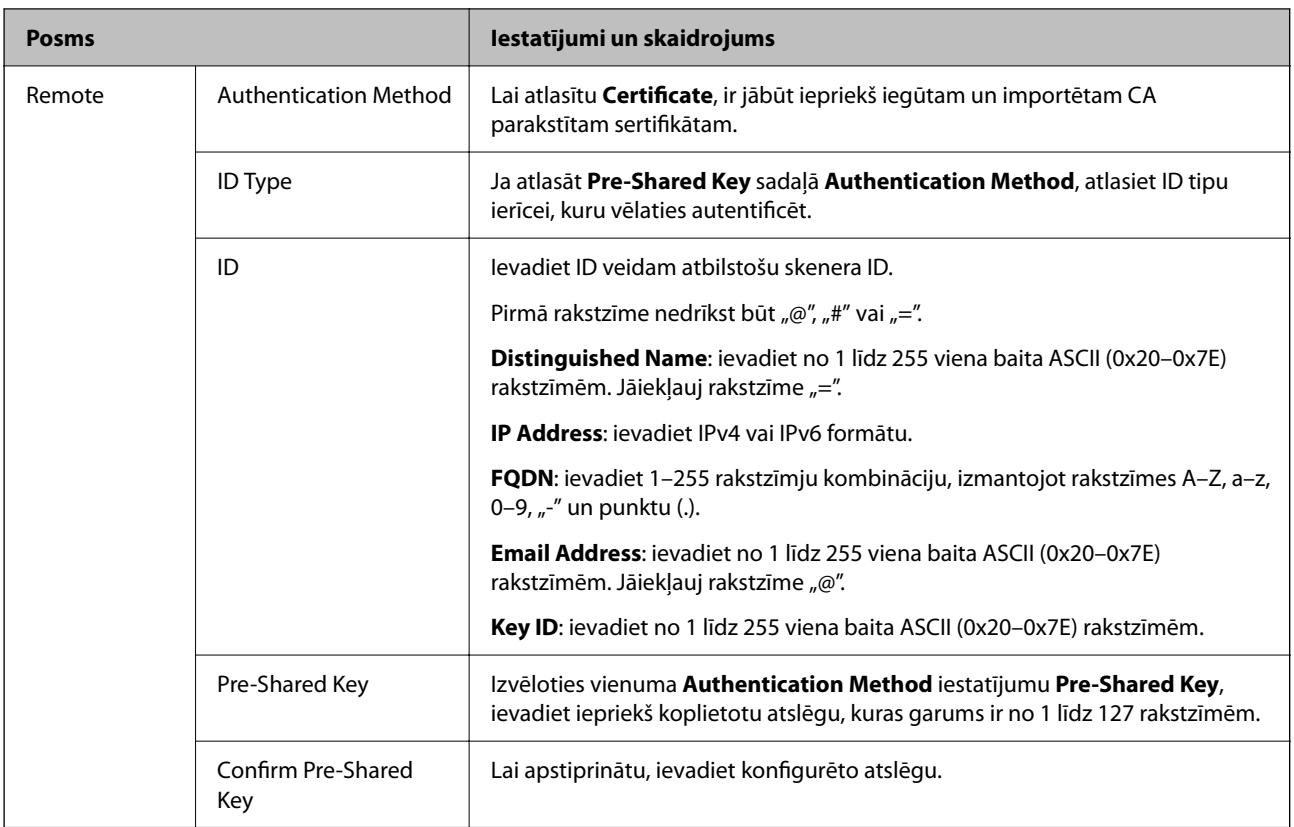

# ❏ **Encapsulation**

Atlasot **IPsec** kā **Access Control** iestatījumu, jākonfigurē iekapsulēšanas režīms.

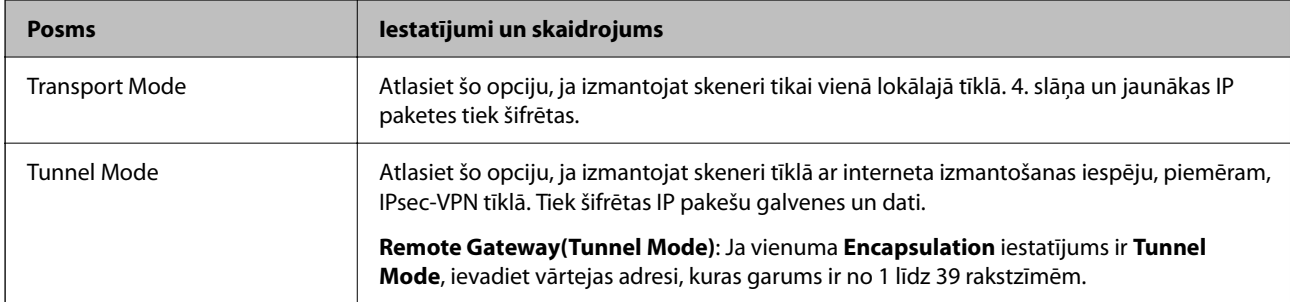

# ❏ **Security Protocol**

Atlasot **IPsec** kā **Access Control** iestatījumu, jāizvēlas kāda no opcijām.

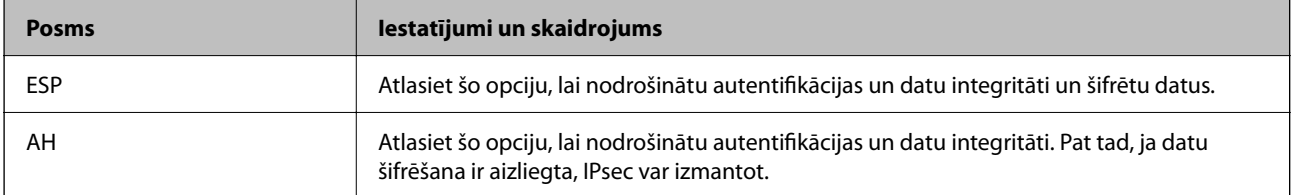

## ❏ **Algorithm Settings**

Ieteicams izvēlēties **Any** attiecībā uz visiem iestatījumiem vai atlasīt katram iestatījumam vienumu, kas ir atšķirīgs no **Any**. Ja atlasāt **Any** dažiem iestatījumiem, bet citiem iestatījumiem izvēlaties vienumu, kas ir atšķirīgs no **Any**, ierīce, iespējams, nevarēs nodrošināt sakarus, un tas būs atkarīgs no otras ierīces, kuru vēlēsieties autentificēt.

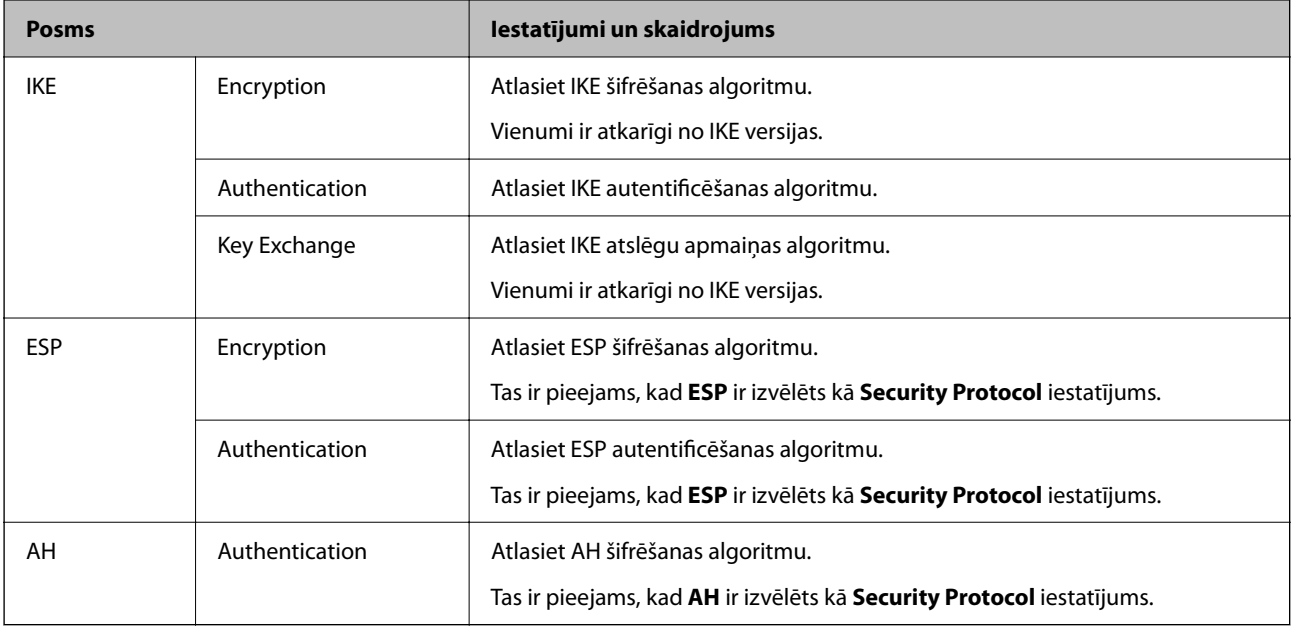

# **Grupas politikas konfigurēšana**

Grupas politika ir viena vai vairākas kārtulas, kas piemērotas lietotāju grupai vai lietotājam. Skeneris kontrolē IP paketes, kas atbilst konfigurētajām politikām. IP paketes tiek autentificētas 1.–10. grupas politikas secībā, pēc tam tiek piemērota noklusējuma politika.

- 1. Atveriet programmu Web Config un tad atlasiet cilni **Network Security** > **IPsec/IP Filtering** > **Basic**.
- 2. Noklikšķiniet uz konfigurējamās numurētās cilnes.
- 3. Ievadiet vērtību katram vienumam.
- 4. Noklikšķiniet uz **Next**.

Tiek parādīts apstiprinājuma ziņojums.

5. Noklikšķiniet uz **OK**.

Skeneris tiek atjaunināts.

# *Sadaļas Group Policy vienumu iestatīšana*

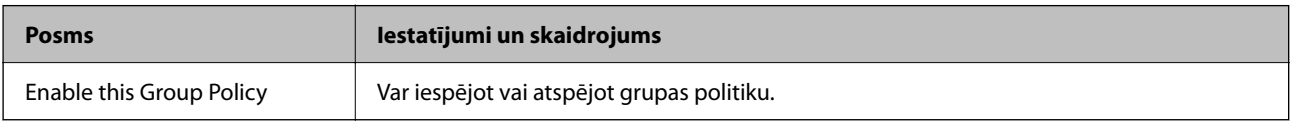

### **Access Control**

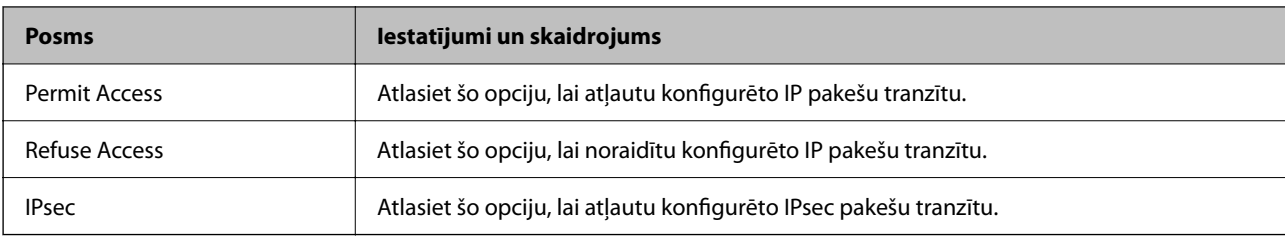

Konfigurējiet IP pakešu trafika kontroles metodi.

# **Local Address (Scanner)**

Izvēlieties IPv4 vai IPv6 adresi, kas atbilst jūsu tīkla videi. Ja IP adrese netiek piešķirta automātiski, varat izvēlēties **Use auto-obtained IPv4 address**.

### *Piezīme:*

Ja IPv6 adreses tiek piešķirtas automātiski, savienojums var nebūt pieejams. Konfigurējiet statisko IPv6 adresi.

# **Remote Address(Host)**

Lai kontrolētu piekļuvi, ievadiet ierīces IP adresi. IP adresei jābūt 43 rakstzīmes garai vai īsākai. Ja IP adrese netiek ievadīta, tiek kontrolētas visas adreses.

#### *Piezīme:*

Ja IP adreses tiek piešķirtas automātiski (piemēram, adreses piešķir DHCP), savienojums var nebūt pieejams. Konfigurējiet statisko IP adresi.

# **Method of Choosing Port**

Atlasiet portu norādīšanas metodi.

❏ Service Name

Atlasot **Service Name** kā **Method of Choosing Port** iestatījumu, jāizvēlas kāda no opcijām.

❏ Transport Protocol

Atlasot **Port Number** kā **Method of Choosing Port** iestatījumu, jākonfigurē iekapsulēšanas režīms.

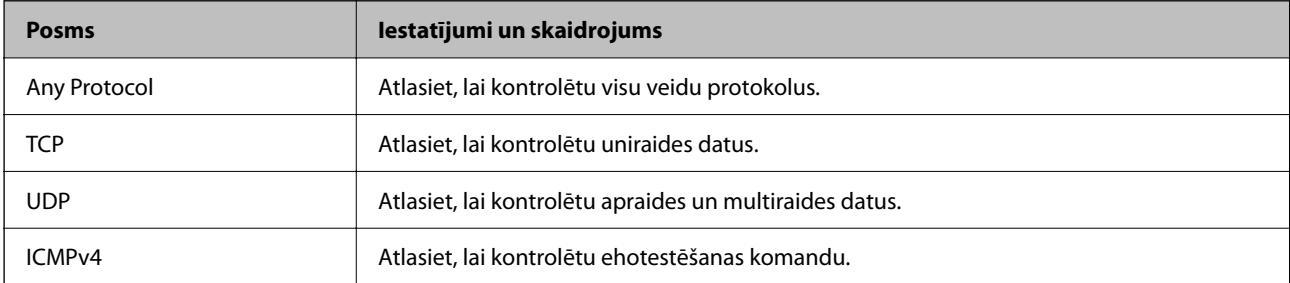

# ❏ Local Port

Atlasot **Port Number** kā **Method of Choosing Port** iestatījumu, un **TCP** vai **UDP** — kā **Transport Protocol** iestatījumu, ievadiet portu numurus, lai kontrolētu pakešu saņemšanu, atdalot tos ar komatiem. Var ievadīt līdz 10 portu numuriem.

Piemērs: 20,80,119,5220

Ja porta numurs nav ievadīts, tiek kontrolēti visi porti.

#### ❏ Remote Port

Atlasot **Port Number** kā **Method of Choosing Port** iestatījumu, un **TCP** vai **UDP** — kā **Transport Protocol** iestatījumu, ievadiet portu numurus, lai kontrolētu pakešu sūtīšanu, atdalot tos ar komatiem. Var ievadīt līdz 10 portu numuriem.

Piemērs: 25,80,143,5220

Ja porta numurs nav ievadīts, tiek kontrolēti visi porti.

#### **IKE Version**

Atlasiet **IKEv1** vai **IKEv2** kā iestatījumu sadaļā **IKE Version**. Atlasiet kādu no tām atbilstoši ierīcei, ar kuru ir savienots skeneris.

### ❏ IKEv1

Izvēloties **IKEv1** kā **IKE Version** iestatījumu, tiek parādīti turpmāk minētie vienumi.

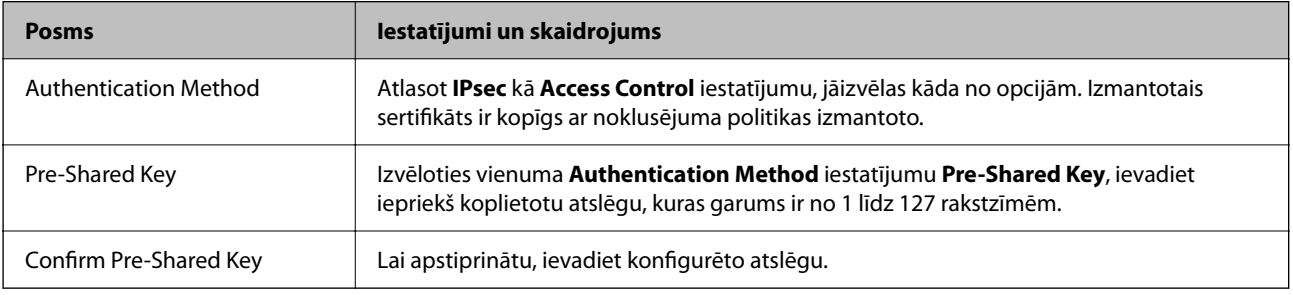

# ❏ IKEv2

Izvēloties **IKEv2** kā **IKE Version** iestatījumu, tiek parādīti turpmāk minētie vienumi.

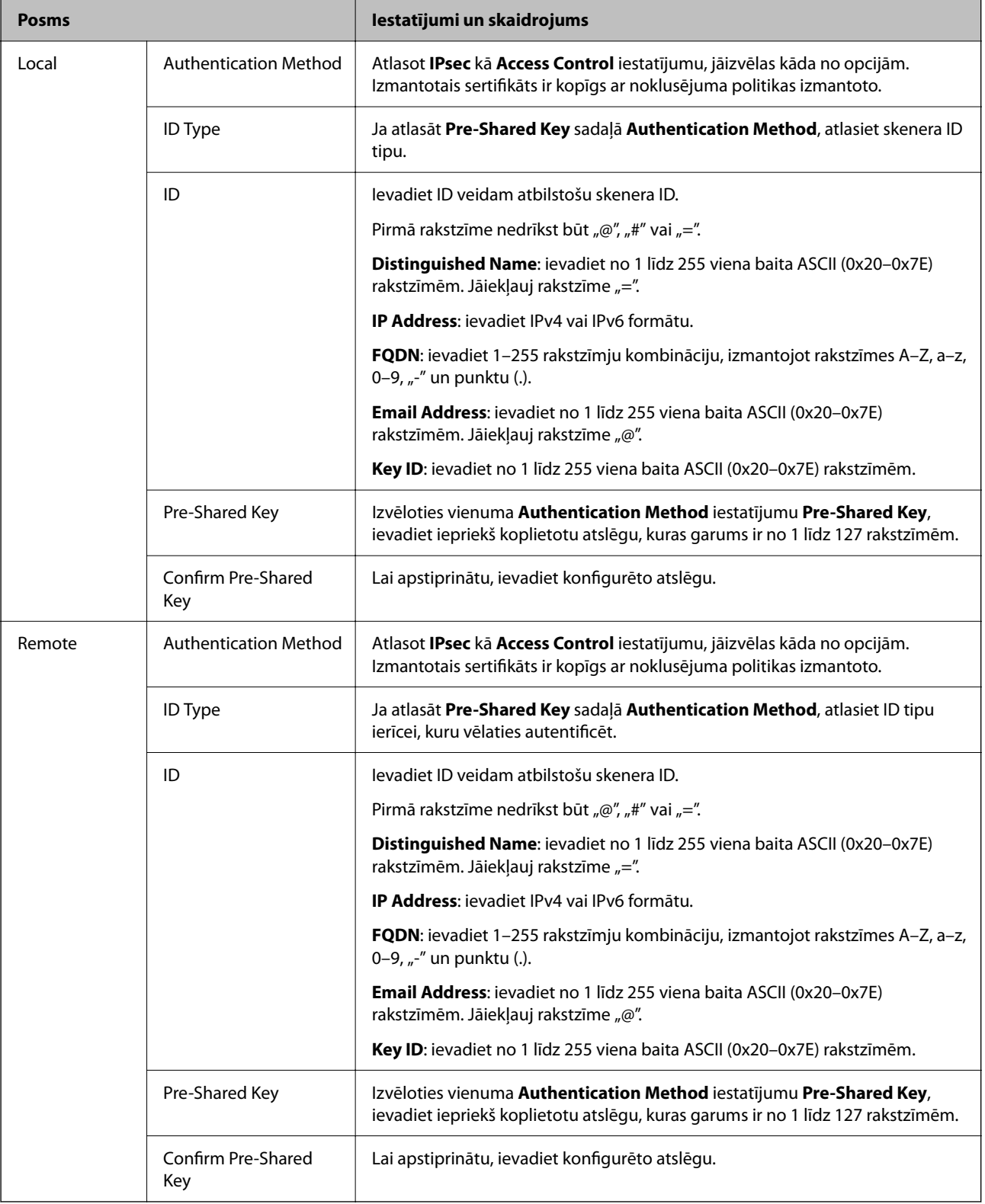

### **Encapsulation**

Atlasot **IPsec** kā **Access Control** iestatījumu, jākonfigurē iekapsulēšanas režīms.

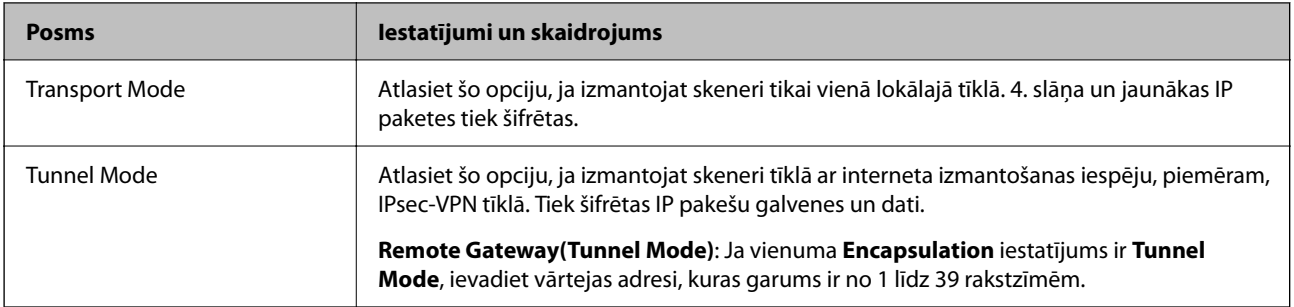

# **Security Protocol**

Atlasot **IPsec** kā **Access Control** iestatījumu, jāizvēlas kāda no opcijām.

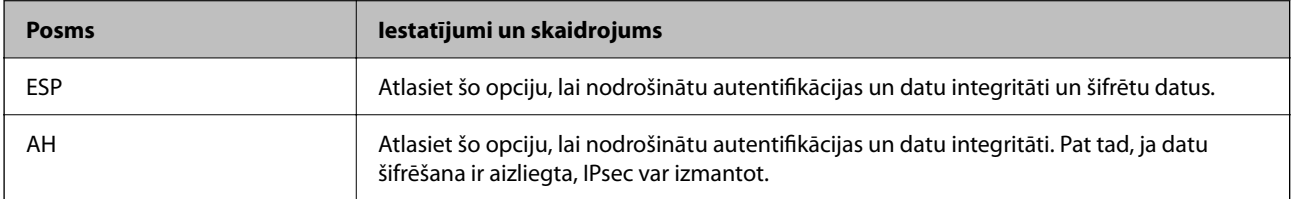

### **Algorithm Settings**

Ieteicams izvēlēties **Any** attiecībā uz visiem iestatījumiem vai atlasīt katram iestatījumam vienumu, kas ir atšķirīgs no **Any**. Ja atlasāt **Any** dažiem iestatījumiem, bet citiem iestatījumiem izvēlaties vienumu, kas ir atšķirīgs no **Any**, ierīce, iespējams, nevarēs nodrošināt sakarus, un tas būs atkarīgs no otras ierīces, kuru vēlēsieties autentificēt.

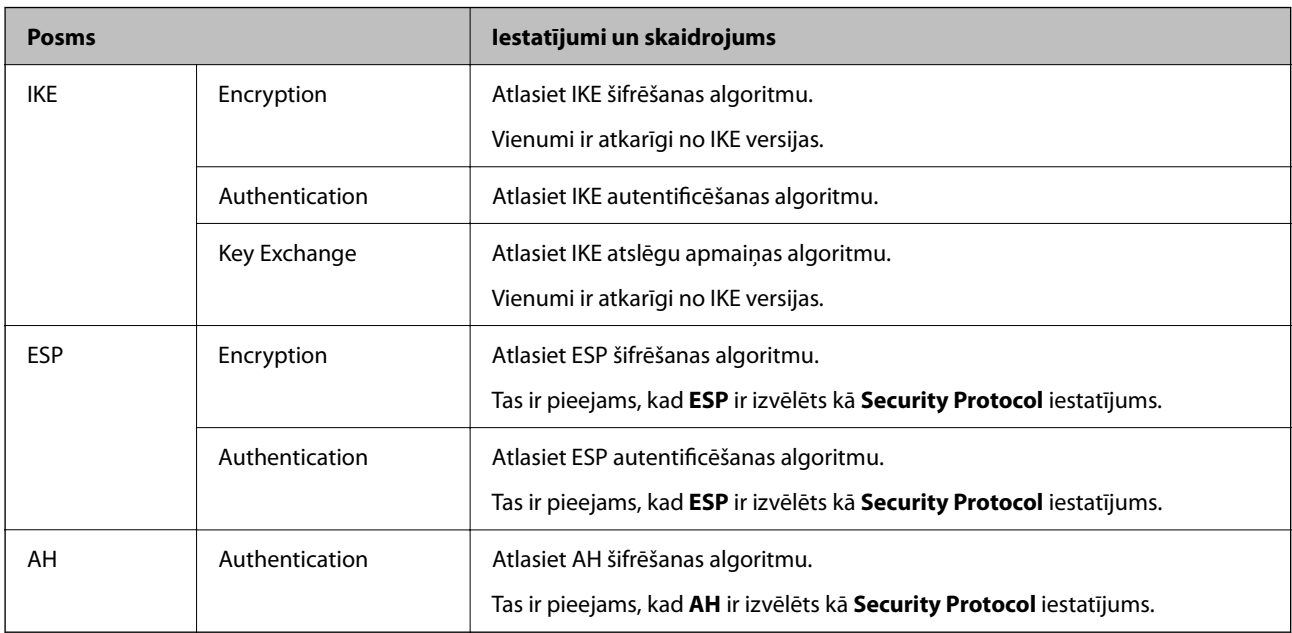

# *Local Address (Scanner) un Remote Address(Host) kombinācija, Group Policy*

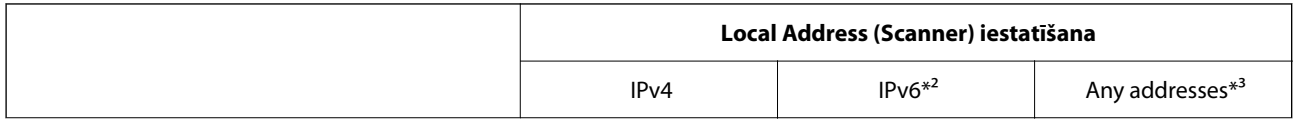

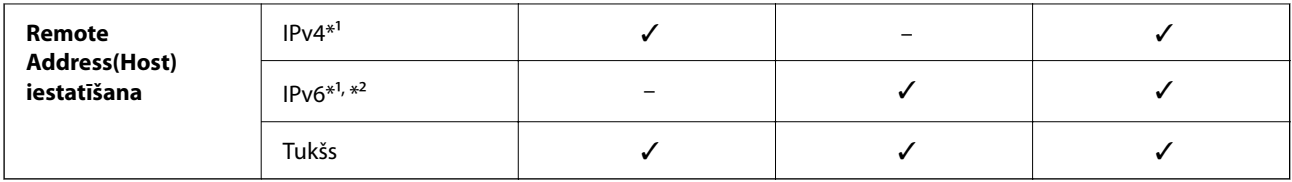

\*1 Ja izvēlas **IPsec** kā **Access Control** iestatījumu, nevar norādīt prefiksa garumu.

\*2 Ja izvēlas **IPsec** kā **Access Control** iestatījumu, var izvēlēties saiti-lokālo adresi (fe80::), taču grupas politika tiks atspējota.

\*3 Izņemot IPv6 saites lokālās adreses.

# **Saistītā informācija**

& ["Web Config palaišana tīmekļa pārlūkprogrammā" 36. lpp.](#page-35-0)

# *Norādes uz pakalpojuma nosaukumiem grupas politikā*

#### *Piezīme:*

Nepieejamie pakalpojumi ir redzami, taču tos nevar atlasīt.

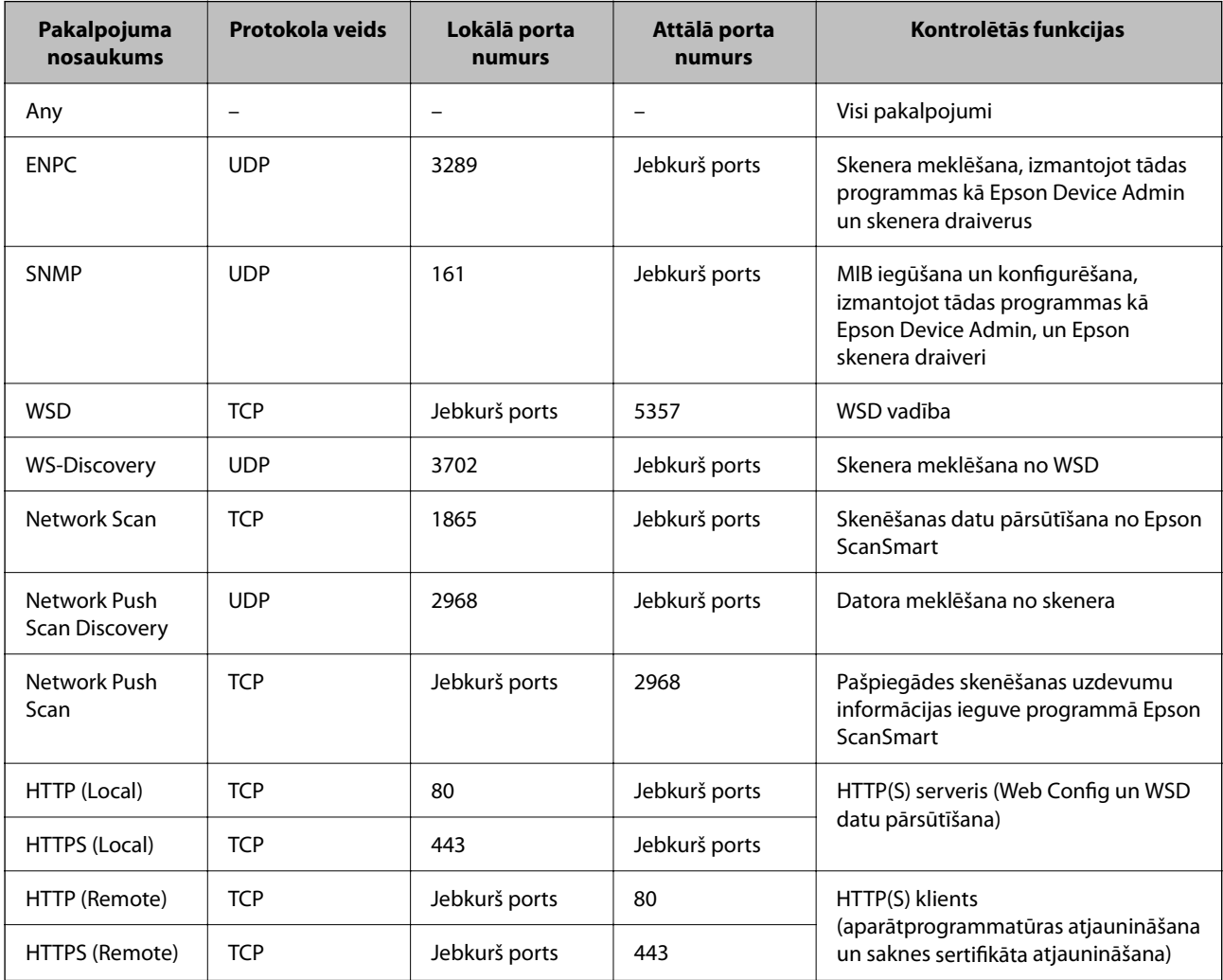

# **IPsec/IP Filtering konfigurāciju piemēri**

# **Tikai IPsec pakešu saņemšana**

Piemērā skaidrota tikai noklusējuma politikas konfigurēšana.

**Default Policy**:

- ❏ **IPsec/IP Filtering**: **Enable**
- ❏ **Access Control**: **IPsec**
- ❏ **Authentication Method**: **Pre-Shared Key**
- ❏ **Pre-Shared Key**: ievadiet līdz 127 rakstzīmēm.

**Group Policy**: nekonfigurējiet.

### **Skenējuma datu un skenera iestatījumu saņemšana**

Šajā piemērā tiek atļauta skenējumu datu un skenera konfigurācijas pārraide no norādītajiem pakalpojumiem.

**Default Policy**:

- ❏ **IPsec/IP Filtering**: **Enable**
- ❏ **Access Control**: **Refuse Access**

### **Group Policy**:

- ❏ **Enable this Group Policy**: atzīmējiet izvēles rūtiņu.
- ❏ **Access Control**: **Permit Access**
- ❏ **Remote Address(Host)**: klienta IP adrese
- ❏ **Method of Choosing Port**: **Service Name**

❏ **Service Name**: atzīmējiet izvēles rūtiņas **ENPC**, **SNMP**, **HTTP (Local)**, **HTTPS (Local)** un **Network Scan**.

# **Piekļuves piešķiršana tikai norādītajai IP adresei**

Šajā piemērā redzams, kā atļaut piekļuvi skenerim no norādītas IP adreses.

**Default Policy**:

- ❏ **IPsec/IP Filtering**: **Enable**
- ❏ **Access Control**:**Refuse Access**

**Group Policy**:

- ❏ **Enable this Group Policy**: atzīmējiet izvēles rūtiņu.
- ❏ **Access Control**: **Permit Access**
- ❏ **Remote Address(Host)**: administratora klienta IP adrese

#### *Piezīme:*

Neatkarīgi no politikas konfigurācijas klients varēs piekļūt skenerim un konfigurēt to.

# **IPsec/IP filtrēšanas sertifikāta konfigurēšana**

Konfigurējiet klienta IPsec/IP filtrēšanas sertifikātu. To iestatot, sertifikātu var izmantot kā IPsec/IP filtrēšanas autentifikācijas metodi. Ja vēlaties konfigurēt sertificēšanas iestādi, dodieties uz **CA Certificate**.

- 1. Piekļūstiet Web Config un tad atlasiet cilni **Network Security** > **IPsec/IP Filtering** > **Client Certificate**.
- 2. Importējiet sertifikātu **Client Certificate**.

Ja jau esat importējis sertifikātu, ko izdevusi sertificēšanas iestāde, varat izveidot sertifikāta kopiju un izmantot to IPsec/IP filtrēšanai. Lai izveidotu kopiju, atlasiet sertifikātu sadaļā **Copy From** un noklikšķiniet uz **Copy**.

# **Saistītā informācija**

& ["Web Config palaišana tīmekļa pārlūkprogrammā" 36. lpp.](#page-35-0)

# **Skenera pievienošana IEEE802.1X tīklam**

# **IEEE 802.1X tīkla konfigurēšana**

Iestatot skenerim IEEE 802.1X, jūs to varat izmantot tīklā, kas savienots ar RADIUS serveri, lokālā tīkla komutatoru ar autentifikācijas funkciju vai piekļuves punktu.

- 1. Atveriet programmu Web Config un tad atlasiet cilni **Network Security** > **IEEE802.1X** > **Basic**.
- 2. Ievadiet vērtību katram vienumam.

Ja vēlaties izmantot skeneri Wi-Fi tīklā, noklikšķiniet uz **Wi-Fi Setup** un atlasiet vai ievadiet SSID.

3. Noklikšķiniet uz **Next**.

Tiek parādīts apstiprinājuma ziņojums.

4. Noklikšķiniet uz **OK**.

Skeneris tiek atjaunināts.

# *IEEE 802.1X tīkla vienumu iestatīšana*

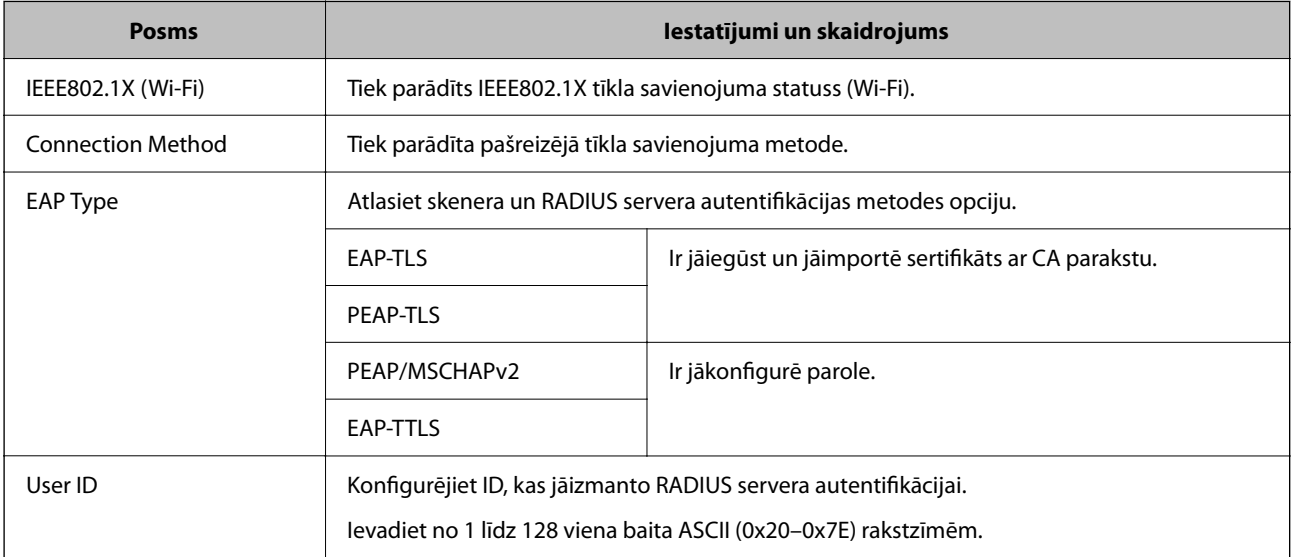

<span id="page-271-0"></span>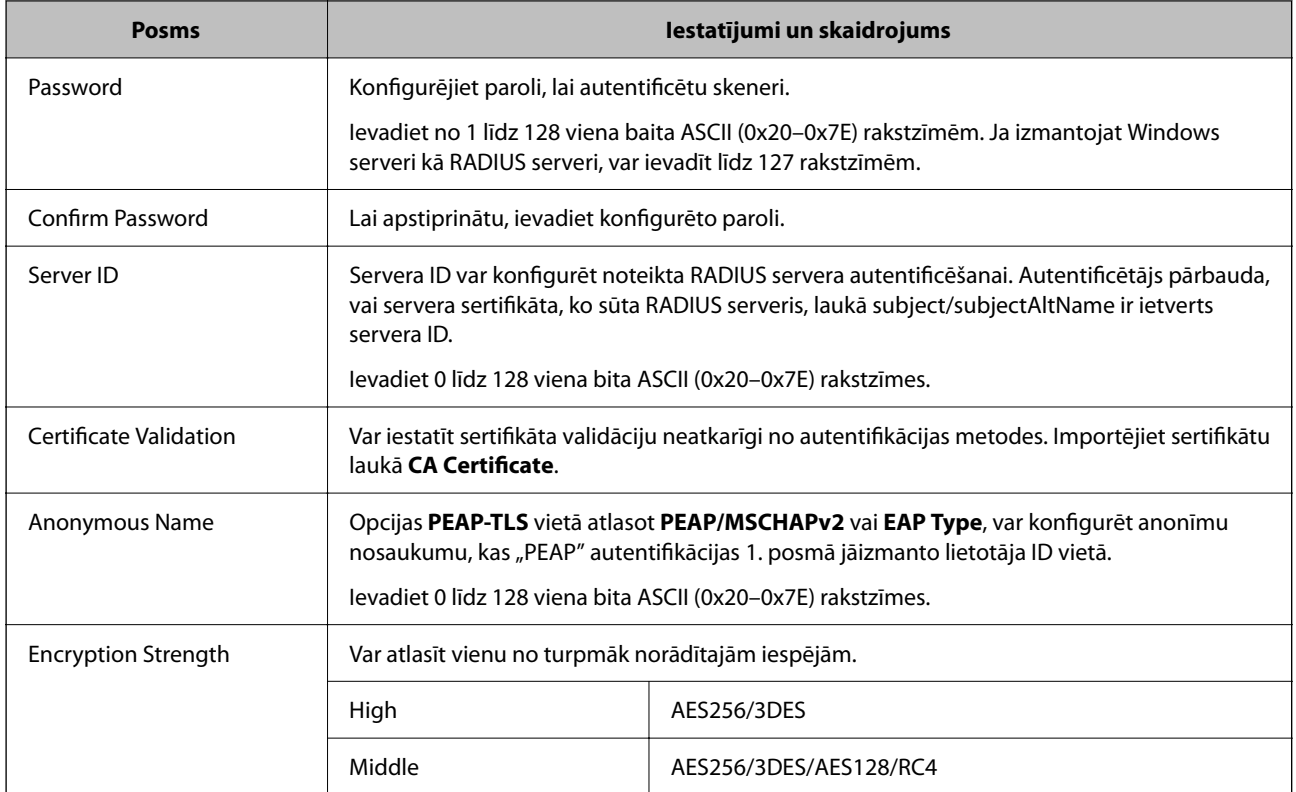

# **IEEE 802.1X sertifikāta konfigurēšana**

Konfigurējiet klienta IEEE802.1X sertifikātu. Kad tas ir iestatīts, varat izmantot **EAP-TLS** un **PEAP-TLS** kā IEEE 802.1X autentifikācijas metodi. Ja vēlaties konfigurēt sertificēšanas iestādes sertifikātu, dodieties uz **CA Certificate**.

- 1. Piekļūstiet Web Config un tad atlasiet cilni **Network Security** > **IEEE802.1X** > **Client Certificate**.
- 2. Ievadiet sertifikātu **Client Certificate**.

Ja jau esat importējis sertifikātu, ko izdevusi sertificēšanas iestāde, varat izveidot sertifikāta kopiju un izmantot to IEEE802.1X. Lai izveidotu kopiju, atlasiet sertifikātu sadaļā **Copy From** un noklikšķiniet uz **Copy**.

# **Drošības papildu iestatījumu problēmu risināšana**

# **Problēmu risināšanas padomi**

❏ Kļūdas ziņojuma pārbaude

Ja radusies problēma, vispirms pārbaudiet, vai skenera vadības panelī vai draivera ekrānā nav ziņojumu. Ja ir iestatīts paziņojuma e-pasts, norisinoties notikumiem, varat ātri uzzināt statusu.

❏ Sakaru statusa pārbaude

Pārbaudiet servera datora vai klienta datora sakaru statusu, izmantojot komandu, piemēram, ping un ipconfig.

❏ Savienojuma pārbaude

Lai pārbaudītu skenera un pasta servera savienojumu, veiciet savienojuma pārbaudi skenerī. Lai noskaidrotu sakaru statusu, pārbaudiet arī klienta datora savienojumu ar serveri.

❏ Iestatījumu inicializēšana

Ja iestatījumi un sakaru statuss neparāda problēmas, tās var atrisināt, atspējojot vai inicializējot skenera tīkla iestatījumus un atkal tos aktivizējot.

#### **Saistītā informācija**

- **→ ["E-pasta servera reģistrēšana" 147. lpp.](#page-146-0)**
- & ["Kļūdu ziņojumu skatīšana vadības panelī" 197. lpp.](#page-196-0)
- & ["E-pasta ziņojumu saņemšana notikumu gadījumā" 248. lpp.](#page-247-0)

# **Nevar piekļūt Web Config**

### **IP adrese nav piešķirta skenerim.**

#### **Risinājumi**

Derīgu IP adresi neizdodas piešķirt skenerim. Konfigurējiet IP adresi, izmantojot skenera vadības paneli. Pašreizējo iestatījumu informāciju var pārbaudīt skenera vadības panelī.

& ["IP adreses piešķiršana" 239. lpp.](#page-238-0)

#### **Tīmekļa pārlūkprogramma neatbalsta SSL/TLS šifrēšanas pakāpi.**

#### **Risinājumi**

SSL/TLS ir Encryption Strength. Varat atvērt Web Config, izmantojot tīmekļa pārlūkprogrammu, kas atbalsta lielapjoma šifrēšanu, kā norādīts tālāk. Pārbaudiet, vai izmantojat atbalstītu pārlūkprogrammu.

- ❏ 80 bitu: AES256/AES128/3DES
- ❏ 112 bitu: AES256/AES128/3DES
- ❏ 128 bitu: AES256/AES128
- ❏ 192 bitu: AES256
- ❏ 256 bitu: AES256

#### **CA-signed Certificate ir beidzies derīguma termiņš.**

#### **Risinājumi**

Ja radusies problēma ar sertifikāta derīguma termiņa datumu, izveidojot savienojumu ar Web Config, lietojot SSL/TLS sakarus (https), tiek parādīts ziņojums "Beidzies sertifikāta derīguma termiņš". Ja ziņojums tiek parādīts tieši pirms derīguma termiņa beigu datuma, pārliecinieties, ka skenera datums ir konfigurēts pareizi.

#### **Sertifikāta un skenera kopējais nosaukums nesakrīt.**

#### **Risinājumi**

Ja sertifikāta un skenera kopējais nosaukums nesakrīt, piekļūstot programmai Web Config ar SSL/TLS sakariem (https), parādās paziņojums "Neatbilstošs drošības sertifikāta nosaukums…". Tas notiek tāpēc, ka tālāk norādītās IP adreses nesakrīt.

❏ Skenera IP adrese, kas ievadīta kopējam nosaukumam, lai izveidotuSelf-signed Certificate vai CSR

❏ Tīmekļa pārlūkā ievadītā IP adrese, kad ir palaista programma Web Config

Self-signed Certificate gadījumā, atjauniniet sertifikātu.

Izvēloties CA-signed Certificate, vēlreiz iegūstiet skenera sertifikātu.

# **Tīmekļa pārlūkā nav izveidots lokālās adreses starpniekservera iestatījums.**

### **Risinājumi**

Kad skeneri iestata izmantot starpniekserveri, konfigurējiet tīmekļa pārlūku, lai tas nesavienotos ar lokālo adresi caur starpniekserveri.

❏ Windows:

Atlasiet **Vadības panelis** > **Tīkls un internets** > **Interneta opcijas** > **Savienojumi** > **LAN iestatījumi** > **Starpniekserveris** un pēc tam konfigurējiet, lai starpniekserveris netiktu izmantots lokālajam tīklam (lokālajām adresēm).

❏ Mac OS:

Atlasiet **Sistēmas preferences** > **Tīkls** > **Papildu** > **Starpniekserveri**, un pēc tam reģistrējiet lokālo adresi sadaļā **Apiet starpniekservera iestatījumus šiem resursdatoriem un domēniem**.

Piemērs:

192.168.1.\*: lokālā adrese 192.168.1.XXX, apakštīkla maska 255.255.255.0

192.168.\*.\*: lokālā adrese 192.168.XXX.XXX, apakštīkla maska 255.255.0.0

# **Drošības iestatījumu atjaunošana**

Izveidojot augstas drošības vidi, piemēram, izmantojot IPsec/IP filtrēšanu vai IEEE802.1X, pastāv iespēja, ka nevarēs sazināties ar ierīcēm nepareizu iestatījumu vai ierīces vai servera darbības traucējumu dēļ. Šādā gadījumā atjaunojiet drošības iestatījumus, lai vēlreiz iestatītu ierīci vai nodrošinātu īslaicīgu lietošanu.

# *Drošības funkcijas atspējošana, izmantojot Web Config*

Jūs varat atspējot IPsec/IP Filtering, izmantojot Web Config.

- 1. Atveriet programmu Web Config un atlasiet cilni **Network Security** > **IPsec/IP Filtering** > **Basic**.
- 2. Atspējojiet **IPsec/IP Filtering**.

# **Tīkla drošības funkciju lietošanas problēmas**

# *Aizmirsta iepriekš koplietota atslēga*

# **Atkārtoti konfigurējiet iepriekš koplietotu atslēgu.**

Lai mainītu atslēgu, atveriet programmu Web Config un atlasiet cilni **Network Security** > **IPsec/IP Filtering** > **Basic** > **Default Policy** vai **Group Policy**.

Mainot iepriekš koplietotu atslēgu, konfigurējiet datoriem paredzētu iepriekš koplietotu atslēgu.

# *Nevar izveidot sakarus, izmantojot IPsec*

### **Norādiet algoritmu, ko skeneris vai dators neatbalsta.**

Skeneris atbalsta turpmāk norādītos algoritmus. Pārbaudiet datora iestatījumus.

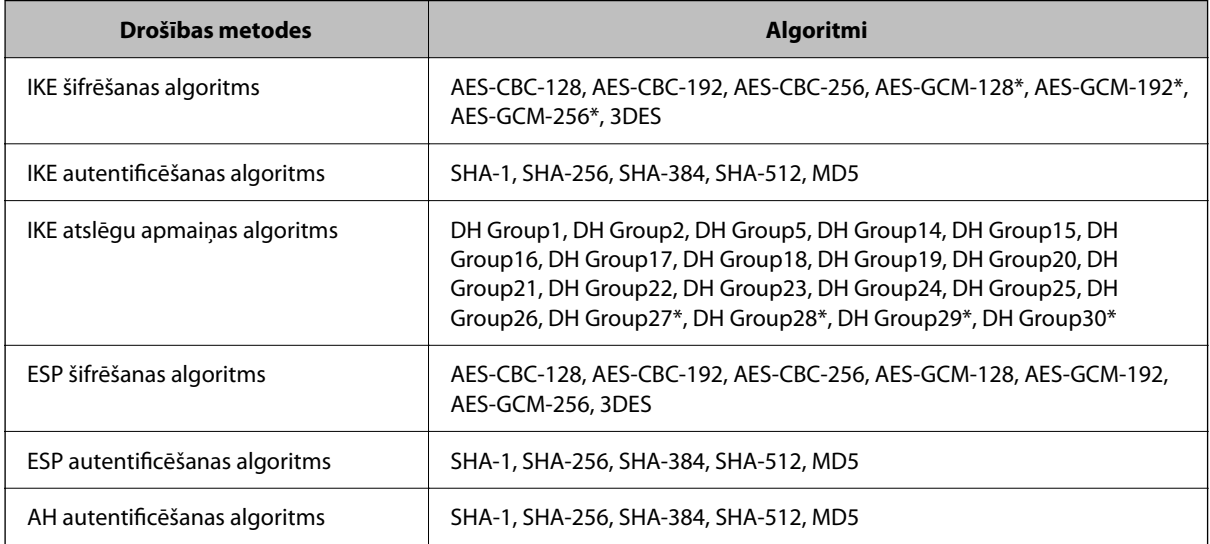

\* pieejams tikai protokolam IKEv2

### *Pēkšņi nevar izveidot sakarus*

#### **Sertifikātā pastāv kļūda.**

Ja skenerim ilgstoši nav padota strāva, var būt nepareizi tā datuma un laika iestatījumi.

Kad skeneri savieno, izmantojot klienta sertifikātu IPsec/IP filtrēšanai vai IEEE 802.1X, laikiztures gadījumā starp skenera datumu un laiku un sertifikāta derīguma termiņu tiek uzrādīta kļūda. Tas notiek tādēļ, ka skeneris atzīst sertifikātu par nepieejamu.

Šo problēmu var novērst, labojot skenera datuma un laika iestatījumus. Savienojiet skeneri ar datoru, izmantojot USB vadu, ieslēdziet skeneri un ar USB savienojumu veiciet skenēšanu, izmantojot lietojumprogrammu Epson Scan 2. Skeneris tiek sinhronizēts ar datoru, un datuma un laika iestatījumi tiek laboti. Skeneris norāda normālu statusu.

Ja problēmu neizdodas atrisināt, atjaunojiet visus tīkla iestatījumus, izmantojot skenera vadības paneli. Savienojiet skeneri ar datoru, vēlreiz norādiet tīkla iestatījumus un pēc tam iestatiet klienta sertifikātu, IPsec/IP filtrēšanu vai IEEE 802.1X.

#### **Skenera IP adrese ir mainīta vai to nevar izmantot.**

Kad sadaļā Group Policy lokālajai adresei reģistrētā IP adrese ir mainīta vai to nevar izmantot, nevar izveidot IPsec sakarus.

Atspējojiet IPsec, izmantojot skenera vadības paneli.

Ja nav atjaunināts DHCP, veicat atsāknēšanu vai arī nav atjaunināta vai iegūta IPv6 adrese, skenera programmā Web Config (**Network Security** > **IPsec/IP Filtering** > **Basic** > **Group Policy** > **Local Address (Scanner)**) reģistrētā IP adrese, iespējams, netiks atrasta.

Izmantojiet statisku IP adresi.

### **Datora IP adrese ir mainīta vai to nevar izmantot.**

Kad sadaļā Group Policy attālajai adresei reģistrētā IP adrese ir mainīta vai to nevar izmantot, nevar izveidot IPsec sakarus.

Atspējojiet IPsec, izmantojot skenera vadības paneli.

Ja nav atjaunināts DHCP, veicat atsāknēšanu vai arī nav atjaunināta vai iegūta IPv6 adrese, skenera programmā Web Config (**Network Security** > **IPsec/IP Filtering** > **Basic** > **Group Policy** > **Remote Address(Host)**) reģistrētā IP adrese, iespējams, netiks atrasta.

Izmantojiet statisku IP adresi.

# *Nevar izveidot savienojumu pēc IPsec/IP filtrēšanas konfigurācijas*

### **Iespējams, nav pareiza iestatītā vērtība.**

No cita datora, piemēram, administratora datora, piekļūstiet skenerim, norādot tā MAC adresi lietojumprogrammā EpsonNet Config vai Epson Device Admin. MAC adrese ir norādīta uz uzlīmes, kas pielīmēta skenerim.

Ja piekļuve izdodas, izvēlieties IPsec/IP filtrēšanas iestatījumus, izmantojot lietojumprogrammu EpsonNet Config vai Epson Device Admin.

Ja piekļuve neizdodas, atjaunojiet visus tīkla iestatījumus, izmantojot skenera vadības paneli. Savienojiet skeneri ar datoru, vēlreiz norādiet tīkla iestatījumus un pēc tam izvēlieties IPsec/IP filtrēšanas iestatījumus.

# *Pēc IEEE 802.1X konfigurēšanas neizdodas piekļūt ierīcei*

#### **IEEE 802.1X iestatījumi ir nepareizi.**

Skenera vadības panelī atspējojiet IEEE 802.1X un Wi-Fi. Pievienojiet skeneri datoram un tad vēlreiz konfigurējiet IEEE 802.1X.

# **Ciparsertifikāta lietošanas problēmas**

# *Nevar importēt CA-signed Certificate*

# **CA-signed Certificate un CSR informācija atšķiras.**

Ja informācija CA-signed Certificate un CSR atšķiras, CSR nevar importēt. Pārbaudiet turpmāk norādīto:

- ❏ Vai mēģināt importēt sertifikātu ierīcē, kurā nav tāda pati informācija? Pārbaudiet CSR informāciju un pēc tam importējiet sertifikātu ierīcē, kurā ir tāda pati informācija.
- ❏ Vai pēc CSR nosūtīšanas sertificēšanas iestādei skenerī saglabātais CSR tika pārrakstīts? Vēlreiz iegūstiet CA parakstītu sertifikātu, izmantojot CSR.

# **CA-signed Certificate lielums pārsniedz 5 KB.**

Nevar importēt CA-signed Certificate, kura lielums pārsniedz 5 KB.

# **Sertifikāta importēšanas parole nav pareiza.**

Ievadiet pareizu paroli. Ja parole aizmirsta, sertifikātu nevar importēt. Atkārtoti iegūstiet CA-signed Certificate.

# *Nevar atjaunināt pašparakstītu sertifikātu*

### **Common Name nav ievadīts.**

Jābūt ievadītai vērtībai laukā **Common Name**.

## **Laukā Common Name ievadītas neatbalstītas rakstzīmes.**

Ievadiet 1–128 rakstzīmes IPv4 IPv6 resursdatora nosaukuma vai FQDN formātā ASCII kodējumā (0x20–0x7E).

### **Kopējā nosaukumā ir izmantots komats vai atstarpe.**

Ja ievadīts komats, lauka **Common Name** vērtība šajā punktā tiek sadalīta. Ja pirms vai pēc komata ievadīta atstarpe, notiek kļūda.

# *Nevar izveidot CSR*

### **Common Name nav ievadīts.**

Jābūt ievadītai vērtībai laukā **Common Name**.

### **Laukos Common Name, Organization, Organizational Unit, Locality un State/Province ievadītas neatbalstītas rakstzīmes.**

Ievadiet rakstzīmes IPv4, IPv6 resursdatora nosaukuma vai FQDN formātā, ASCII kodējumā (0x20–0x7E).

#### **Laukā Common Name ir izmantots komats vai atstarpe.**

Ja ievadīts komats, lauka **Common Name** vērtība šajā punktā tiek sadalīta. Ja pirms vai pēc komata ievadīta atstarpe, notiek kļūda.

# *Tiek parādīts ar ciparsertifikāta lietošanu saistīts brīdinājums*

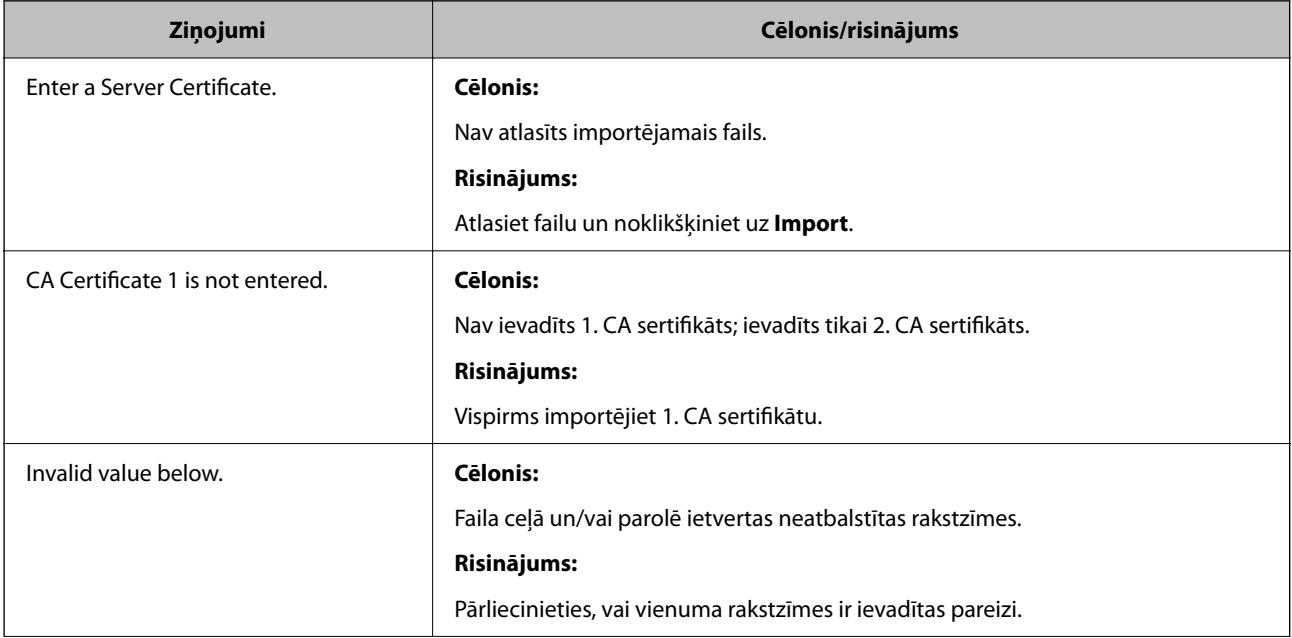

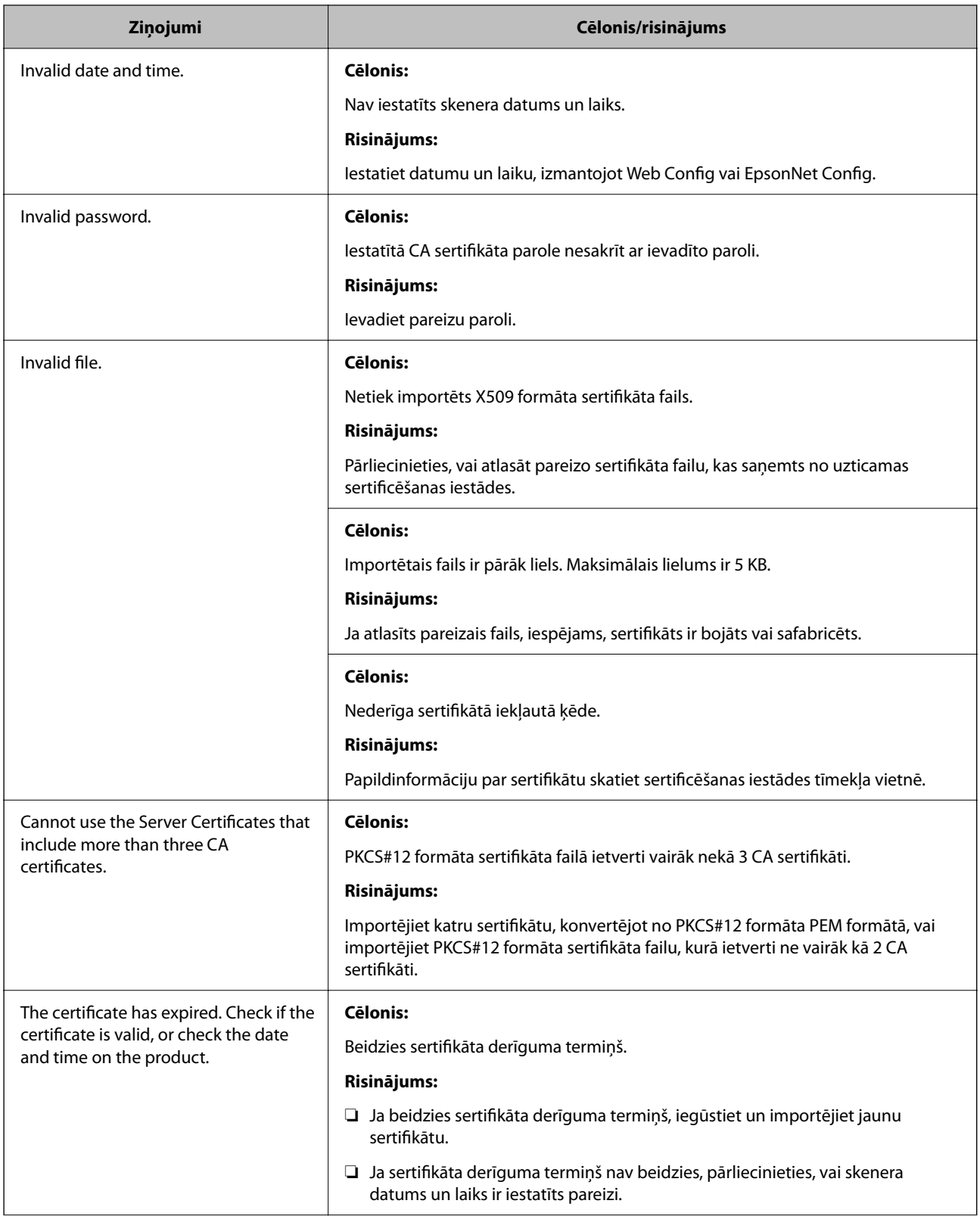

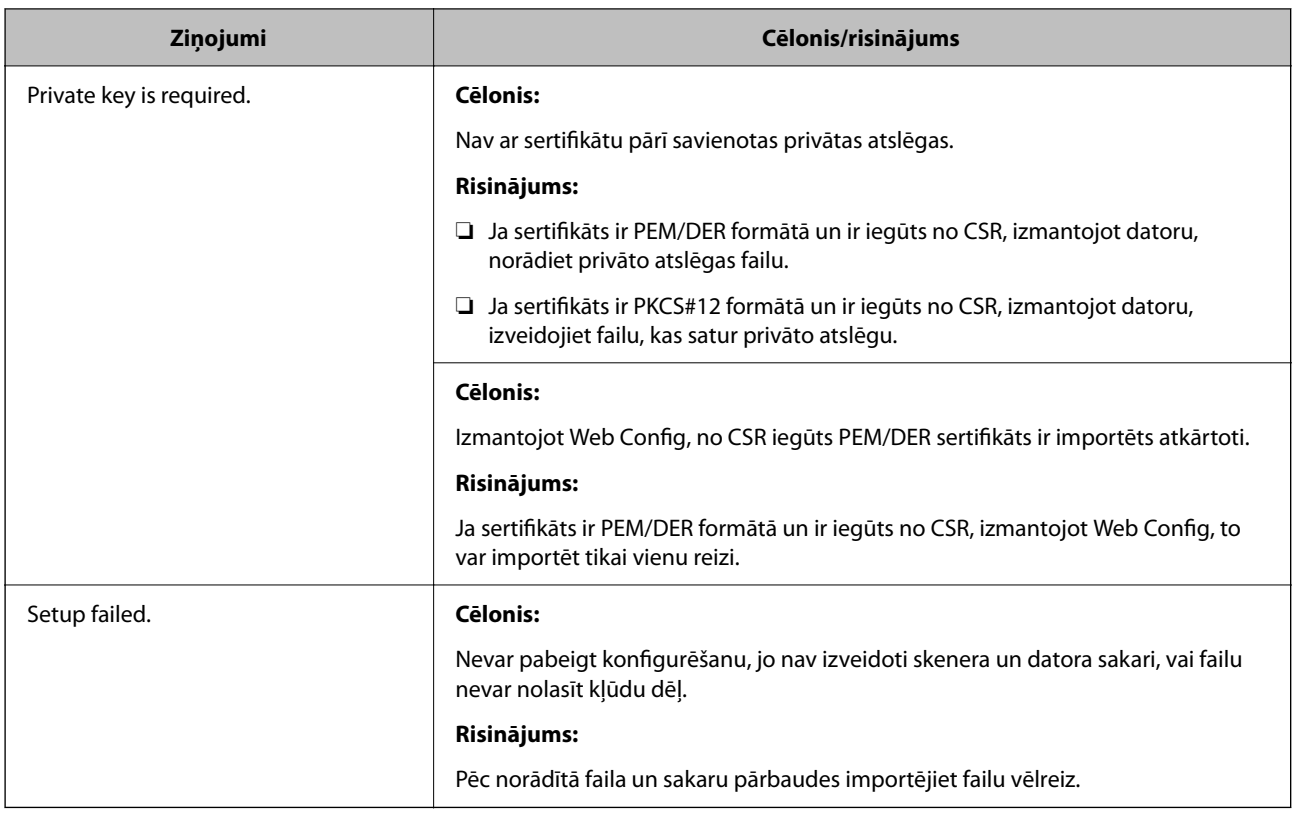

# *CA parakstīta sertifikāta nejauša dzēšana*

# **CA parakstītam sertifikātam nav dublējuma faila.**

Ja ir pieejams dublējuma fails, importējiet sertifikātu vēlreiz.

Ja sertifikāts ir iegūts, izmantojot lietojumprogrammā Web Config izveidotu CSR, dzēstu sertifikātu nevar importēt vēlreiz. Izveidojiet CSR un iegūstiet jaunu sertifikātu.

# <span id="page-279-0"></span>**Tehniskie dati**

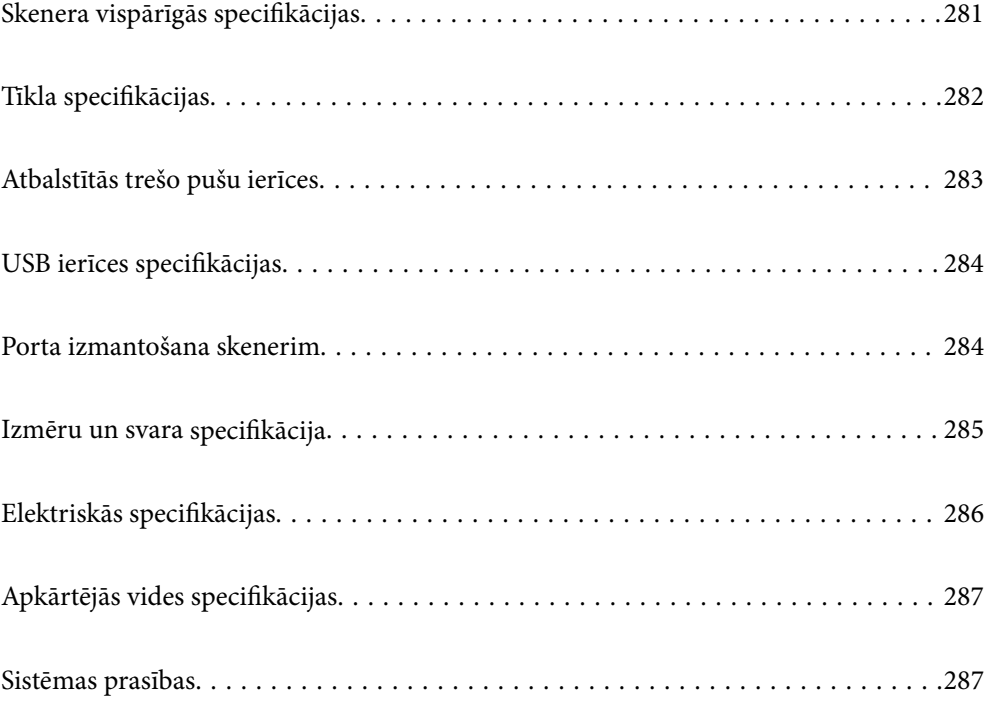

# <span id="page-280-0"></span>**Skenera vispārīgās specifikācijas**

# *Piezīme:*

Specifikācijas var tikt mainītas bez iepriekšēja brīdinājuma.

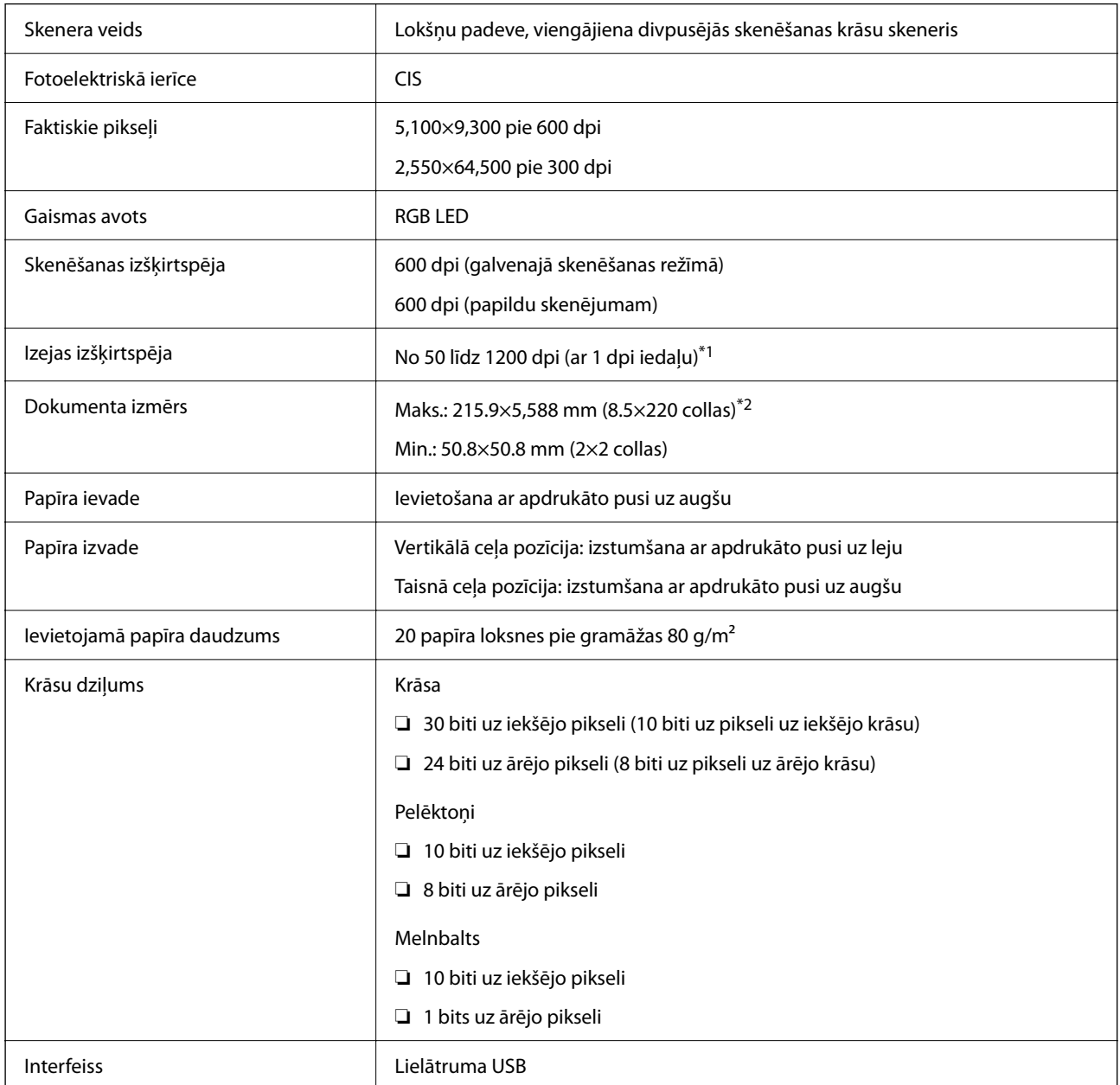

\*1 Šī vērtība attiecas uz skenēšanu, izmantojot datoru. Pieejamās izšķirtspējas var atšķirties atkarībā no skenēšanas metodes.

\*2 Maksimālais garums var atšķirties atkarībā no skenēšanas metodes un izšķirtspējas. Lai uzzinātu vairāk, skatiet zemāk sniegto informāciju.

["Maksimālais gara papīra garums" 46. lpp.](#page-45-0)

# <span id="page-281-0"></span>**Tīkla specifikācijas**

# **Wi-Fi specifikācijas**

Wi-Fi specifikācijas skatiet zemāk norādītajā tabulā.

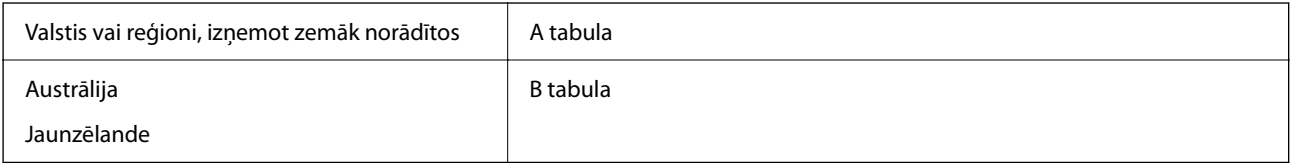

A tabula

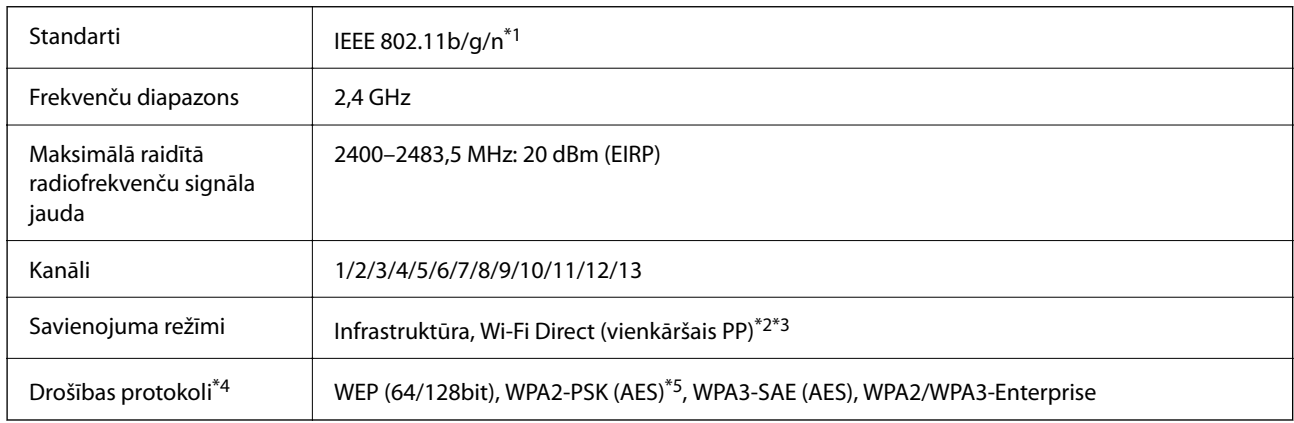

- \*1 Pieejams tikai HT20 ierīcēs.
- \*2 Netiek atbalstīts standartam IEEE 802.11b.
- \*3 Infrastruktūras un Wi-Fi Direct režīmu var izmantot vienlaikus.
- \*4 Wi-Fi Direct atbalsta tikai WPA2-PSK (AES).
- \*5 Atbilst WPA2 standartiem ar WPA/WPA2 Personal atbalstu.

# B tabula

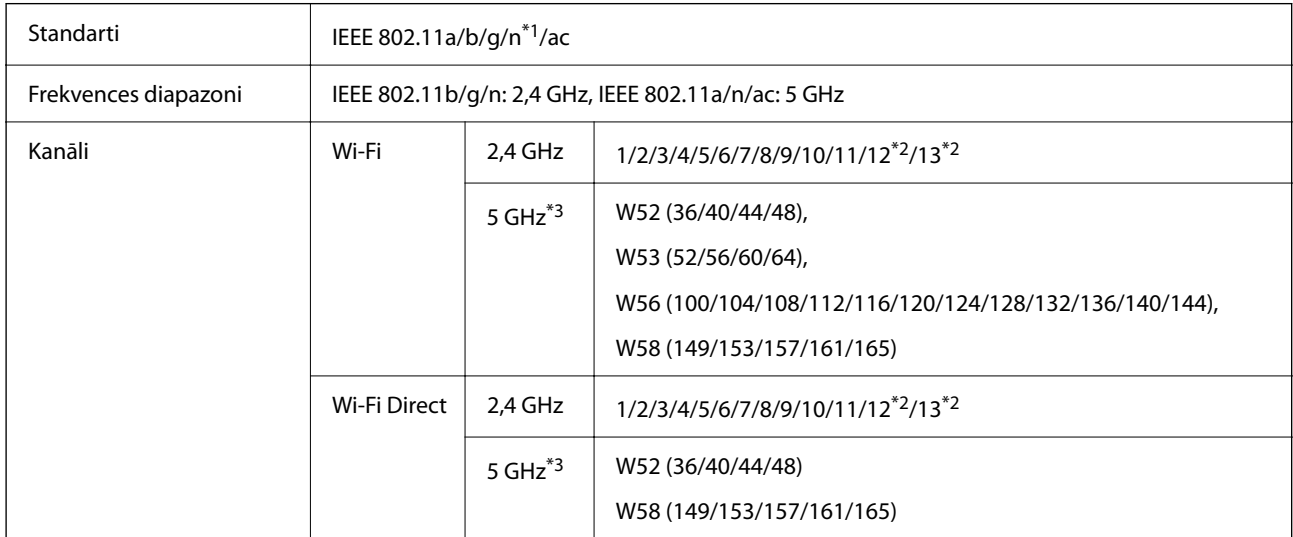

<span id="page-282-0"></span>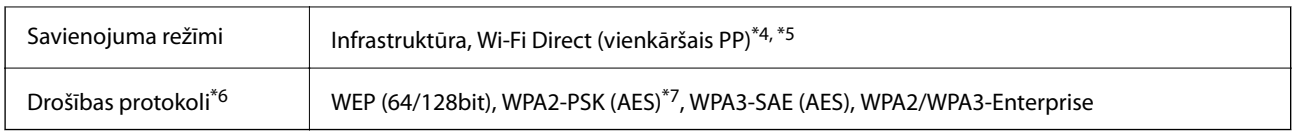

- \*1 Pieejams tikai HT20 ierīcēs.
- \*2 Nav pieejams Taivānā
- \*3 Šo kanālu pieejamība un izstrādājuma lietošana ārpus telpām, izmantojot šos kanālus, mainās atkarībā no atrašanās vietas. Papildinformācijai skatiet šeit: <http://support.epson.net/wifi5ghz/>
- \*4 Netiek atbalstīts standartam IEEE 802.11b.
- \*5 Infrastruktūras un Wi-Fi Direct režīmu var izmantot vienlaikus.
- \*6 Wi-Fi Direct atbalsta tikai WPA2-PSK (AES).
- \*7 Atbilst WPA2 standartiem ar WPA/WPA2 Personal atbalstu.

# **Tīkla funkcijas un IPv4/IPv6 atbalsts**

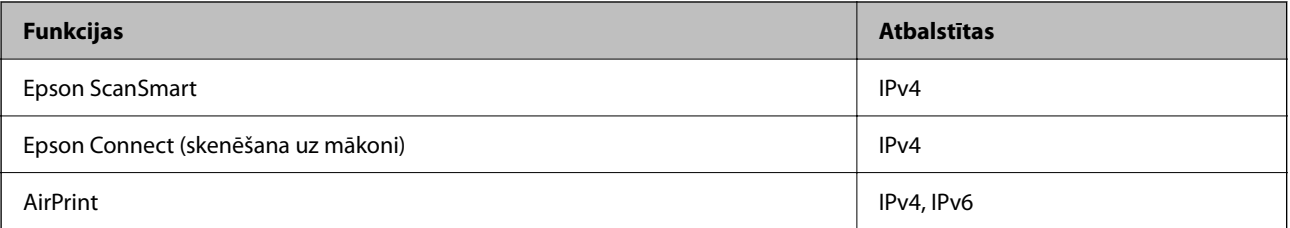

# **Drošības protokols**

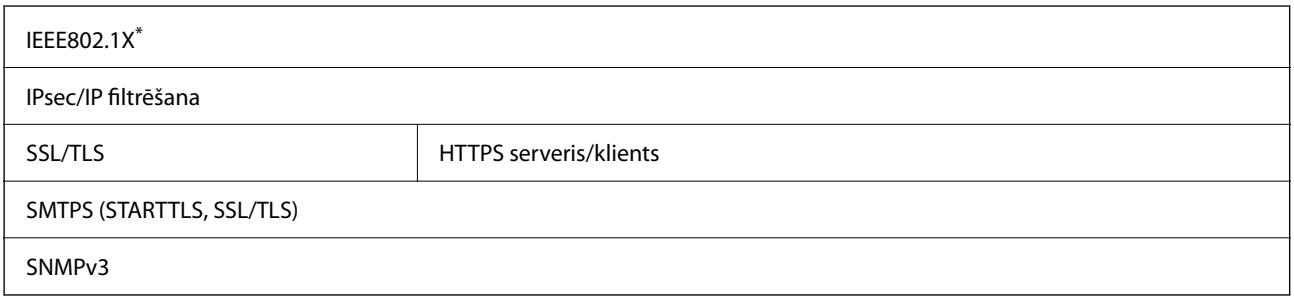

Savienojumam jāizmanto standartam IEEE802.1X atbilstoša ierīce.

# **Atbalstītās trešo pušu ierīces**

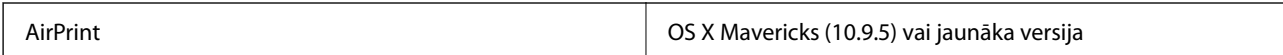

\* Ieteicams izmantot jaunāko Mac OS.

# <span id="page-283-0"></span>**USB ierīces specifikācijas**

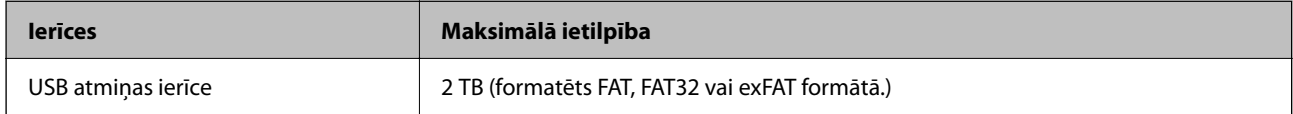

Jūs nevarat izmantot tālāk minētās ierīces:

❏ Ierīci, kam ir nepieciešams atvēlētais draiveris

❏ Ierīci ar drošības iestatījumiem (paroli, šifrēšanu u.c.)

Epson negarantē ārēji pievienotu ierīču visas darbības.

# **Porta izmantošana skenerim**

Skeneris izmanto turpmāk norādītos portus. Tīkla administratoram jānodrošina šo portu pieejamība atkarībā no vajadzībām.

# **Kad sūtītājs (klients) ir skeneris**

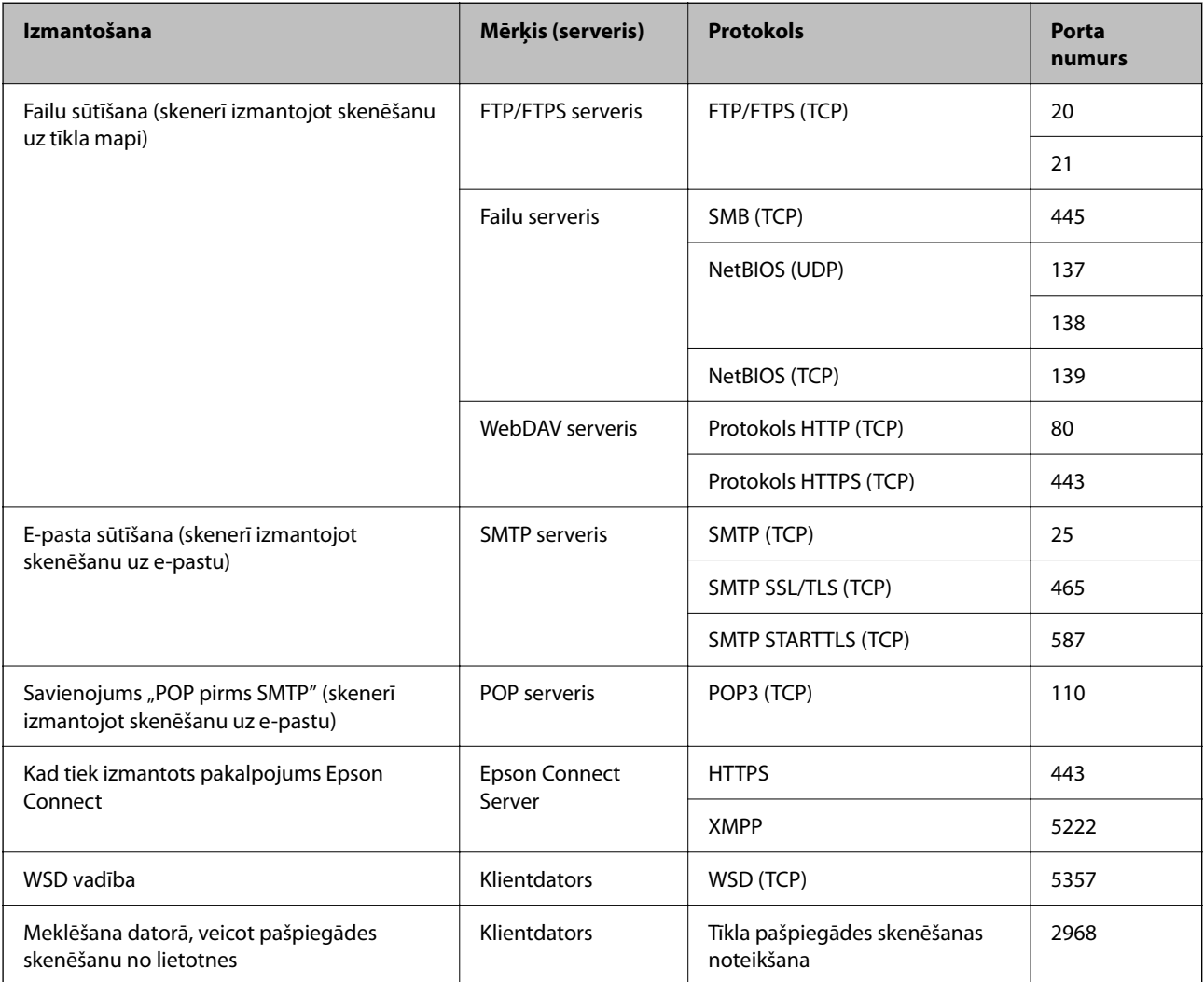

# <span id="page-284-0"></span>**Kad sūtītājs (klients) ir Klienta dators**

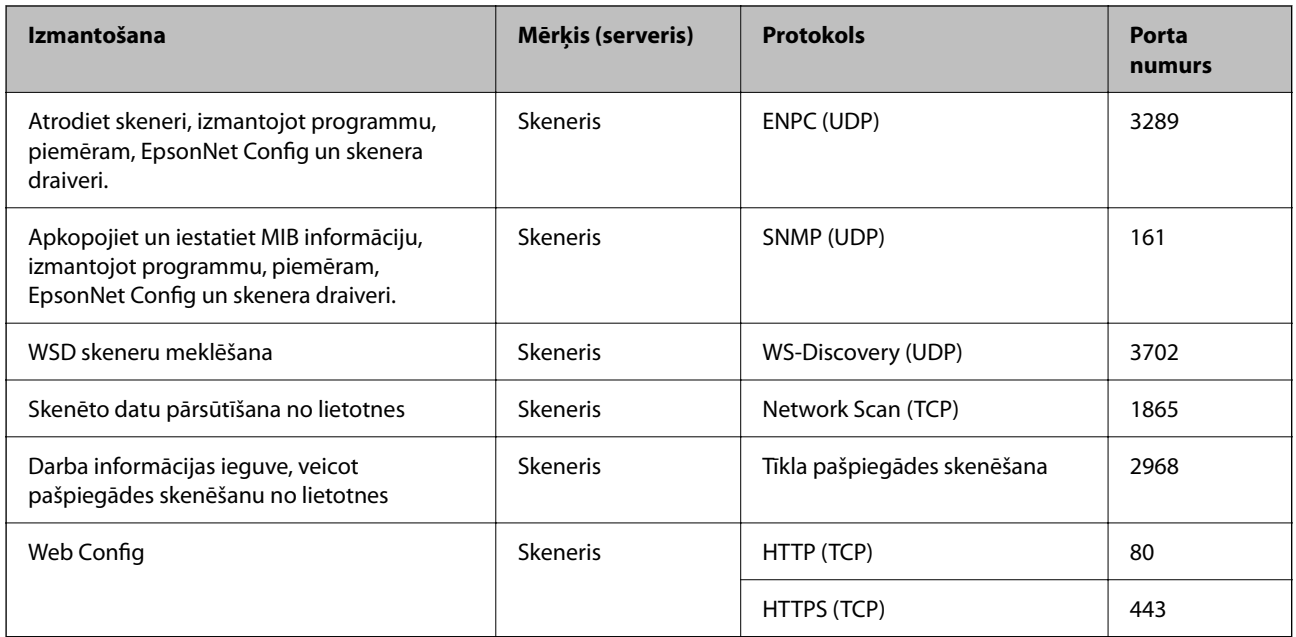

# **Izmēru un svara specifikācija**

# **Izmēri**

Vertikālā ceļa pozīcija (vienības: mm (collas))

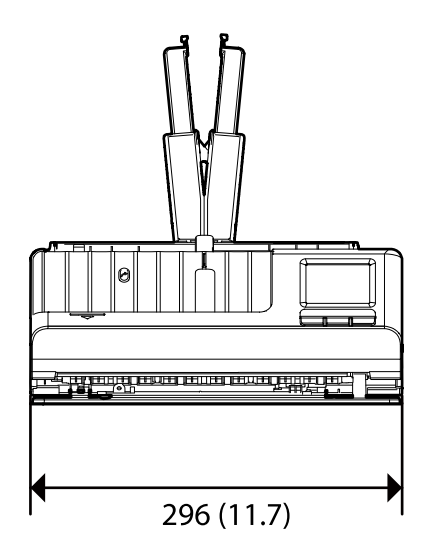

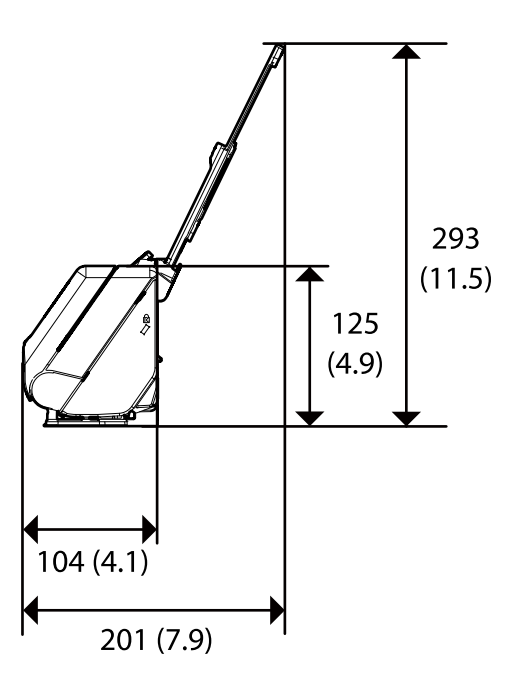

<span id="page-285-0"></span>Taisnā ceļa pozīcija (vienības: mm (collas))

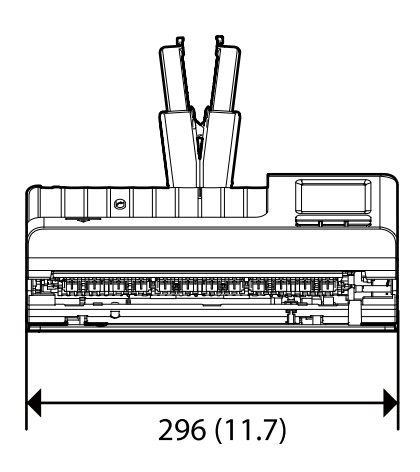

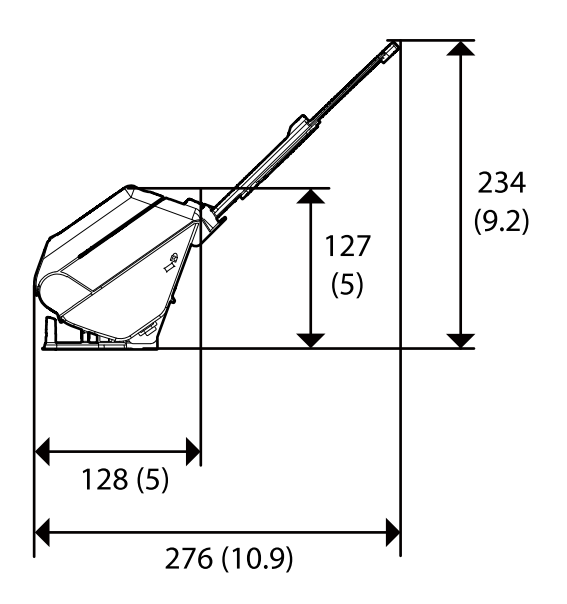

# **Svars**

Aptuveni 1.9 kg (4.2 mārciņas)

# **Elektriskās specifikācijas**

# **Skenera elektriskās specifikācijas**

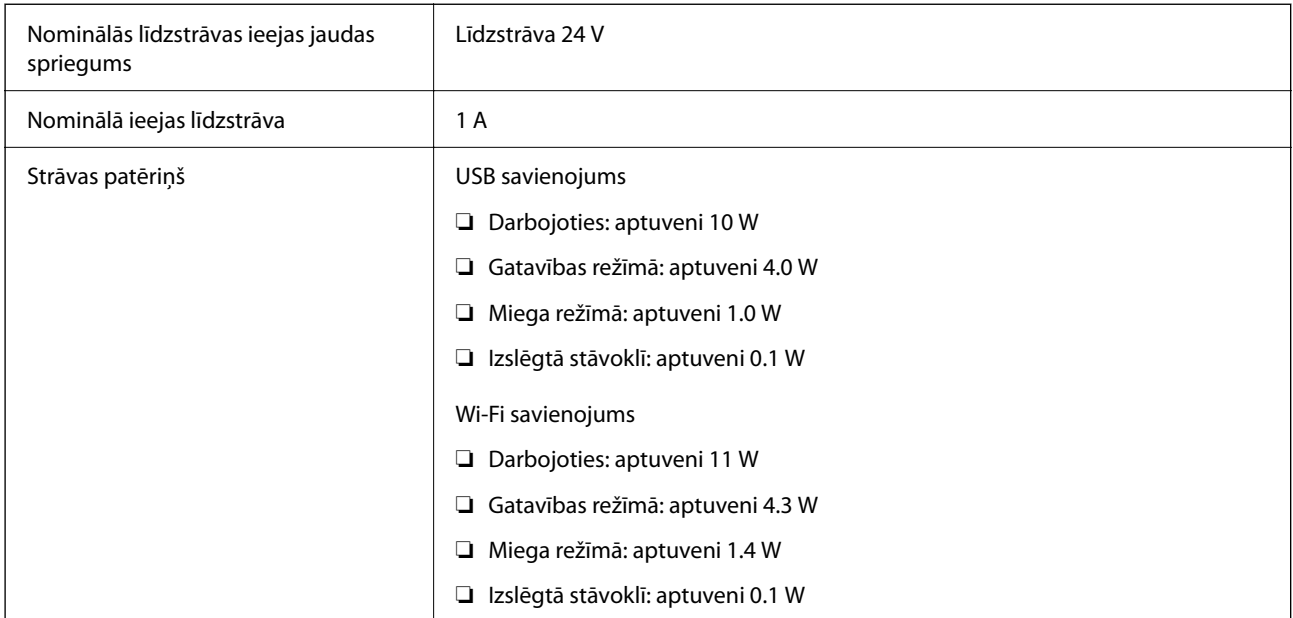

# *Piezīme:*

Lietotājiem Eiropā skatīt sekojošo vietni, lai uzzinātu vairāk par enerģijas patēriņu.

<http://www.epson.eu/energy-consumption>

# <span id="page-286-0"></span>**Maiņstrāvas adaptera elektriskās specifikācijas**

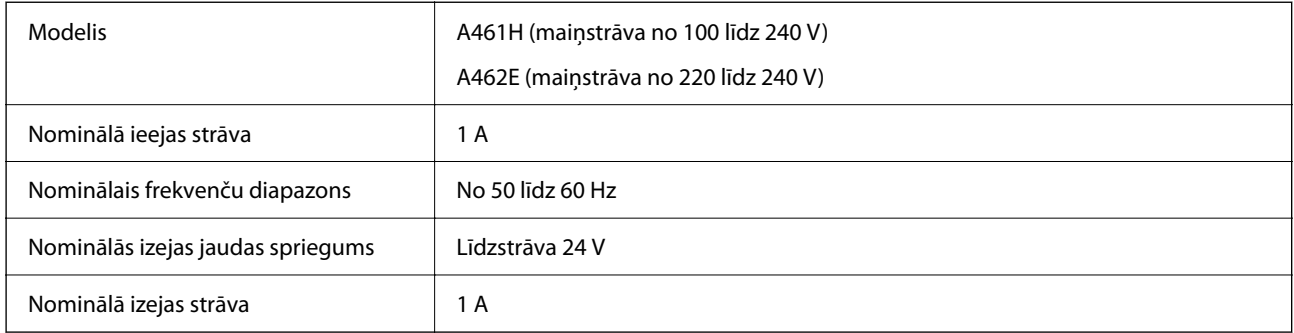

# *Piezīme:*

Lietotājiem Eiropā skatīt sekojošo vietni, lai uzzinātu vairāk par enerģijas patēriņu.

<http://www.epson.eu/energy-consumption>

# **Apkārtējās vides specifikācijas**

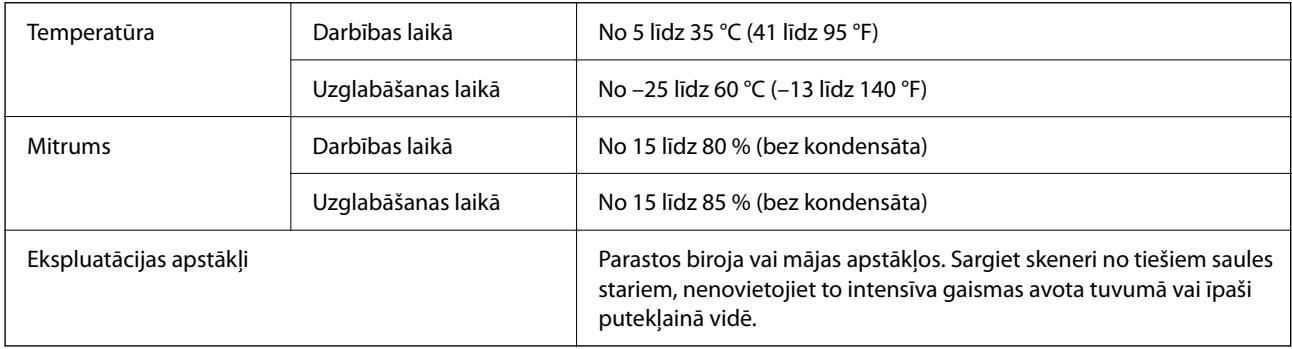

# **Sistēmas prasības**

Atbalstītās operētājsistēmas var nedaudz atšķirties atkarībā no lietojumprogrammas.

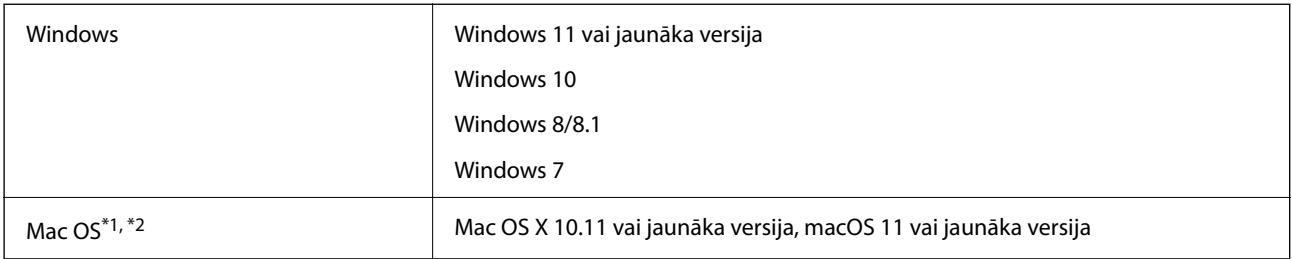

\*1 Mac OS un jaunākas versijas neatbalsta ātro lietotāja nomaiņu.

\*2 UNIX failu sistēma (UFS) netiek atbalstīta Mac OS vidē.

# **Standarti un atļaujas**

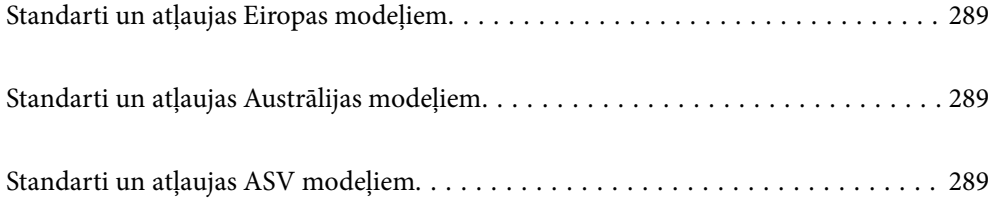
## <span id="page-288-0"></span>**Standarti un atļaujas Eiropas modeļiem**

#### **Ierīce un maiņstrāvas adapteris**

#### Lietotājiem Eiropā

Mēs, Seiko Epson Corporation, ar šo paziņojam, ka turpmāk norādītie radioiekārtu modeļi atbilst Direktīvas 2014/53/EU prasībām. Pilns ES atbilstības deklarācijas teksts ir pieejams turpmāk norādītajā vietnē.

<http://www.epson.eu/conformity>

J441D

A461H, A462E

Lietošanai tikai Īrijā, Apvienotajā Karalistē, Austrijā, Vācijā, Lihtenšteinā, Šveicē, Francijā, Beļģijā, Luksemburgā, Nīderlandē, Itālijā, Portugālē, Spānijā, Dānijā, Somijā, Norvēģijā, Zviedrijā, Islandē, Horvātijā, Kiprā, Grieķijā, Slovēnijā, Maltā, Bulgārijā, Čehijas Republikā, Igaunijā, Ungārijā, Latvijā, Lietuvā, Polijā, Rumānijā un Slovākijā.

Epson neuzņemas atbildību par neatbilstību aizsardzības prasībām, ko izraisījušas neieteiktas ierīces izmaiņas.

# $\epsilon$

## **Standarti un atļaujas Austrālijas modeļiem**

#### **Ierīce**

EMS AS/NZS CISPR32 B klase

Ar šo Epson paziņo, ka turpmāk norādītie aparatūras modeļi atbilst standarta AS/NZS4268 pamatprasībām un citiem saistošajiem noteikumiem:

#### J441C

Epson neuzņemas atbildību par neatbilstību aizsardzības prasībām, ko izraisījušas neieteiktas ierīces izmaiņas.

#### **Maiņstrāvas adapteris (A461H)**

EMS **AS/NZS CISPR32 B klase** 

## **Standarti un atļaujas ASV modeļiem**

#### **Ierīce**

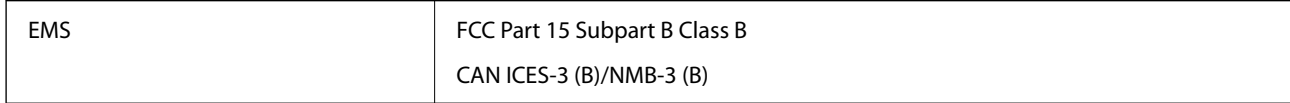

Šīs ierīces sastāvā ir turpmāk norādītais bezvadu modulis.

Ražotājs: Seiko Epson Corporation

#### Tips: J26H005

Šī ierīce atbilst FCC (ASV Federālās sakaru komisijas) noteikumu 15. daļai un IC noteikumu RSS-210. Epson neuzņemas atbildību par neatbilstību aizsardzības prasībām, ko izraisījušas neieteiktas ierīces izmaiņas. Uz iekārtas darbību attiecas divi šādi nosacījumi: (1) šī ierīce nedrīkst izraisīt kaitējošus traucējumus; (2) šai ierīcei ir jāpieņem jebkādi uztvertie traucējumi, ieskaitot traucējumus, kas var izraisīt ierīces nevēlamu darbību.

Lai licencēto pakalpojumu darbību nekavētu radiotraucējumi, šī ierīce ir paredzēta darbībai tikai telpās un drošā attālumā no logiem, lai nodrošinātu maksimālu ekranēšanu. Lai aprīkojumu (vai tā raidītājantenu) varētu uzstādīt ārpus telpām, ir jāsaņem licence.

Šis aprīkojums atbilst FCC/IC noteiktajam radiācijas starojuma līmenim, kas noteikts nekontrolējamas vides apstākļiem, un atbilst FCC radiofrekvenču (RF) prasībām, kas aprakstītas vadlīnijās attiecībā uz starojumu pielikumā C, atbilstoši standartam OET65 un RSS-102, kas noteikti IC radiofrekvenču (RF) starojuma noteikumos. Šis aprīkojums jāuzstāda un jālieto tā, lai tā radiators atrastos vismaz 20 cm (7,9 collas) no cilvēka ķermeņa (neskaitot ekstremitātes: rokas, plaukstu locītavas, kājas un potītes).

#### **Maiņstrāvas adapteris (A461H)**

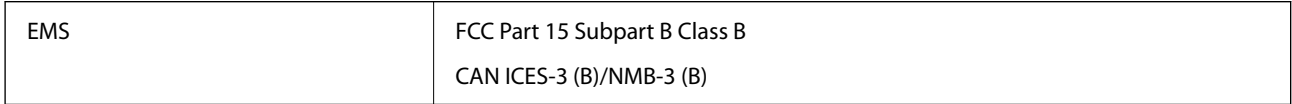

# <span id="page-290-0"></span>**Palīdzības iegūšana**

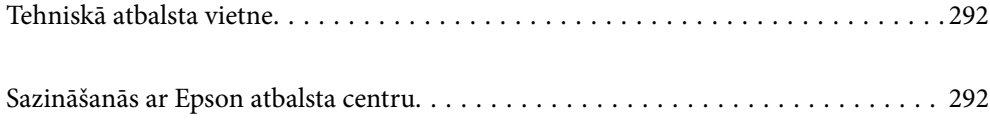

## <span id="page-291-0"></span>**Tehniskā atbalsta vietne**

Ja ir nepieciešama turpmāka palīdzība, apmeklējiet Epson atbalsta vietni, kas norādīta tālāk. Atlasiet savu valsti vai reģionu un apmeklējiet vietējās Epson vietnes atbalsta sadaļu. Vietnē ir pieejami arī jaunākie draiveri, bieži uzdotie jautājumi, rokasgrāmatas un cita lejupielādējama informācija.

#### <http://support.epson.net/>

<http://www.epson.eu/support> (Eiropa)

Ja Epson produkts nedarbojas pareizi un nevarat atrisināt problēmu, sazinieties ar Epson atbalsta pakalpojumu dienestu, lai iegūtu palīdzību.

## **Sazināšanās ar Epson atbalsta centru**

### **Pirms sazināties ar Epson**

Ja Epson produkts nedarbojas pareizi un nevarat atrisināt problēmu, izmantojot produkta rokasgrāmatās sniegto problēmu novēršanas informāciju, sazinieties ar Epson atbalsta pakalpojumu dienestu, lai iegūtu palīdzību. Ja jūsu reģiona Epson atbalsta dienests nav norādīts, sazinieties ar izplatītāju, pie kura iegādājāties produktu.

Epson atbalsta dienests varēs jums palīdzēt daudz ātrāk, ja norādīsiet tālāk minēto informāciju.

❏ Produkta sērijas numurs

(Sērijas numurs parasti ir norādīts uz produkta aizmugures.)

- ❏ Produkta modelis
- ❏ Produkta programmatūras versija

(Noklikšķiniet uz **Par**, **Informācija par versiju**, vai līdzīgas pogas produkta programmatūrā.)

- ❏ Jūsu datora modelis
- ❏ Jūsu datora operētājsistēmas nosaukums un versija
- ❏ Nosaukumi un versijas programmatūrām, kuras parasti izmantojat kopā ar produktu

#### *Piezīme:*

Atkarībā no produkta faksa zvanu saraksta dati un/vai tīkla iestatījumi var tikt uzglabāti produkta atmiņā. Produkta bojājumu vai remonta rezultātā dati/un vai iestatījumi var tikt zaudēti. Epson neuzņemas atbildību par zaudētiem datiem, kā arī par datu/iestatījumu dublēšanu un atjaunošanu pat garantijas laikā. Mēs iesakām dublēt datus vai veikt piezīmes.

## **Palīdzība lietotājiem Eiropā**

Informācija par sazināšanos ar Epson atbalsta dienestu ir sniegta Viseiropas garantijas dokumentā.

## **Palīdzība lietotājiem Taivānā**

Kontaktpersonas informācijas, atbalsta un pakalpojumu iegūšanai:

#### **Globālais tīmeklis**

[http://www.epson.com.tw](http://www.epson.com.tw/)

Pieejama informācija par produktu specifikācijām, lejupielādējami draiveri un pieprasījumi par produktiem.

#### **Epson palīdzības dienests**

Tālrunis: +886-2-2165-3138

- Mūsu palīdzības dienests var jums palīdzēt pa tālruni tālāk minētajos jautājumos.
- ❏ Pārdošanas pieprasījumi un informācija par produktiem
- ❏ Jautājumi vai problēmas saistībā ar produktu izmantošanu
- ❏ Pieprasījumi par remonta servisu un garantiju

#### **Remonta servisa centrs:**

#### <http://www.tekcare.com.tw/branchMap.page>

TekCare corporation ir Epson Taiwan Technology & Trading Ltd. pilnvarotais servisa centrs.

## **Palīdzība lietotājiem Austrālijā**

Epson Australia vēlas jums nodrošināt augstu klientu apkalpošanas līmeni. Papildus produkta rokasgrāmatām mēs nodrošinām tālāk minētos informācijas iegūšanas avotus.

#### **Interneta URL**

#### [http://www.epson.com.au](http://www.epson.com.au/)

Apmeklējiet Epson Australia tīmekļa lapas. Šīs lapas ir vērts reizēm apmeklēt! Vietnē ir lejupielādes apgabals, kur varat iegūt draiverus, Epson saziņas punktus, informāciju par jauniem produktiem un tehnisko atbalstu (e-pasts).

#### **Epson palīdzības dienests**

Tālrunis: 1300-361-054

Epson palīdzības dienests tiek piedāvāts kā galīgais līdzeklis, nodrošinot klientiem iespēju iegūt konsultācijas. Palīdzības dienesta operatori var palīdzēt jums instalēt, konfigurēt un darbināt jūsu Epson produktu. Mūsu iepriekšējās pārdošanas palīdzības dienesta personāls var sniegt jums materiālus par jaunajiem Epson produktiem un ieteikt tuvāko izplatītāju vai pakalpojumu aģentu. Šeit jūs varat saņemt atbildes uz dažādiem jautājumiem.

Zvanot sagatavojiet visu nepieciešamo informāciju. Jo vairāk informācijas jūs sagatavosiet, jo ātrāk mēs varēsim palīdzēt jums atrisināt problēmu. Šajā informācijā iekļautas jūsu Epson produkta rokasgrāmatas, datora veids, operētājsistēma, lietojumprogrammas un jebkāda cita informācija, kas, jūsuprāt, varētu būt nepieciešama.

#### **Ierīces pārvadāšana**

Epson iesaka saglabāt produkta iepakojumu turpmākai pārvadāšanai.

## **Palīdzība lietotājiem Singapūrā**

Informācijas avoti, atbalsts un pakalpojumi, kas ir pieejami no Epson Singapore:

#### **Globālais tīmeklis**

[http://www.epson.com.sg](http://www.epson.com.sg/)

Ir pieejama informācija par produktu specifikācijām, lejupielādējami draiveri, atbildes uz bieži uzdotiem jautājumiem, pieprasījumi par produktiem un tehniskais atbalsts pa e-pastu.

#### **Epson palīdzības dienests**

Bezmaksas tālrunis: 800-120-5564

- Mūsu palīdzības dienests var jums sniegt palīdzību pa tālruni tālāk minētajos jautājumos.
- ❏ Pārdošanas pieprasījumi un informācija par produktiem
- ❏ Jautājumi vai problēmu novēršana saistībā ar produktu izmantošanu
- ❏ Pieprasījumi par remonta servisu un garantiju

### **Palīdzība lietotājiem Taizemē**

Kontaktpersonas informācijas, atbalsta un pakalpojumu iegūšanai:

#### **Globālais tīmeklis**

#### [http://www.epson.co.th](http://www.epson.co.th/)

Ir pieejama informācija par produktu specifikācijām, lejupielādējami draiveri, atbildes uz bieži uzdotiem jautājumiem un e-pasts.

#### **Epson zvanu centrs**

Tālrunis: 66-2460-9699

E-pasts: support@eth.epson.co.th

Mūsu zvanu centra darbinieki var sniegt jums palīdzību pa tālruni tālāk norādītajos jautājumos:

- ❏ Pārdošanas pieprasījumi un informācija par produktiem
- ❏ Jautājumi vai problēmas saistībā ar produktu izmantošanu
- ❏ Pieprasījumi par remonta servisu un garantiju

### **Palīdzība lietotājiem Vjetnamā**

Kontaktpersonas informācijas, atbalsta un pakalpojumu iegūšanai:

#### **Epson Servisa centrs**

27 Yen Lang, Trung Liet Ward, Dong Da District, Ha Noi City. Tel: +84 24 7300 0911 38 Le Dinh Ly, Thac Gian Ward, Thanh Khe District, Da Nang. Tel: +84 23 6356 2666 194/3 Nguyen Trong Tuyen, Ward 8, Phu Nhuan Dist., HCMC. Tel: +84 28 7300 0911 31 Phan Boi Chau, Ward 14, Binh Thanh District, HCMC. Tel: +84 28 35100818

## **Palīdzība lietotājiem Indonēzijā**

Kontaktpersonas informācijas, atbalsta un pakalpojumu iegūšanai:

#### **Globālais tīmeklis**

[http://www.epson.co.id](http://www.epson.co.id/)

- ❏ Informācija par produktu specifikācijām, lejupielādējami draiveri
- ❏ Bieži uzdotie jautājumi, pārdošanas pieprasījumi un jautājumi pa e-pastu

#### **Epson tiešā tālruņa līnijā**

Tālrunis: 1500-766 (Indonesia Only)

E-pasts: customer.care@ein.epson.co.id

Mūsu palīdzības tālruņa līnijas darbinieki var jums sniegt palīdzību pa tālruni vai e-pastu tālāk minētajos jautājumos.

- ❏ Pārdošanas pieprasījumi un informācija par produktiem
- ❏ Tehniskais atbalsts

## **Palīdzība lietotājiem Honkongā**

Lai iegūtu tehnisko atbalstu, kā arī citus pēcpārdošanas pakalpojumus, lietotājiem ir jāsazinās ar Epson Hong Kong Limited.

#### **Interneta vietne**

#### [http://www.epson.com.hk](http://www.epson.com.hk/)

Epson Hong Kong ir internetā izveidojusi vietējo vietni gan ķīniešu, gan angļu valodā, lai sniegtu lietotājiem tālāk minēto informāciju.

- ❏ Informācija par produktiem
- ❏ Atbildes uz bieži uzdotiem jautājumiem
- ❏ Jaunākās Epson produktu draiveru versijas

#### **Tehniskās palīdzības tālruņa līnija**

Jūs arī varat sazināties ar mūsu tehnisko personālu pa šādiem tālruņa un faksa numuriem:

Tālrunis: 852-2827-8911

Fakss: 852-2827-4383

## **Palīdzība lietotājiem Malaizijā**

Kontaktpersonas informācijas, atbalsta un pakalpojumu iegūšanai:

#### **Globālais tīmeklis**

#### [http://www.epson.com.my](http://www.epson.com.my/)

- ❏ Informācija par produktu specifikācijām, lejupielādējami draiveri
- ❏ Bieži uzdotie jautājumi, pārdošanas pieprasījumi un jautājumi pa e-pastu

#### <span id="page-295-0"></span>**Epson zvanu centrs**

Tālrunis: 1800-81-7349 (bezmaksas) E-pasts: websupport@emsb.epson.com.my ❏ Pārdošanas pieprasījumi un informācija par produktiem ❏ Jautājumi vai problēmas saistībā ar produktu izmantošanu ❏ Pieprasījumi par remonta pakalpojumiem un garantiju

#### **Epson Malaysia Sdn Bhd (galvenais birojs)**

Tālrunis: 603-56288288 Fakss: 603-5628 8388/603-5621 2088

## **Palīdzība lietotājiem Indijā**

Kontaktpersonas informācijas, atbalsta un pakalpojumu iegūšanai:

#### **Globālais tīmeklis**

#### [http://www.epson.co.in](http://www.epson.co.in/)

Pieejama informācija par produktu specifikācijām, lejupielādējami draiveri un pieprasījumi par produktiem.

#### **Bezmaksas tālrunis**

Atbalstam, informācijai par izstrādājumu vai izejmateriālu pasūtīšanai — 18004250011 / 186030001600 / 1800123001600 (plkst. 9:00–18:00)

#### **E-pasts**

calllog@epson–india.in

#### **WhatsApp**

+91 96400 00333

## **Palīdzība lietotājiem Filipīnās**

Lai iegūtu tehnisko atbalstu, kā arī citus pēcpārdošanas pakalpojumus, lietotājiem ir jāsazinās ar Epson Philippines Corporation, izmantojot tālāk norādītos tālruņa numurus, faksa numurus un e-pasta adresi.

#### **Globālais tīmeklis**

#### [http://www.epson.com.ph](http://www.epson.com.ph/)

Pieejama informācija par produktu specifikācijām, lejupielādējami draiveri, bieži uzdotie jautājumi un pieprasījumi pa e-pastu.

#### **Epson klientu apkalpošanas centrs Filipīnās**

Bezmaksas tālrunis: (PLDT) 1-800-1069-37766

Bezmaksas tālrunis: (Digitel) 1-800-3-0037766

Metro Manila: +632-8441-9030

Tīmekļa vietne:<https://www.epson.com.ph/contact>

E-pasts: customercare@epc.epson.com.ph

Pieejams no plkst. 9:00 līdz plkst. 18:00, no pirmdienas līdz sestdienai (izņemot valsts svētku dienas)

Mūsu klientu apkalpošanas dienests var jums sniegt palīdzību pa tālruni tālāk minētajos jautājumos.

❏ Pārdošanas pieprasījumi un informācija par produktiem

❏ Jautājumi vai problēmas saistībā ar produktu izmantošanu

❏ Pieprasījumi par remonta servisu un garantiju

#### **Epson Philippines Corporation**

Tālrunis: +632-8706-2609

Fakss: +632-8706-2663 / +632-8706-2665